2015.04.27版

### 次世代シーケンサーデータの解析手法 第3回Linux環境構築からNGSデータ取得まで ウェブ資料(Macintosh版)

### 東京大学・大学院農学生命科学研究科 孫 建強、三浦 文、清水 謙多郎、門田幸二 kadota@bi.a.u-tokyo.ac.jp http://www.iu.a.u-tokyo.ac.jp/~kadota/

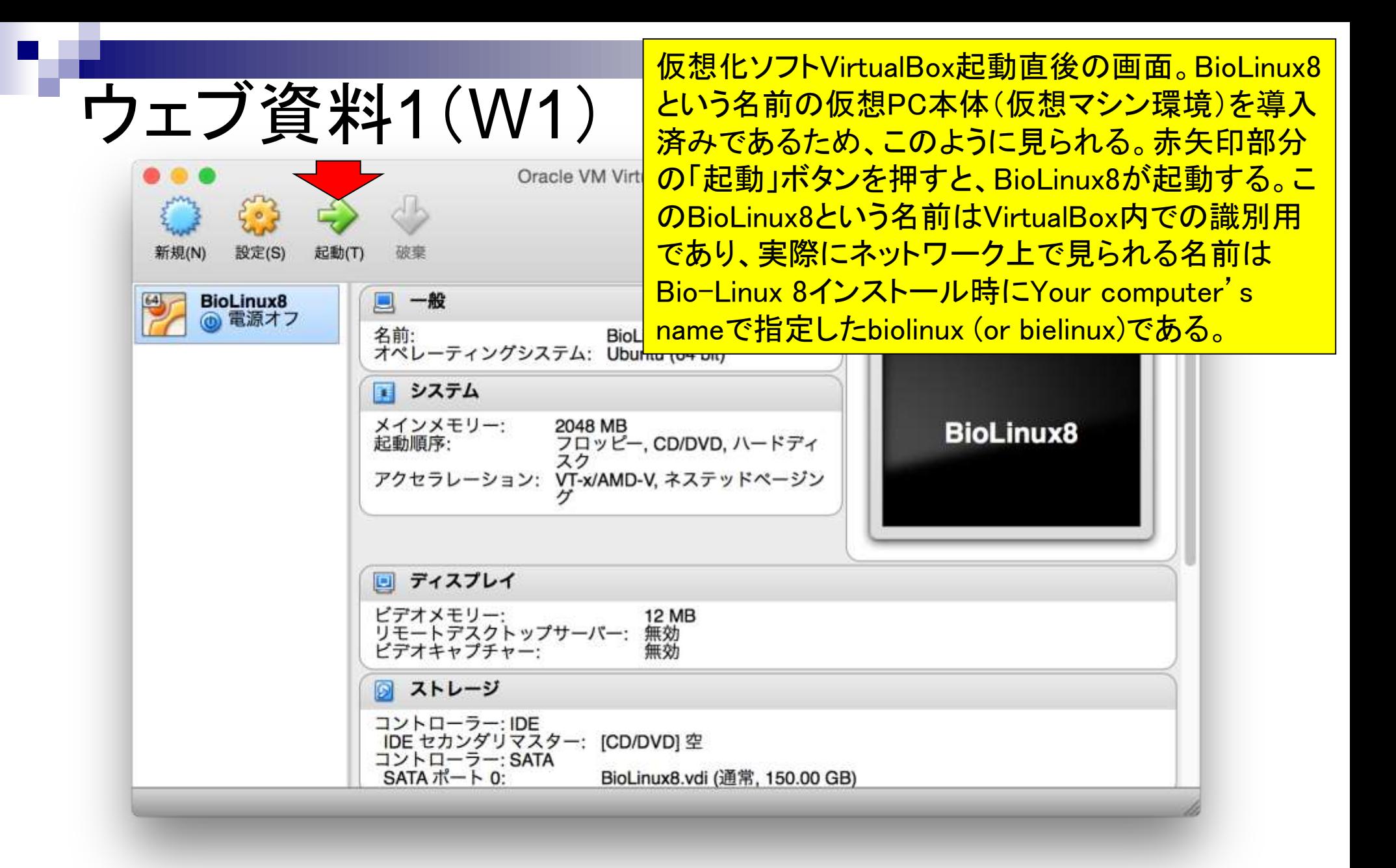

# ウェブ資料2-1(W2-1)

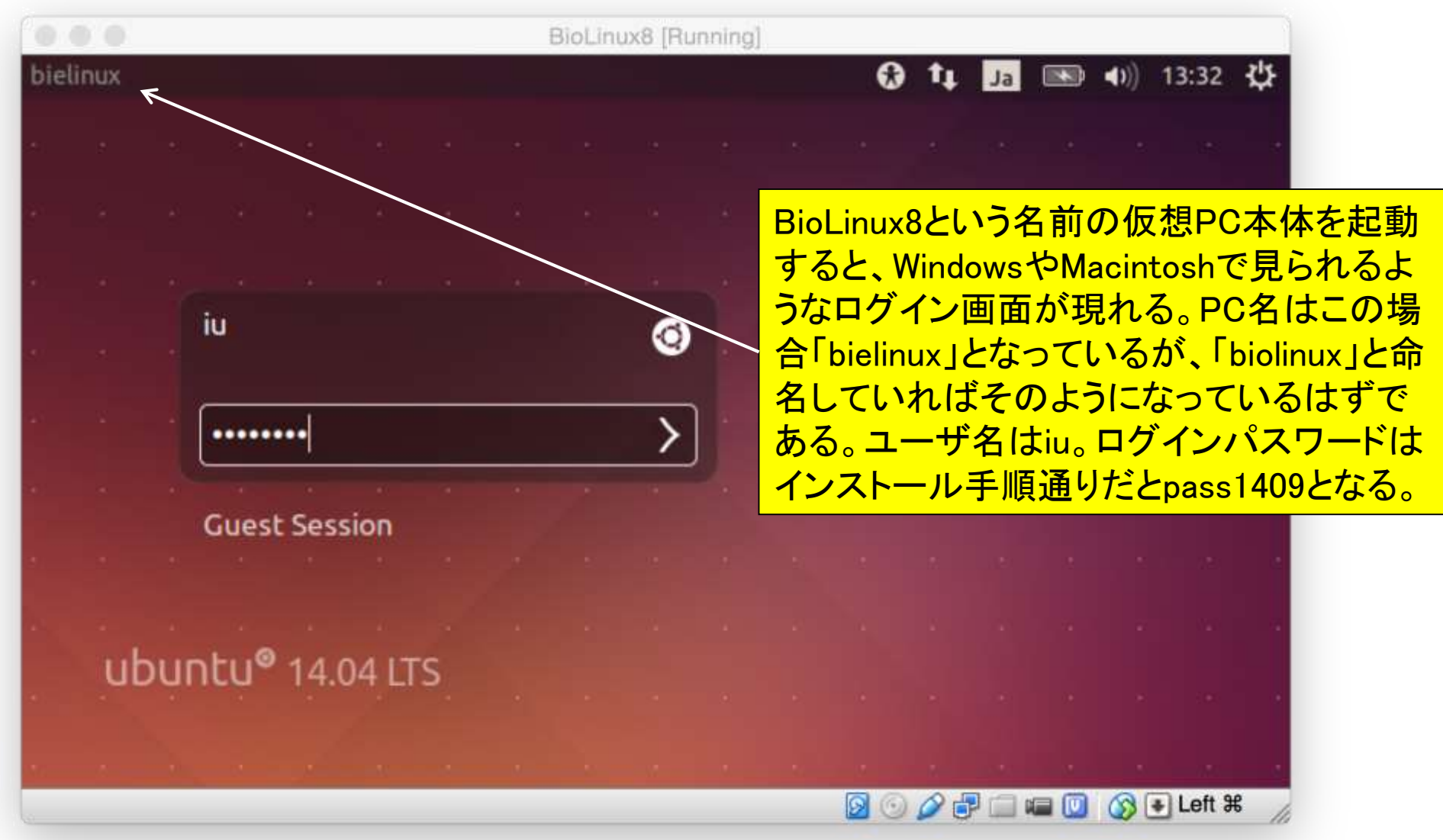

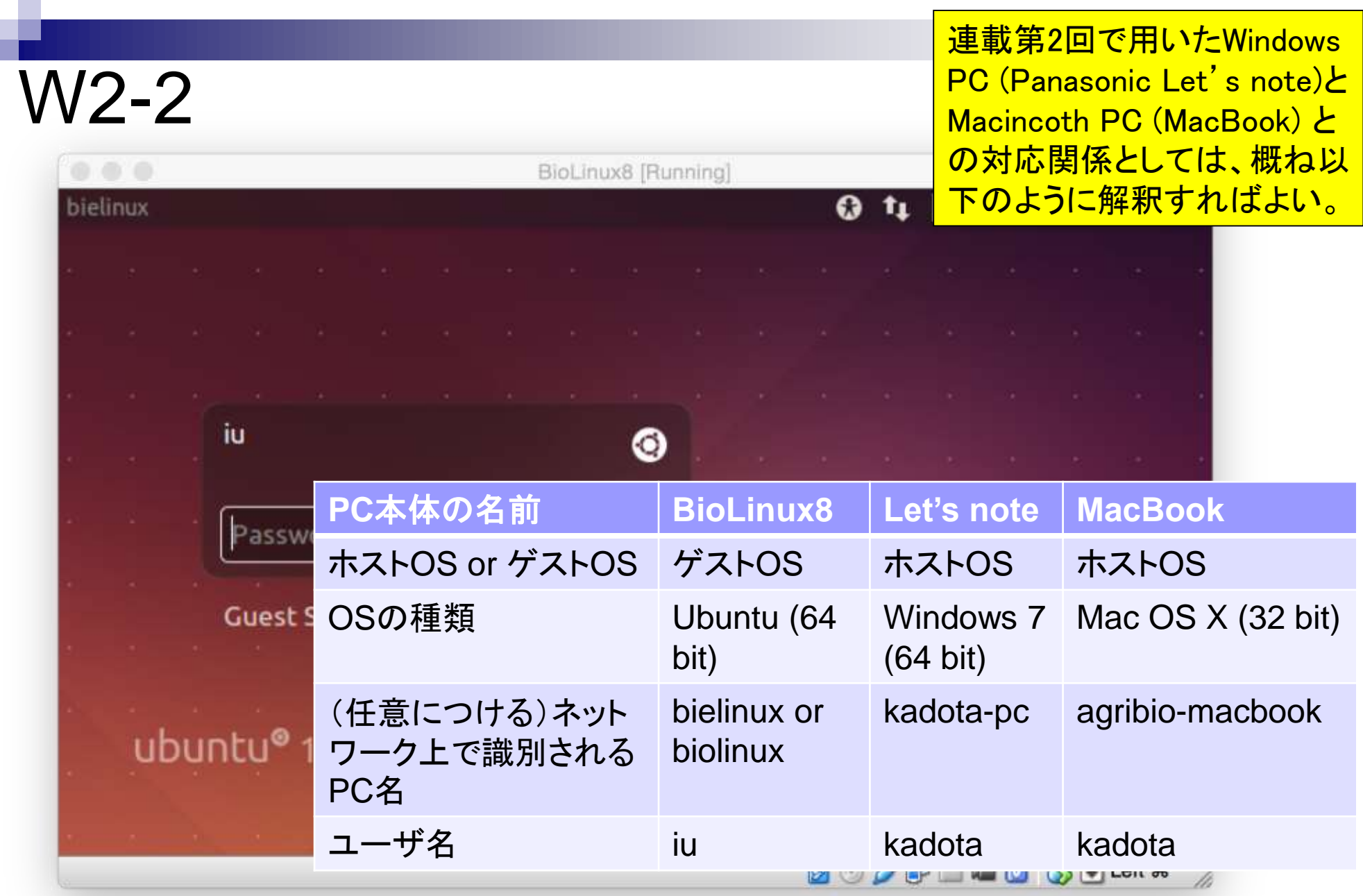

## W2-3

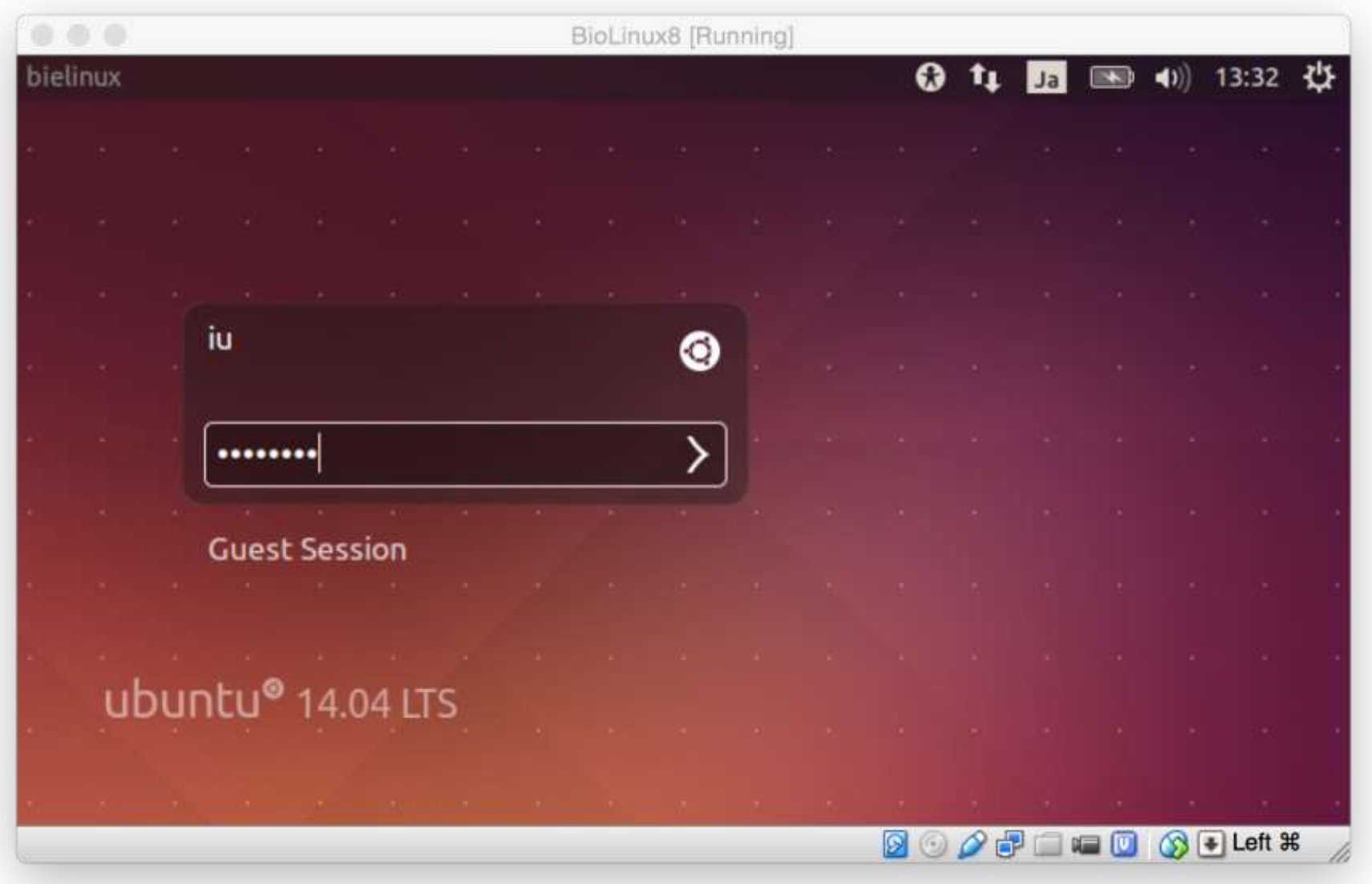

#### ホストOSがMacintosh環境下での Bio-Linux 8起動直後の状態。

### W2-4

#### Finder ファイル 編集 表示 移動 ウインドウ ヘルプ

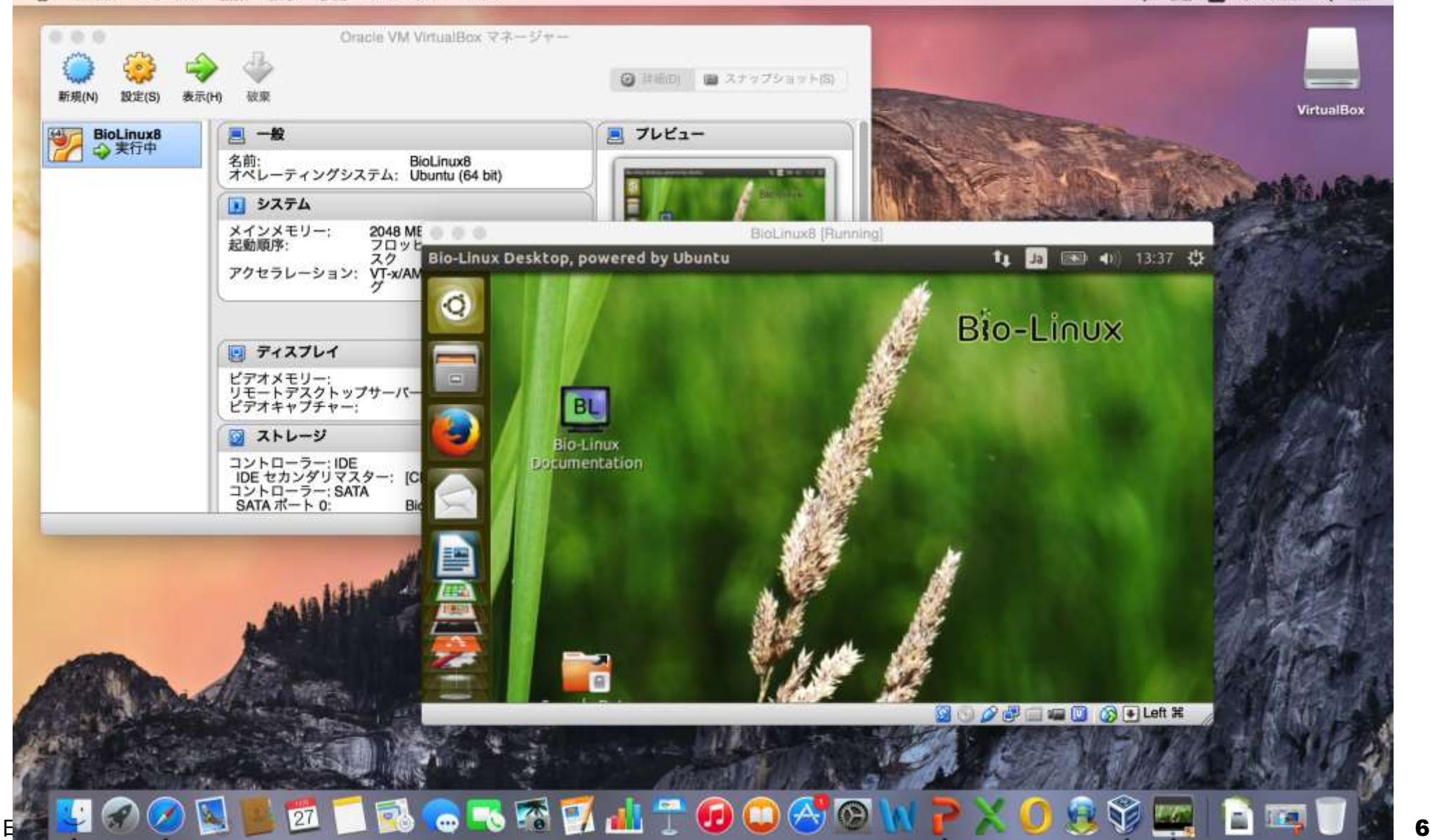

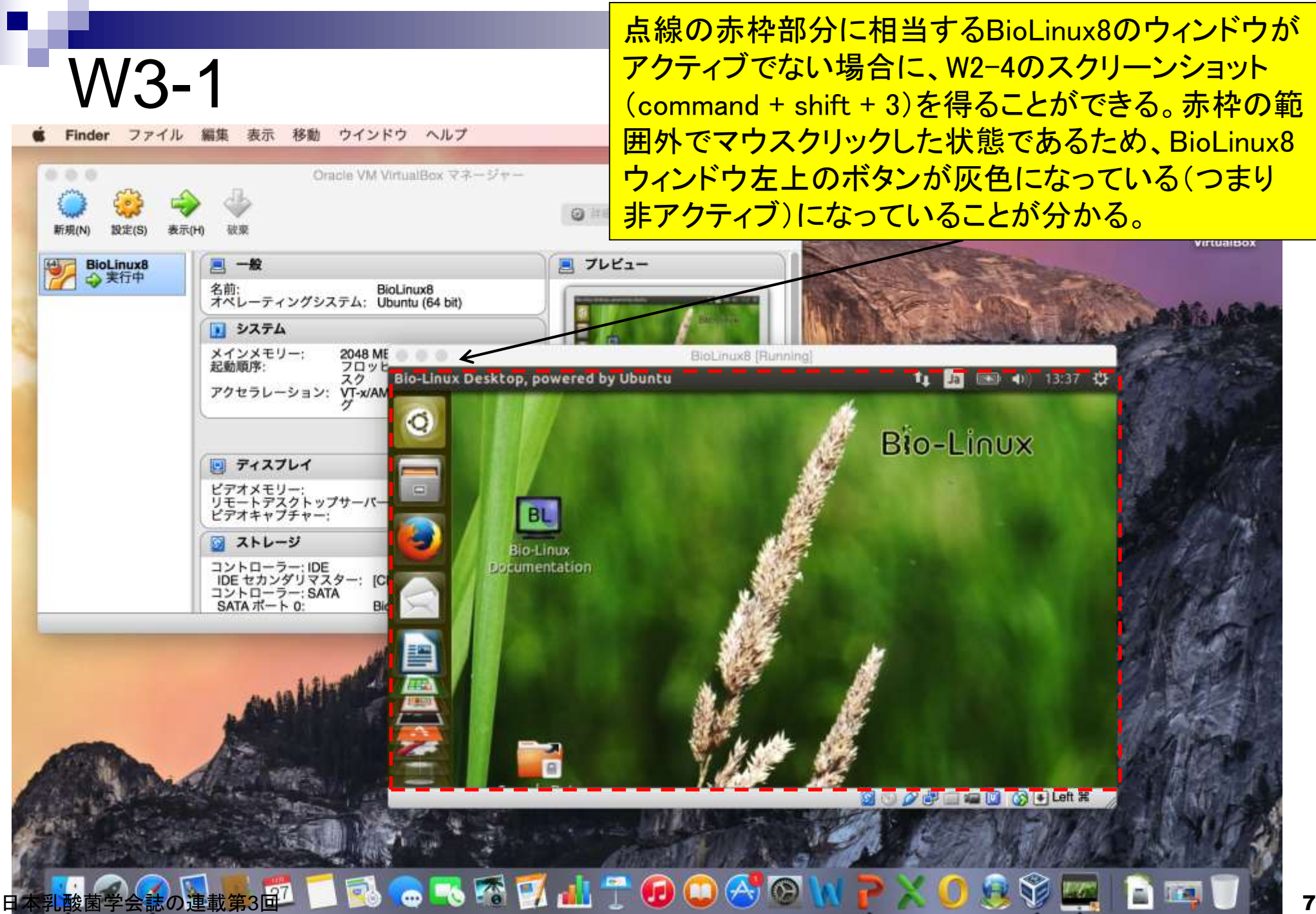

BioLinux8のウィンドウがアクティブな状態だとウィンドウ左 上のボタンがカラーになる。この状態ではW2-4のようなスク リーンショットを得られない。デジカメで撮影。

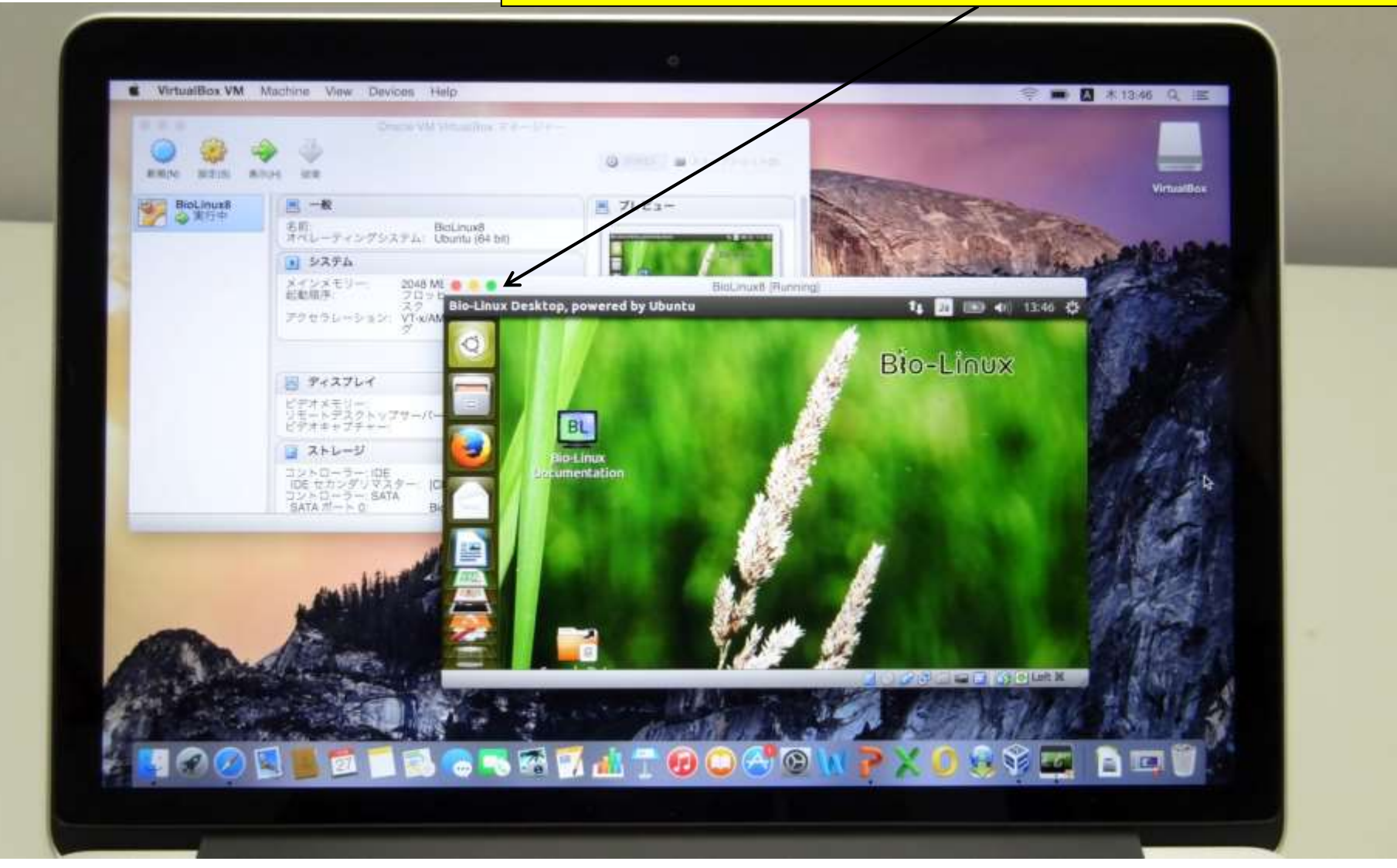

W3-2

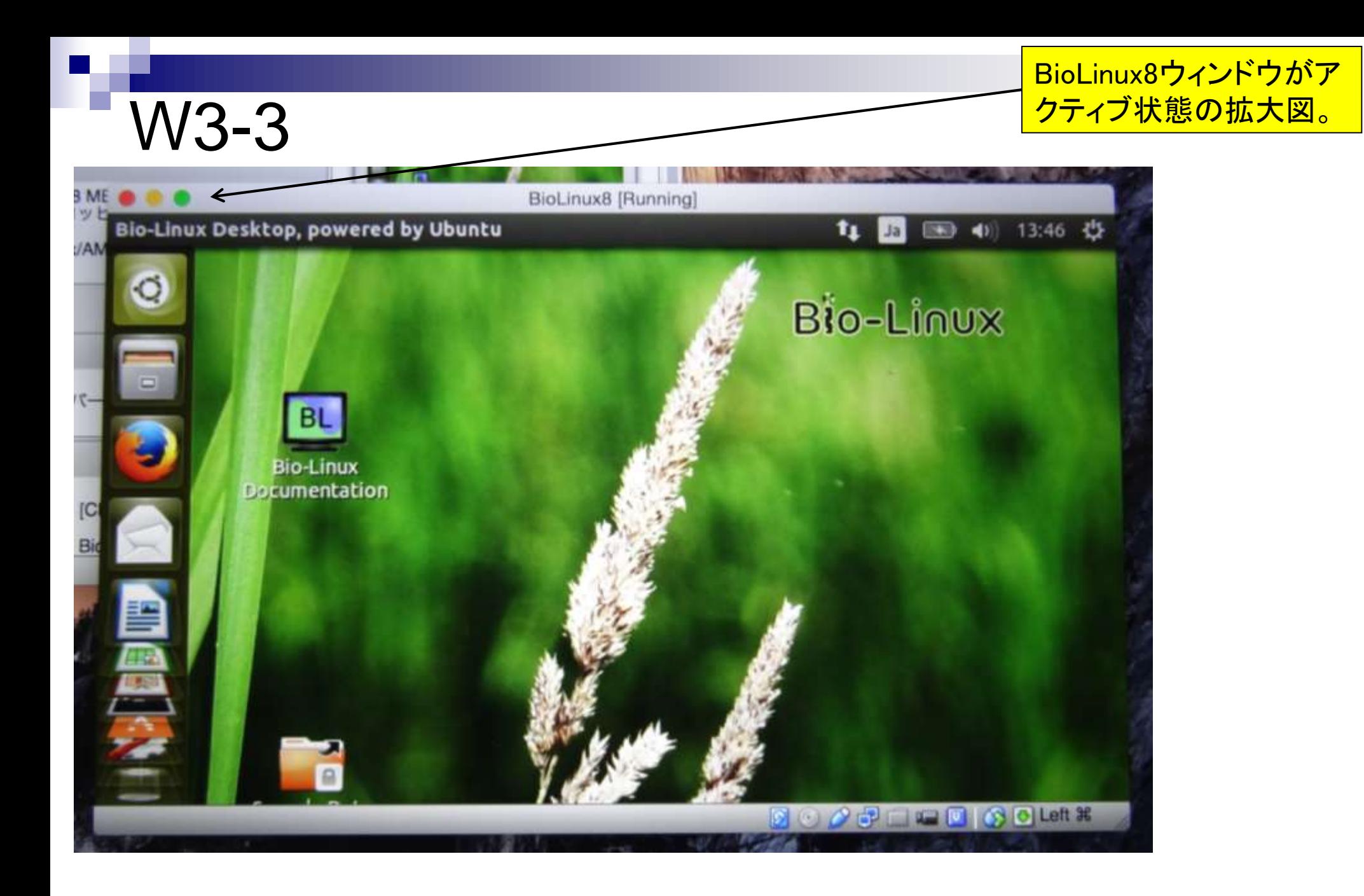

BioLinux8ウィンドウ(ゲストOS)がアク ティブな状態でcommand + shift + 3を 押してもデスクトップにpngファイルが生 成されず何も起こらない。

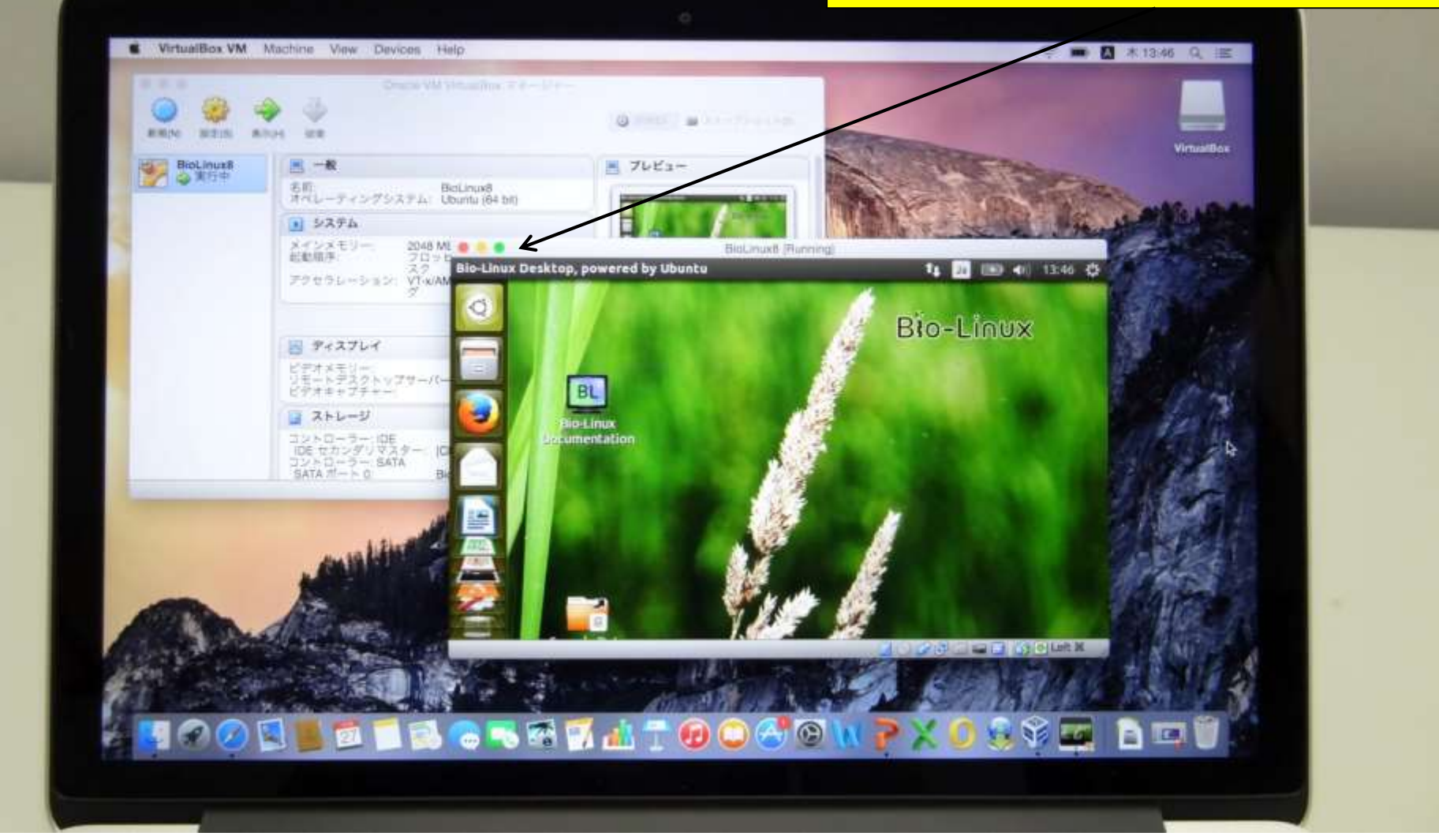

W4-1

#### BioLinux8ウィンドウ(ゲストOS)がアクティ ブな状態で、画面左上のメニューバーか ら「Machine」 - 「Take Screenshot…」。

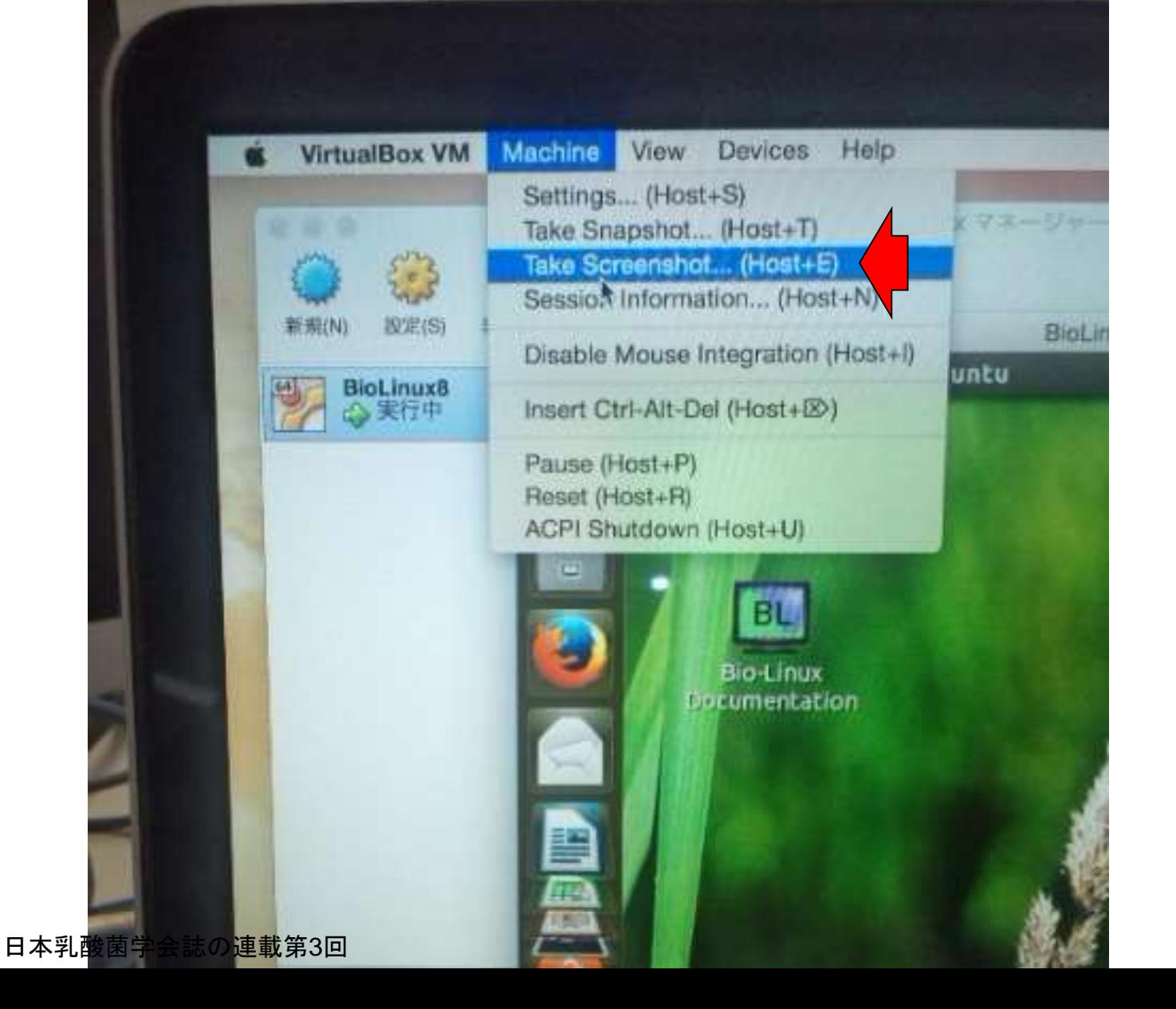

#### スクリーンショットのファイル形 式や保存先を聞かれる。ここで はそのままSaveボタンを押す。

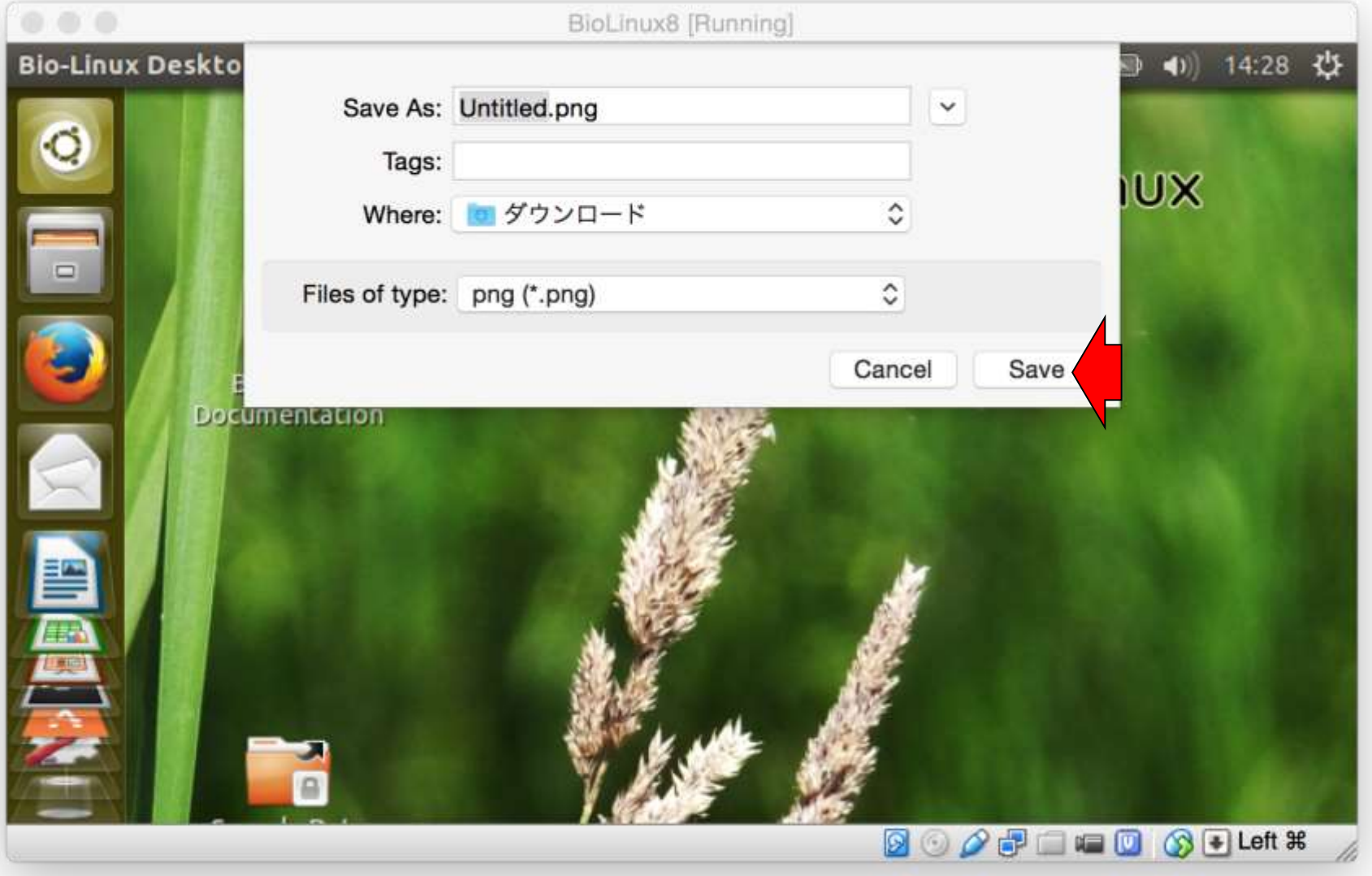

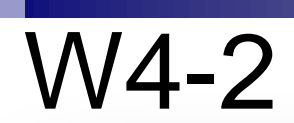

#### 確かにダウンロードフォルダにpngファイルが生成さ れている。右下の図がpngファイルの中身。確かにゲ ストOSのPC画面のスクリーンショットが撮れている。

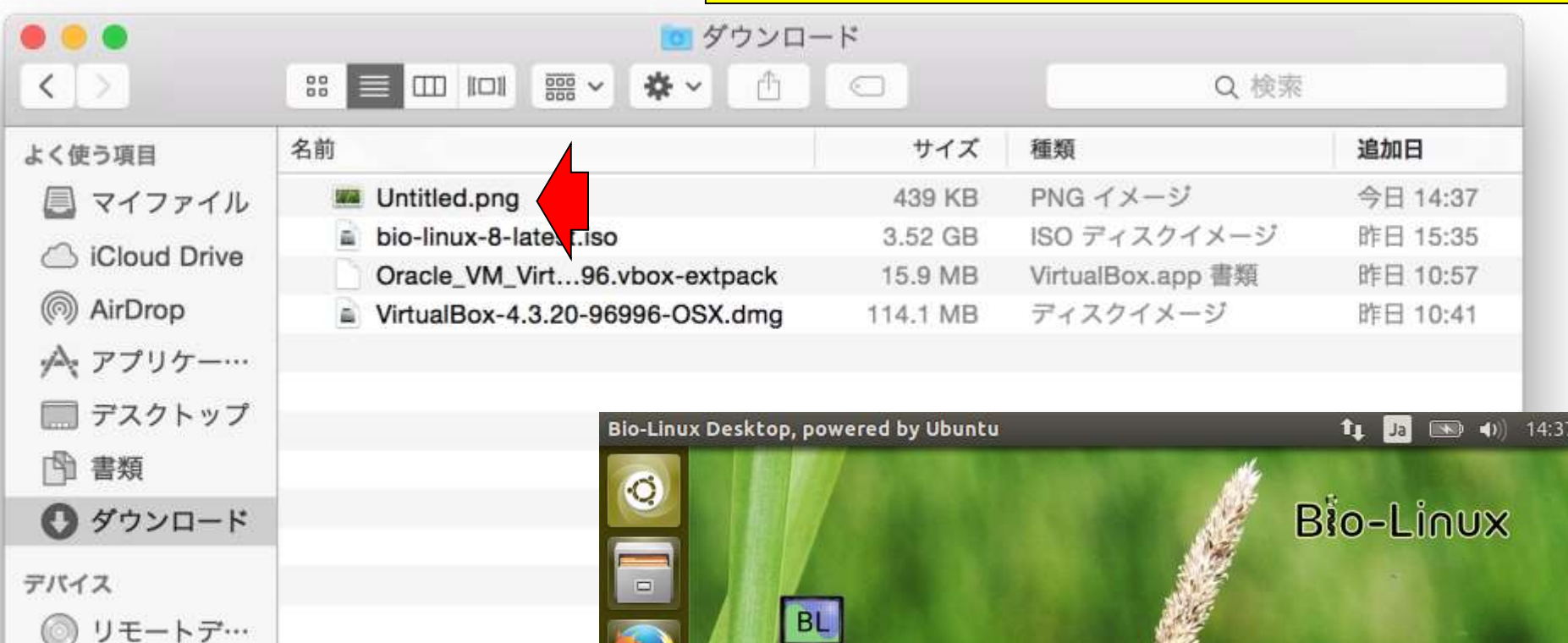

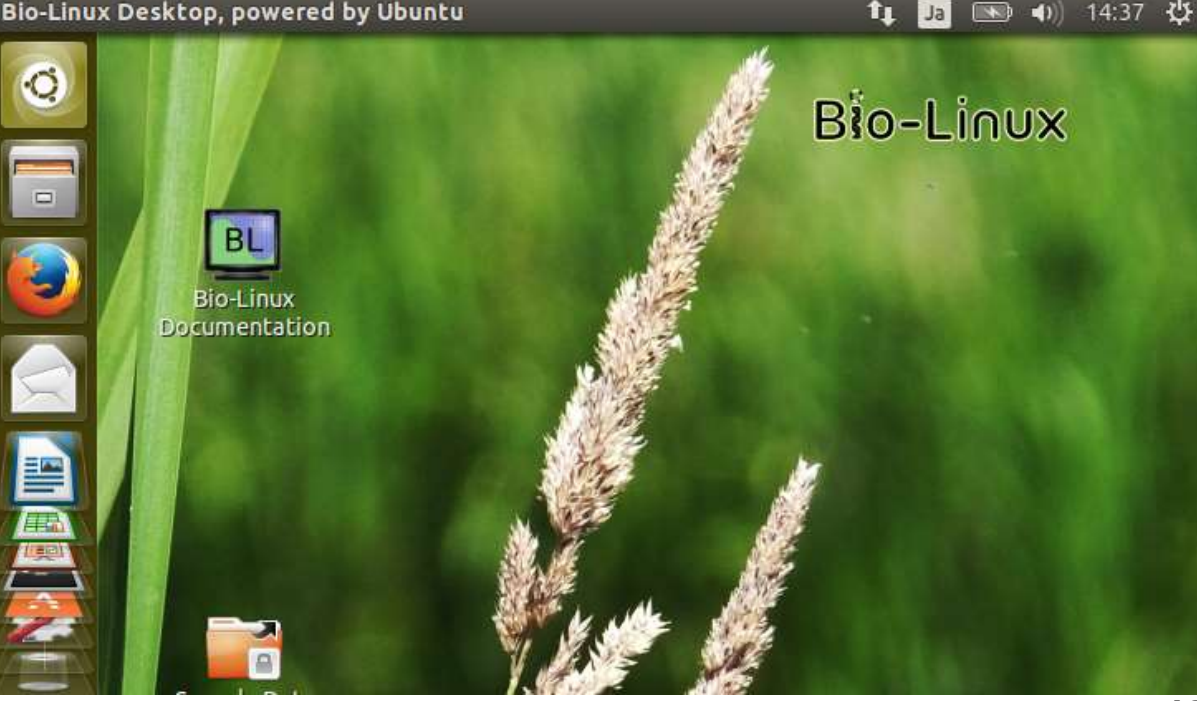

別の機会に、スクリーンショットを撮ると、 デフォルトでBioLinux8が表示された。こ こではそのままSaveボタンを押す。

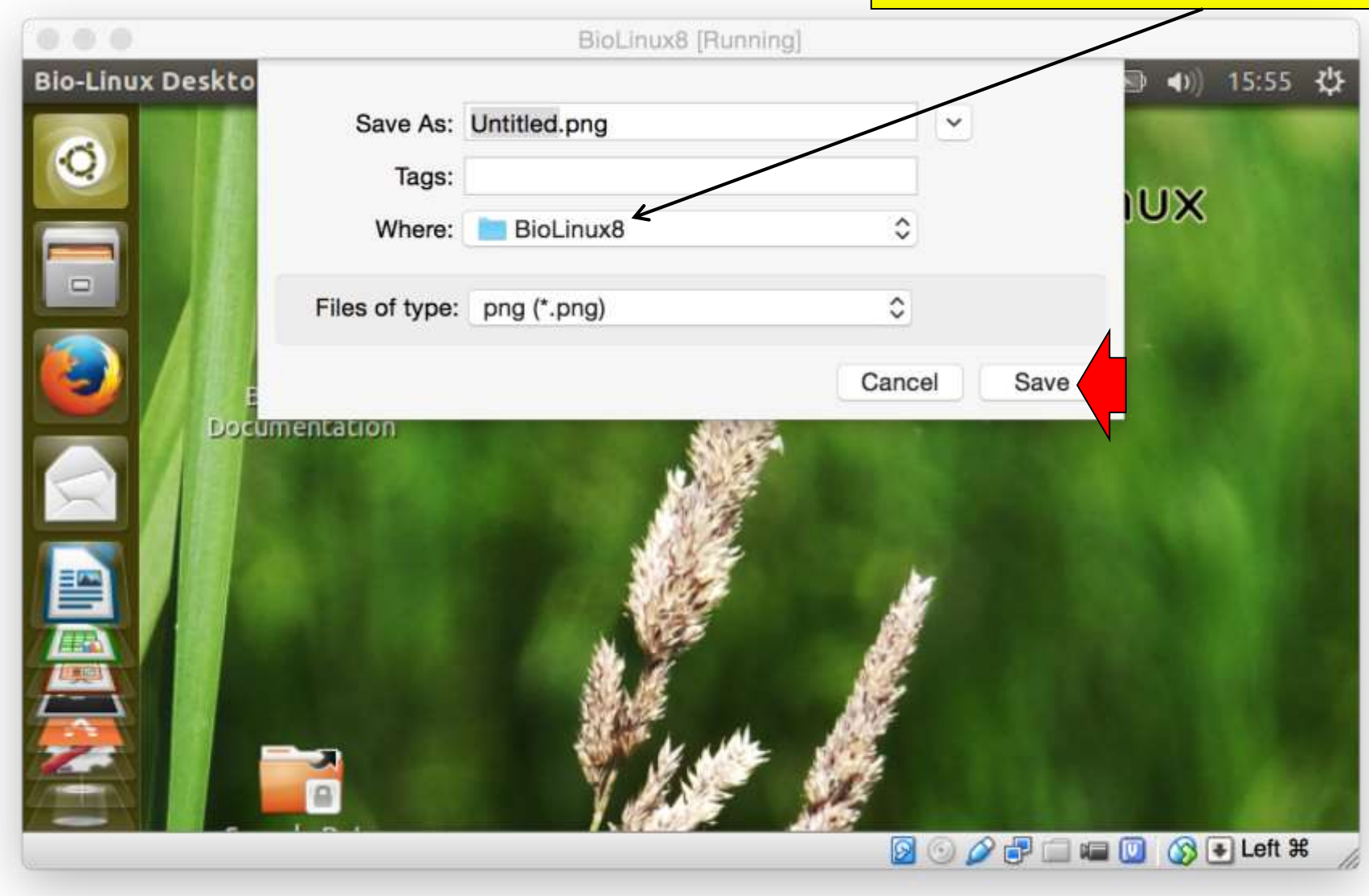

W4-2

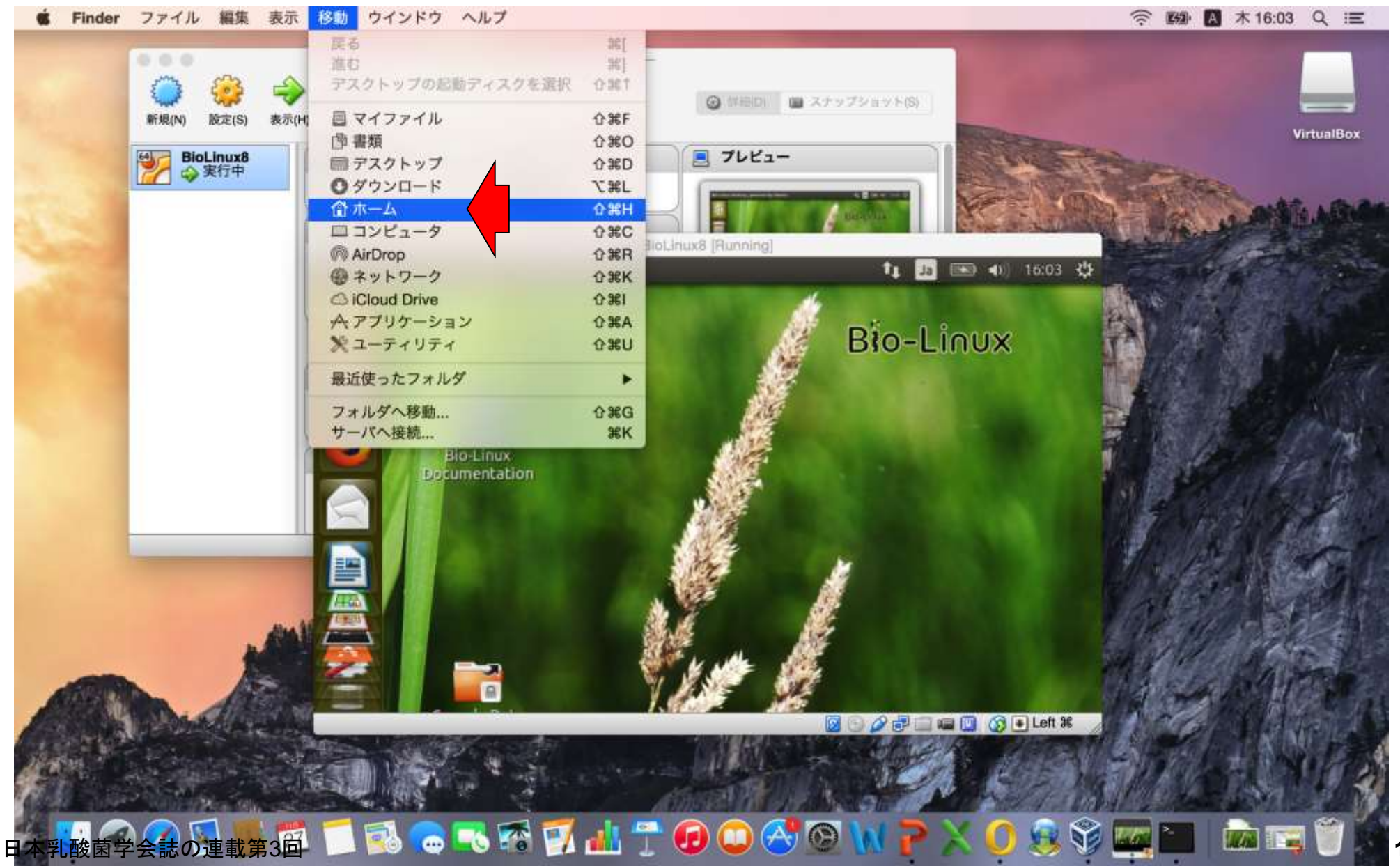

#### TMacintosh HD」 - 「ユーザ」 - 「kadota」 -「VirtualBox VMs」 - 「BioLinux8」に保存されている。

-2

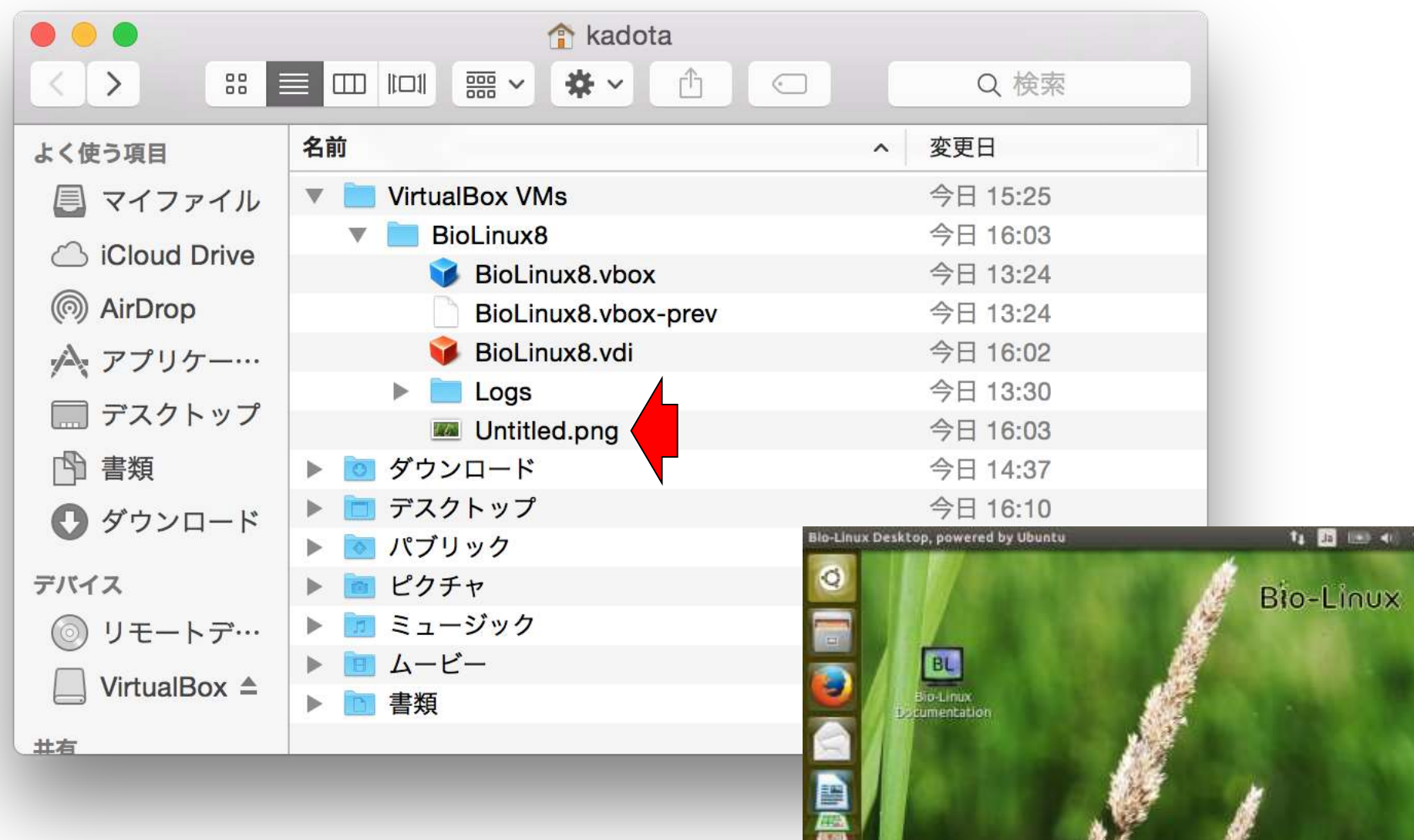

6.02 0

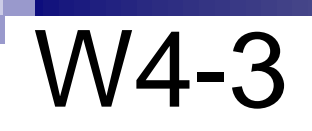

緑色のボタンを押すとほぼ完全なLinux環境となる。一般 には、optionキーを押しながら緑色ボタンで「最大化」、 optionキーを押さずに緑色ボタンで「フルスクリーン」とな る。フルスクリーンから復帰したい場合はescキーを押す が、ゲストOS環境はどちらでも同じ挙動になるようだ。

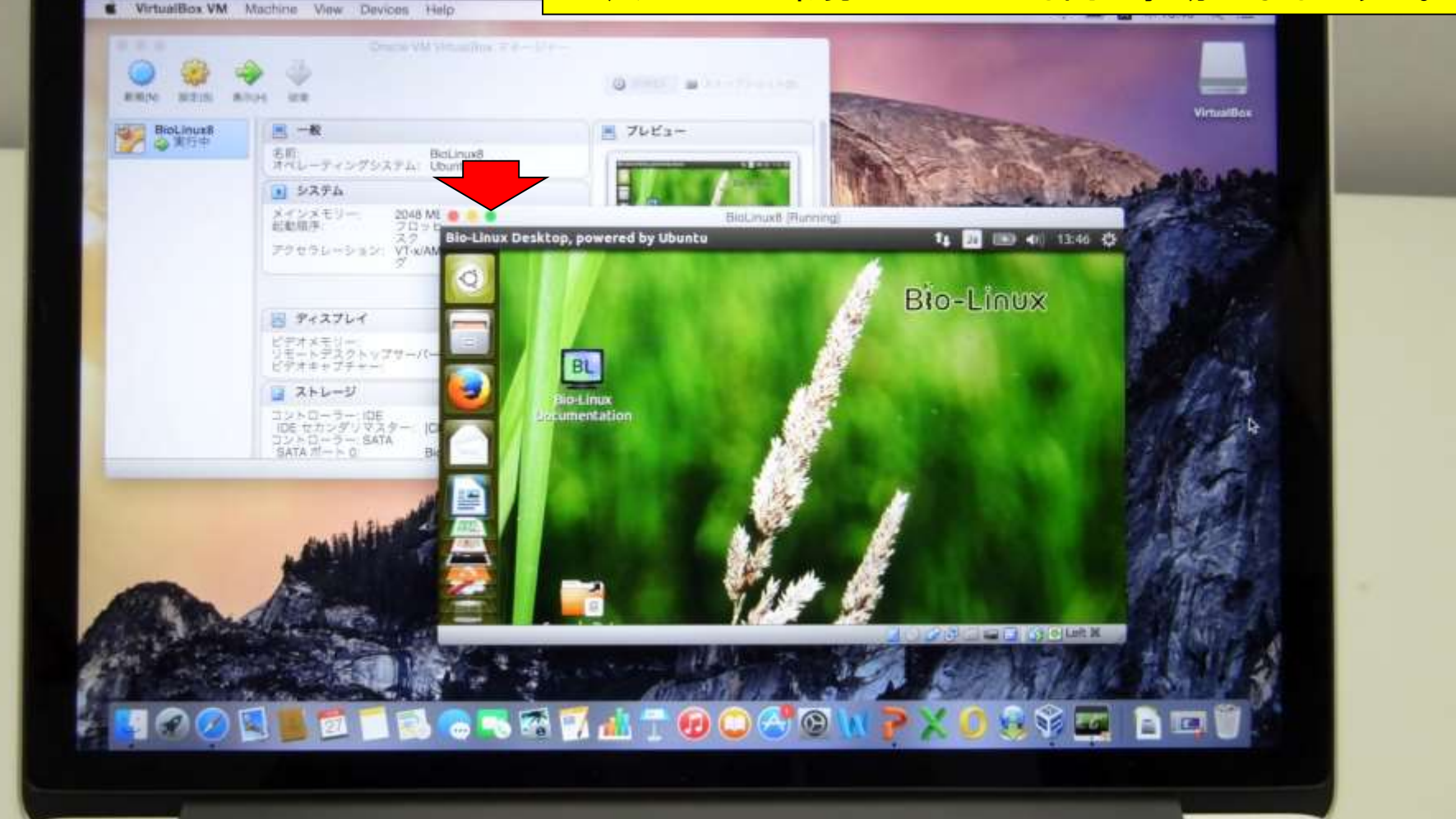

日本学会

#### Optionキーを押しながら緑色の ボタンを押して最大化した結果。

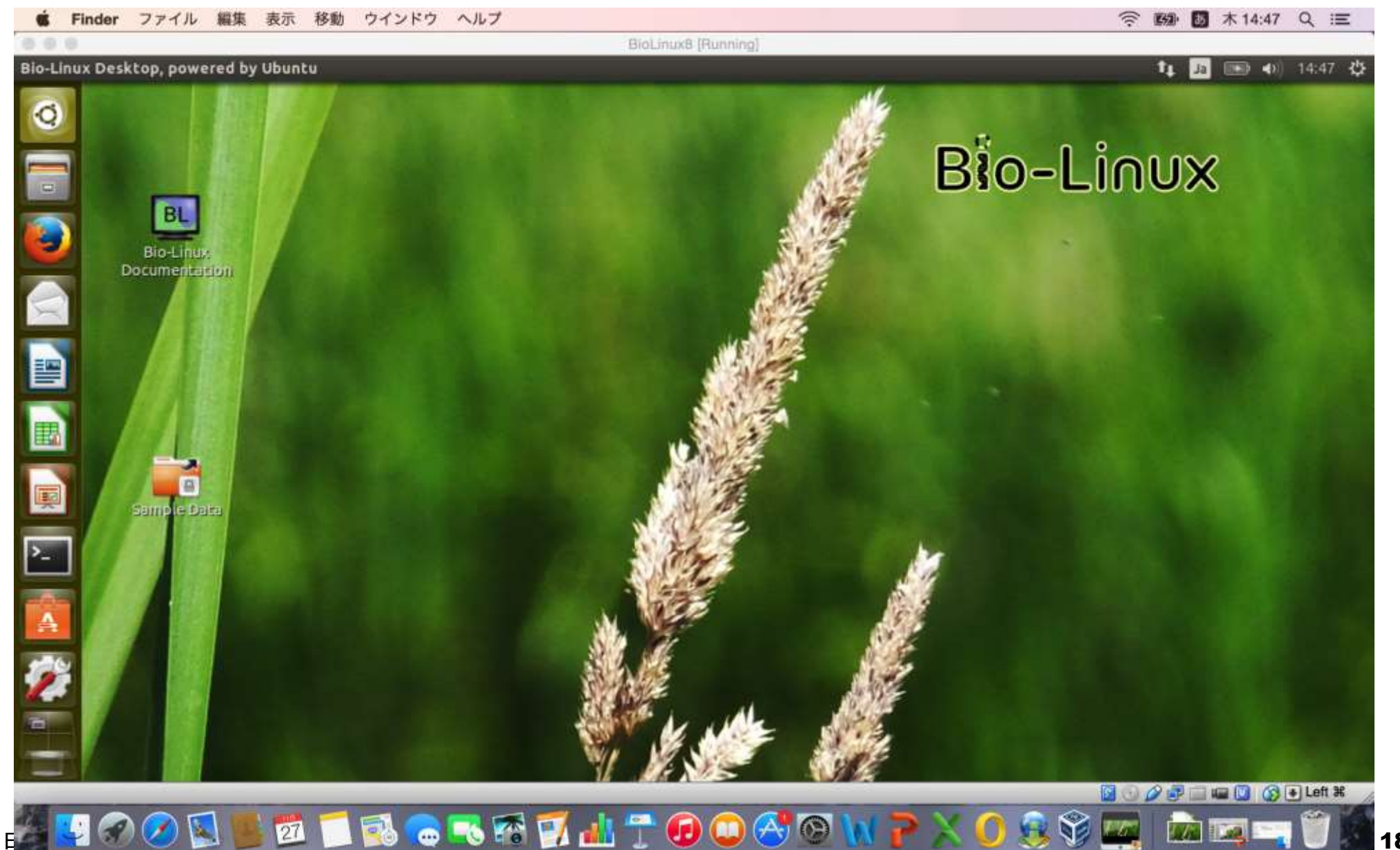

ゲストOS(Win)のスクリーンショットをクリップボードにコ ピーし、ホストOSのMicrosoft PowerPointに張りつけてい るところ。Macではcommand + shift +3でスクリーンショット を撮ることができないので、①のような状況にならない。

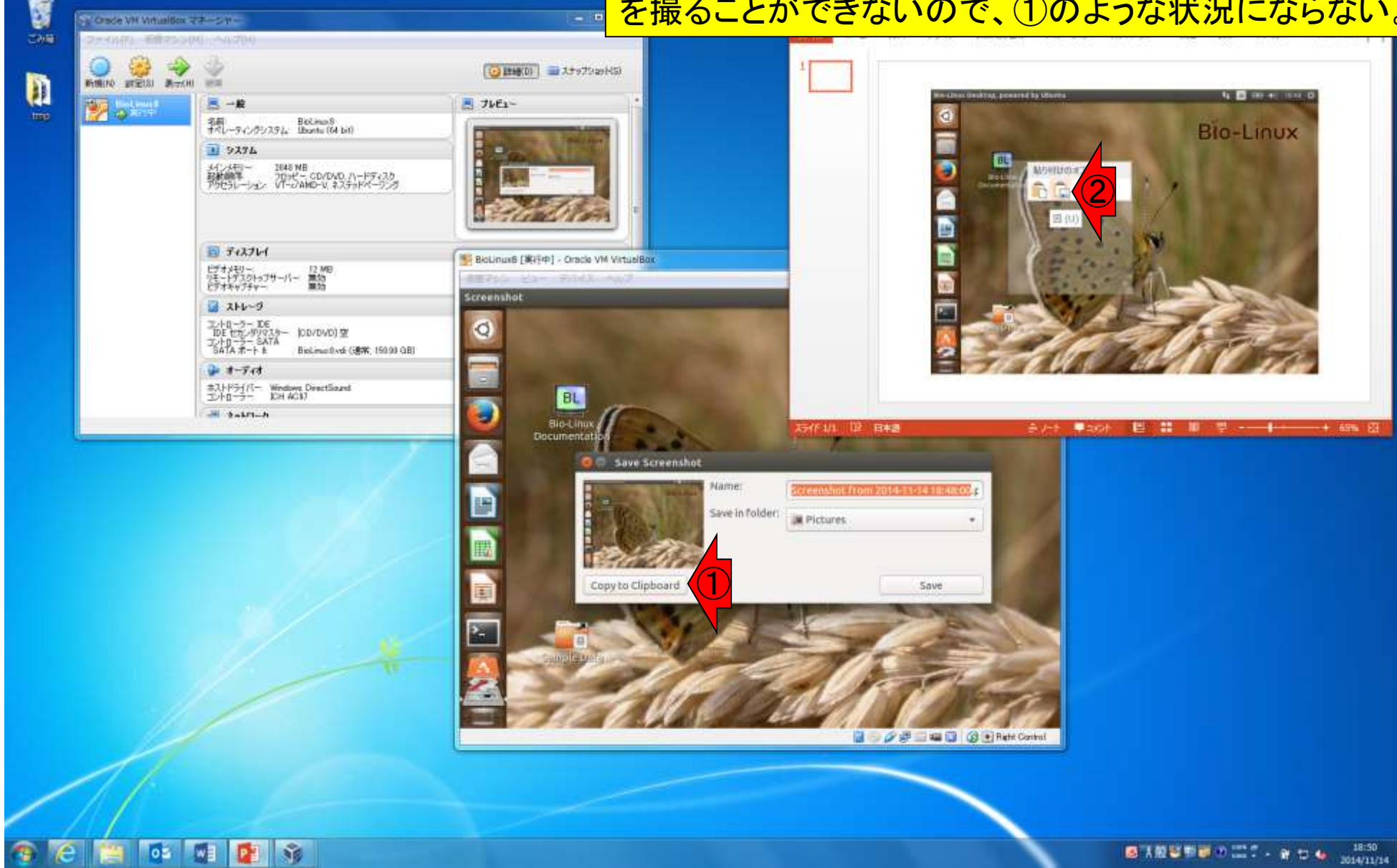

 $-10$ 

W5-1

Crace VH Virtualism マネーシャー

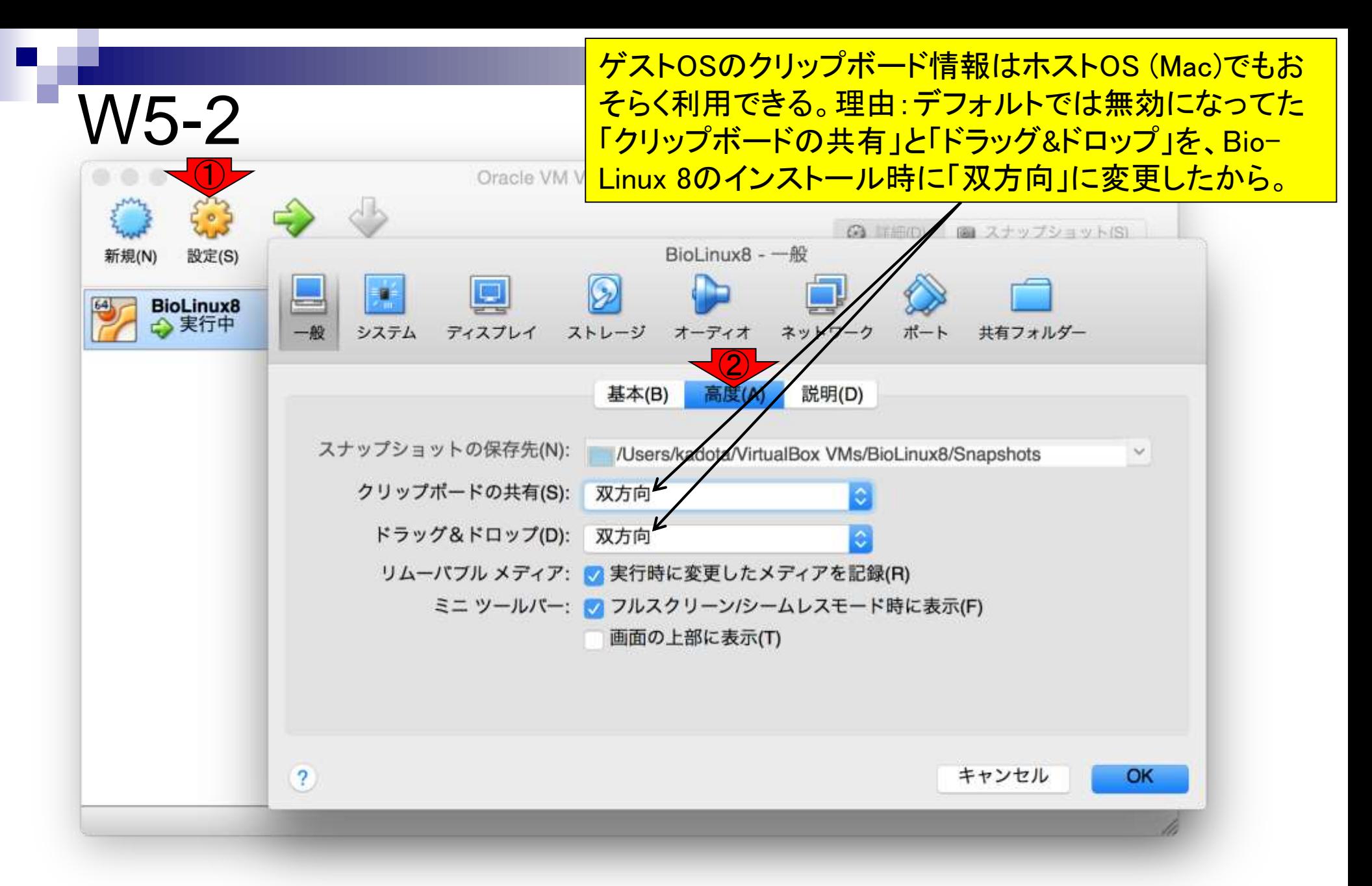

### W6-1

U

ごみ箱

m

trap

自動学会

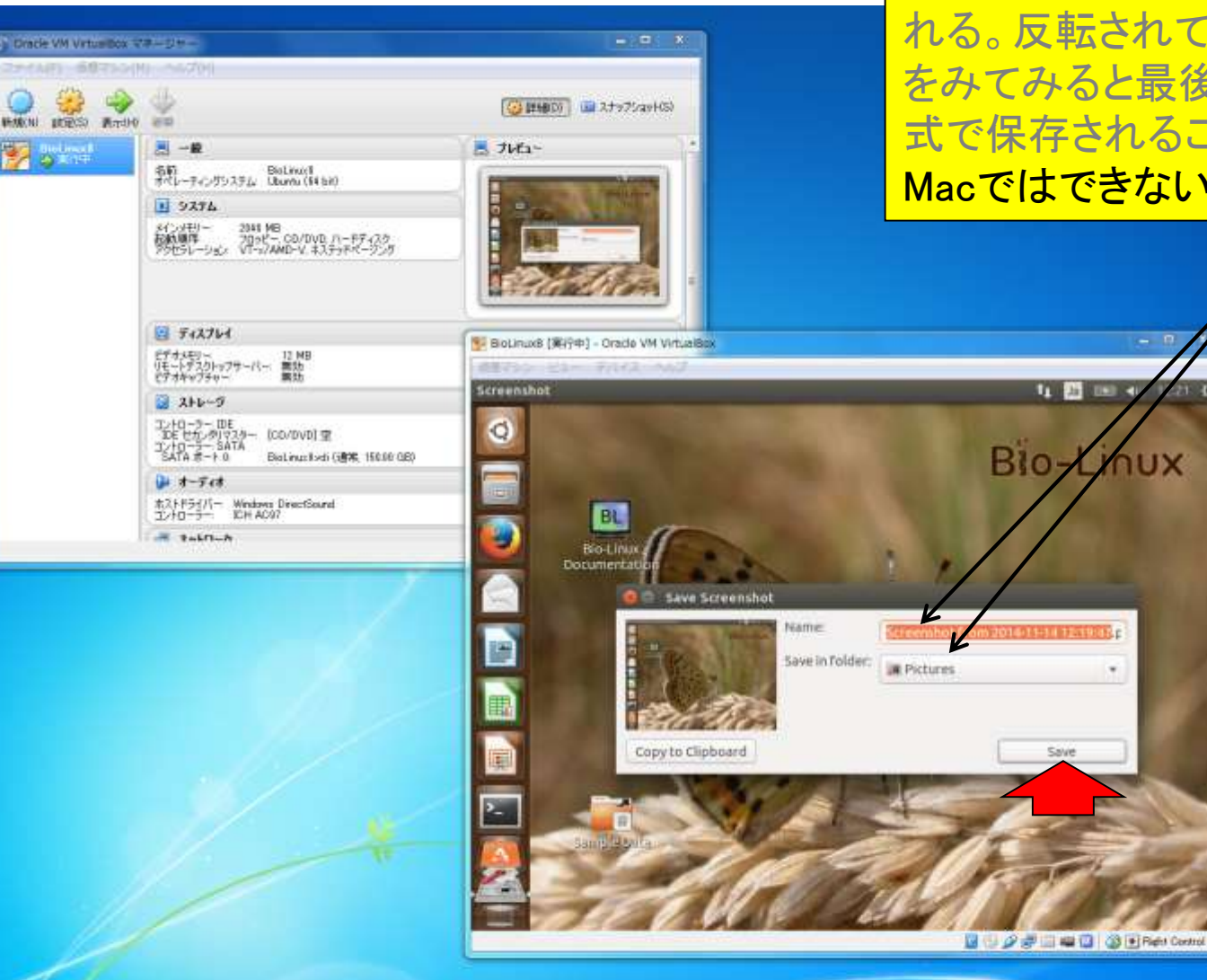

Saveボタンを押すと、Nameに記載されている ファイル名で、Save in folderに記載されてい るフォルダ(つまりPicturesフォルダ)に保存さ れる。反転されているファイル名の右のほう をみてみると最後が.pngとなっており、PNG形 式で保存されることが分かる。この作業は Macではできないため、代替手段を示す。

xur

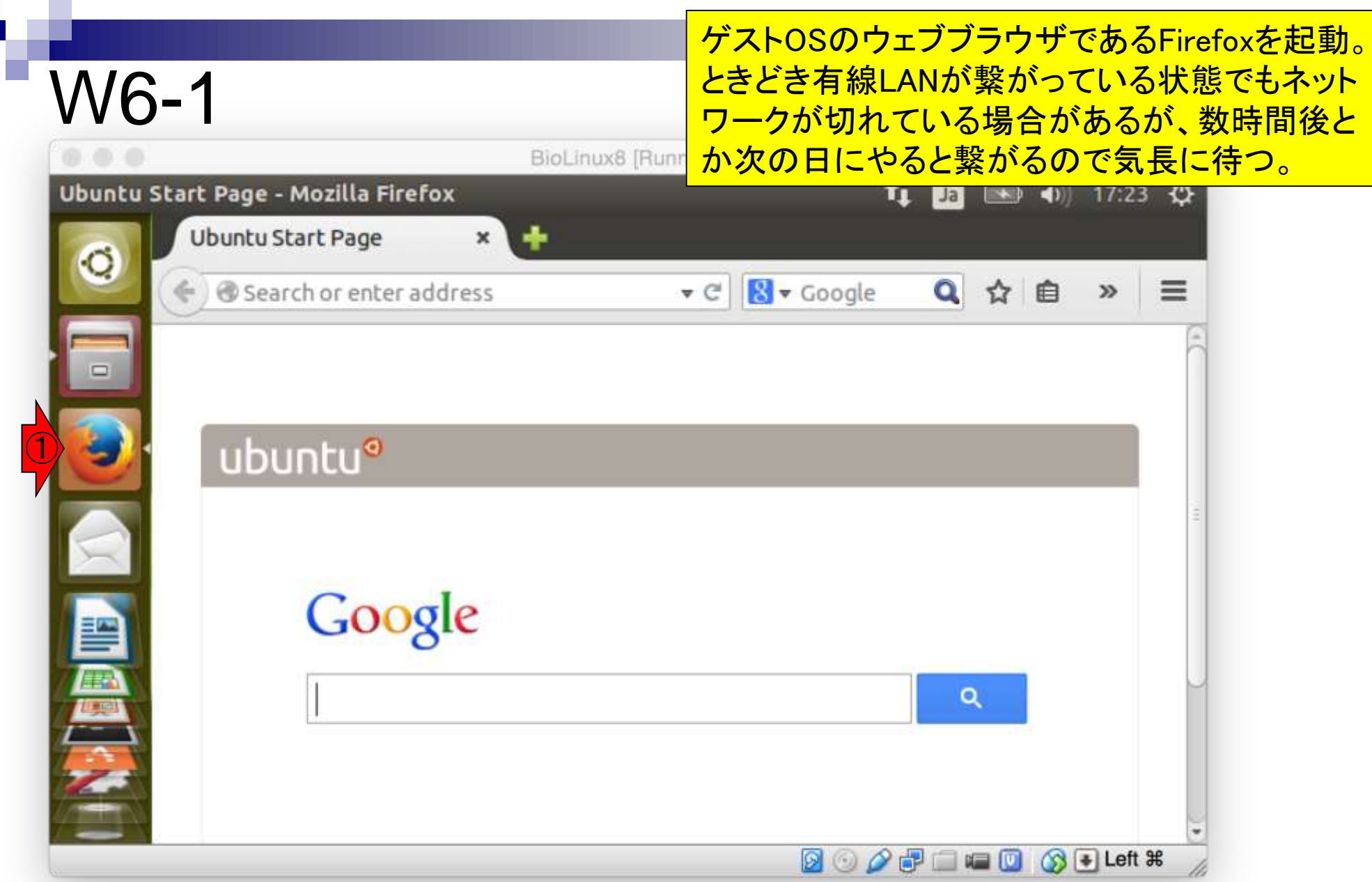

×.

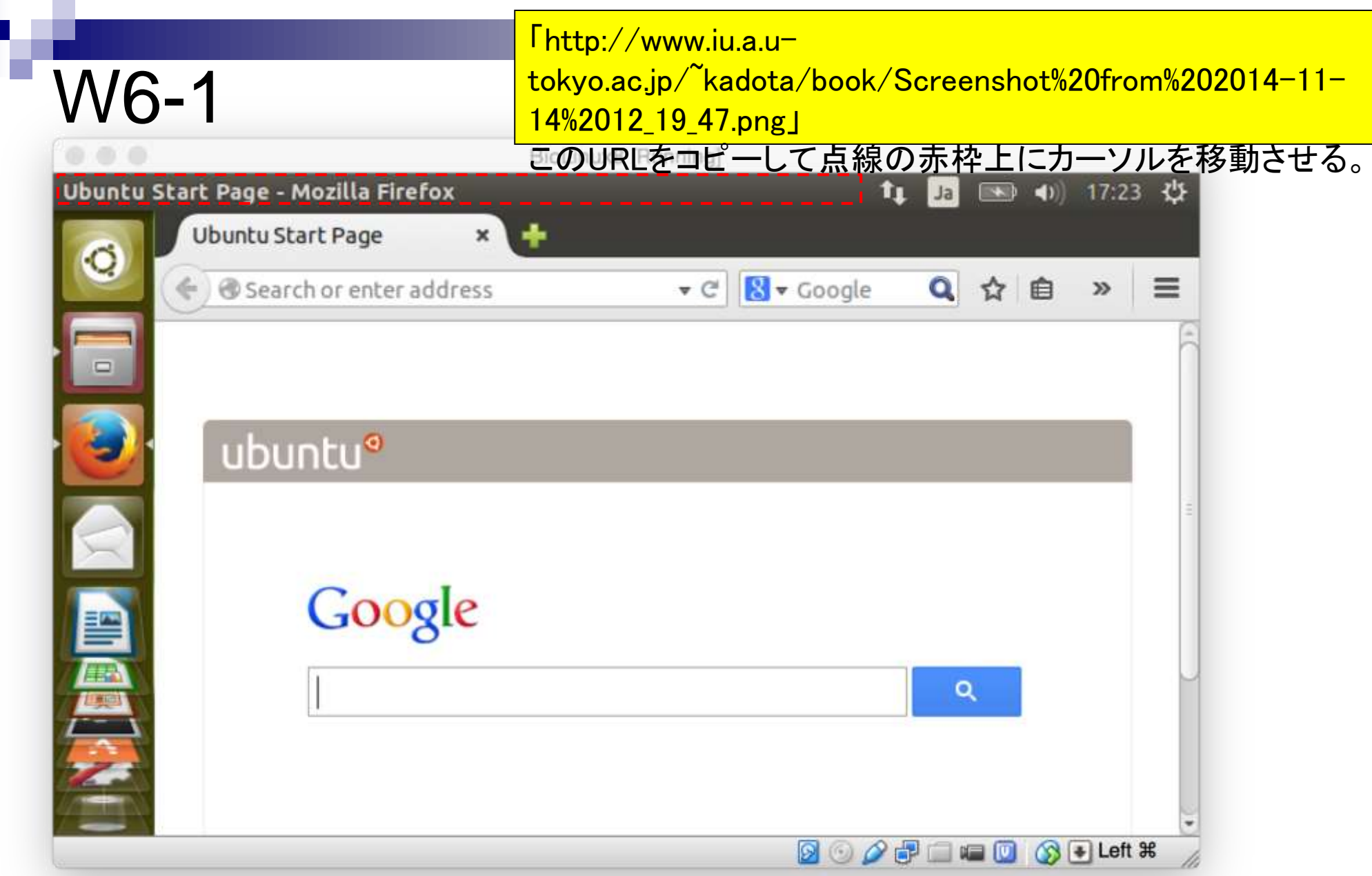

 $\overline{\phantom{a}}$  $\mathcal{L}_{\mathcal{A}}$ 

#### <mark>するとメニューバーが現れるので、「Edit」 - 「Paste」でコピー</mark> したURLを貼り付ける。右クリックでペーストでももちろんよい。

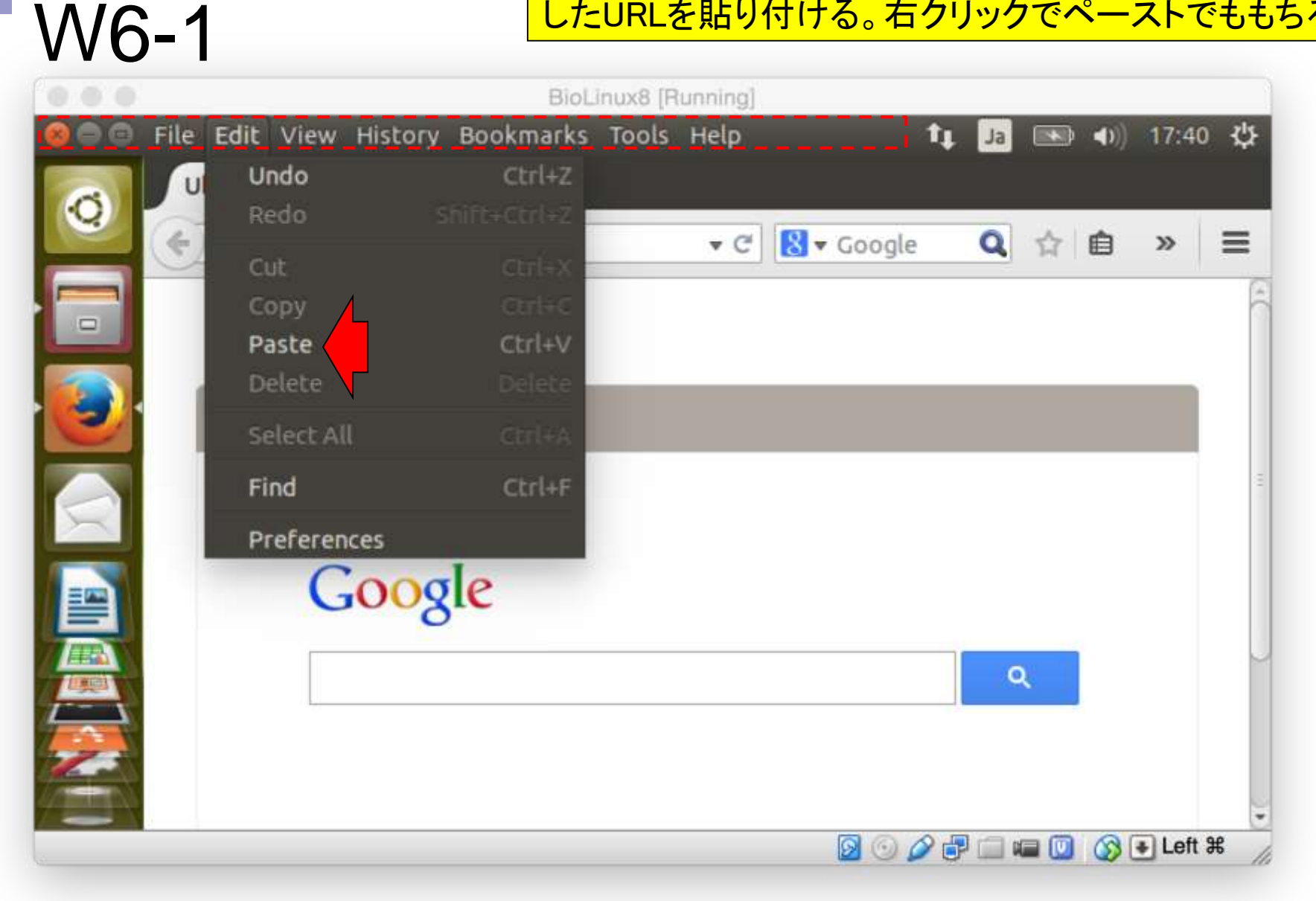

これはWindows版で取得したスクリーンショット。これをゲ ストOSの「デスクトップ」 - 「Pictures」フォルダに保存する。

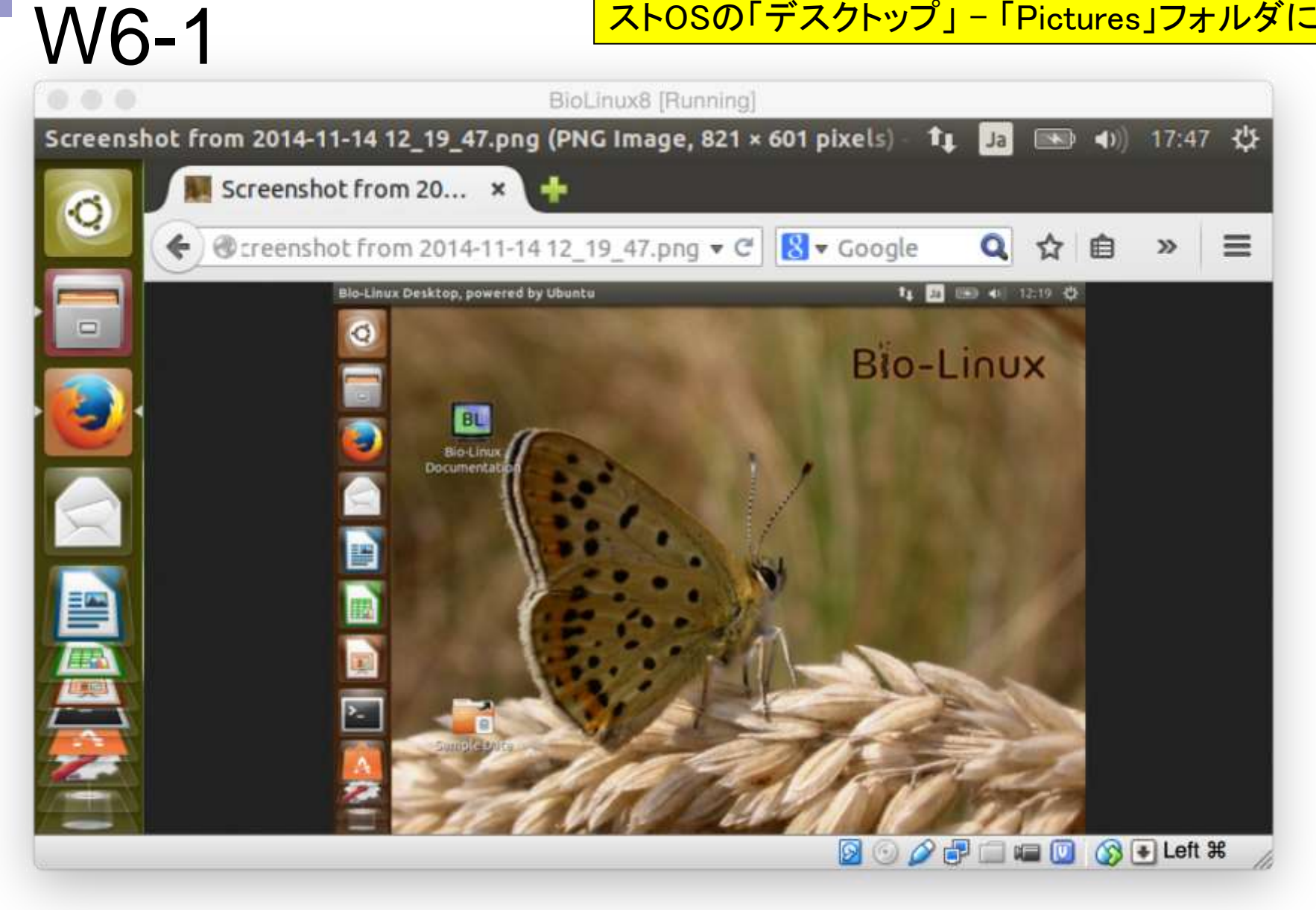

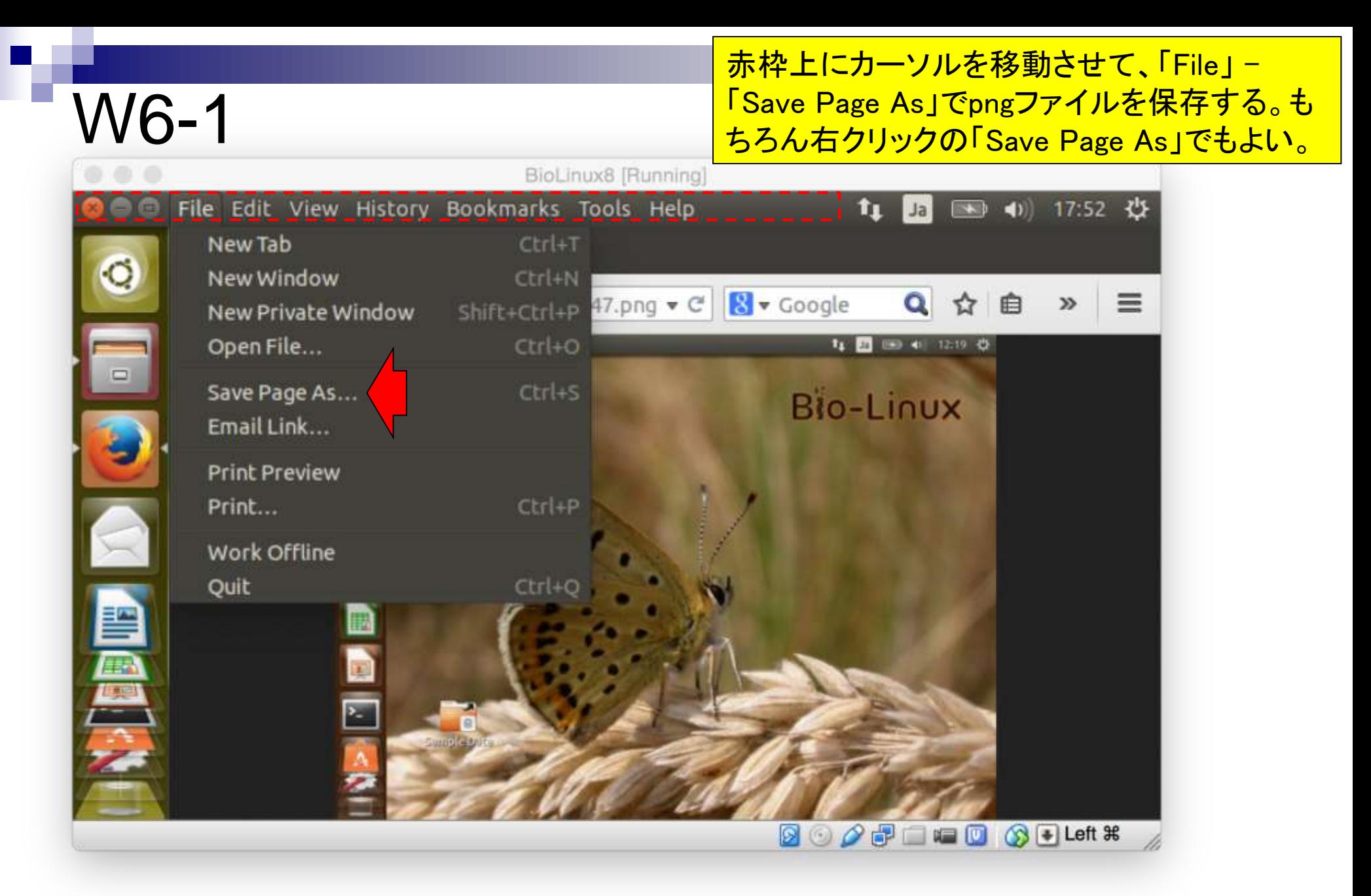

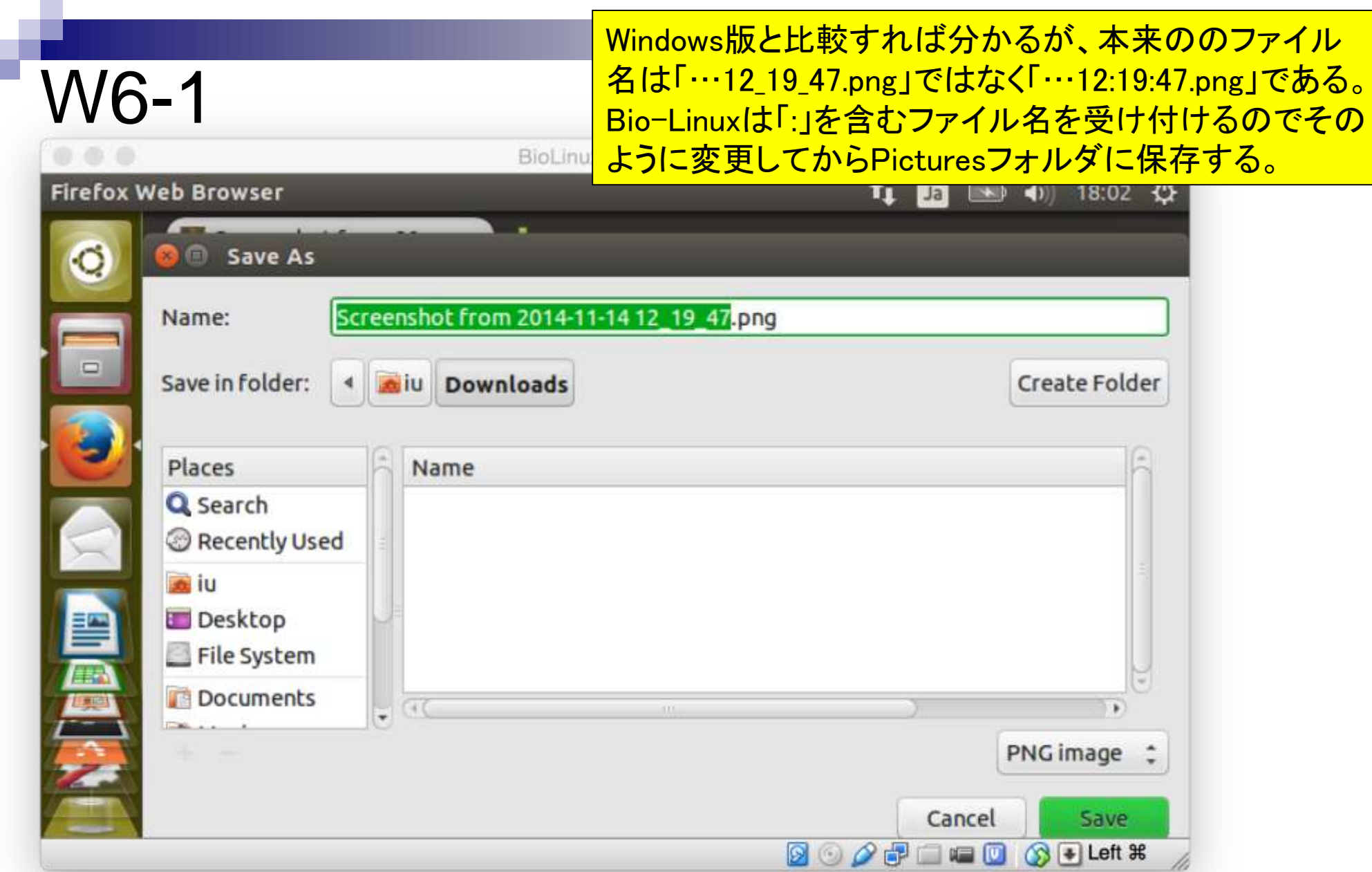

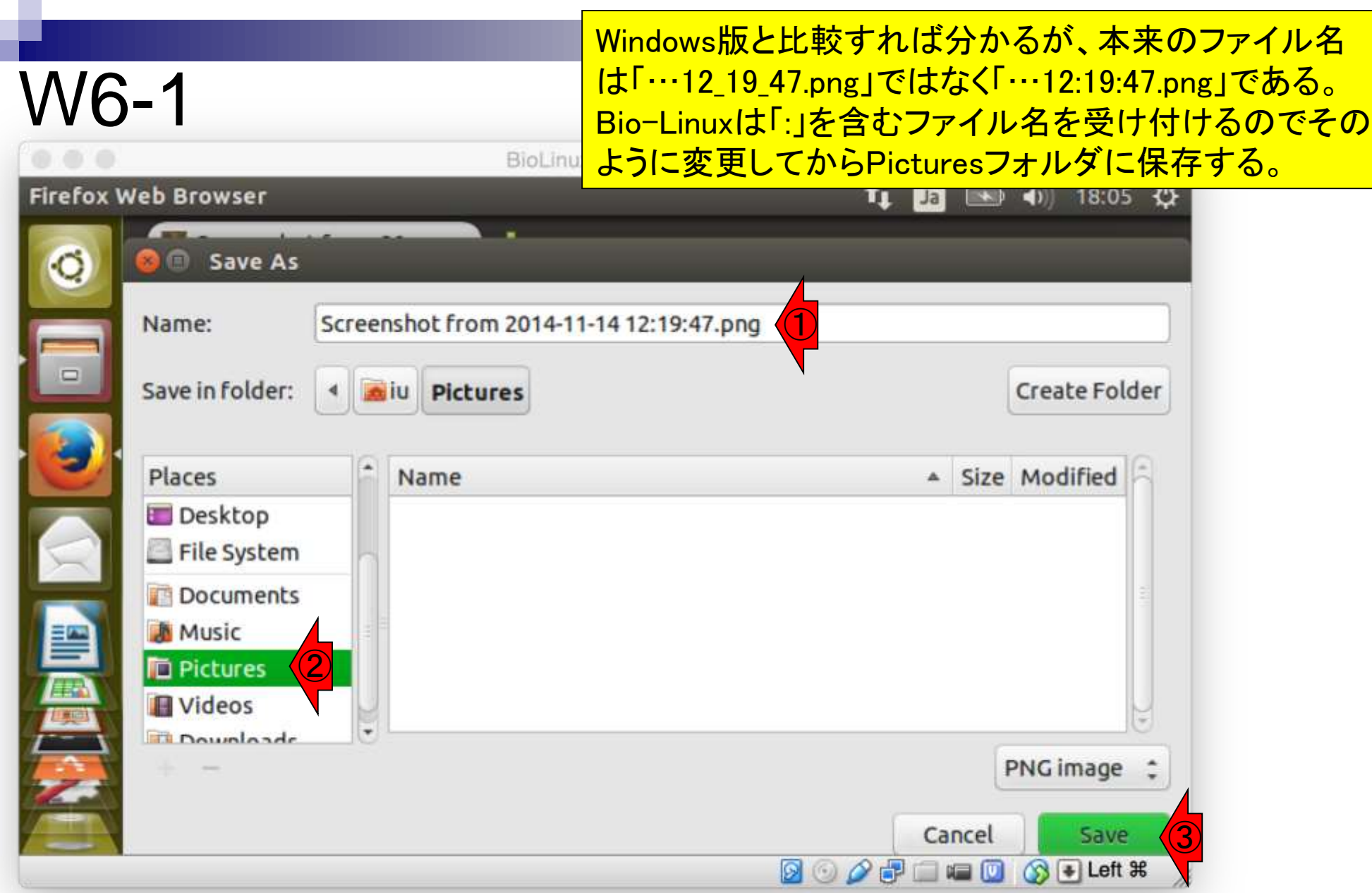

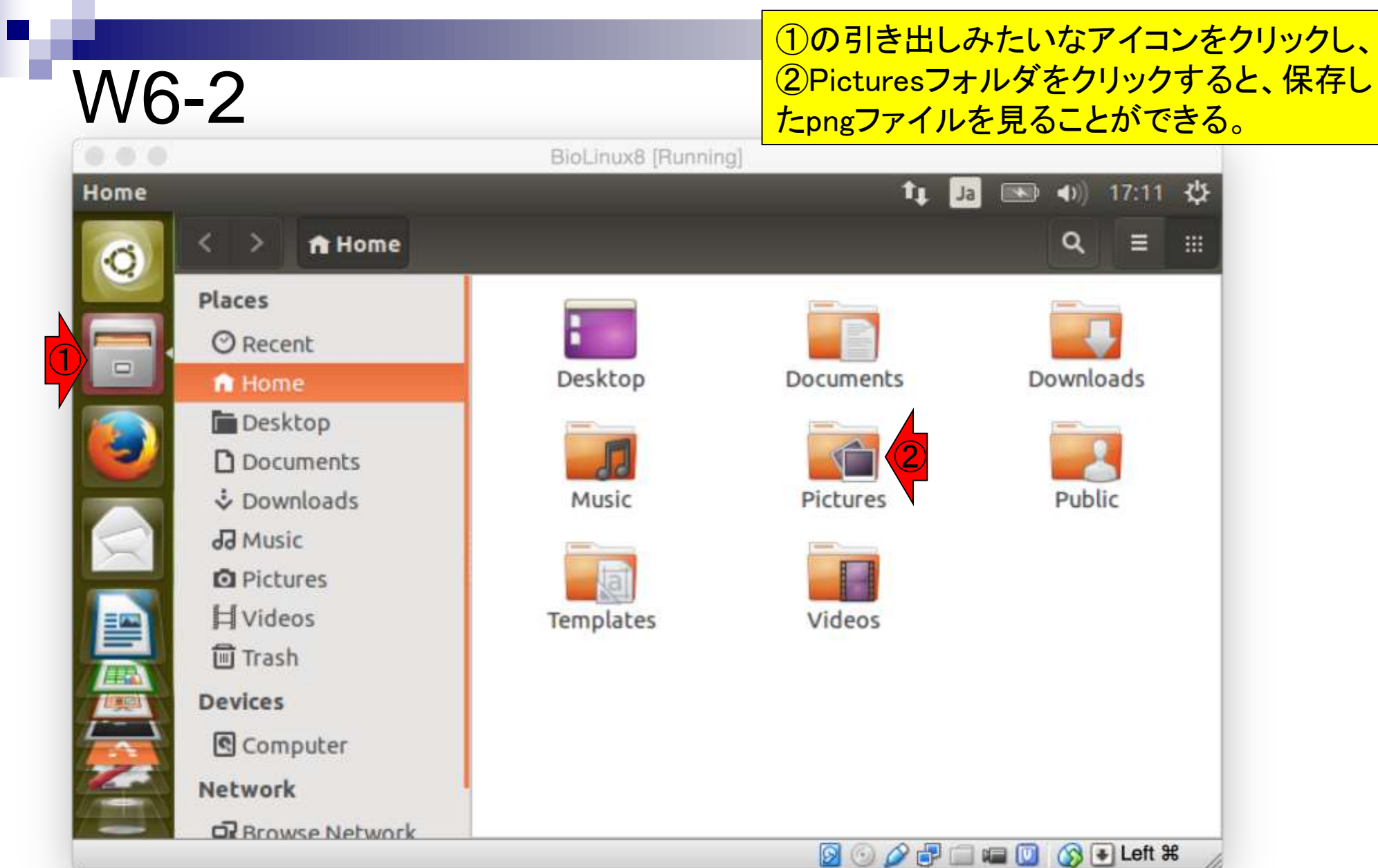

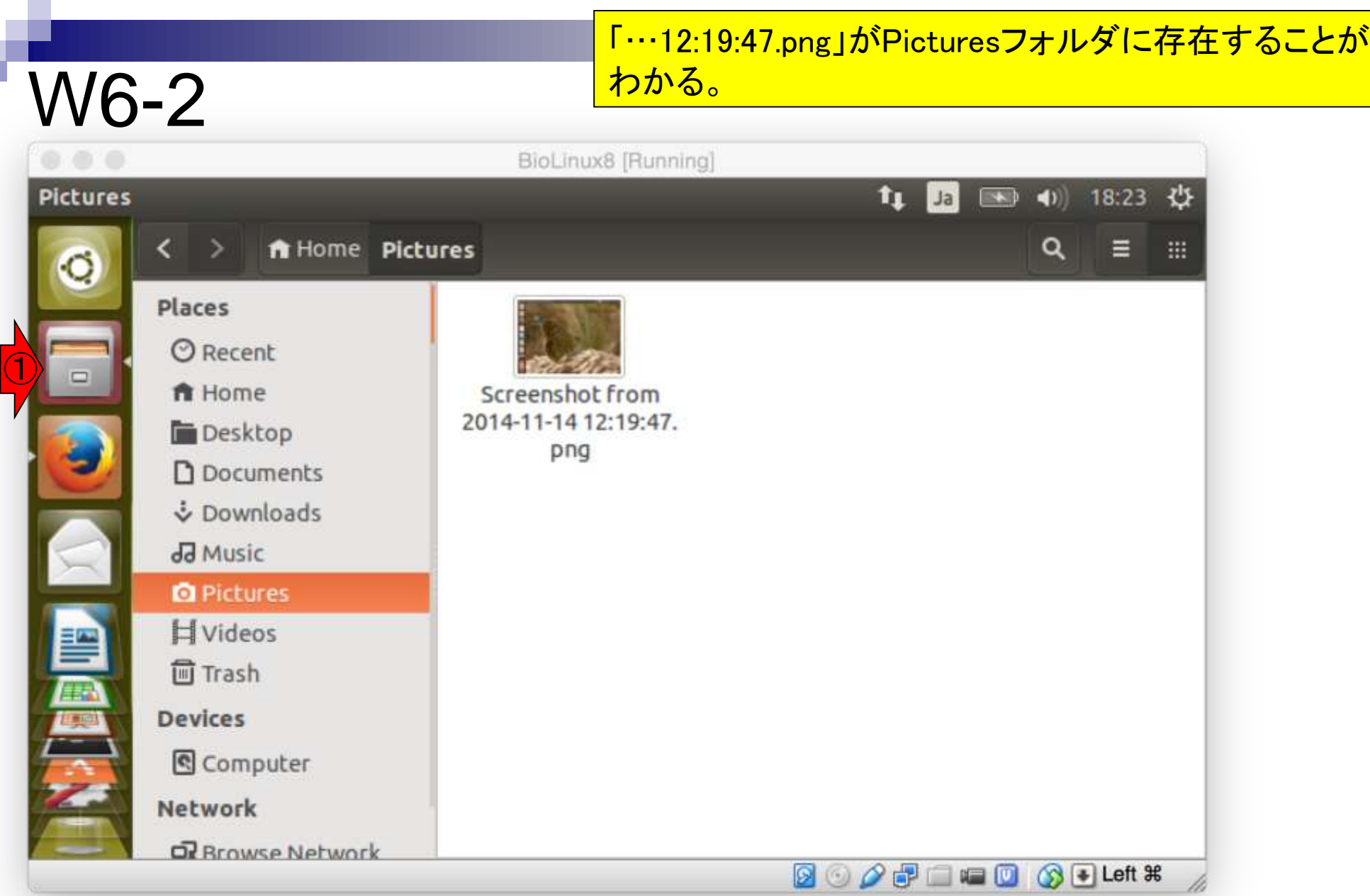

①は、ホストOS(OS X Yosemite)の場合、 Finderの「移動」 - 「ホーム」を押して、ロ グインユーザ(この場合kadota)の個人用 フォルダを開く操作に相当する。

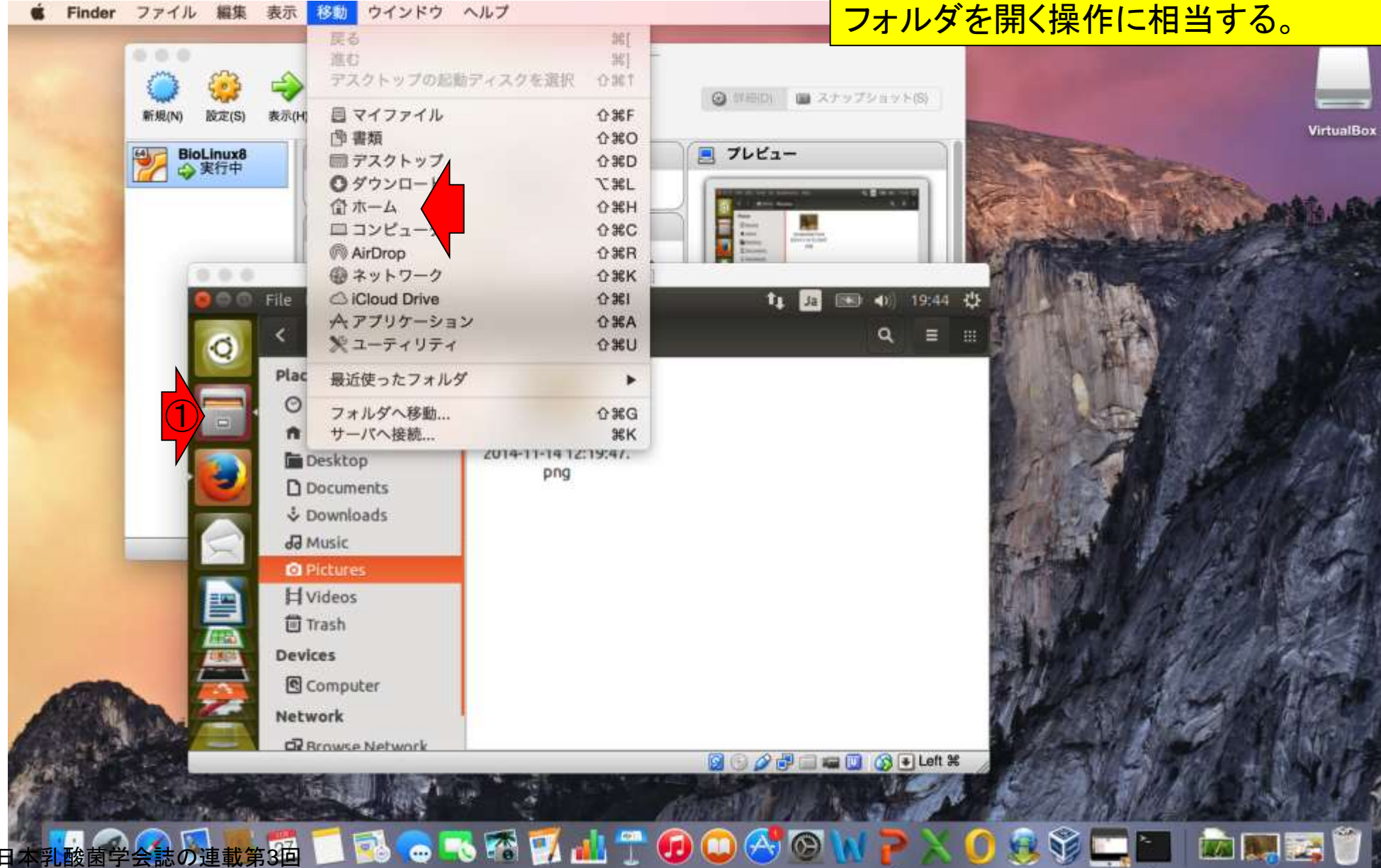

W6-2

日本乳酸菌学会誌の連載第3回

#### <mark>ダブルクリックでpngファイルを開くことができる。</mark>

### W6-2

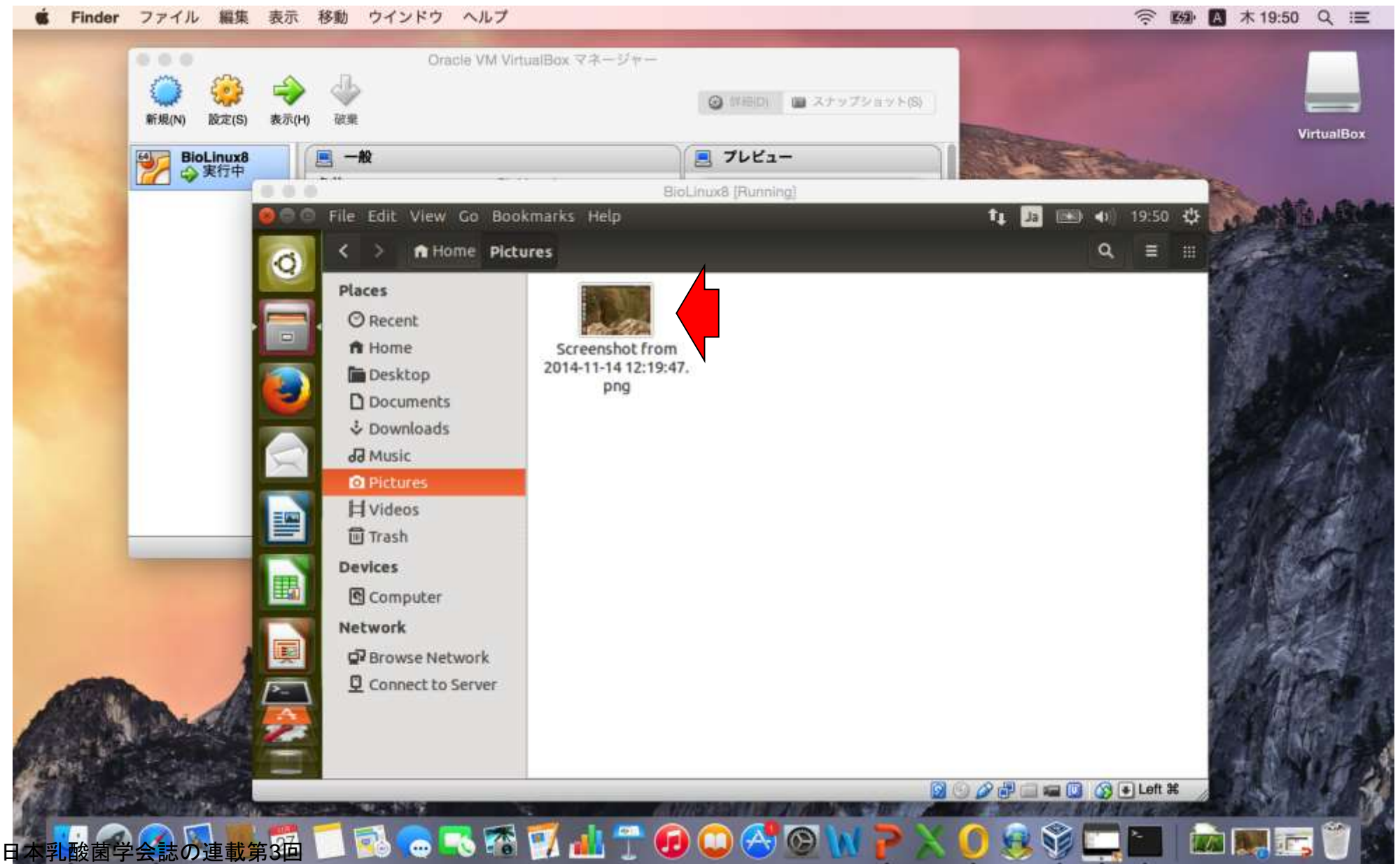

#### ×ボタンを押すと閉じることができるが、 やらずに赤枠あたりでクリックすると…。

W6-2

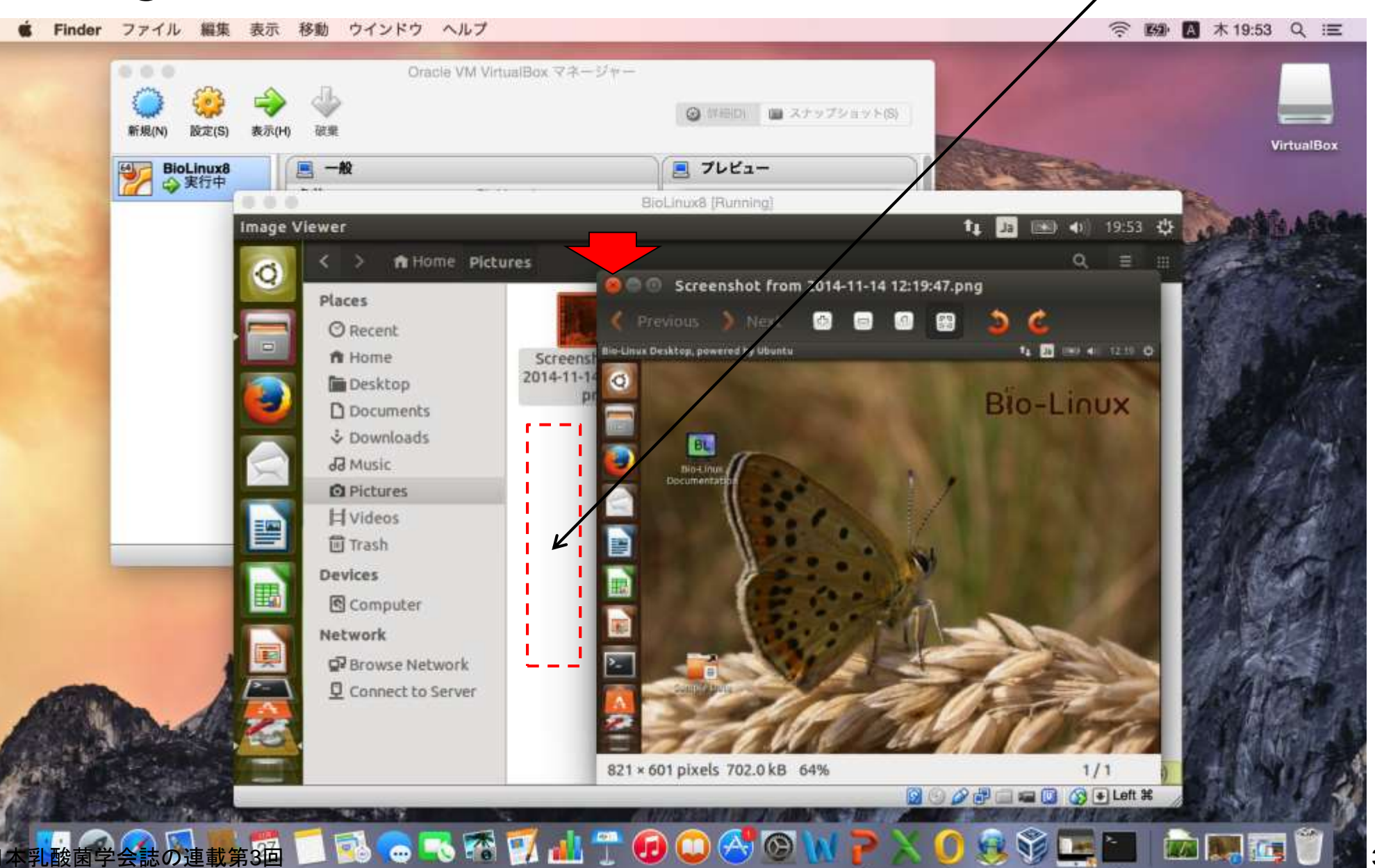

### W6-2

#### 開いていたpngファイルが消える(ように見えて、 実はPicturesフォルダの裏に隠れているだけ)。

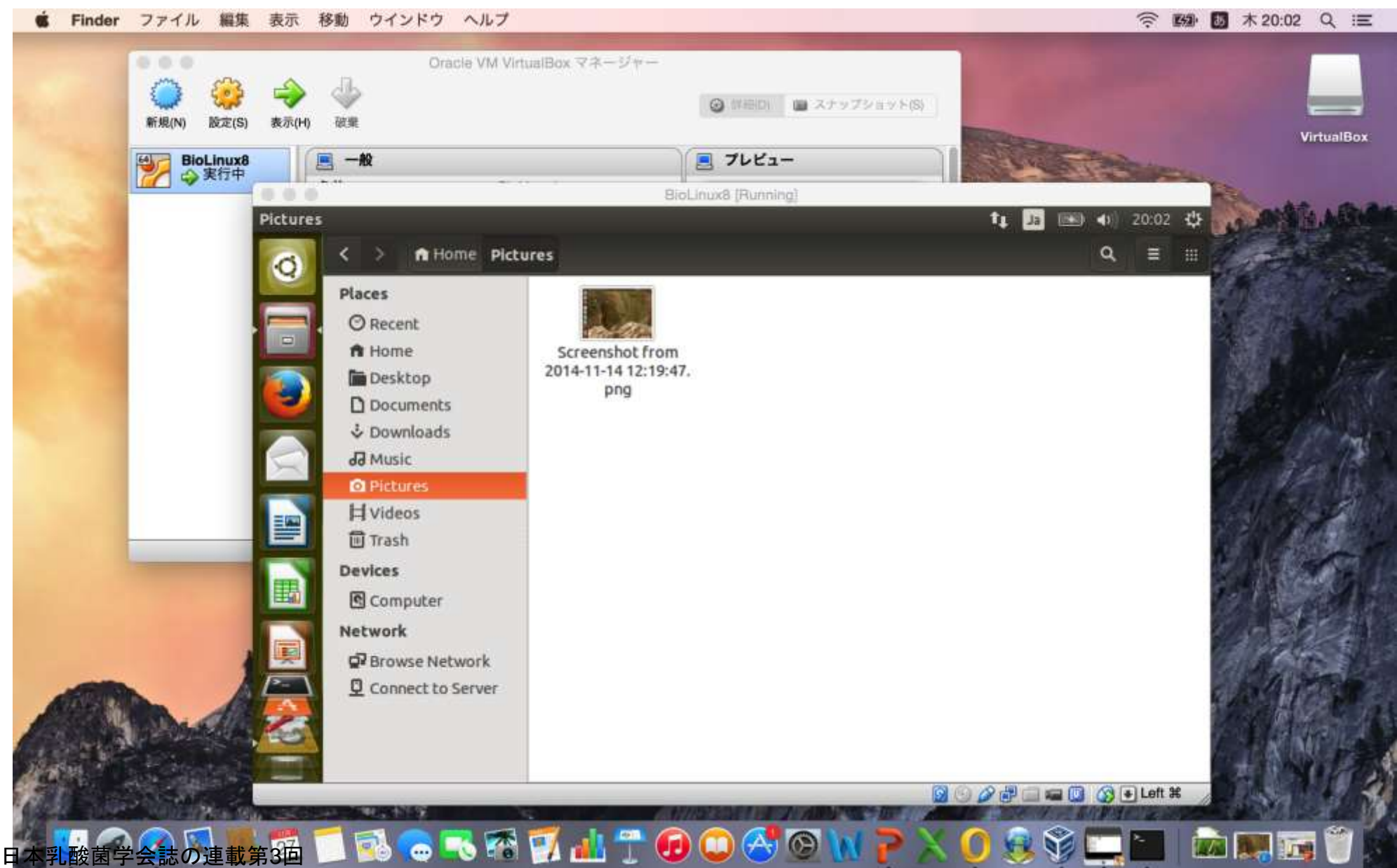

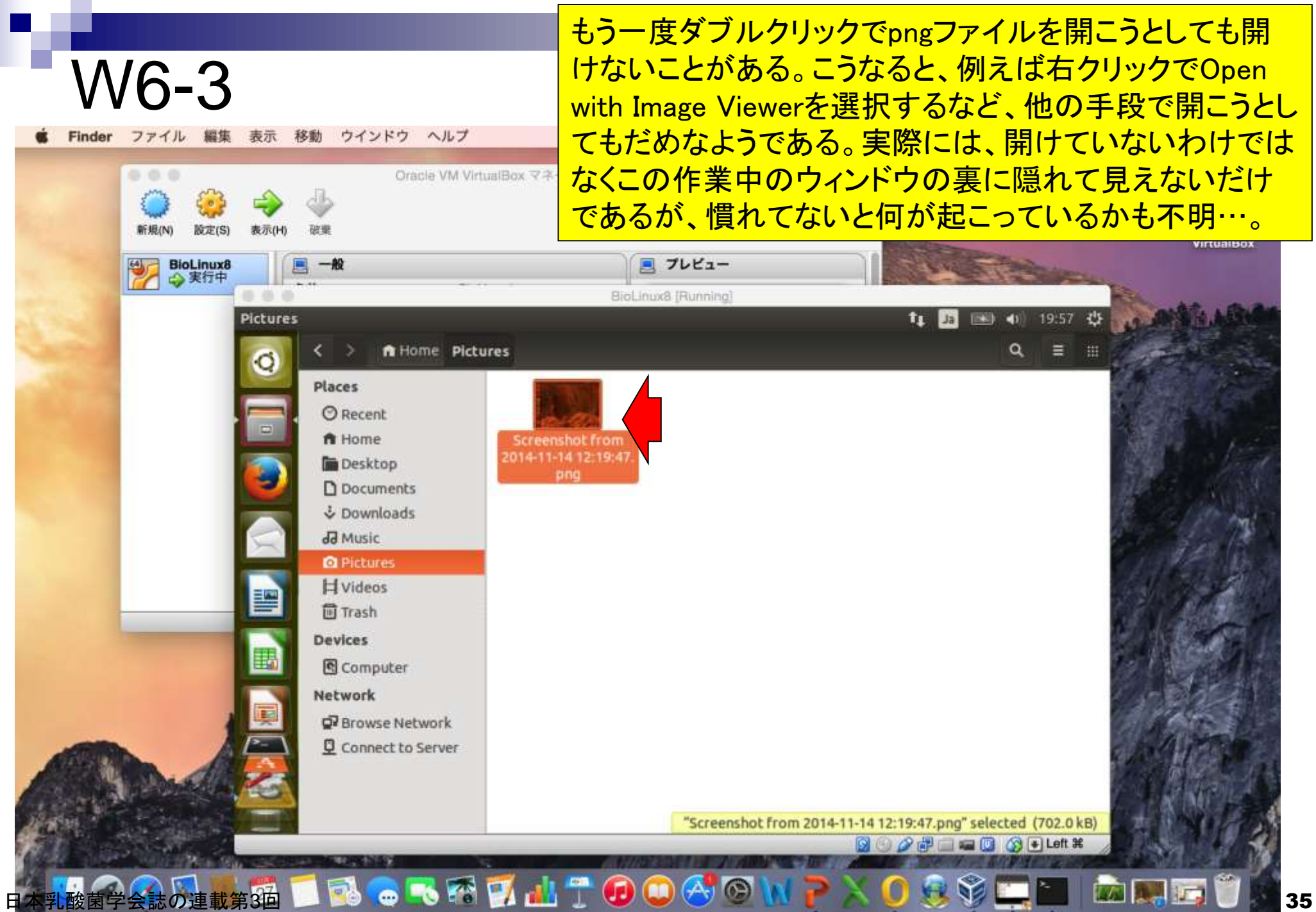

#### もとの画面に戻したい場合は、赤い点線の 枠内にカーソルを移動させると、左側の PicturesのP付近に×ボタンが見られる。

移動 ウインドウ ヘルプ Finder ファイル 編集 表示

W6-3

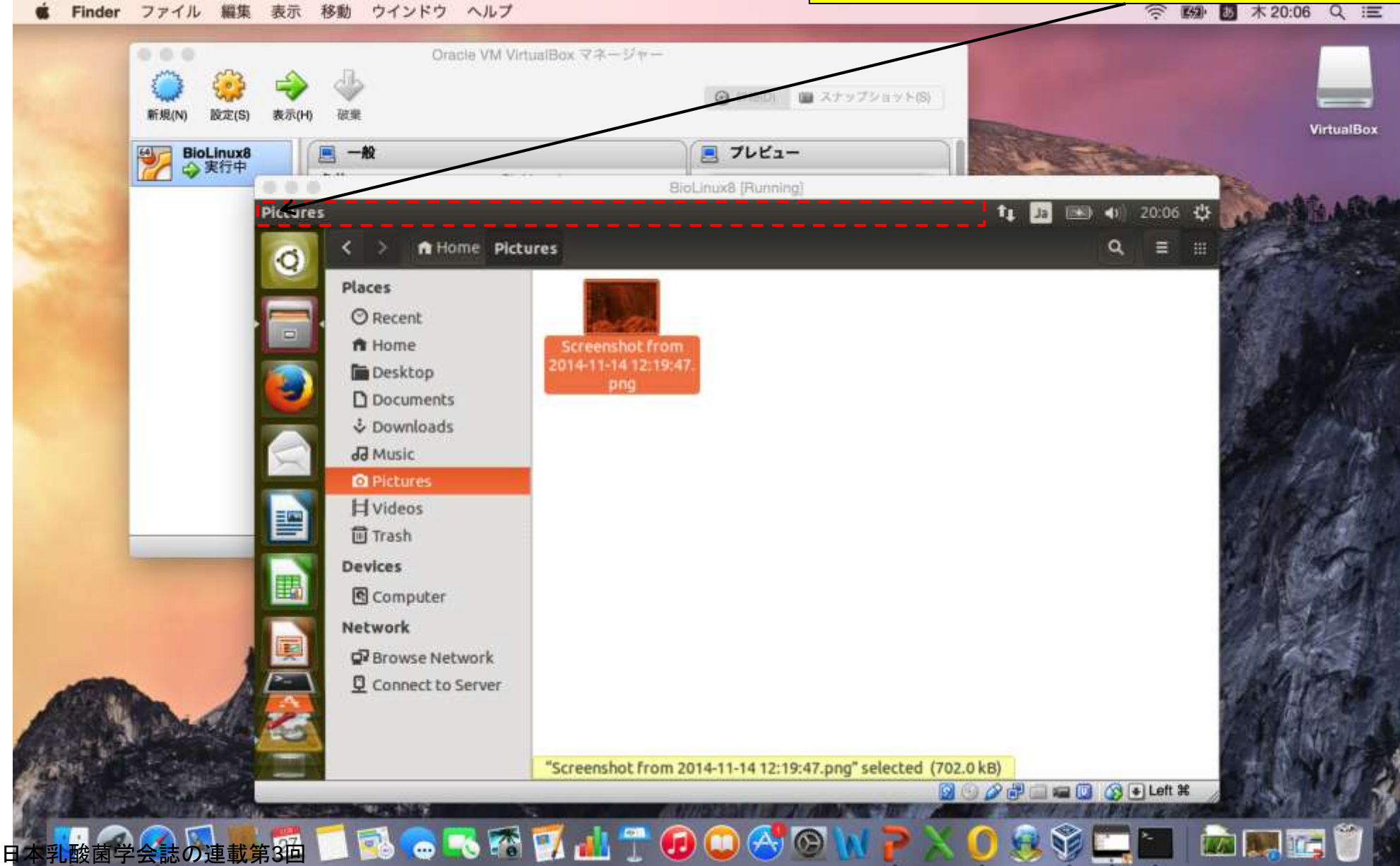
#### もとの画面に戻したい場合は、赤い点線の 枠内にカーソルを移動させると、左側の PicturesのP付近に×ボタンが見られる。

移動 ウインドウ ヘルプ Finder ファイル 編集 表示

W6-3

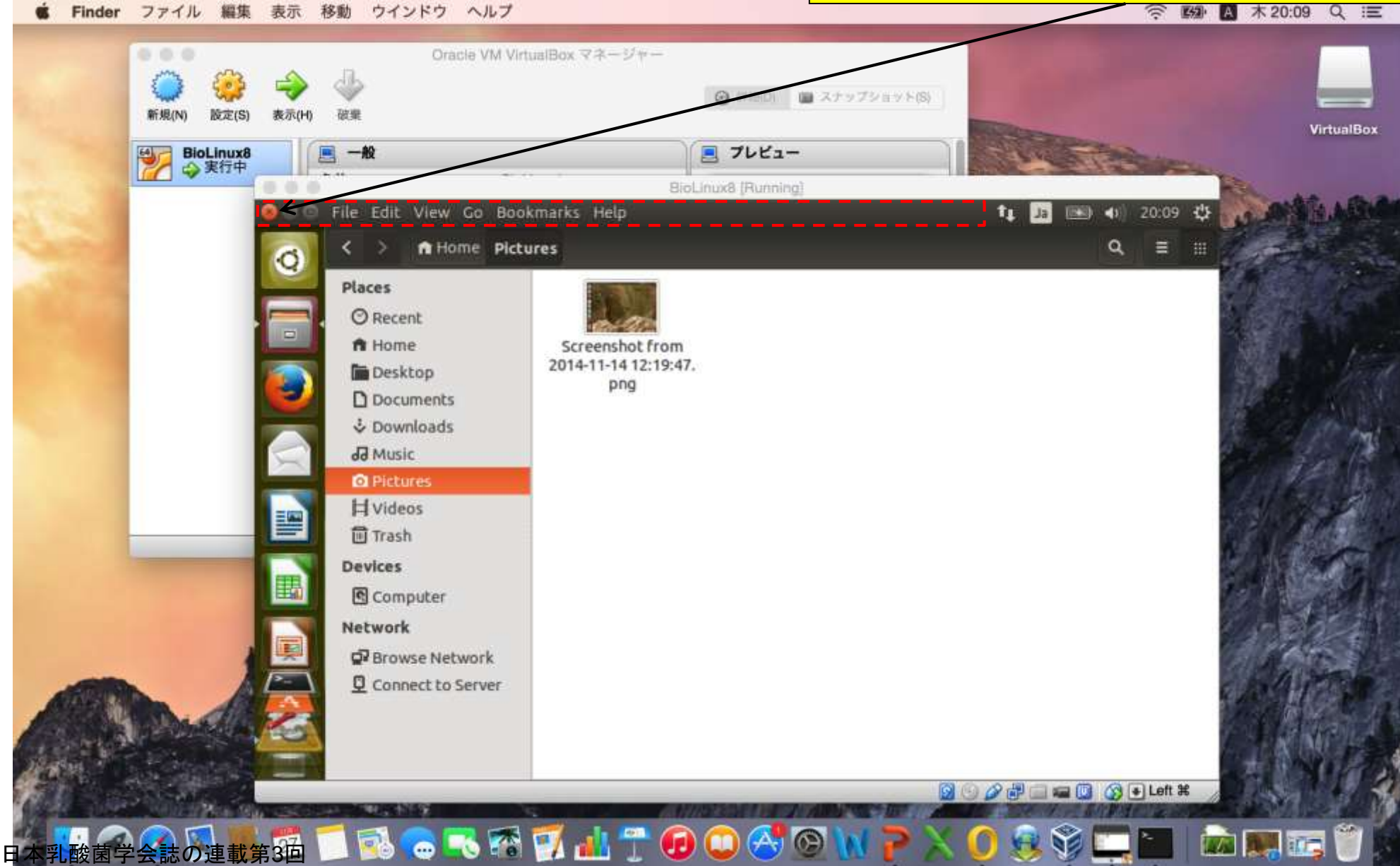

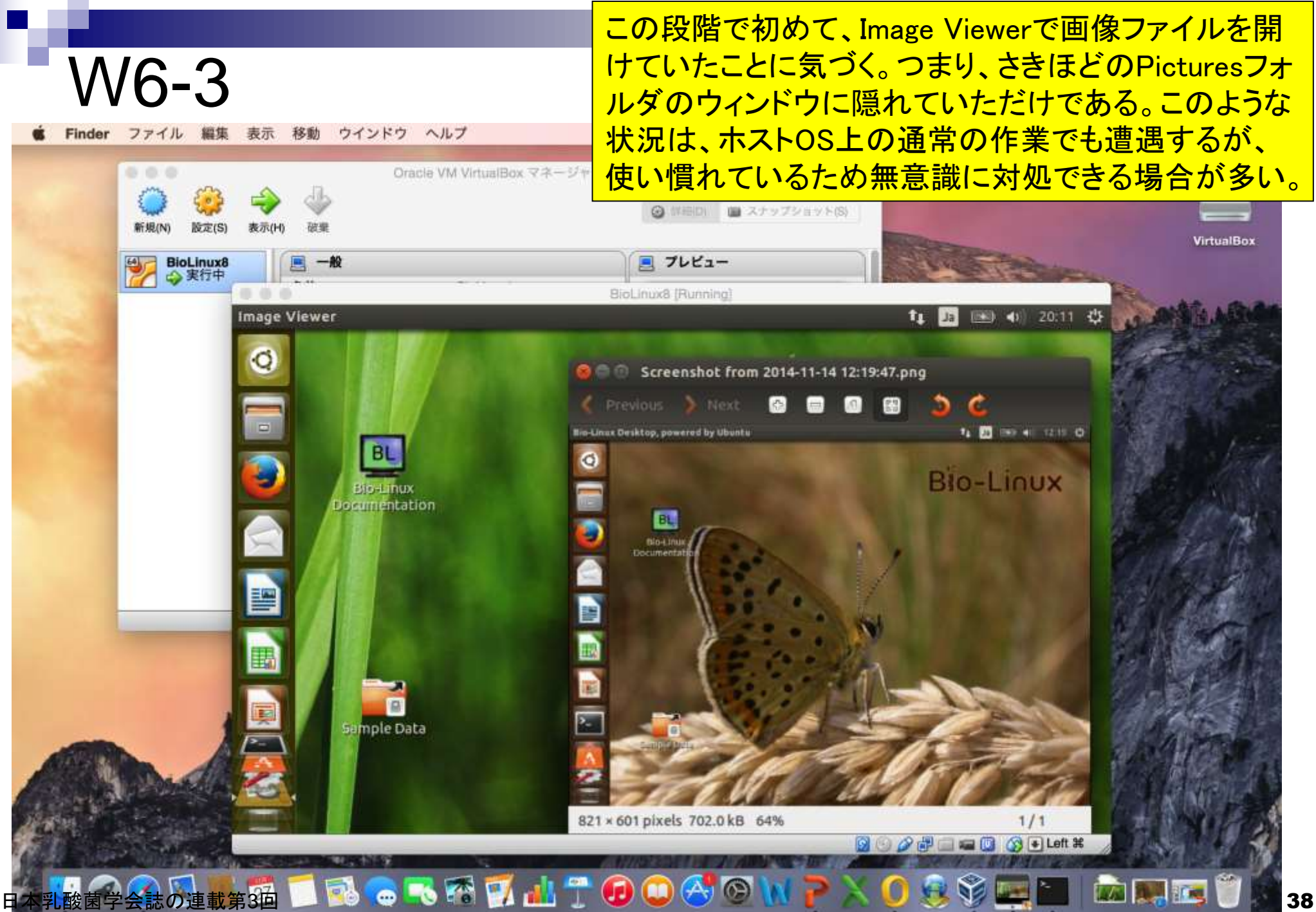

#### ×ボタンを押すと閉じることができる。

W6-3

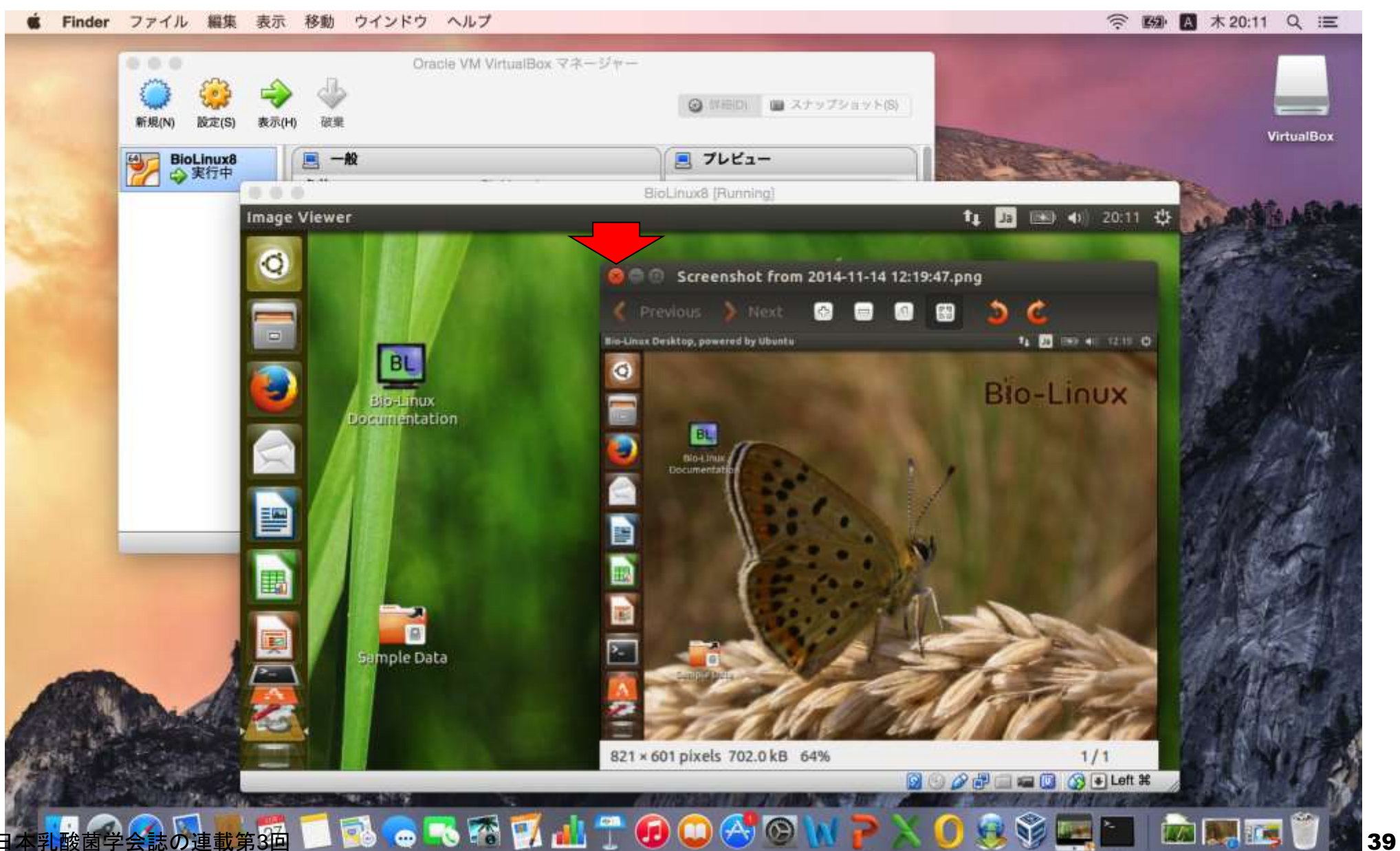

#### ウェブブラウザFirefox起動後の状態。 これはゲストOS上のブラウザである。

W7-1

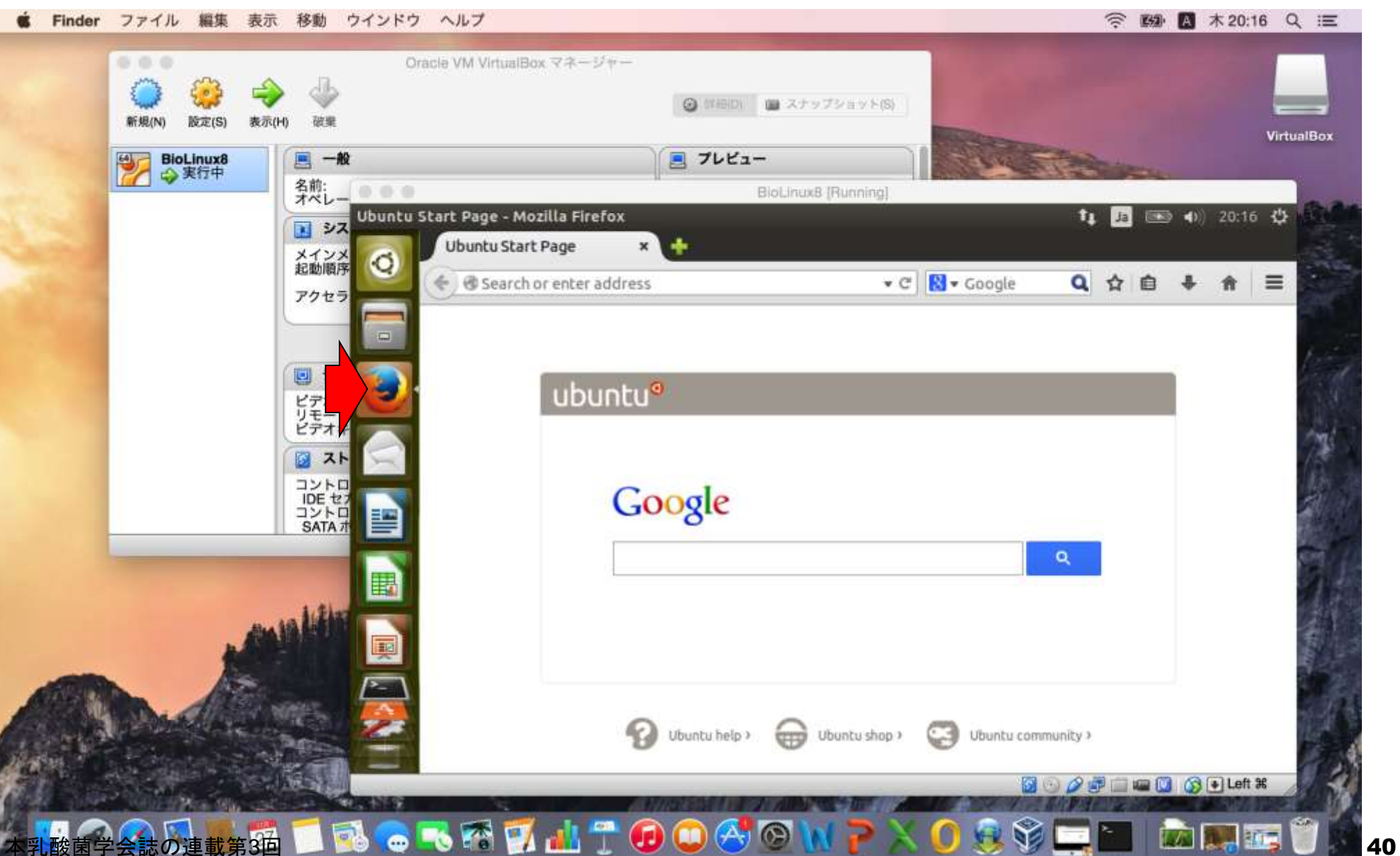

ホストOS上のウェブブラウザSafariを起動し、 本連載の参考ウェブページを起動したところ。

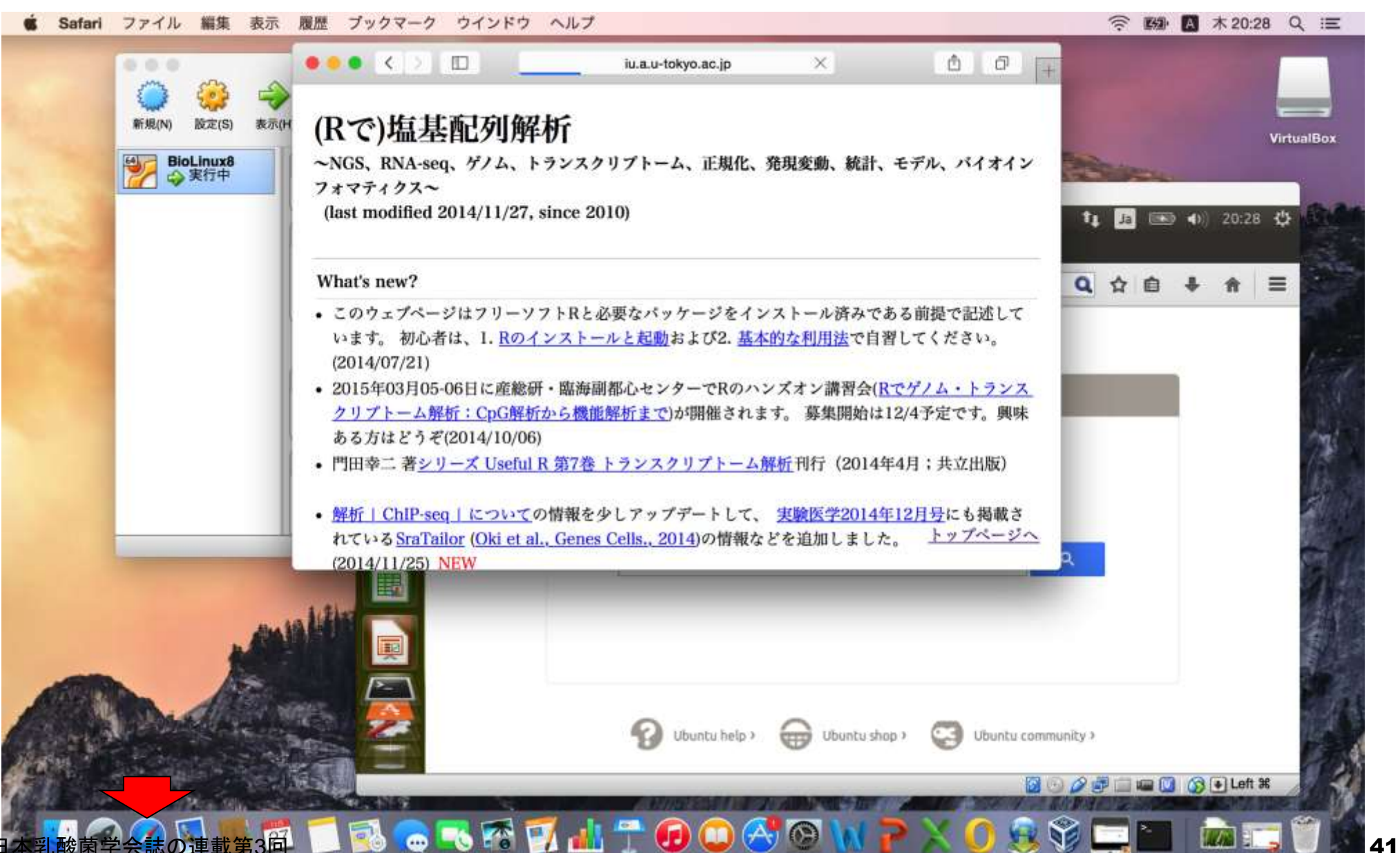

W7-1

URLをクリップボードにコピーして、ゲストOS 上のFirefoxでペーストすることができる。

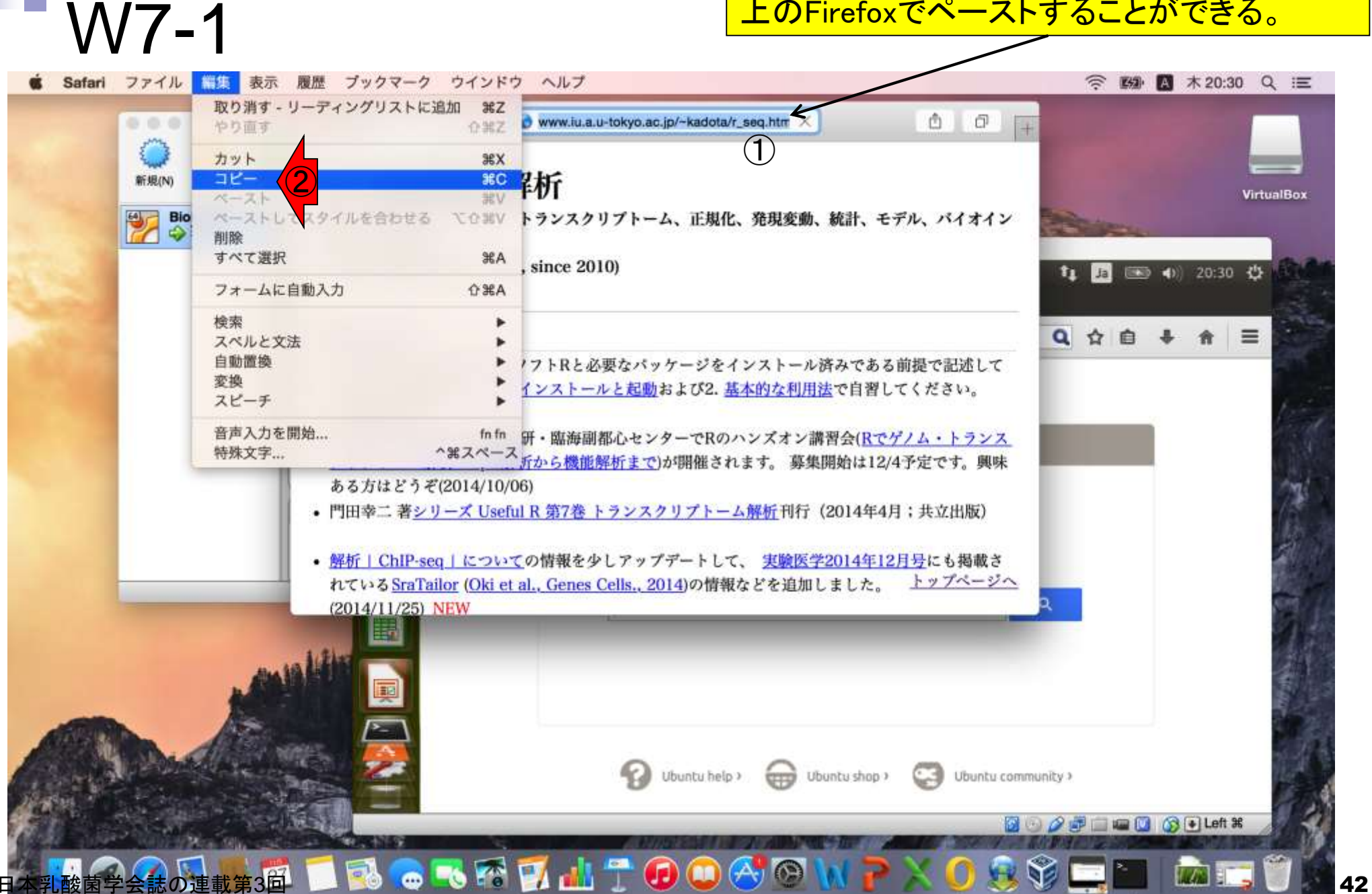

ゲストOSのFirefoxのURL表示場所をアクティブにし て、赤枠内にカーソル移動させ、「Edit」 - 「Paste」。 右クリックで「Paste」でもよい。

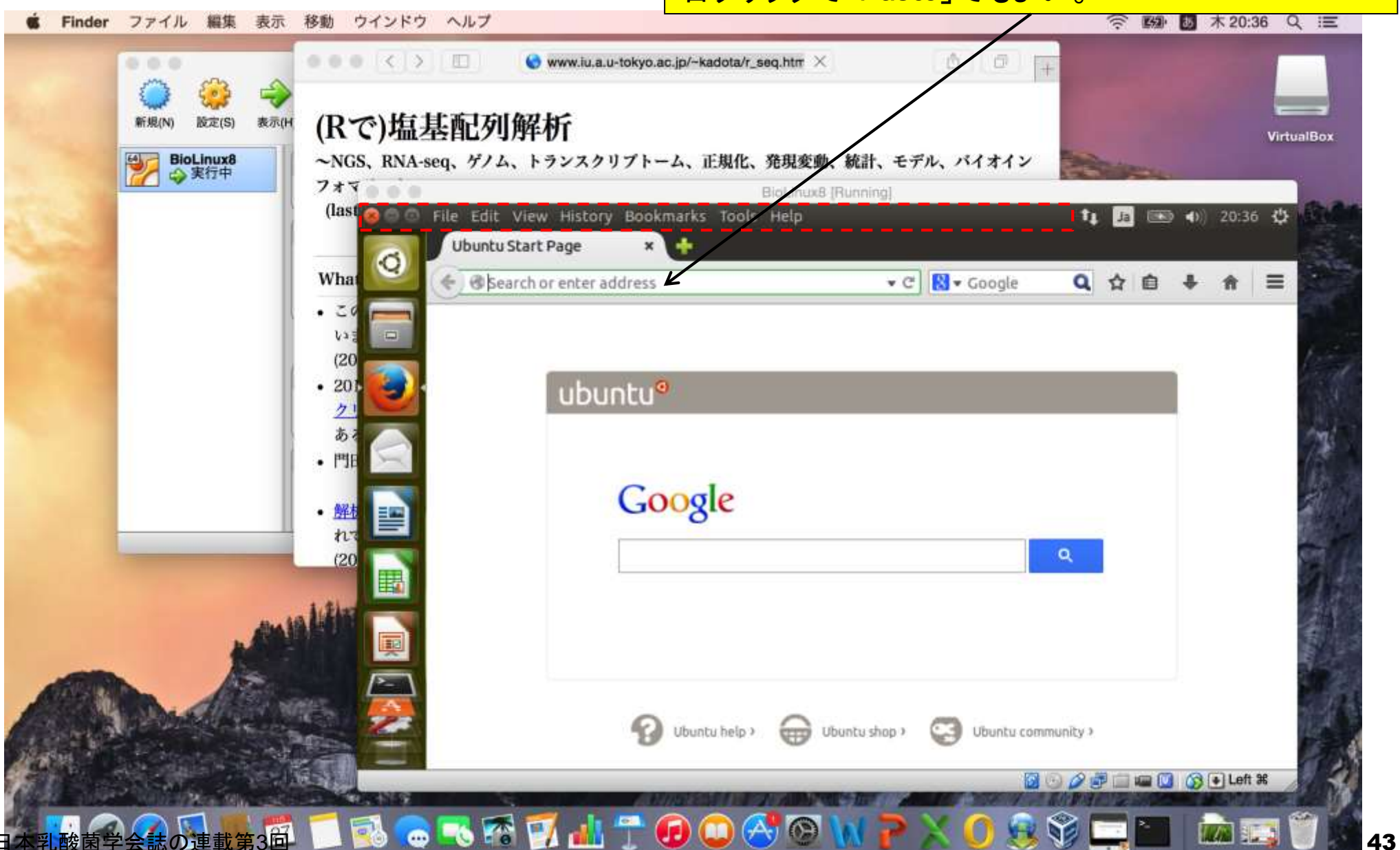

W7-1

クリップボードにコピーしたURL情報を、 ゲストOS上のFirefoxでペーストした結果。

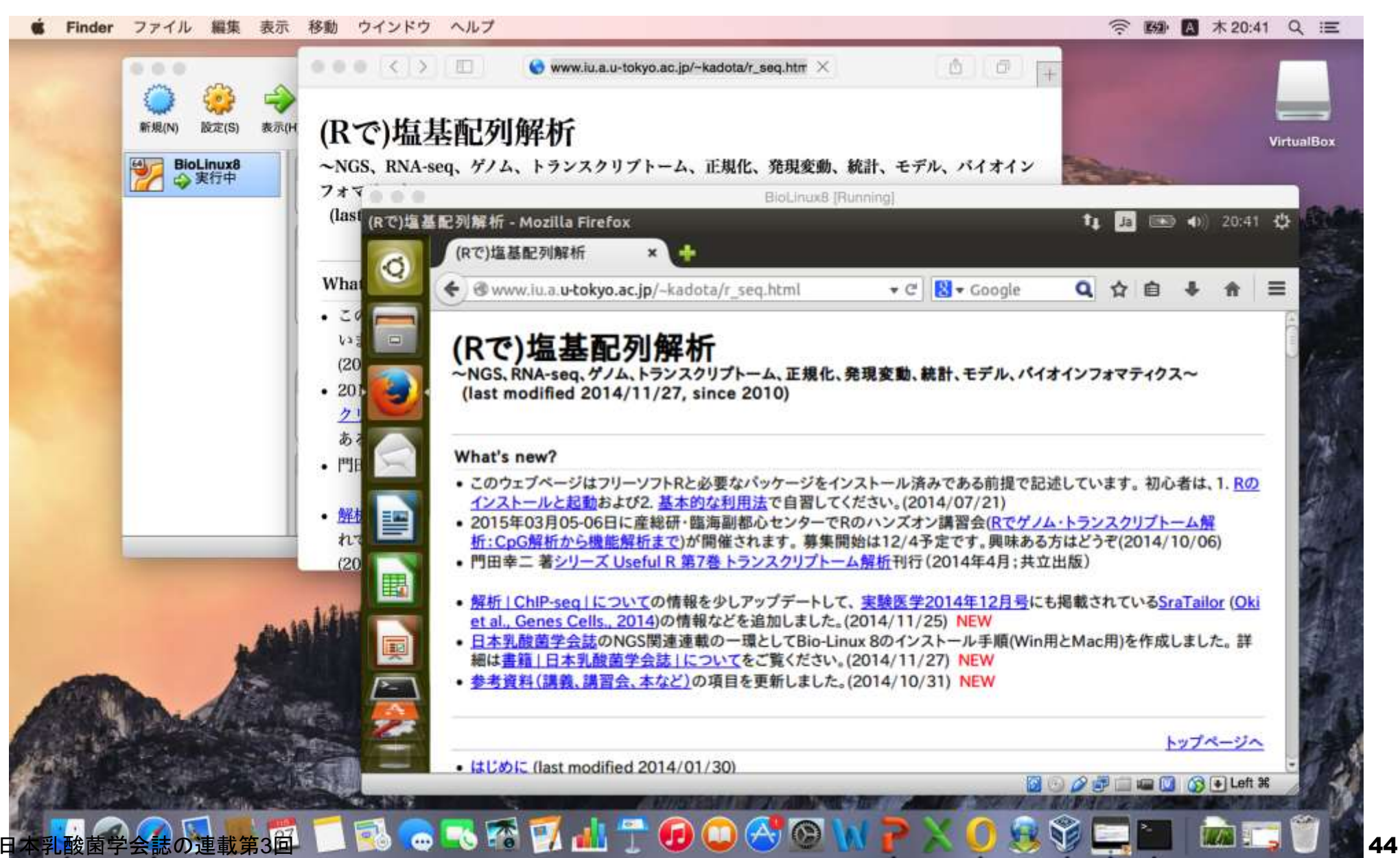

W7-1

# W7-2

#### BioLinux8ウィンドウをアクティブにすると緑色に見え る「フルスクリーン」ボタンを押して全画面表示にする。

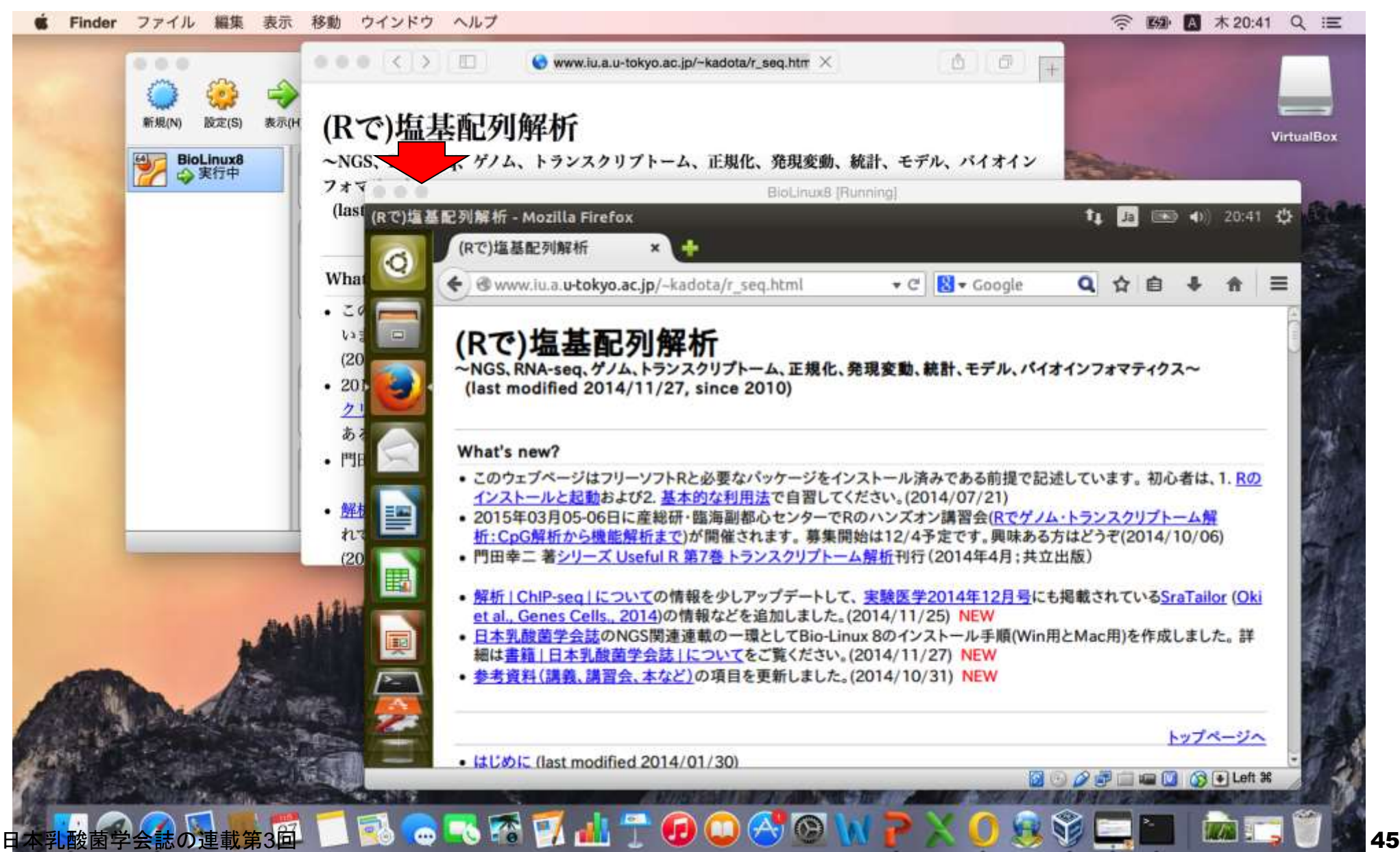

赤枠内がメニューバーのようなもの。この枠内にカーソ ルを移動させると、下のほうにもいくつかのアイコンがあ W7-2 ることがわかる。一番下がごみ箱で、下から2番目のアイ コンであるWorkspace Switcherを押すごとに、「4画面表 ウインドウ ヘルプ Finder ファイル 編集 表示 移動 示」と「作業中の1画面のみの表示」が入れ替わる。Bio-Linux Desktop, powered by Ubuntu итлацичник 4 diversion analyzed in Andreas section + if [ IB + Group **BIO-LINUX** (Rで)塩基配列解析 -NGS, RNA-seg, ゲノム, トランスクリプトーム, 正面化, 美国重要, 親計, モデル, パイオインフォマティクス~<br>(last modified 2014/11/27, since 2010) What's meal! +このウェブページはフリーソフトRreを変わパッサージをインストール読みである性質で転送しています。知らせは、1.8のインストールと配角のよびたまされたもの方法でお問してくださ V-42014/07/21) · 2015年03月05-06日に実用線·基準制御らセッチーでRのバッズオン調査会(社セグノム:1ウンスウンア) · 人気記:CoO型流とら加重解放士士/が開催されます。事業開始は1と14 予定です。病院ある方はどうやけの14/10/060 + 門車車二 借シリーズ Uvalu 8 第7条 トランスクリプトーム解雇用時(2014年4月) 共の日数) + 製造」CNP seg: についての性格を少しアップデートして、実験医学2014年12日号にも掲載されているSeaTalor Glid at al. Gonos Calls, 2014)の復興などを送加しました。 (2014/11/25) (st) · 日本医療業学会26000の調査事項の一般としてBookimus BOIインストール手順(WinRichtschlichteld)とした。詳細は無限におおお願いできるとしていくもご覧ください。 ・参考者の代表等、実習会、実型とこの事業を意味しました。(2014/10/31) NDW **ALCOHOL: New Headline: 2014/01/301** · 意志设计: 製造: 設置会, S.S.C: Self modified 2014/10/211 HEW • 最古の古集出は Bact modified 2014/11/271-NEW - RO (5-2) - 4-2 (20) that modified 2014/09/08 · 多本的な利用法 (last modified 2014/09/25) + 95 7 8 F = 5 (last modified 2014) 08/22/ + パイオインフォマチィクス人材育成カラキュラム(次世代シークエンチ)」注射コース (est modified 2014/11/27) NEW 1975-25 · 書籍1トランスタリプトーム解析1について Gast modified 2014/05/12) 雨 Bio-Linux Bio-Linux 画 Trash 

### W7-2

#### 右上の画面上でクリックすると、ウェブブラ ウザが表示されない新しい画面となる。こ のようにマルチ画面を駆使するのが一般的。

#### ウインドウ ヘルプ Finder ファイル 編集 表示 移動

■ ■ 木20:50 Q 三

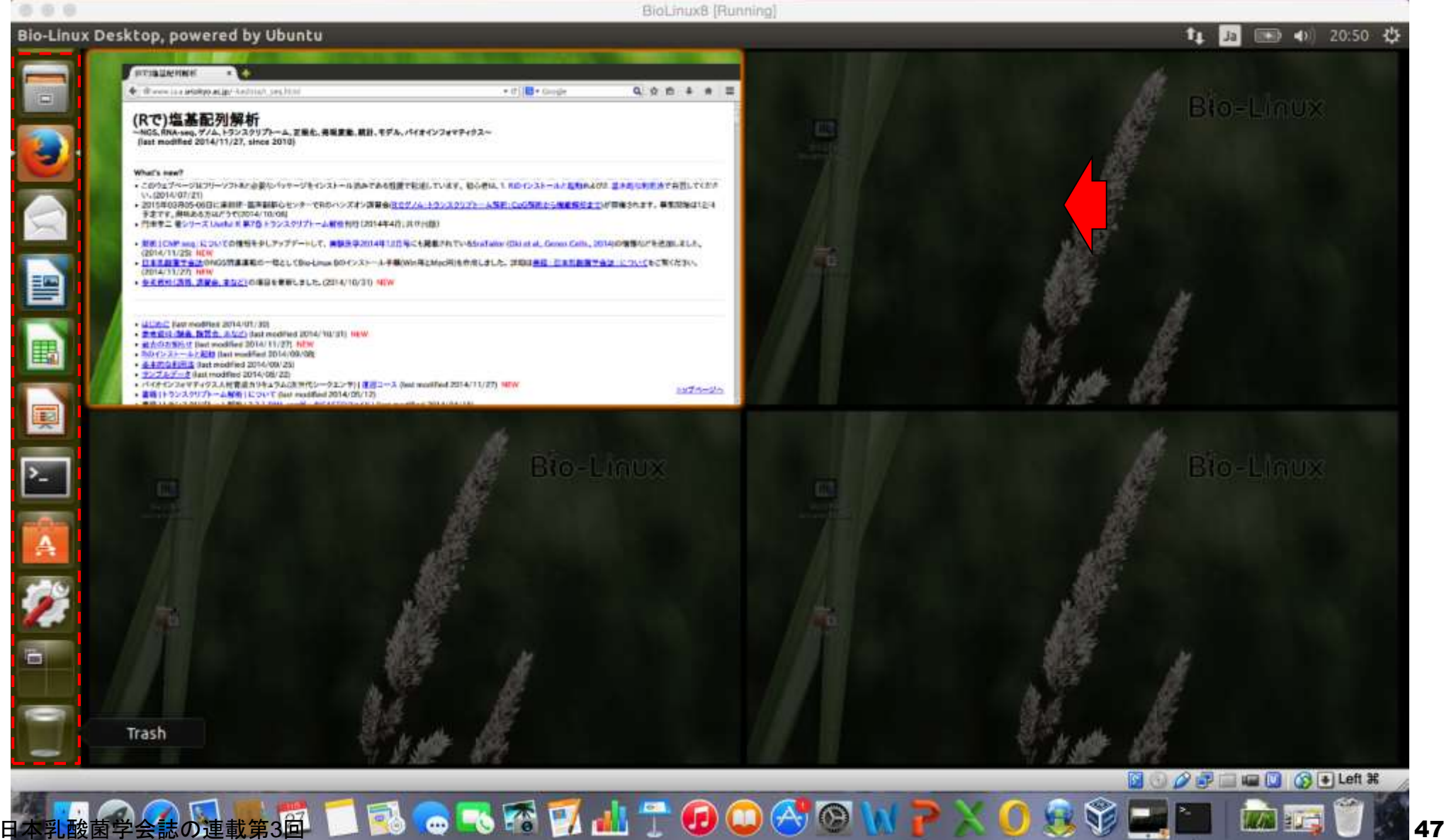

# W7-3

#### 4画面分の右上を表示させた結果。テキスト エディタ(LibreOffice Writer)を開きたい場合 はここをクリック。実際にはしなくてよい。

ウインドウ ヘルプ 移動 Finder ファイル 編集 表示

■ 本20:56 Q 三

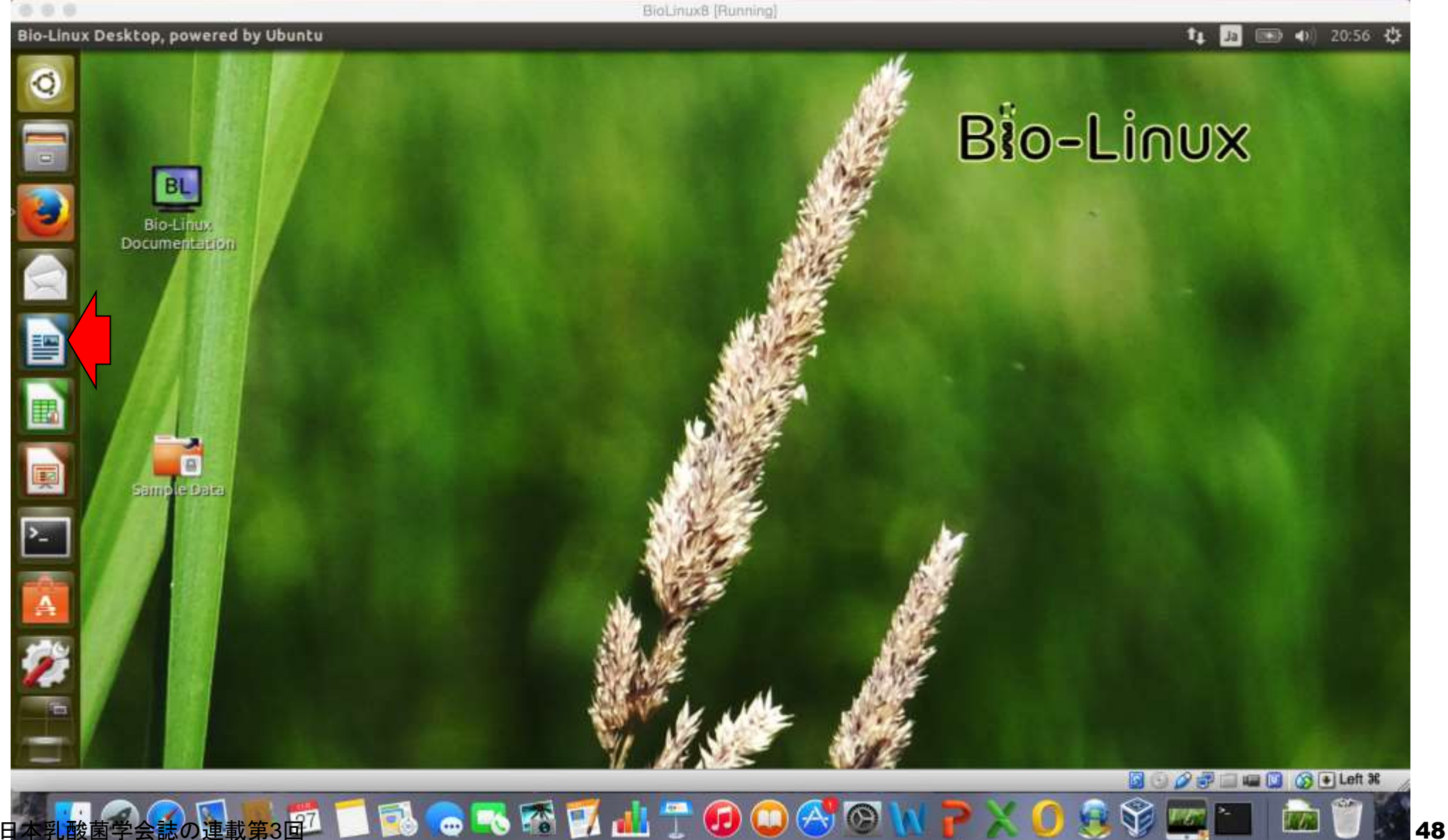

### 表計算ソフト(LibreOffice Calc)起動後の状態。

## W7-3

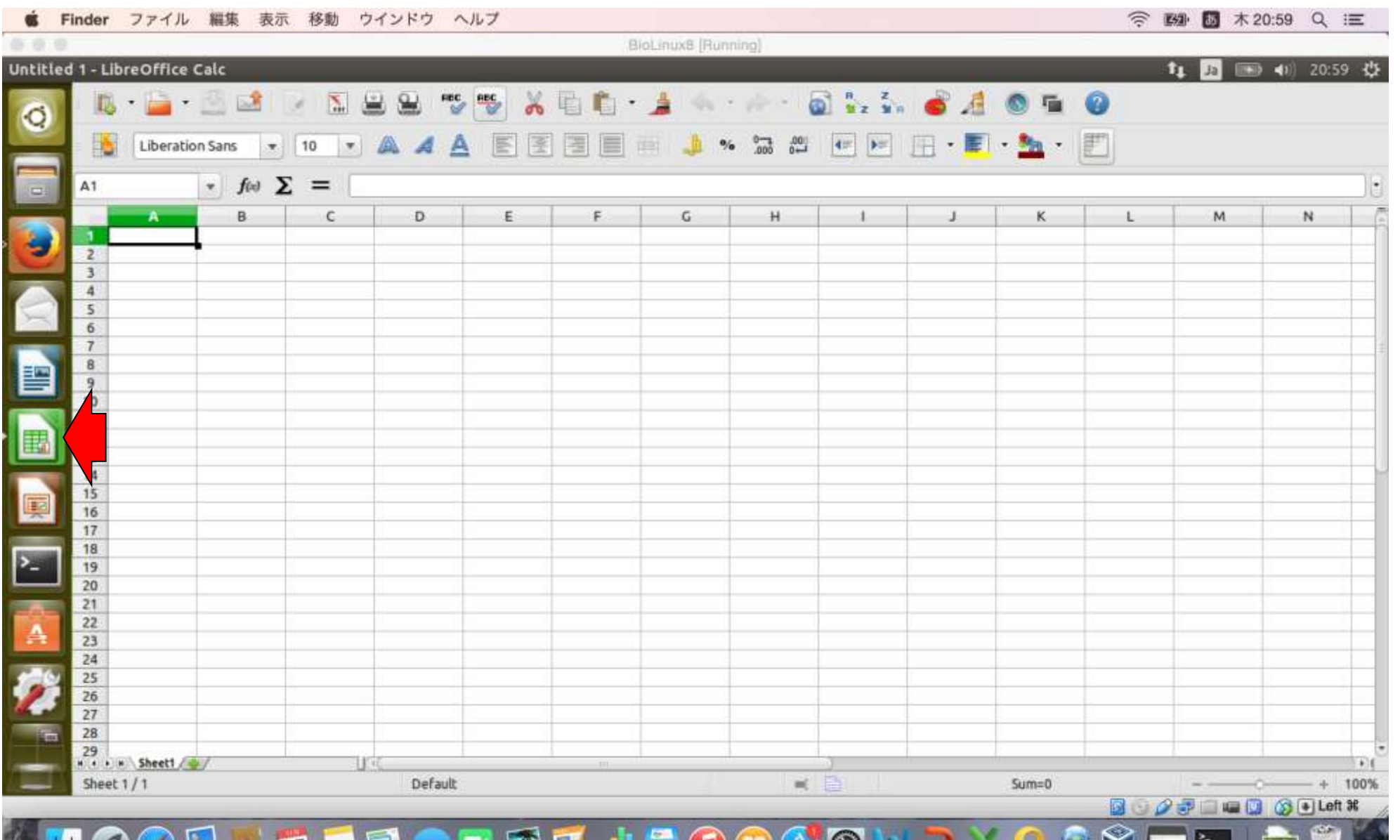

#### ①Workspace Switcherアイコンをクリック した結果。②4画面分の左下を表示させる。

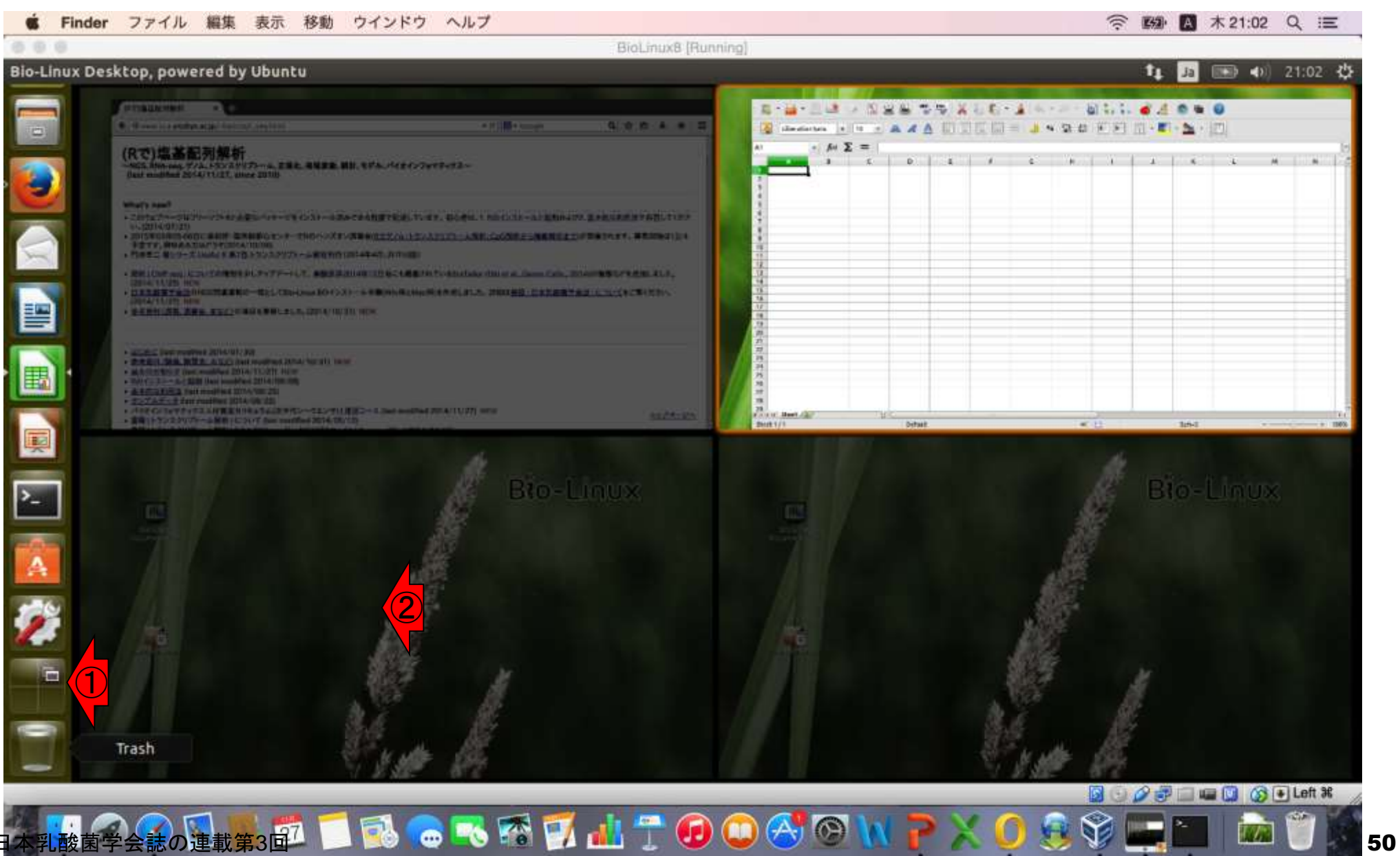

W7-3

W7-3

4画面分の左下を表示させ、プレゼンテーション ソフト(LibreOffice Impress)を起動した結果。

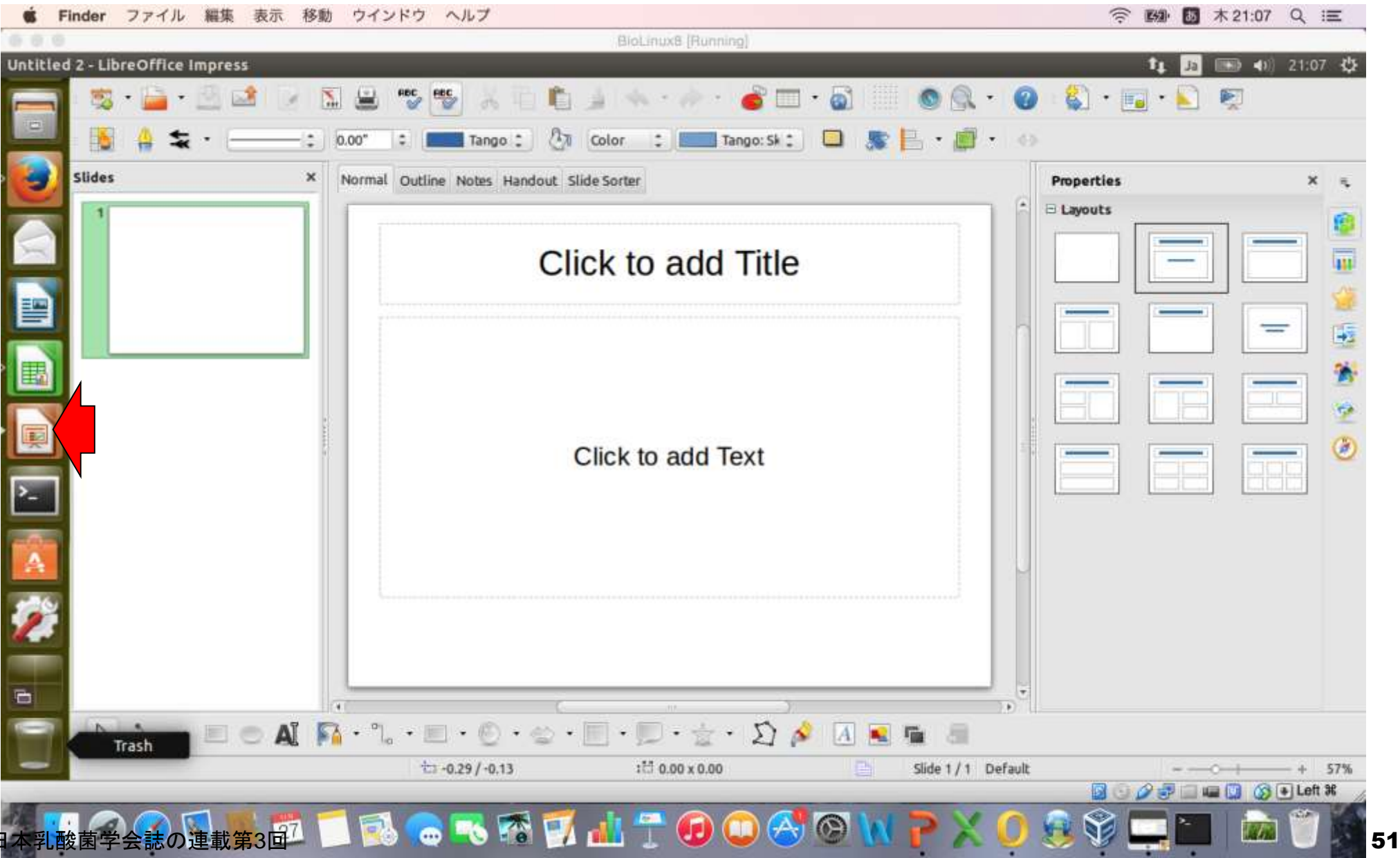

#### 画面分の右下を表示させ、全画面表示を解除。

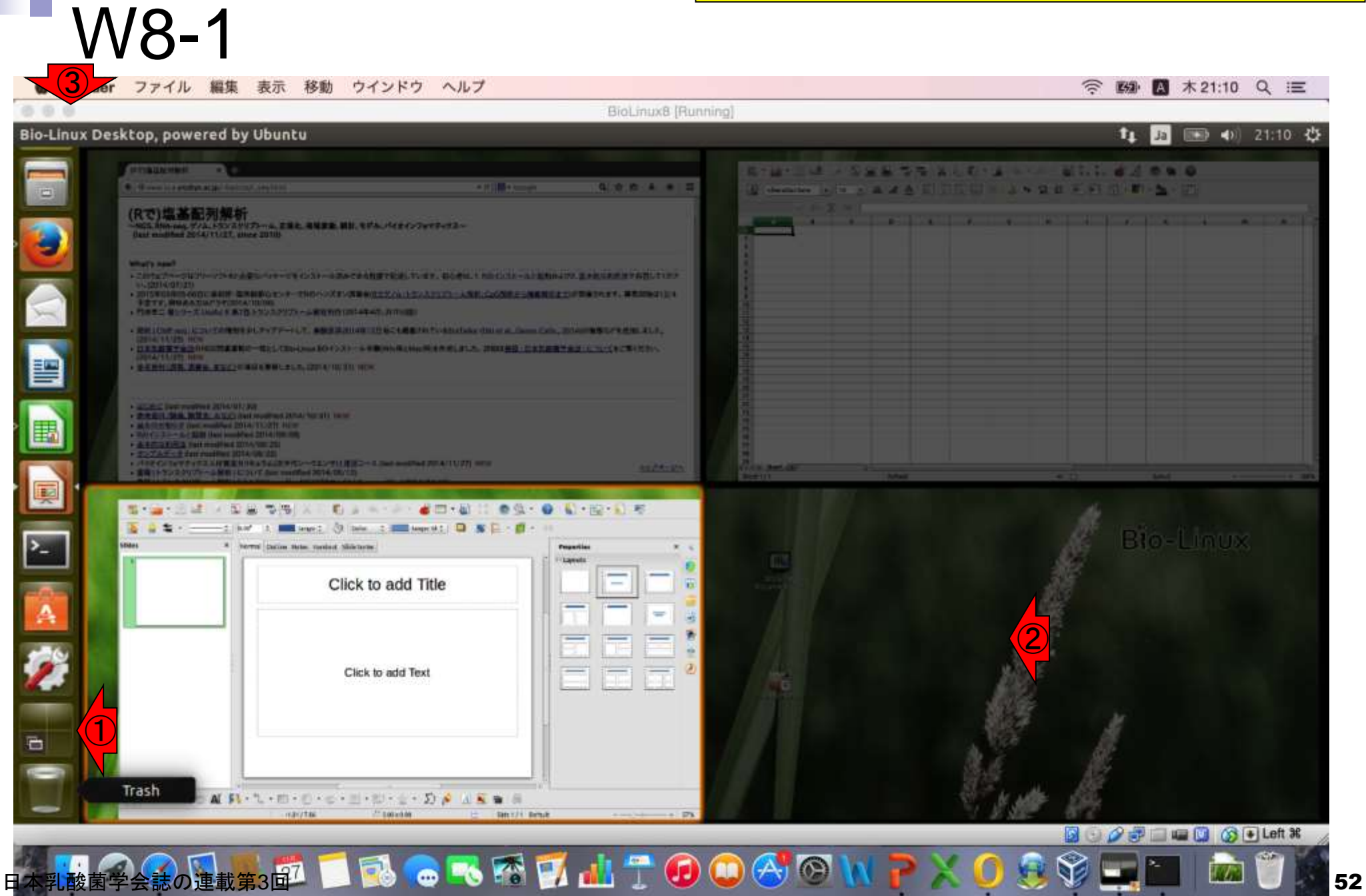

#### ①フォルダアイコンをクリックし、 ②Picturesフォルダをクリック。

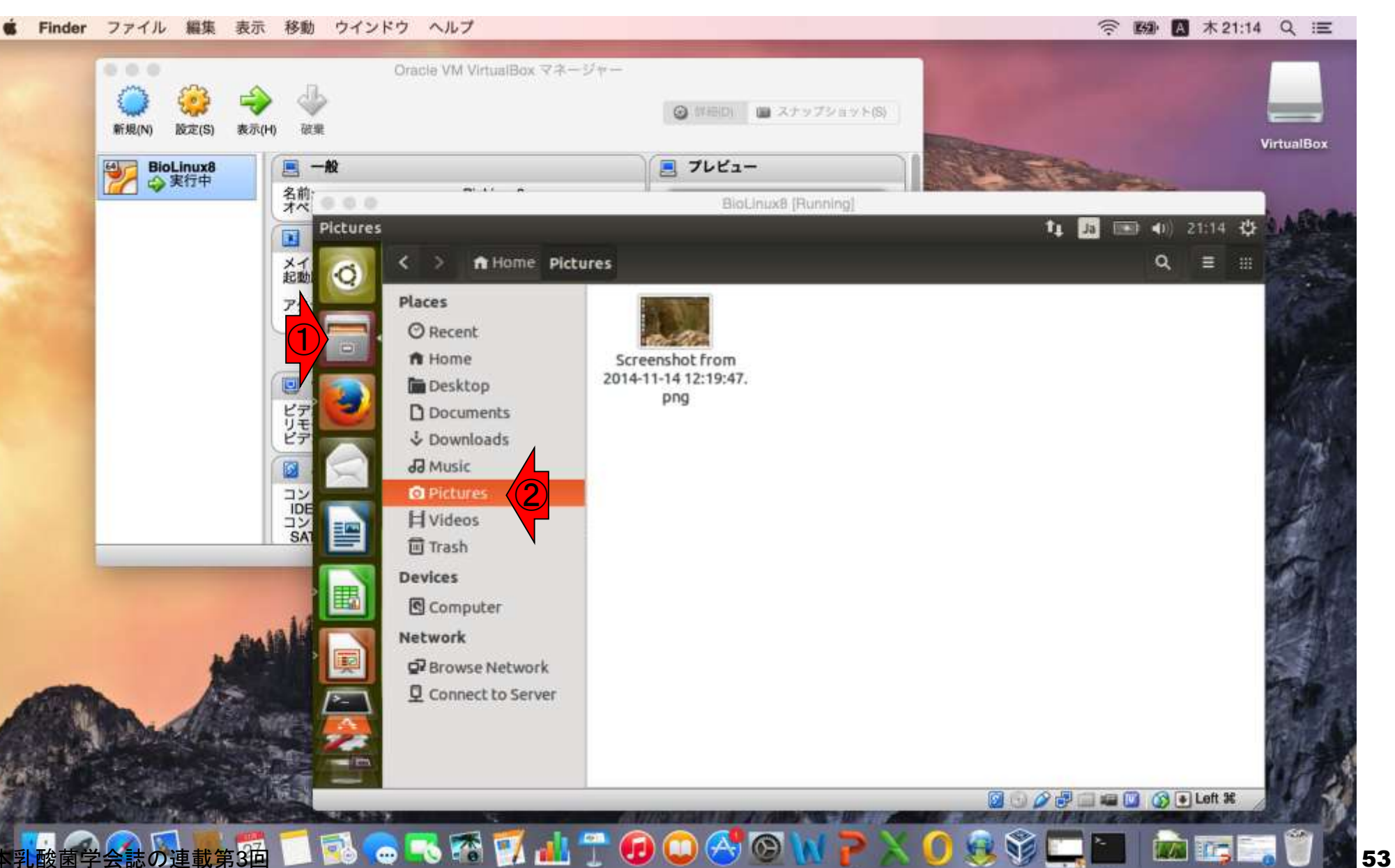

#### ゲストOSのフォルダ内にあるpngファイルを、ホストOSの デスクトップにドラッグ&ドロップすることはできないようだ。

移動 ウインドウ ヘルプ Finder ファイル 編集 表示

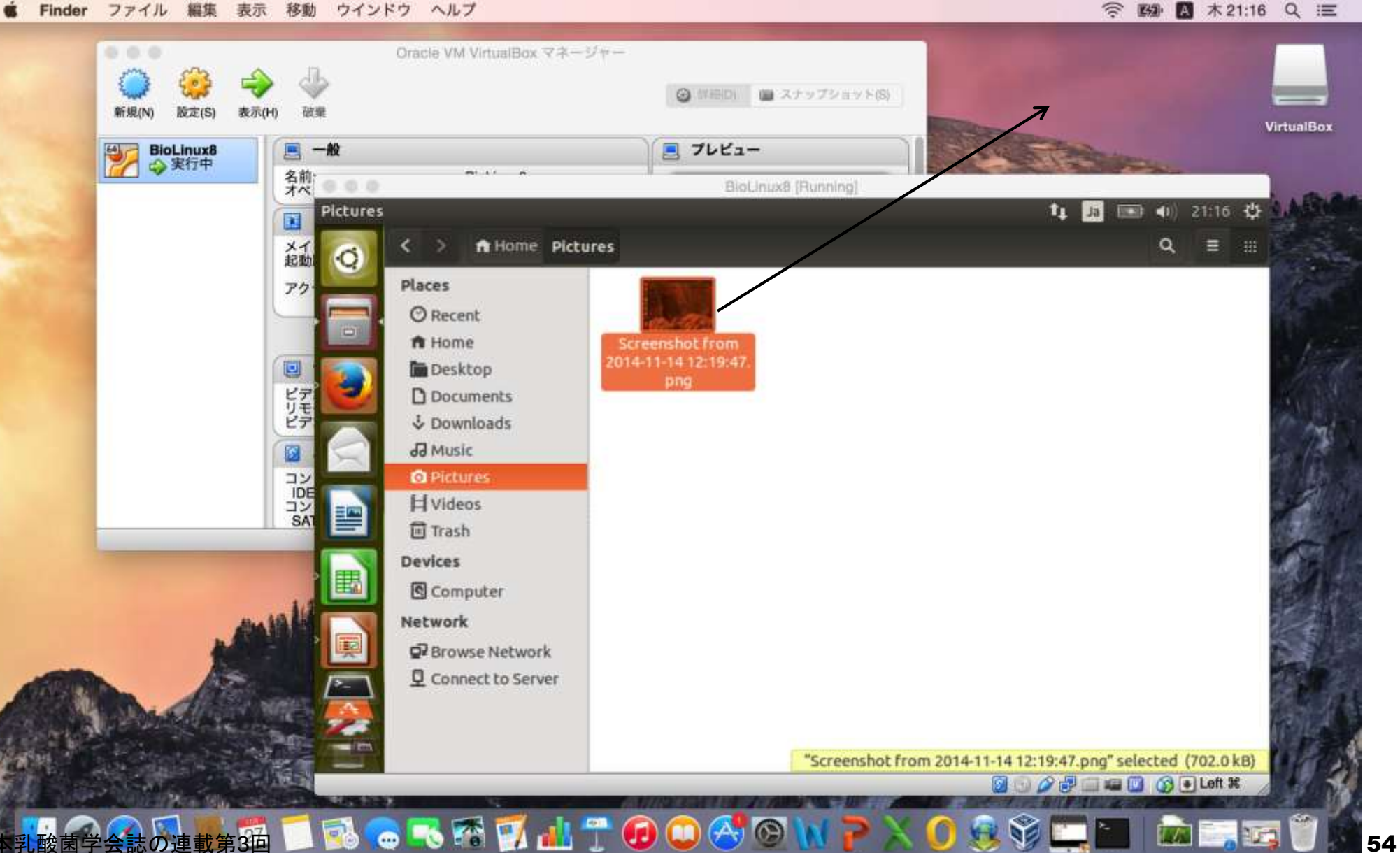

#### ホストOSのデスクトップにあるhtmlファイル(手元に ある任意のファイルで試してよい)を、ゲストOSの フォルダ内にドラッグ&ドロップすることはできるようだ。

移動 ウインドウ ヘルプ Finder ファイル 編集 表示

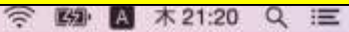

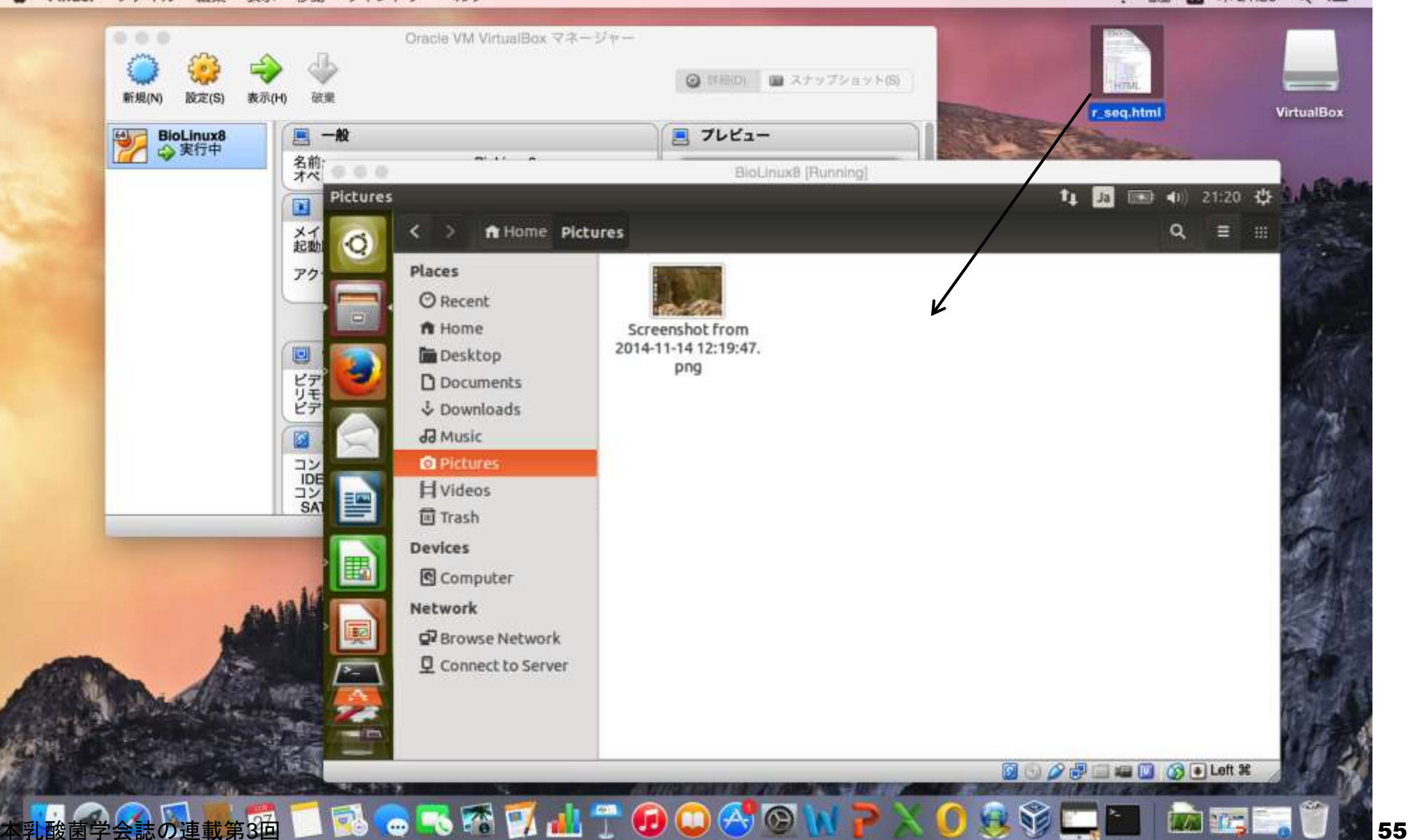

### ホストOS→ゲストOSへのドラッグ&ドロップ実行結果

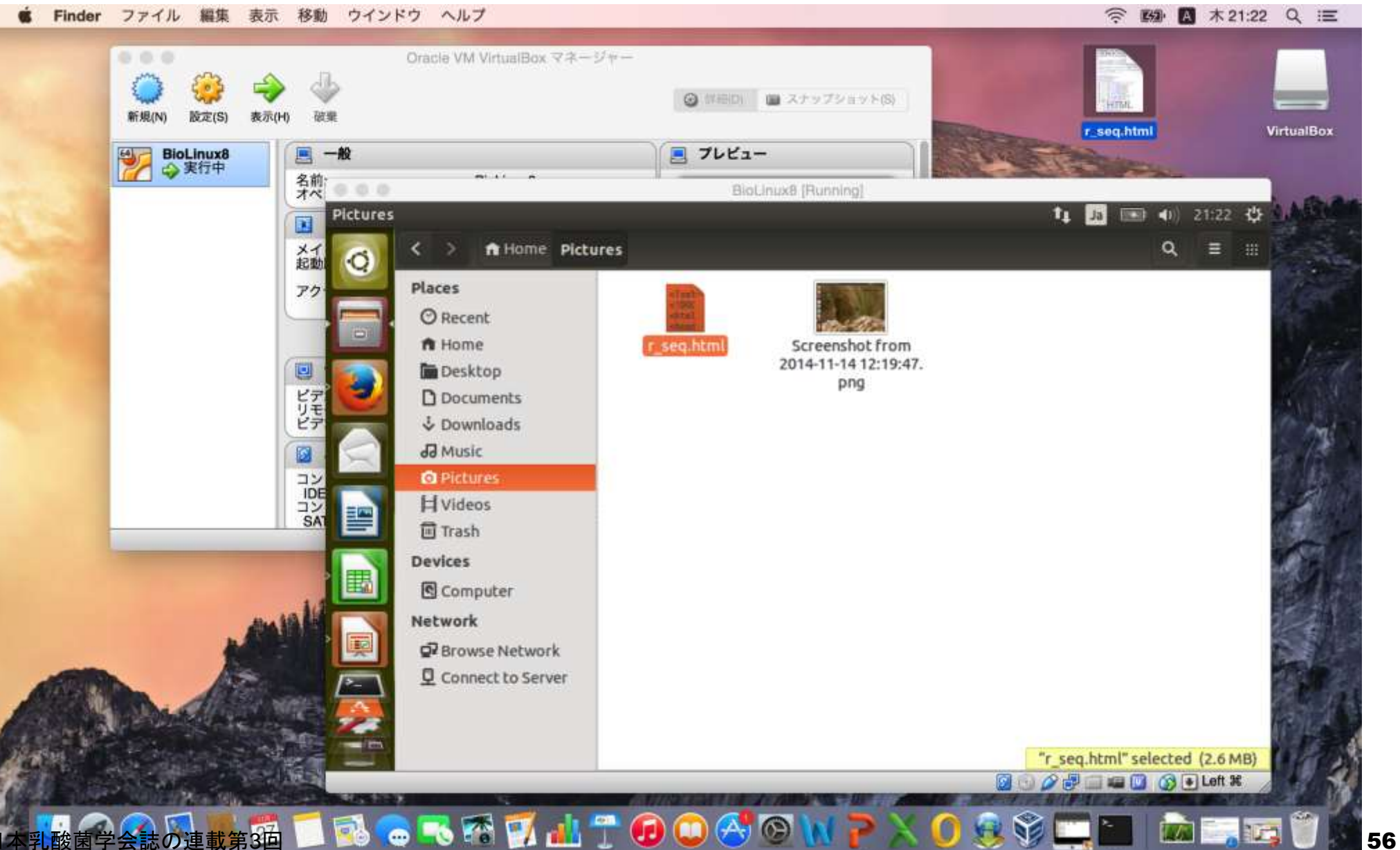

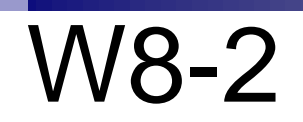

#### ファイルの削除は、通常のGUI環境と基本的に同じ。 削除したいファイル(例:r\_seq.html)を赤枠アイコンの 一番下にあるゴミ箱(Trash)に移動させればよい。

Finder ファイル 編集 表示 移動 ウインドウ ヘルプ

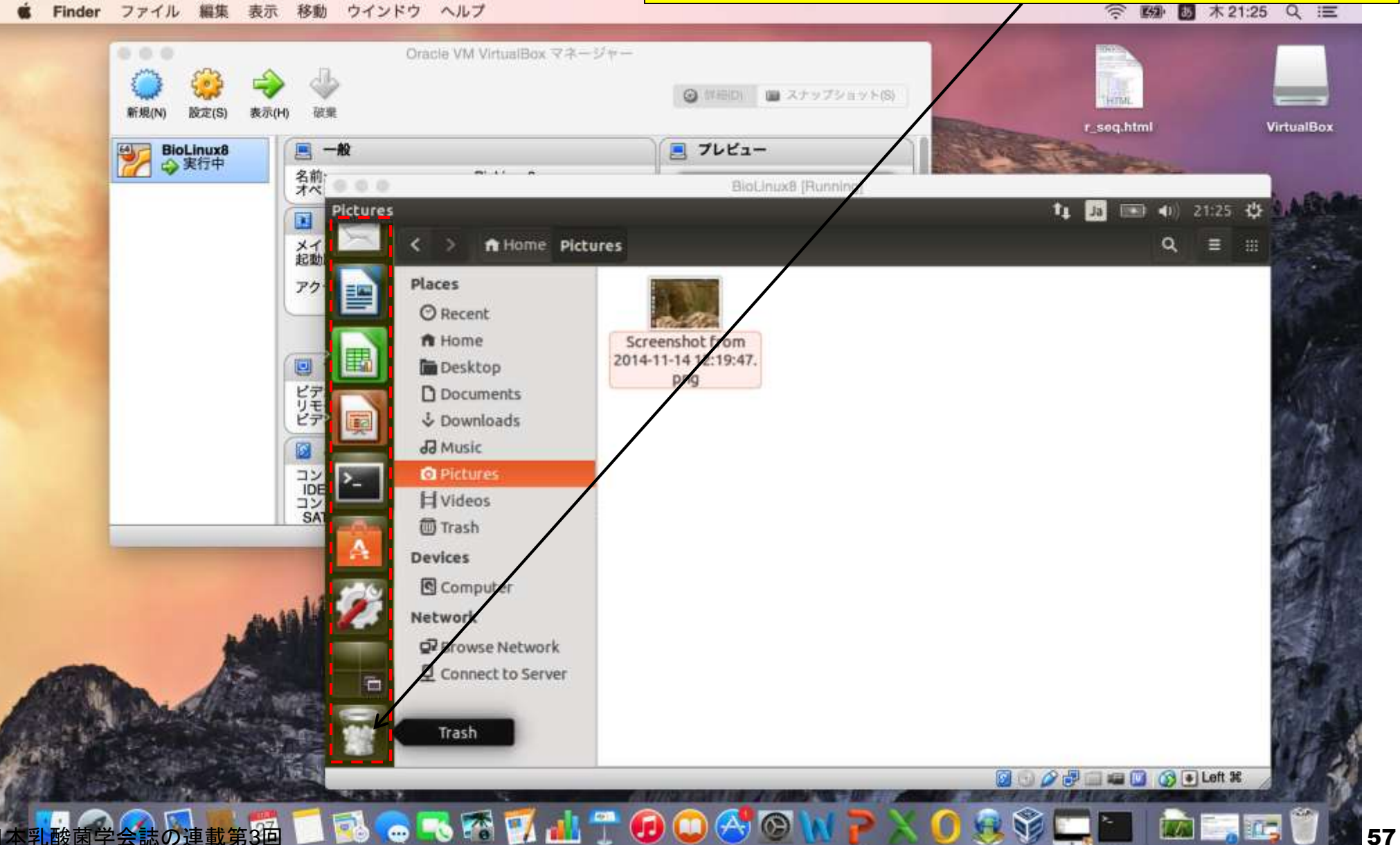

#### ゴミ箱をクリックするなり、赤矢印部分をクリッ クすると、ごみ箱の中身をみることができる。

移動 ウインドウ ヘルプ Finder ファイル 編集 表示 ... Oracle VM VirtualBox マネージャー **◎ 詳細Di ■ スナップショット(S)** 新規(N) 版定(S) 表示(H) 破棄 r\_seq.html **VirtualBox** ■ プレビュー BioLinux8 圓 一般 → 実行中  $-111 - 1$ 名前 BioLinux8 [Running] 000 Trash 图 40 21:29 費 tı. Ja  $\overline{\mathbf{u}}$  $\langle \rangle$ メイ Trash Q Ξ 滋 O **Places** アク Trash Restore Empty **O** Recent  $\frac{1}{1000}$ ft Home ditel khead ø **Desktop** r\_seq.html ビリビア **D** Documents & Downloads JJ Music Ø HOL<br>HOL<br>SAT **Q** Pictures **H** Videos ₹ **O** Trash **Devices** Computer Network Q2 Browse Network Connect to Server **B** Deft 米 **SEE TOP** 猫■風●も香豆山『の画像の12×089■■面黒西しょ。

#### ゴミ箱アイコン上で右クリックし、Empty Trashを 選択することでゴミ箱を空にすることができます。

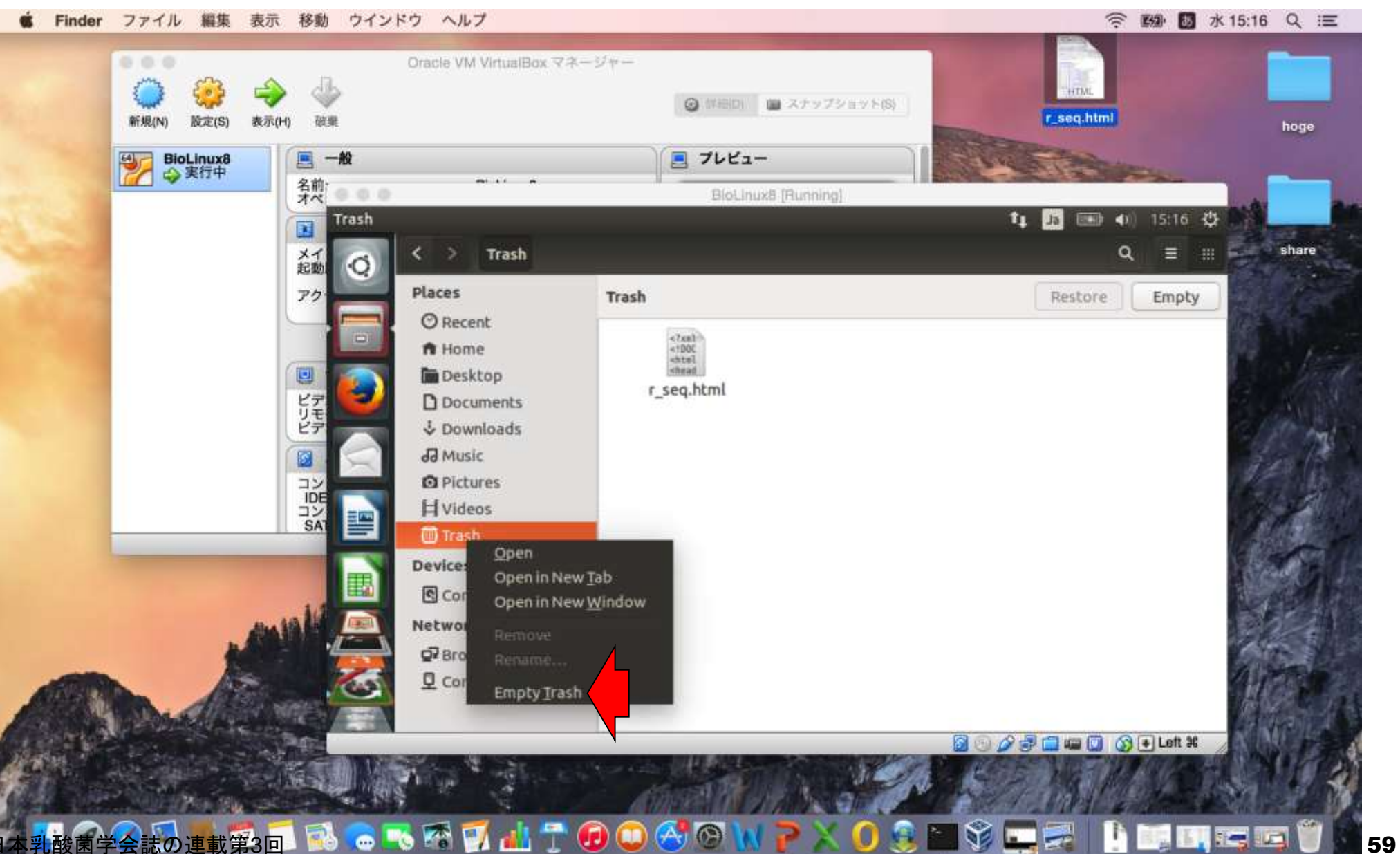

#### ゴミ箱アイコンがスリムになっていますね。W8-2 图 水15:19 Q 三 Finder ファイル 編集 表示 移動 ウインドウ ヘルプ ... Oracle VM VirtualBox マネージャー **HTML ◎ 詳細DI ■ スナップショット(S)** r\_seq.html 新規(N) 版定(S) 表示(H) 破棄 hoge ■ プレビュー BioLinux8 ■ 一般 → 実行中 名前 000 BloLinux8 F Trash tı. 40 15:19 卷 Ja **BEAT**  $\overline{\mathbf{u}}$ share Trash メイ ◟ Q Ξ -88 O Places アク Trash Restore Empty **O** Recent ft Home **Desktop** ø ビリモデ D Documents & Downloads JJ Music Ø THE<br>THE<br>SAT **Q** Pictur **Hyveos** ≖ **回 Trash Devices** Computer Network & Browse Network Connect to Server 80050000 00 Let \* まの連載第回 することの イントリー トランド エキスト 中国 エキション

#### もう一度、さきほどのPicturesフォルダに移動し てホストOSのデスクトップにあるr\_seq.htmlをゲ ストOSのPicturesフォルダにドラッグ&ドロップ

移動 ウインドウ ヘルプ Finder ファイル 編集 表示

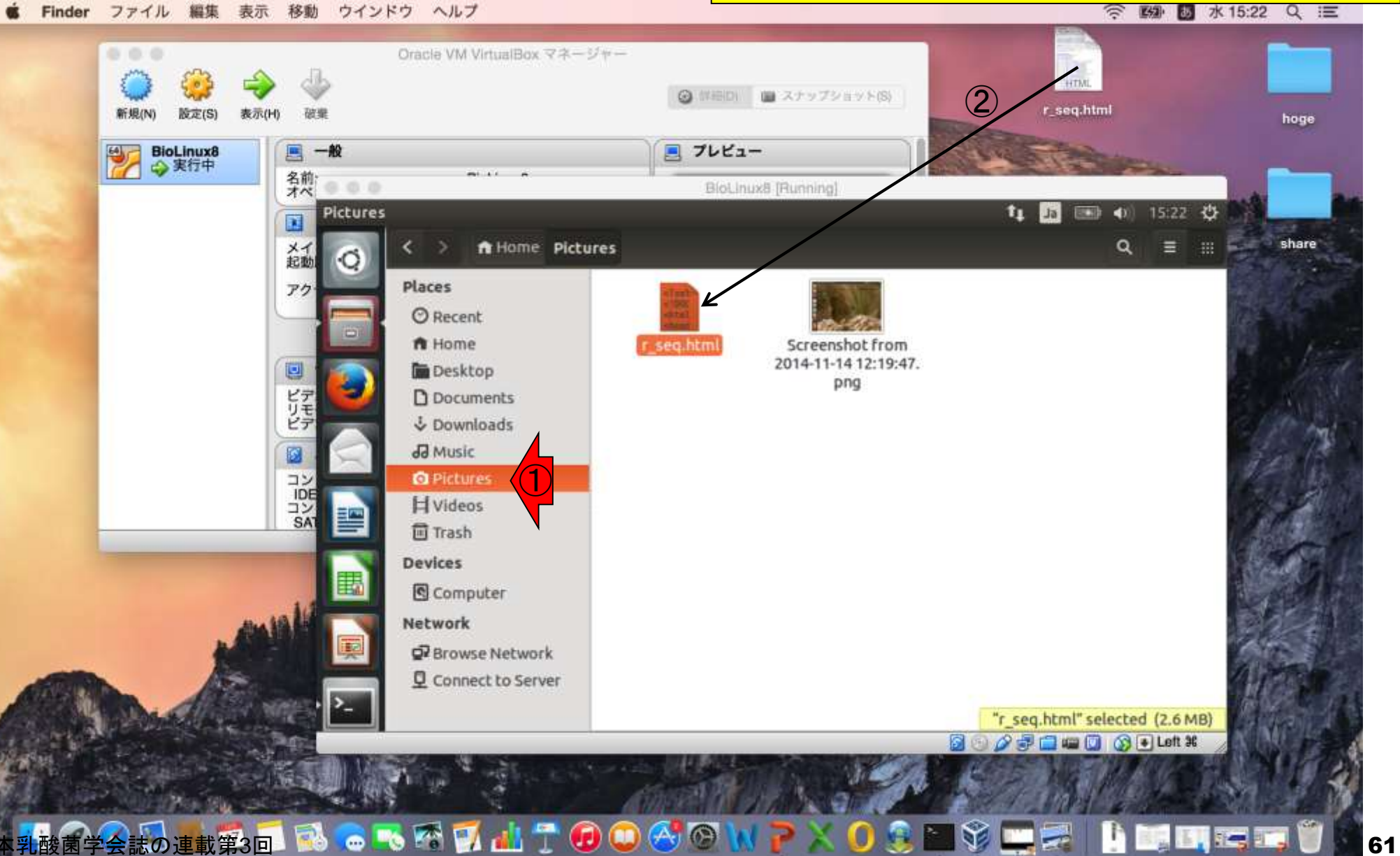

#### 削除したいファイルのアイコン上で右クリックし て、Move to Trashを選択するのでもよい。

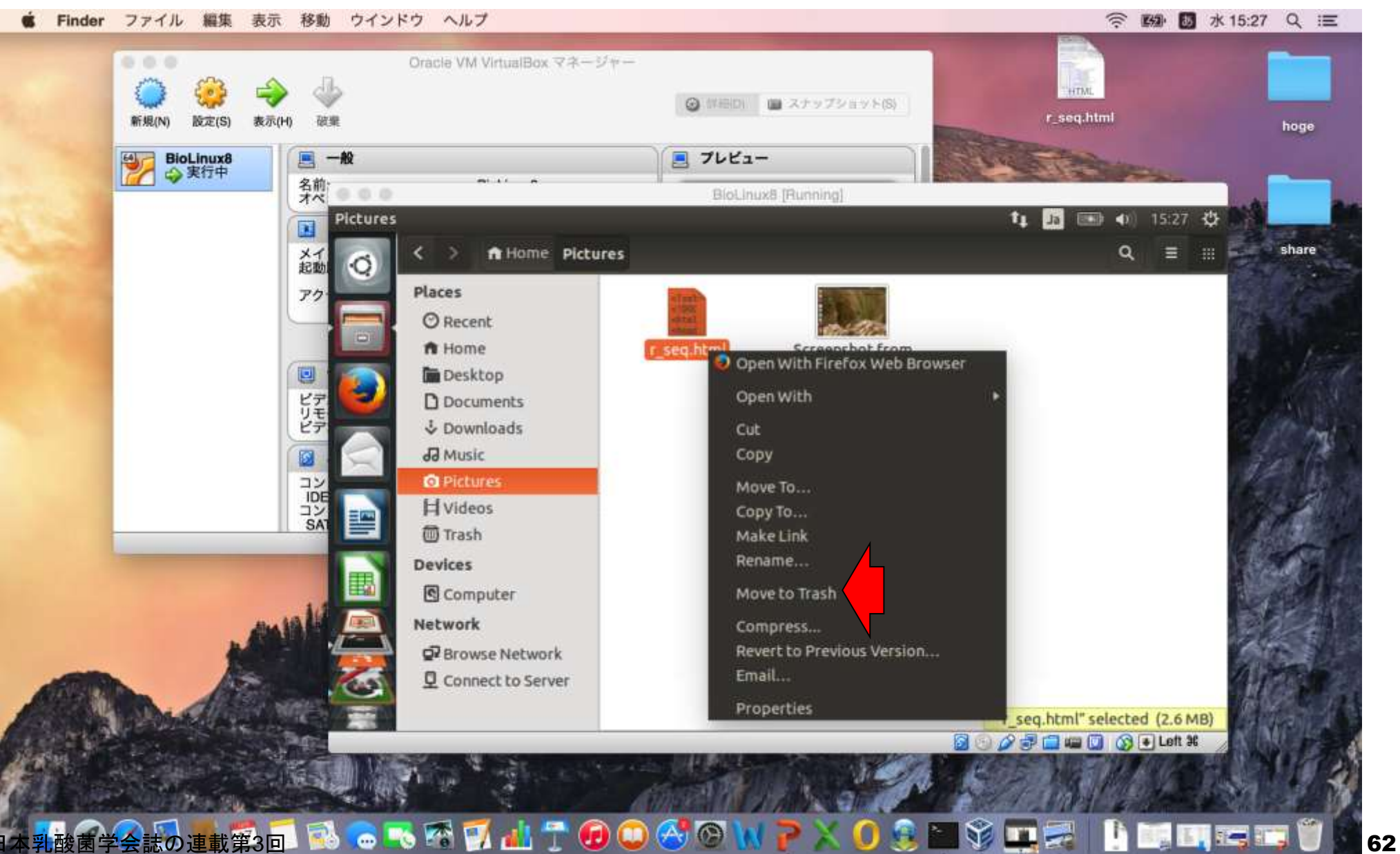

#### ターミナルの説明に入る前に、赤枠内にカーソル移動 し、一番左側の×ボタンを押してフォルダ画面を閉じる。W8-3 Finder ファイル 編集 表示 移動 ウインドウ ヘルプ **◎ 图 图 金10:50 Q 三** ... Oracle VM VirtualBox マネージャー ■ スナップショット(S) **O** WEIDI 新規(N) 版定(S) 表示(H) 破棄 r\_seq.html **VirtualBox** BioLinux8 ■ 一般 ■ プレビュー → 実行中 名前 BioLinux8 (Running) File Edit View Go Bookmarks Help 图 40 10:50 设  $t_1$   $t_3$  $\blacksquare$  $\alpha$ メイ fi Home Pictures Ξ. 进 O **Places** アク **O** Recent ft Home Screenshot from 2014-11-14 12:19:47. ø **Desktop** png ビリビア **D** Documents & Downloads JJ Music Ø **HARTING Q** Pictures **H** Videos **同 Trash Devices** Computer **Network** Q2 Browse Network Connect to Server ■ 四 G → Left 米 **. 33回 7 8 8 8 8 日 日 日 日 日 日 日 日 日** 1 8 3

### ①全画面表示に切り替えて、②ターミナルを起動。

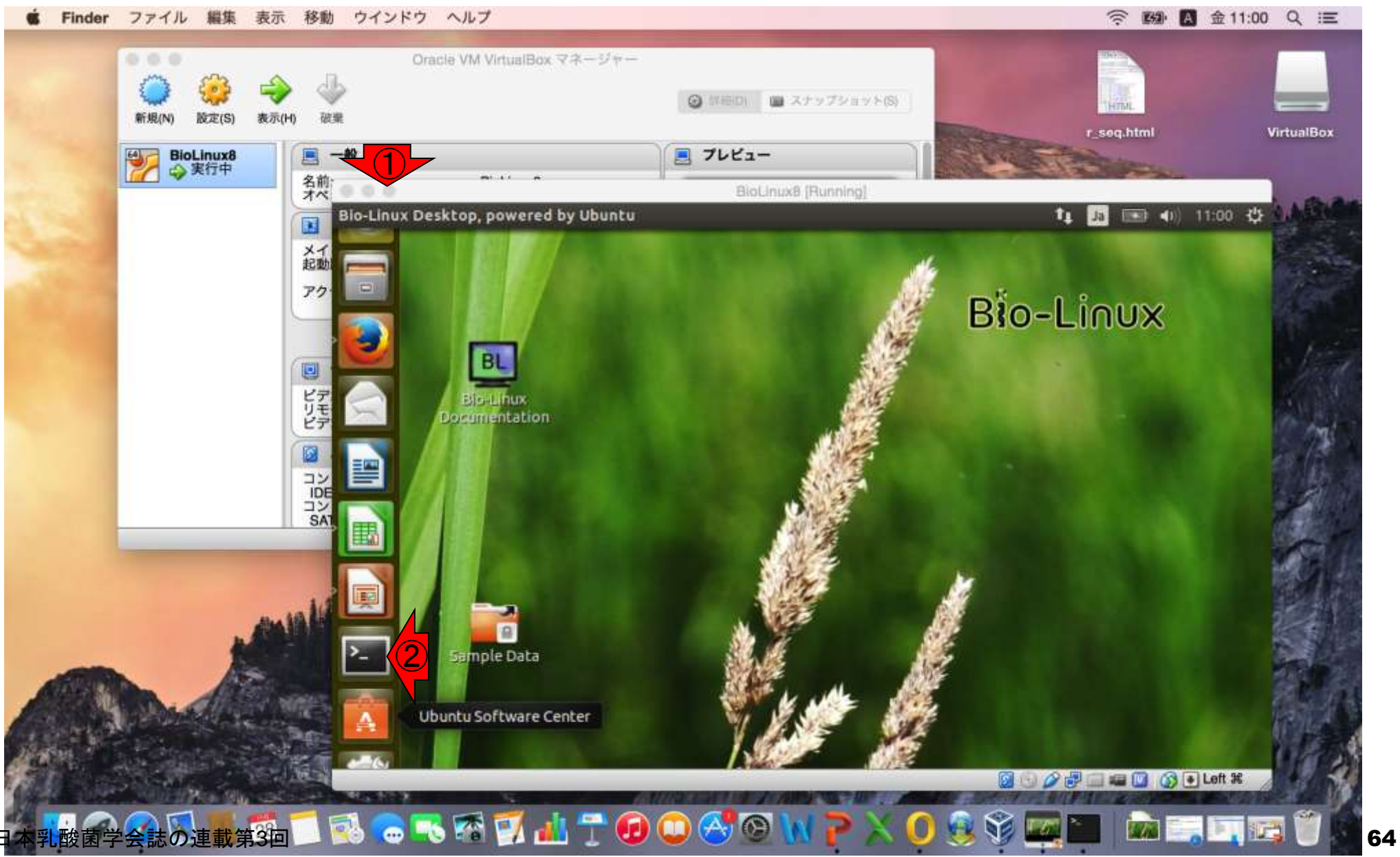

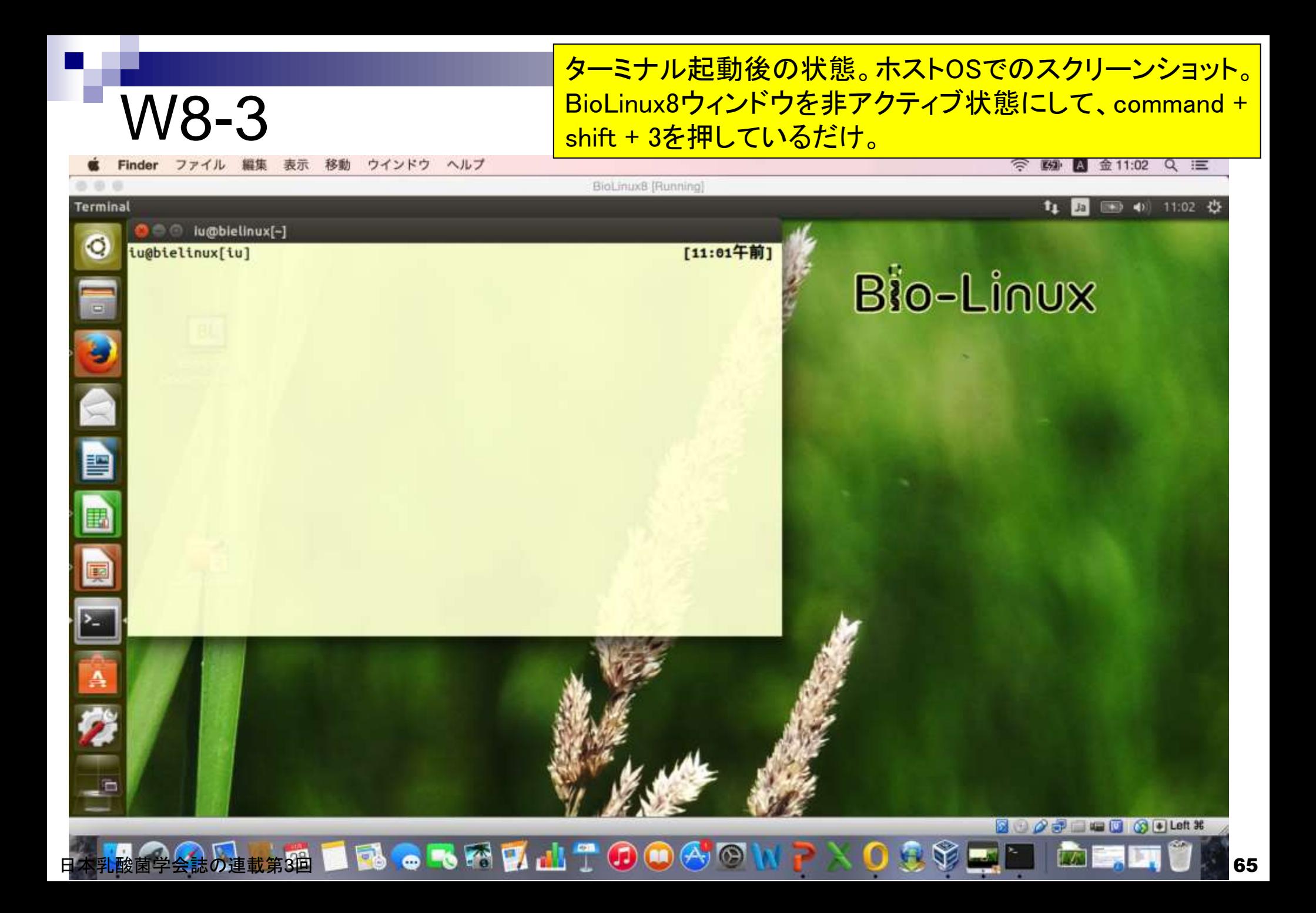

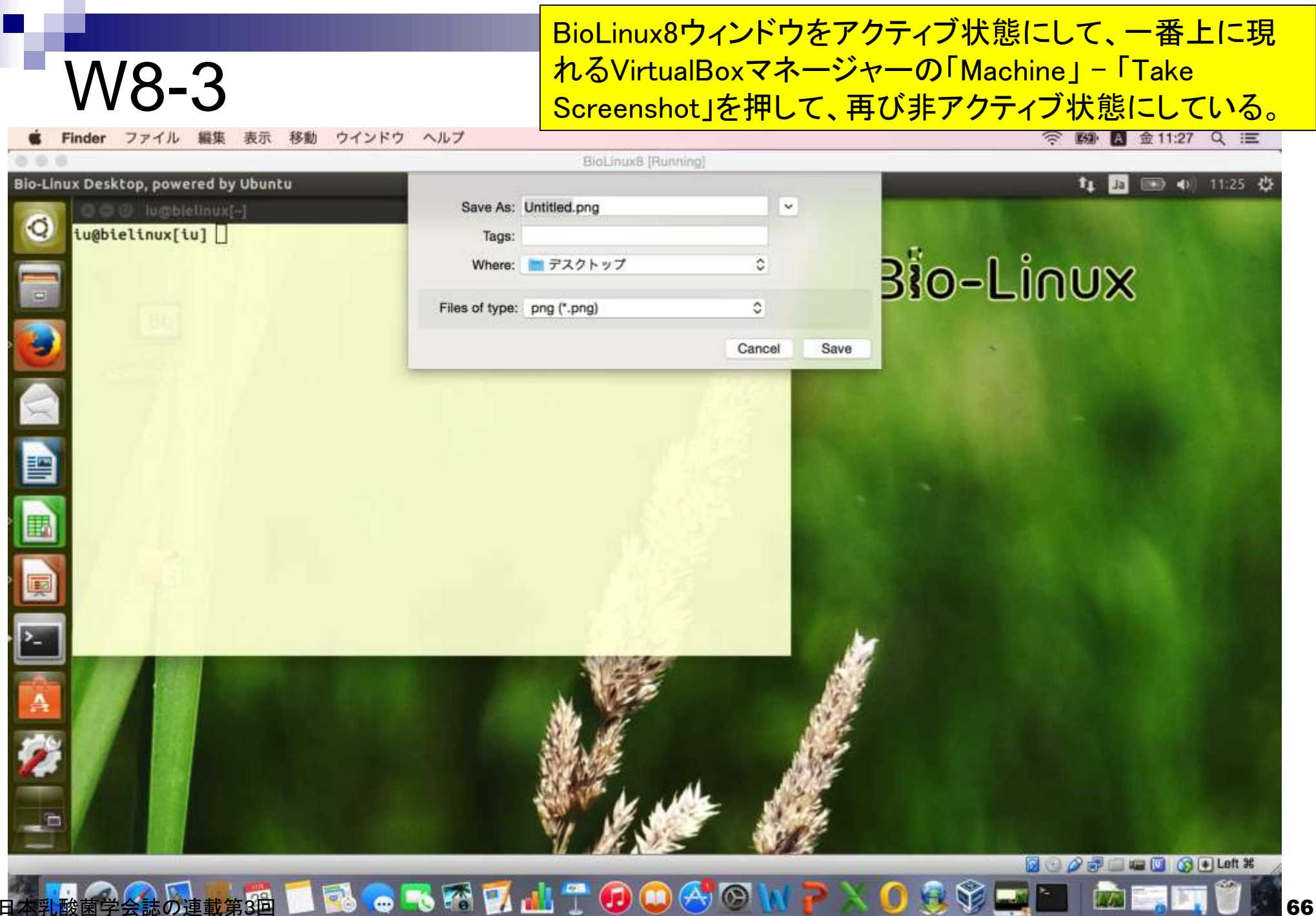

### ホストOSのデスクトップに保存したUntitled.png。

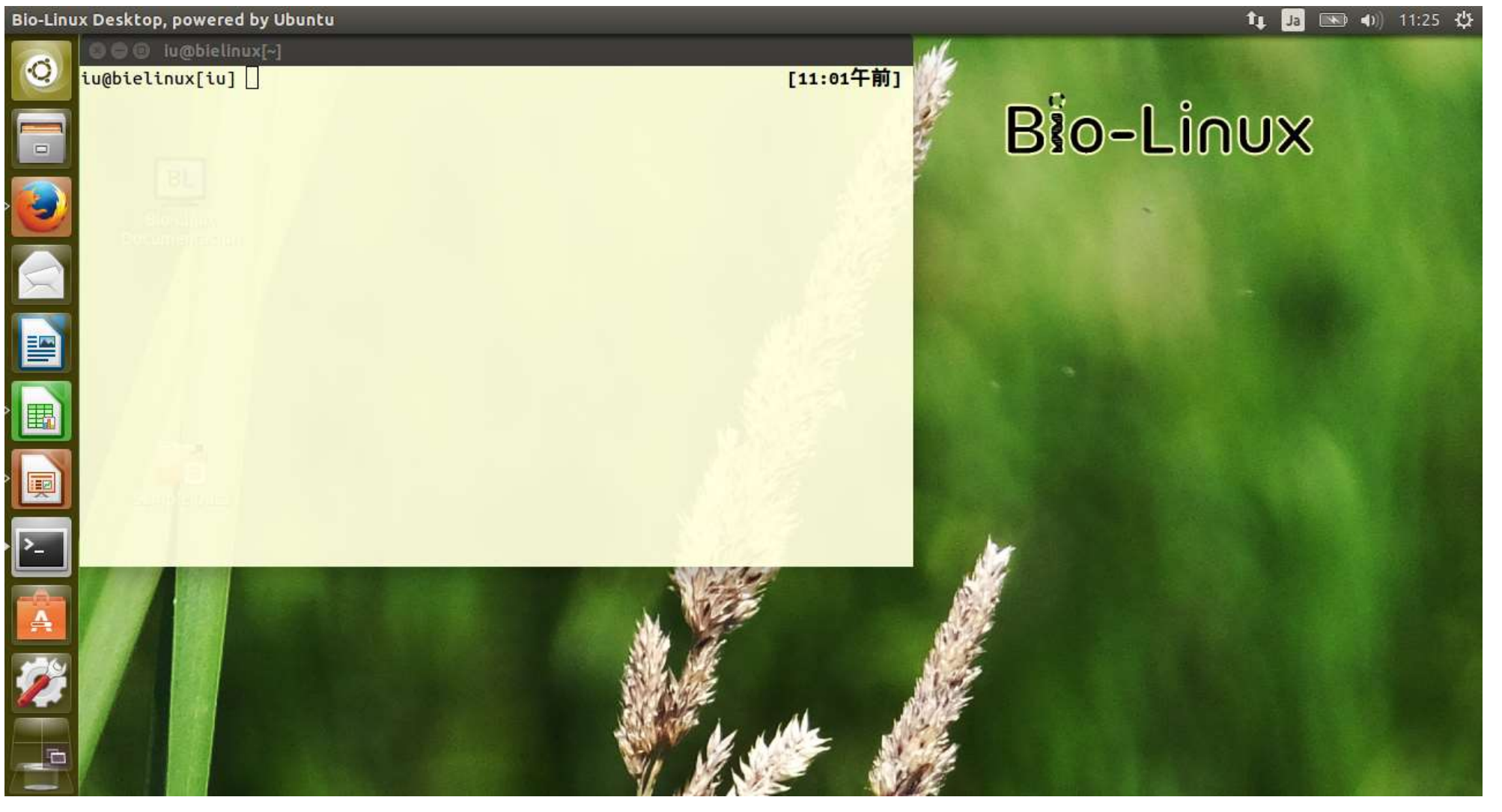

Bio-Linux Desktop, powered by Ubuntu

ターミナルの文字の大きさを変える作業を行う。赤枠内 でクリックし、ターミナルのウィンドウをアクティブにする。 (この画面自体はまだアクティブになっていない状態)

ty 3 图 4 11:25 没

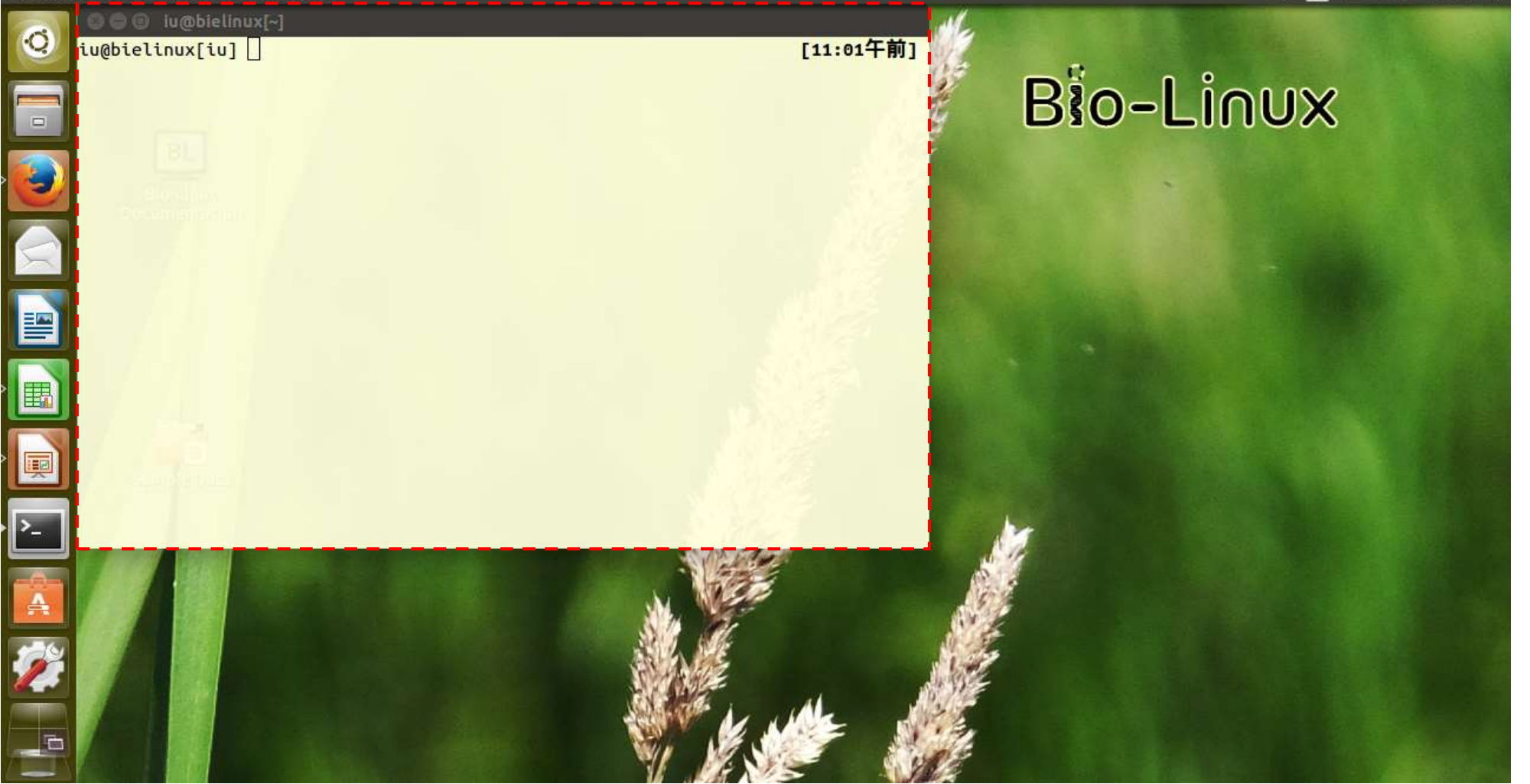

Terminal File Edit View Search Terminal Help

#### ターミナルのウィンドウがアクティブになった 状態。この状態でまた赤枠部分にカーソル 移動させるとメニューが見られるようになる。

**1 固图4** 11:52 費

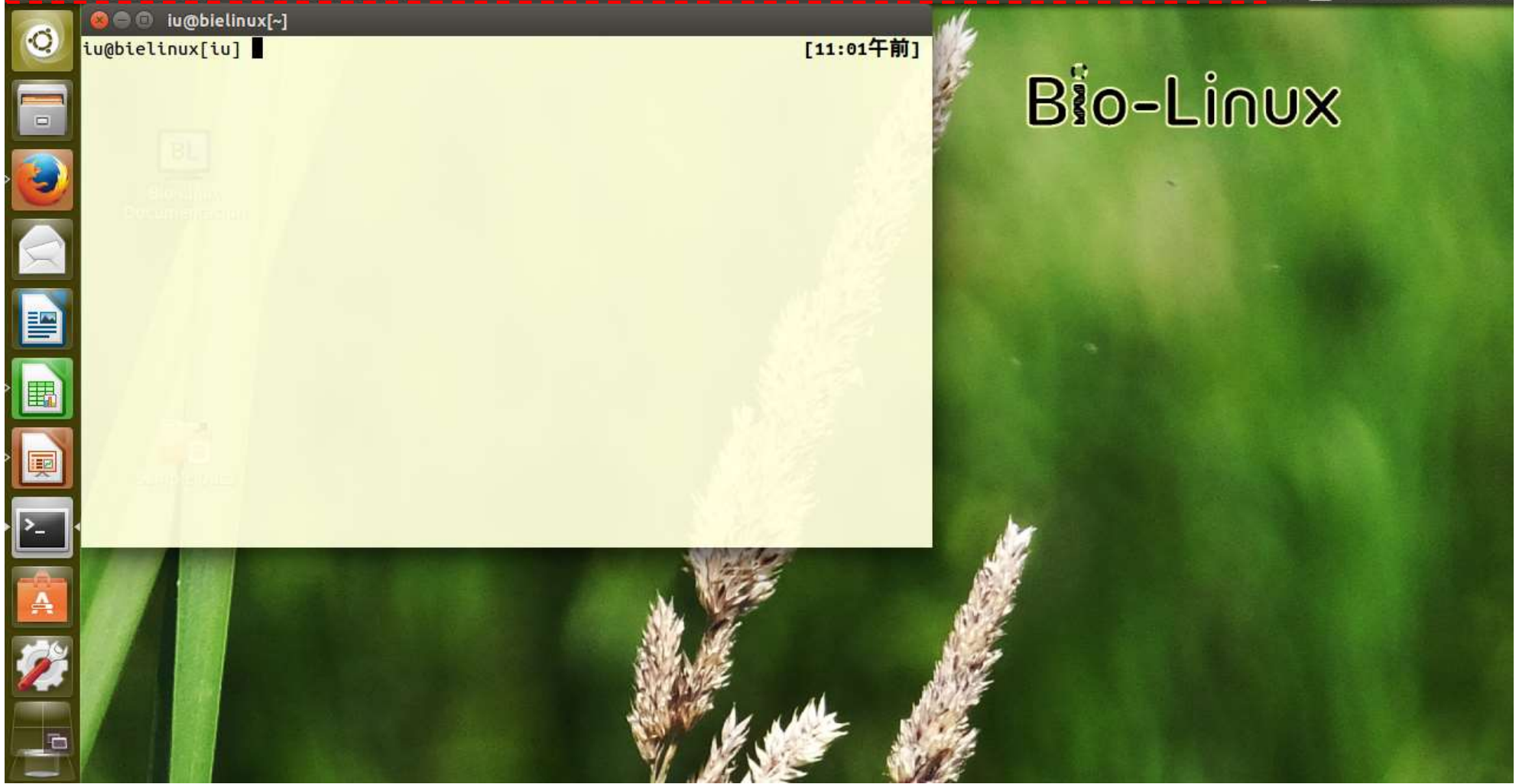

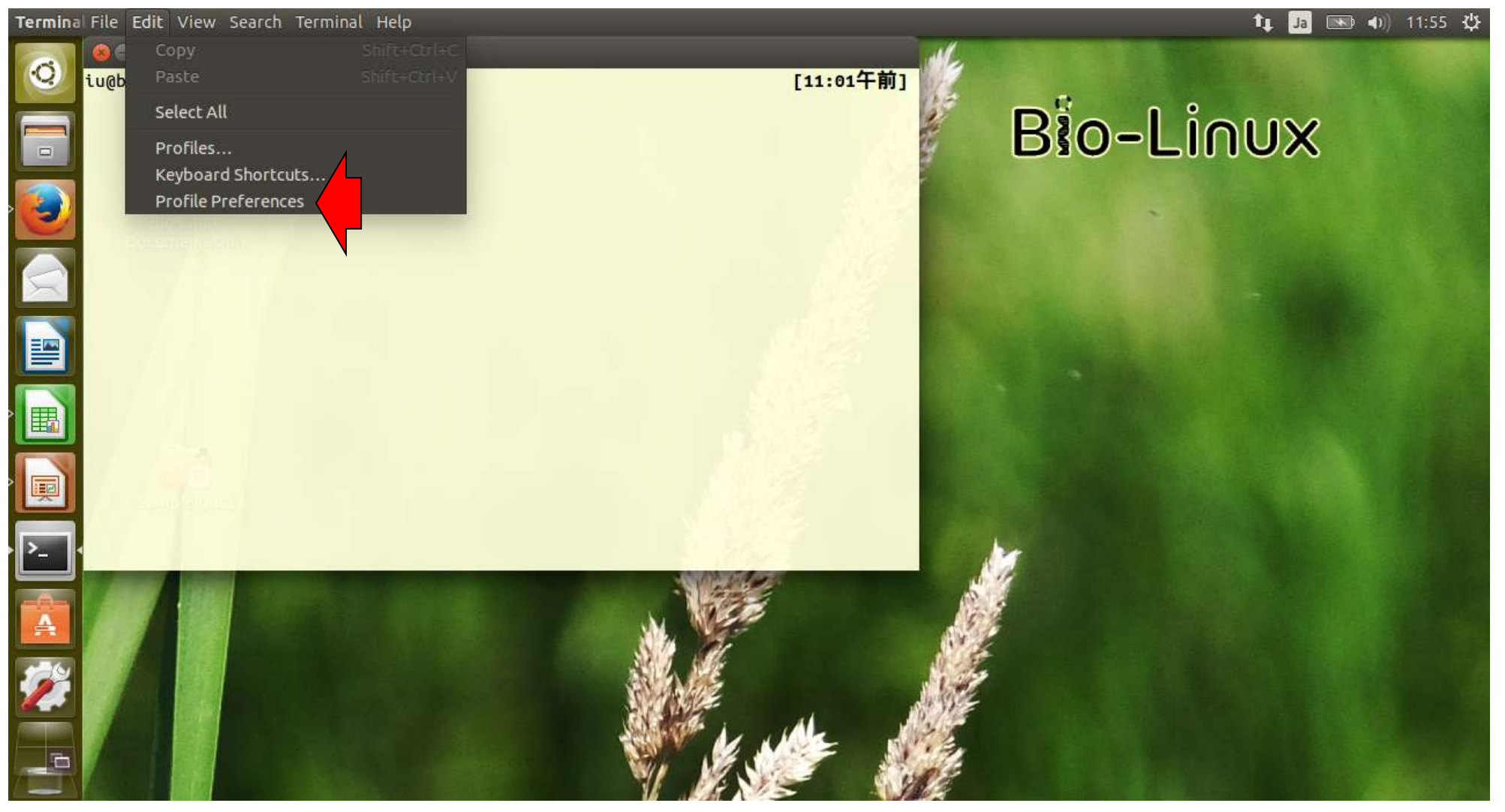

#### ①「Use the system fixed …」のチェックを 外し、②「Monospace 12」のあたりをクリック

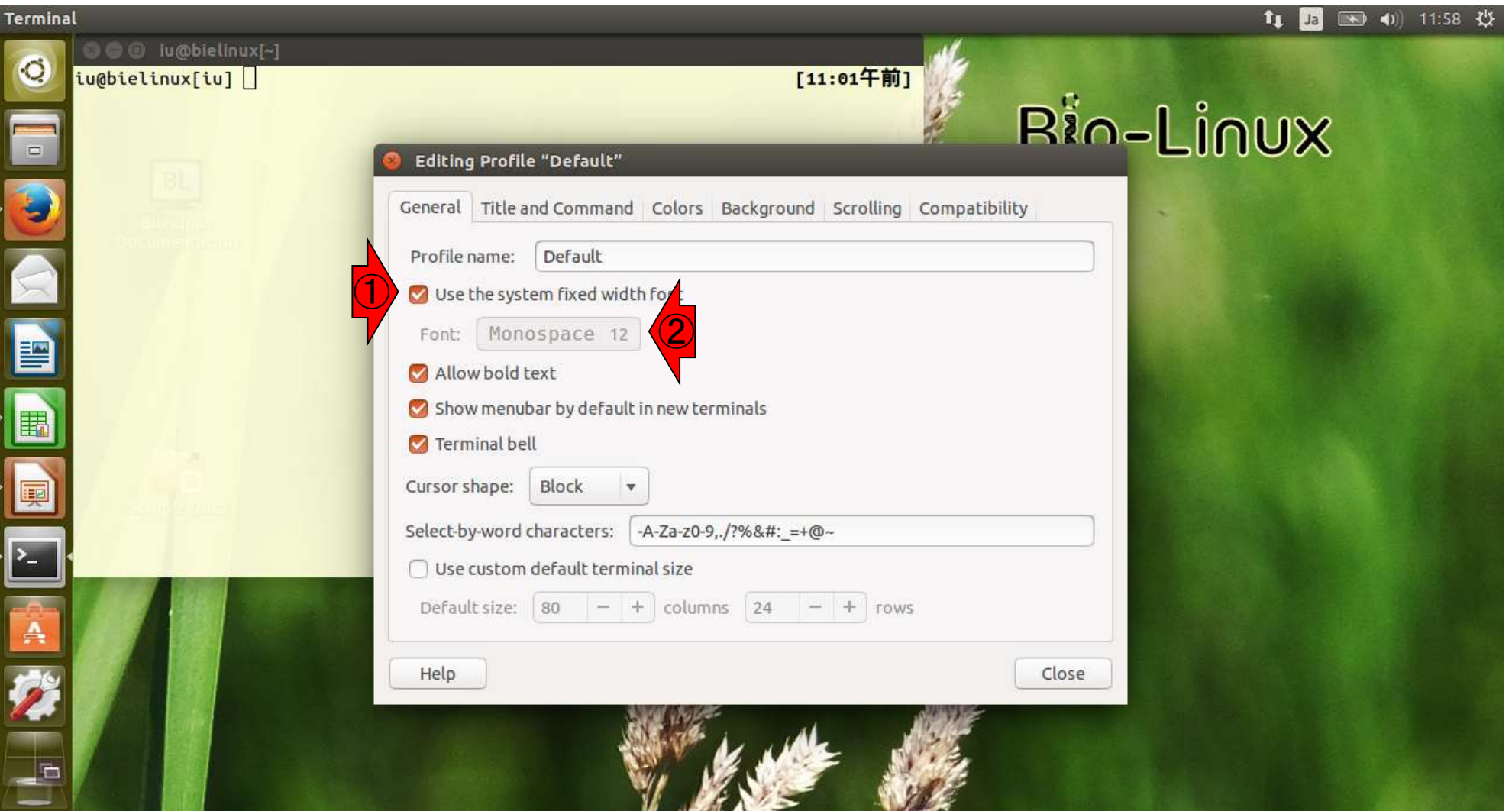

#### フォントを文字の大きさを選択できます。ここでは、1+を2 回押して大きさを14にしてから、②Selectボタンを押します。

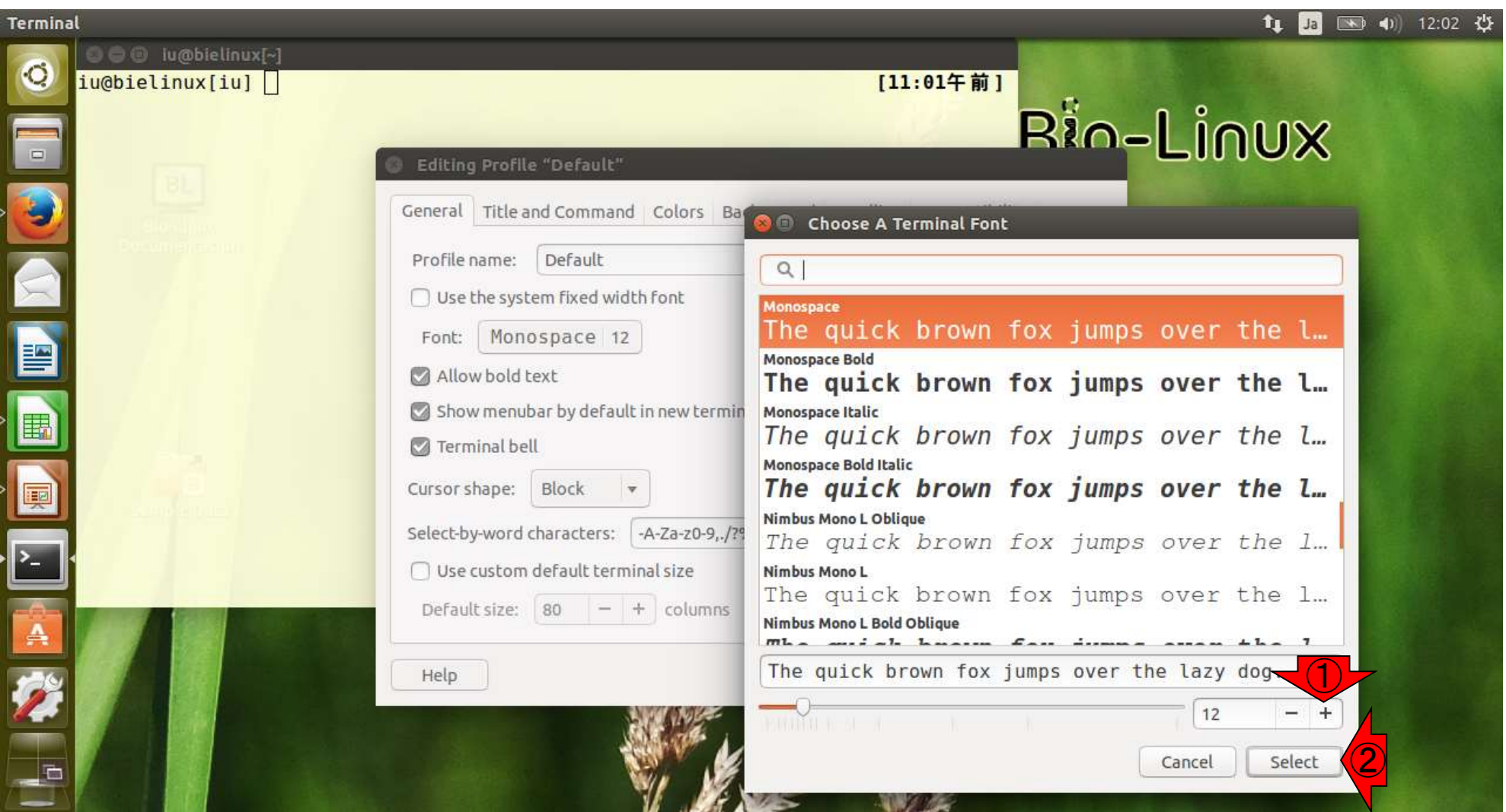
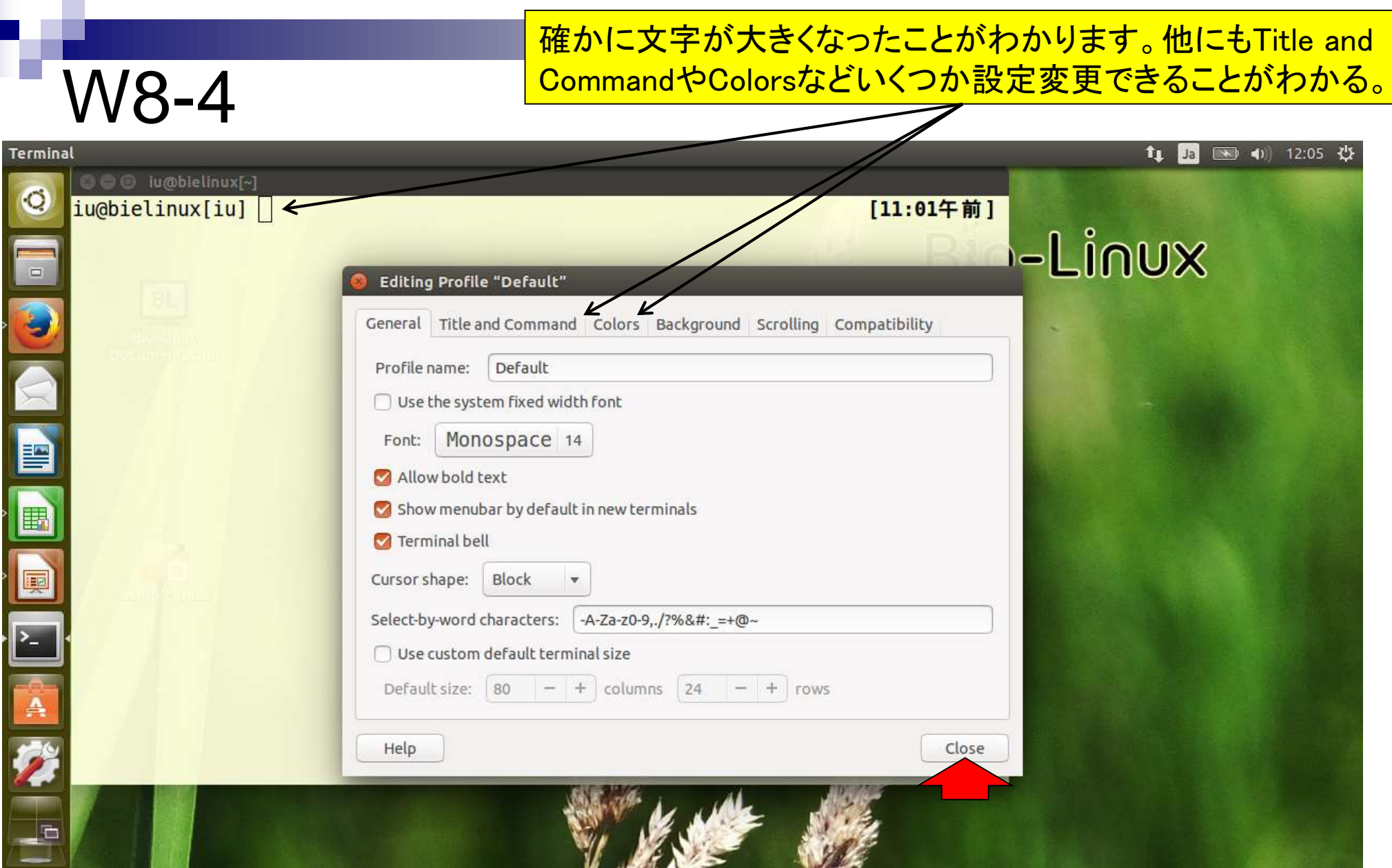

ターミナル画面以外にも、Bio-Linux本体の設定も変更 できます。①System Settings、②Appearanceをクリック。

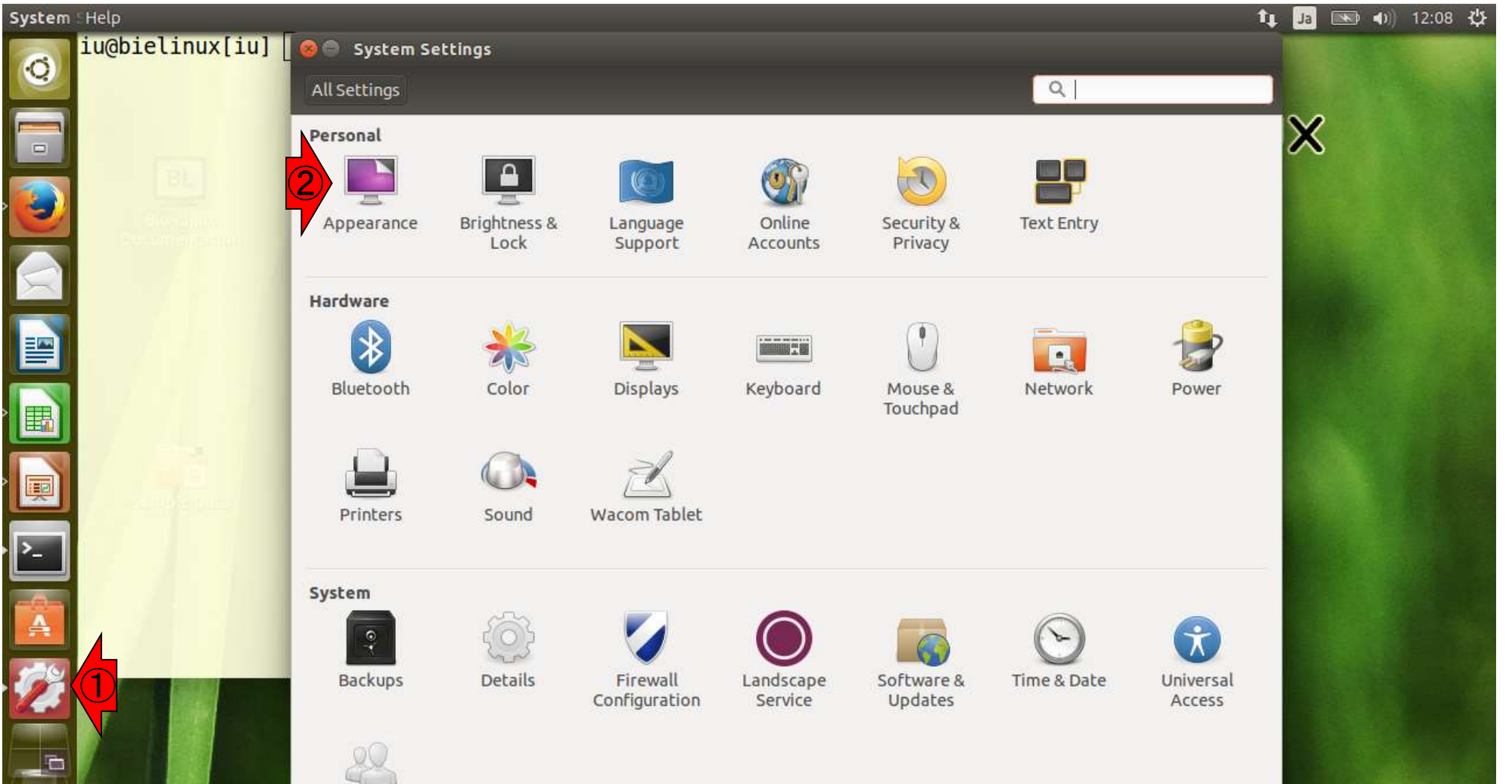

「Wallpapers」の中から白っぽいものを選んでもよいが、ここ では、「Colors & Gradients」から辿ってゆき、真っ白にする。

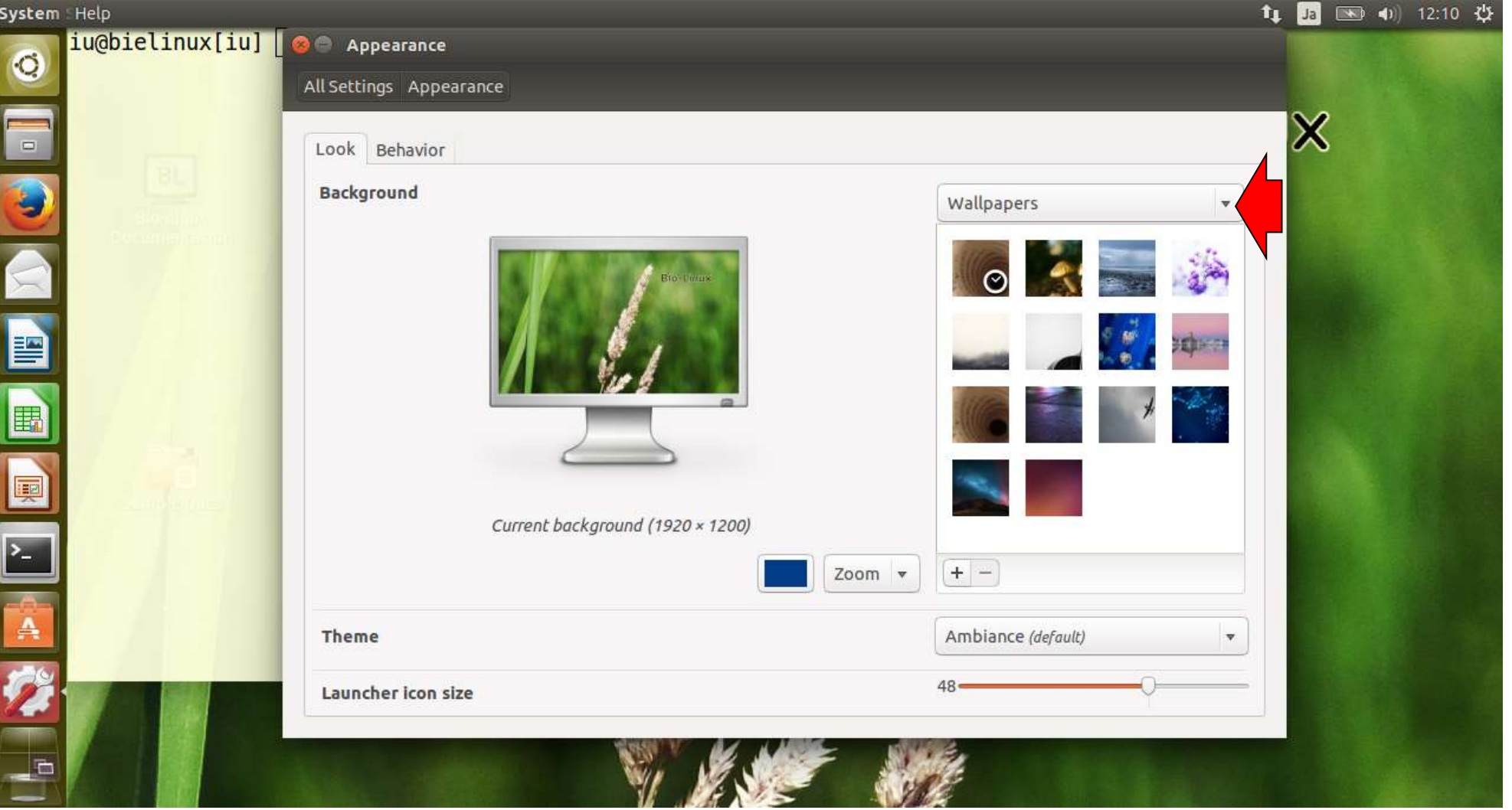

### ①~⑤の順番でクリック。

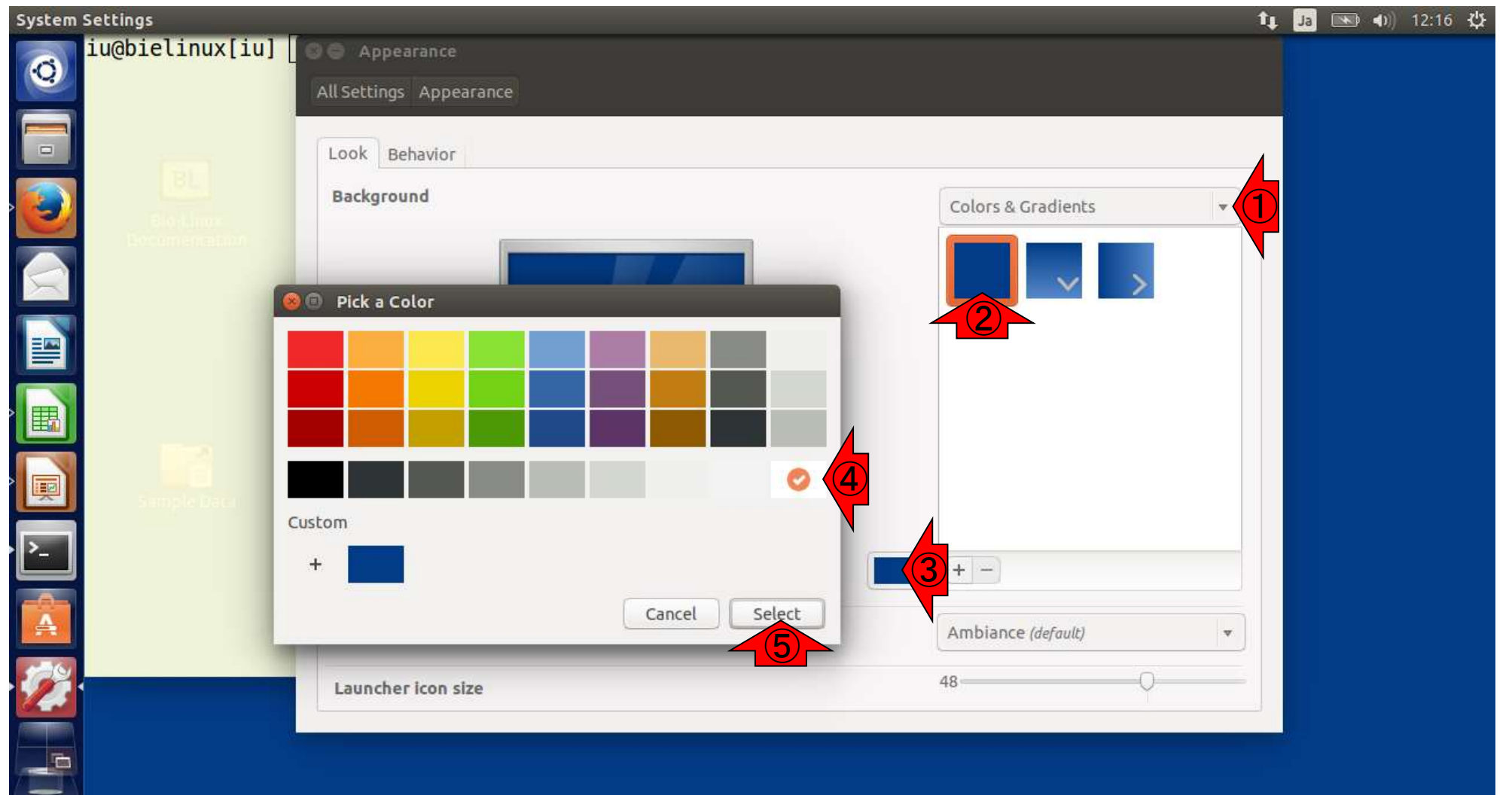

背景が白に変更されたことがわかる。

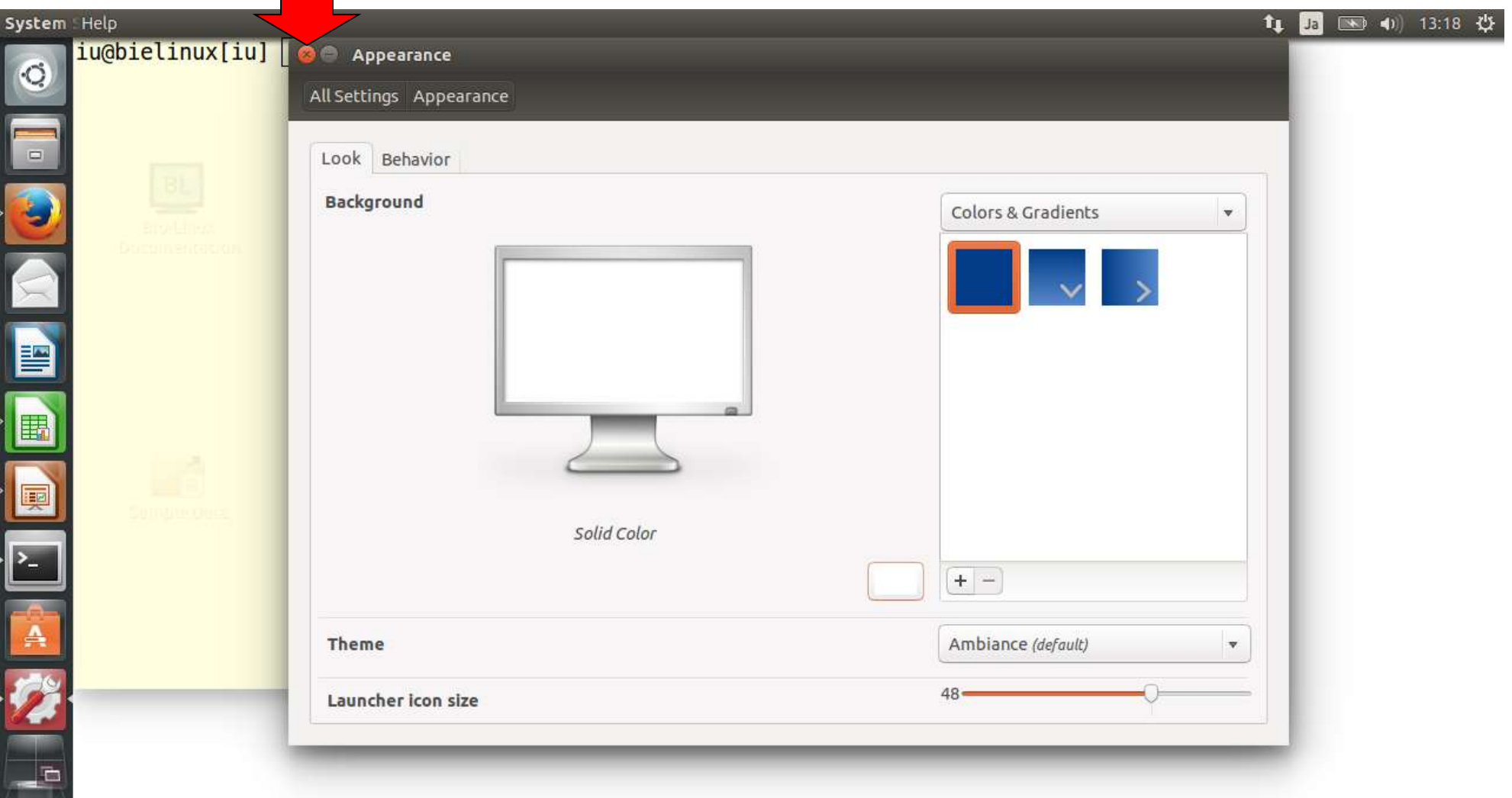

### 「File」 – 「Open Terminal」で新しいターミナルを開くことができる。

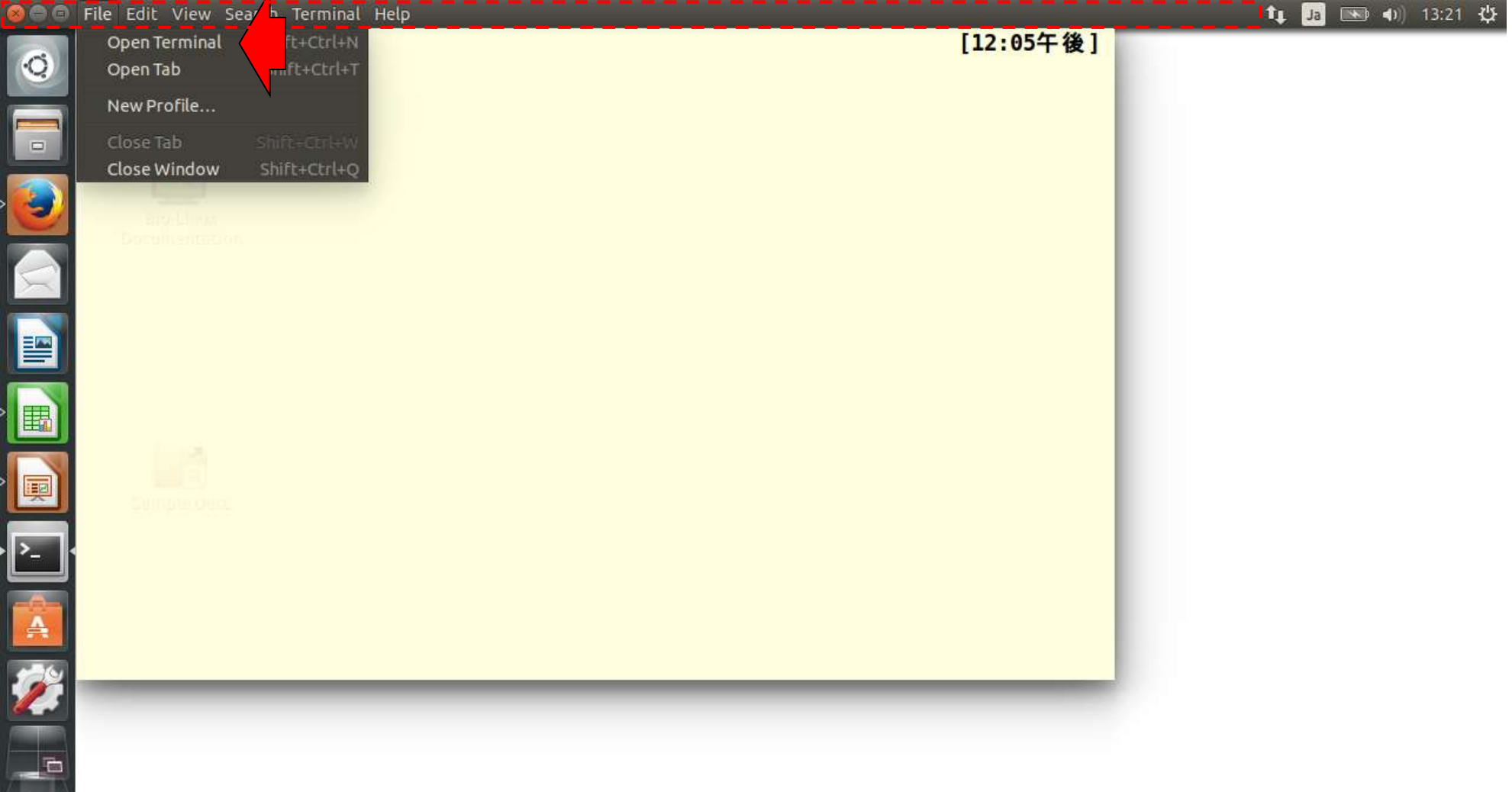

Winの場合は、赤矢印のターミナルアイコン上で右ク リックして、「New Terminal」を選択するのでもよい。

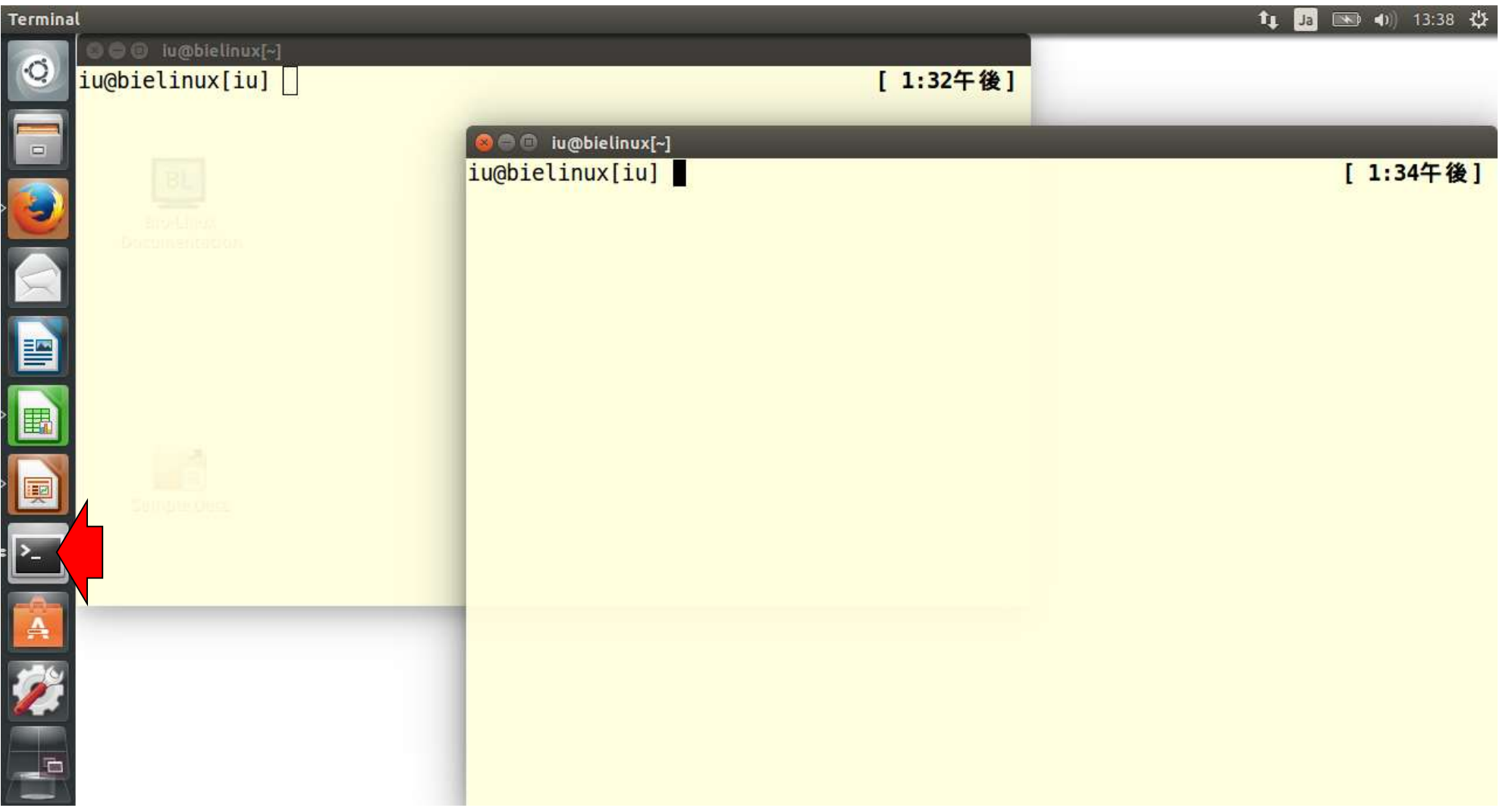

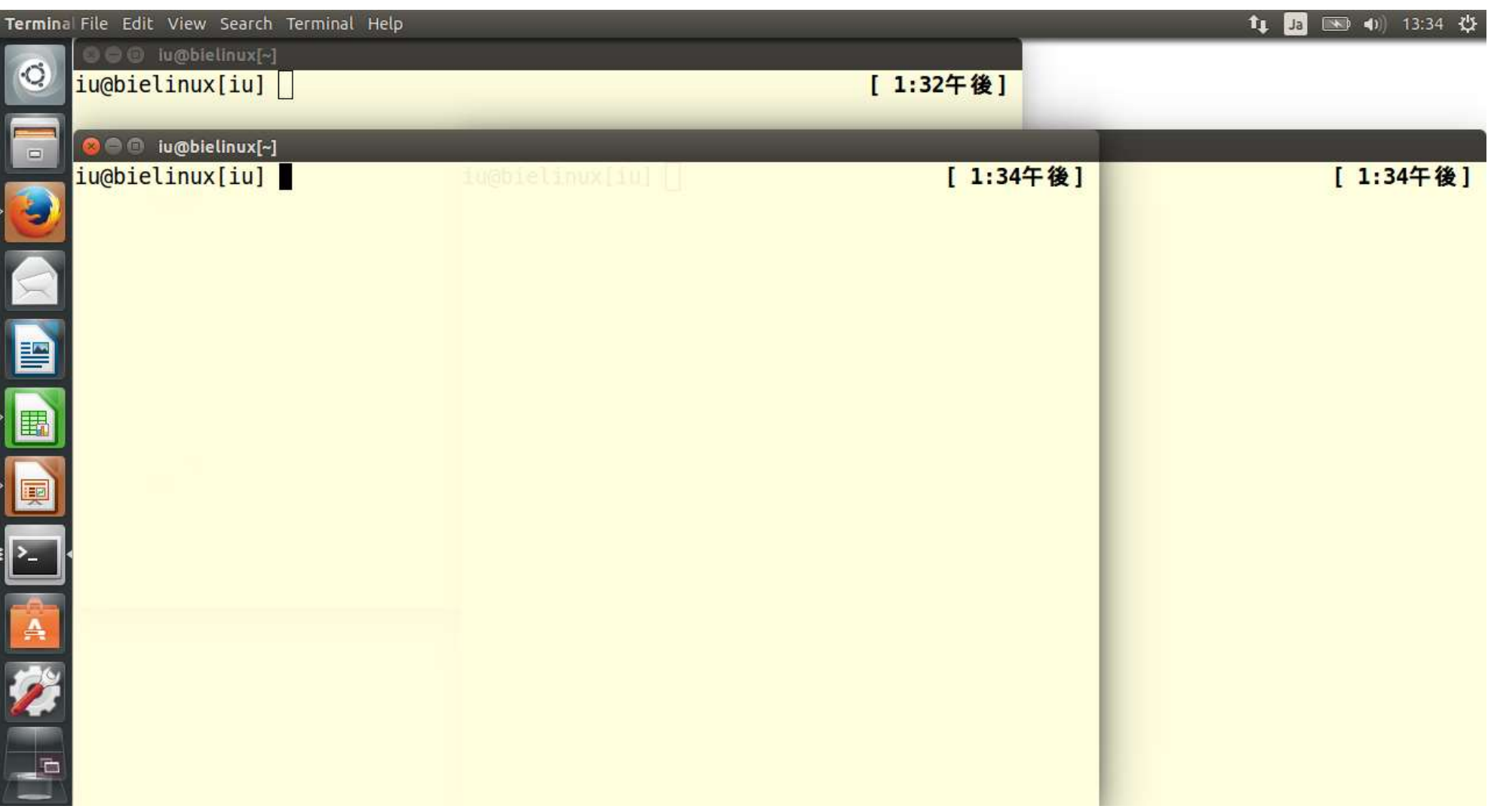

メニューバーをいろいろいじってみても よい。例えば「View」 – 「Full Screen」。

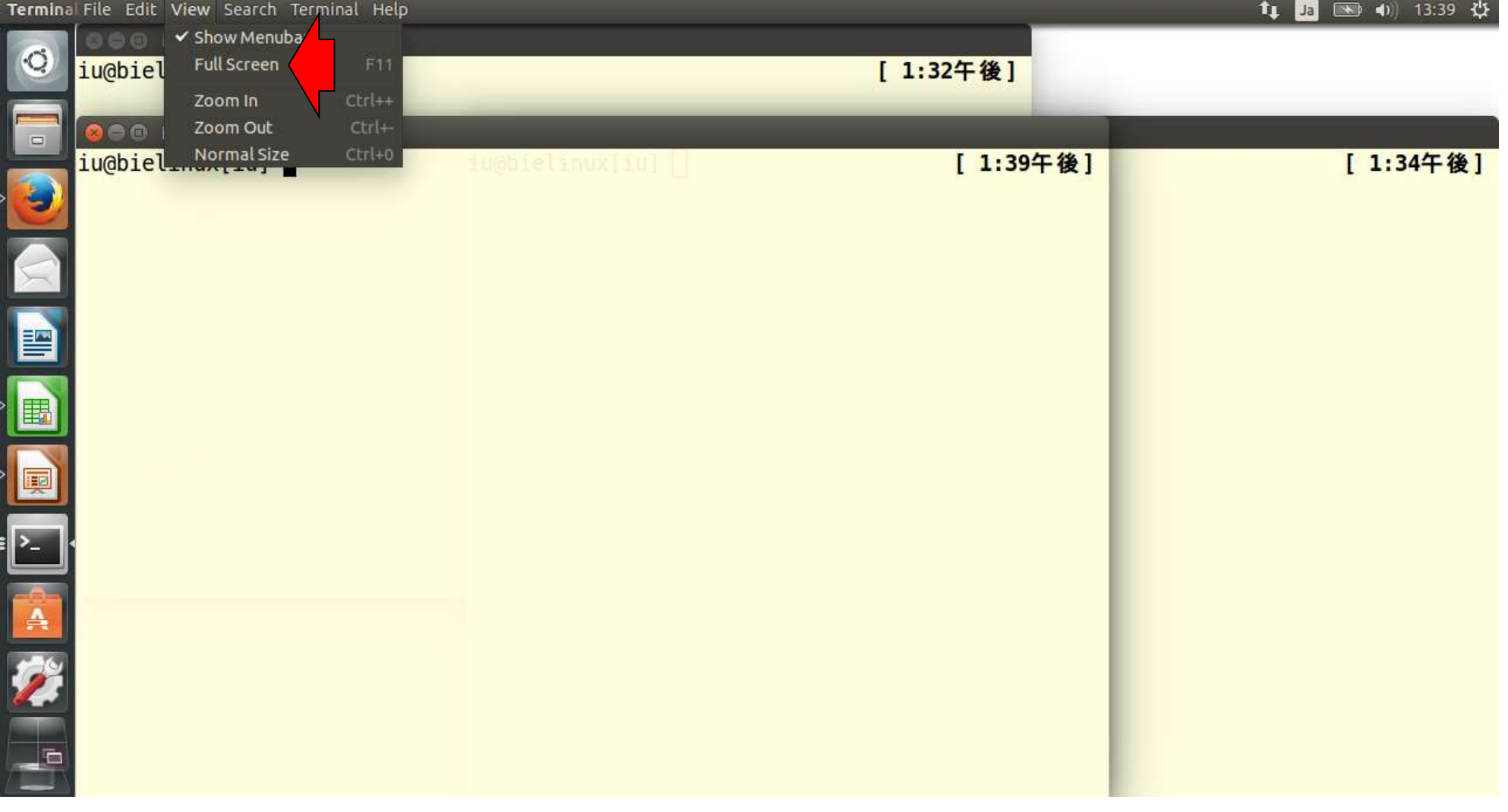

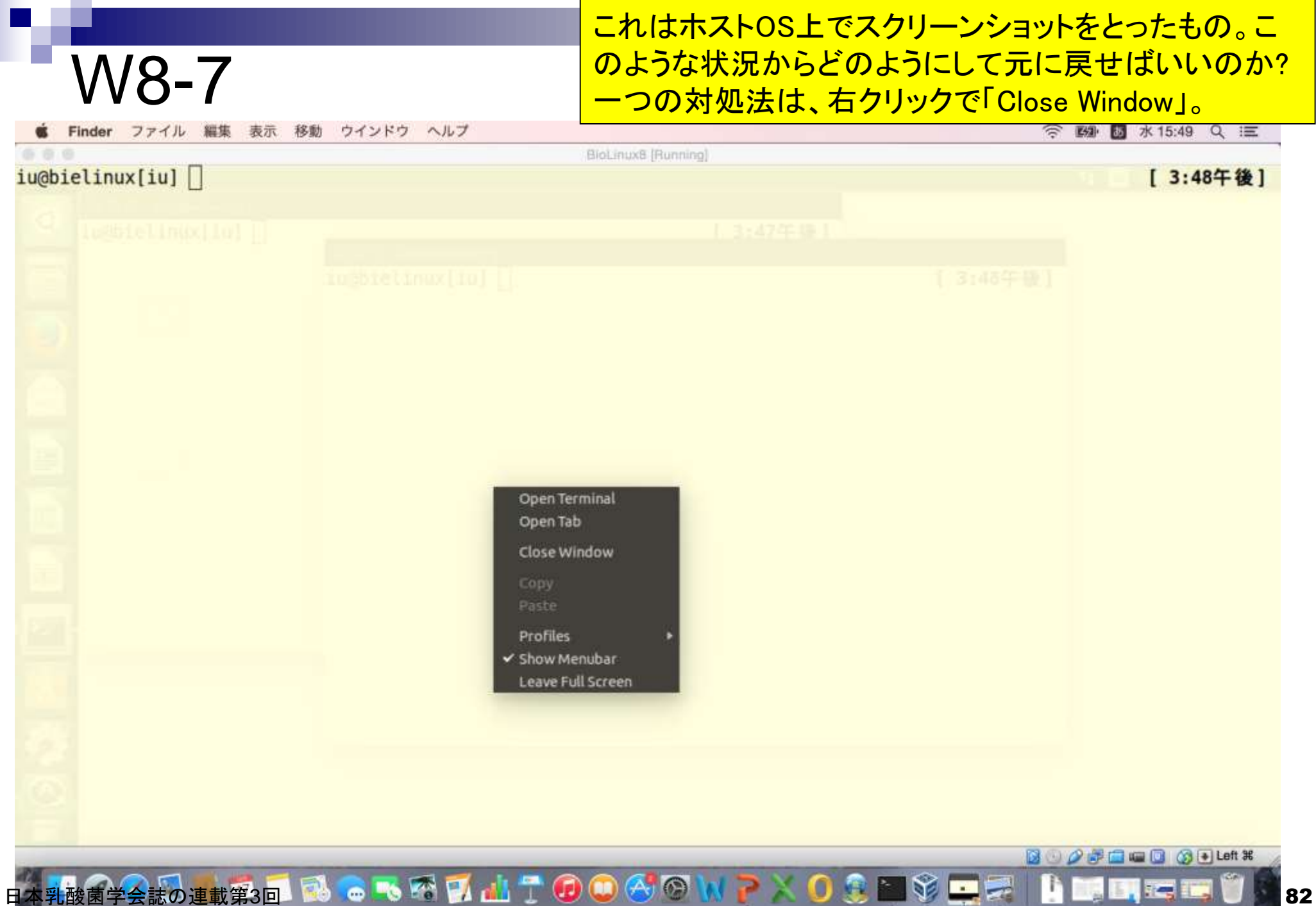

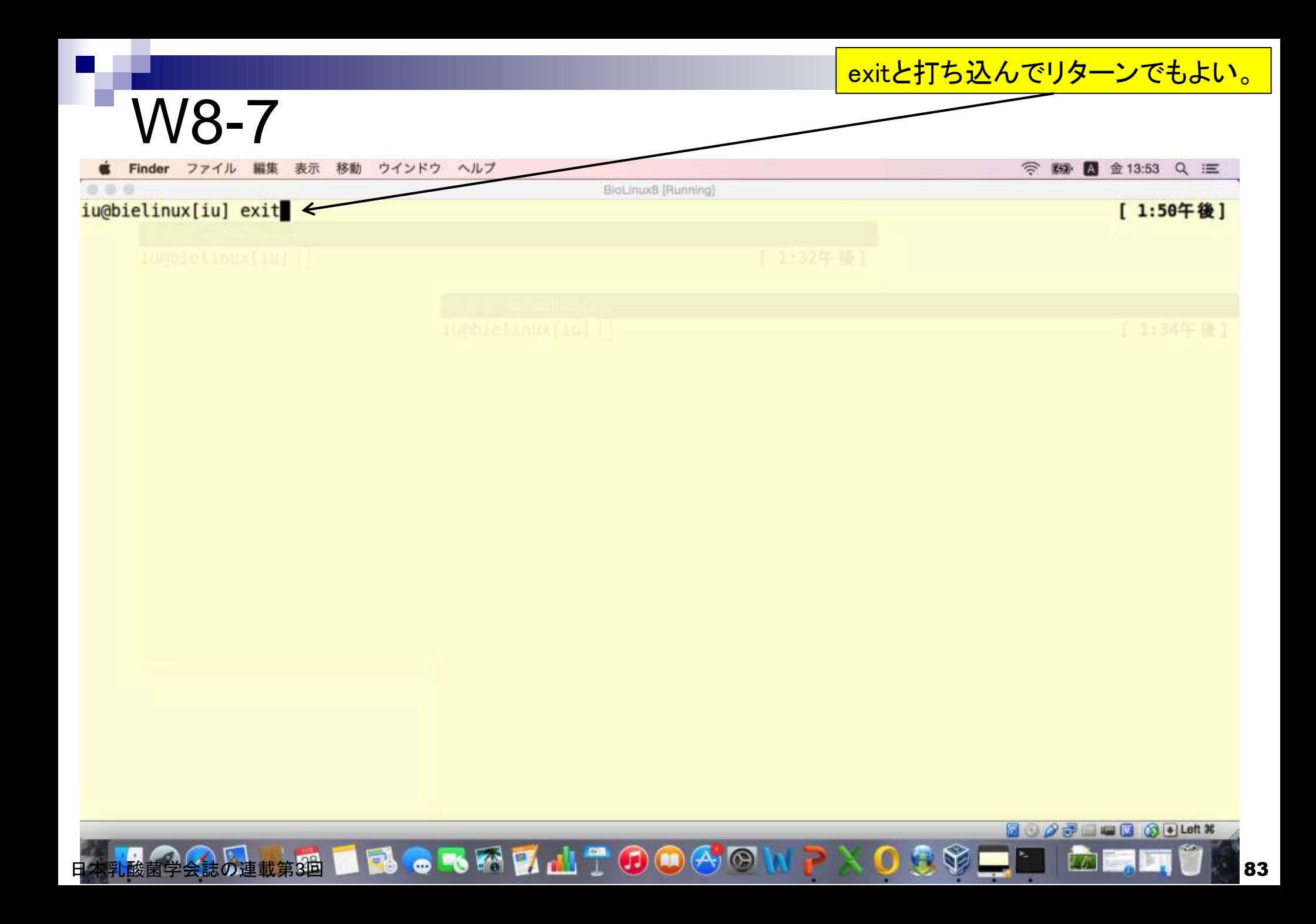

#### 該当ターミナルはクローズされま すが、一応元の画面に戻ります。

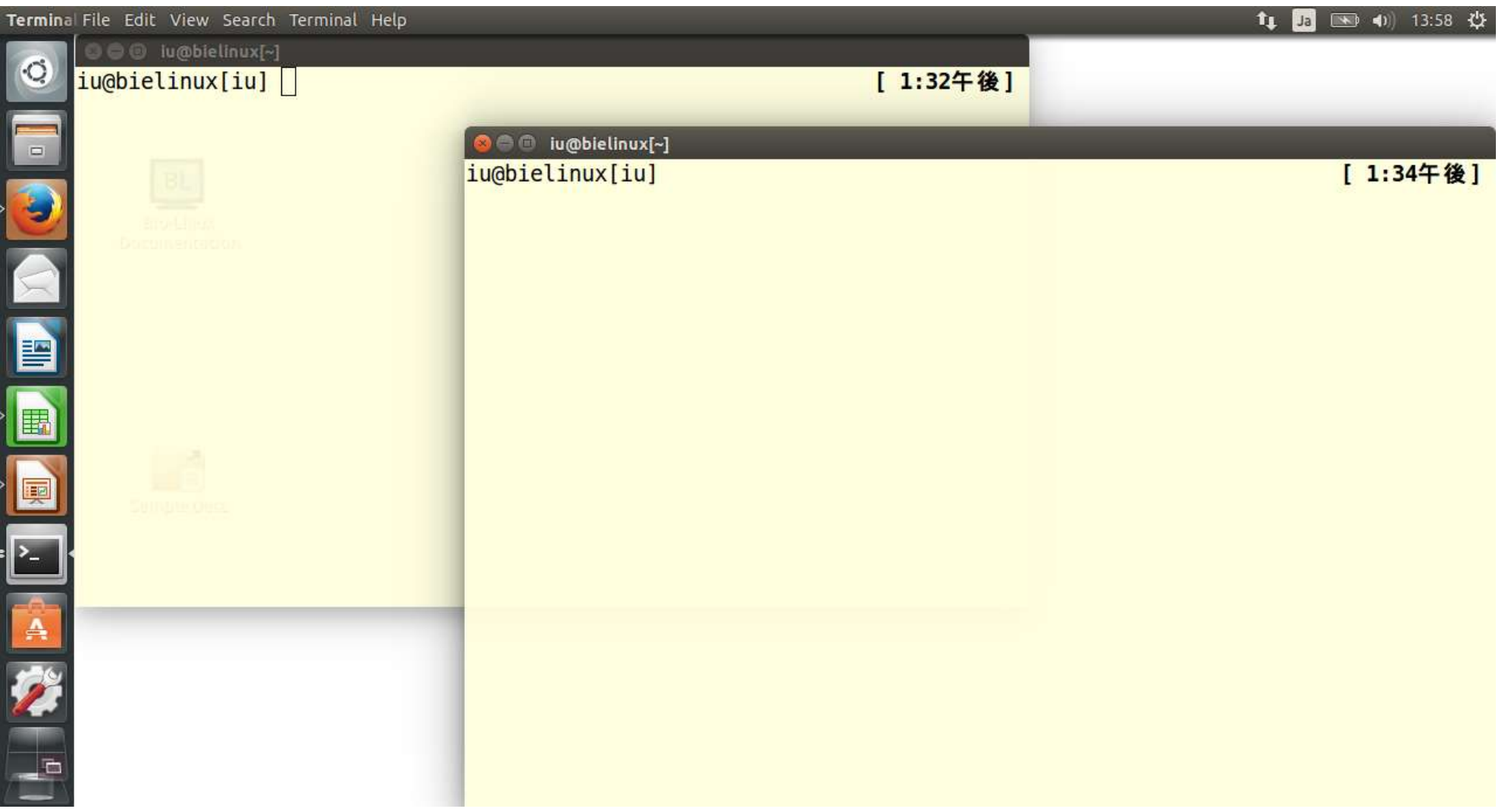

### W8-8

「Machine」 – 「Take Screenshot」の手順でやると、ゲ ストOSのスクリーンショットのpng形式ファイルをホス トOS中の任意のフォルダに保存することができます。

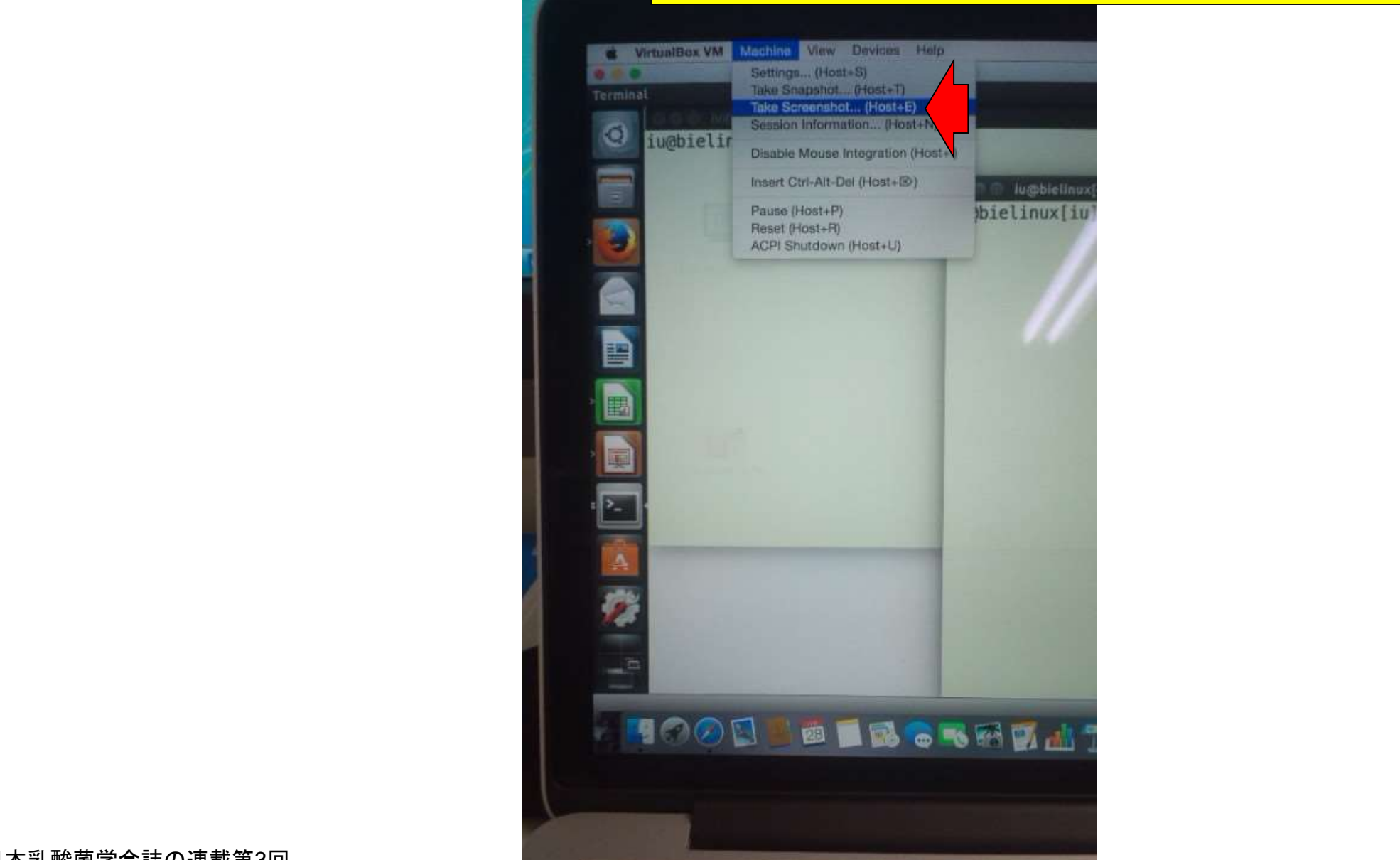

### W8-8

#### デフォルトの保存先は、ホストOSのログインユーザ (この場合kadota)の個人用フォルダ直下にある 「VirtualBox VMs」 – 「BioLinux8」です。

Finder ファイル 編集 表示 移動 ウインドウ ヘルプ

**今 图 △ 金14:09 Q 三** 

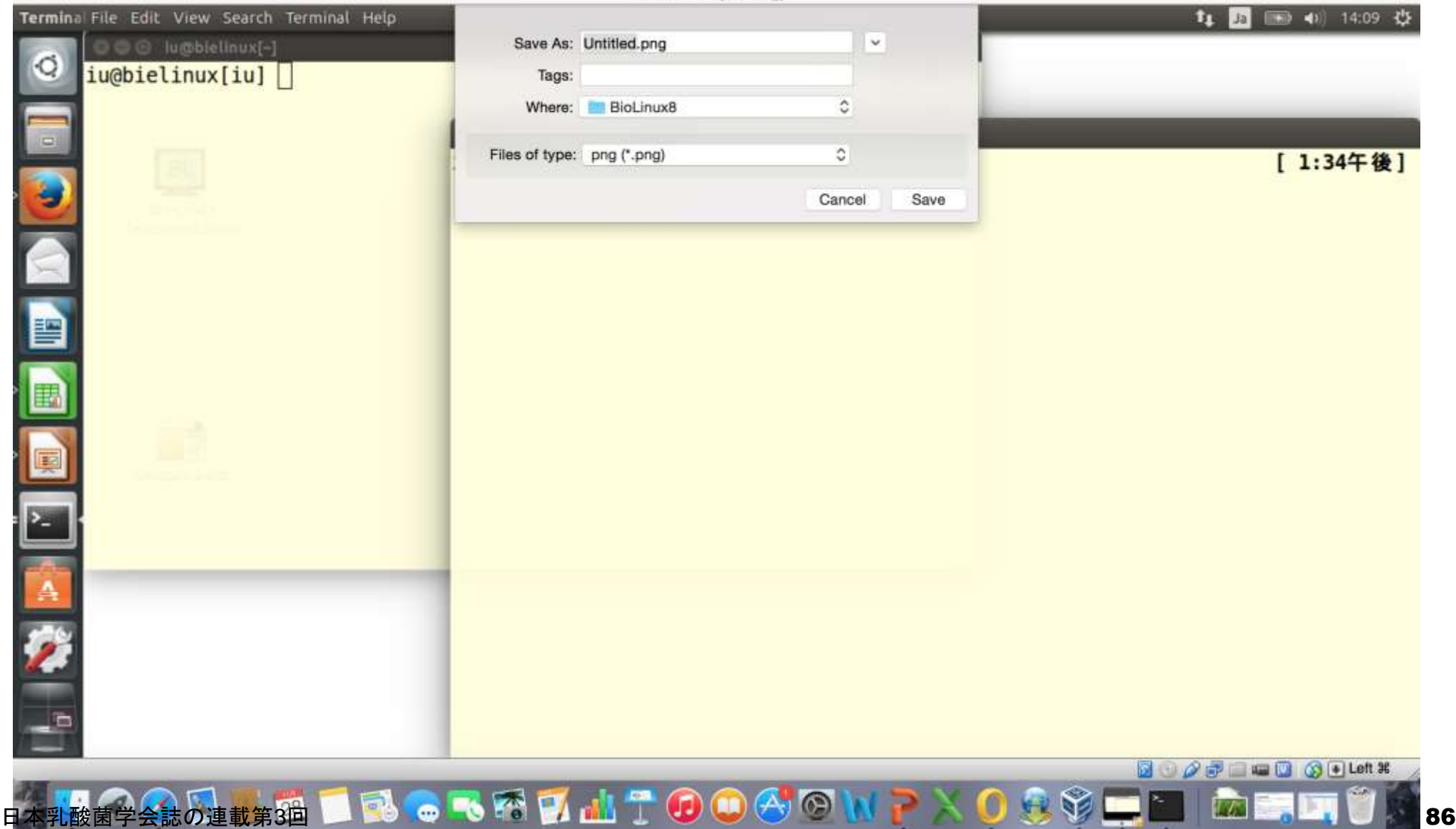

BioLinuxB (Running

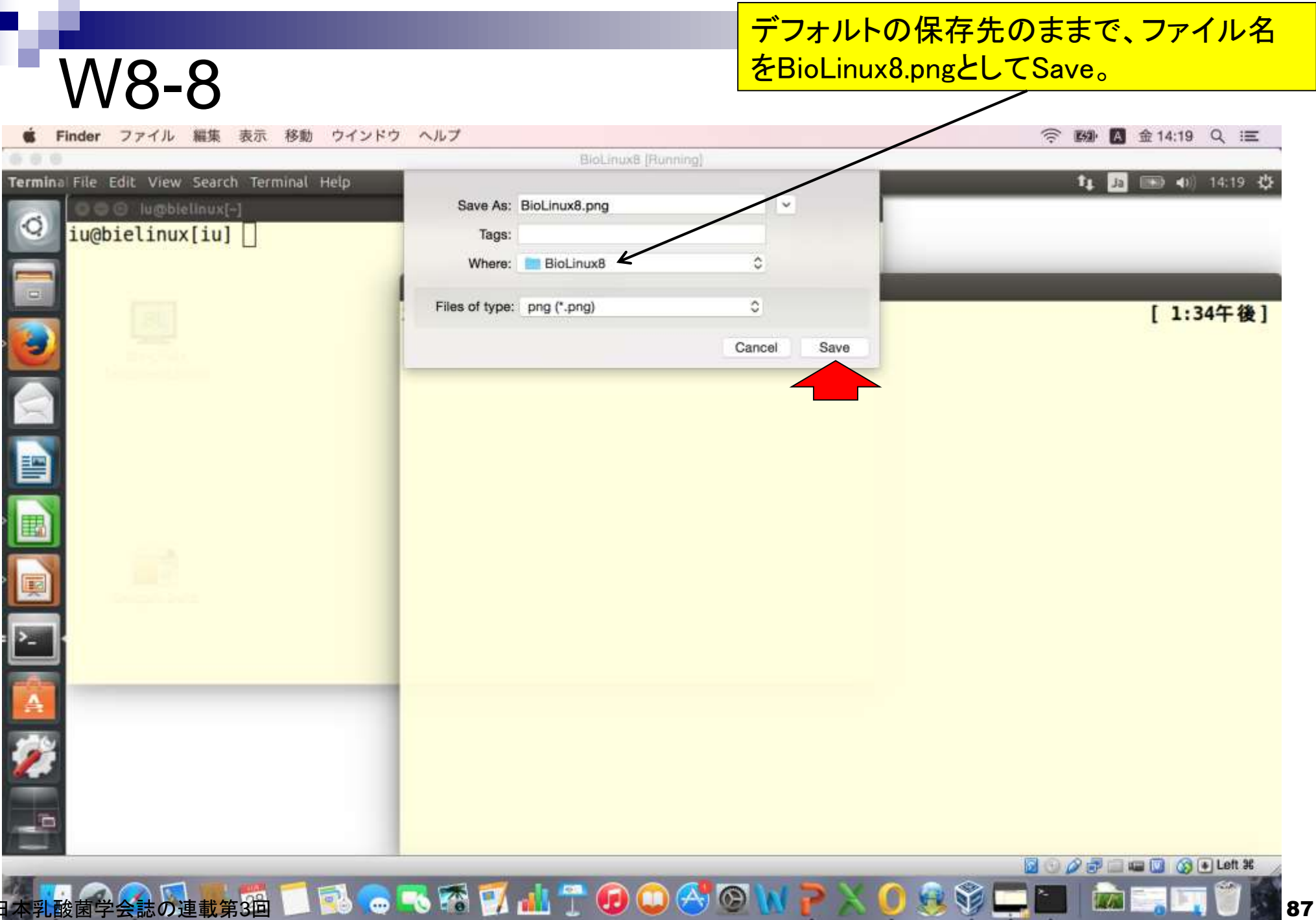

#### 保存したpngファイルは、以下のようにして辿れます。

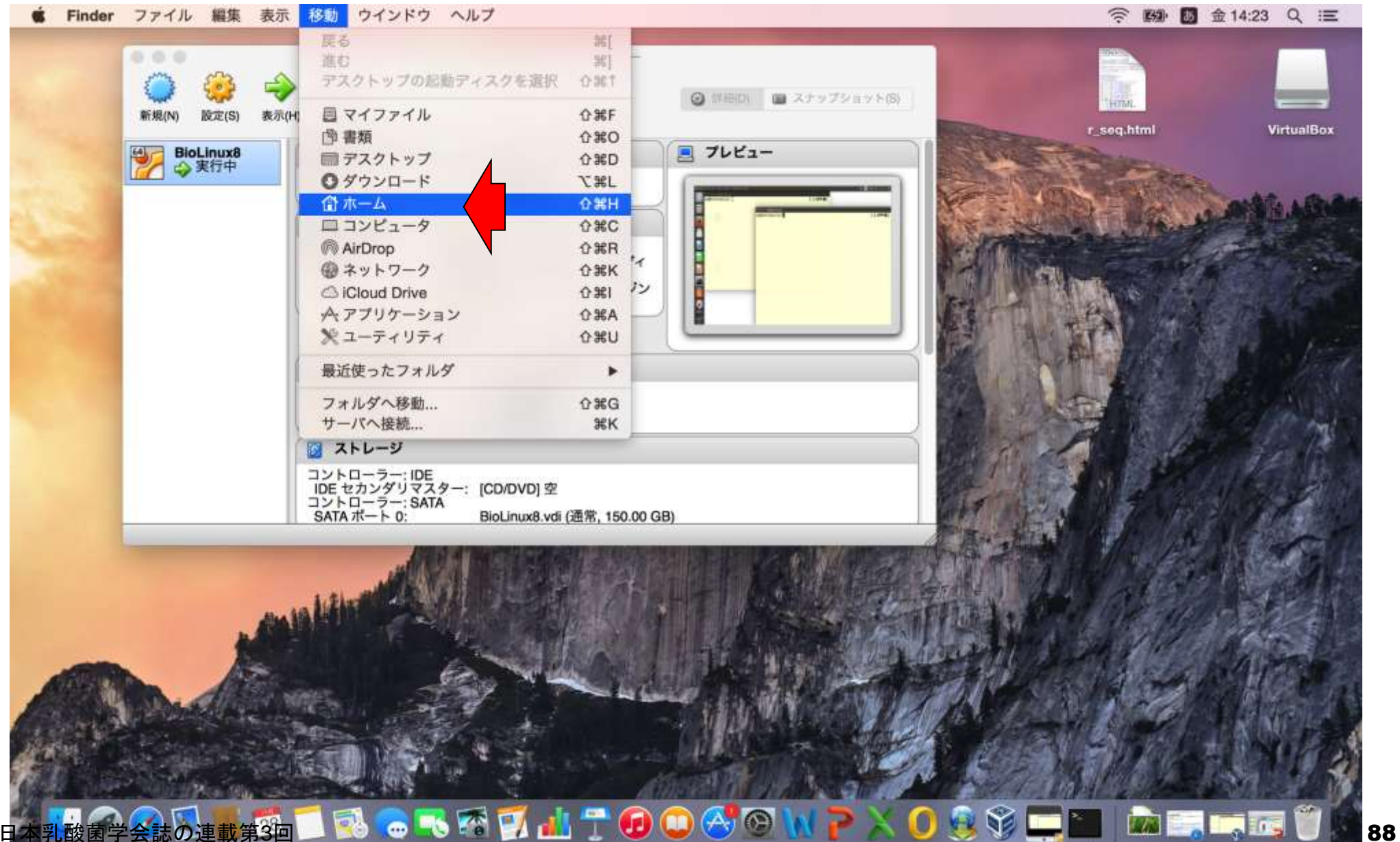

保存したpngファイルは、以下のようにして辿れます。

### W8-8

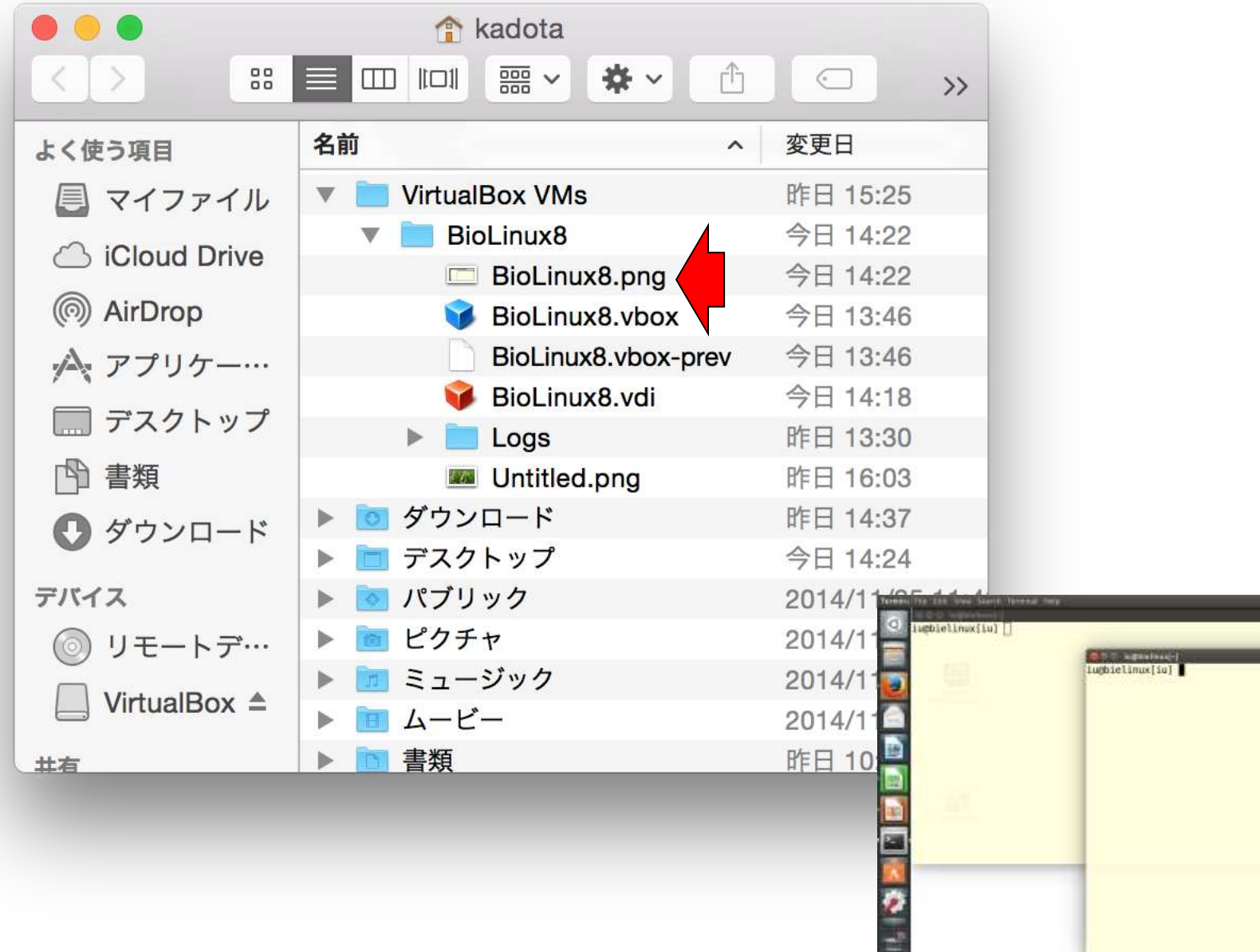

**14 00 000 400 10:22** 

[ 1:34年後]

 $1:324B$ 

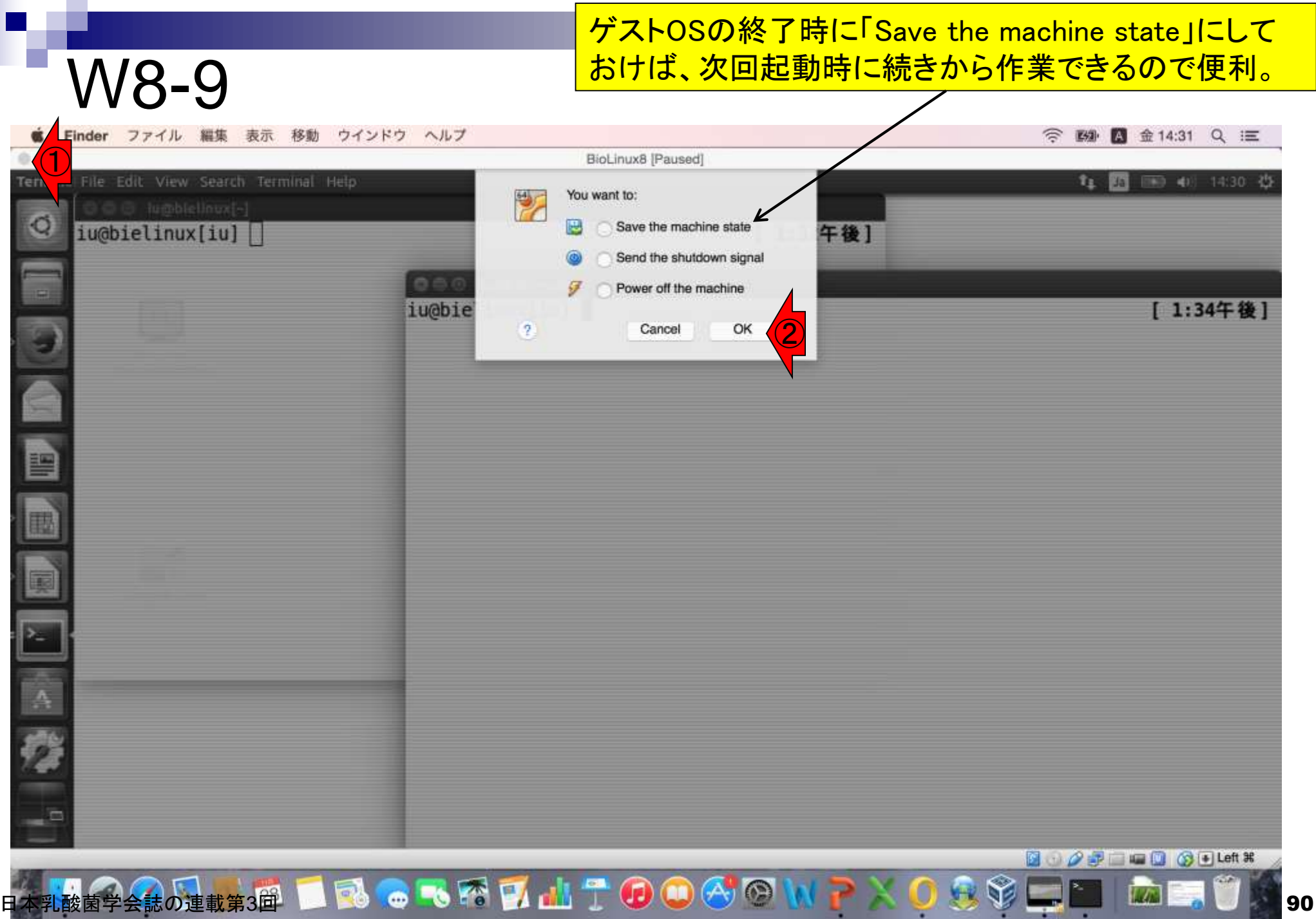

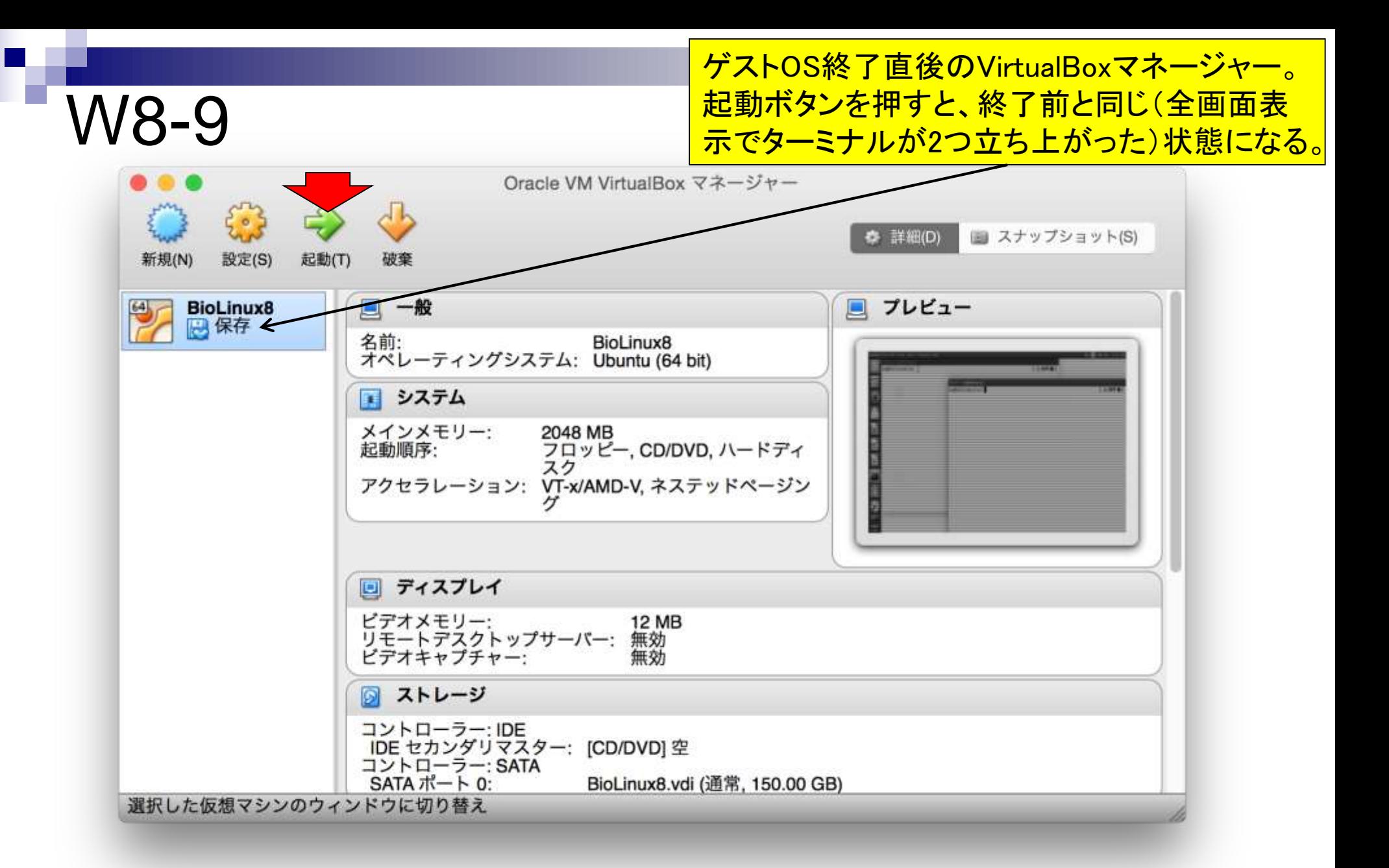

### W8-9

#### 起動ボタンを押すと、終了前と同じ(全画面表 示でターミナルが2つ立ち上がった)状態になる。

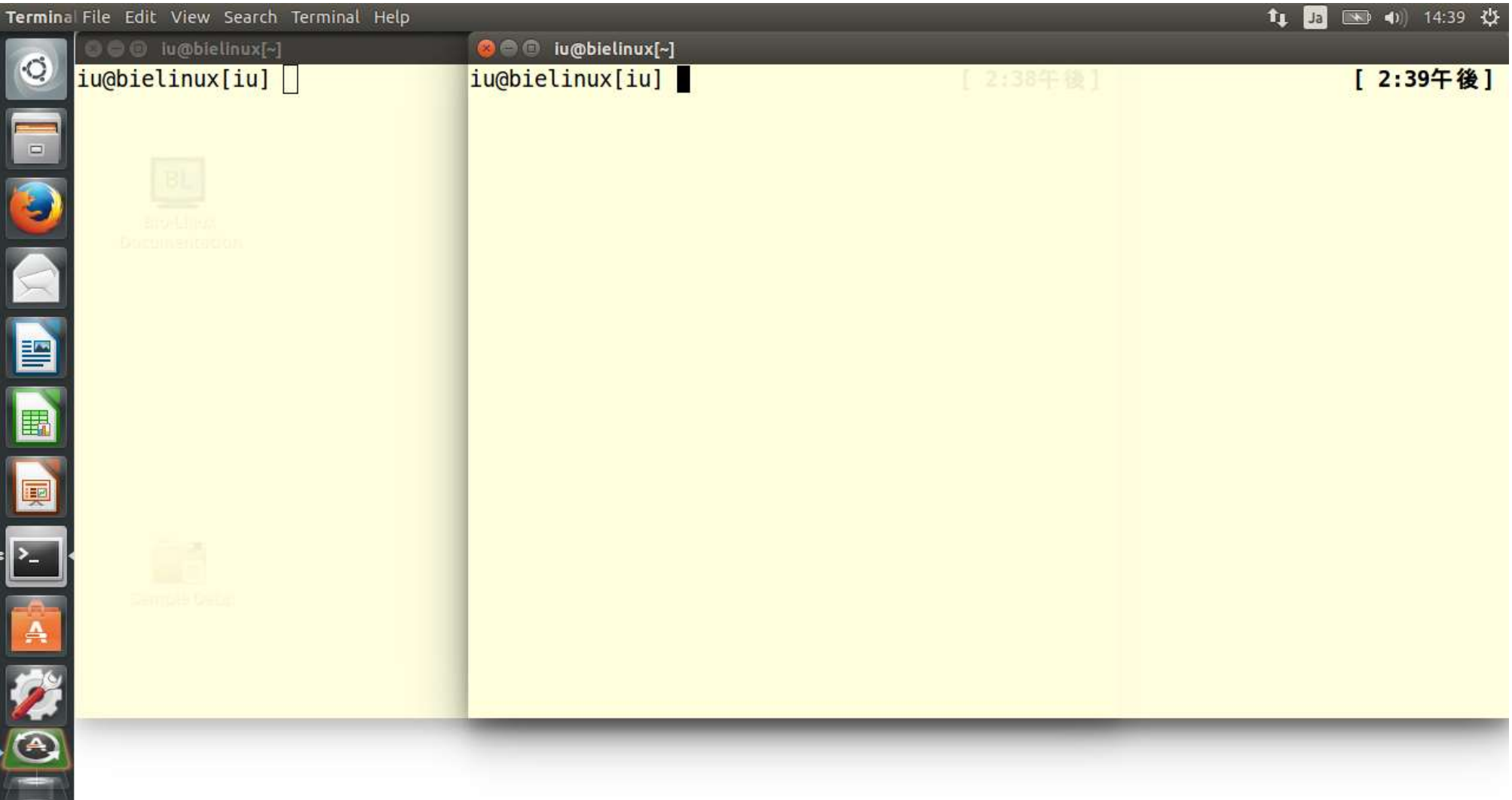

### W9-1

VirtualBoxウィンドウメニューの「Devides」 – 「Drag' n' Drop」で も設定変更可能。 VirtualBox ver. 4.3.20現在、「Bidirectional」 を選択していても「ゲストOSからホストOS」は不可能…。

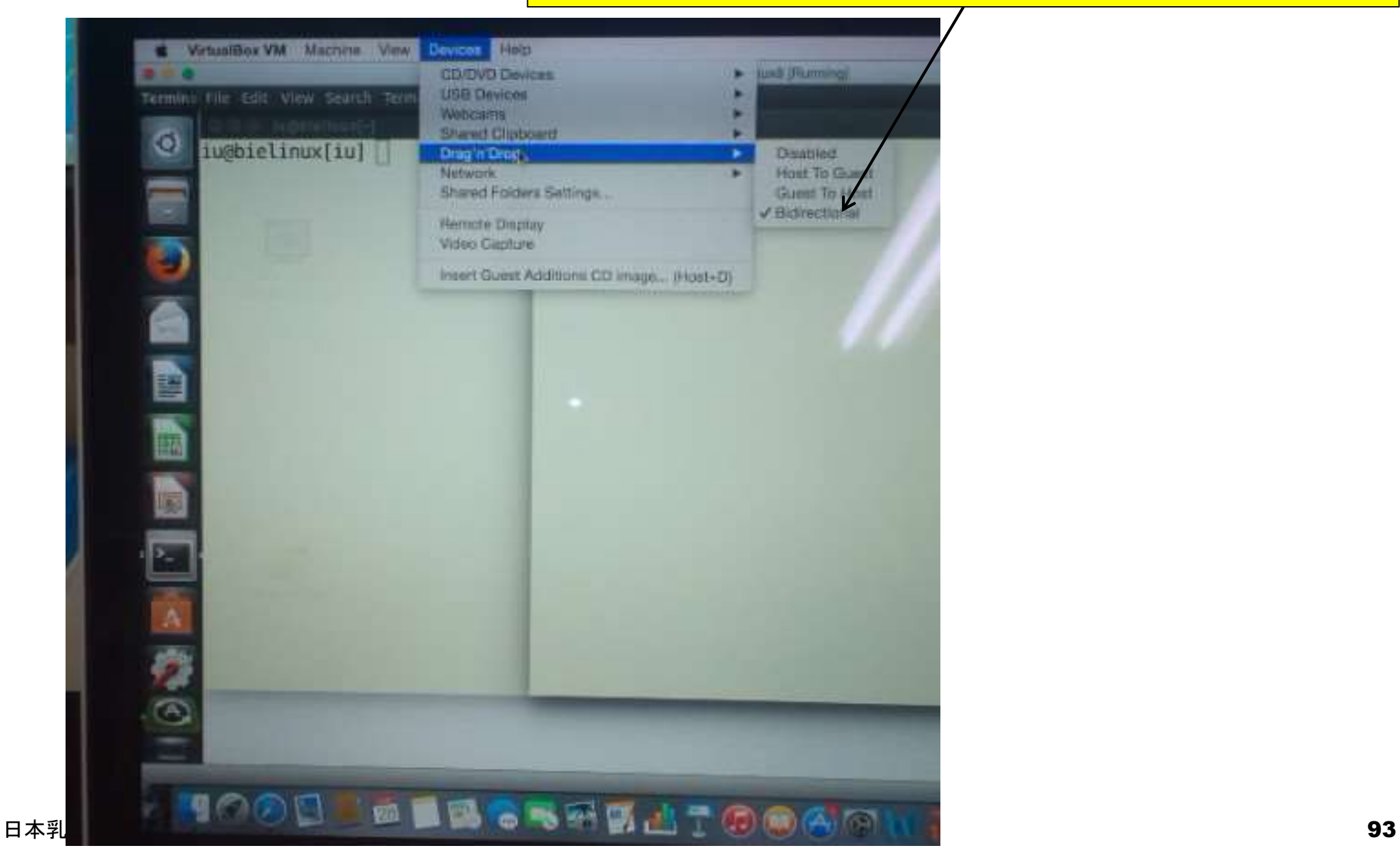

#### 共有フォルダの設定を行う。ホストOSのデ スクトップ上にshareフォルダを新規作成。

W9-2-1

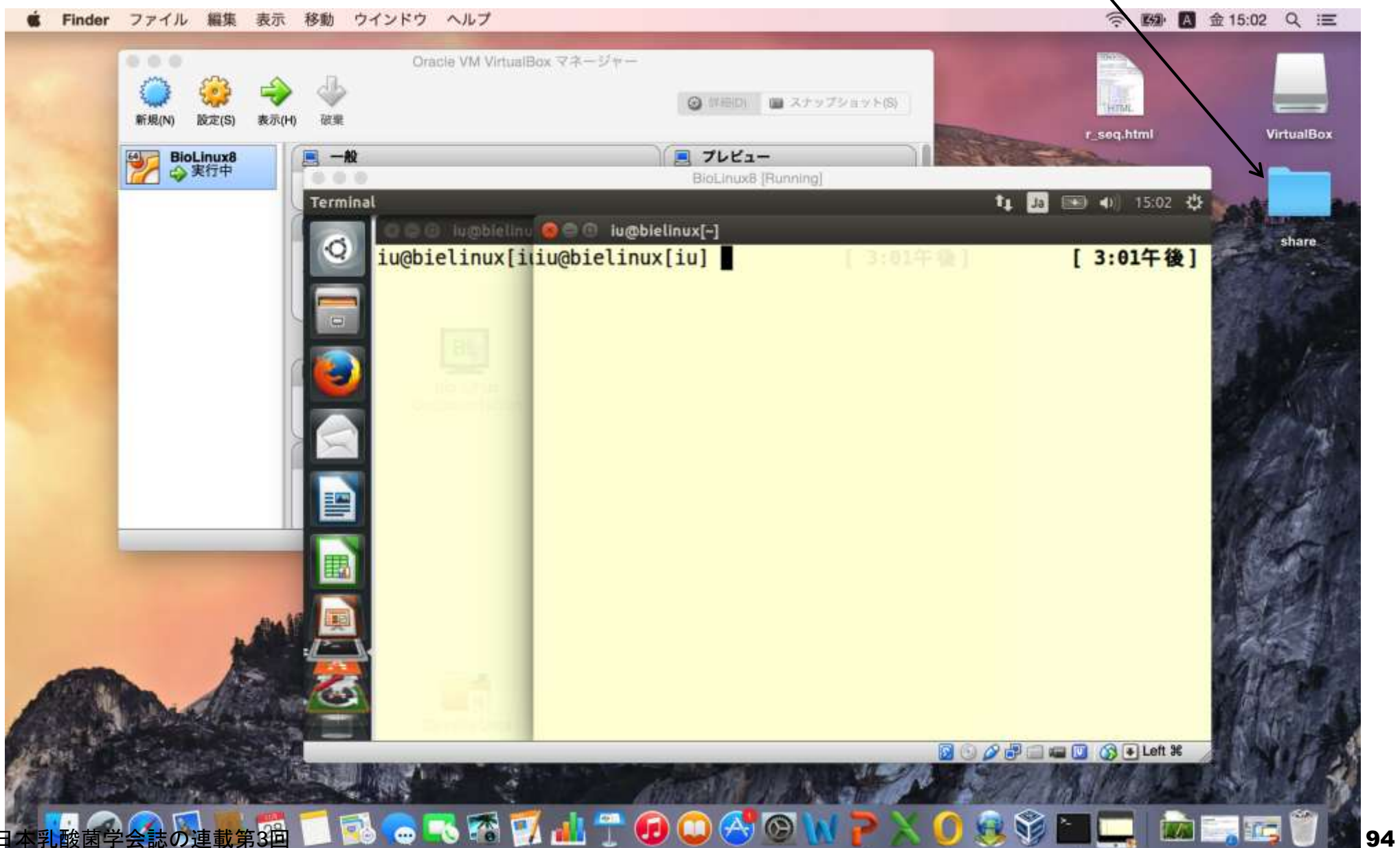

#### (WinとMacのデフォルトの設定が異なるため)作 成したshareフォルダへの書き込み権限などの チェックを行う。ホストOSのターミナルを起動。

ターミナル シェル 表示 ウインドウ ヘルプ 編集

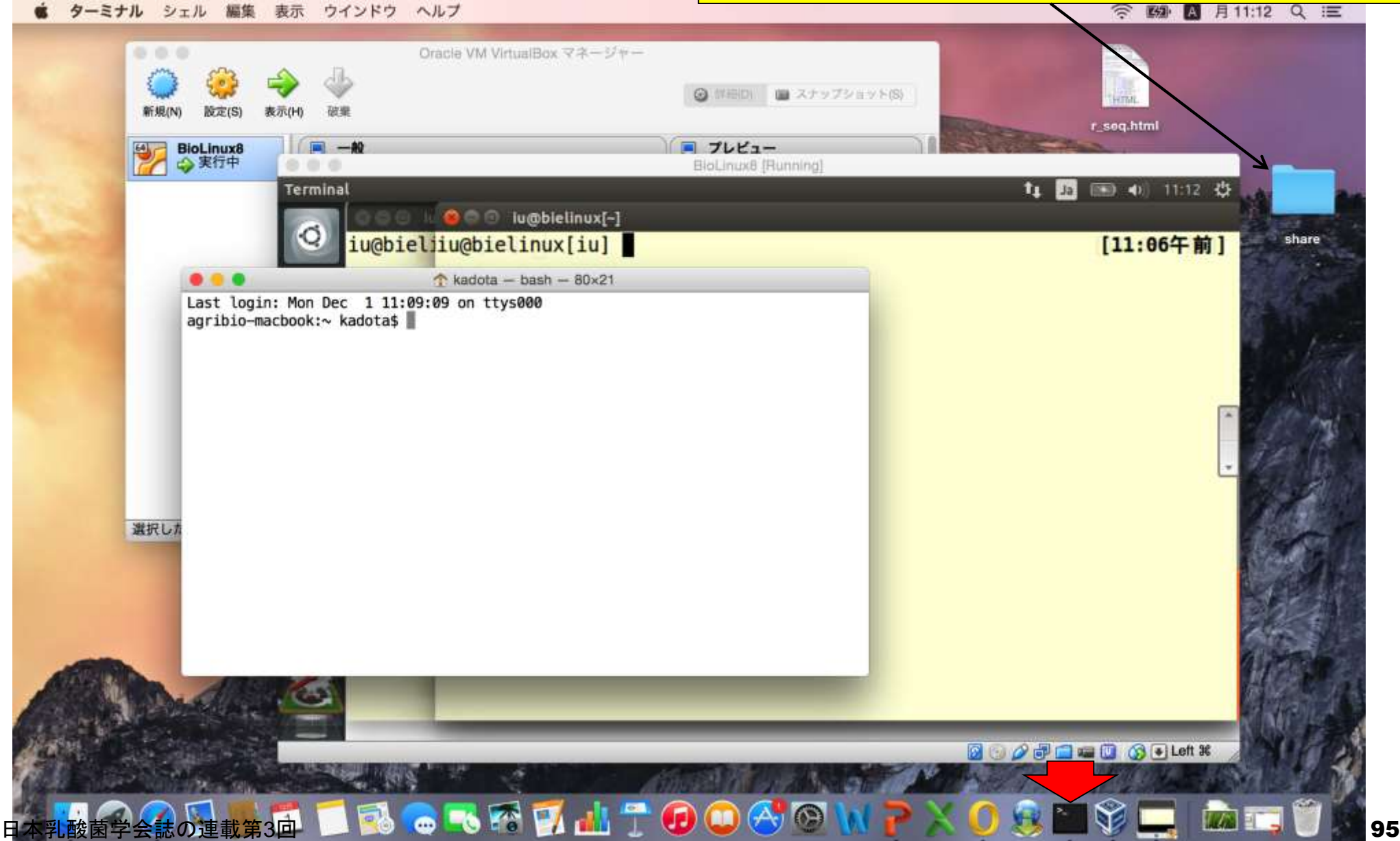

作成したshareフォルダはデスクトップに存在することが わかっているので、②デスクトップまで移動して、④ls -la。 ユーザによってデスクトップに作成しているファイルや <mark>フォルダが異なるのでlsの結果もヒトそれぞれ。</mark>

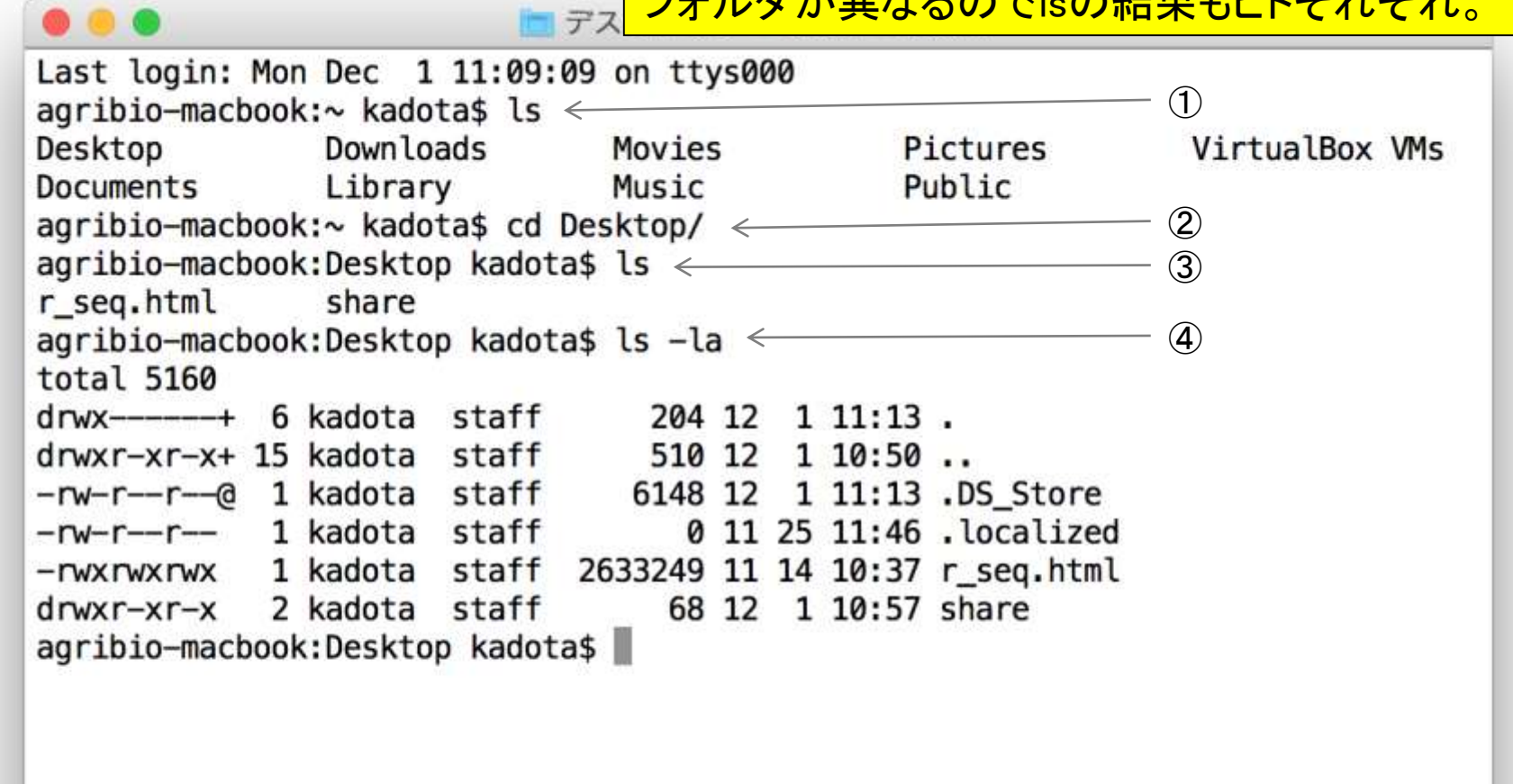

門田の環境では、赤枠部分が「drwxr-xr-x」となってい ることがわかる。ここが「drwxrwxrwx」となっている場合 はターミナルを終了してよいが、この環境はそうなって いないので、「drwxrwxrwx」になるように設定変更を行う。

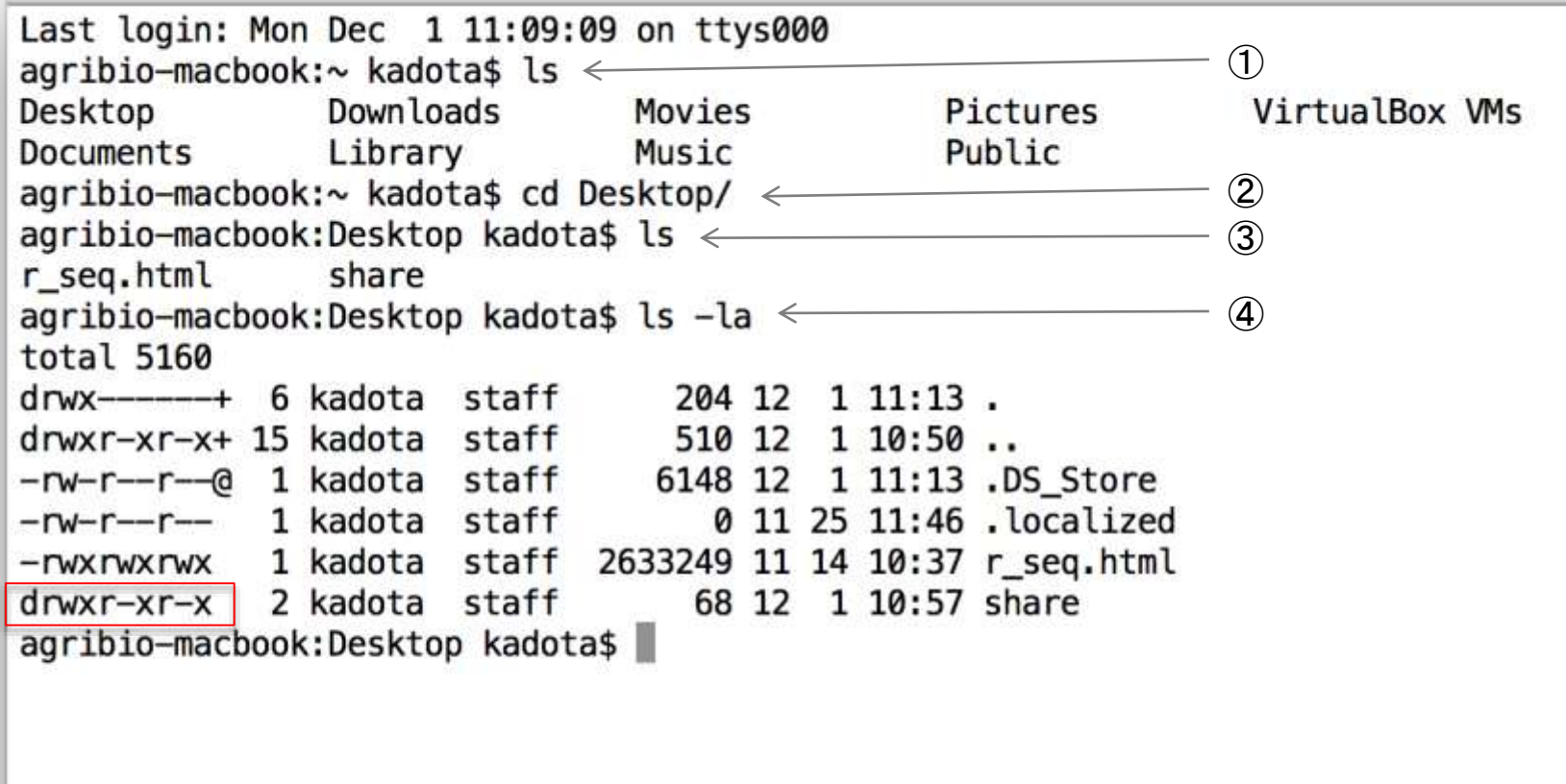

デスク

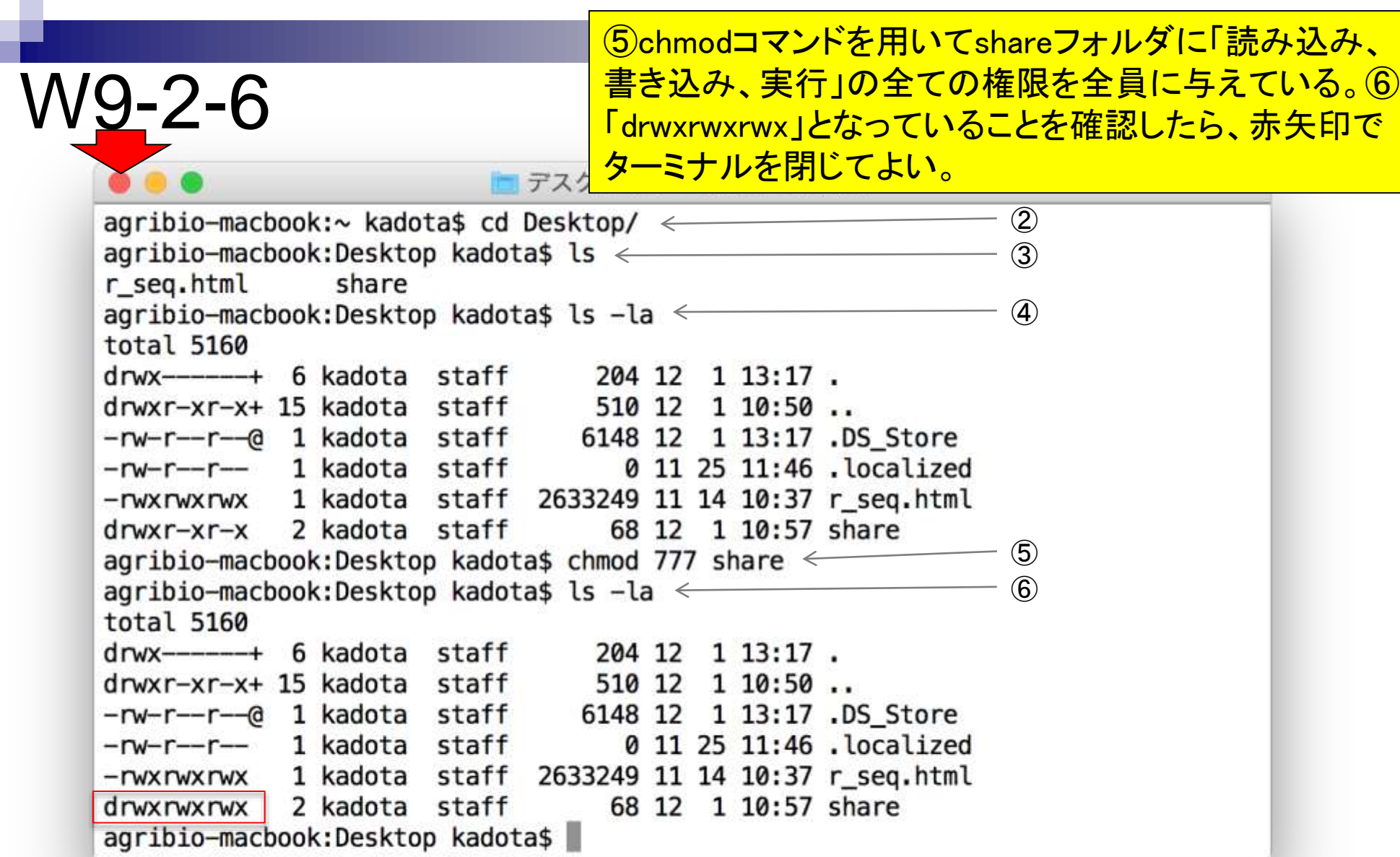

×.

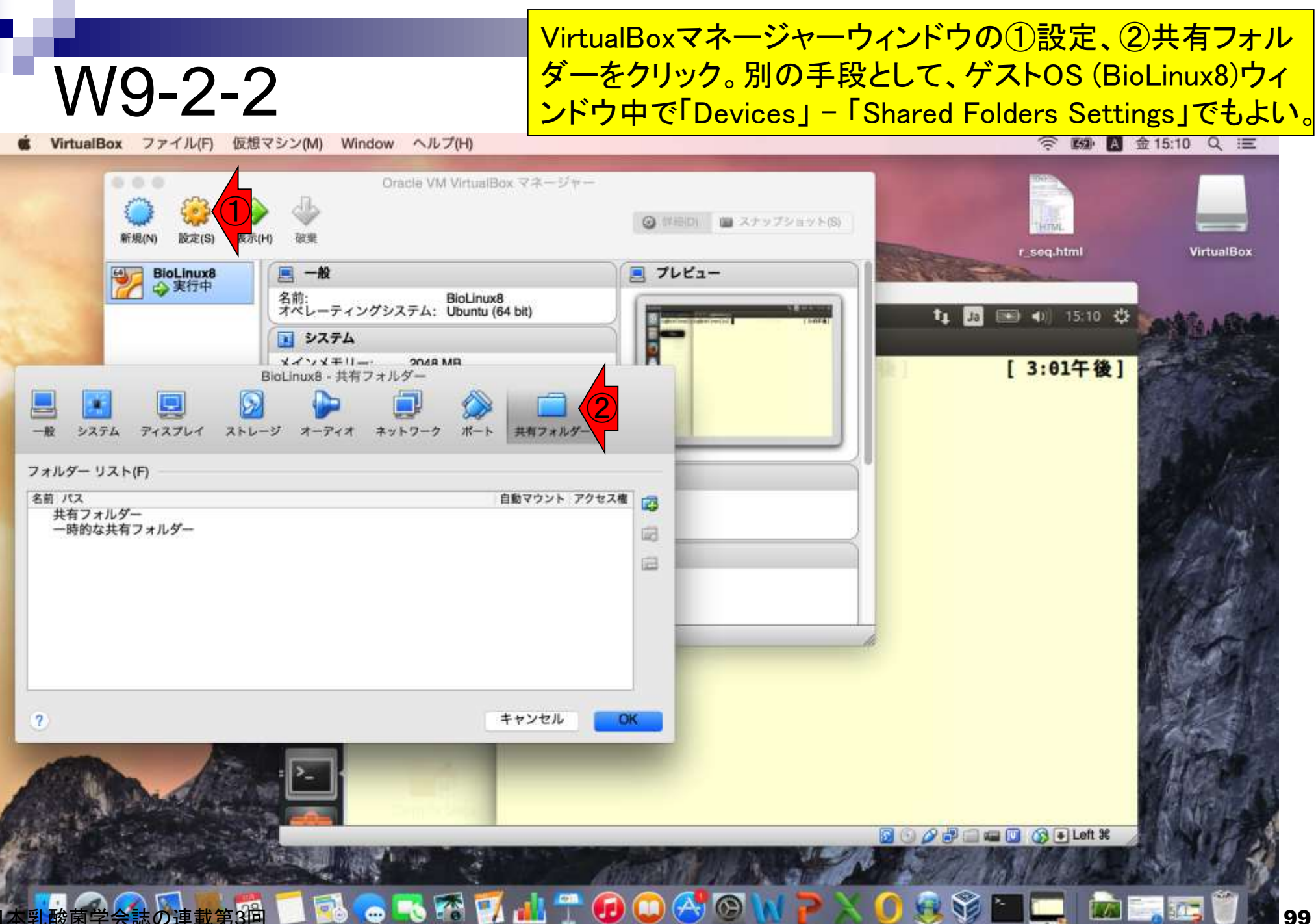

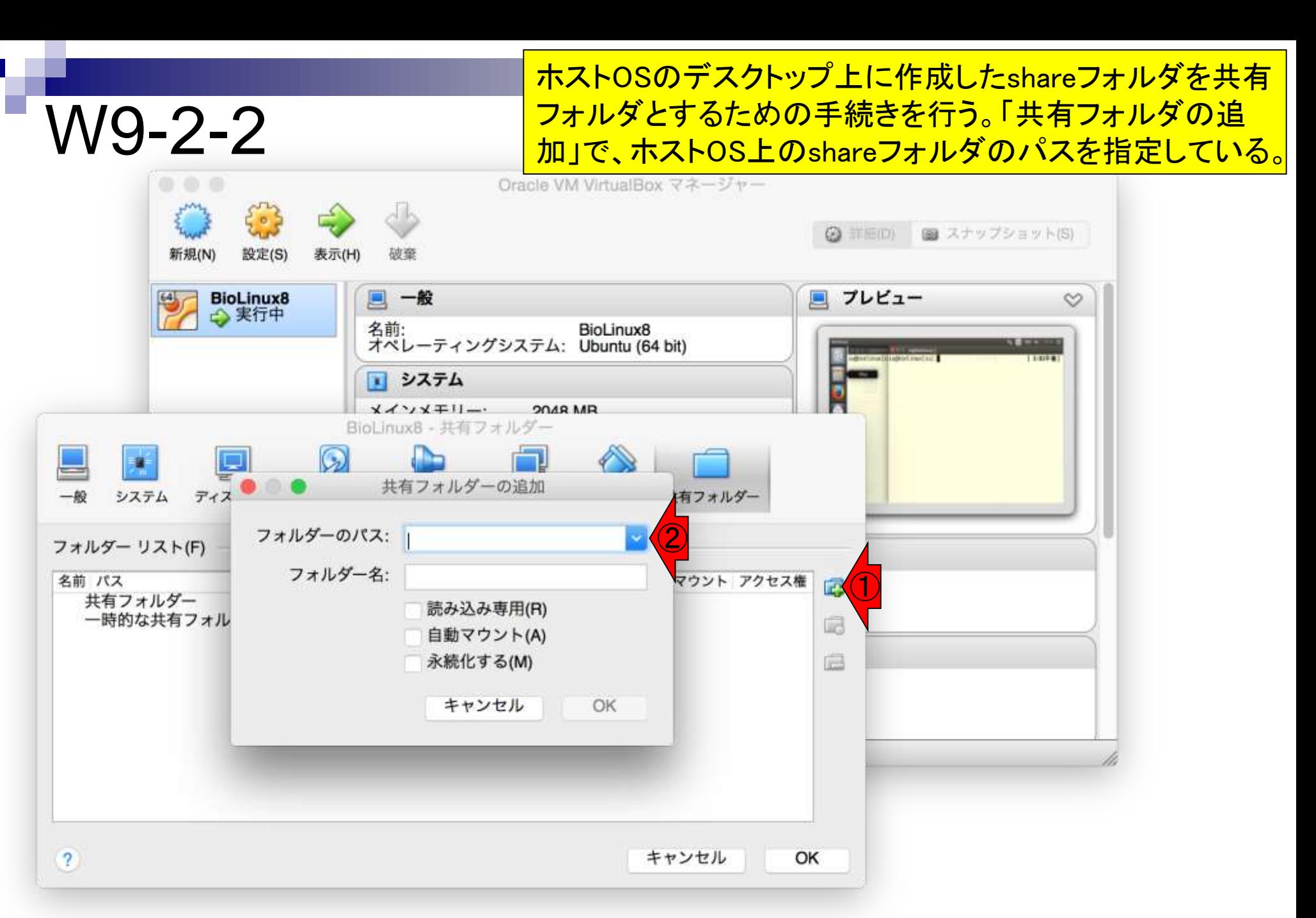

#### 日本乳酸菌学会誌の連載第3回 1000 キュー インディング・シーク しょうしゃ しゅうしゅう しゅうしゅうしゅ インター・シーク インター・カード

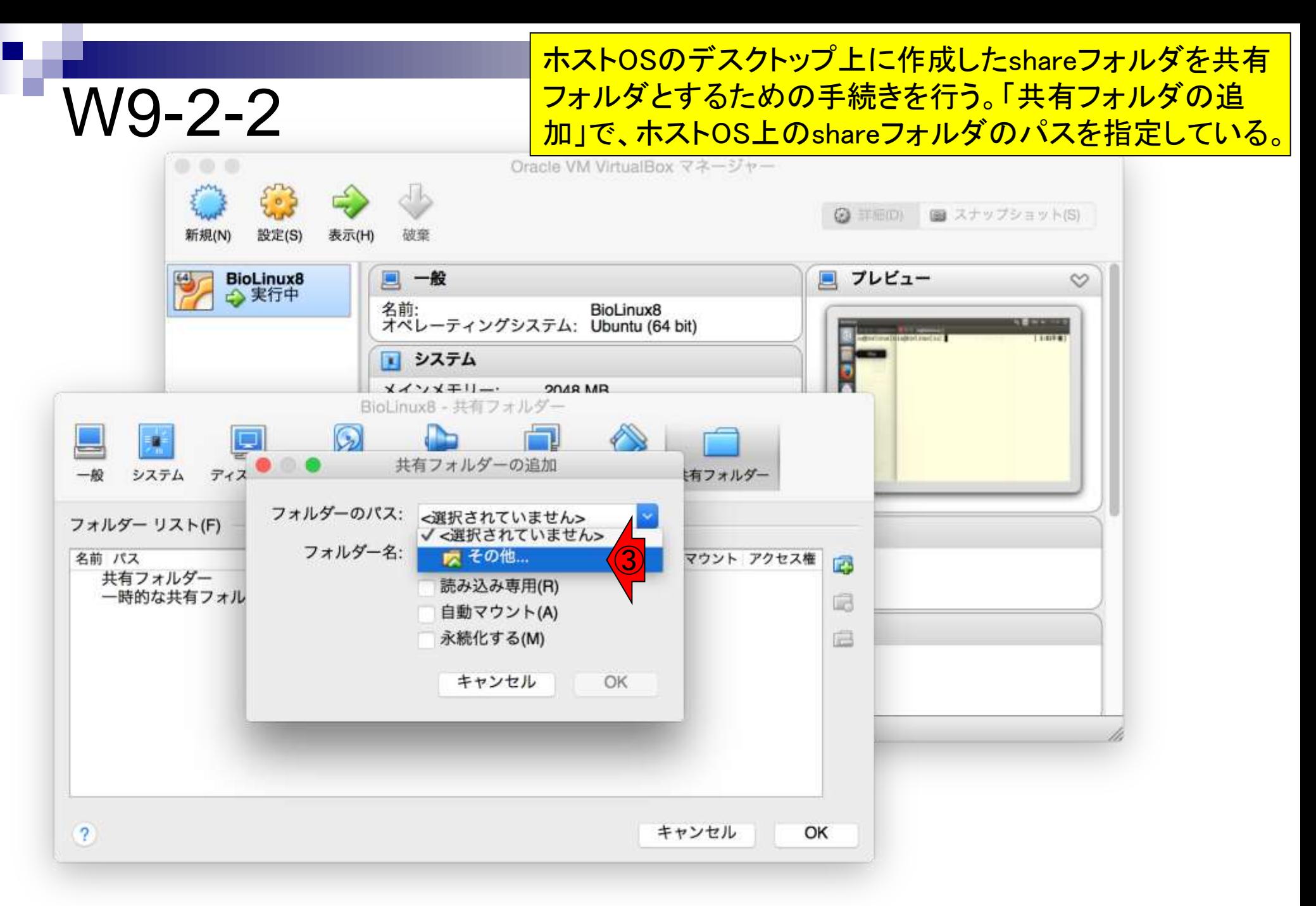

#### 日本乳酸菌学会誌の連載第3回 2012年 - 2012年 - 2012年 - 2012年 - 2012年 - 2012年 - 2012年 - 2012年 - 201

#### ホストOSのデスクトップ上に作成したshareフォルダを共有 フォルダとするための手続きを行う。「共有フォルダの追 加」で、ホストOS上のshareフォルダのパスを指定している。

VirtualBox ファイル(F) 仮想マシン(M) Window ヘルプ(H)

W9-2-2

**◇ 图 金15:26 Q 三** 

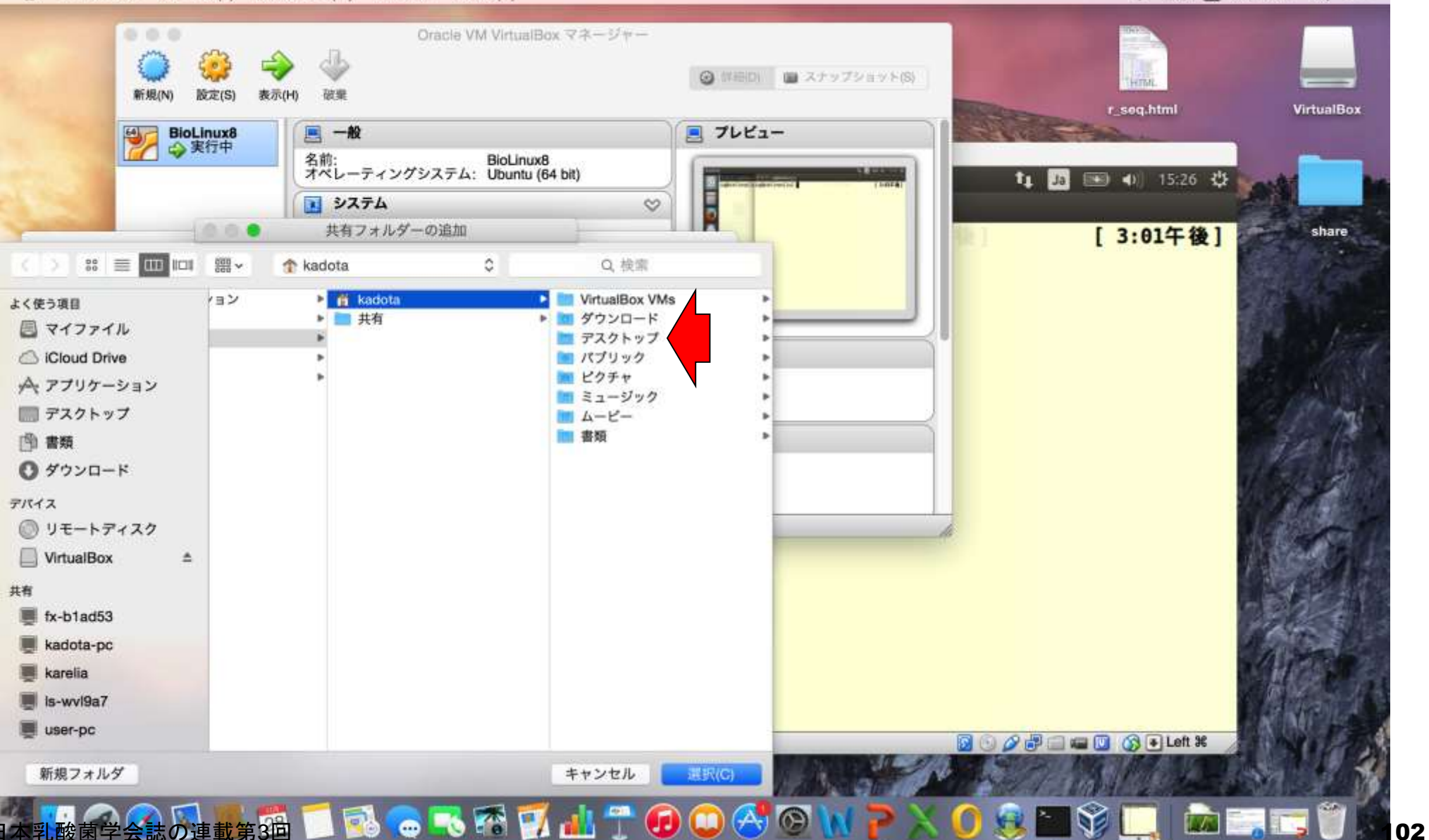

#### ホストOSのデスクトップ上に作成したshareフォルダを共有 フォルダとするための手続きを行う。「共有フォルダの追 加」で、ホストOS上のshareフォルダのパスを指定している。

VirtualBox ファイル(F) 仮想マシン(M) Window ヘルプ(H) ... Oracle VM VirtualBox マネージャー **◎ 詳細Di ■ スナップショット(S)** 版定(S) 破畢 r seg.html **VirtualBox** BioLinux8 ■ 一般 ■ プレビュー → 実行中 名前: BioLinux8<br>オペレーティングシステム: Ubuntu (64 bit)<br>-41 15:30 亿 言り ■ システム 共有フォルダーの追加 追回 [ 3:01午後] share  $\frac{56}{90}$   $\equiv$   $\boxed{111}$   $\boxed{111}$ 器~ Q 検索 share • e r seq.html よく使う項目 share 圖 マイファイル Cloud Drive ☆アプリケーション ■ デスクトップ 图 書類 ◎ ダウンロード デバイス ◎ リモートディスク VirtualBox  $\triangle$ 共有 fx-b1ad53 kadota-pc karelia is-wvi9a7 user-pc  $\overline{\bullet}$  Left  $\mathcal X$ 新規フォルダ キャンセル 课识(C) 猫■昆●毛格区出了①●各回NP 入り身置第■ 四国国じ 103

W9-2-2

#### ホストOS上のshareフォルダのパスを指定すると、 「フォルダ名」のところに自動的にshareが入力される。

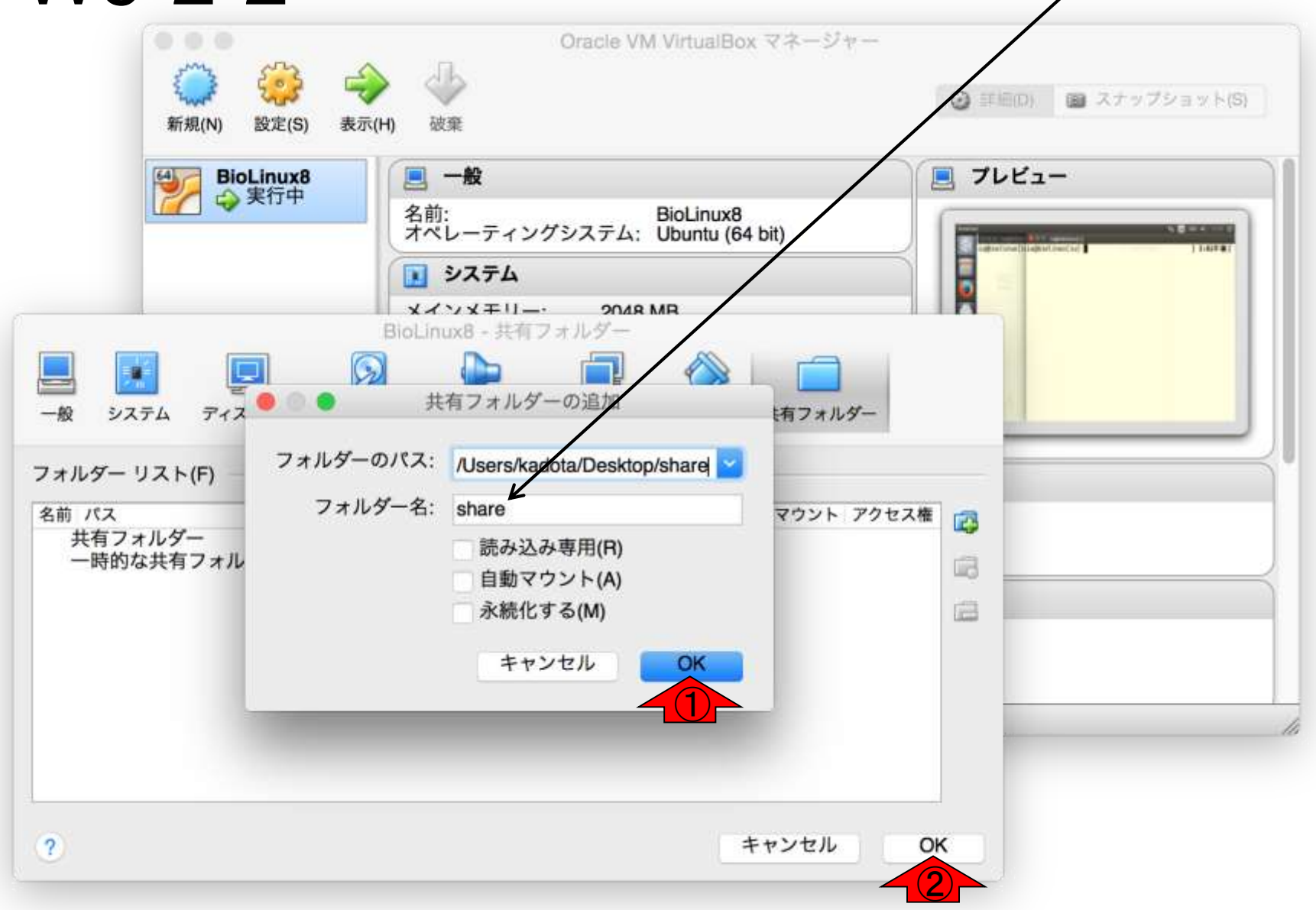

### Tips。ときどきこのような画面になって他のターミナル **VV9-2-3 たちのようか見られなくなったりすることがある。このようになっ**<br>トーム・赤枠付近でクリックしたまま下にずらすとよい。

Finder ファイル 編集 表示 移動 ウインドウ ヘルプ

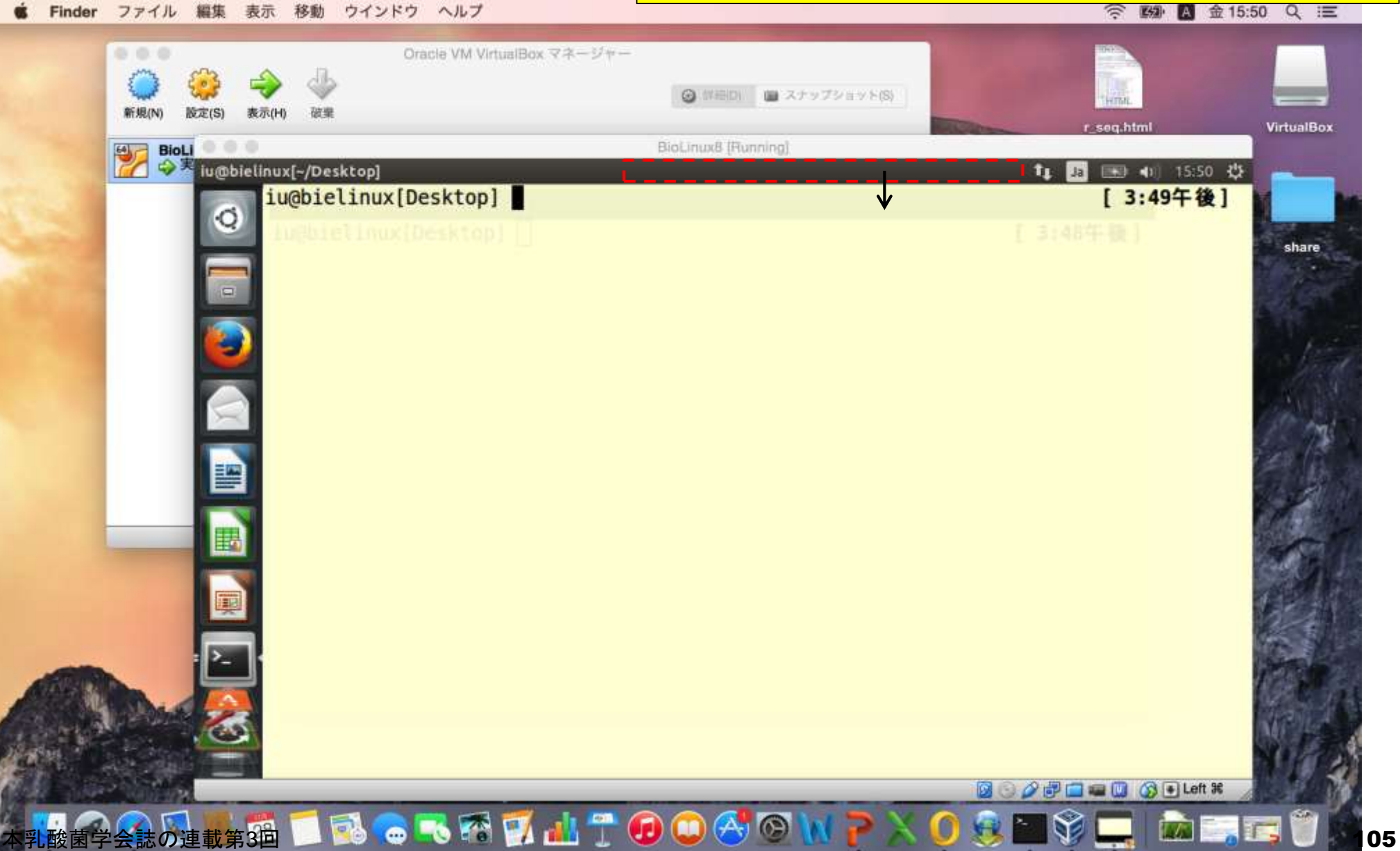

Terminal File Edit View Search Terminal Help

ゲストOSのターミナル上で、②Desktopに移動し、 ④mac\_shareという名前のフォルダを作成してい るところ。それ以外のlsコマンドはただの確認。

 $t_1$  Ja  $(3)$  4) 15:55  $\sqrt[n]{t}$ 

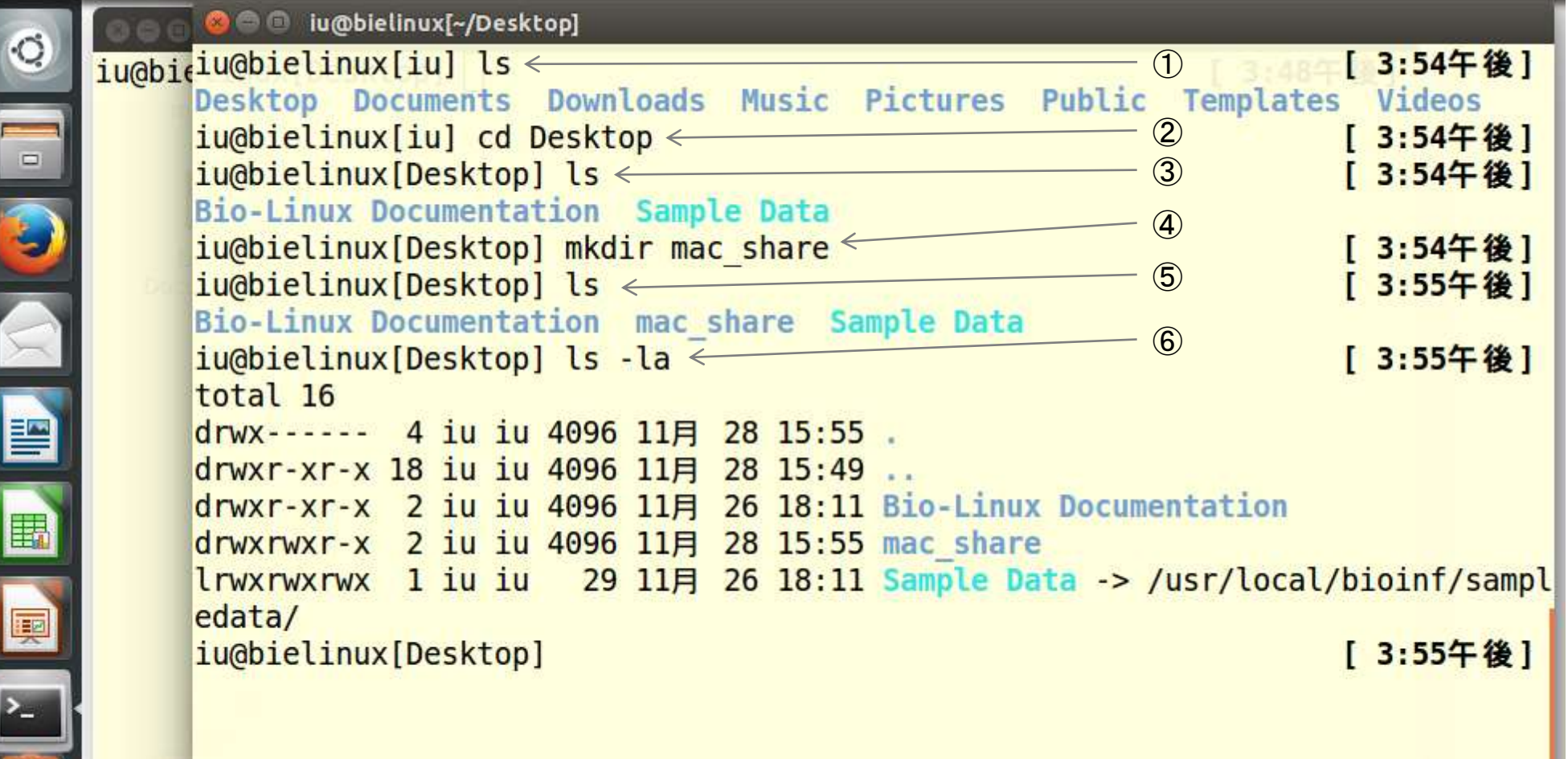

#### 現在開いている2つのターミナル画面を「最小化」 することでデスクトップを眺めることができる。

### W9-2-3

Te

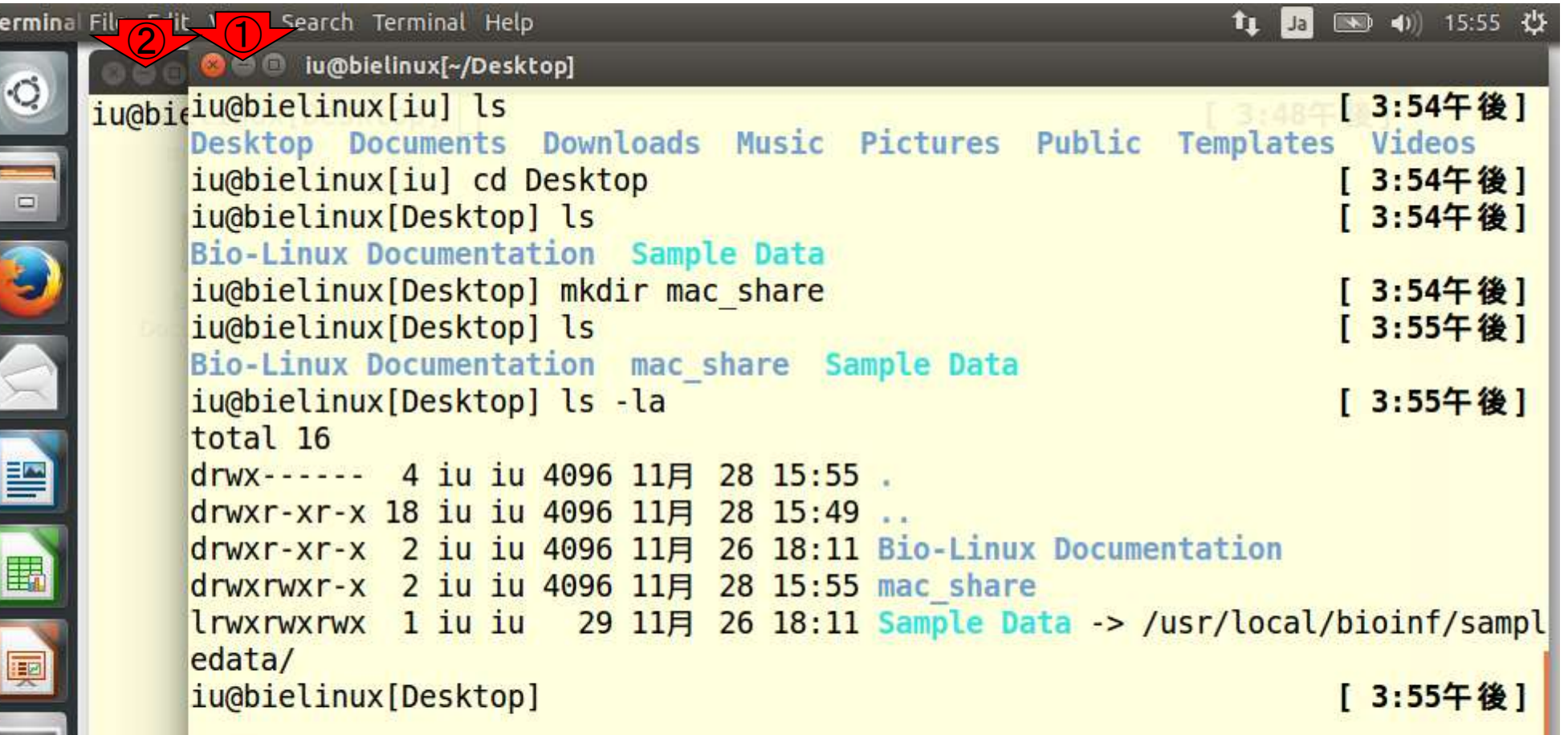

#### 確かにゲストOSのデスクトップ上にmac\_shareと いうフォルダが作成されていることがわかる。

 $t_{\perp}$ 

 $\|$  Ja

● 40) 15:59 費

Bio-Linux Desktop, powered by Ubuntu

mac share

**BL** 

Bio-Linux Documentation

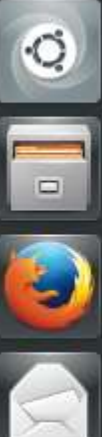

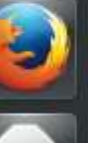

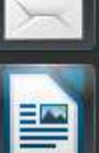

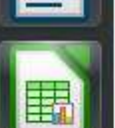

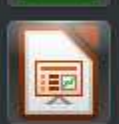

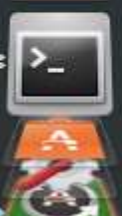

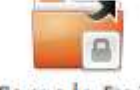

Sample Data

日本乳酸菌学会誌の連載第3回 2008年 - 2009年 - 2009年 - 2009年 - 2009年 - 2009年 - 2009年 - 2009年 - 2009年 - 2009年 - 2009年 - 2009年 - 2009年 - 2009年 - 2009年 - 2009年 - 2009年 - 2009年 - 2009年 - 2009年 - 2009年 - 2009年 - 2009年 - 2009年 - 2009年 - 2009年
#### Bio-Linux Desktop, powered by Ubuntu

mac share

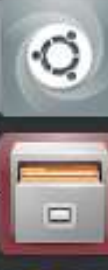

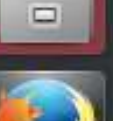

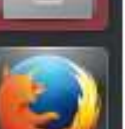

暨

羈

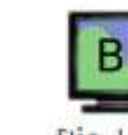

Bio-Linux Documentation

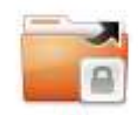

Sample Data

ターミナル画面上でmkdirコマンドを利用してmac\_share ディレクトリを作成したが、もちろんデスクトップ画面上 で「右クリック」 - 「New Folder」で通常のGUI画面と同 じ感覚で新規フォルダの作成を行ってもよい。

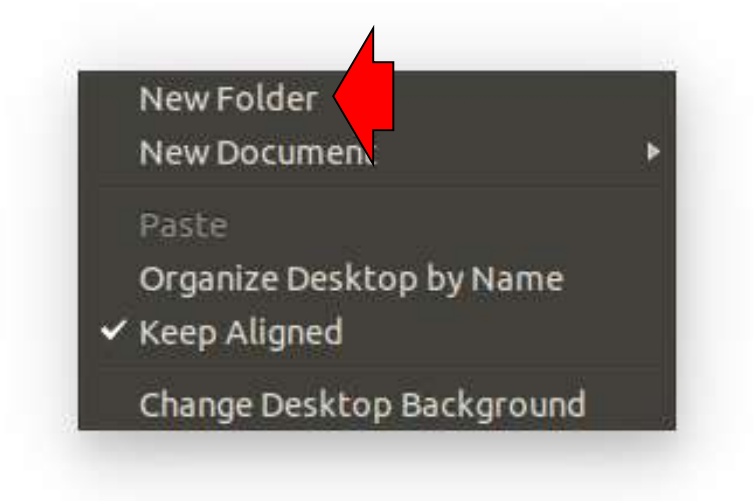

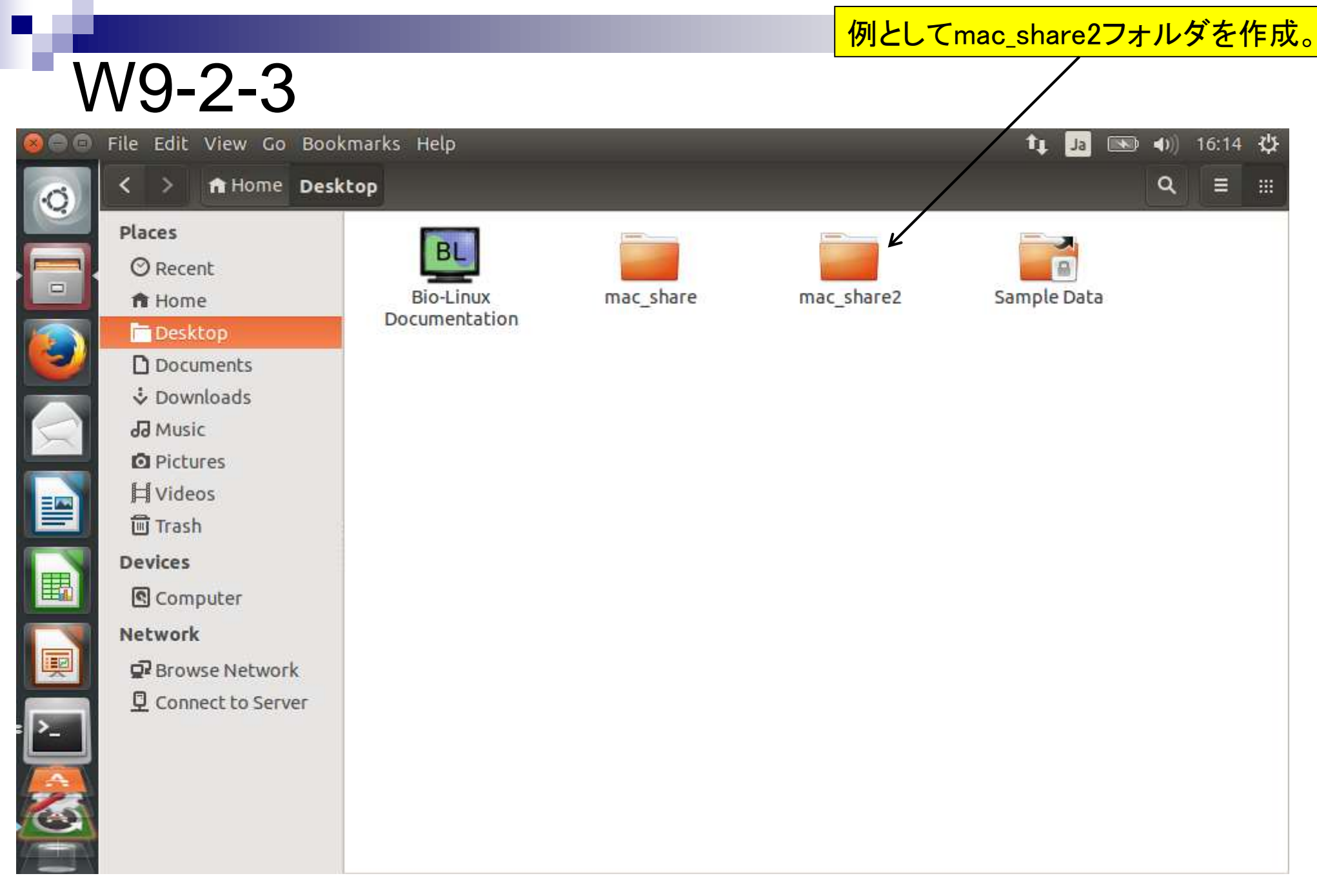

日本乳酸菌学会誌の連載第3回 2012年 - 2012年 - 2012年 - 2012年 - 2012年 - 2012年 - 2012年 - 2012年 - 2012年 - 2012年 - 2012年 - 201

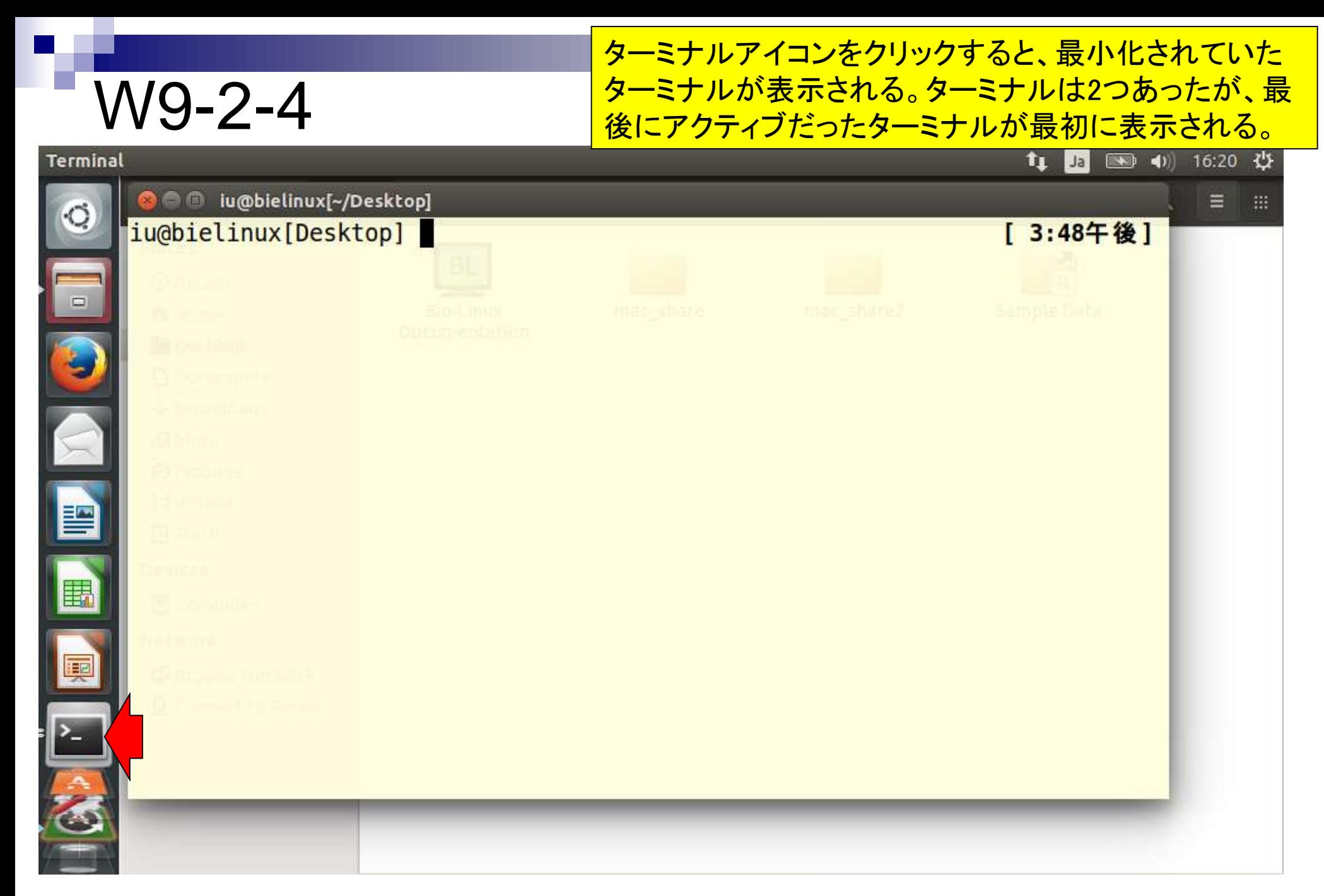

日本乳酸菌学会誌の連載第3回 2012年 - 2012年 - 2012年 - 2012年 - 2012年 - 2012年 - 2012年 - 2012年 - 2012年 - 2012年 - 2012年 - 201

 $\Leftrightarrow$   $\odot$ 

### もう一度ターミナルアイコンをクリックすると、コマンドを 打ち込んでいたほうのターミナルも選択可能になる。

#### tı. 16:33 費 Ja  $\rightarrow$  $\left( 0 \right)$

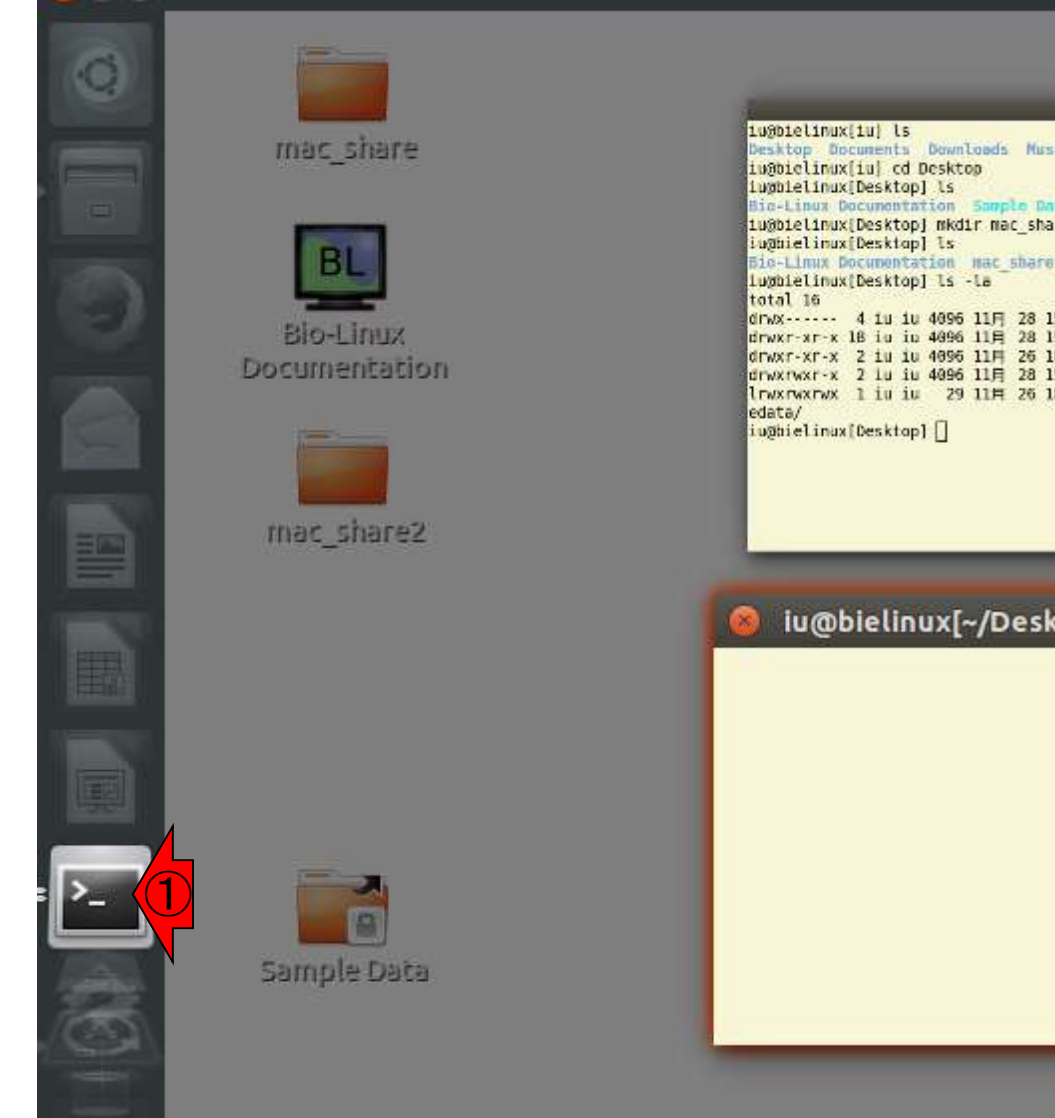

[ 3:54午後] Desktop Documents Downloads Music Pictures Public Templates Videos [ 3:54午後] 【 3:54午後】 Bic-Linux Documentation Sample Data [ 3:54午後] iu@bielinux[Desktop] mkdir mac\_share Bio-Linux Documentation mac share Sample Data [ 3:55年後] ②drwx------ 4 iu iu 4096 11月 28 15:55 drwxr-xr-x 18 iu iu 4096 11月 28 15:49 drwxr-xr-x 2 iu iu 4096 11H 26 18:11 Bio-Linu mentation drwxrwxr-x 2 lu iu 4096 11月 28 15:55 mec\_share lrwxrwxrwx 1 iu iu 29 11H 26 18:11 Sample Bata -> /usr/local/bioinf/sampl [ 3:55年後]

#### iu@bielinux[~/Desktop]

#### 日本乳酸菌学会誌の連載第3回 2012年 - 2012年 - 2012年 - 2012年 - 2012年 - 2012年 - 2012年 - 2012年 - 2012年 - 2012年 - 2012年 - 201

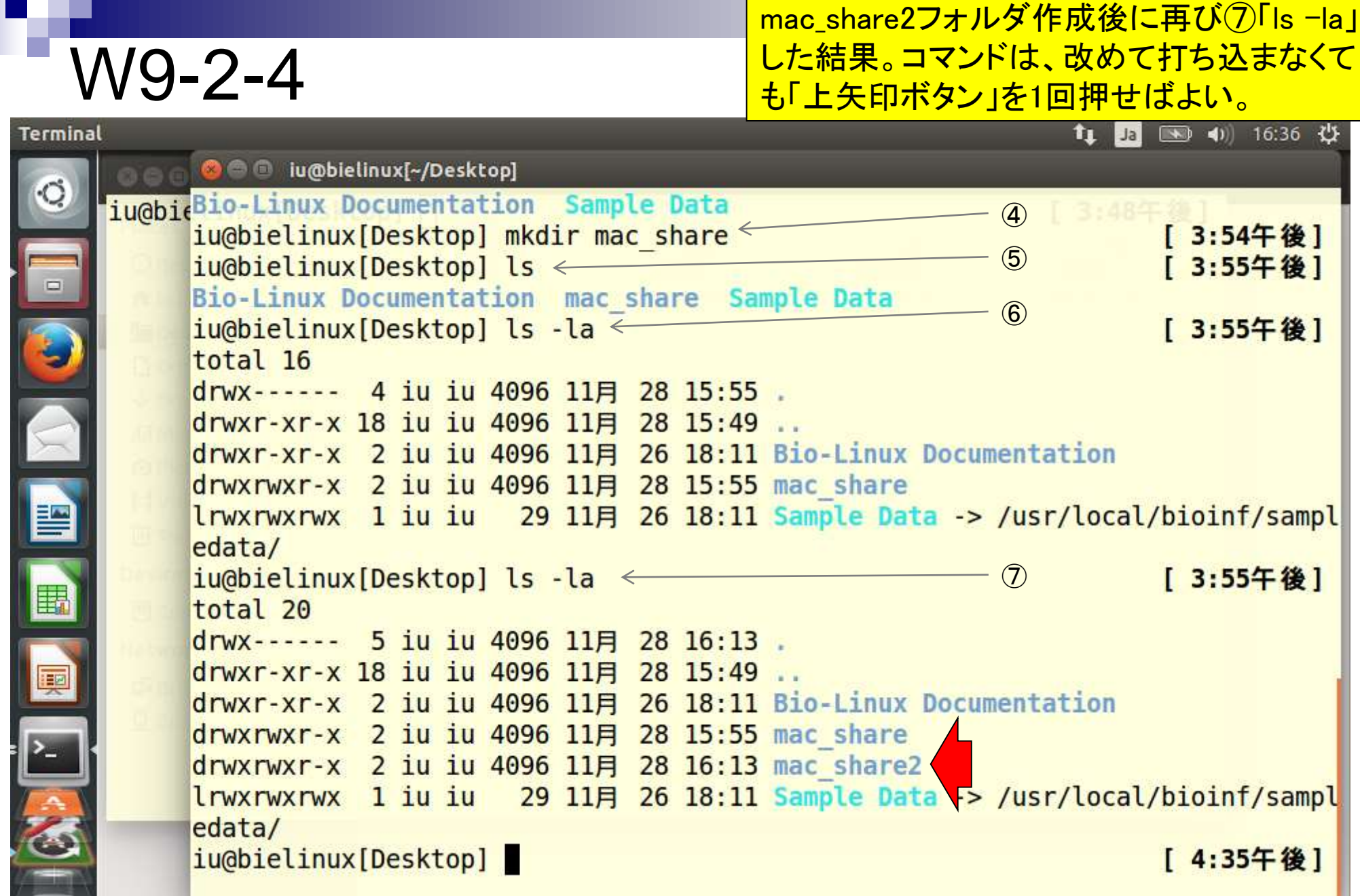

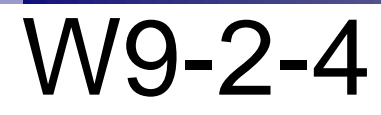

**Terminal** 

Tips。ターミナルの画面サイズを変えるのは右下が基本 だが、右下部分にマウスポインタを合わせてもサイズ変 更可能な状態にならないときがある。そのような場合は 赤枠付近でマウスクリックしたまましたにずらすとよい。

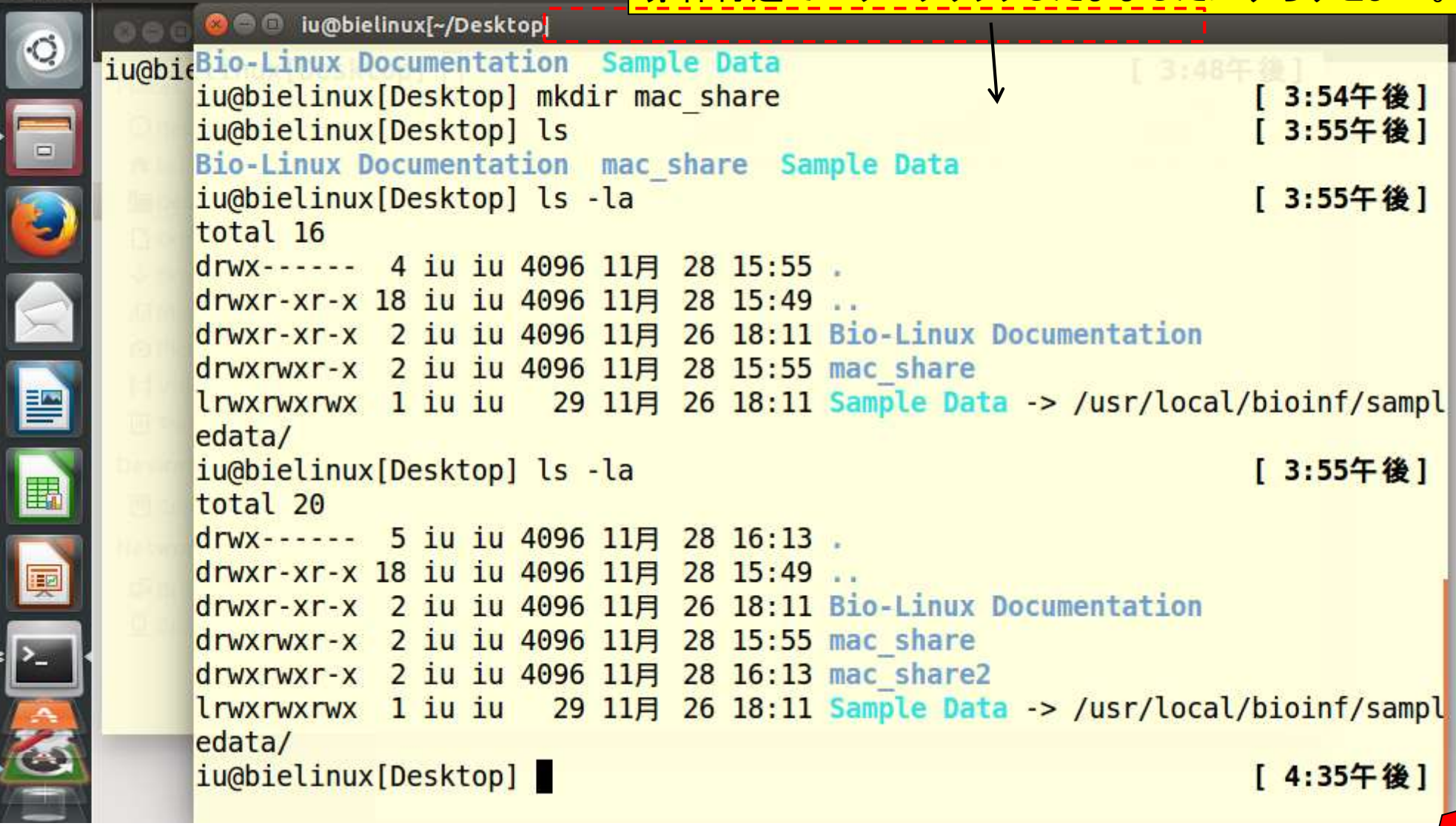

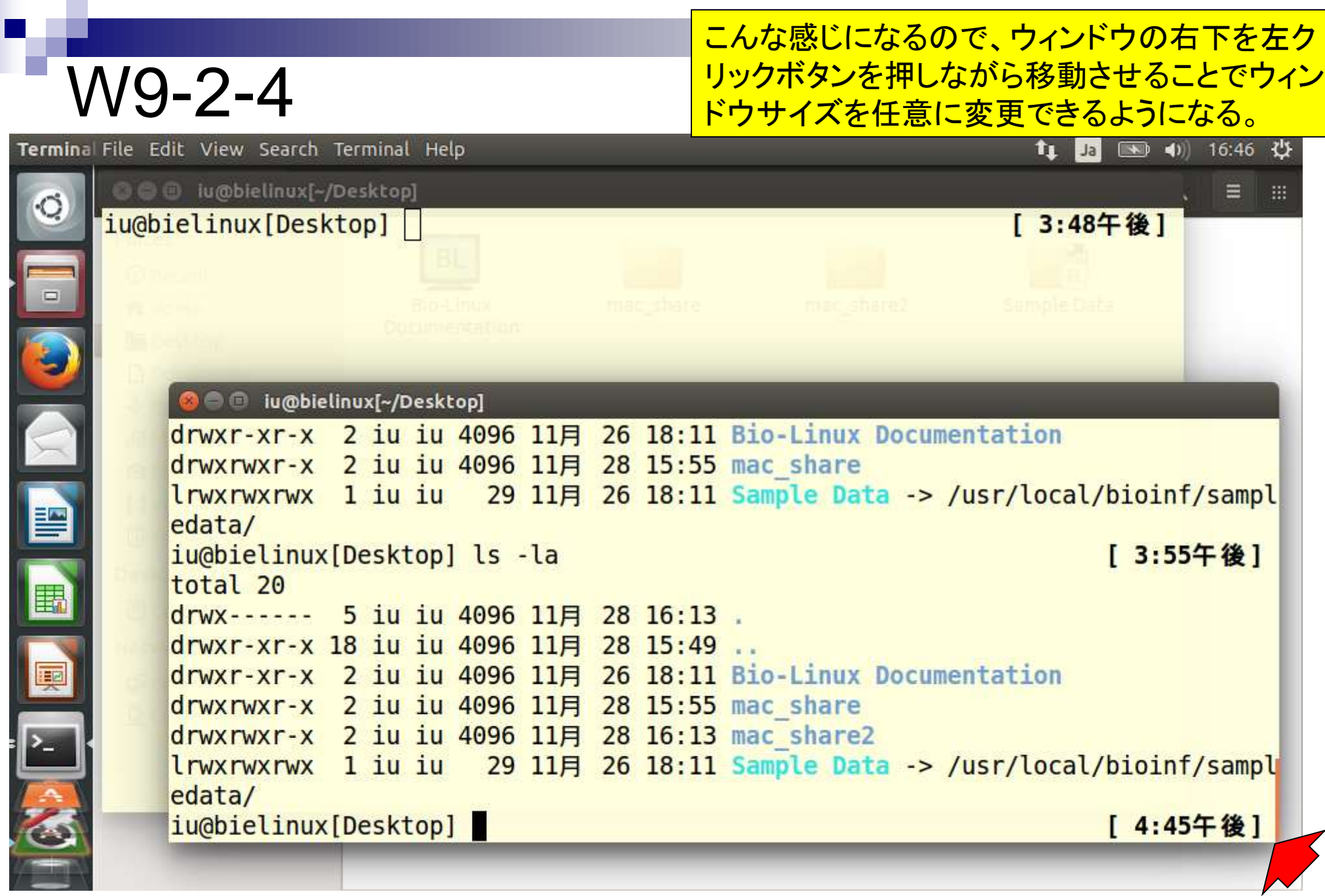

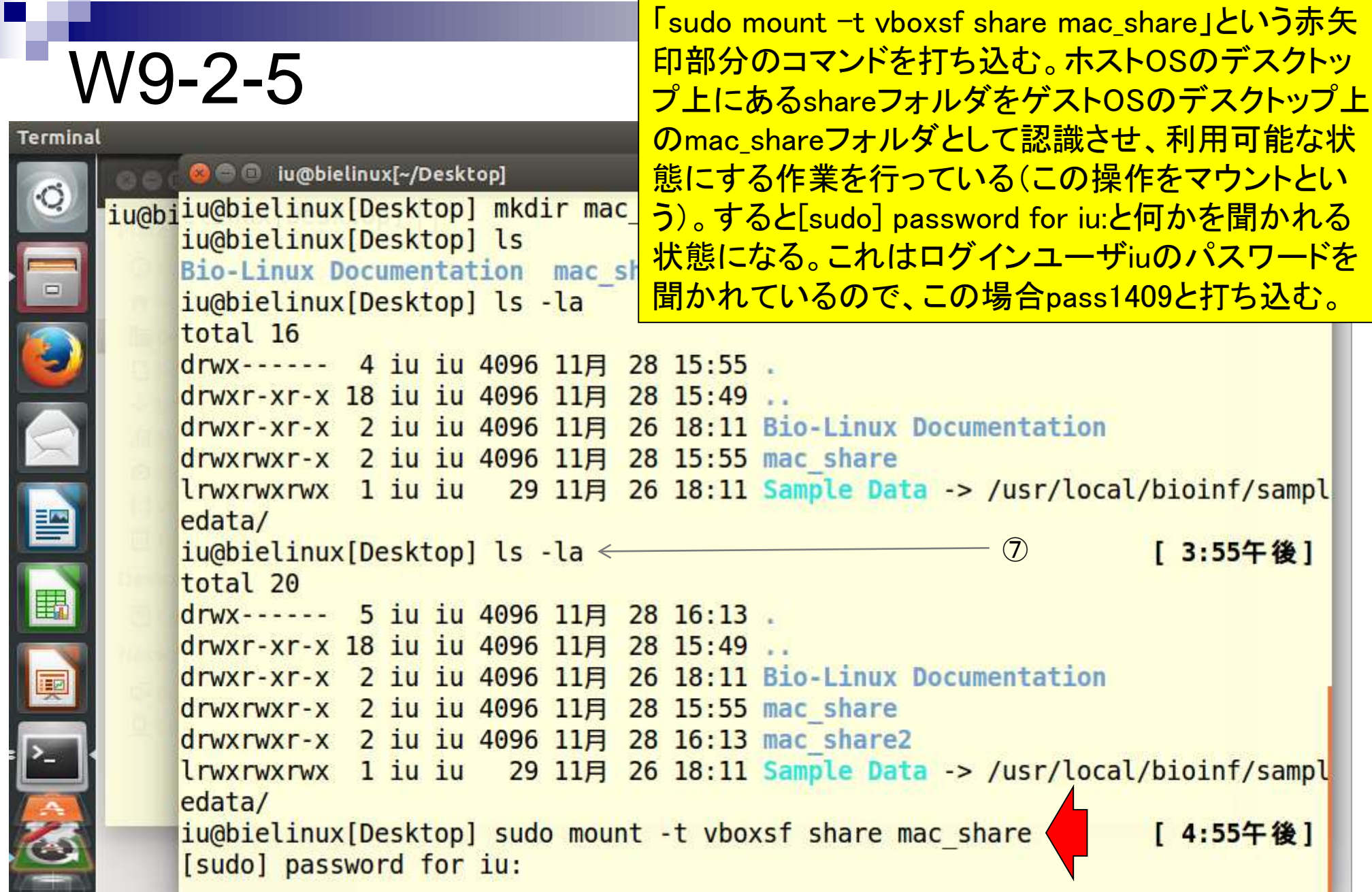

#### ログインユーザのパスワードを打ち込んだ 結果。見ため上、特に何も起こらず、通常 のコマンド入力待ち状態になるだけである。

Terminal Q iu@b  $\Box$ 暨 區 Ę

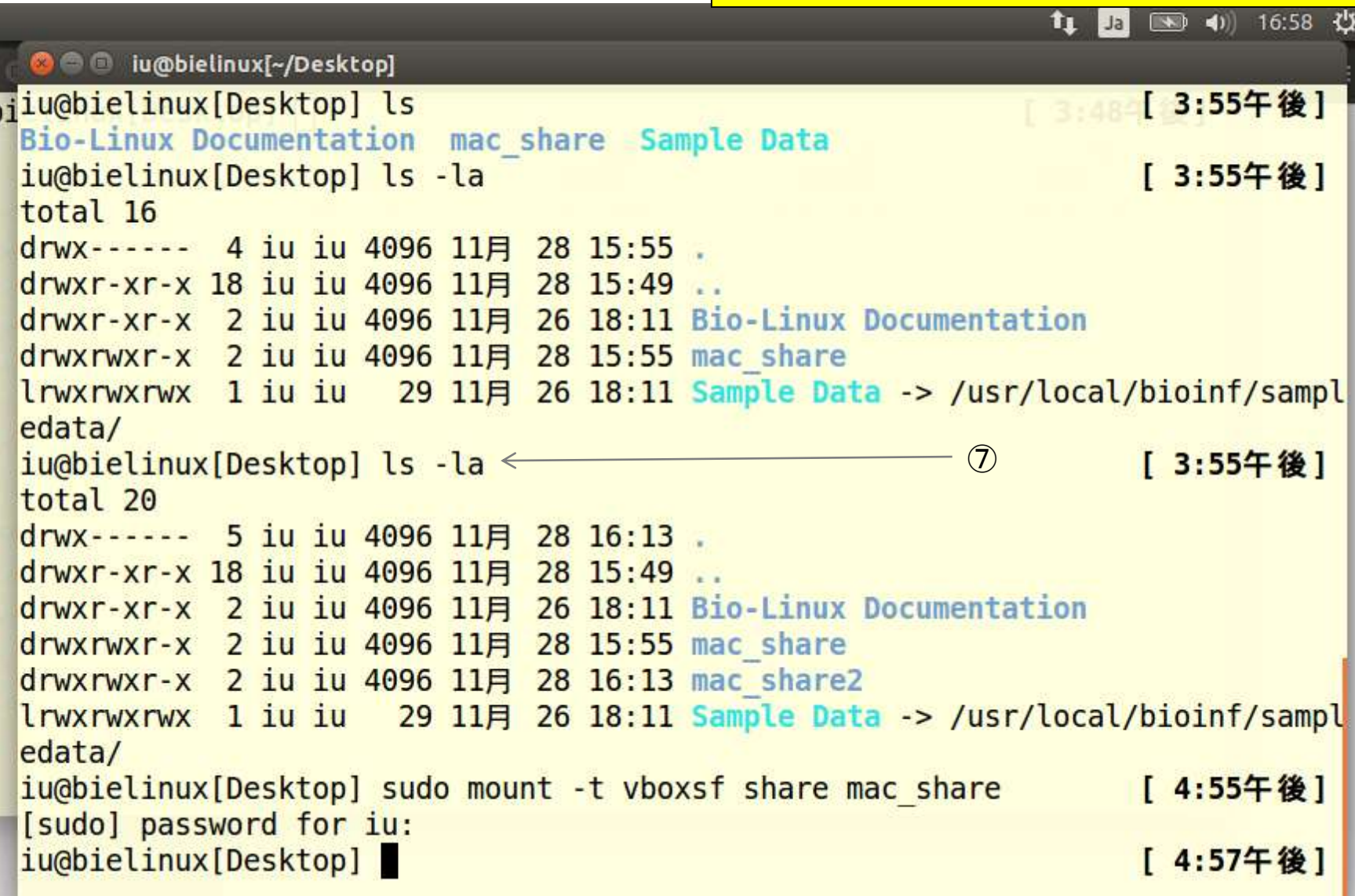

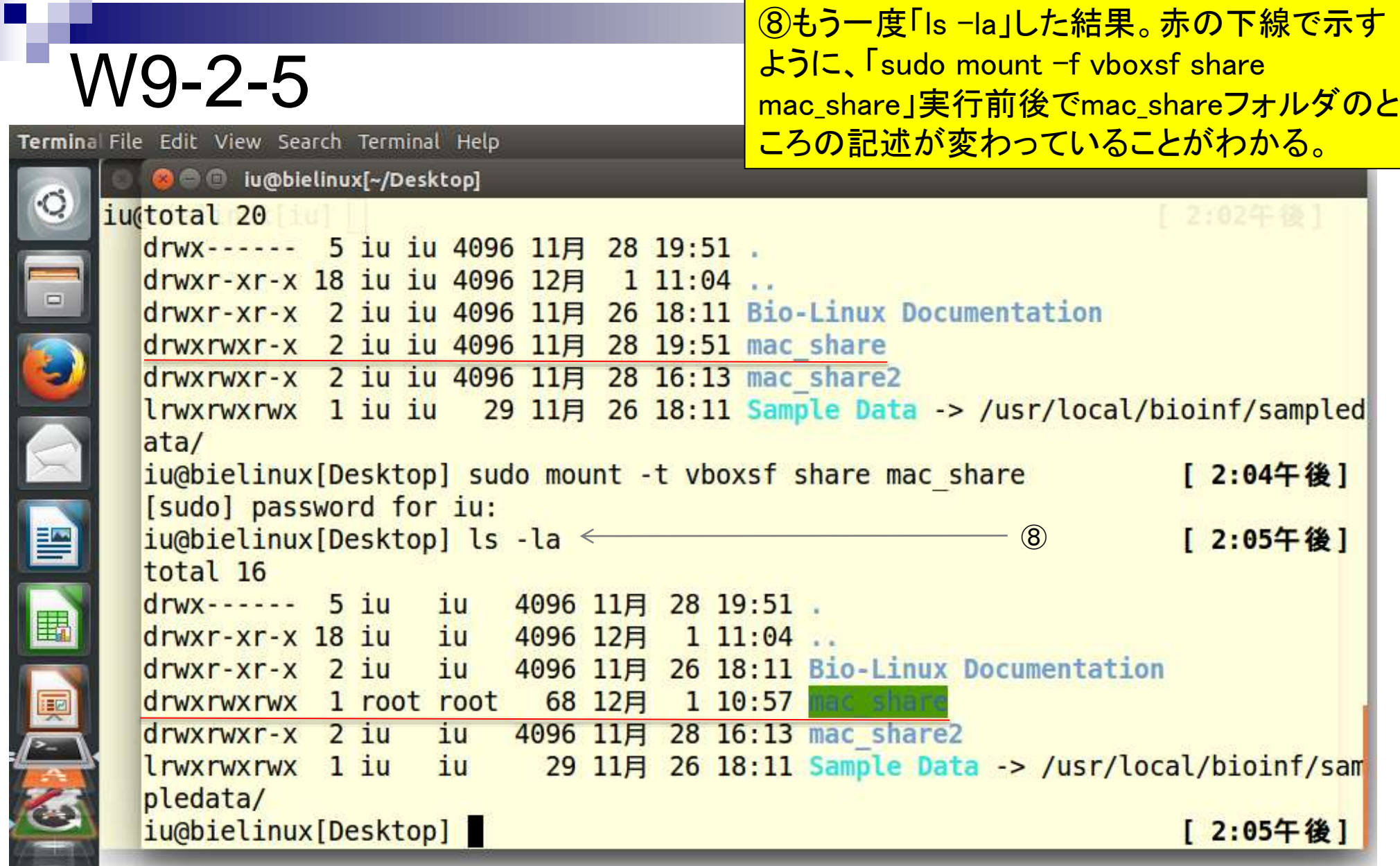

 $\sim$ 

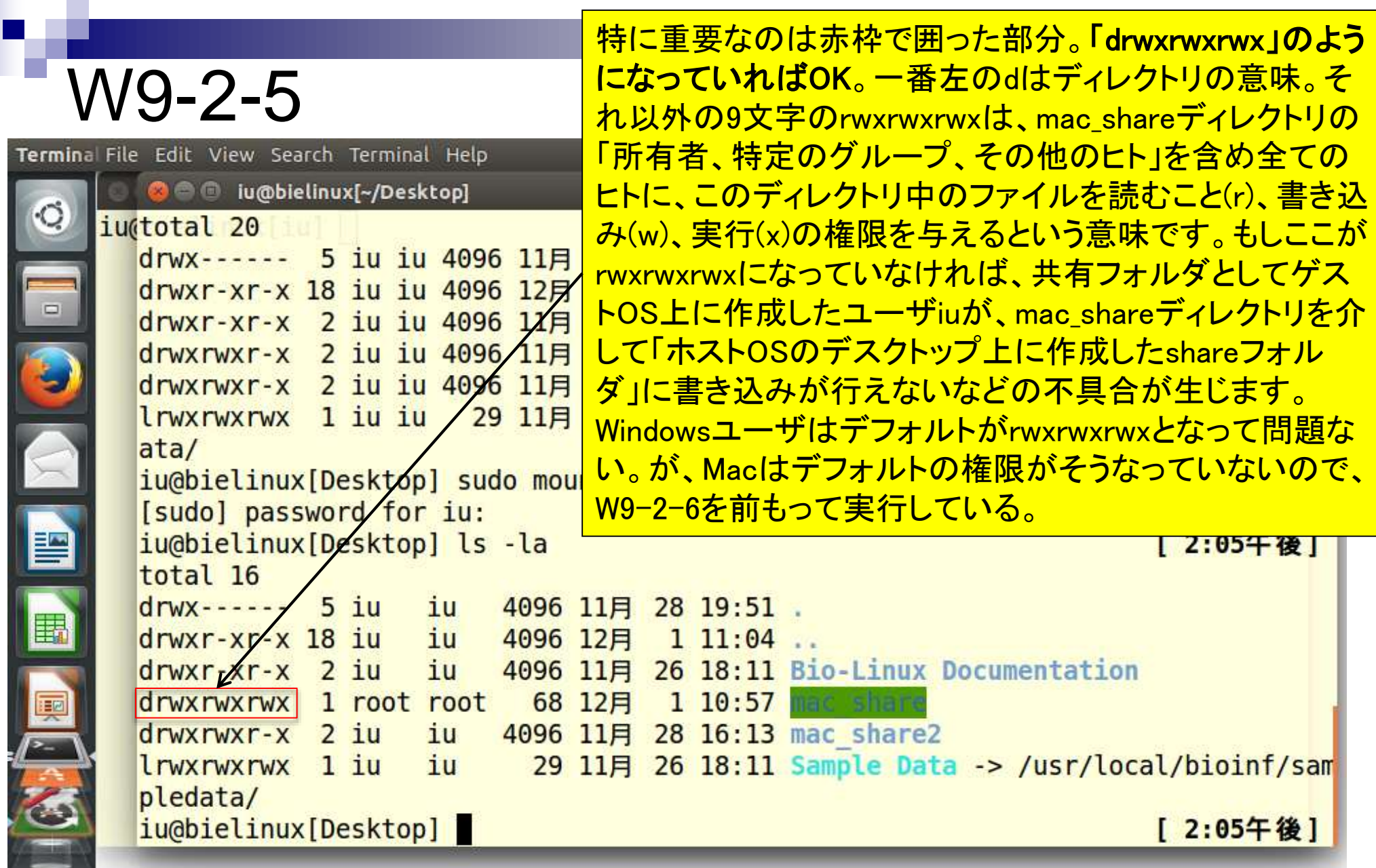

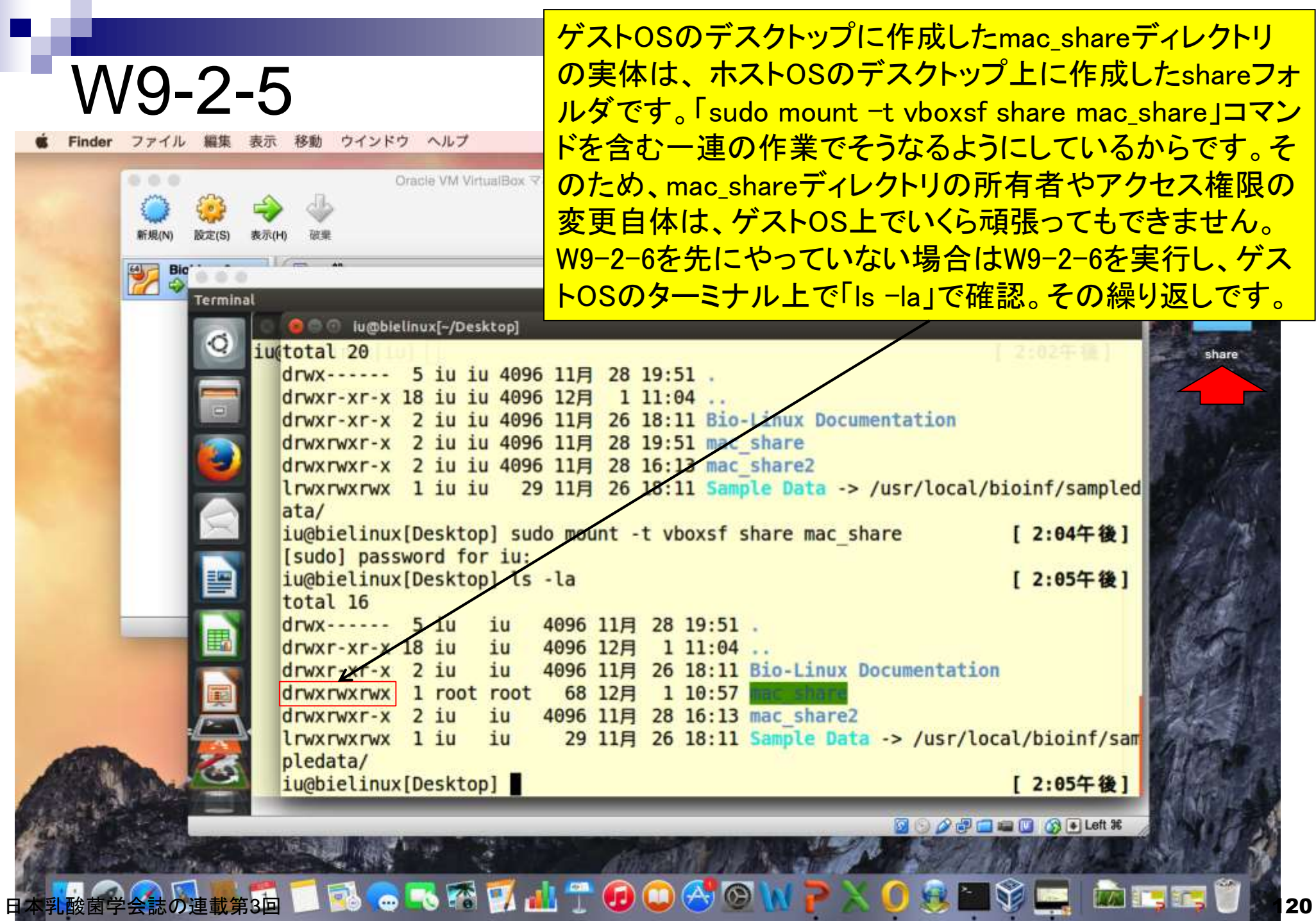

П

#### 共有フォルダの状況確認。⑧mac\_shareディレ クトリに移動し、⑨lsして何もないことを確認。

ウインドウ ヘルプ ■ 图 月15:46 Q 三 Finder ファイル 編集 表示 移動 ... Oracle VM VirtualBox マネージャー **◎ 詳細Di ■ スナップショット(S)** 版定(S) 表示(H) 破果 r\_seq.html share  $\frac{00}{10}$ **ED IOI** 88 V 春。 îħ 图 40 15:46 凸  $\gg$ tı. 名前 △ 変更日 よく使う項目 share マイファイル -Linux Documentation share **iCloud Drive** share2 ple Data -> /usr/local/bioinf/sampled C AirDrop ♪ アプリケー… share mac share [ 2:04午後] デスクトップ [ 2:05午後] 書類 門 ◎ ダウンロード **Bio-Linux Documentation** drwxrwxrwx 1 root root 68 12月  $110:57$ drwxrwxr-x 2 iu 4096 11月 28 16:13 mac share2 iu lrwxrwxrwx 1 iu iu 29 11月 26 18:11 Sample Data -> /usr/local/bioinf/sam pledata/ ⑨ iu@bielinux[Desktop] cd mac share  $\leq$ [ 2:05午後] iu@bielinux[mac share] ls  $\leftarrow$ ⑩3:46午後1 iu@bielinux[mac share] 3:46午後 **8900000000**  $\bullet$  3 M M  $\pm$  0 O  $\bullet$  0 M  $\text{P} \times$  0  $\text{P}$  M  $\text{P}$  and  $\text{P}$  m  $\text{P}$  m  $\text{P}$  m  $\text{P}$ 

### 以前にスクリーンショットを保存していた Picturesフォルダ中のpngファイルをコピー。

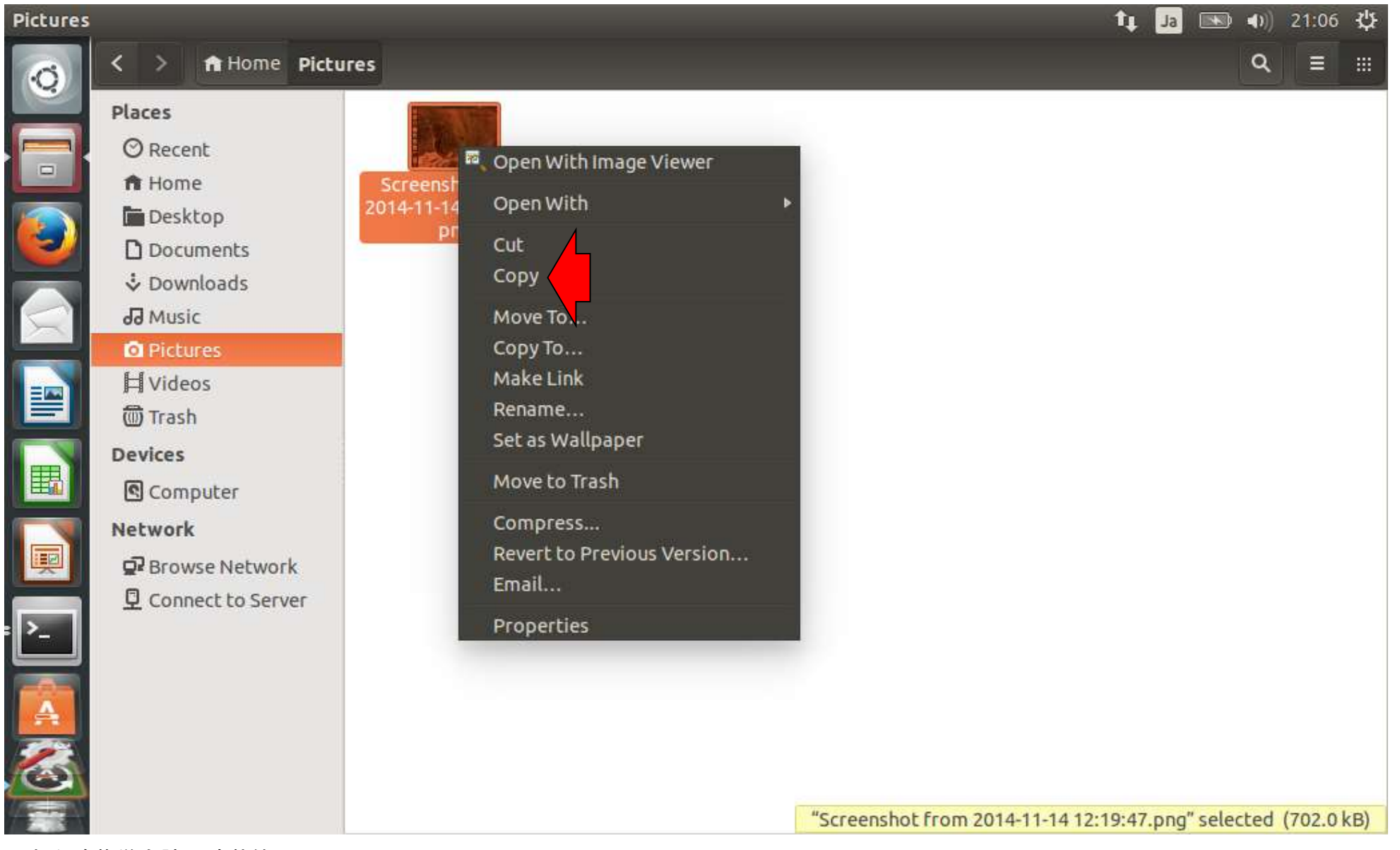

日本乳酸菌学会誌の連載第3回 122

### ゲストOSのデスクトップ上にある mac\_shareフォルダ上でペースト。

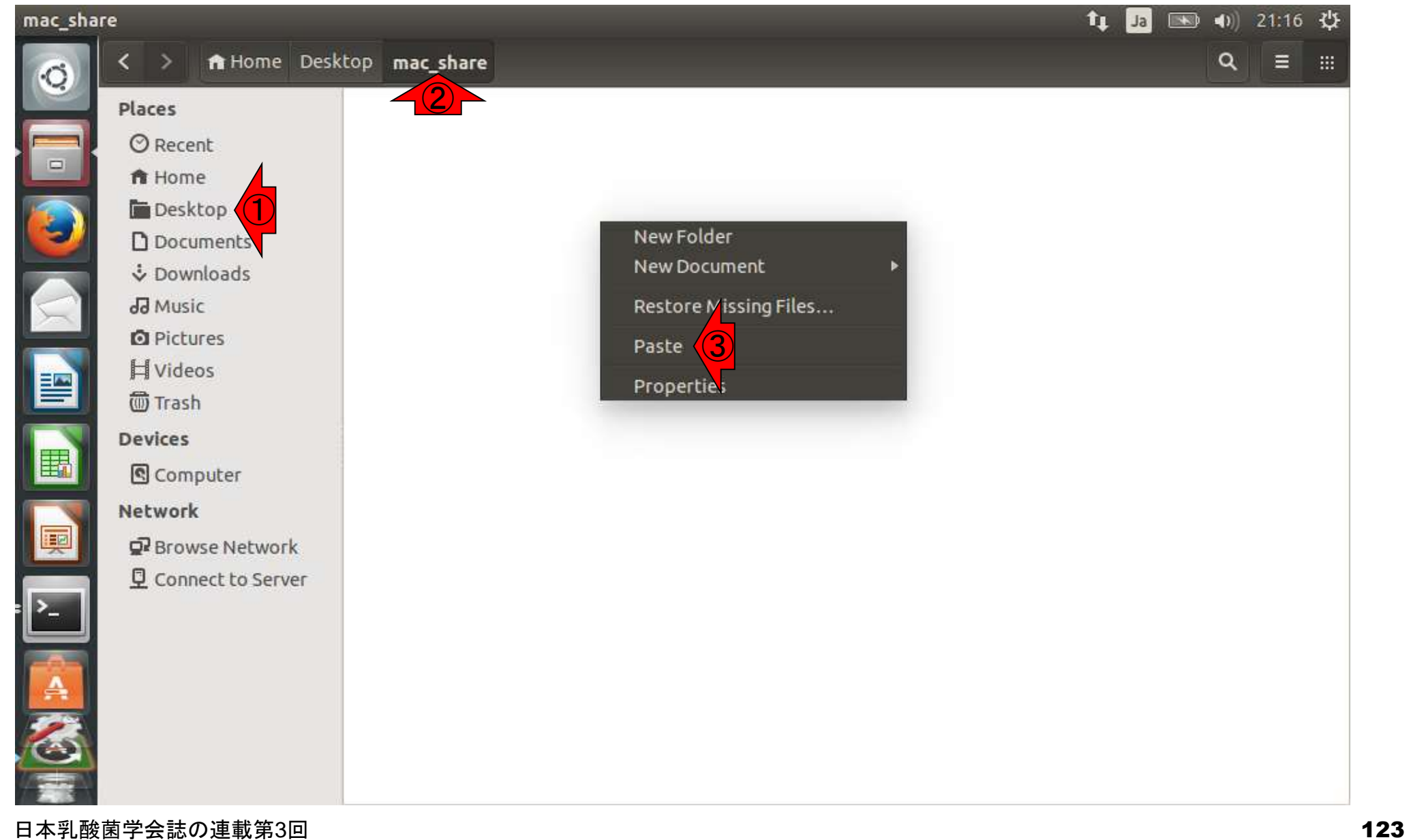

#### ゲストOSのデスクトップ上のmac\_shareフォルダにpng ファイルが確かに存在する。また、ホストOSのデスクトッ W9-2-8 プ上のshareフォルダからもpngファイルが見られるように Finder ファイル 編集 表示 移動 ウインドウ ヘルプ <u>なっていることが分かる。これが共有フォルダである。</u> ... Oracle VM VirtualBox マネージャー **◎ 世田DI ■ スナップショット0** r\_seq.html **Bio** BioLinux8 (Running) mac\_share **SAN** (4) 16:17 巷 ft Home Desktop mac\_share  $\langle \rangle$ ≡ share **Places O** Recent share ft Home  $\left( \frac{1}{2} \right)$ ET. Q 検索 Screenshot from 2014-11-14 12:19:47. Desktop 名前 A 変更日 よく使う項目 png n Documents Screenshot from 2014-11-14 12/19/47.png 2014年11月27日 18:17 ■ マイファイル & Downloads Cloud Drive dd Music @ AirDrop **Q** Pictures A、アプリケー… **H** Videos € ■ デスクトップ **同 Trash** 图 書類 **Devices** ◎ ダウンロード **图** Computer  $211772$ Network Q2 Browse Network Connect to Server **3 + Left 第**  $\bullet$  3 2  $\bullet$  12  $\uparrow$  0 0  $\bullet$  0 N  $\uparrow$   $\times$  0 8  $\uparrow$  3  $\downarrow$  12 E  $\uparrow$  124

#### ホストOSのデスクトップ上のshareフォルダ中では、ファイ ル名中のコロン(:)がスラッシュ(/)に変わっている。これは WinやMacではファイル名中にコロンのような記号を使って はいけないという禁止文字のルールがあるためであろう。

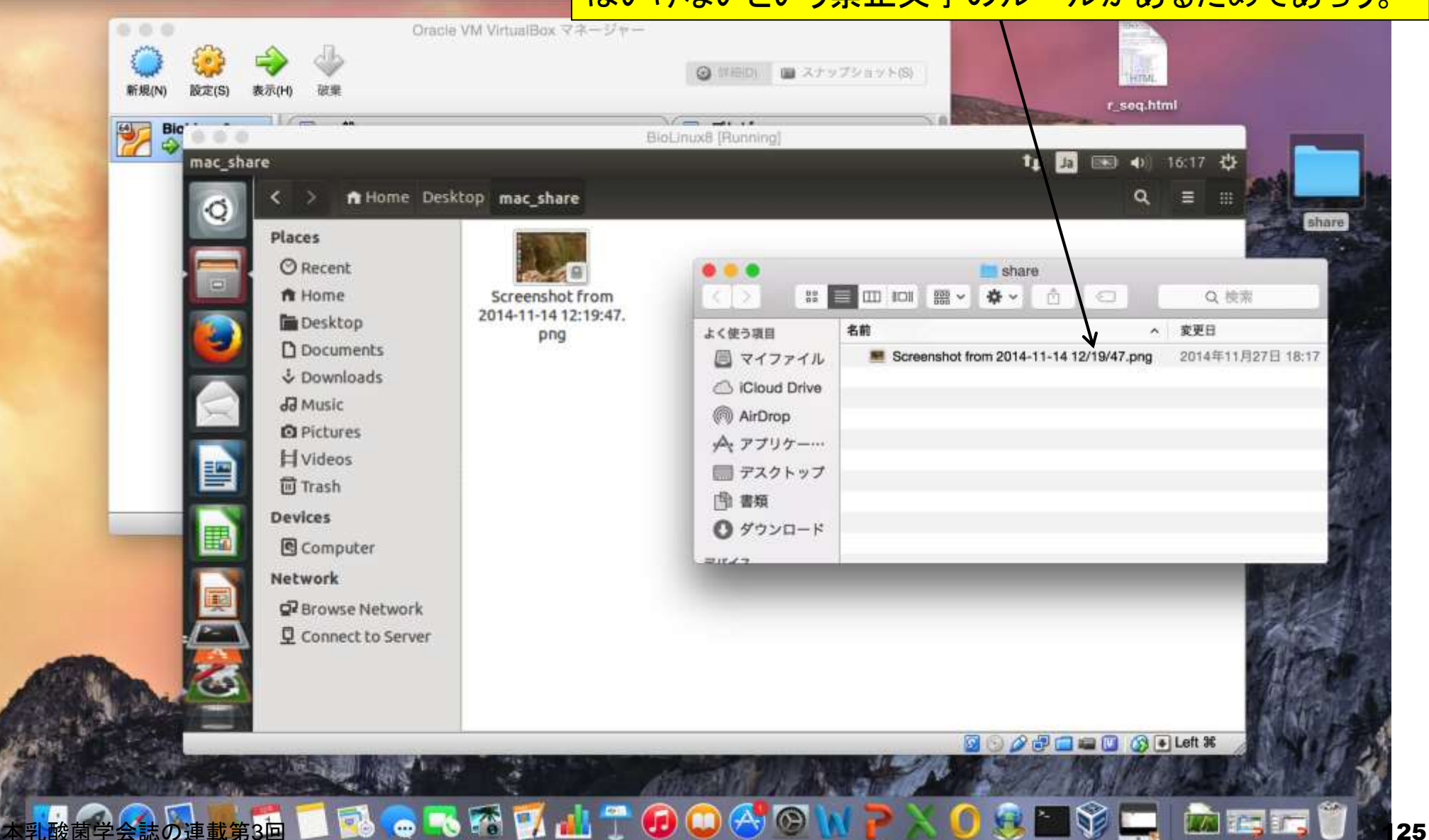

W9-3

Finder ファイル 編集 表示

移動 ウインドウ ヘルプ

#### マウントの説明。USBメモリなどを差し込んだと きに自動認識してアイコンが表示される。Mac の場合は、このようにデフォルトで自動的にマ ウント(オートマウント、とも呼ばれる)してくれる。

Finder ファイル 編集 表示 移動 ウインドウ ヘルプ

W9-4

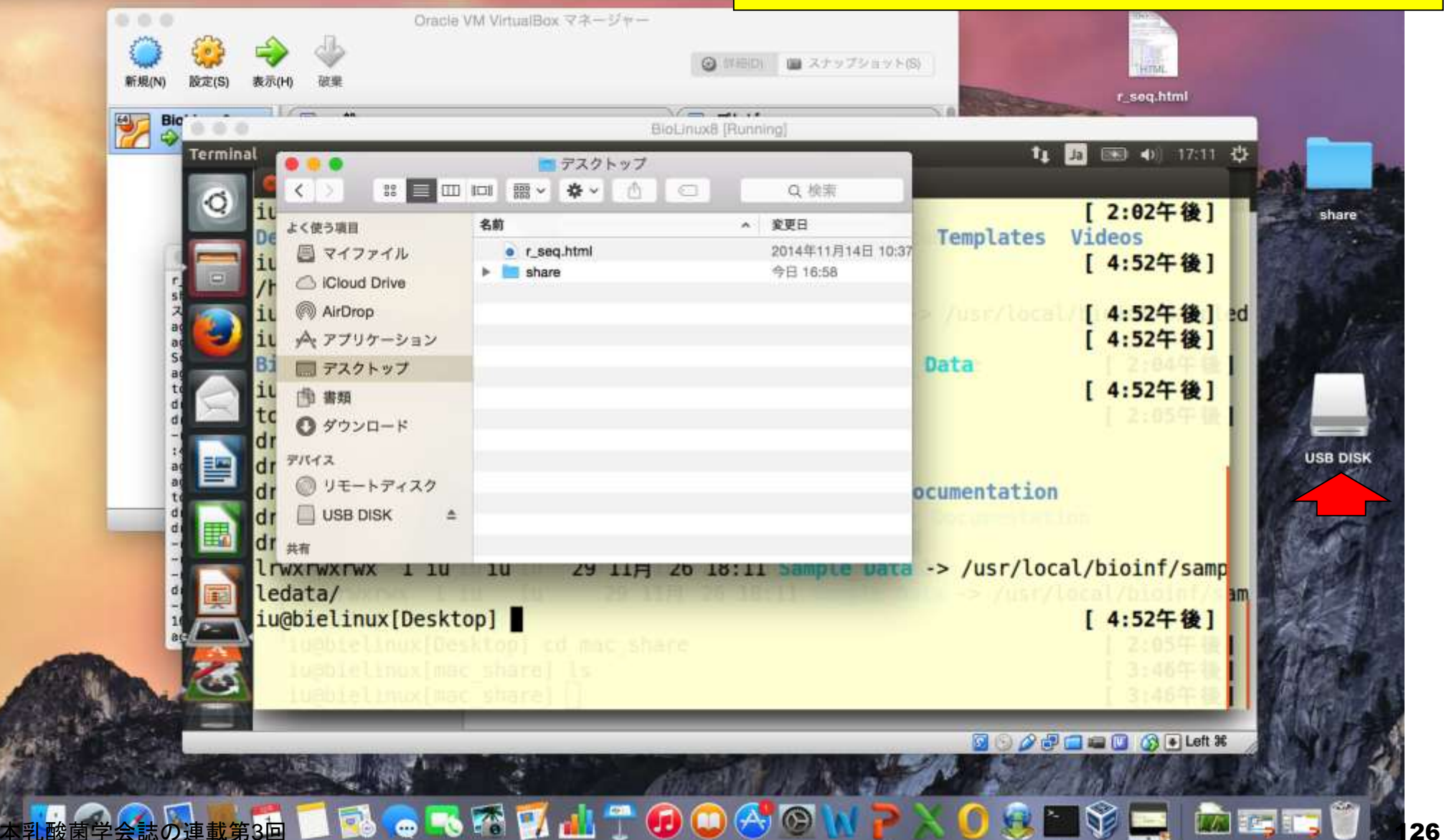

USBメモリとPC間で何かデータのやり取りをしている最中に、 手でいきなり引き抜くという物理的な取り外しは危険である。 そのため、USBメモリを取り外したい場合には、一般にいき なり手で引き抜く(物理的な取り外し)前に、赤矢印部分をク リックする。これはPC側からの認識を解除(アンマウント、と いう)していることに相当し、物理的な取り外しの対比的な 用語として、論理的な取り外しという表現がなされる。

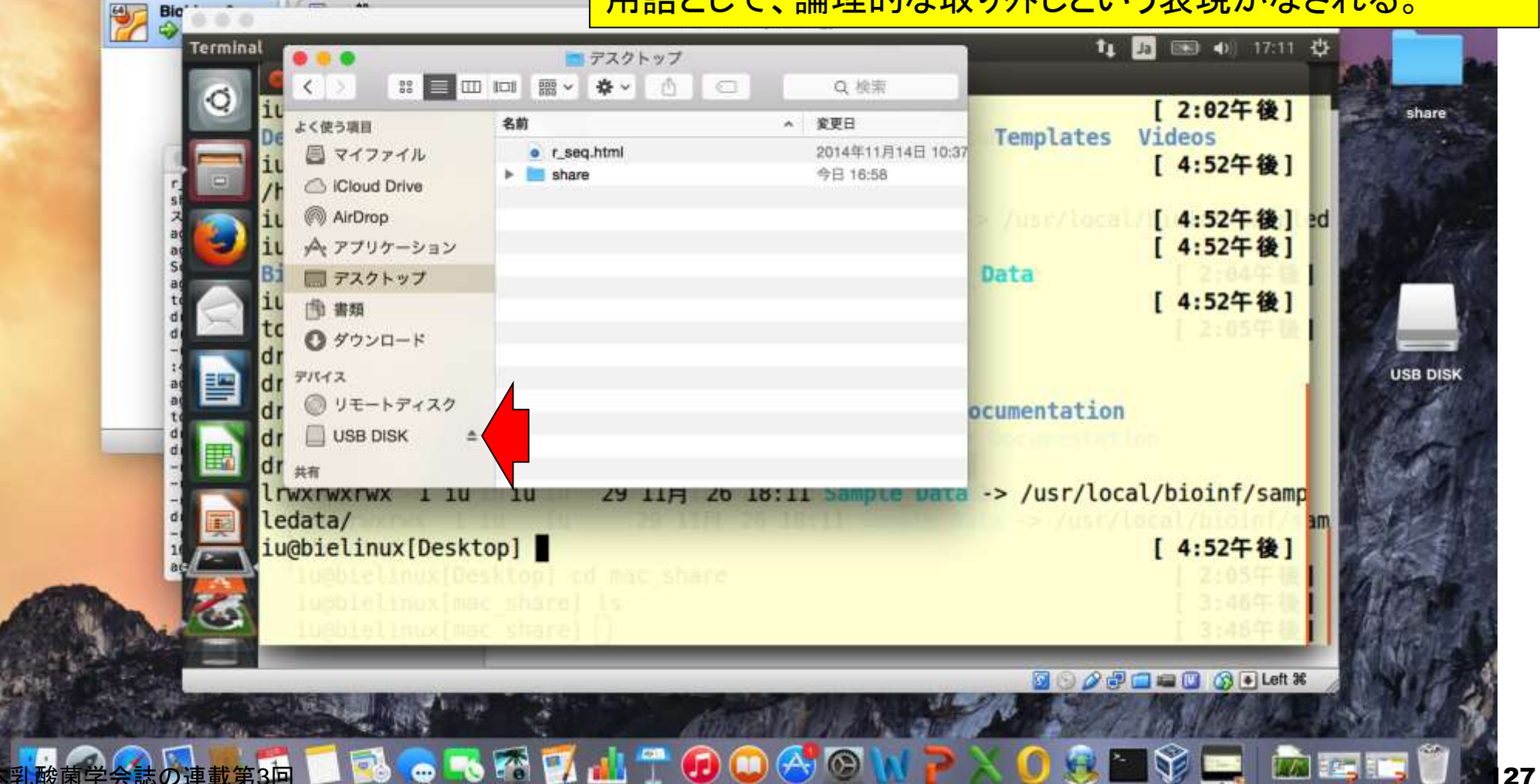

W9-4

...

Finder ファイル 編集 表示 移動 ウインドウ ヘルプ

Oracle VM VirtualBox

### ホストOSからゲストOSへドラッグ&ドロップ できるときとできないときがあるようだ。

W9-5

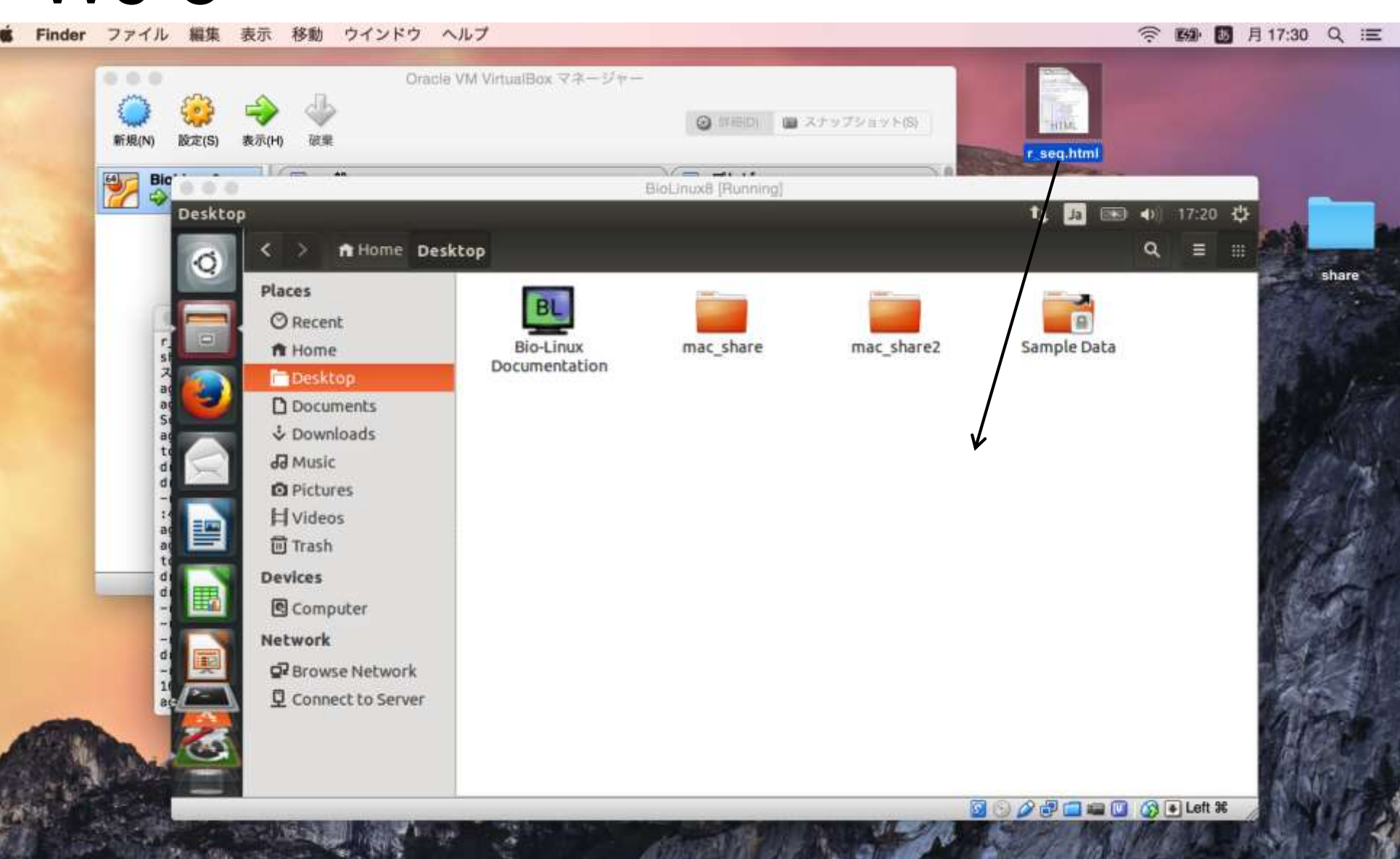

### W9-5

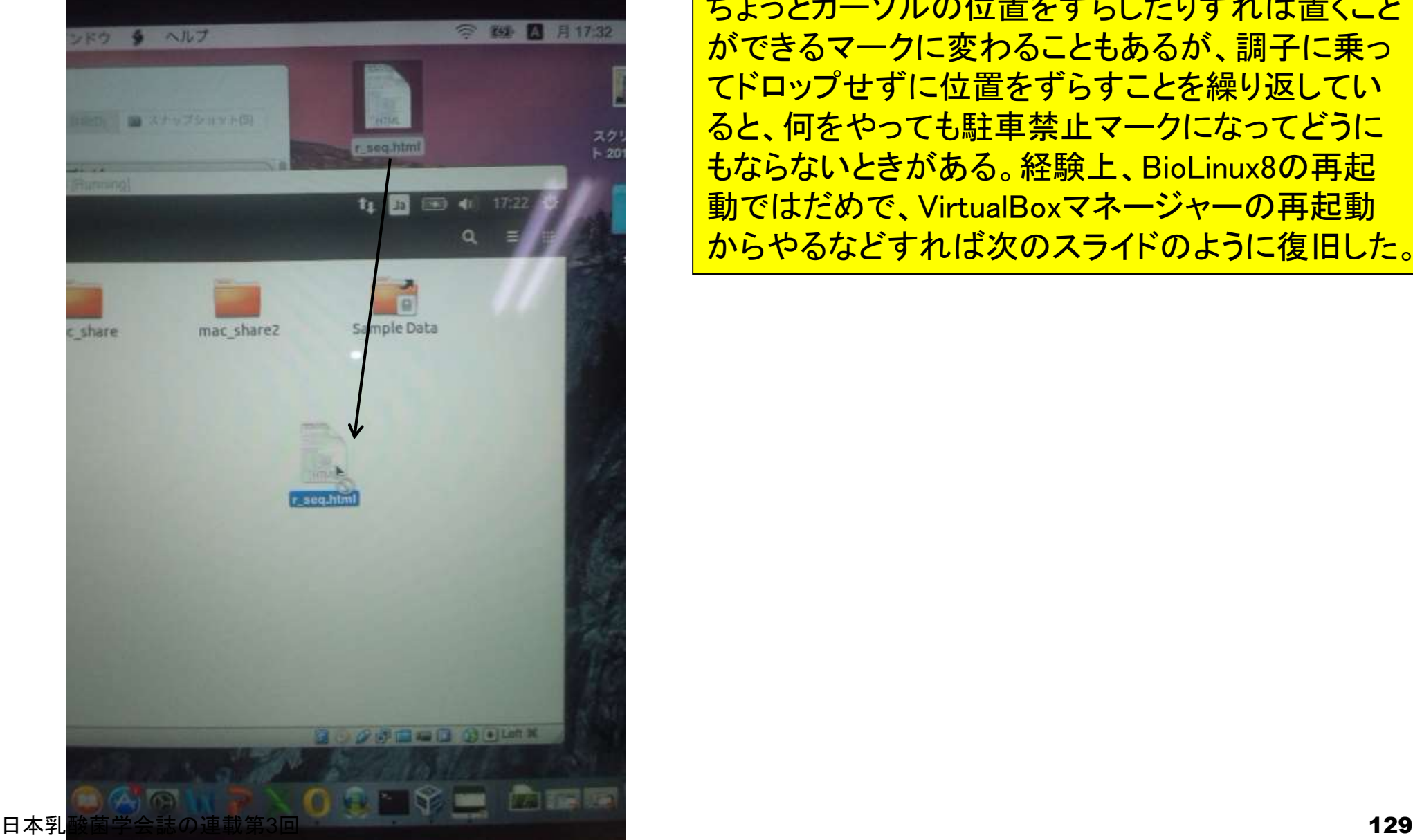

ゲストOSのウィンドウ上で、左図のようにマウス カーソルが駐車禁止マークのようになっていると、 ドロップ(ファイルを置く)することはできない。 ちょっとカーソルの位置をずらしたりすれば置くこと ができるマークに変わることもあるが、調子に乗っ てドロップせずに位置をずらすことを繰り返してい ると、何をやっても駐車禁止マークになってどうに もならないときがある。経験上、BioLinux8の再起 動ではだめで、VirtualBoxマネージャーの再起動 からやるなどすれば次のスライドのように復旧した。

### W9-5

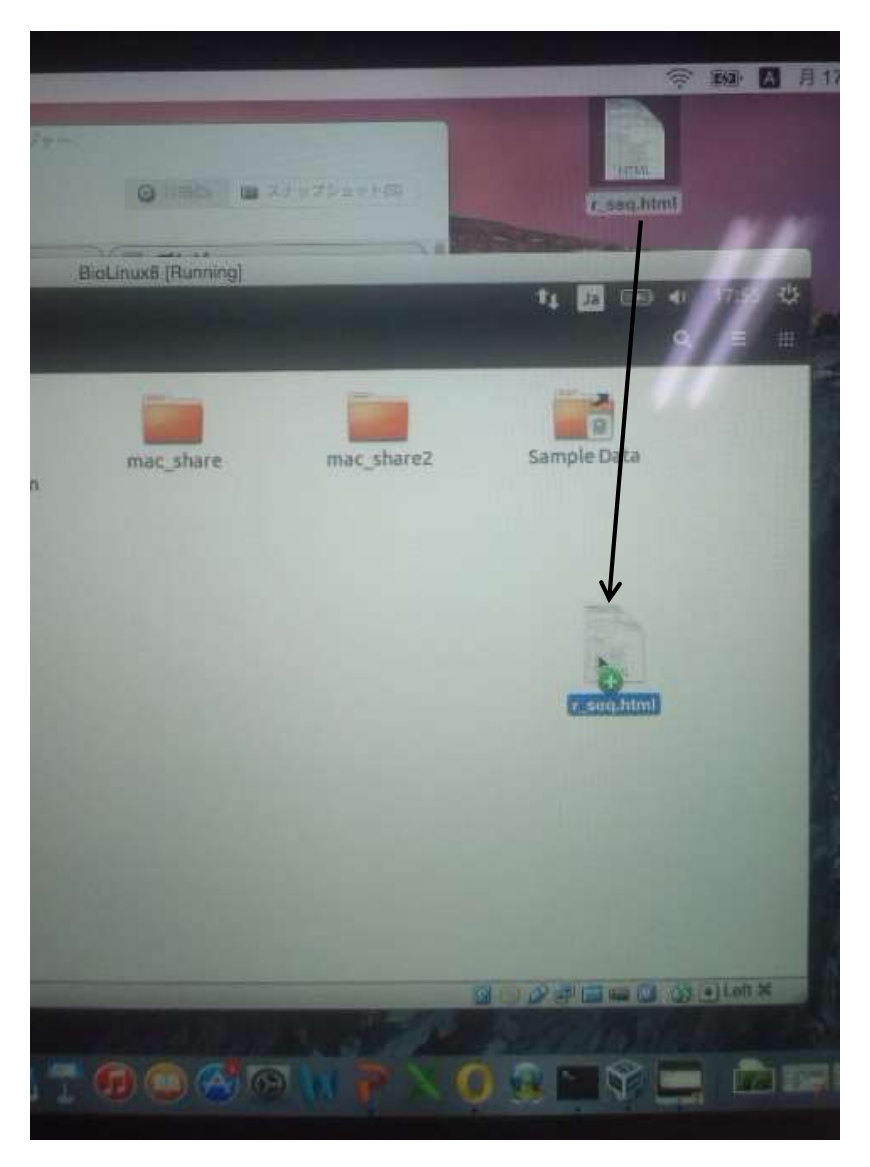

BioLinux8を閉じる際には、W9-6のように「仮想 マシンの状態を保存(Save the machine state)」ではなく、「仮想マシンの電源オフ (Power off the machine)」までやらないとドラッ グ&ドロップできるようにならないかもしれない。

#### ①ゲストOSの終了時に「Save the machine state」にせ ず、2「Power off the machine」を選択して終了してみる。

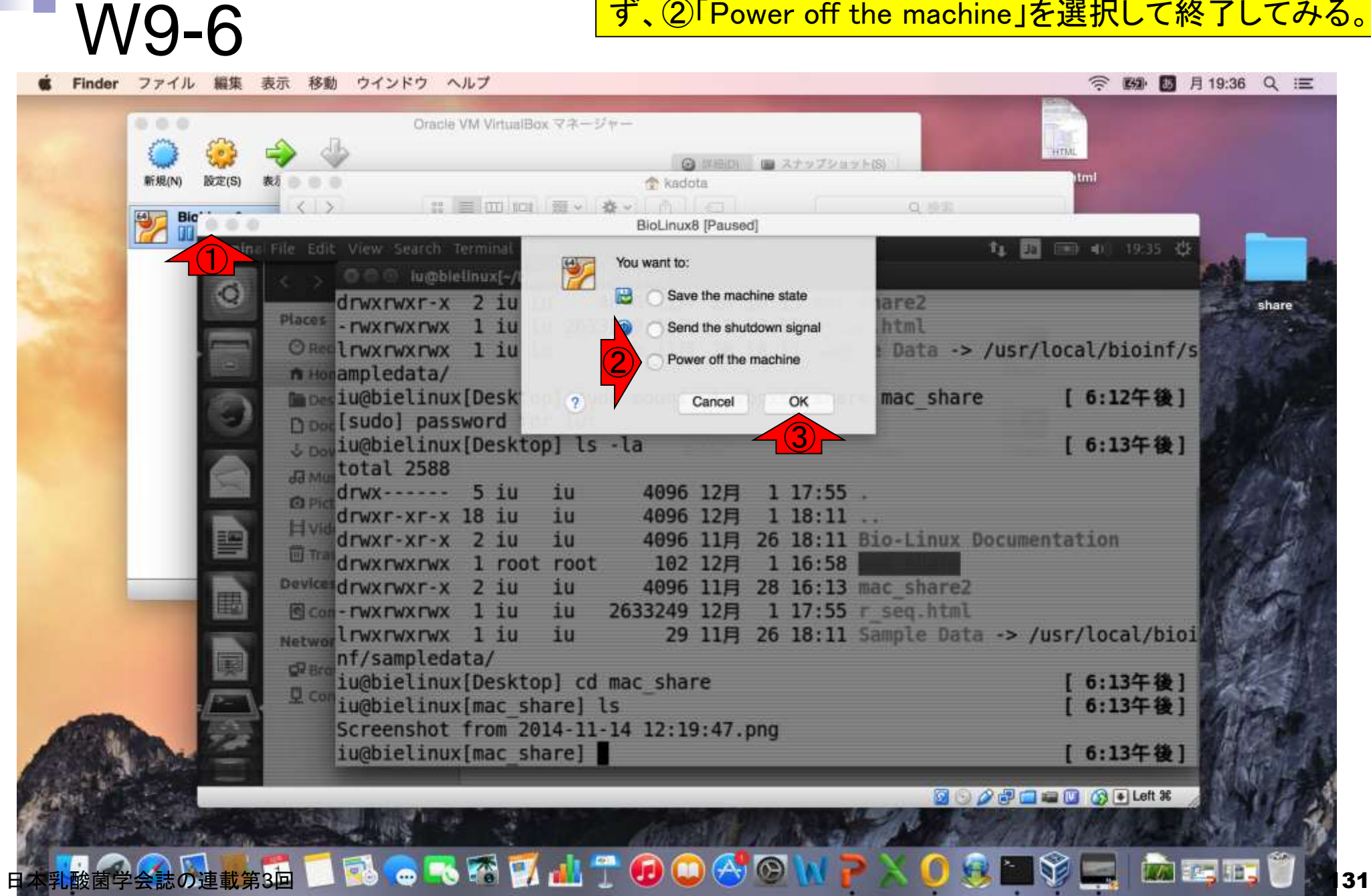

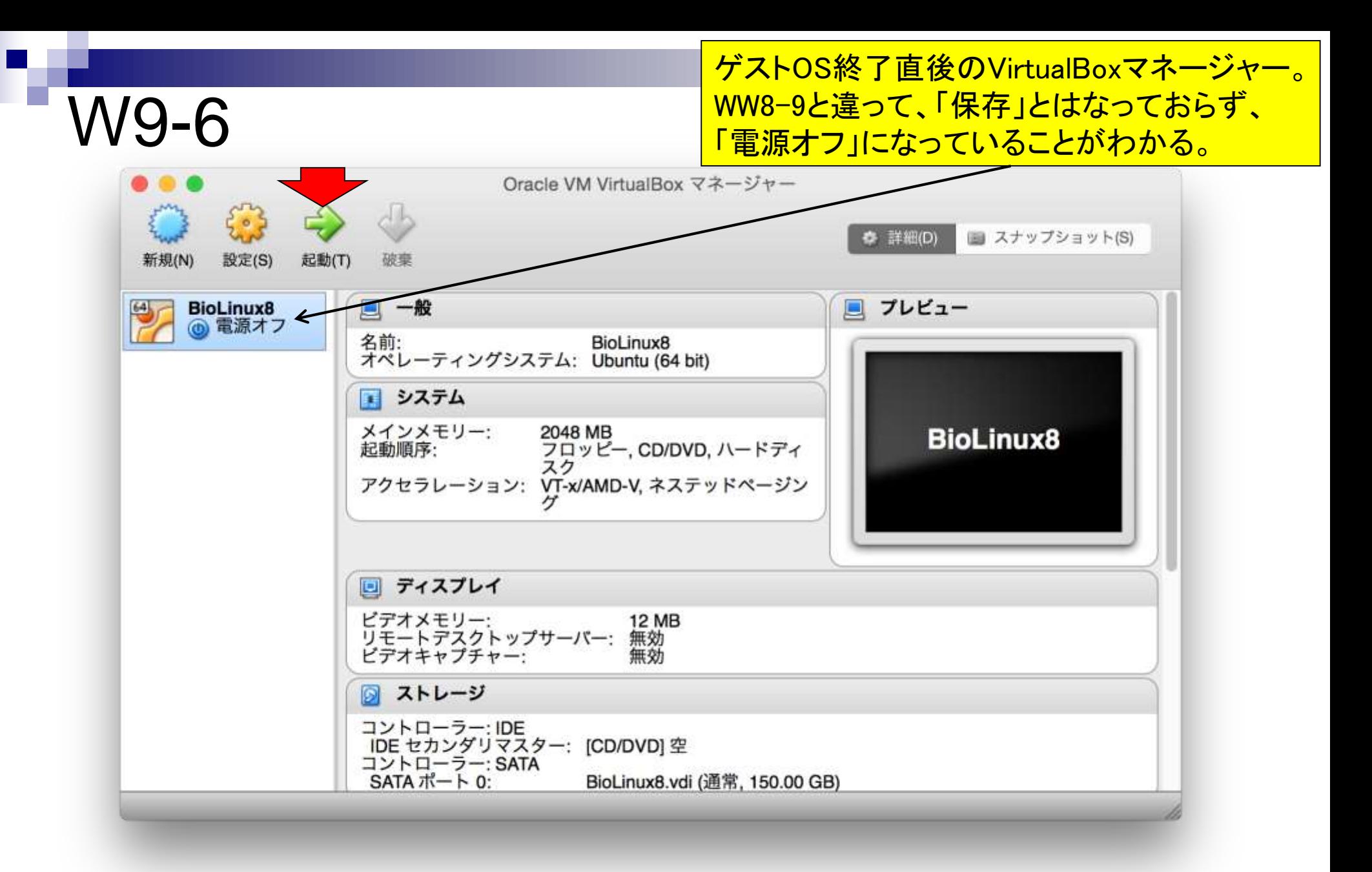

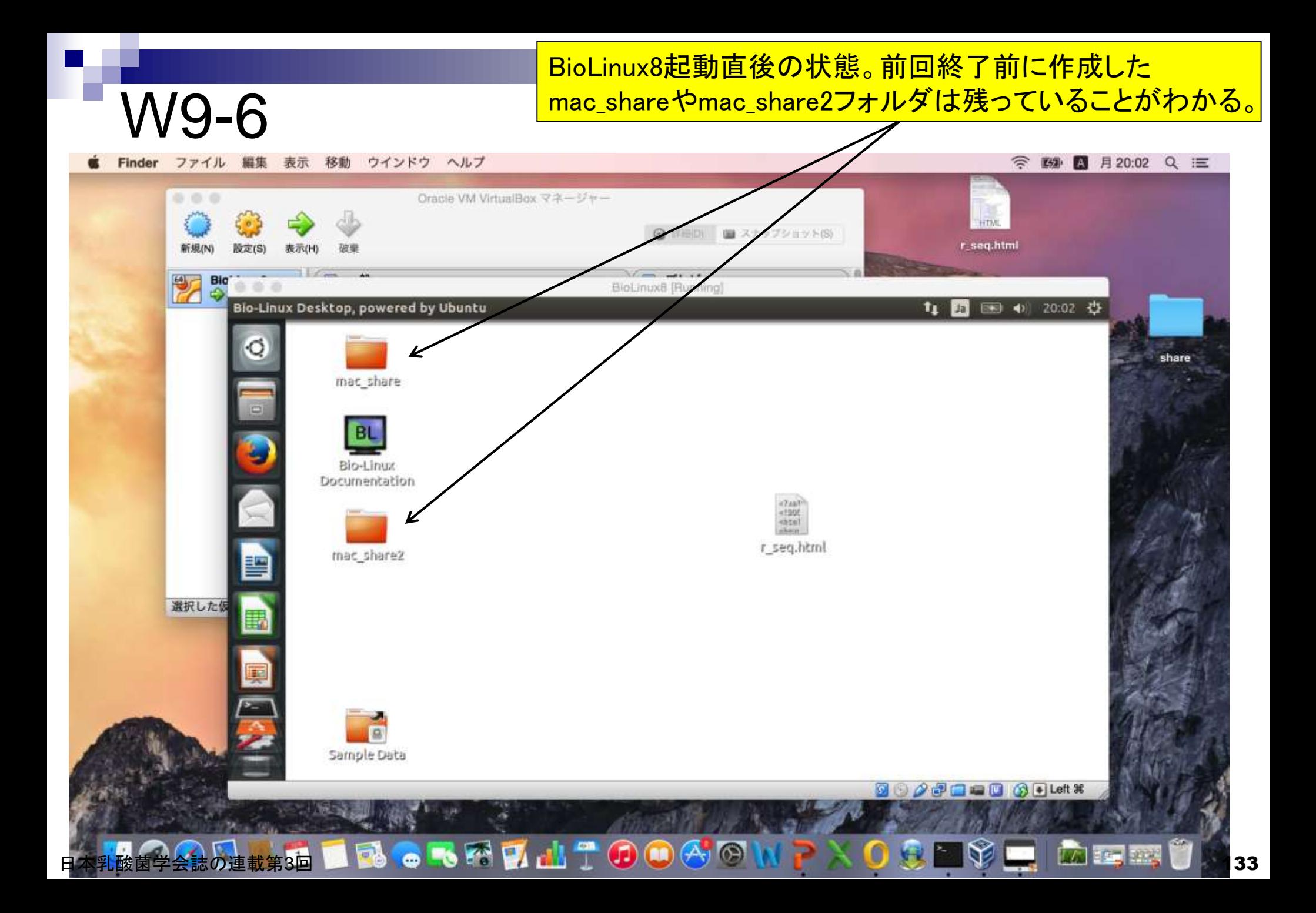

## W9-6

ターミナルを起動して前回共有フォルダとして設定した 「Desktop」 - 「mac\_share」に移動し、Isした結果。共有 フォルダ設定が無効になっていることがわかる。

Terminal File Edit View Search Terminal Help t1 Ja 图 4) 20:04 費 @ @ iu@bielinux[~/Desktop/mac\_share]  $iu$ @bielinux[iu] ls  $\leftarrow$ [ 8:04午後] 1u@bielinux[1u] ls <<br>Desktop Documents Downloads Music Pictures Public Templates Videos  $i$ u@bielinux[iu] cd Desktop  $\leftarrow$  $\circled{2}$ [ 8:04午後]  $i$ u@bielinux[Desktop] ls  $\leftarrow$ ③ [ 8:04午後] Bio-Linux Documentation mac\_share mac\_share2  $r$ \_seq.html Sample Data<br>iu@bielinux[Deskton] cd mac\_share < (4) dollar diverse decays of 8 iu@bielinux[Desktop] cd mac share < [ 8:04午後] iu@bielinux[mac share] ls  $\leftarrow$ ⑤[ 8:04午後] iu@bielinux[mac\_share] [ 8:04午後] 巪 罬

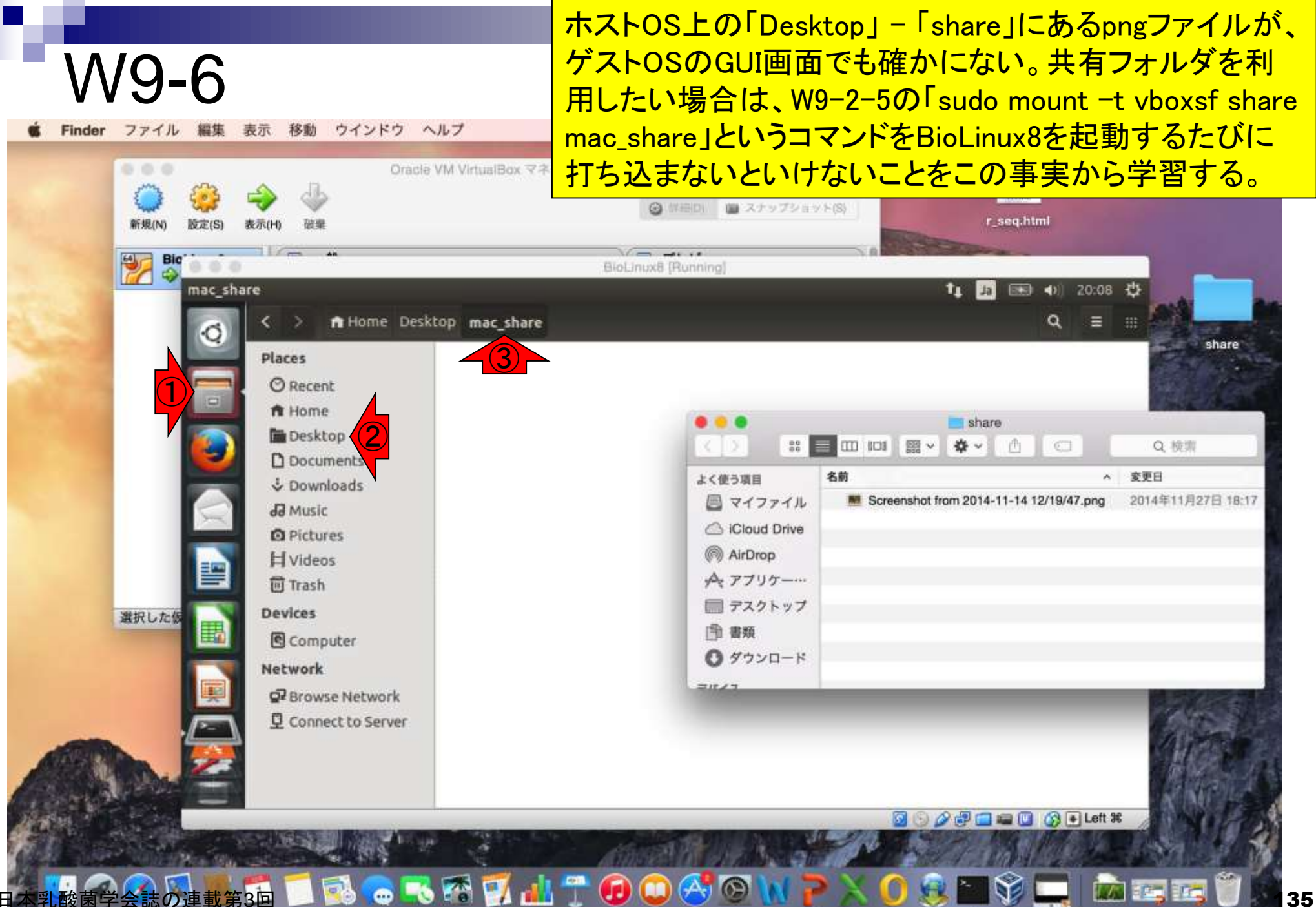

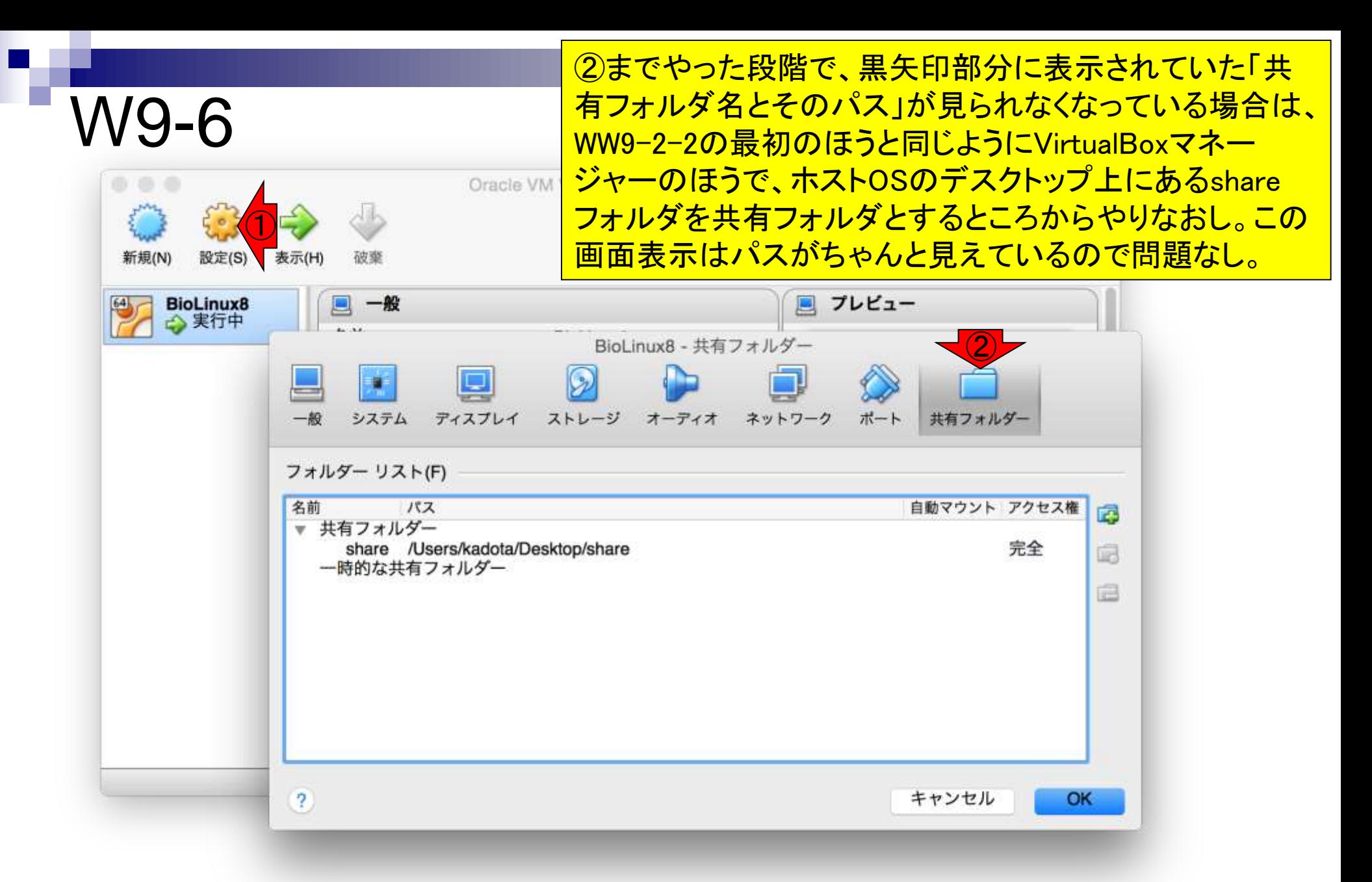

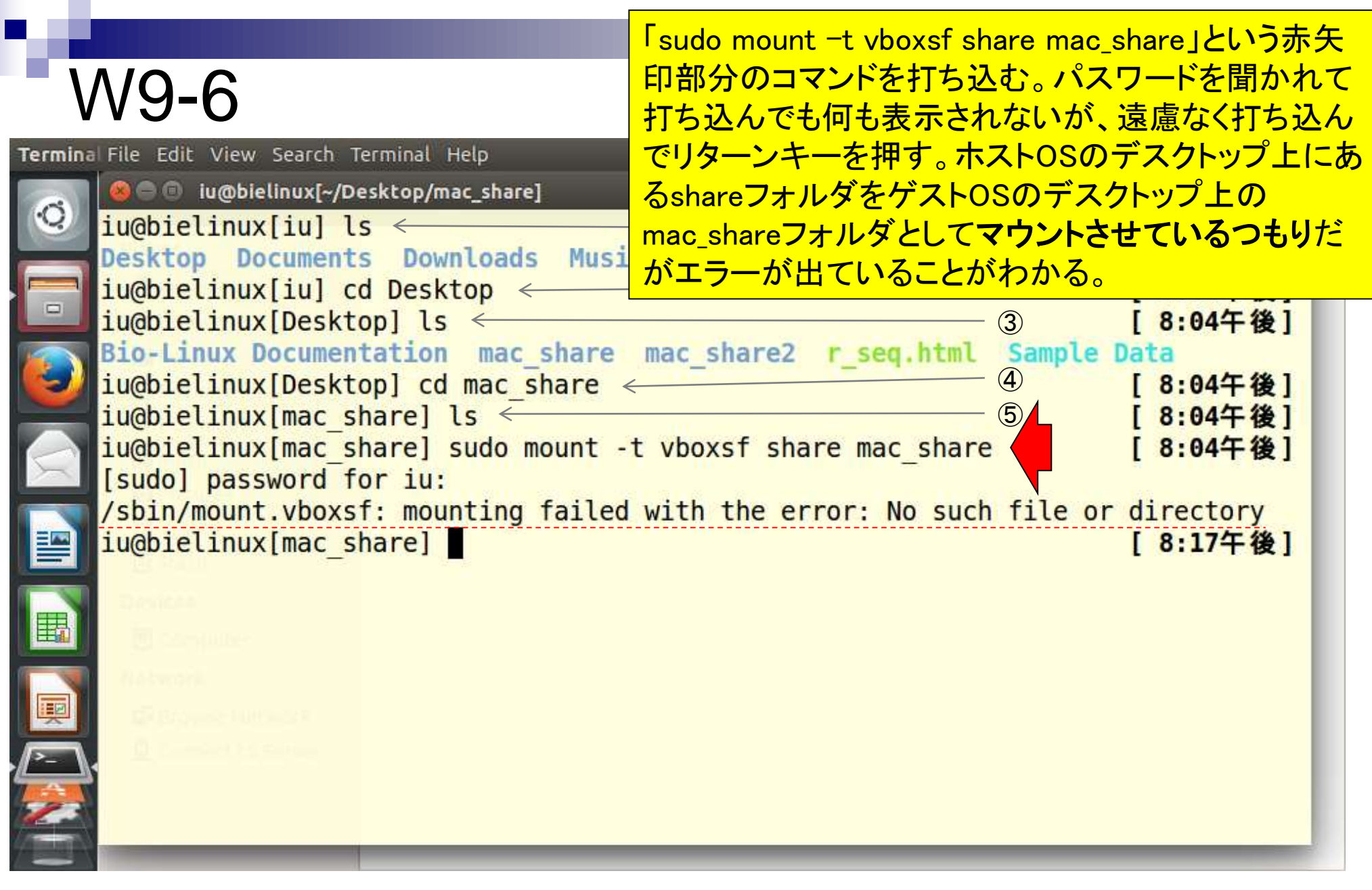

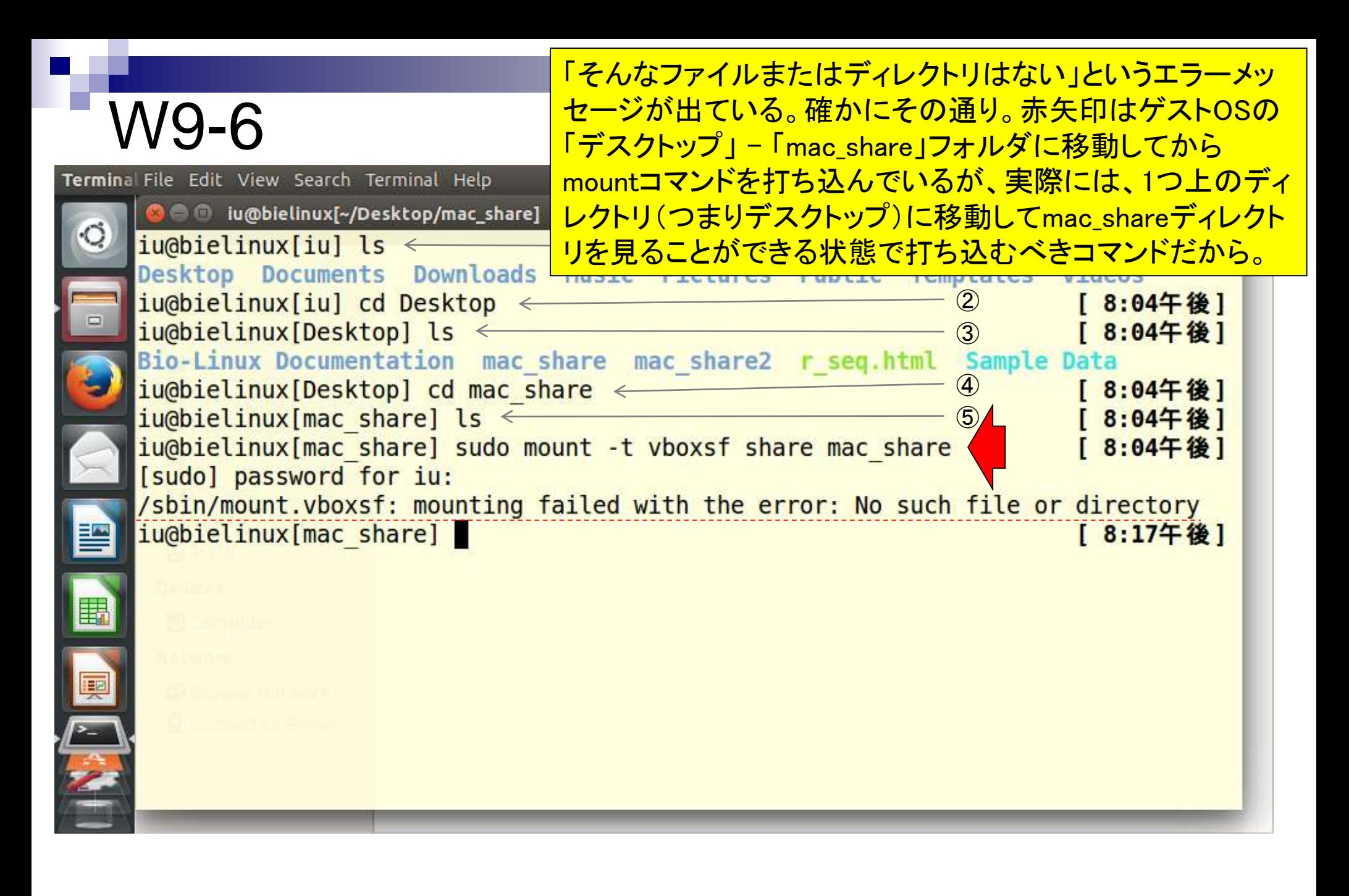

# W9-6

1つ上のディレクトリ(つまりデスクトップ)に移動し て、赤矢印のマウントコマンドを再度実行し、⑨ mac\_shareディレクトリに移動して、⑩確かにホストOS のshareフォルダ中に存在するpngファイルを視認。

Terminal File Edit View Search Terminal Help

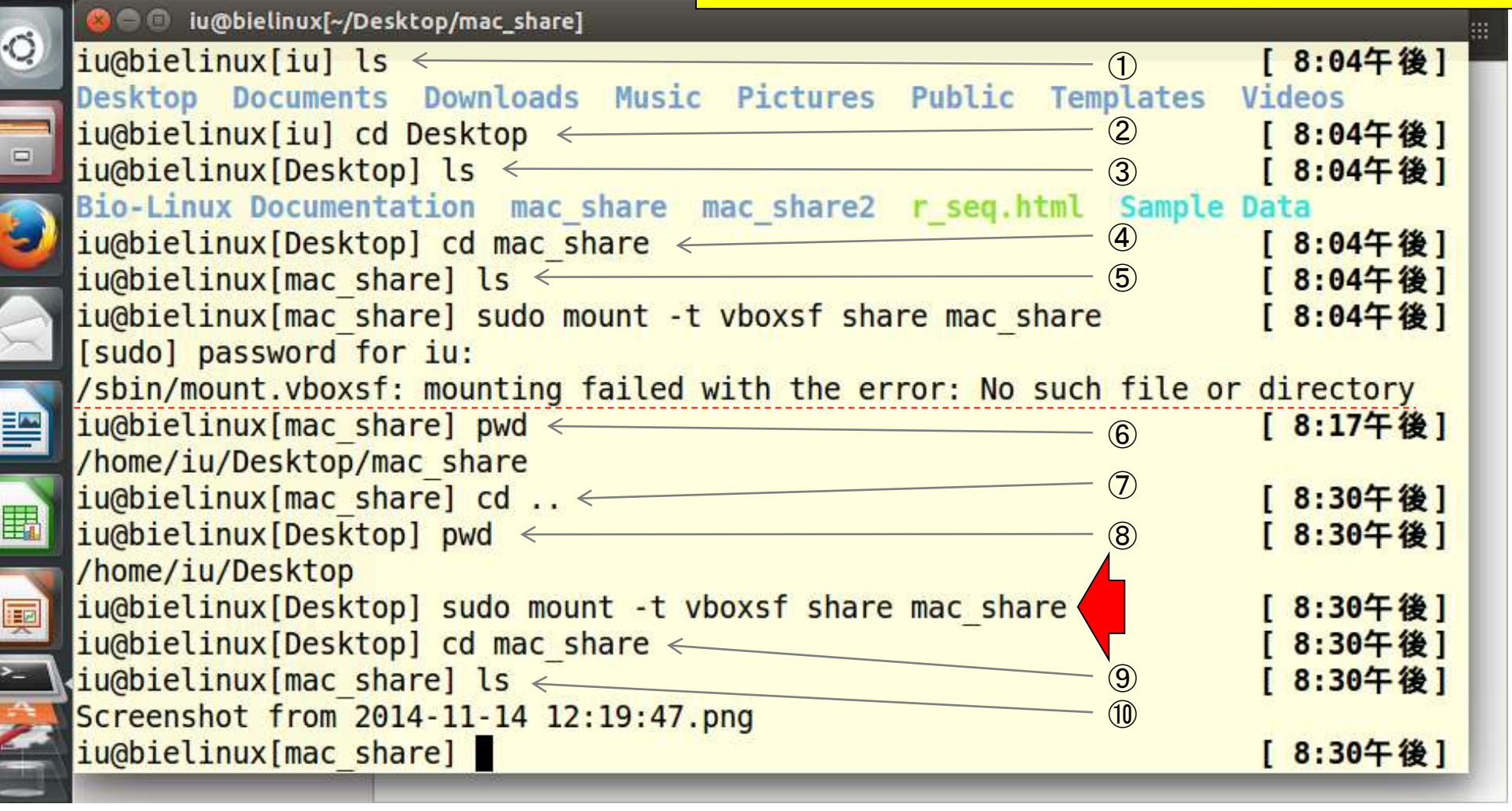

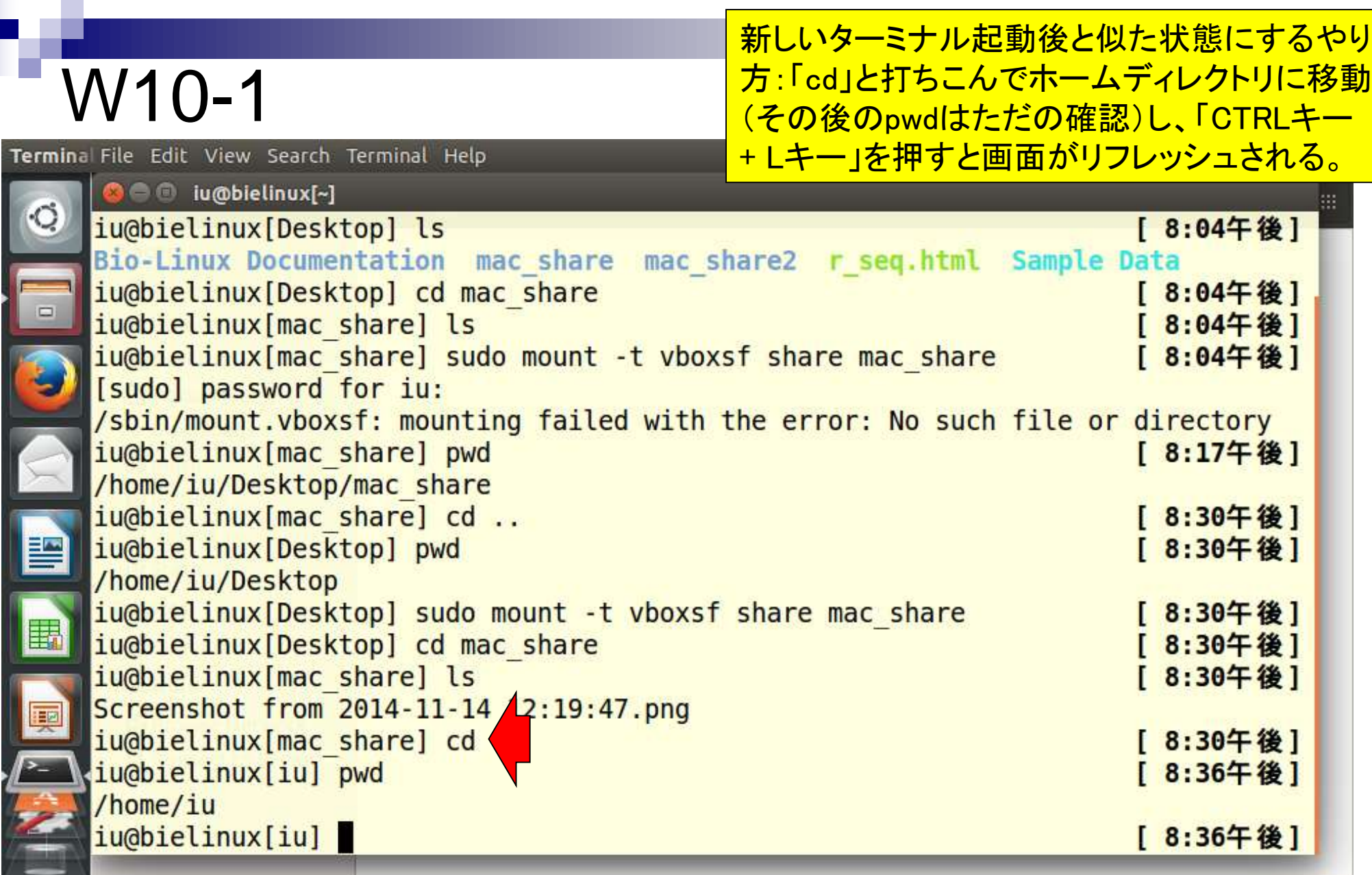

# W10-1

新しいターミナル起動後と似た状態にする やり方:この画面はリフレッシュ後の状態。

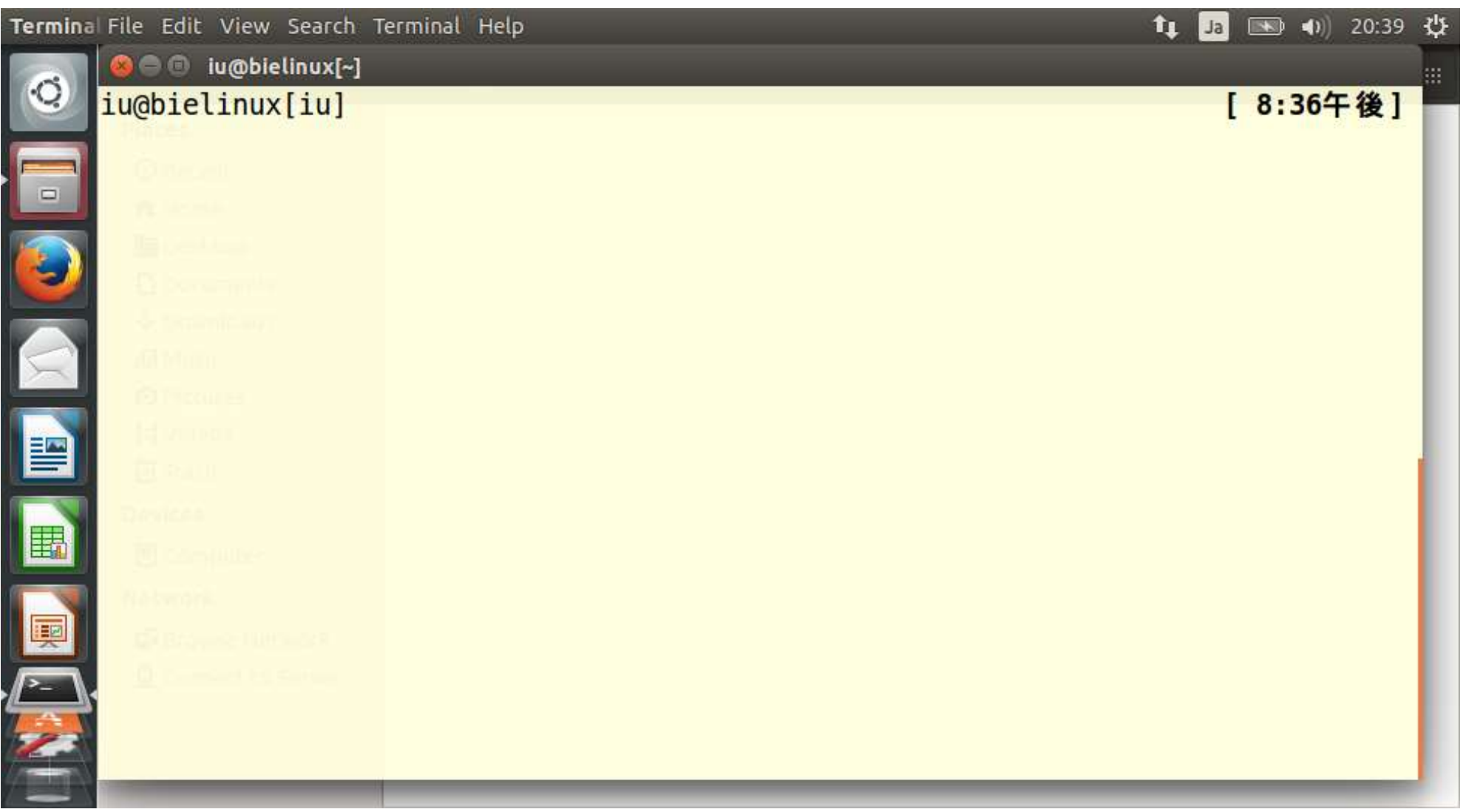

# W10-1

新しいターミナルの起動。ターミナルのアイコン上 で右クリックして「New Terminal」を選択。

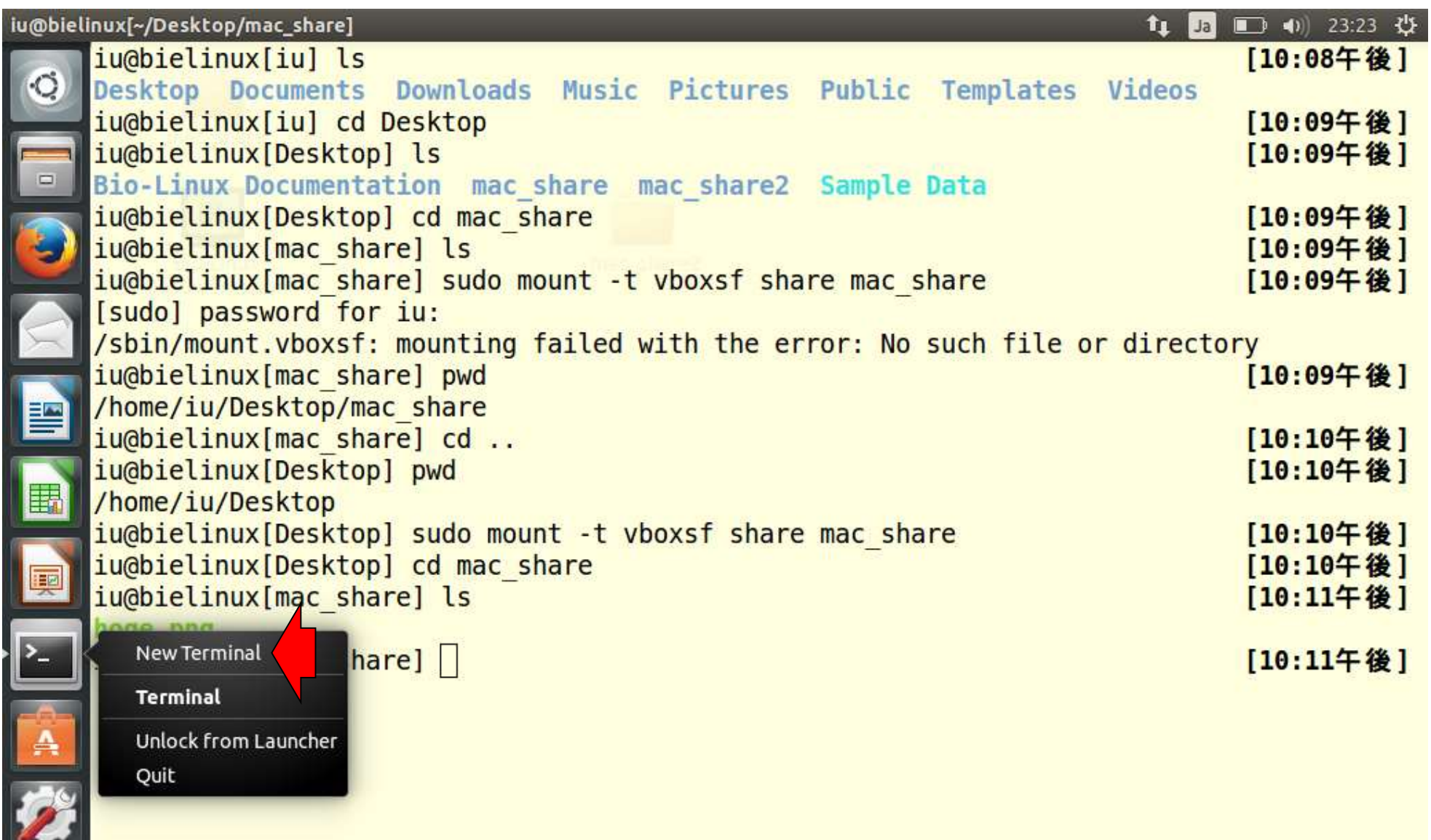

日本乳酸菌学会誌の連載第3回 きょうきょう しょうがい しゅうしょく こうしゅう こうしゅう インター・コード インター・コード インプレート インプレート インプレート

### 新しいターミナルの起動。ターミナルのアイコン上 で右クリックして「New Terminal」を選択。画面は新 W10-1 規ターミナル起動後の状態。 File Edit View Search Terminal Help  $\mathbf{t}$   $\mathbf{t}$   $\mathbf{t}$   $\mathbf{t}$   $\mathbf{t}$   $\mathbf{t}$   $\mathbf{t}$   $\mathbf{t}$   $\mathbf{t}$   $\mathbf{t}$   $\mathbf{t}$   $\mathbf{t}$   $\mathbf{t}$   $\mathbf{t}$   $\mathbf{t}$   $\mathbf{t}$   $\mathbf{t}$   $\mathbf{t}$ (日) iu@bielinux[iu] [11:32午後]  $\ddot{\text{C}}$  $\Box$ S B E E  $\sum_{i=1}^{n}$  $\frac{A}{2}$

本文中の図1の詳細説明。赤の下線部分は「ユーザ 名@PC名」となっている。赤矢印部分はホームディレ クトリ(~)から、カレントディレクトリまでの相対パスを 示している。ここの表示はディレクトリ移動のたびに変 遷する。角括弧[ ]内の文字(iu, Desktop, hoge)はカレ ントディレクトリの名前を示し、赤矢印の表示と連動し ている。⑦のpwd実行結果(/home/iu/Desktop/hoge) がカレントディレクトリの絶対パスに相当する。

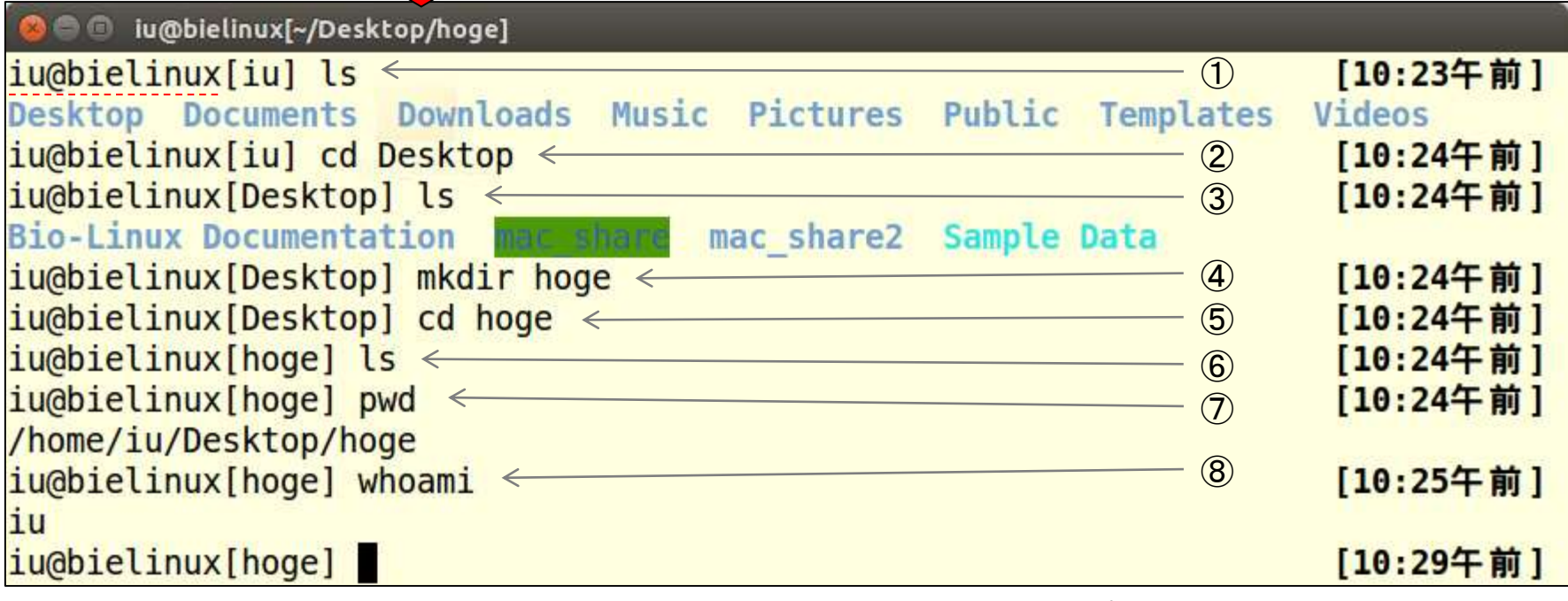

図1 Bio-Linux 8のターミナル画面。PC名はbielinux、ユーザ名はiu。ゲストOSのデスクトップ上にhogeフォルダを作成する④の mkdirコマンドを含め、計8つのコマンドを実行している。

W10-2
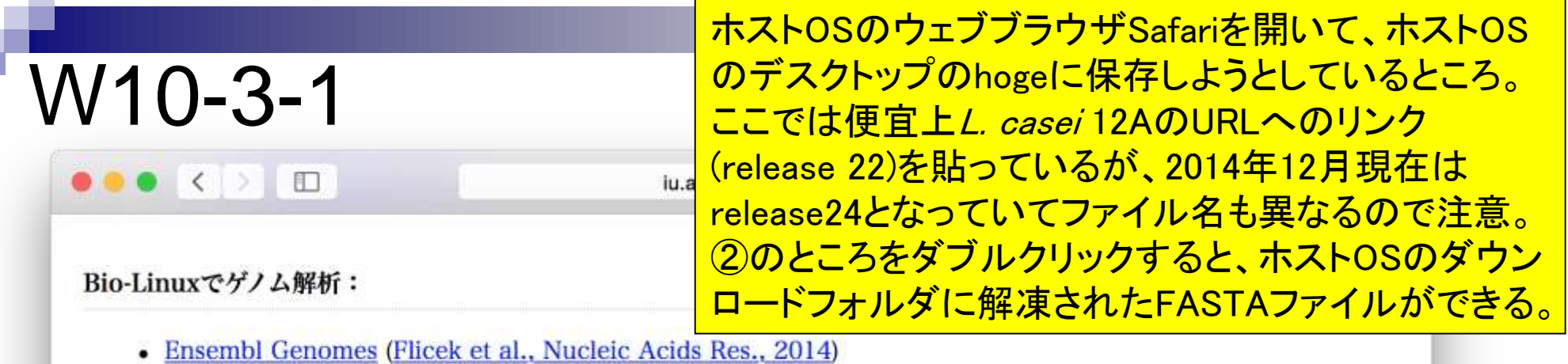

- Lactobacillus casei 12A (Taxonomy ID: 1051650) : Bros (1) at et al., BMC Genomics, 2012<br>- Ensembl Bacteria Lactobacillus casei 12A Download DNA sequence -
- Lactobacillus casei 12a.GCA 000309565.1.22.dna.toplevel.fa.gz

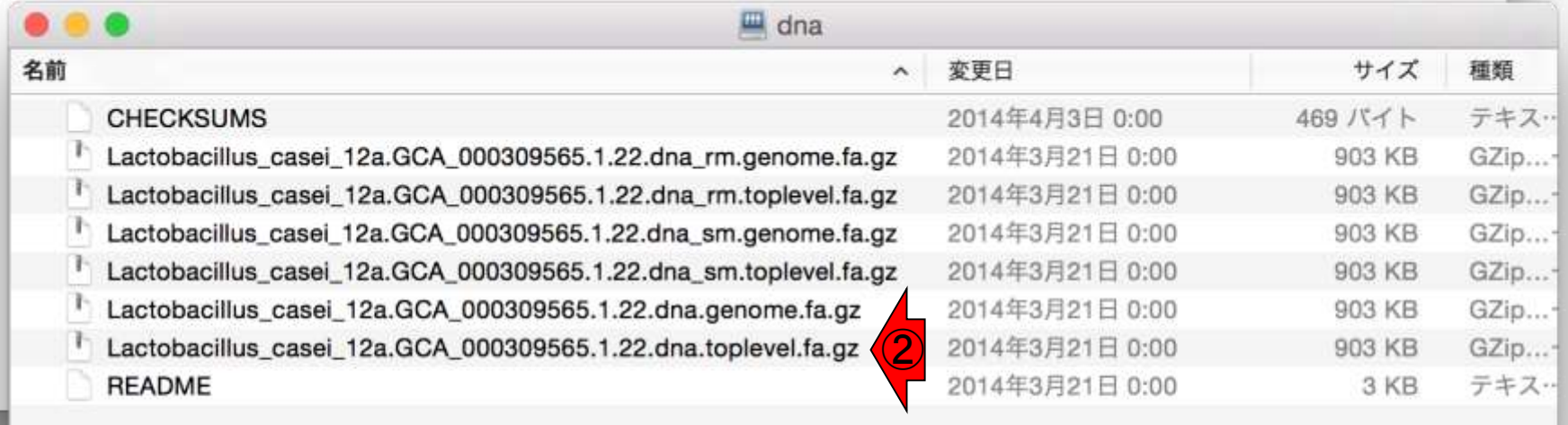

## W10-3-1

### ダウンロードフォルダ中のFASTAファイルをドラッグ &ドロップでホストOSのデスクトップのhogeに移動。

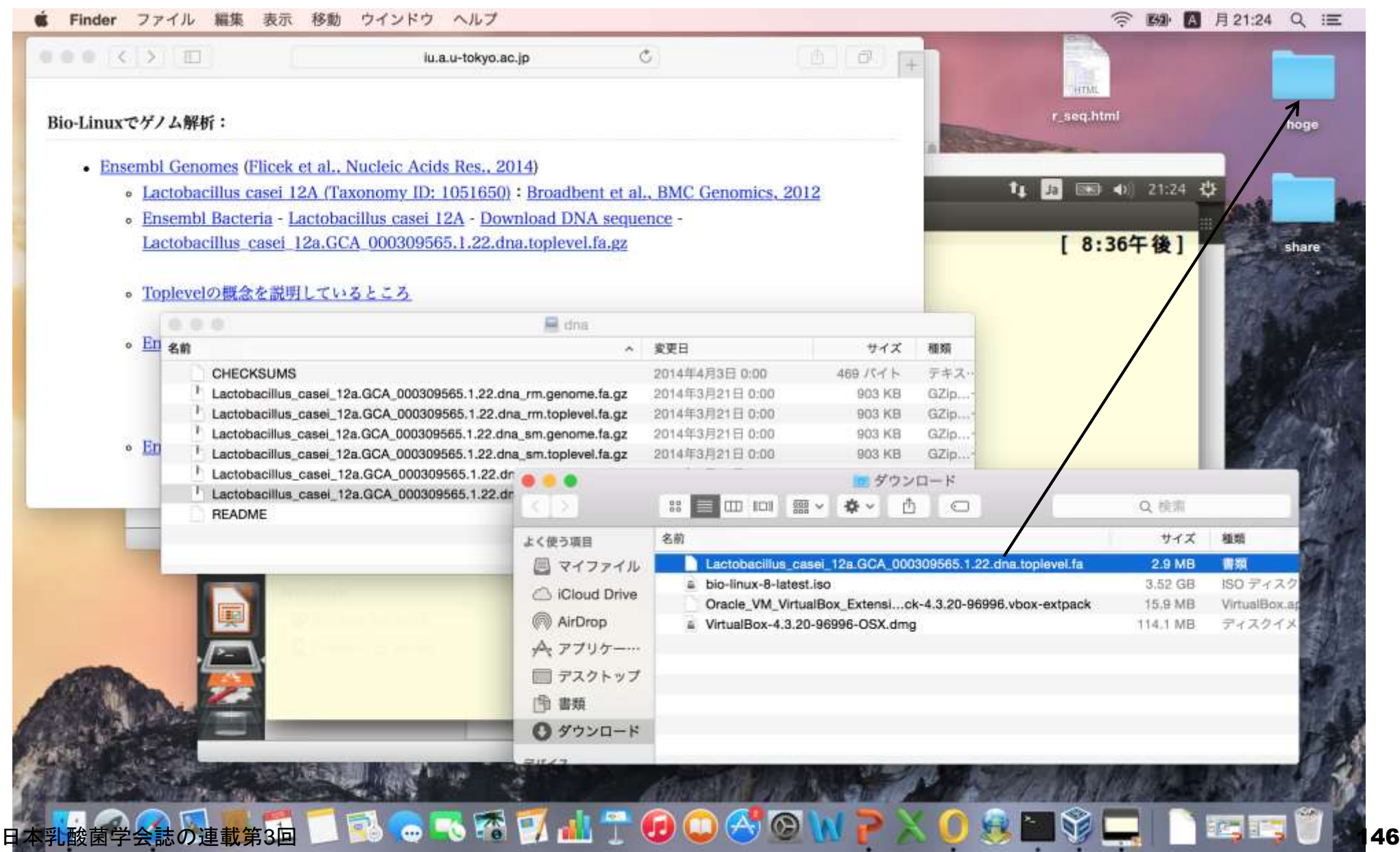

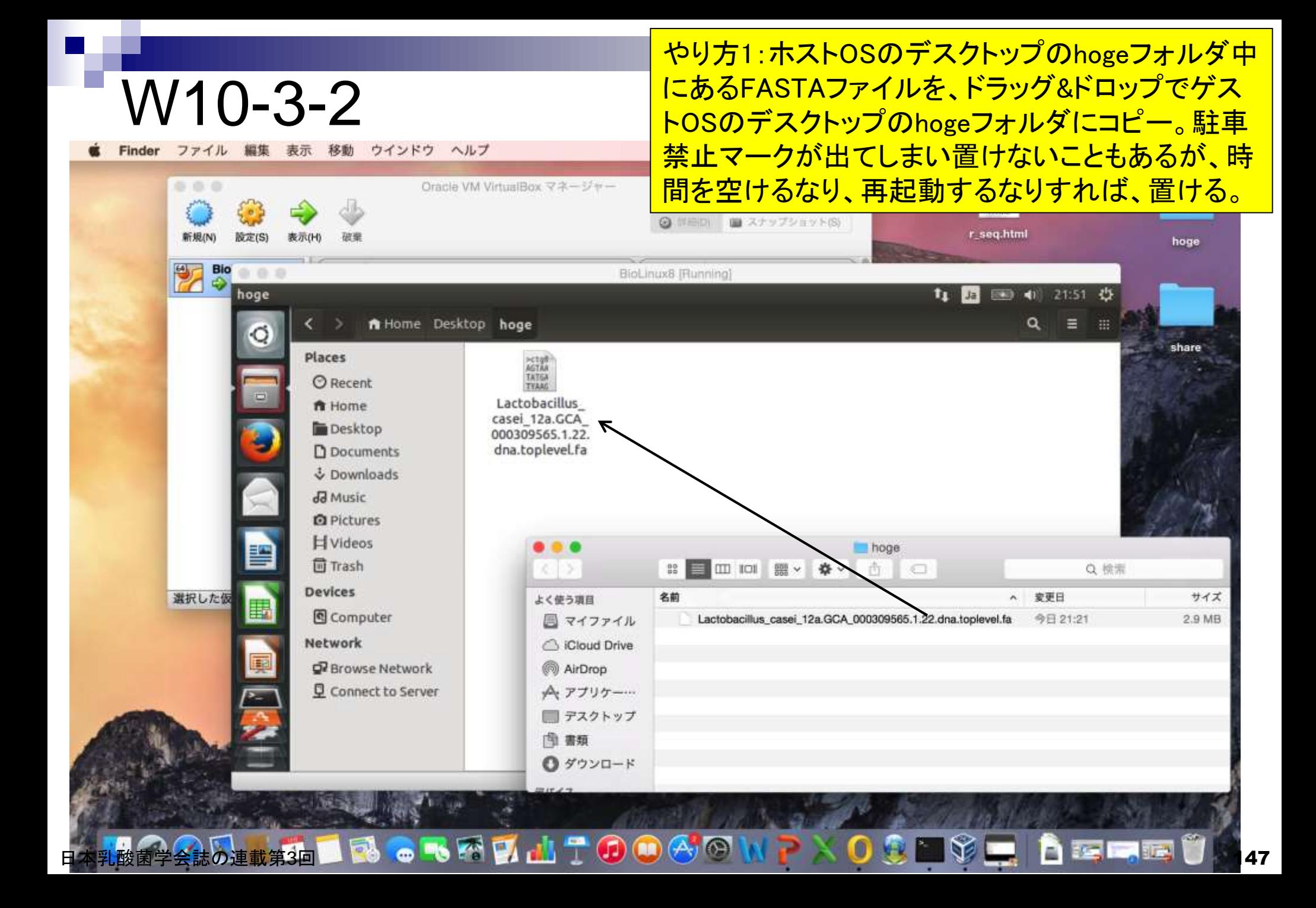

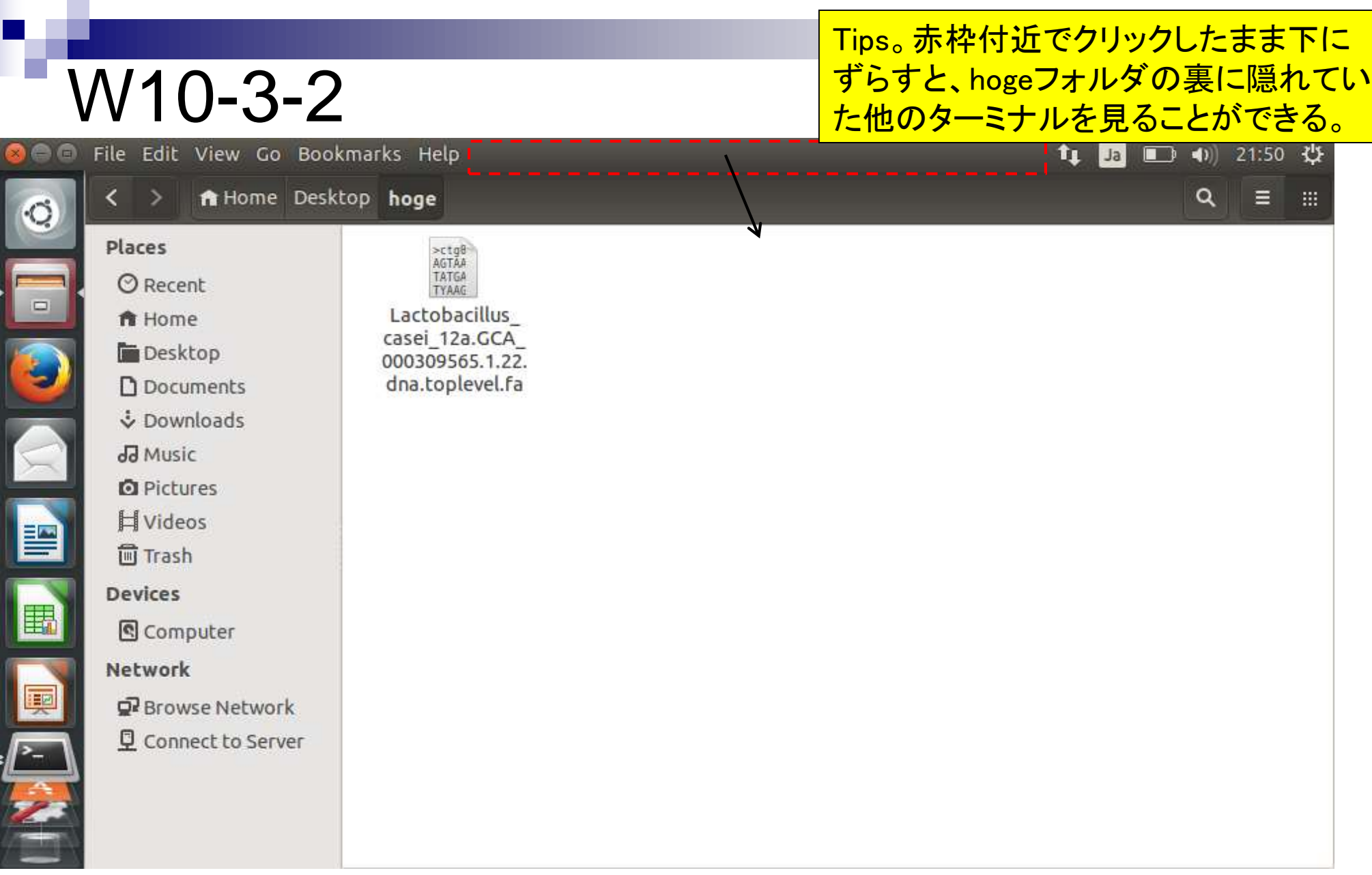

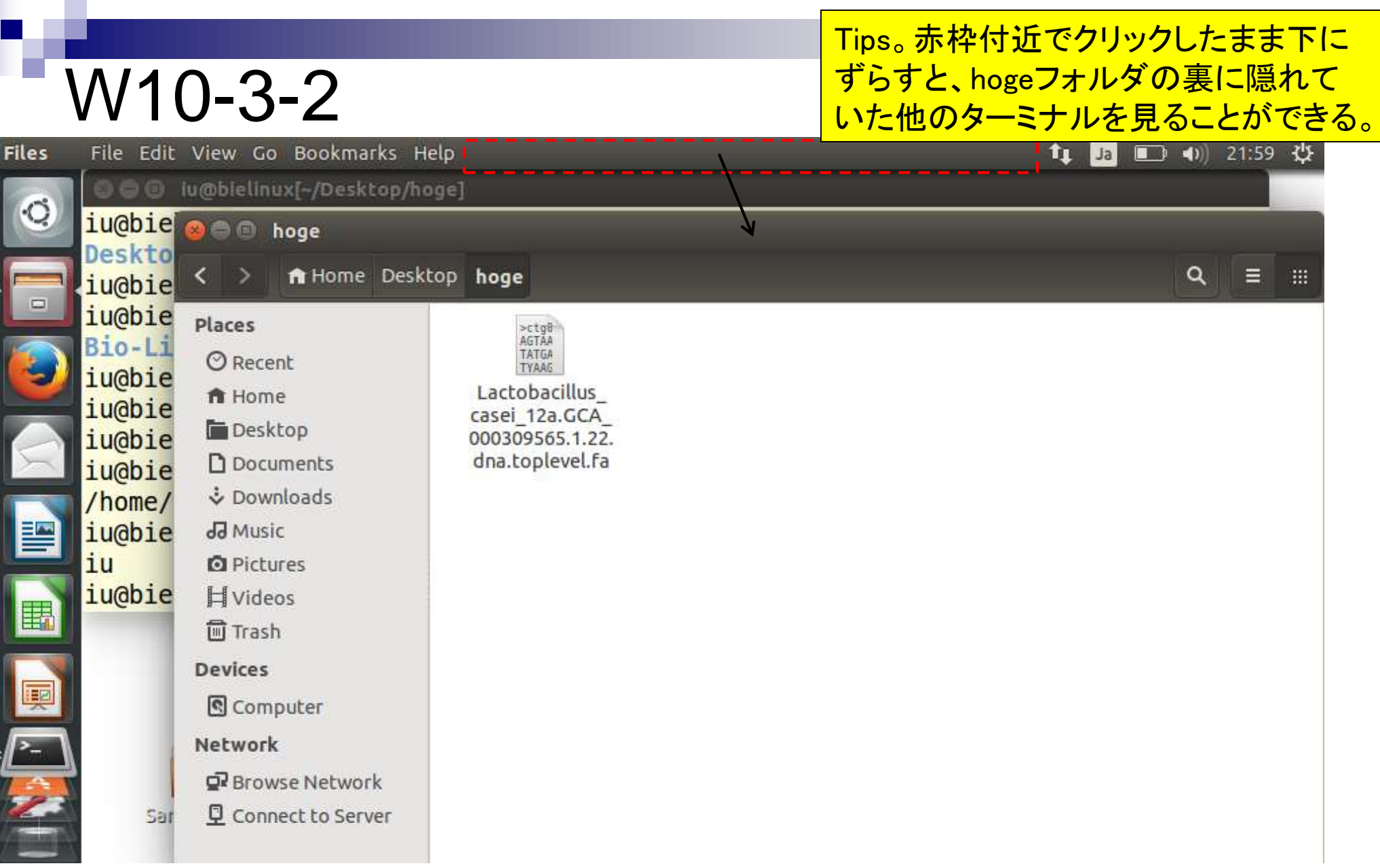

日本乳酸菌学会誌の連載第3回 2009年 - 2009年 - 2009年 - 2009年 - 2009年 - 2009年 - 2009年 - 2009年 - 2009年 - 2009年 - 2009年 - 2009年 - 2009年 - 2009年 - 2009年 - 2009年 - 2009年 - 2009年 - 2009年 - 2009年 - 2009年 - 2009年 - 2009年 - 2009年 - 2009年 - 2009年

## W10-3-2

### ターミナル画面をアクティブにして、もう一度 lsすると、確かにFASTAファイルが見られる。

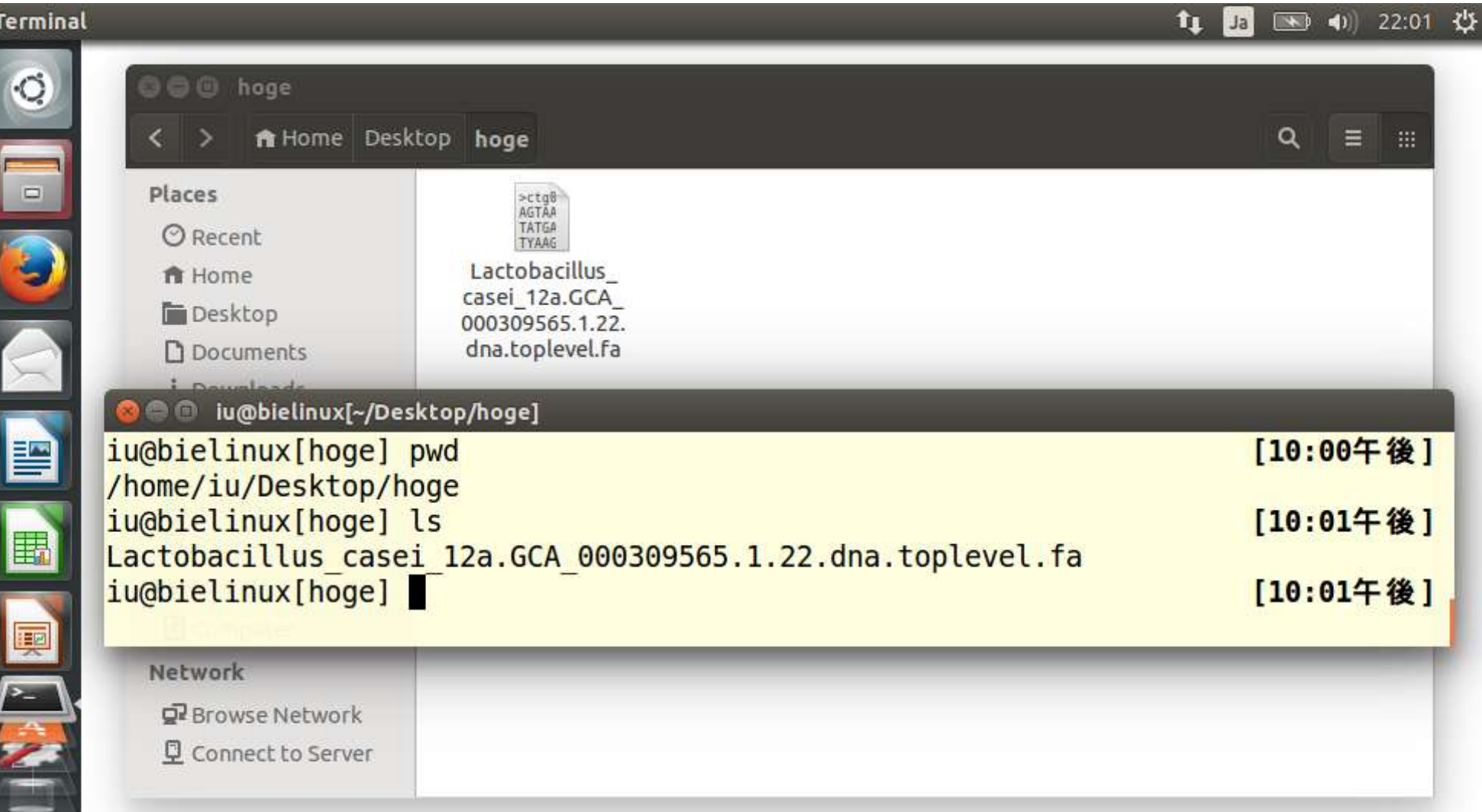

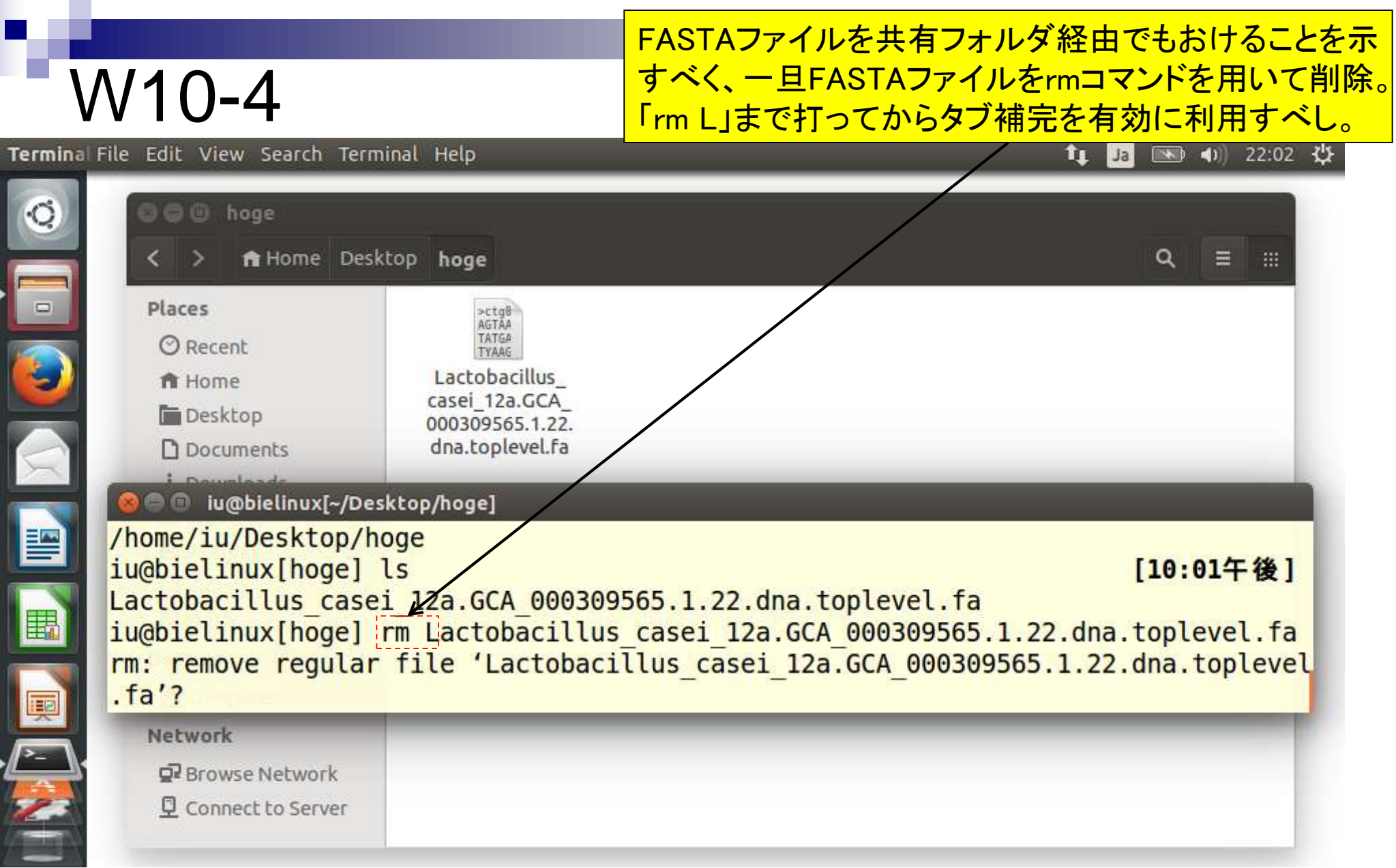

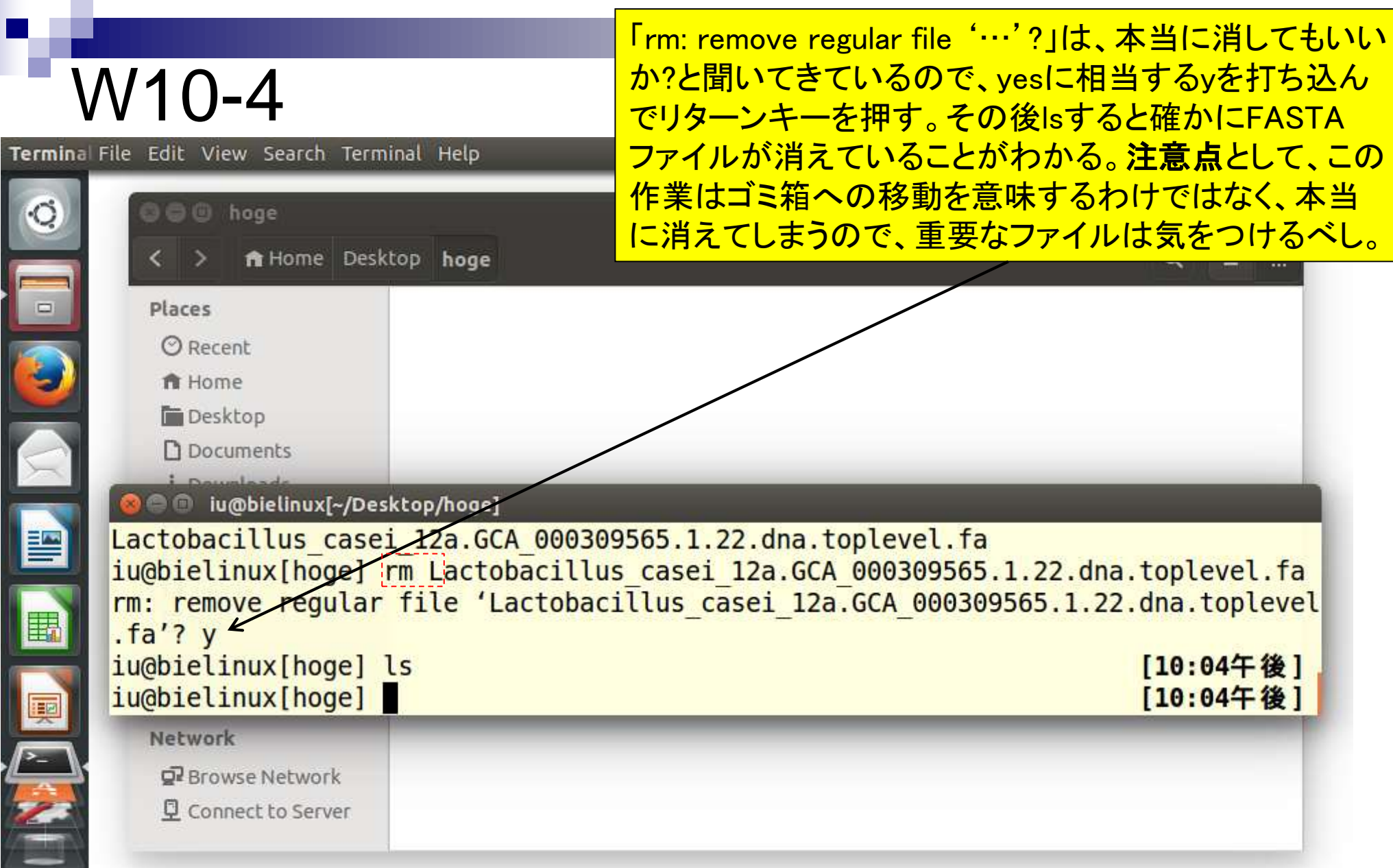

やり方2。共有フォルダとして設定したホストOSのデスク トップ上にあるshareフォルダにFASTAファイルをコピー。 W10-5 **Files** îı 19 ● 11 22:17 ☆ Ja mac\_share 888 O fa Home Desktop mac\_share Q ᆖ Ш. mac share **Places**  $\Box$ **O** Recent ы **商** Home Lactobacillus Screenshot from 2014-11-14 12:19:47. casei 12a.GCA Bio-Linux **Desktop** 000309565.1.22. png Documentation **D** Documents dna.toplevel.fa & Downloads dd Music  $($ mac\_share2 **Q** Pictures 譼 **El** Videos share **间 Trash** 》 # 日 田 回 靈 · 春 · Q検索 囲 O C U iu@bielinux[~/Desktop/mac\_share] 名前 変更日 iu@bielinux[mac\_share] pwd 今日 21:21 Lactobacillus casei 12a.GCA 000309565.1.22.dna.toplevel.fa 匣 Screenshot from 2014-11-14 12/19/47.png 2014年11月27日 18:17 /home/iu/Desktop/mac share iu@bielinux[mac share] ls Lactobacillus casei 12a.GCA 0003 Screenshot from 2014-11-14 12:19 iu@bielinux[mac share] | |

# W10-5

### やり方2。ゲストOSのデスクトップ上にあるmac\_shareフォル ダから見られるようにしたFASTAファイルをコピーして…。 (もちろん右クリックでコピーでもよい)

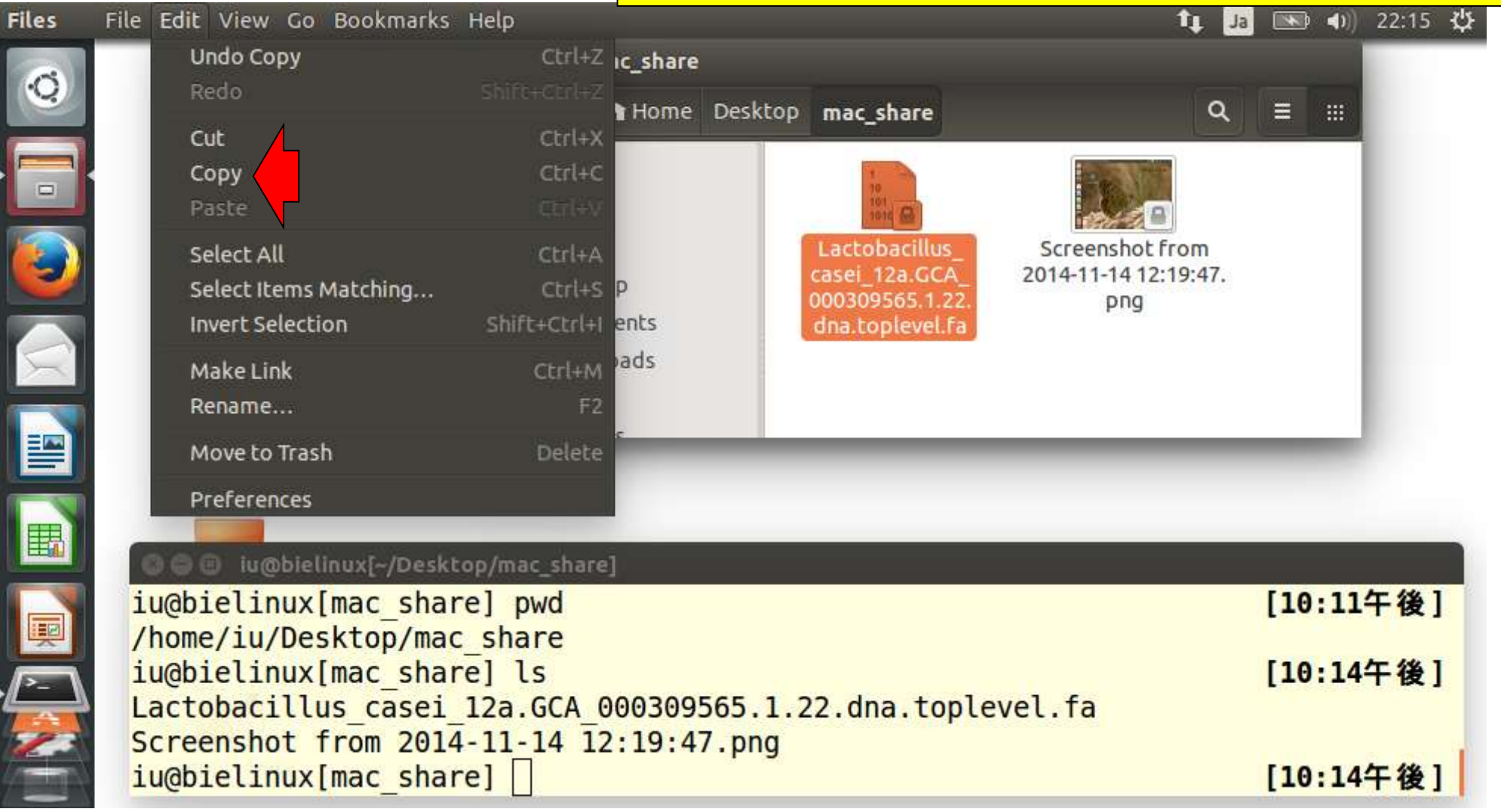

# W10-5

### やり方2。ゲストOSのデスクトップ上 にあるhogeフォルダ上でペースト。

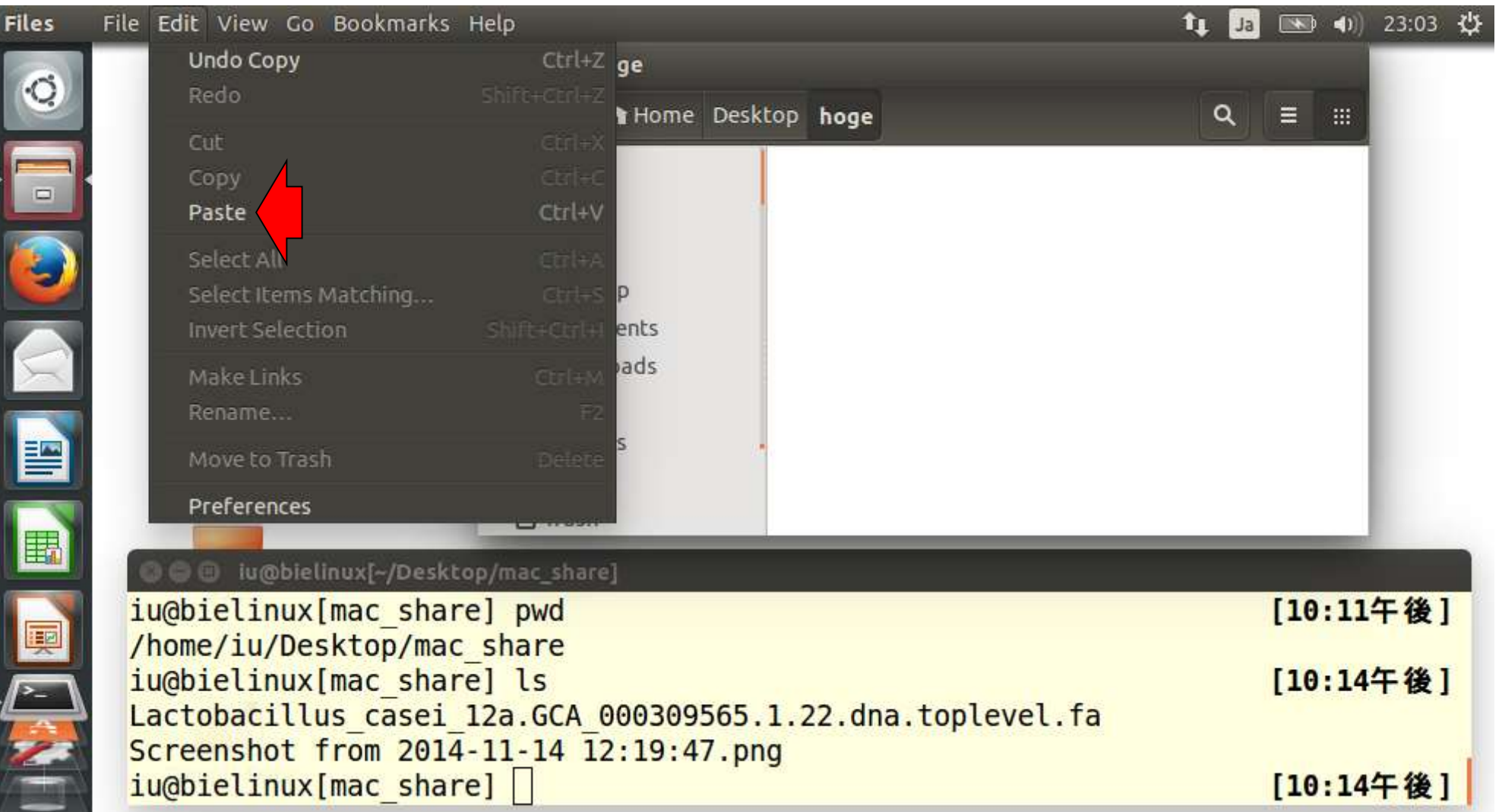

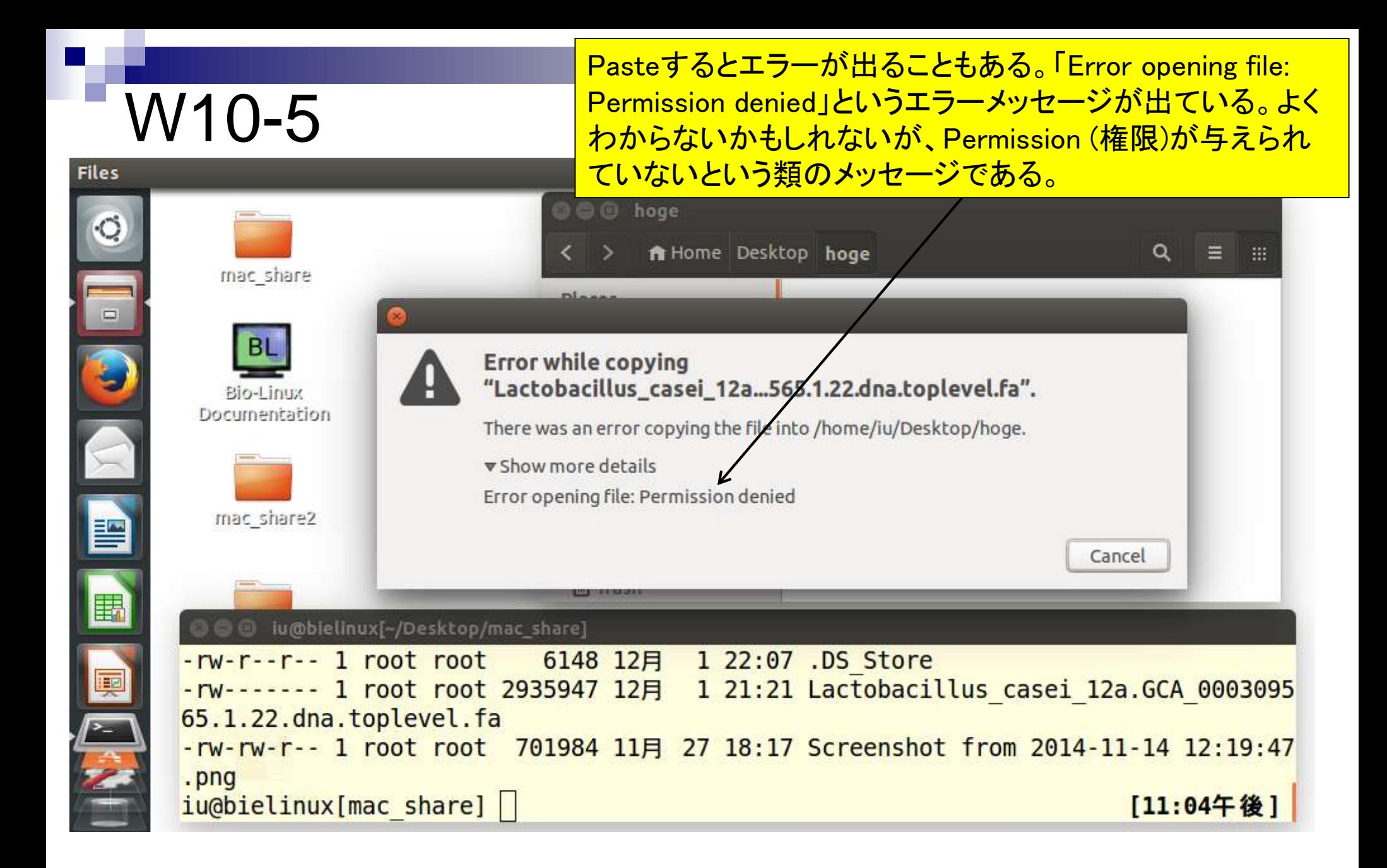

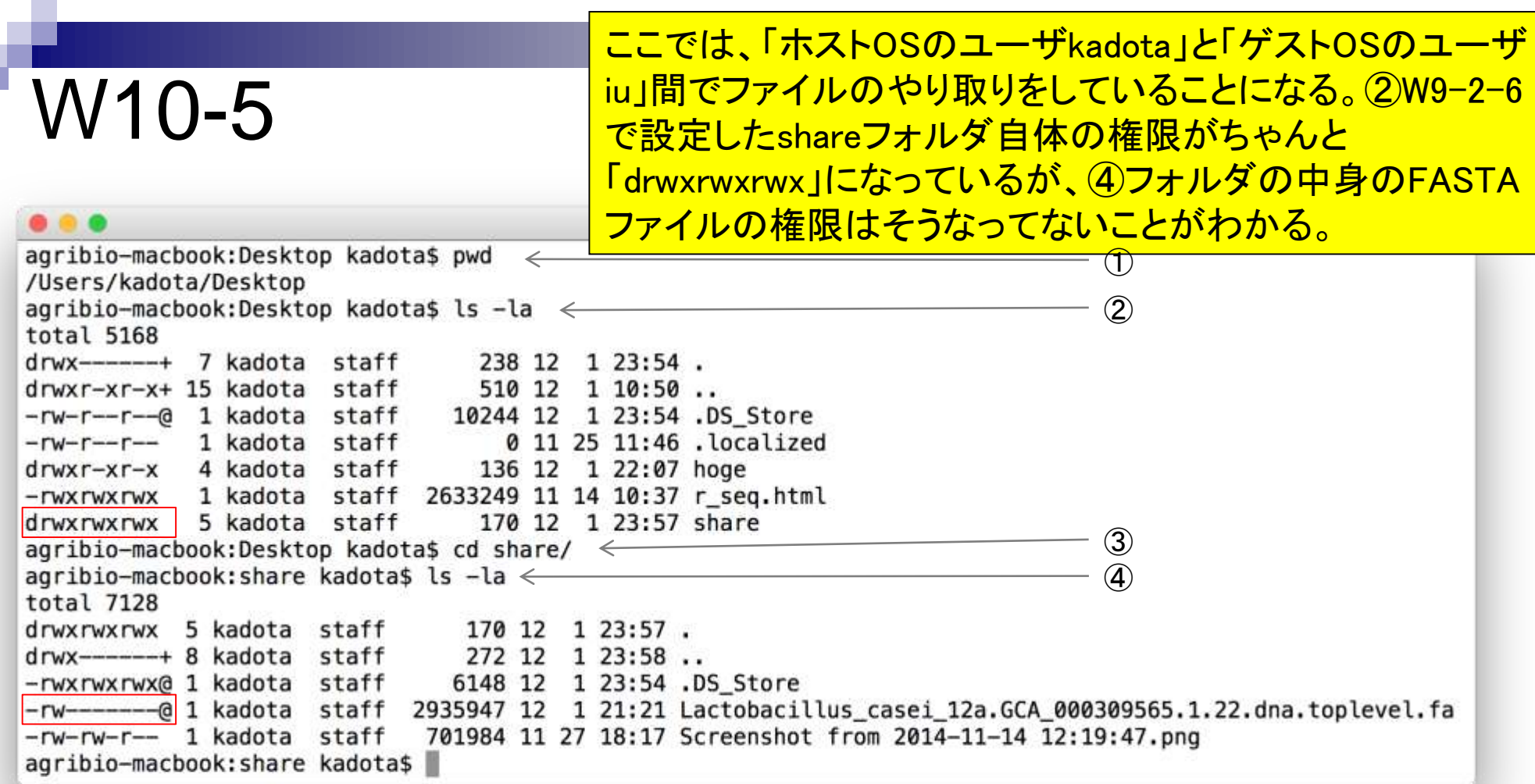

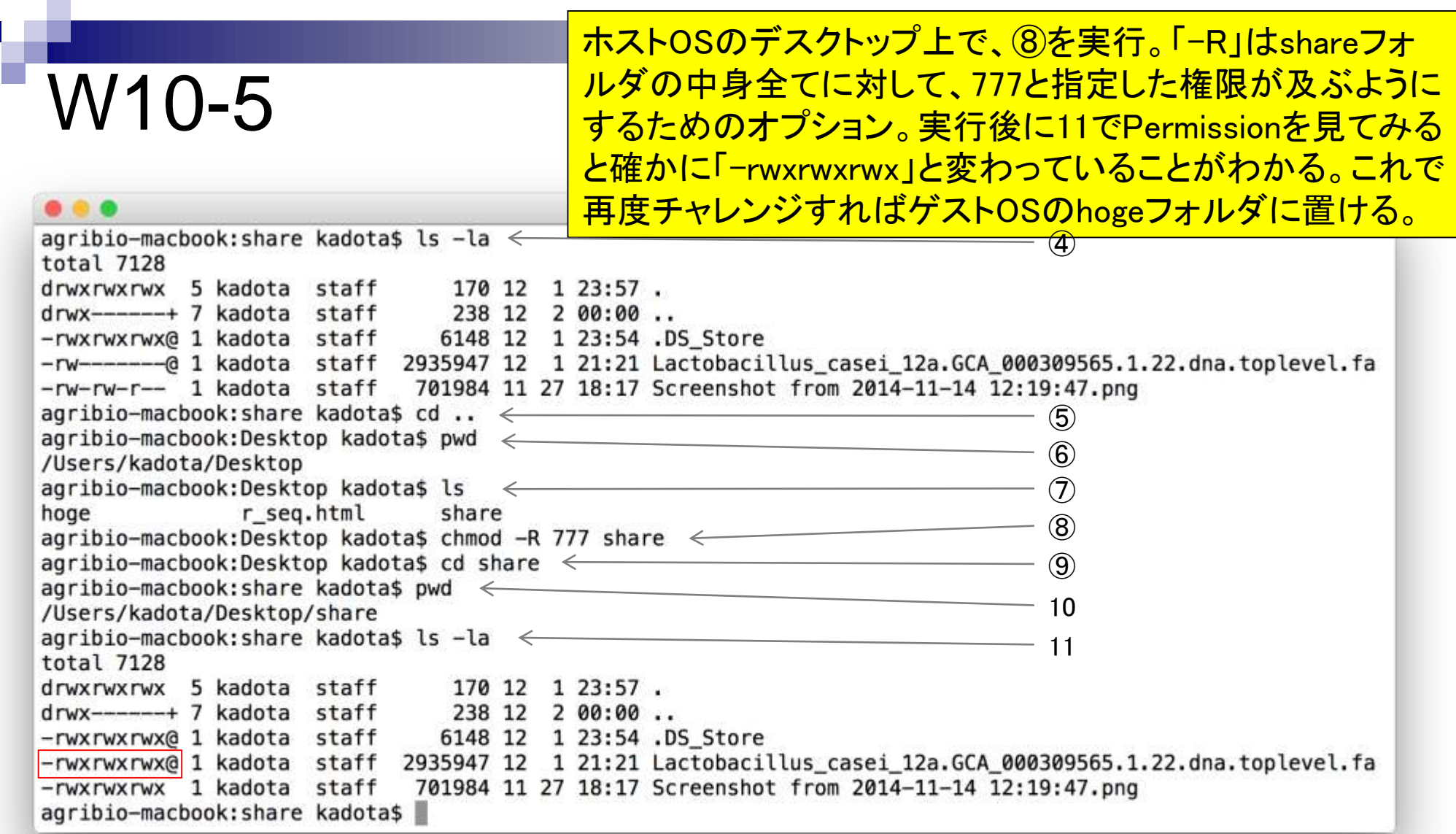

×.

П

# W10-5

**Files** 

やり方2で作成したゲストOSのデスクトップ上にある hogeフォルダに作成されたFASTAファイルを消すのは、 ターミナル上でrmコマンドを利用する以外に、右クリック で「Move to Trash」でもよい。

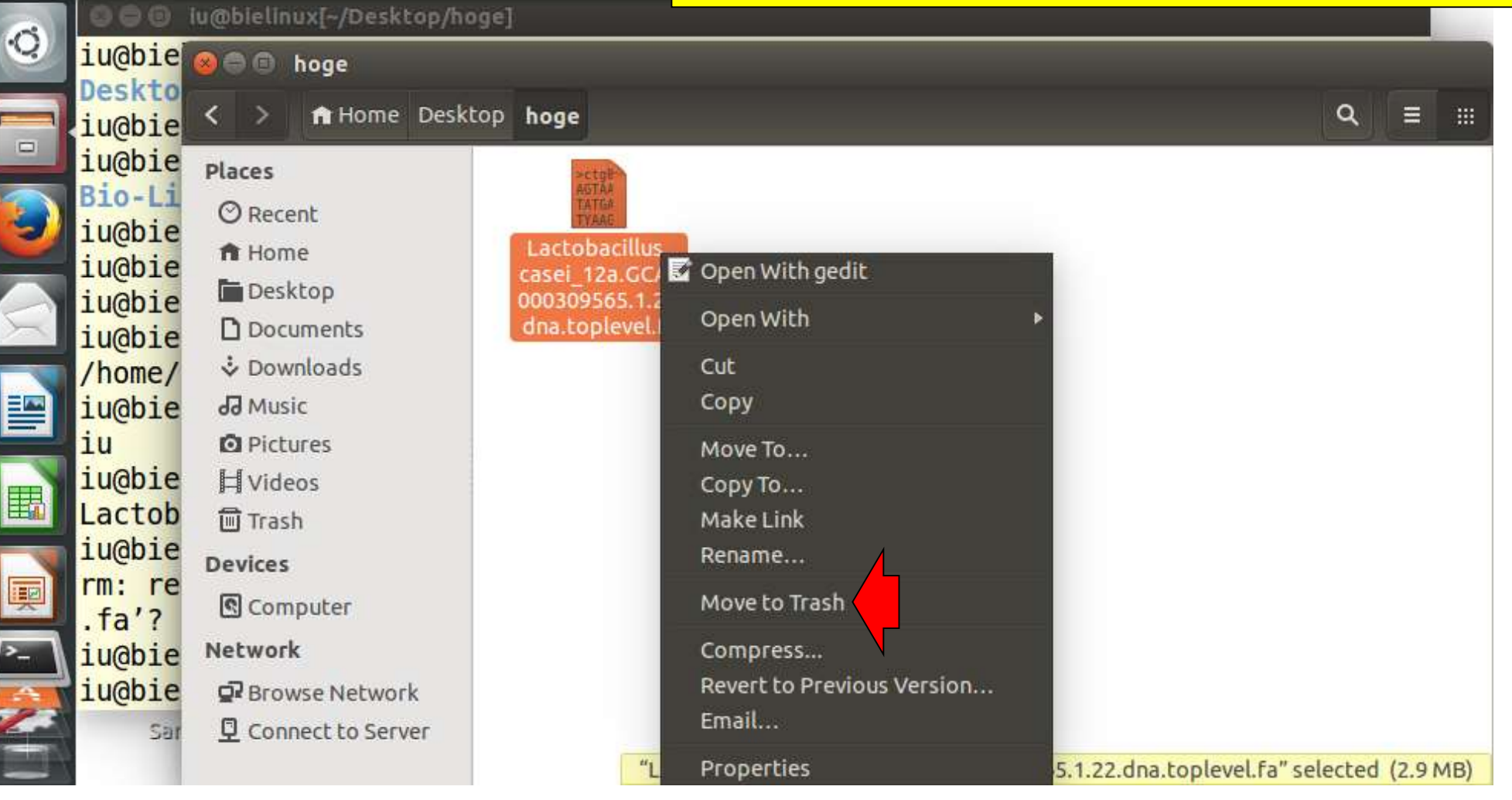

# W10-5

**Files** 

FASTAファイル移動後のごみ箱はMacと同様膨れる。 rmコマンドと違って、この作業自体はゴミ箱への移動な ので、ごみ箱アイコン上で右クリックして「Empty Trash」、 つまりゴミ箱を空にしないかぎり復旧できる。

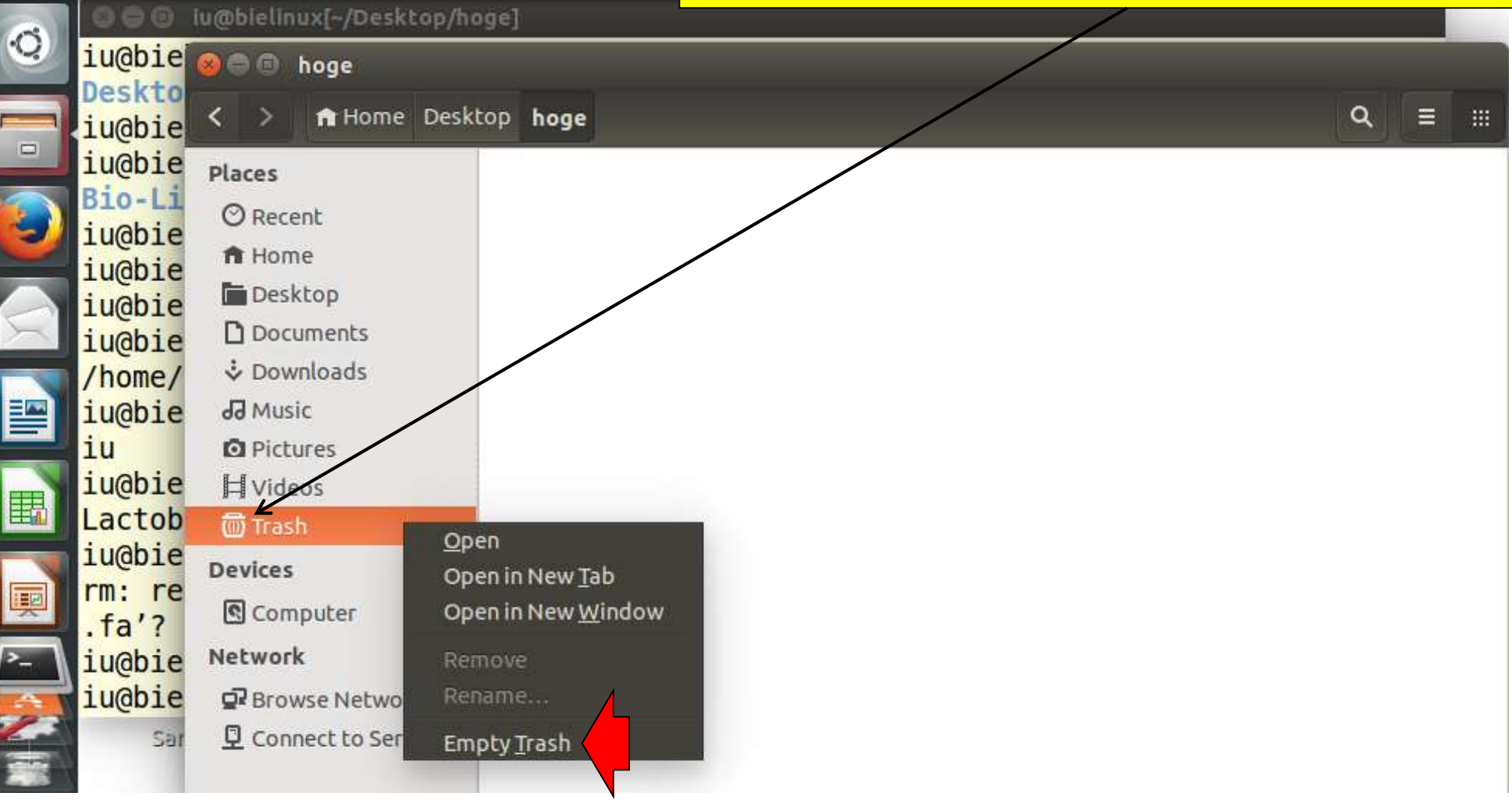

#### ホストOS上での通常のダウンロード作業は、目的の gzip圧縮ファイル上で右クリックし「リンク先のファイルを W11-1 ダウンロード」だが、それだとURL情報を取得できない。 $\bullet$   $\bullet$   $\leftarrow$   $\rightarrow$  $\Box$ iu.a.u-tokyo.ac.jp  $\circ$ ô đ  $\circ$

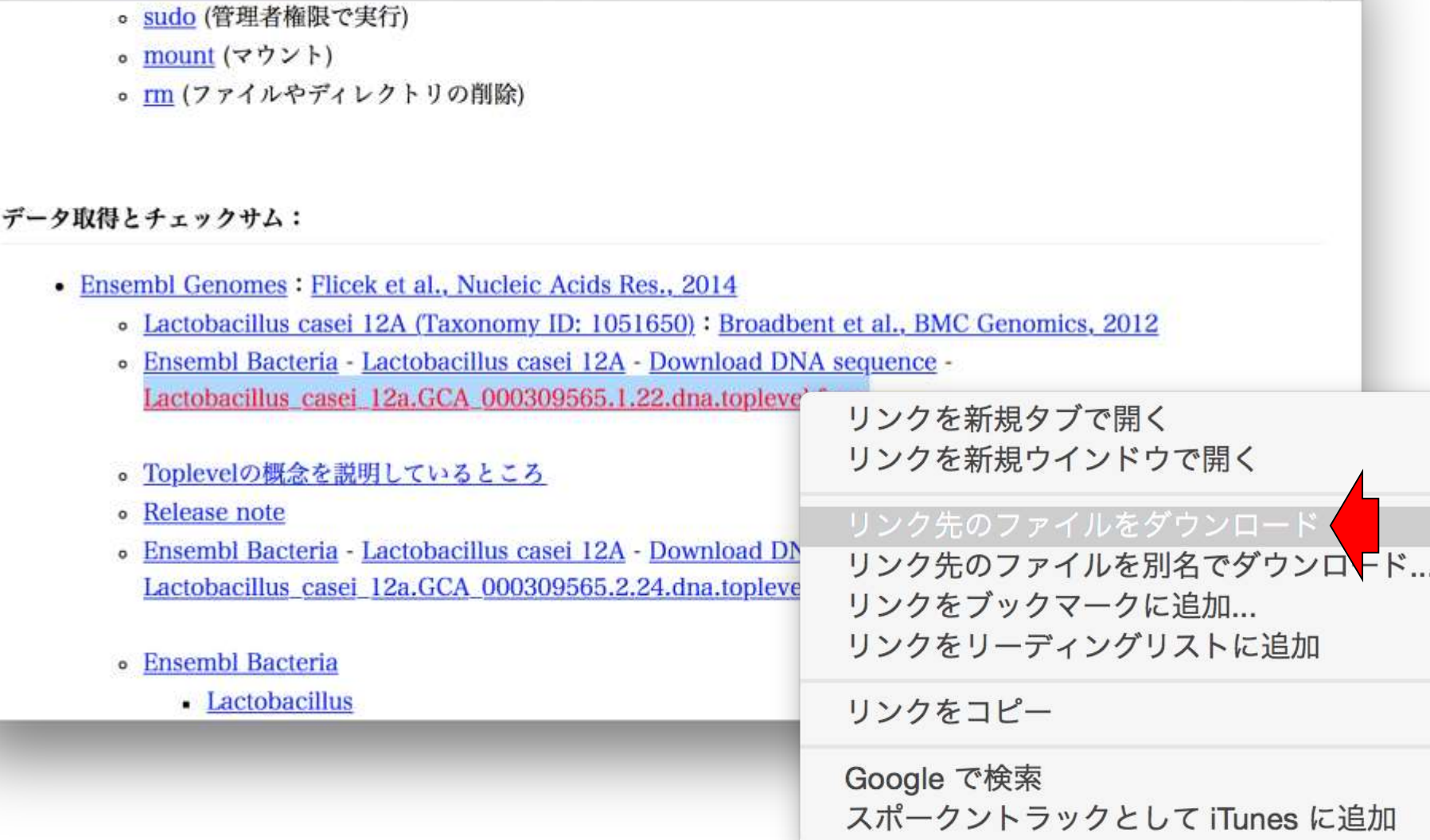

#### ホストOS上のSafariの場合は、右クリックの 「リンクをコピー」でURL情報を取得できる。

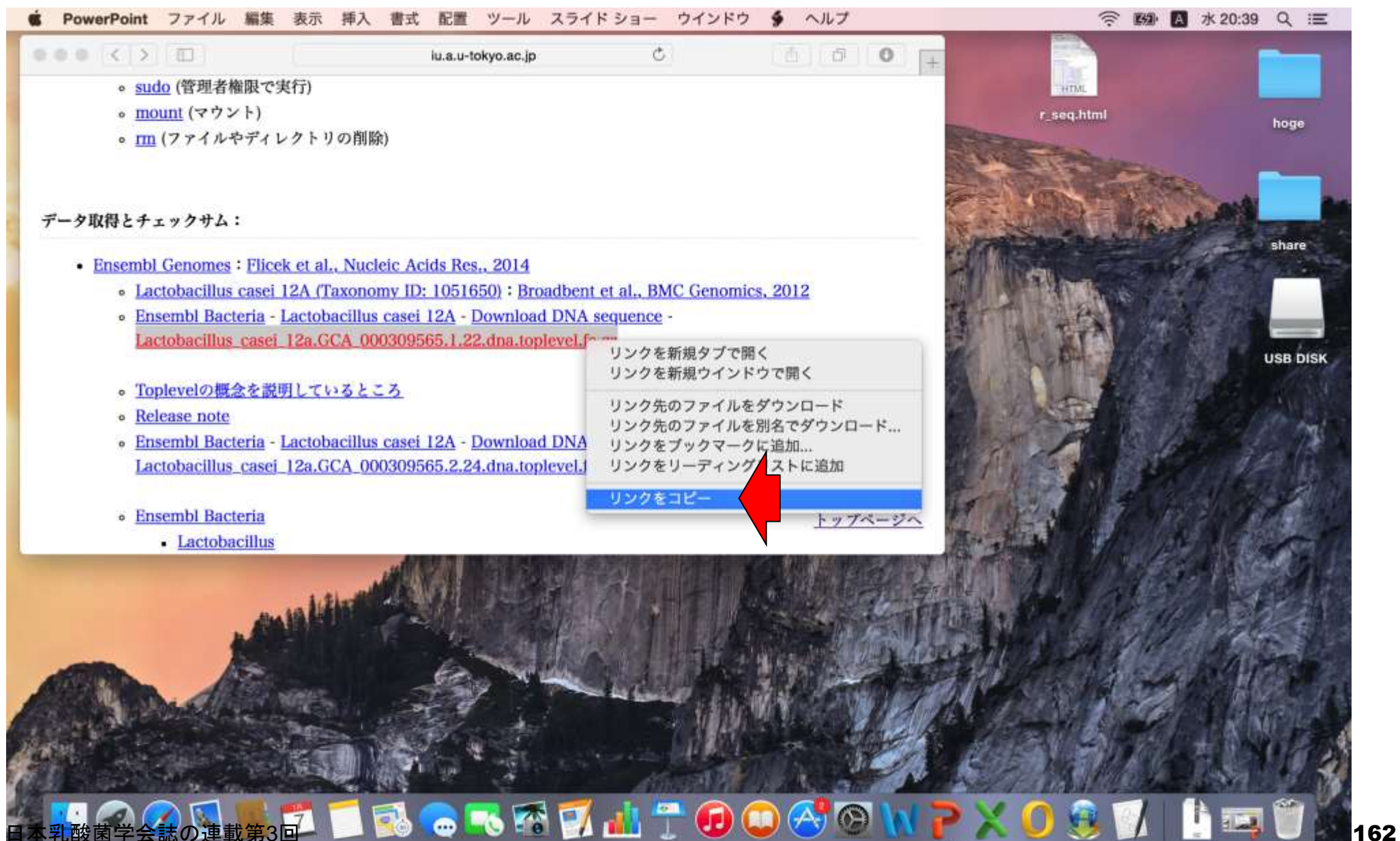

### 1つ上の階層「Download DNA sequence」をクリック

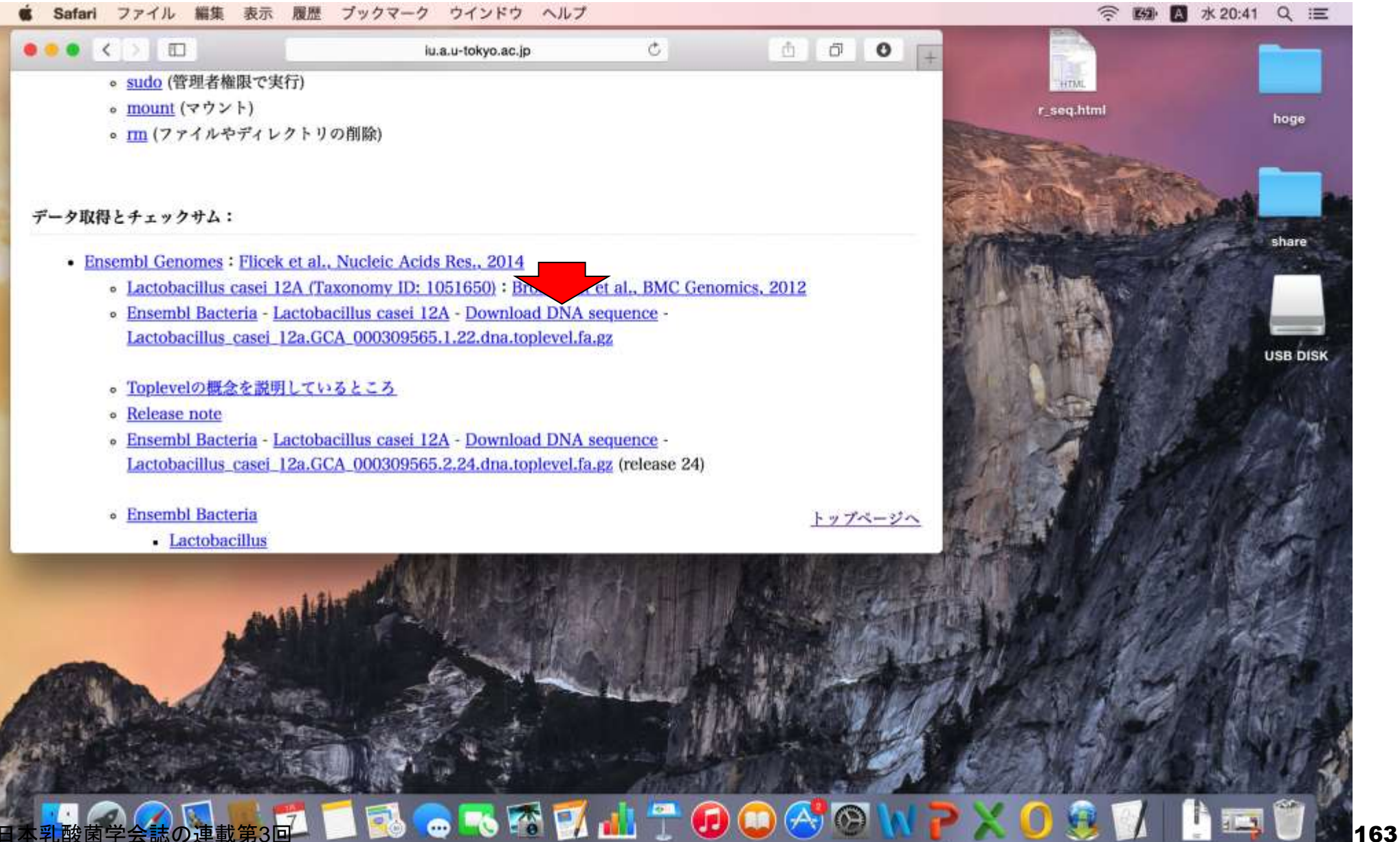

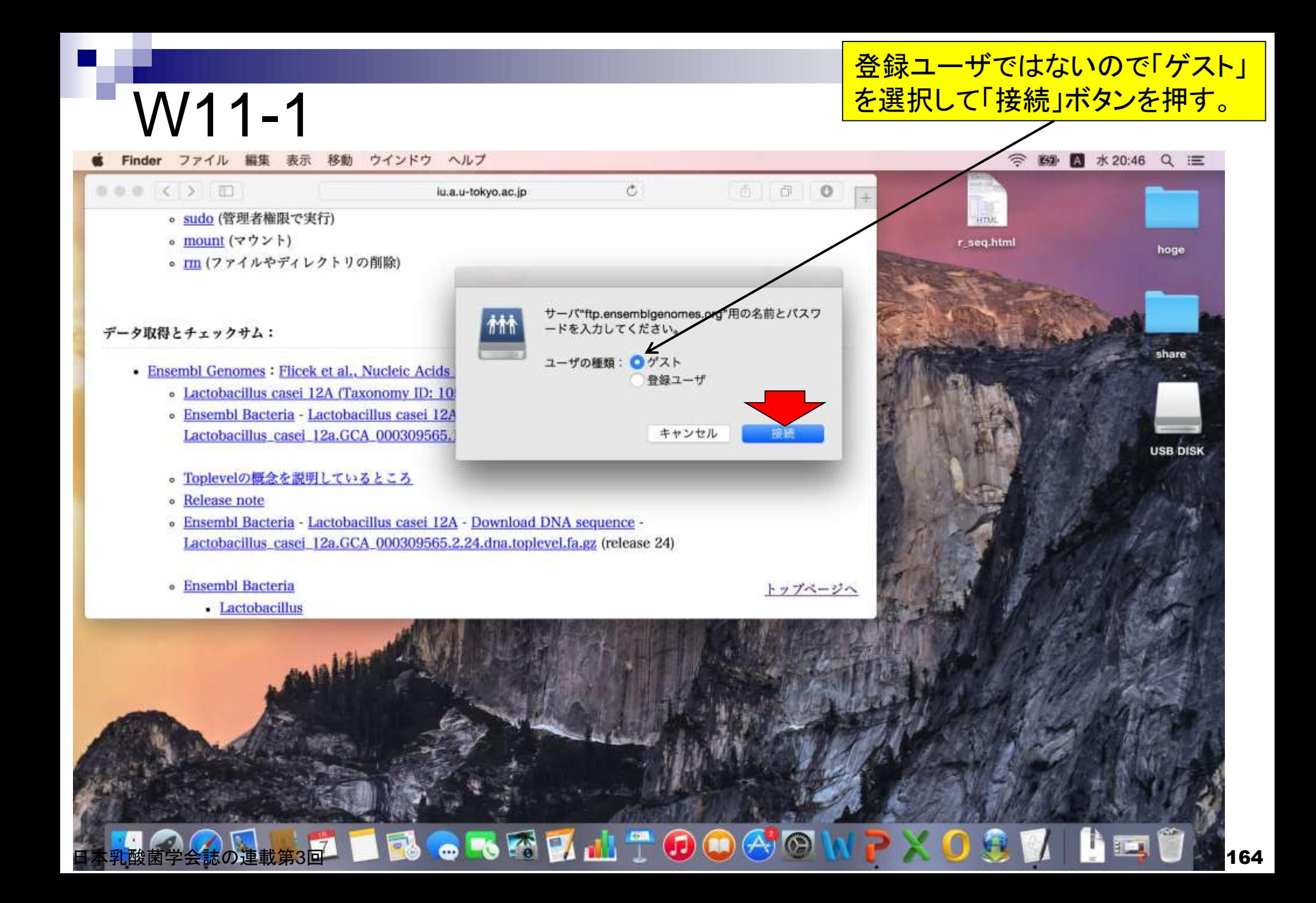

### 余談:Safari特有なのかもしれないが、黒矢印部分 で右クリックしてもURL情報は取得できない…。

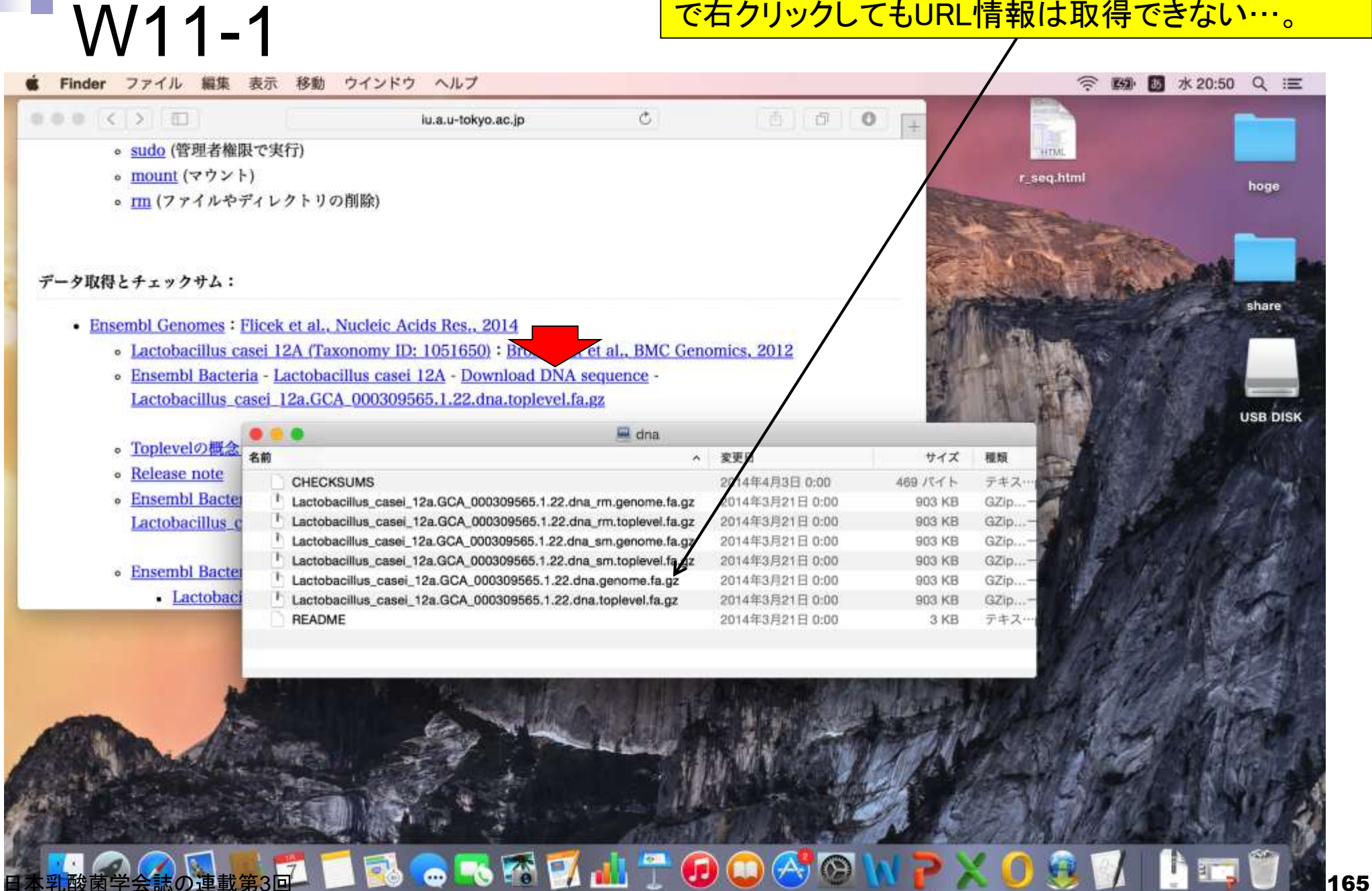

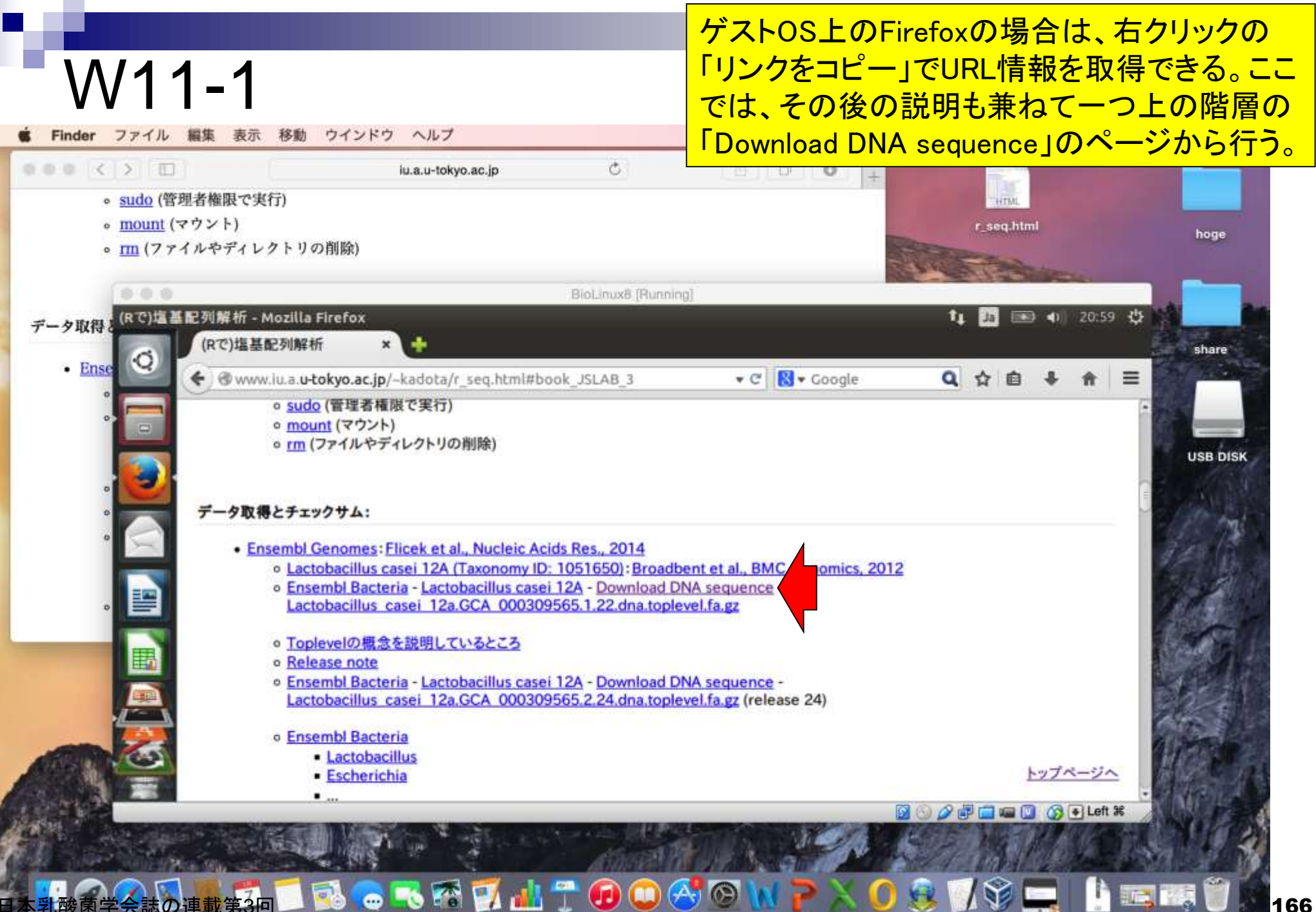

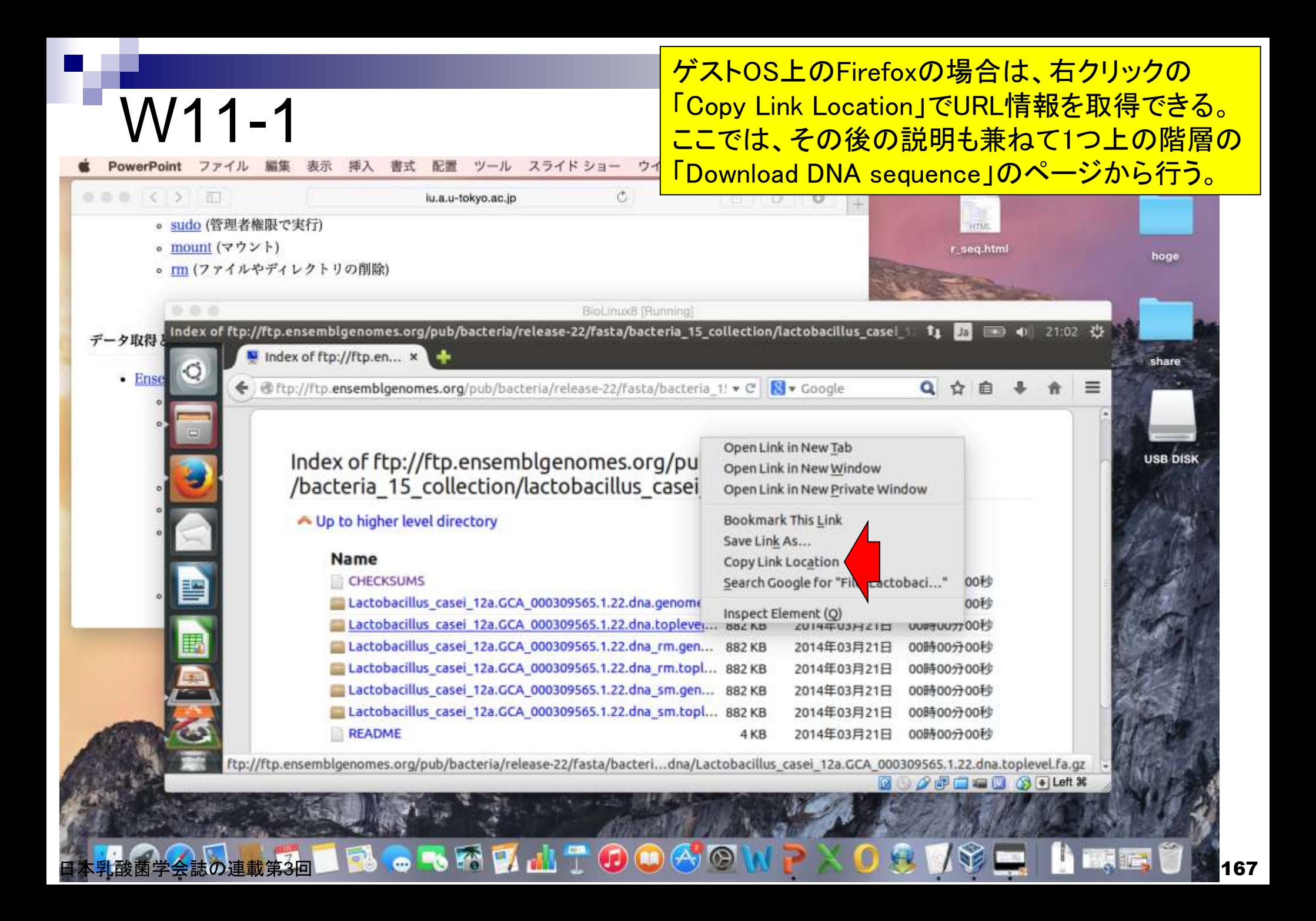

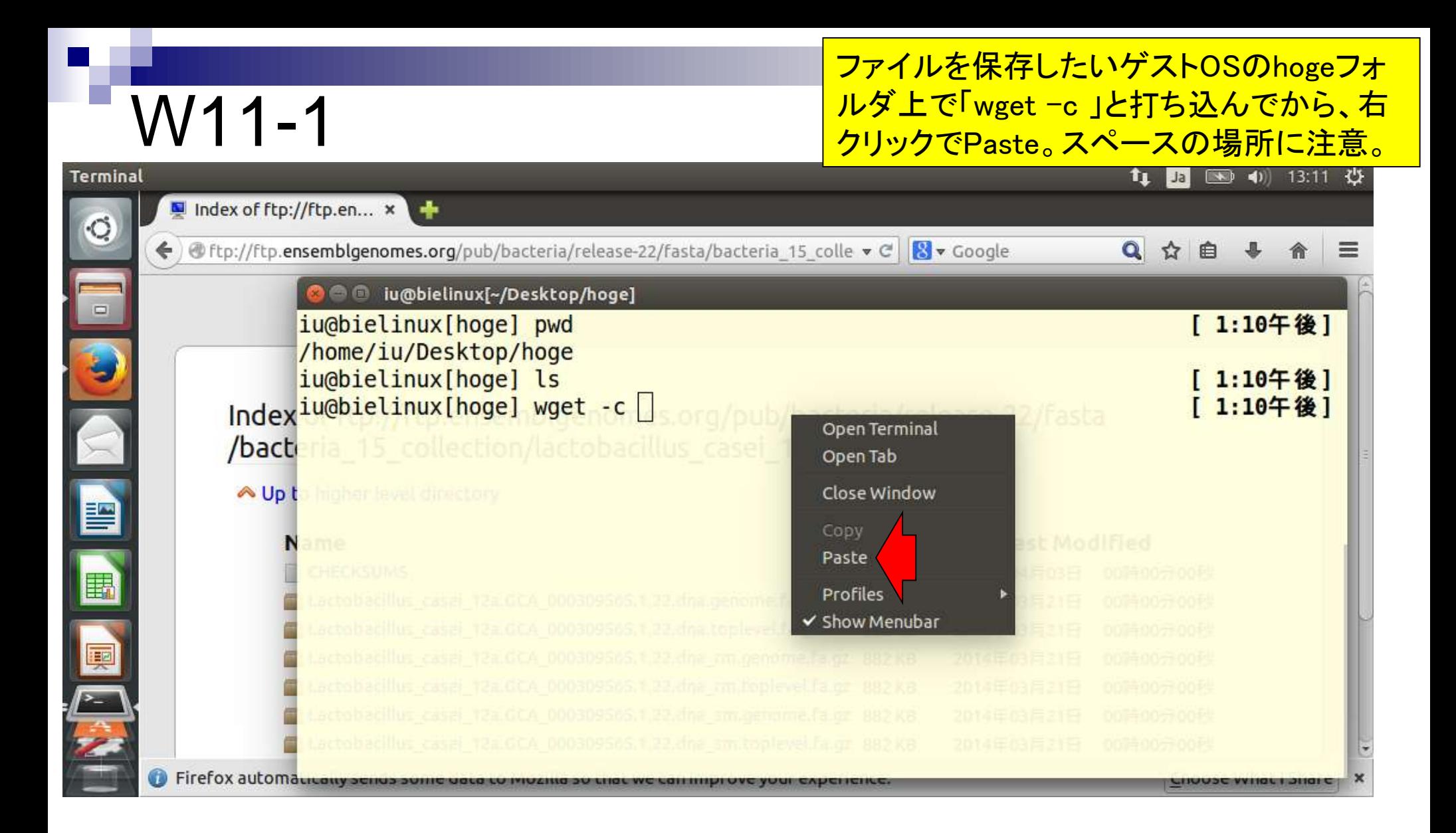

### ペースト直後の状態。リターンキーを 押すとダウンロードが始まる。

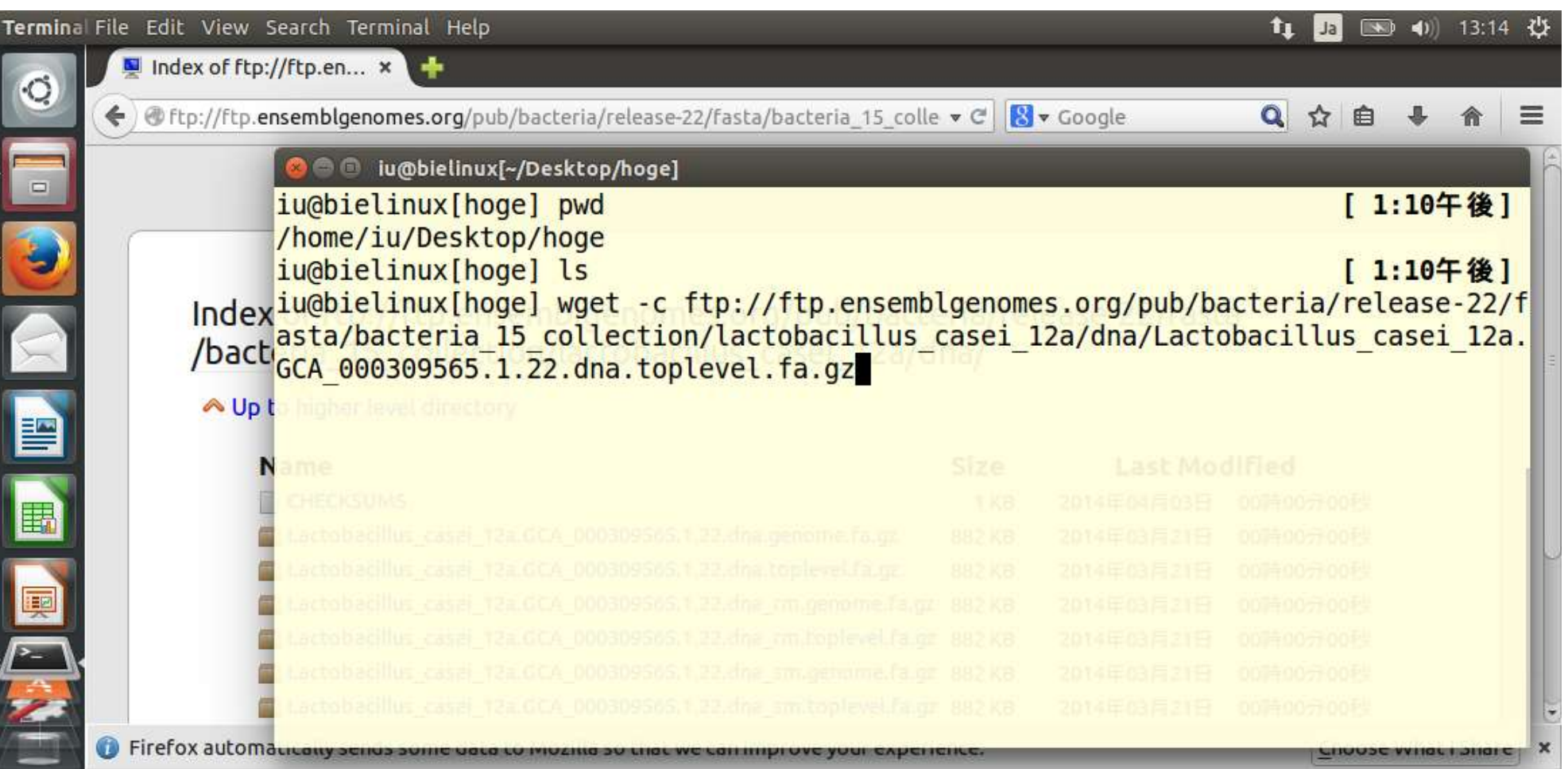

**無事ダウンロードが終わると通常のコマンド入力待ち** 状態となる。ここでは、lsして確認したところまでを示す。

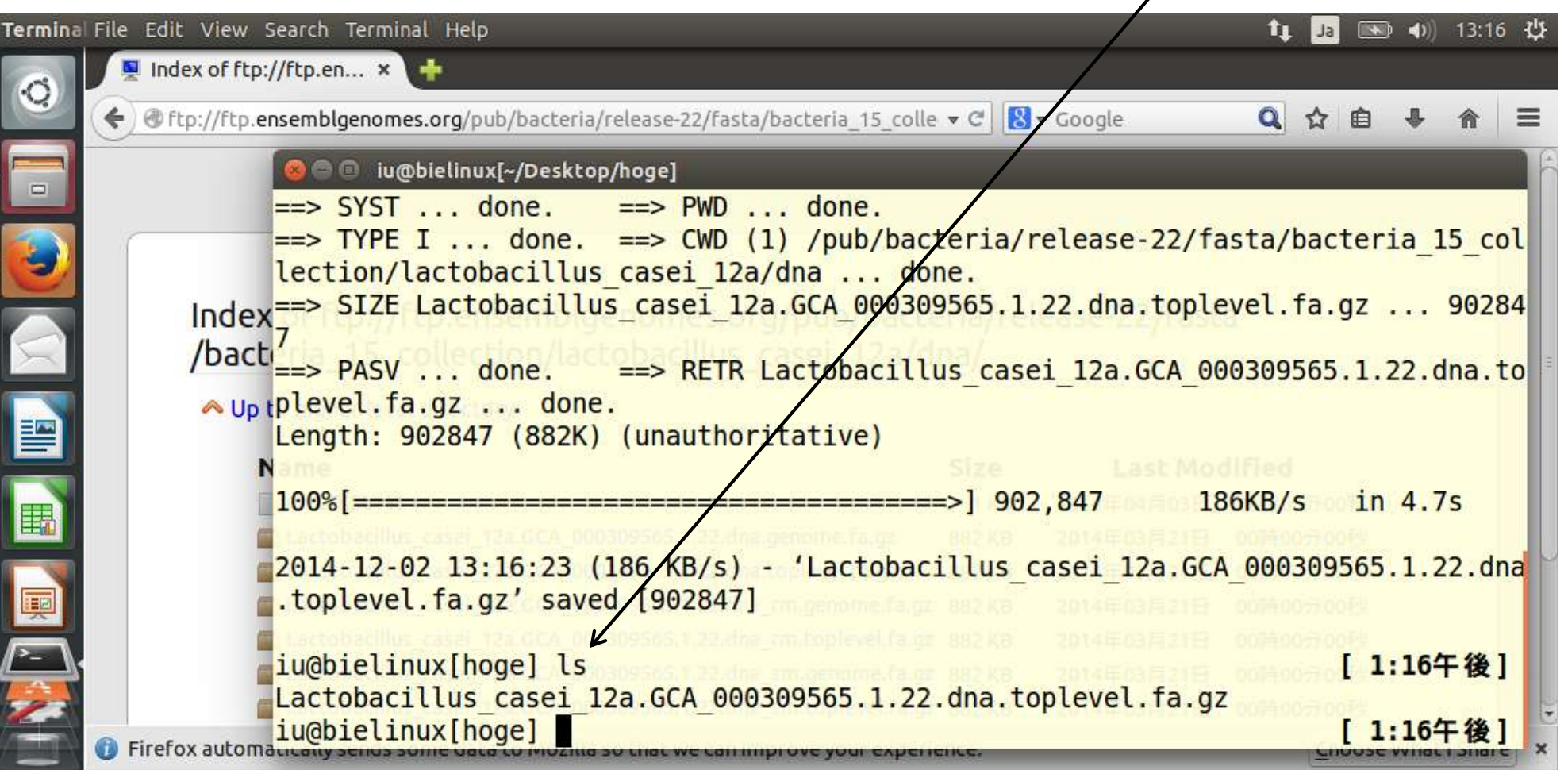

Tips。ときどきダウンロードに失敗した(failed)というメッ セージに遭遇することがある。ホストOSのウェブ経由だと うまくいくが、このような場合はゲストOSのウェブもなぜか 利用不可能になっている。理由は不明であるが、数十分、 あるいは数時間後にリトライするとうまくいく場合が多い。

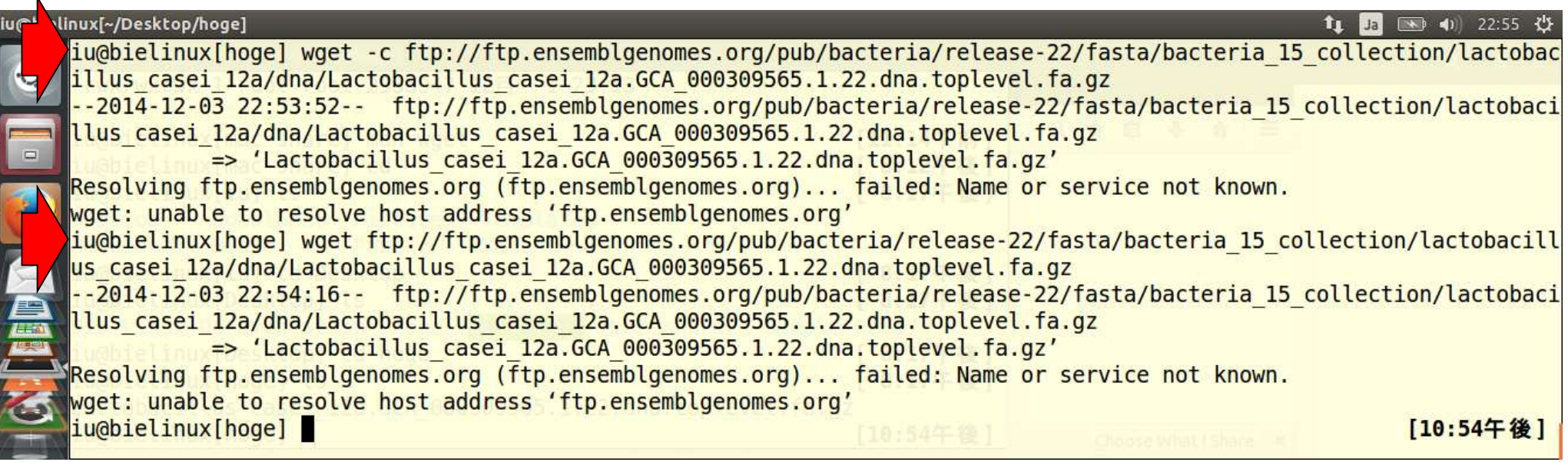

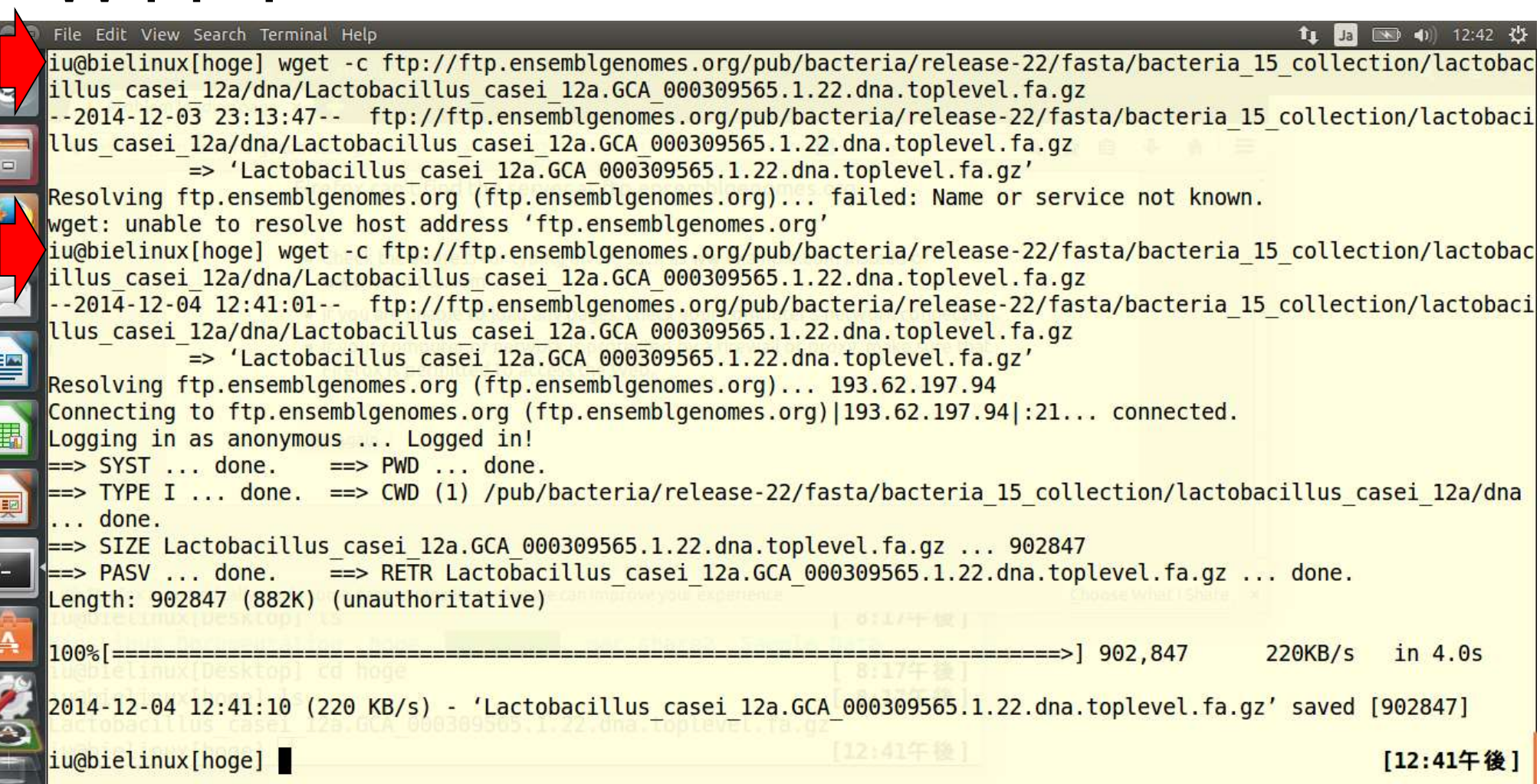

### ファイルサイズは、ホストOS上で眺めると903 KB、ゲ ストOS上だと882 KBと微妙に異なっているように見え るが、実は表示のさせ方の違いだけのようである。

ウインドウ ヘルプ Finder ファイル ○ 图 《 火16:37 Q 三 表示  $\mathcal{C}$  $\oplus$ 厚 iu.a.u-tokyo.ac.jp  $\circ$  $+$ **HTML** r seq.html Bio-Linuxでゲノム解析: hoge 皿 dna ... 名前 ×. 変更日 サイズ 種類 489 パイト · 0 書店 CHECKSUMS 2014年4月3日 0:00 Lactobacillus\_casei\_12a.GCA\_000309565.1.22.dna\_rm.genome.fa.gz 2014年3月21日 0:00 903 KB ーカイブ Lactobacillus\_casei\_12a.GCA\_000309565.1.22.dna\_rm.toplevel.fa.gz 2014年3月21日 0:00 GZip...-カイブ 903 K Lactobacillus\_casei\_12a.GCA\_000309565.1.22.dna\_sm.genome.fa.gz 2014年3月21日 0:00 GZip...-カイブ 903 Lactobacillus\_casei\_12a.GCA\_000309565.1.22.dna\_sm.toplevel.fa.gz 2014年3月21日 0:00 GZip... ーカイン GZip...-カイブ Lactobacillus\_casei\_12a.GCA\_000309565.1.22.dna.genome.fa.gz 2014年3月21日 0:00 903 KB Lactobacillus\_casei\_12a.GCA\_000309565.1.22.dna.toplevel.fa.gz 2014年3月21日 0:00 903 KB GZip...-カイブ is casei 12a/dna/  $1a$ **KAD** (4) 16:19 費 **README** 2014年3月21日 0:00 3 KB テキス…p 書類 zyrastayoacterra irs come v C il N v Google o rup://rup.ensemoigenomes.org/pub/bacteria/relea Up to higher level directory **Name** Size **Last Modified CHECKSUMS** 1<sub>KB</sub> 2014年04月03日 00時00分00秒 Lactobacillus\_casei\_12a/GCA\_000309565.1.22.dna.genome.fa.gz 882 KB 2014年03月21日 00時00分00秒 Lactobacillus casei 2a.GCA 000309565.1.22.dna.toplevel.fa.gz **882 KB** 2014年03月21日 00時00分00秒 Lactobacillus\_casei\_12a.GCA\_000309565.1.22.dna\_rm.genome.fa.gz\_882 KB 2014年03月21日 00時00分00秒 Lactobacillus\_casei\_12a.GCA\_000309565.1.22.dna\_rm.toplevel.fa.gz\_882 KB 2014年03月21日 00時00分00秒 Lactobacillus casei 12a.GCA 000309565.1.22.dna sm.genome.fa.gz 882 KB 2014年03月21日 00時00分00秒 Lactobacillus casei 12a.GCA 000309565.1.22.dna sm.toplevel.fa.gz 882 KB 2014年03月21日 00時00分00秒 README 2014年03月21日 00時00分00秒 4KB Firefox automatically sends some data to Mozilla so that we can improve your experience. Choose What I Share  $\begin{array}{c} \circ \mathcal{P} = \square = \square \quad \textcircled{s} \in \textup{Left} \end{array}$ Ы . 18 2 2 1 1 2 3 2 3 2 3 2 3 2 3 3 3 4 4 5 4 5 4 5 4 5 4 5 5 6 5 6 5 6 6 5 6 7 6 4 5 6 6 7 6 7 8 9 7 8 7 8 7 8

### 実際にダウンロードしたファイルを「Is -la」で 眺めると902847となり、ホストOS上のSafari で表示されている数値(903 KB)とほぼ同じ。

**1064** 

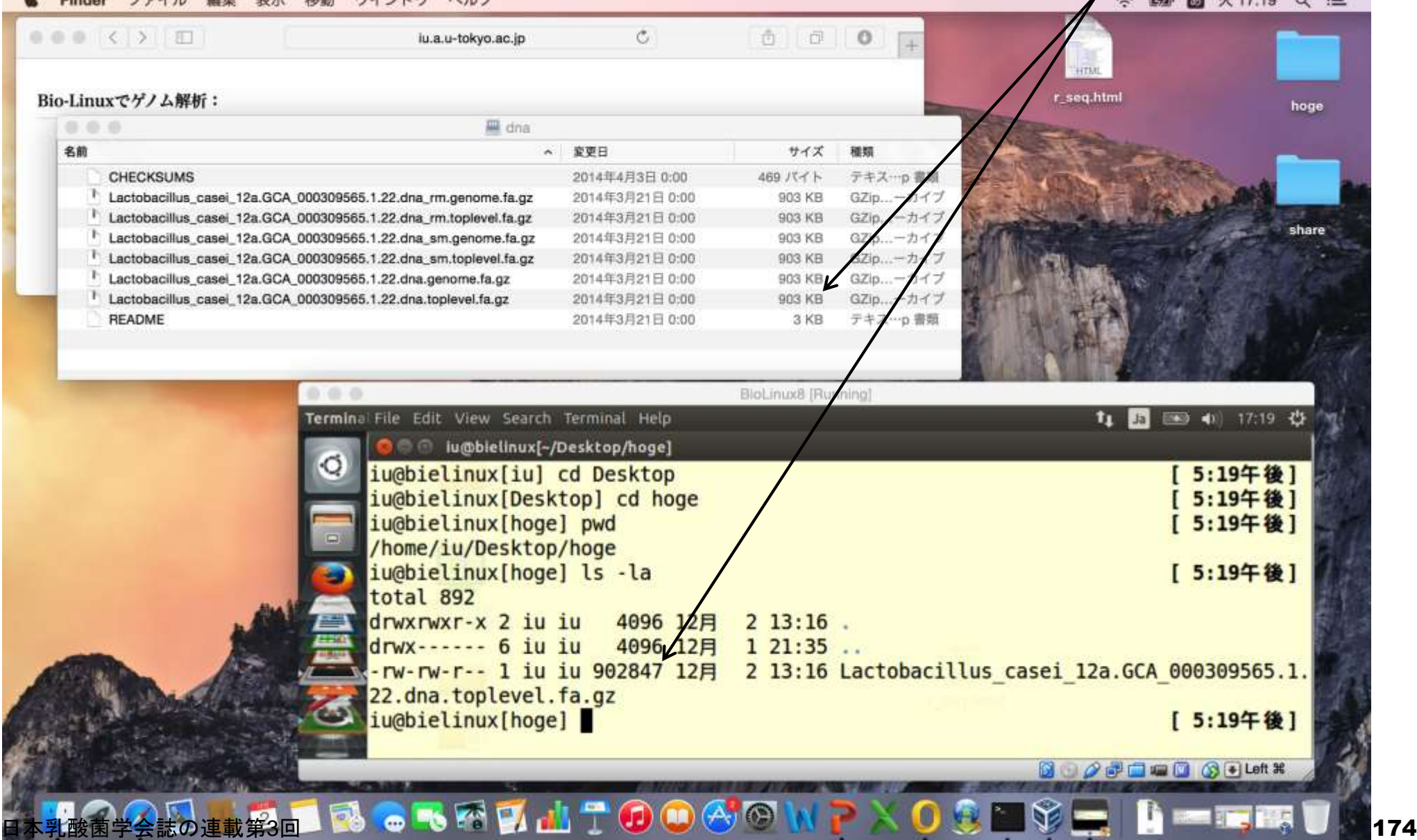

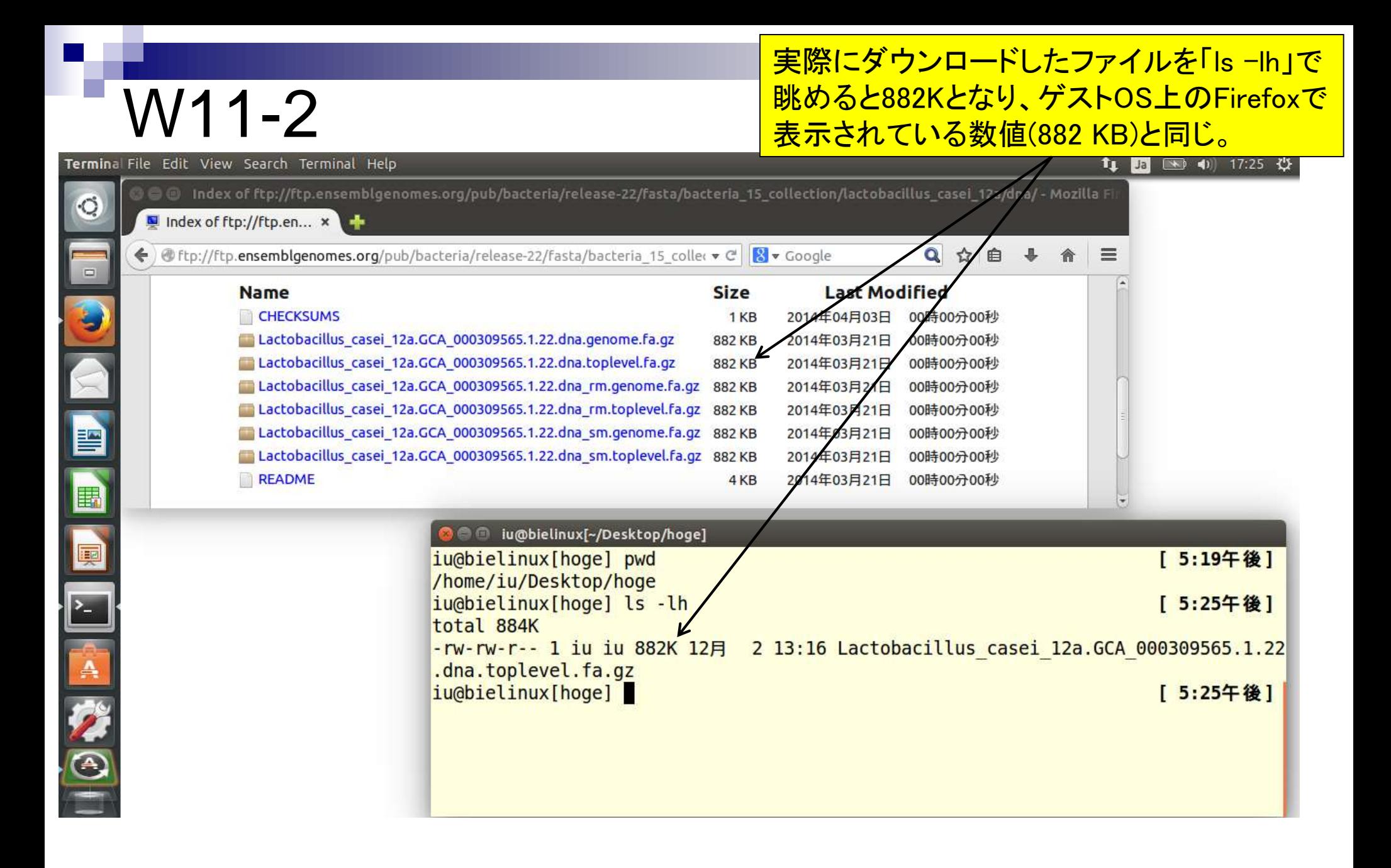

### チェックサム。データ提供側で算出した値は、ここで見られる。

# W12

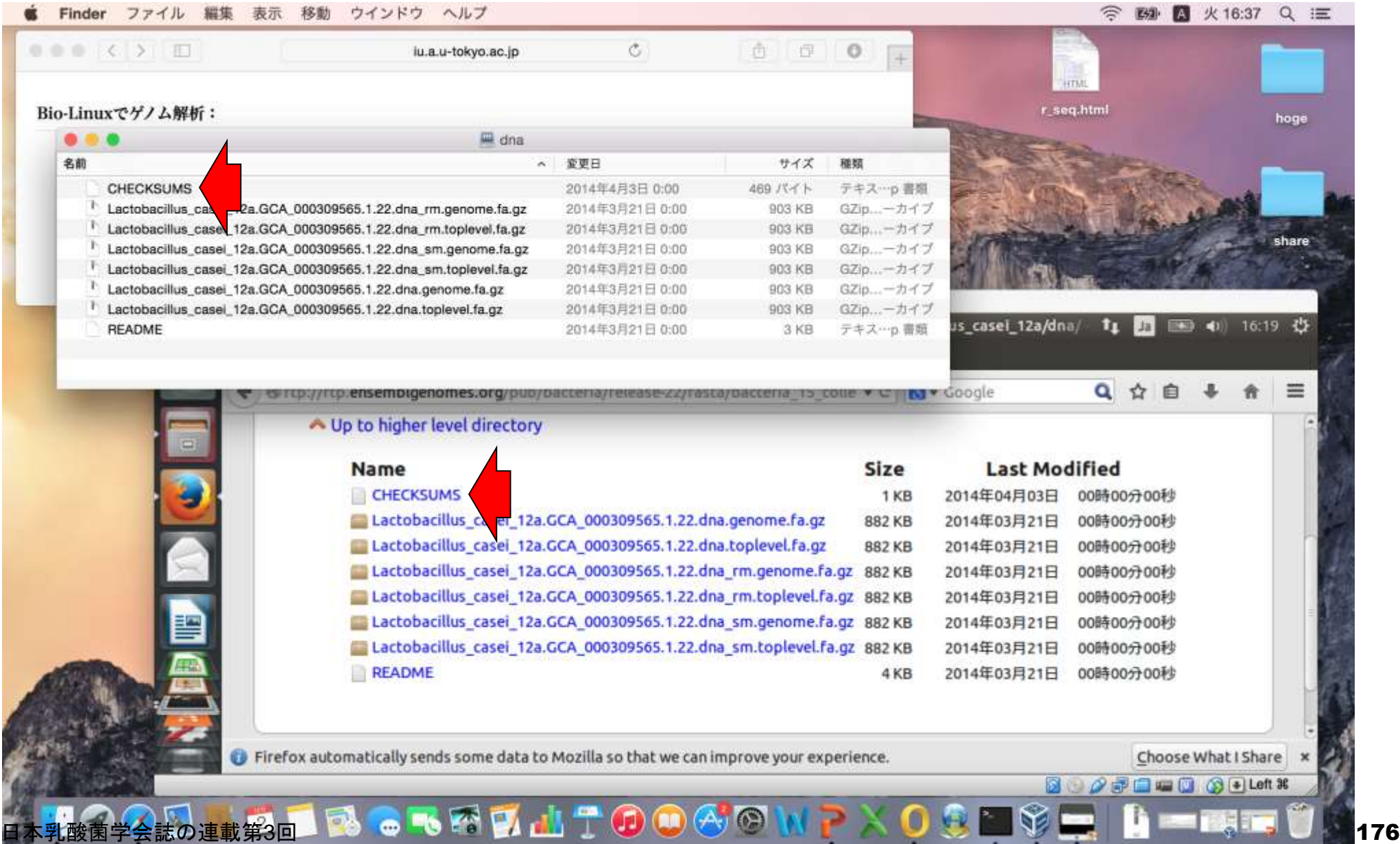

sumコマンドとmd5sumコマンド実行結果。赤枠部分のみ 打ち込んでタブ補完するテクニックを有効活用すべし。

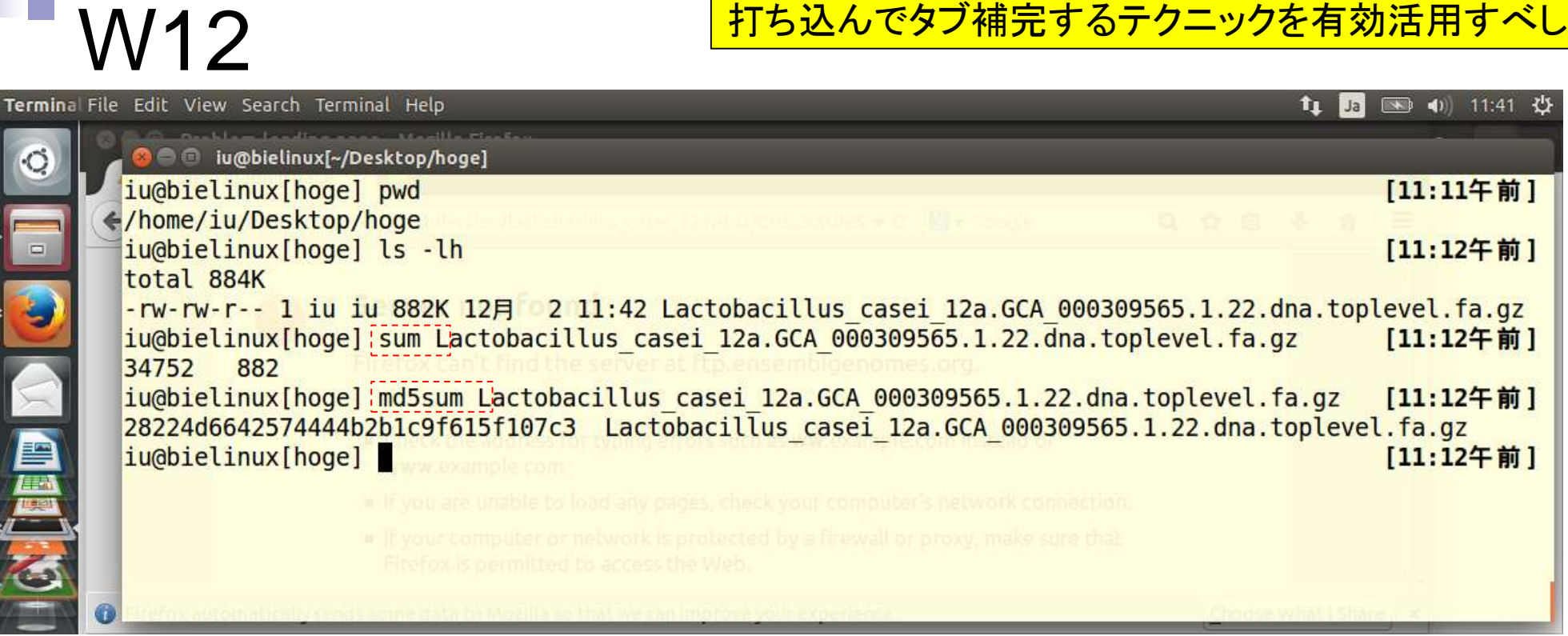

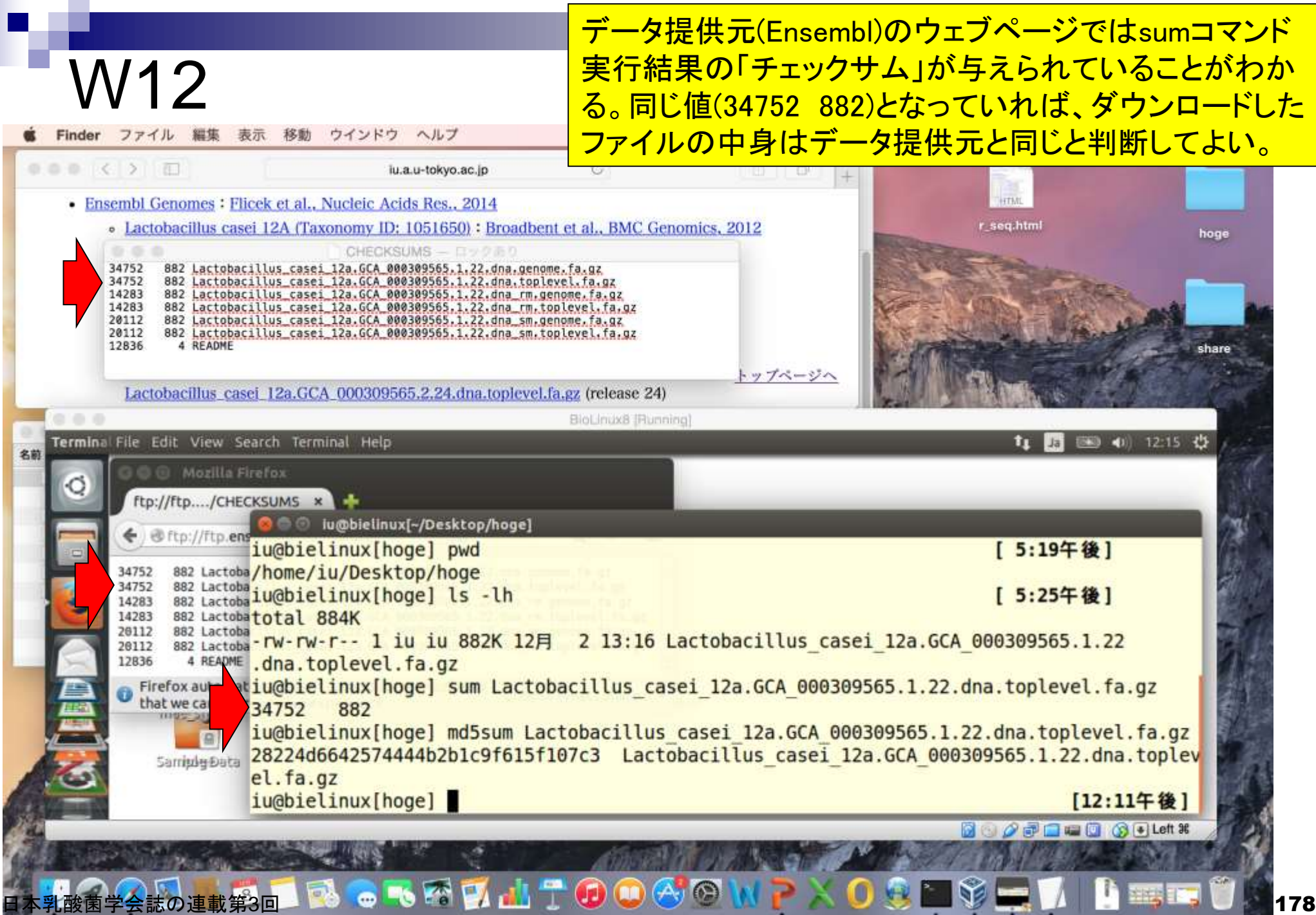

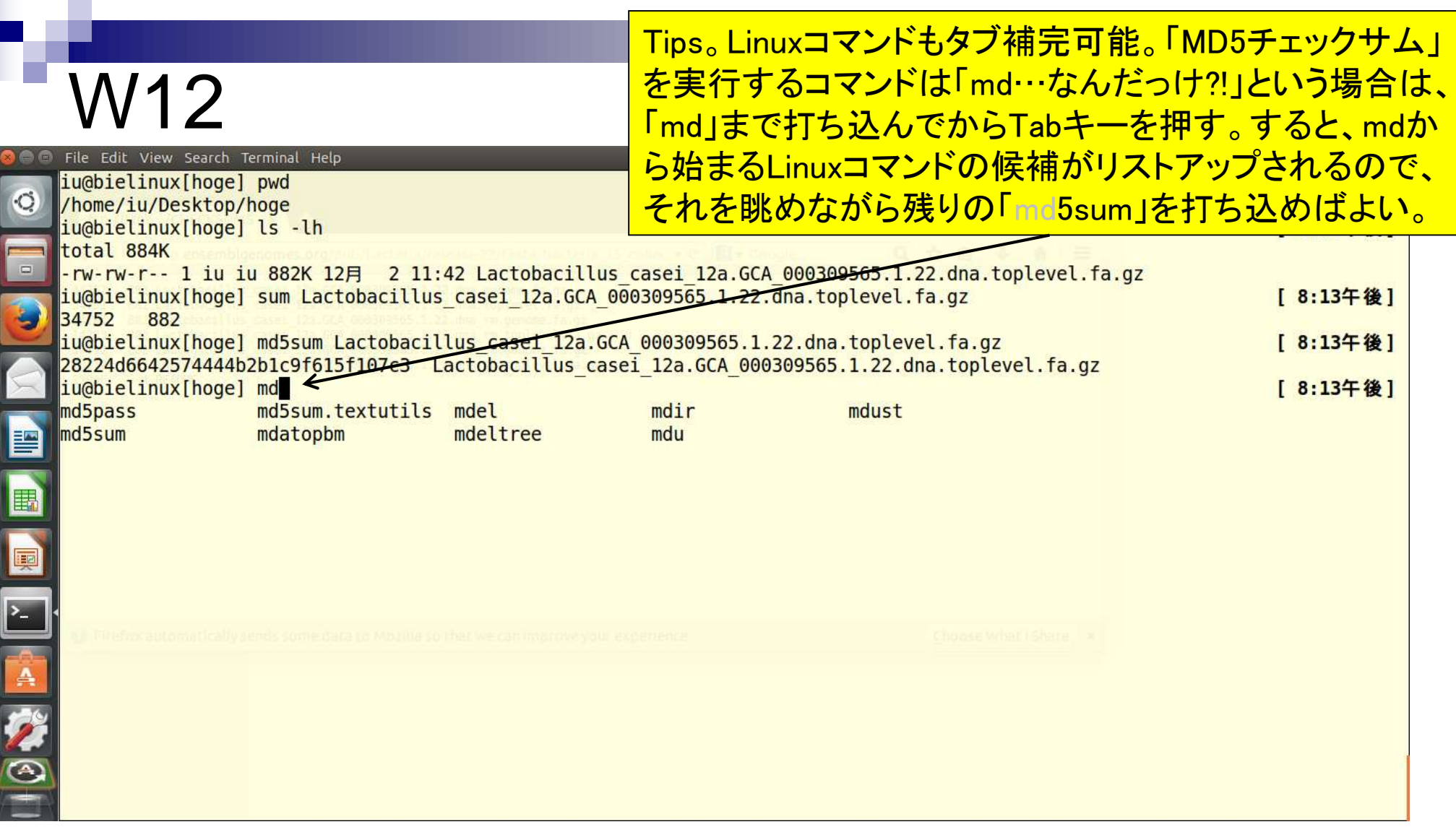

# W13-1

①gzip圧縮ファイルの解凍、②gzip圧縮ファイ ルの作成、および③チェックサム値の確認。ダ ウンロード直後のチェックサム値やファイルサ イズとは異なるが、基本的に気にしなくてもよい。

File Edit View Search Terminal Help

#### iu@bielinux[hoge] ls -lh total 884K

-rw-rw-r-- 1 iu iu 882K 12月 2 13:16 Lactobacillus casei 12a.GCA 000309565.1.22.dna.toplevel.fa.gz  $\bigcirc$ iu@bielinux[hoge] gzip -d Lactobacillus casei 12a.GCA 000309565.1.22.dna.toplevel.fa.gz [ 3:12午後] iu@bielinux[hoge] ls -lh [ 3:12午後] total 2.9M

-rw-rw-r-- 1 iu iu 2.8M 12月 2 13:16 Lactobacillus casei 12a.GCA 000309565.1.22.dna.toplevel.fa ② iu@bielinux[hoge] gzip Lactobacillus casei 12a.GCA 000309565.1.22.dna.toplevel.fa [ 3:12午後] iu@bielinux[hoge] ls -lh [ 3:12午後] total 856K

-rw-rw-r-- 1 iu id 853K 12月 2 13:16 Lactobacillus casei 12a.GCA 000309565.1.22.dna.toplevel.fa.gz ③ iu@bielinux[hoge] sum Lactobacillus casei 12a.GCA 000309565.1.22.dna.toplevel.fa.gz [ 3:12午後] 51610 853 iu@bielinux[hoge] [ 3:13午後]
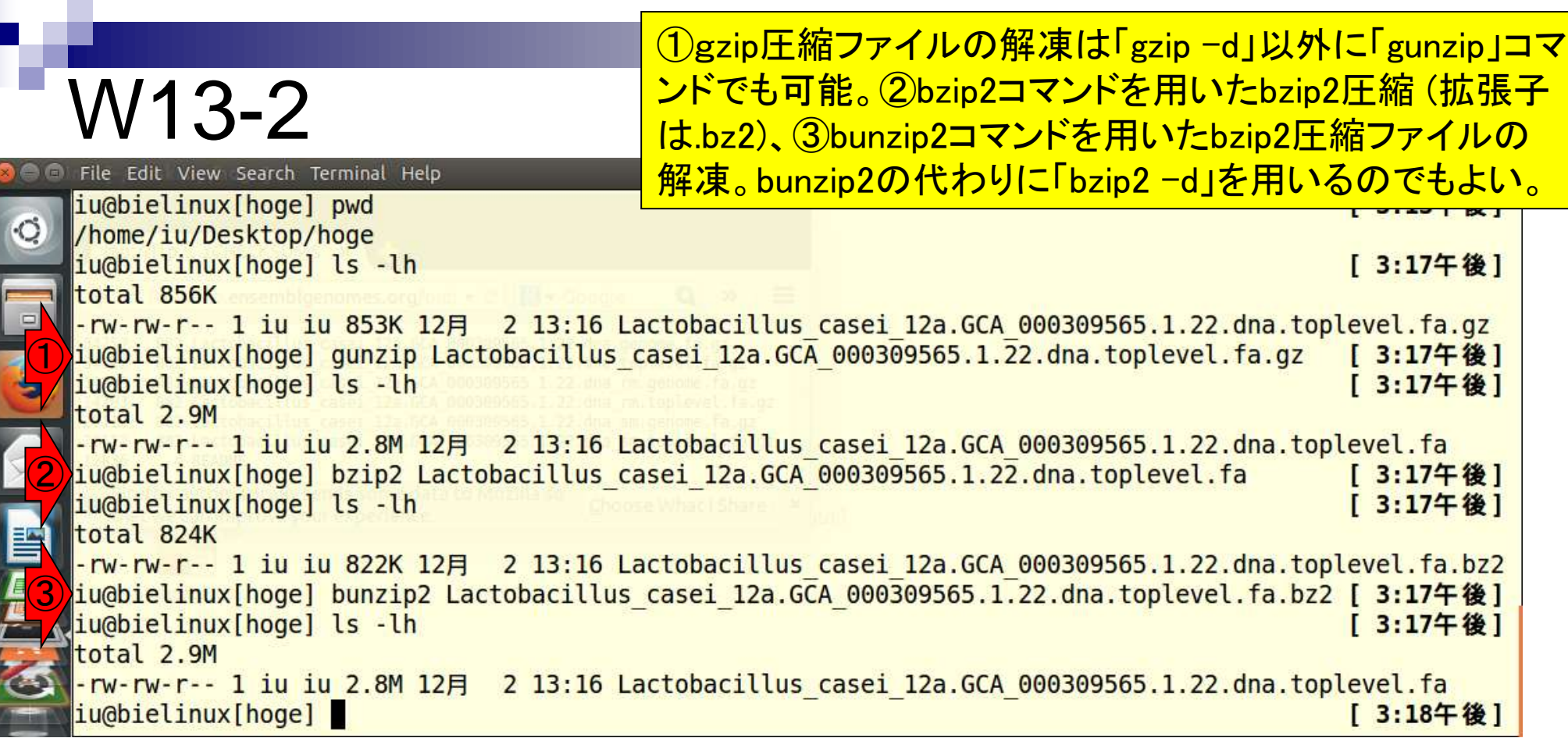

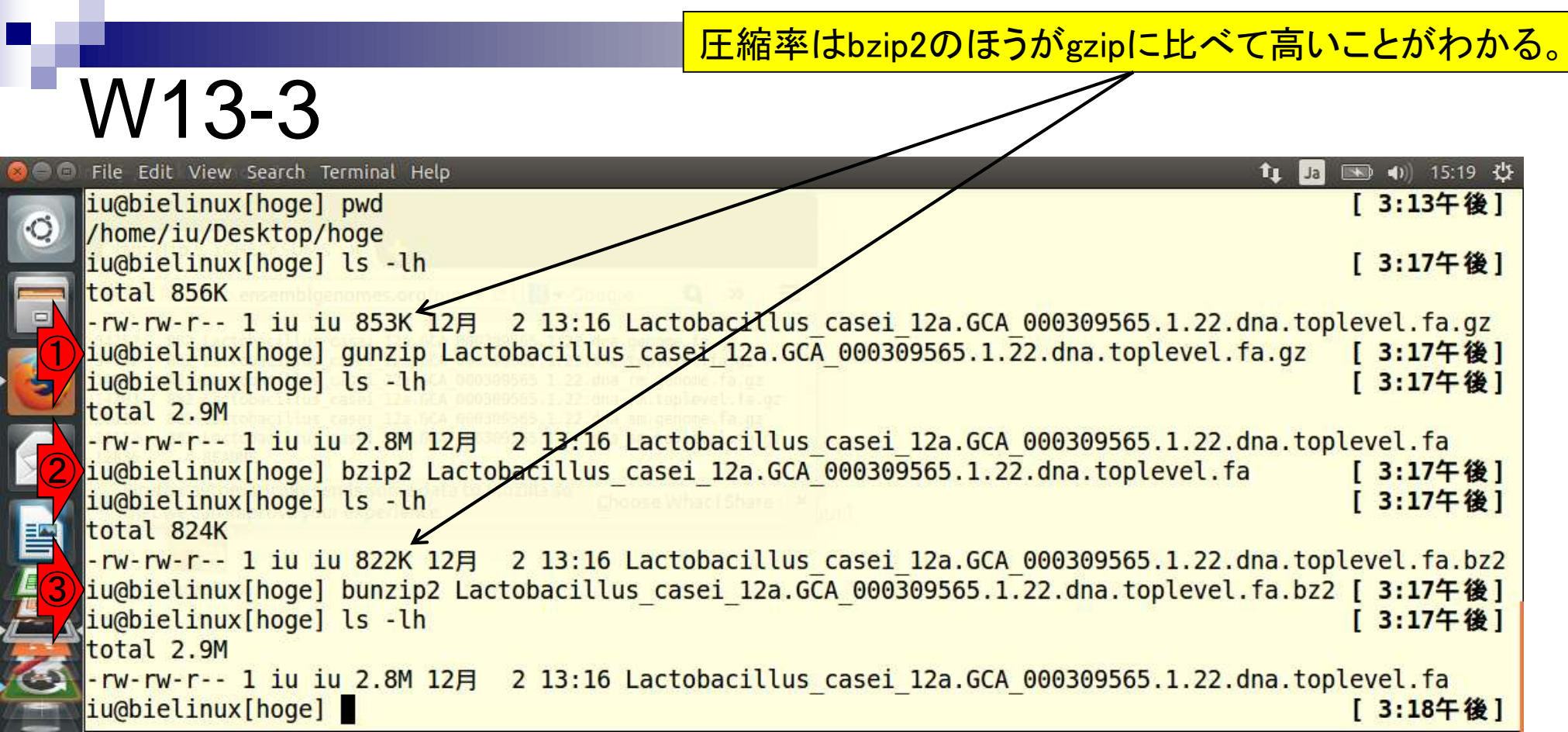

4

#### ①mvコマンドでファイル名変更、②grepコ マンドで">"を含む行の数を表示、③head コマンドでgenome.faの最初の10行を表示。

图 40 21:54 費 **f**<sub>L</sub> Ja

File Edit View Search Terminal Help iu@bielinux[hoge] pwd /home/iu/Desktop/hoge iu@bielinux[hoge] ls Lactobacillus casei 12a.GCA 000309565.1.22.dna.toplevel.fa  $\bigcirc$ iu@bielinux[hoge] mv Lactobacillus casei 12a.GCA 000309565.1.22.dna.toplevel.fa genome.fa iu@bielinux[hoge] ls genome.fa iu@bielinux[hoge] grep -c ">" genome.fa ( ②28 ③ iu@bielinux[hoge] head genome.fa >ctg09 00003 dna:supercontig supercontig:GCA 000309565.1:ctg09 00003:1:899:1 AGTAAGACTGCCGGTGACAAACCGGAGGAAGGTGGGGATGACGTCAAATCATCATGCCCT ᄩ TATGACCTGGGCTACACACGTGCTACAATGGATGGTACAACGAGTTGCGAGACCGCGAGG TYAAGCTAATCTCTTAAAGCCATTCTCAGTTCGGACTGTAGGCTGCAACTCGCCTACACG E, AAGTCGGAATCGCTAGTAATCGCGGATCAGCACGCCGGGTGAATACGTTCCCGGGCCTT IGTACACACCGCCCGTCACACCATGAGAGTTTGTAACACCCGAAGCCGGTGGCGTAACCCT TTTAGGGAGCGAGCCGTCTAAGGTGGGACAAATGATTAGGGTGAAGTCGTAACAAGGTAG CCGTAGGAGAACCTGCGGCTGGATCACCTCCTTTCTAAGGAAACAGACTRAAAGTCTGAC GGAAACCTGCACACACGAAACTTTGTTTAGTTTTGAGGGGATCACCCTCAAGCACCCTAA CGGGTGCGACTTTGTTCTTTGAAAACTGGATATCATTGTATTAATTGTTTTAAATTGCCG iu@bielinux[hoge] [ 9:54午後]

headコマンドでgenome.faの最初の4行分を表示、 tailコマンドでgenome.faの最後の7行分を表示。

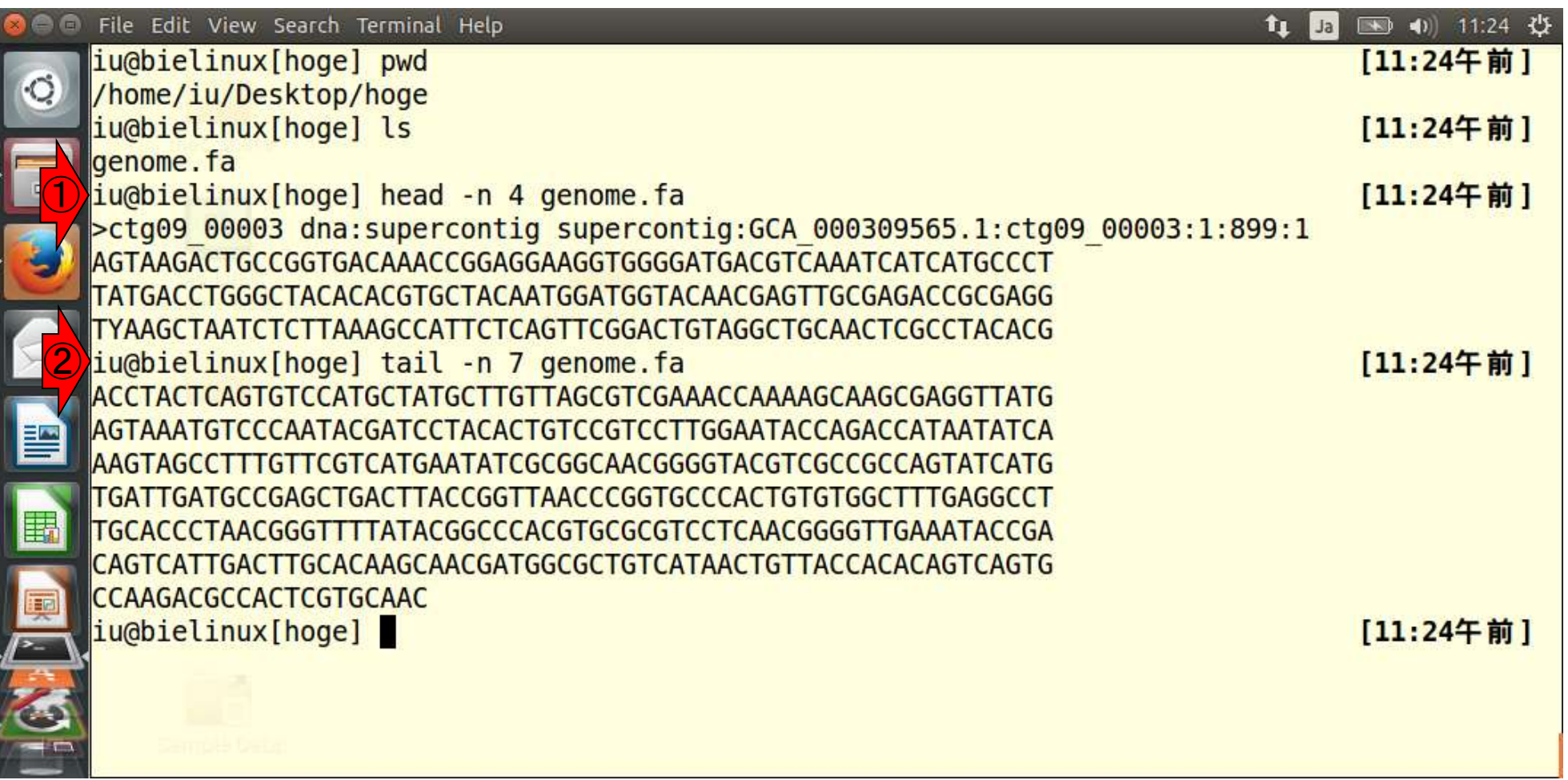

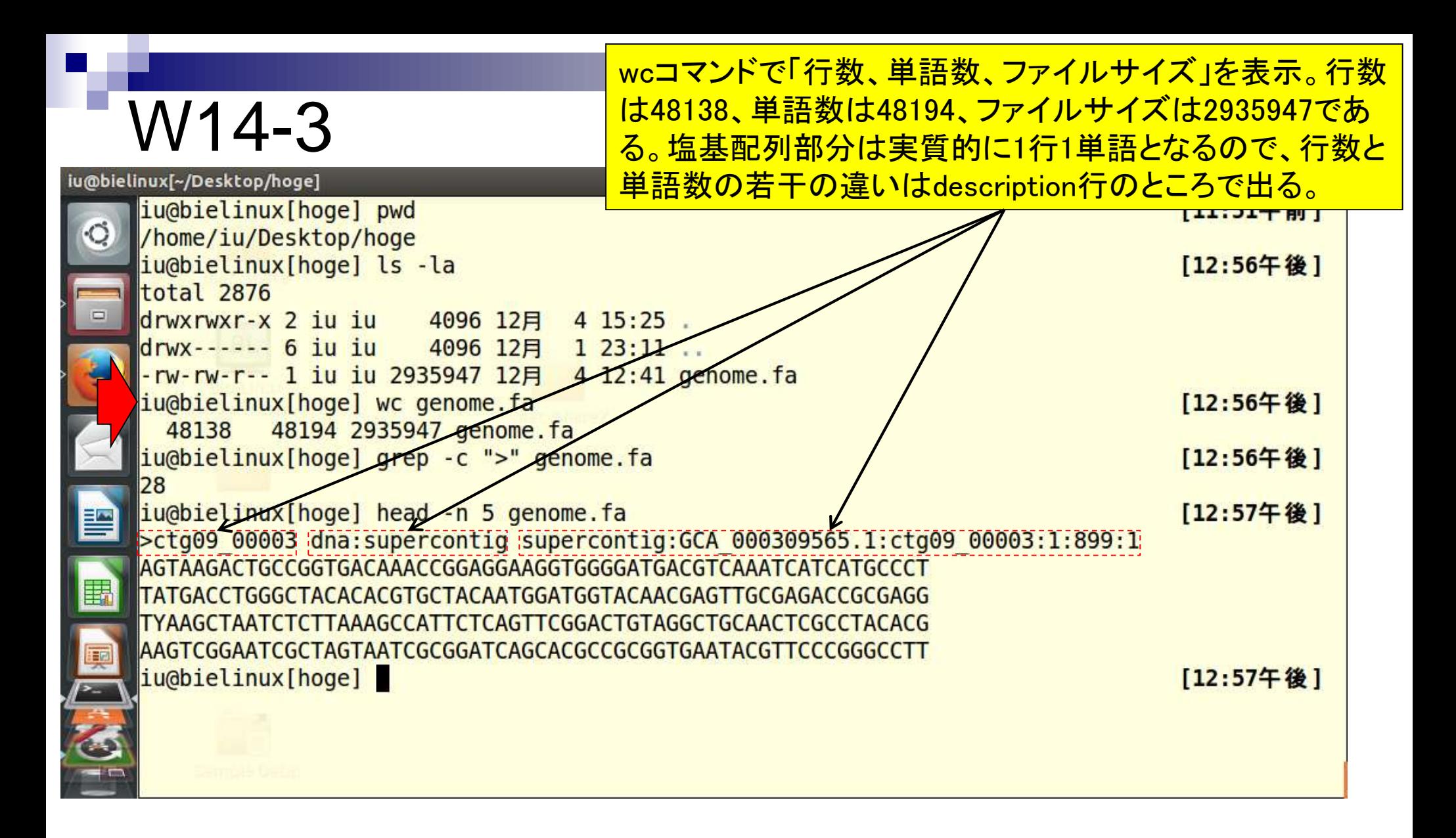

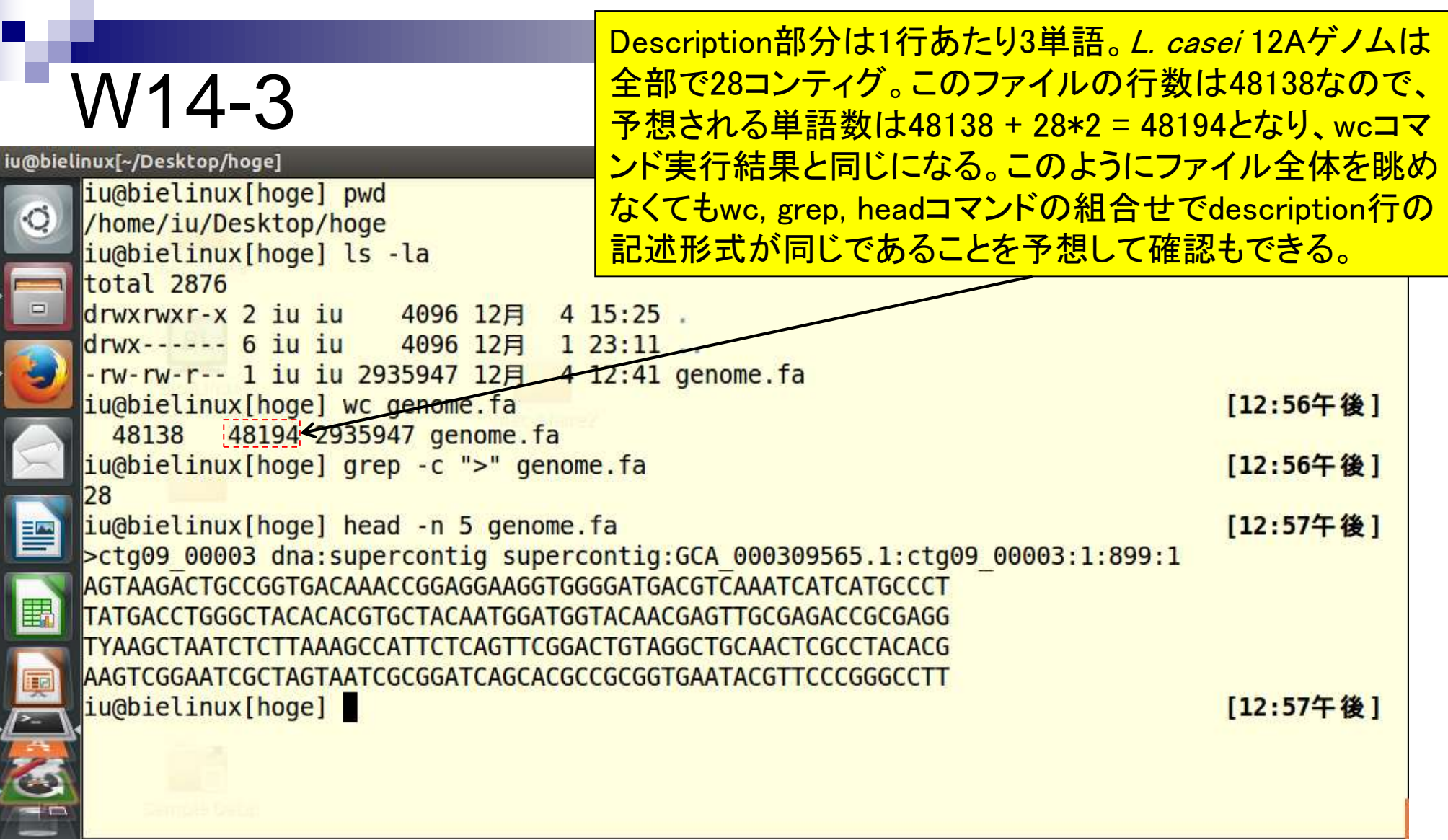

grepコマンド実行時に">"を含む行数をカウントするの が「-c」オプションだが、さらに「-v」オプションを追加す ることで">"を含まない行数をカウントすることができる。

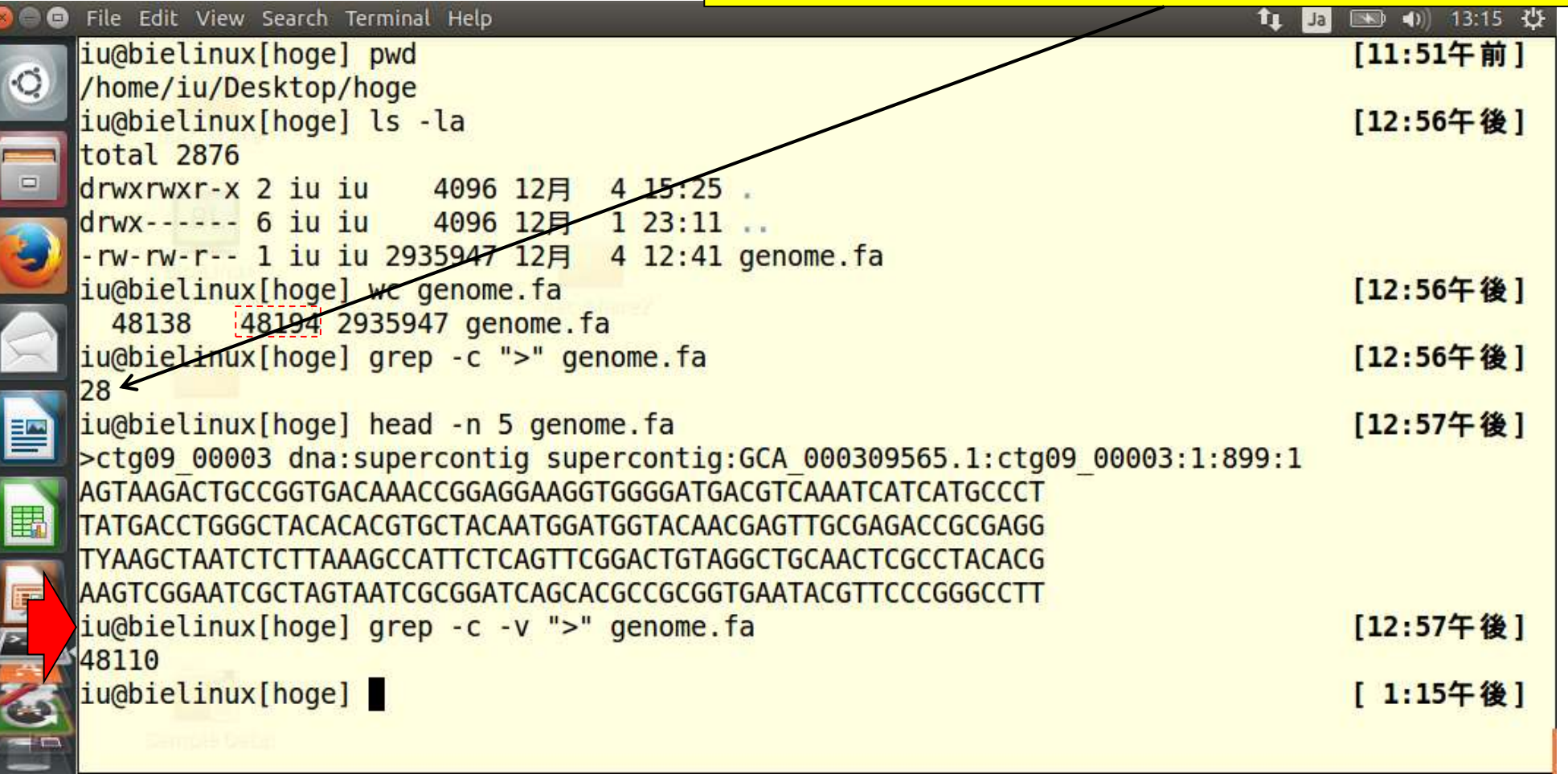

#### catコマンド実行前。リターンキーを押すと 一気にファイルの全内容が表示される。

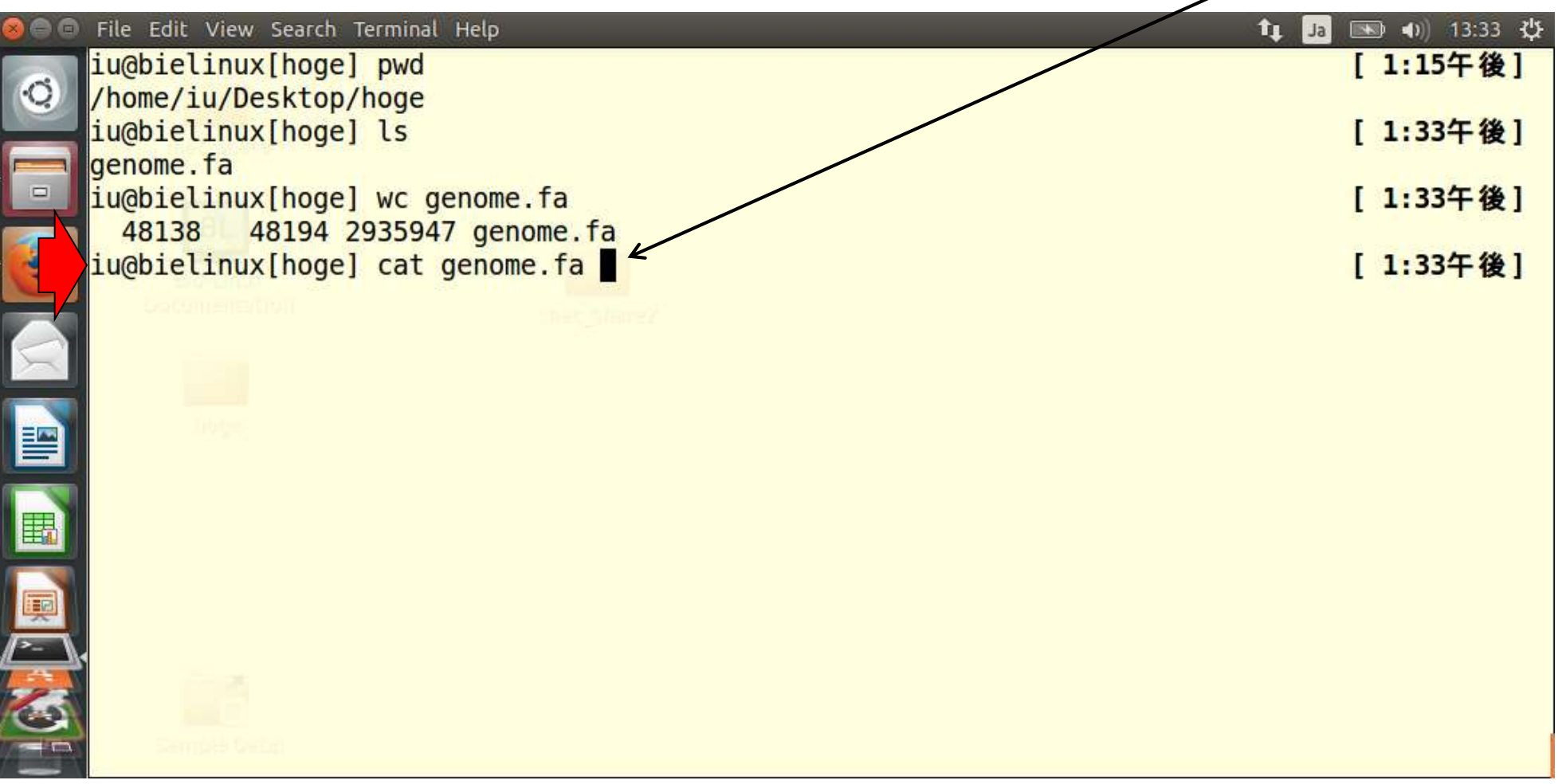

W14-4

catコマンド実行後。著者の環境では5秒程度で表示が 完了する。このファイルは5万行弱なので、概ね1万行に つき1秒程度表示に時間がかかっていることがわかる。

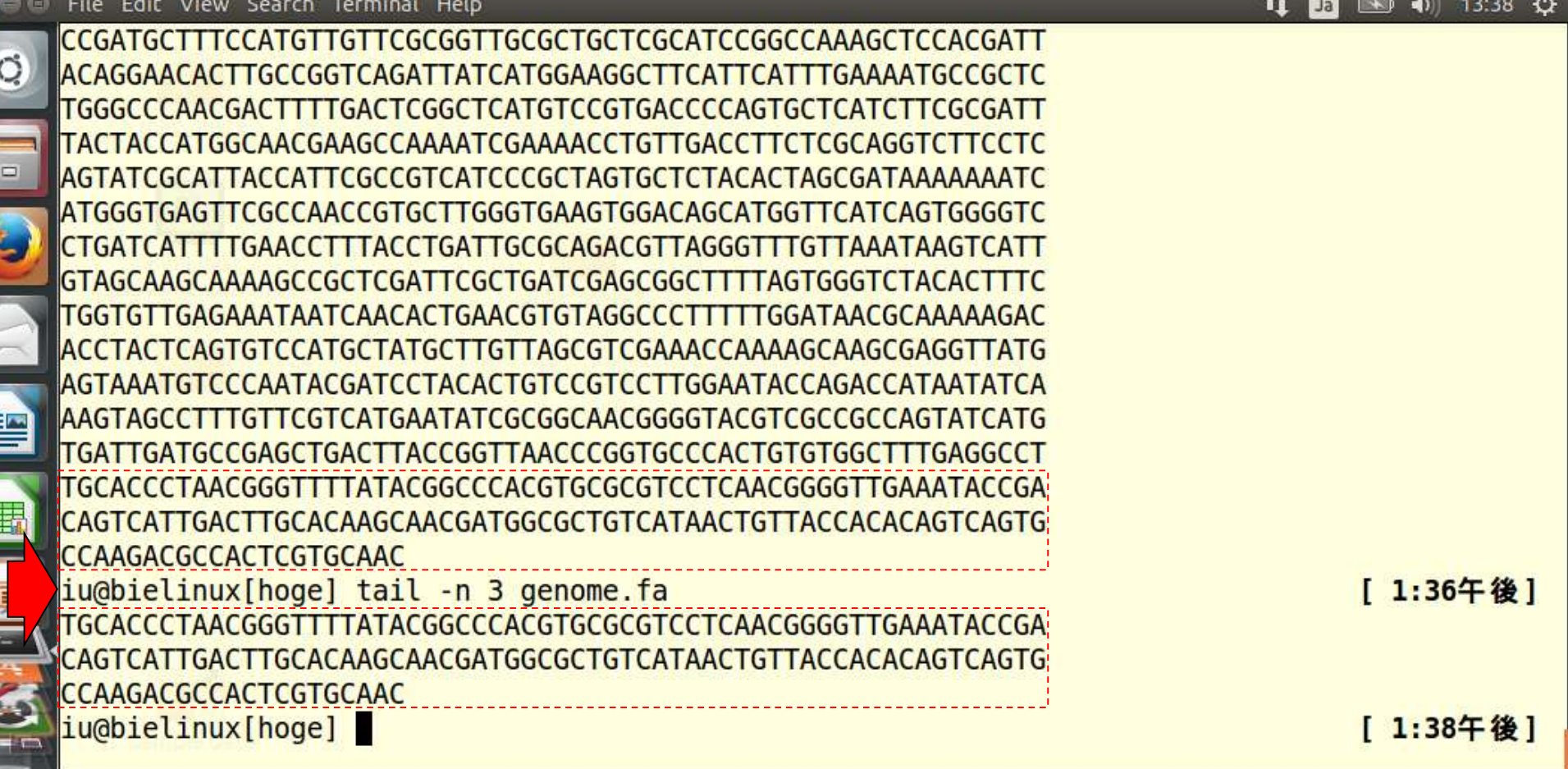

#### Tips。catコマンド実行後、全内容表示を途中で止めた い場合には、「CTRLキー + Cキー」を押せばよい。

# W14-4

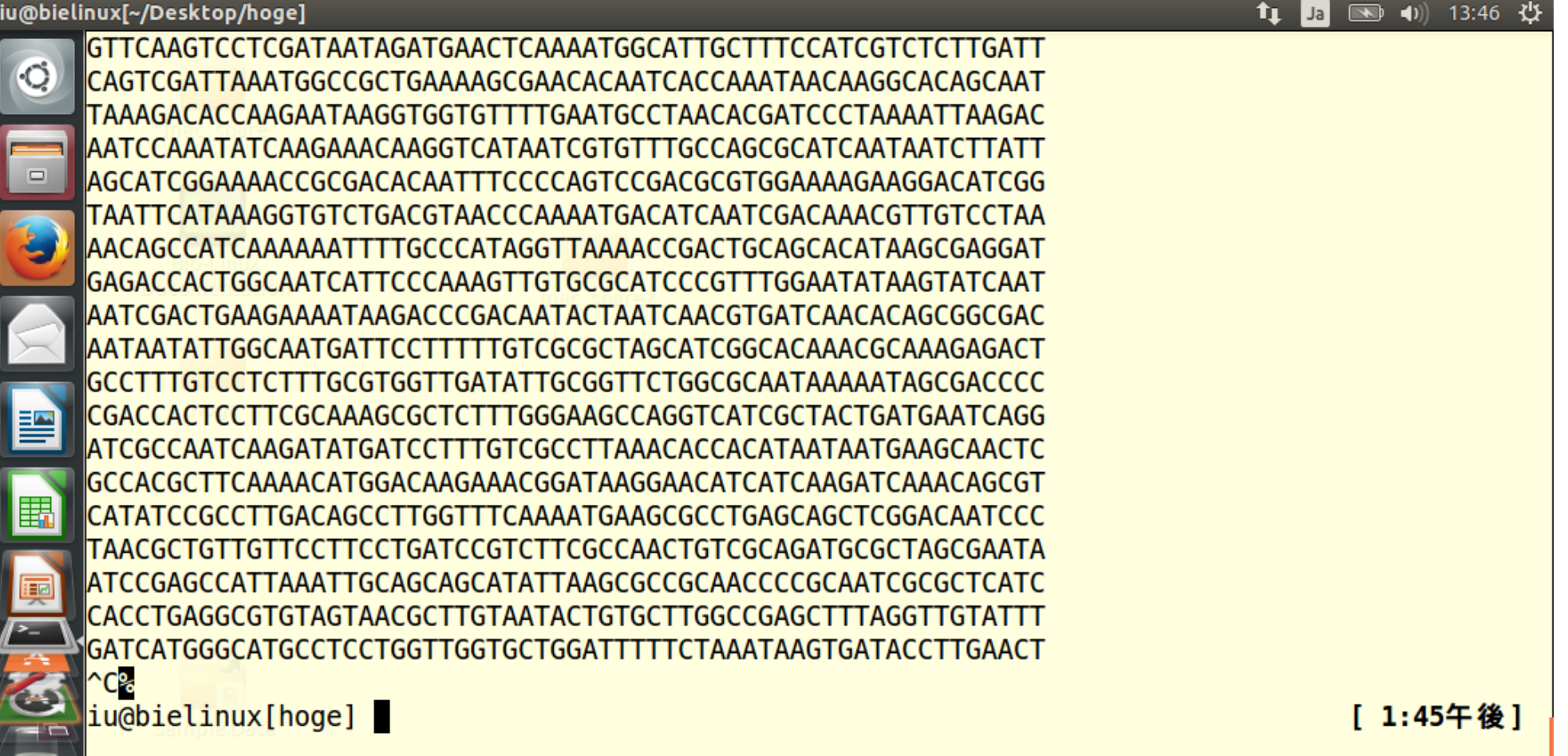

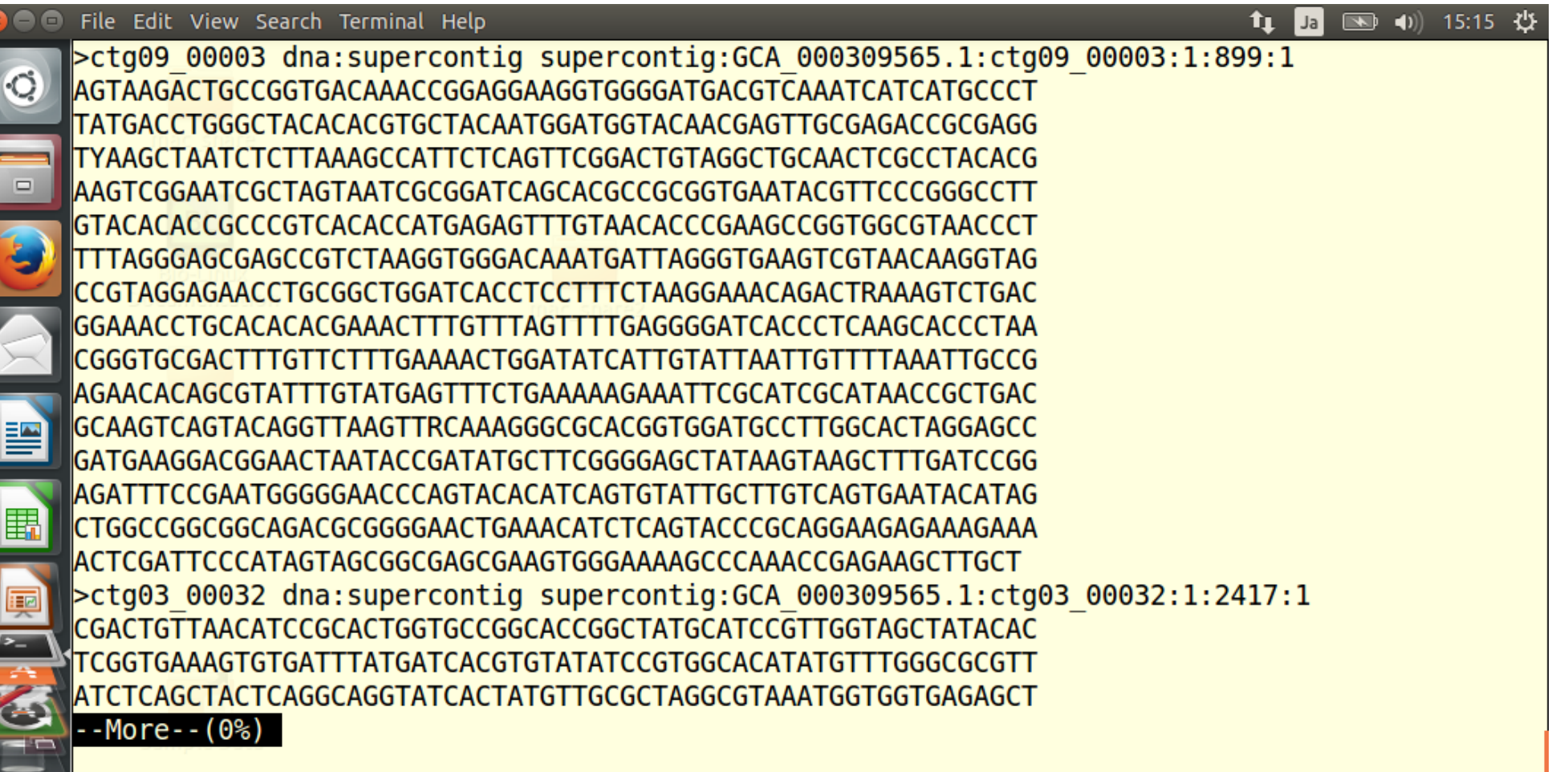

۱Õ

 $\Box$ 

霅

醌

œ

File Edit View Search Terminal Help

IATGGTTCGCGCAGTTCAAATGCGCAAACCTATTCGCACA

スペースキーを1回だけ押して次ページに移動した状態。 スペースキーを押し続けると%のところの数値がどんど んあがっていき、100%までいくと最後まで閲覧した状態 になって、コマンド入力待ち状態(コマンドプロンプト)と なる。途中でやめたい場合は、「qキー」を押すとよい。

||GTGACAGCTTCTGGAGTATTGCCAGCAAGTATGGCATTA ACAACGGAAAATCAATCTACAGCCTGATCTATCCGGGCGAAAGCCTGTATATTAGGTAAC |AAACAGCCCTCTGCTCGCTAACGCGGGTGGAGGACTTTTTTAGAACCAAGTAAATTTCCT IGTGGATAAGTGGCTTTGTGAAGATTTGCTAGGAACATTGATACAACGGTGTTTTTGTTA |AACCAGATTAGTACCGATTTACGGTTAAAACGTTGTTATATCAGGCATACTATGCGATT CACGCTAACTTATCCACAGGGGTTGACATCTAGAATGATATAATATTCATAGAAAGGAGA lGGGAACACATGGATGTCATGAAAATTGCAAATTGGTTTCGCGTCAGGAAZTATTCTGATA TGCAAGTTGATGAGAGTATAGATGAGCTCACTCAGCTAAAGCTGATGAAGCTACTGTATT TTTCCCAAGGTGTTTTTCTCGCCGCATATCATAAGAGATTATTZGATGAT CGTGGAATTATGGTCCGGTGGTCAAACAAGTACATGATAA6TACGTAGGAAAACGTGGAA TTGTCAATGACAATGTGCCAATTACGAATGCTGACT**TG**AGCGACTATGA CCGATGAAGAGGCGTCAGCAGTTCTTGAAGCTGIZGATCGTG CAAGCGATTTGGTCAACATTACGCACTCGCAAACACCGTGGAAAA TCCGCAGAGCG IGCGAAATTAGTACTGATAAAATAGAGAAGTACT :GTTGTGACATATGGCT AAGAAAAAGAAAATTTATATTTCTCAGCC CGGGCGTTTTTTTGTCT AACTCAGTTCGGACAGAGCGGCTCACGTT GTTTCTCACAGCTGACAAAAAG TACTCGATAGCCGGCTTG7CACACGAAGACAGTAAAATCCACAAGAAAATTCTGGAACGA CTGGAGACTTTACCTCAAGAAGAAGTTCATTTTCGATTAAATAGCGAGTATATCGATAGT --More--(0%)

### 「qキー」を押すと、コマンド入力待ち状態に戻る。

# W14-5

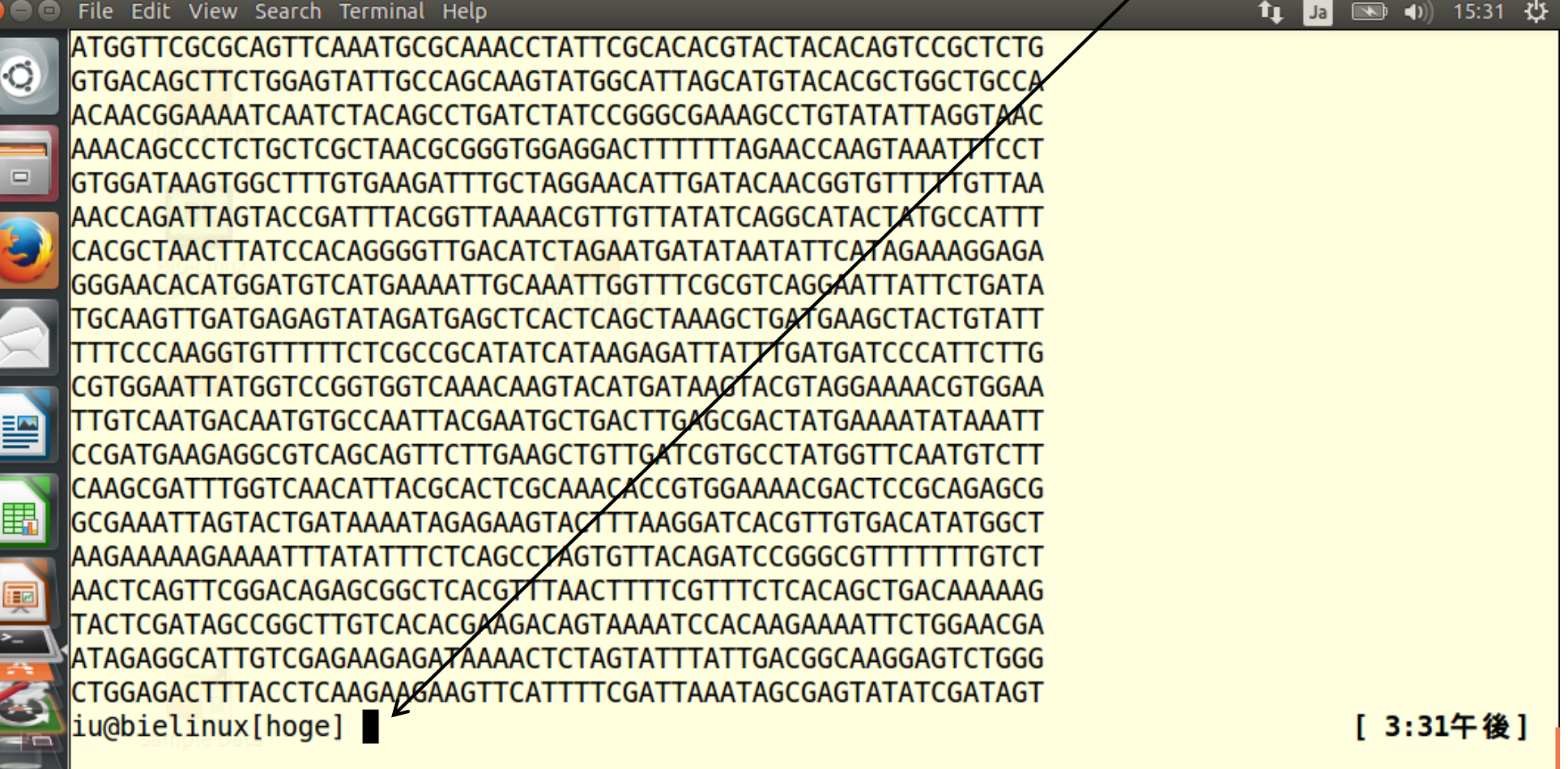

「less genome.fa」実行直後。スペースキーを押 すと、次ページに移動。

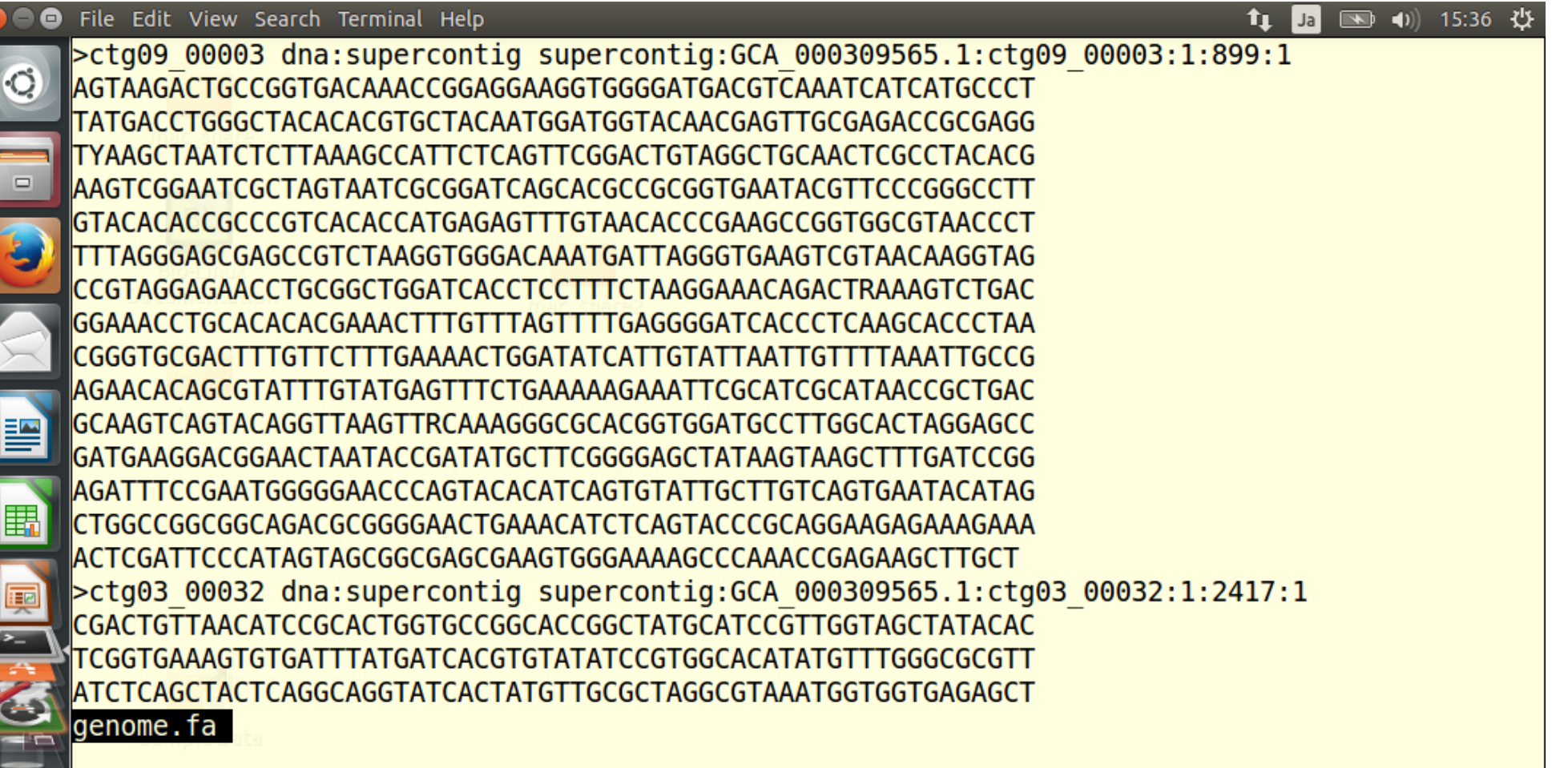

### 「Gキー」を押して、最終ページに移動した状態。 「gキー」を押すと、最初のページに移動する。

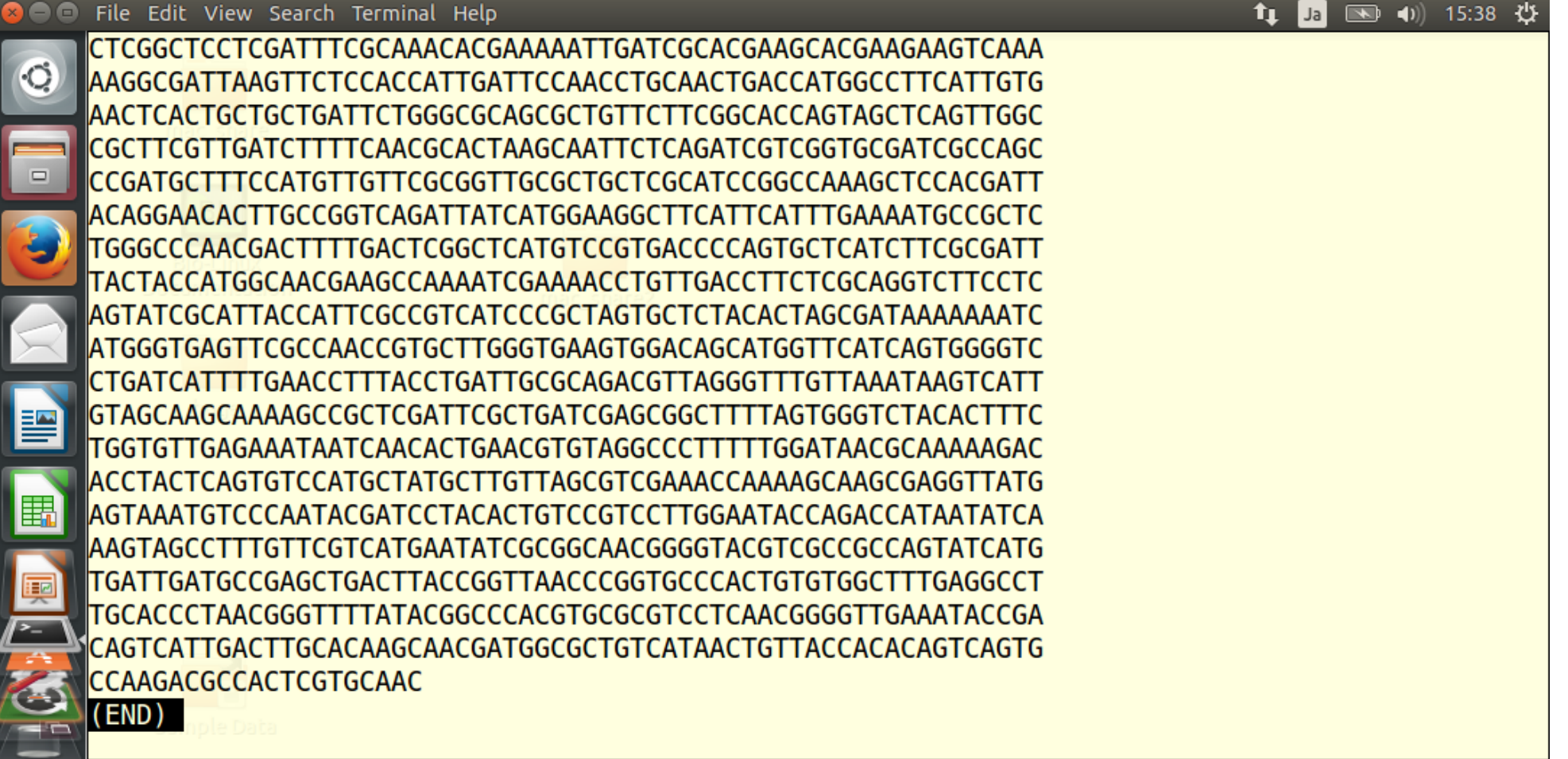

#### 「gキー」を押して、最初のページに移動した状態。 moreコマンドと同様に、「qキー」を押すとコマンド入力 待ち状態に戻る(がここではやらずに次のスライドへ)。

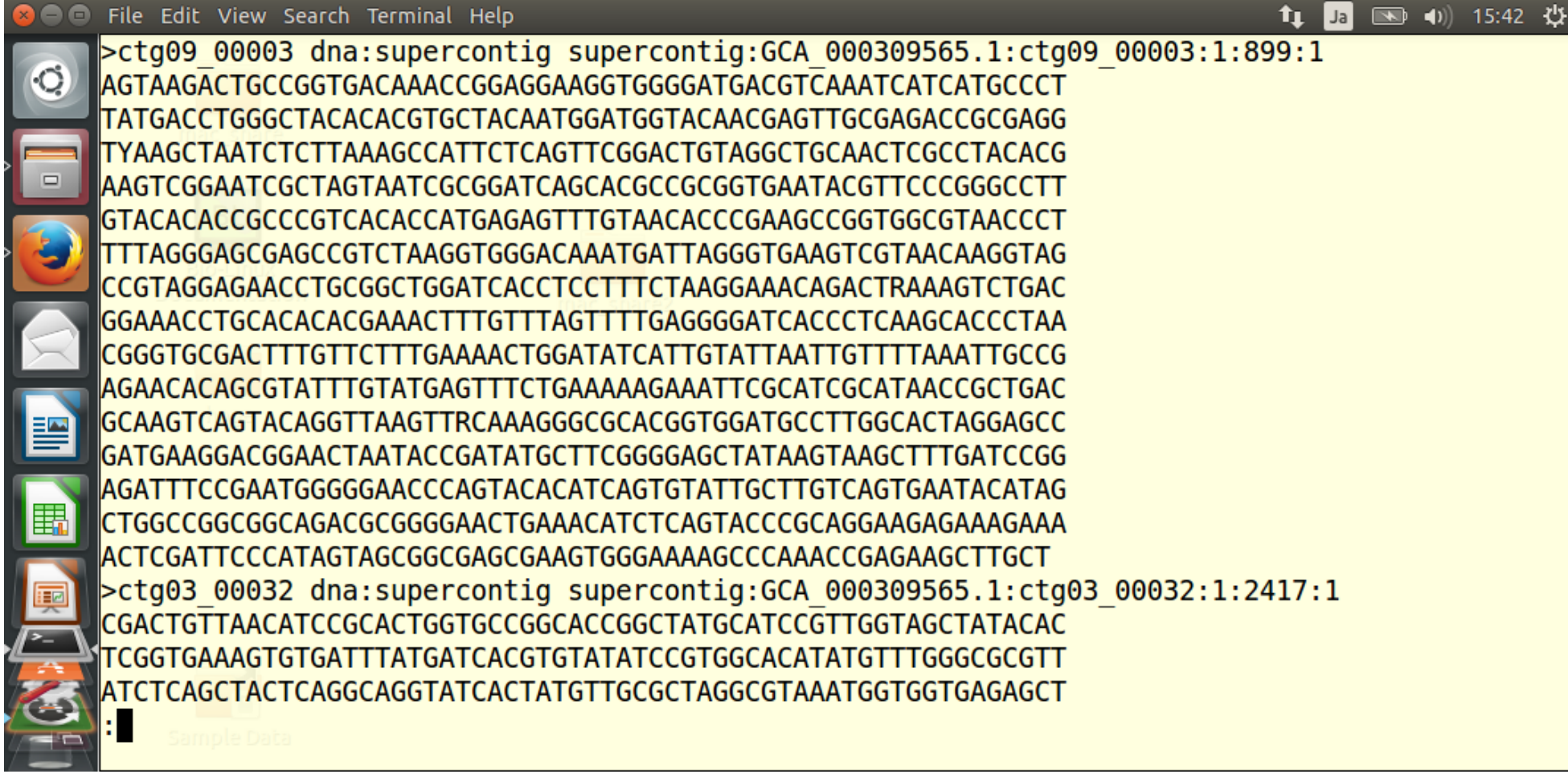

#### 文字列検索。①スラッシュ(/)を打ち込んでから、そこに あることがわかっている文字列を②コピー&ペースト。

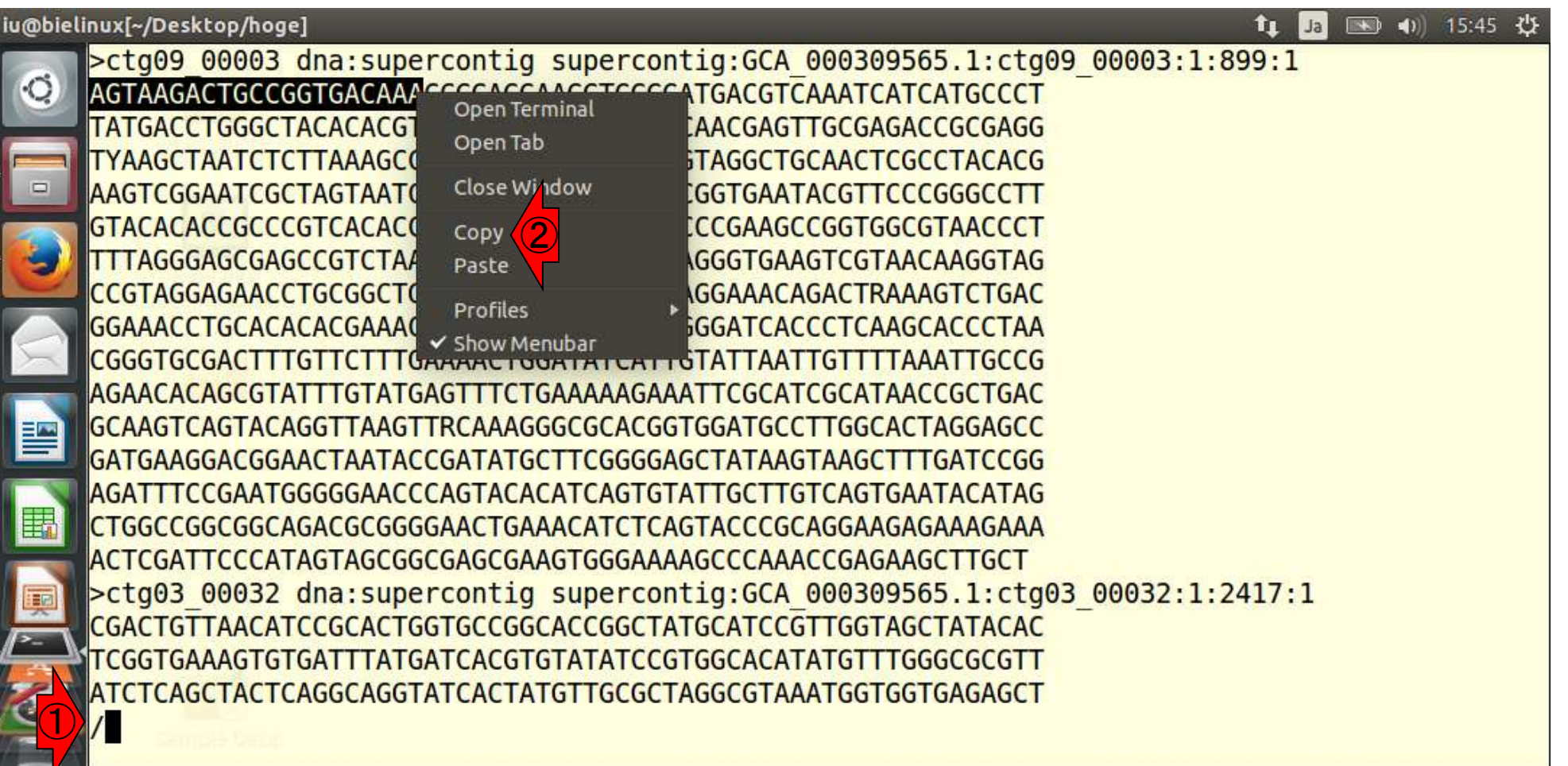

確かにそこが最初にハイライトされるべきところが そうなっていることがわかる。他の箇所にも同じ文 <mark>字列があれば「nキー」を押すとそこに飛ぶ。</mark>

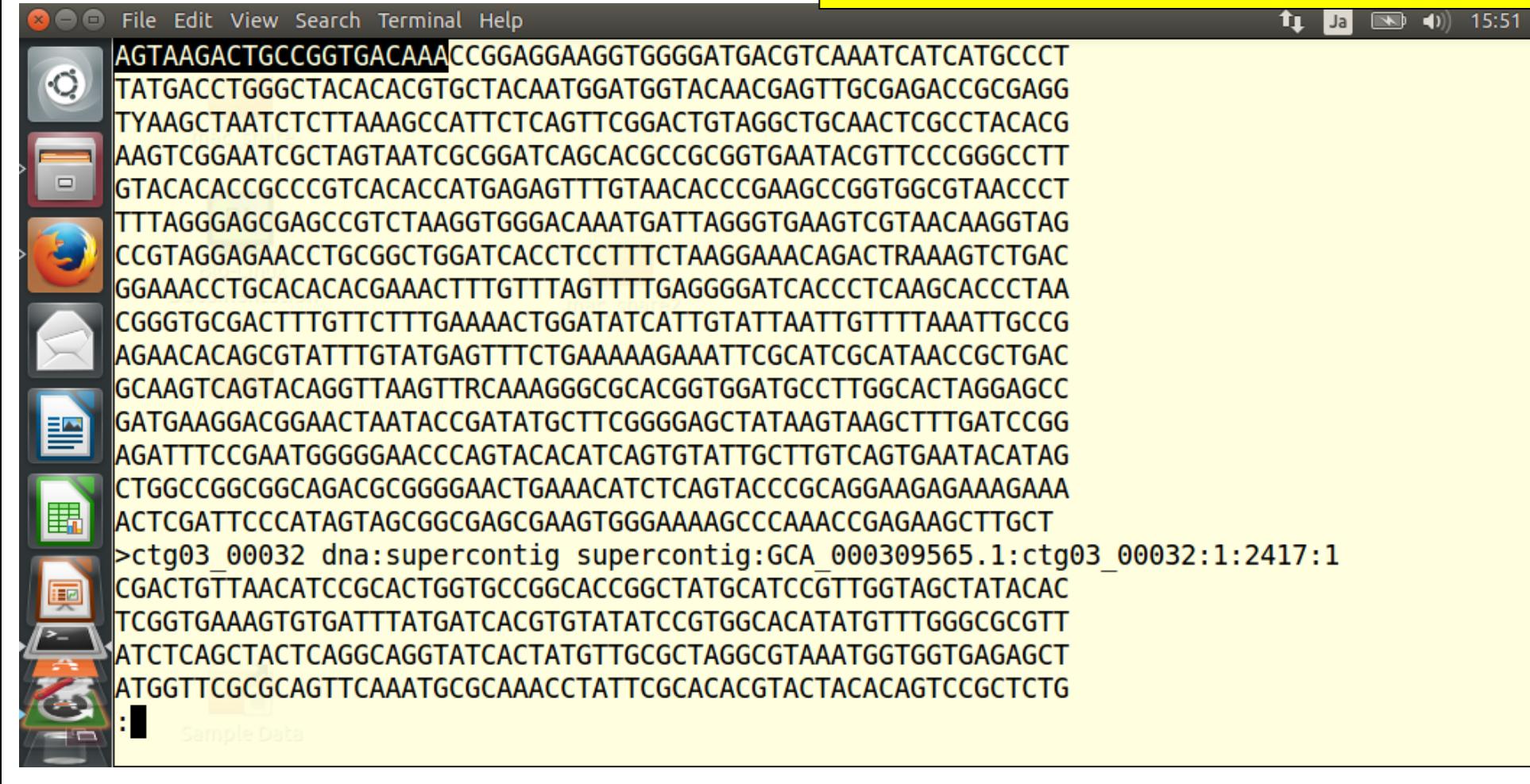

「nキー」を1回押して、次の一致箇所を眺めているところ。

## W14-6-2

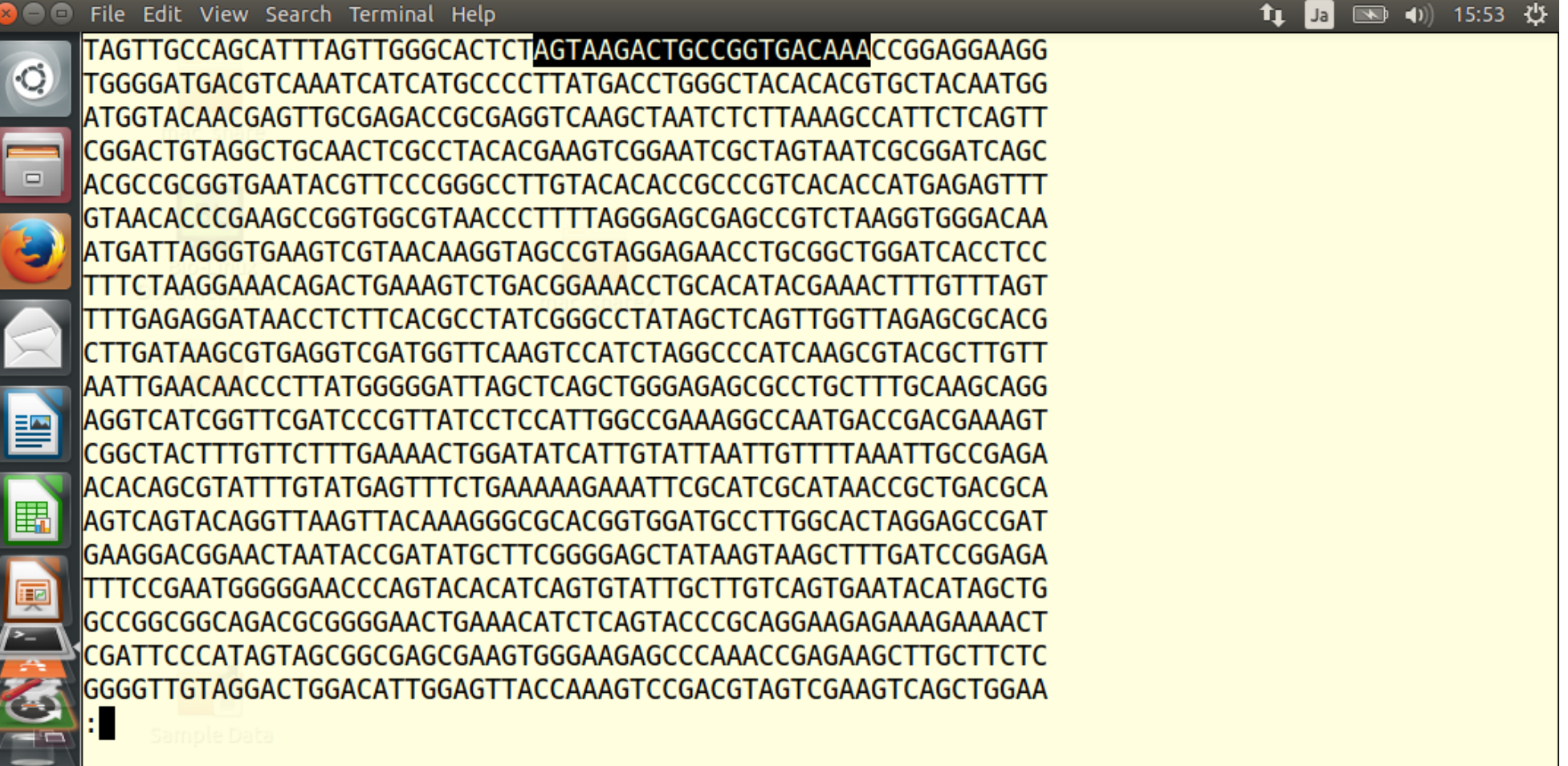

۰C

 $\Box$ 

畾

#### もう1回「nキー」を押すと、もう一致箇所はないという メッセージが出る。いわれるがままにリターンキーを押 すと、lessコマンドの中の命令実行待ち状態(:)になる。

File Edit View Search Terminal Help

③ (10) 16:02 費 tı. Ja

TAGTTGCCAGCATTTAGTTGGGCACTCTAGTAAGACTGCCGGTGACAAACCGGAGGAAGG TGGGGATGACGTCAAATCATCATGCCCCTTATGACCTGGGCTACACACGTGCTACAATGG ATGGTACAACGAGTTGCGAGACCGCGAGGTCAAGCTAATCTCTTAAAGCCATTCTCAGTT CGGACTGTAGGCTGCAACTCGCCTACACGAAGTCGGAATCGCTAGTAATCGCGGATCAGC |ACGCCGCGGTGAATACGTTCCCGGGCCTTGTACACACCGCCCGTCACACCATGAGAGTTT ATGATTAGGGTGAAGTCGTAACAAGGTAGCCGTAGGAGAACCTGCGGCTGGATCACCTCC TTTCTAAGGAAACAGACTGAAAGTCTGACGGAAACCTGCACATACGAAACTTTGTTTAGT TTTGAGAGGATAACCTCTTCACGCCTATCGGGCCTATAGCTCAGTTGGTTAGAGCGCACG CTTGATAAGCGTGAGGTCGATGGTTCAAGTCCATCTAGGCCCATCAAGCGTACGCTTGTT |AATTGAACAACCCTTATGGGGGATTAGCTCAGCTGGGAGAGCGCCTGCTTTGCAAGCAGG |AGGTCATCGGTTCGATCCCGTTATCCTCCATTGGCCGAAAGGCCAATGACCGACGAAAGT 霅 'TTGAAAACTGGATATCATTGTATTAATTGTTTTAAATTGCCGAGA ACACAGCGTATTTGTATGAGTTTCTGAAAAAGAAATTCGCATCGCATAACCGCTGACGCA |AGTCAGTACAGGTTAAGTTACAAAGGGCGCACGGTGGATGCCTTGGCACTAGGAGCCGAT TTTCCGAATGGGGGAACCCAGTACACATCAGTGTATTGCTTGTCAGTGAATACATAGCTG 丽 lGGGGTTGTAGGACTGGACATTGGAGTTACCAAAGTCCGACGTAGTCGAAGTCAGCTGGAA Pattern not found (press RETURN)

lessコマンドの中の命令実行待ち状態(:)で、「gキー」を 押して先頭ページに移動した状態。次は、行をまたが る文字列検索がうまくいかない例を紹介。

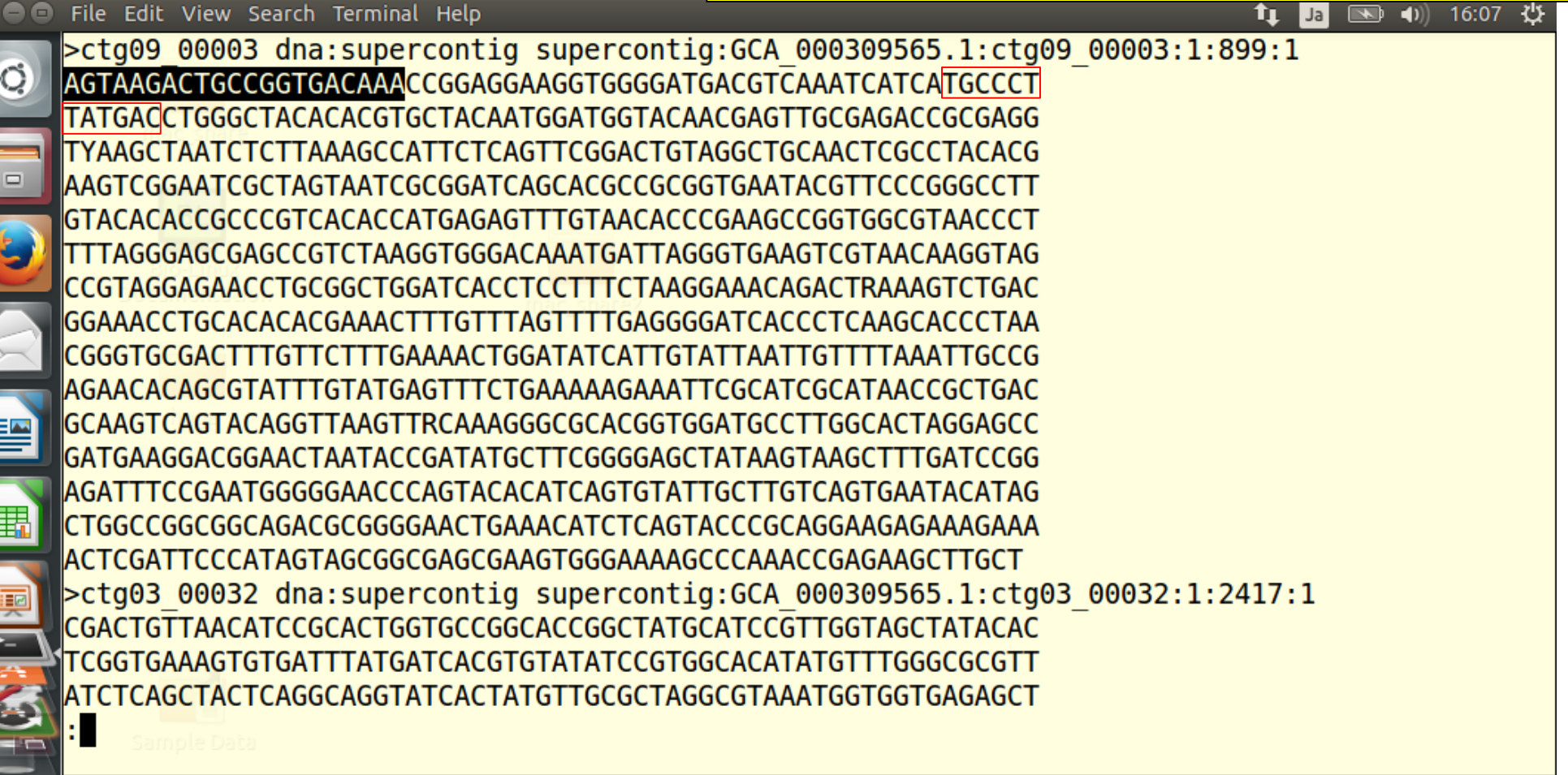

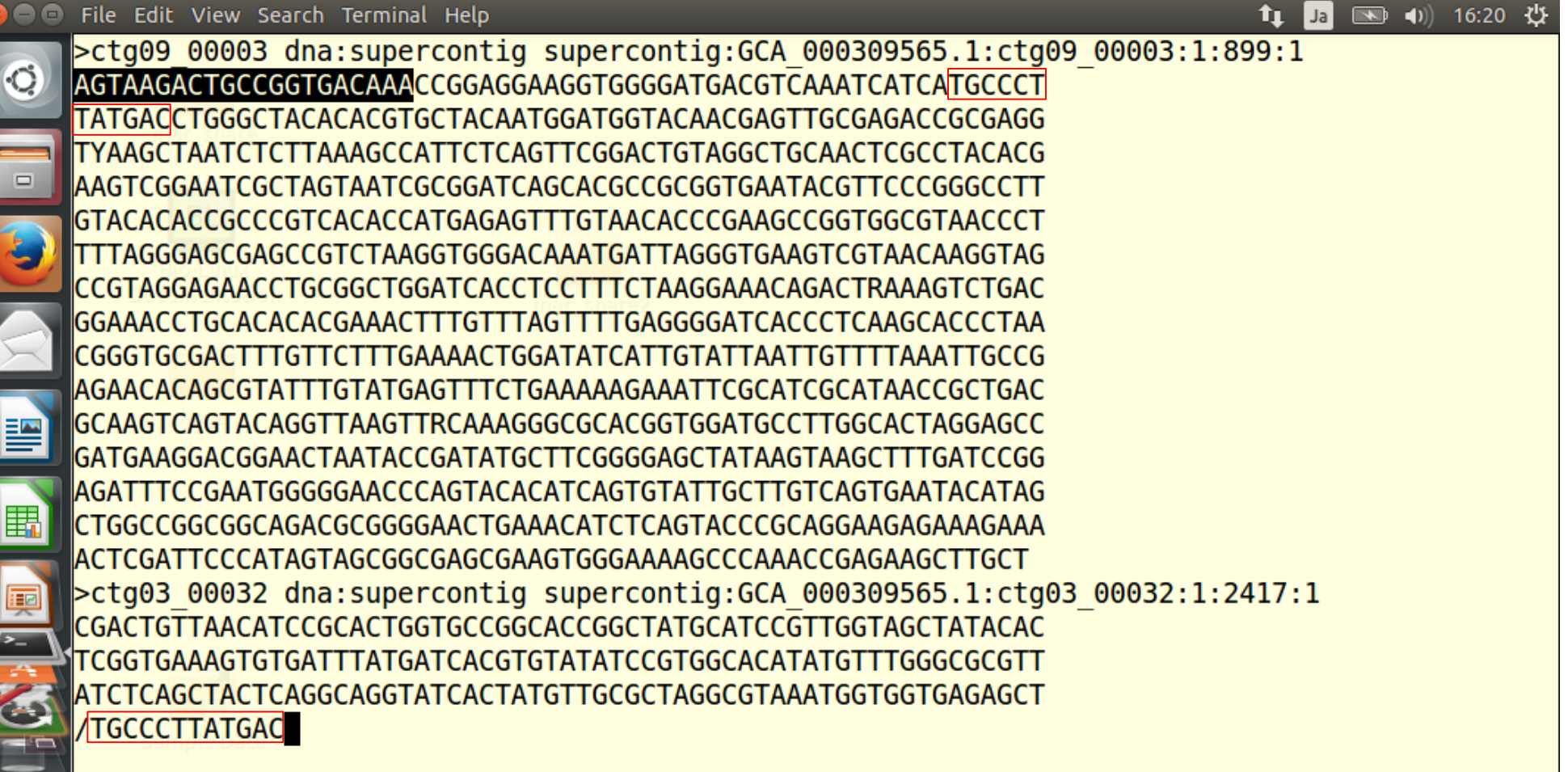

確かに行をまたがる文字列検索がうまくいかない <u>ことがわかります。「リターンキー」を押した後に、</u> 「qキー」を押すと、コマンド入力待ち状態に戻る。

 $16:26$ 

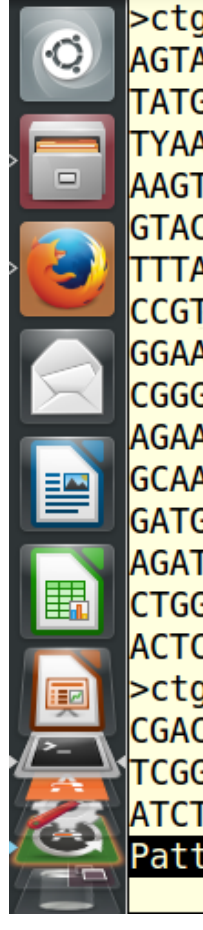

File Edit View Search Terminal Help | Ja  $\rightarrow$  $\vert$  (i)) >ctg09\_00003 dna:supercontig supercontig:GCA\_000309565.1:ctg09\_00003:1:899:1 AGTAAGACTGCCGGTGACAAACCGGAGGAAGGTGGGGATGACGTCAAATCATCATGCCCT TATGACCTGGGCTACACACGTGCTACAATGGATGGTACAACGAGTTGCGAGACCGCGAGG TYAAGCTAATCTCTTAAAGCCATTCTCAGTTCGGACTGTAGGCTGCAACTCGCCTACACG |AAGTCGGAATCGCTAGTAATCGCGGATCAGCACGCCGCGGTGAATACGTTCCCGGGCCTT GTACACACCGCCCGTCACACCATGAGAGTTTGTAACACCCGAAGCCGGTGGCGTAACCCT TTTAGGGAGCGAGCCGTCTAAGGTGGGACAAATGATTAGGGTGAAGTCGTAACAAGGTAG CCGTAGGAGAACCTGCGGCTGGATCACCTCCTTTCTAAGGAAACAGACTRAAAGTCTGAC IGGAAACCTGCACACACGAAACTTTGTTTAGTTTTGAGGGGATCACCCTCAAGCACCCTAA CGGGTGCGACTTTGTTCTTTGAAAACTGGATATCATTGTATTAATTGTTTTAAATTGCCG AGAACACAGCGTATTTGTATGAGTTTCTGAAAAAGAAATTCGCATCGCATAACCGCTGAC |GCAAGTCAGTACAGGTTAAGTTRCAAAGGGCGCACGGTGGATGCCTTGGCACTAGGAGCC AGATTTCCGAATGGGGGAACCCAGTACACATCAGTGTATTGCTTGTCAGTGAATACATAG |ACTCGATTCCCATAGTAGCGGCGAGCGAAGTGGGAAAAGCCCAAACCGAGAAGCTTGCT >ctg03 00032 dna:supercontig supercontig:GCA 000309565.1:ctg03 00032:1:2417:1 CGACTGTTAACATCCGCACTGGTGCCGGCACCGGCTATGCATCCGTTGGTAGCTATACAC TCGGTGAAAGTGTGATTTATGATCACGTGTATATCCGTGGCACATATGTTTGGGCGCGTT ATCTCAGCTACTCAGGCAGGTATCACTATGTTGCGCTAGGCGTAAATGGTGGTGAGAGCT Pattern not found (press RETURN)

# W15-1

オプションを駆使することで様々な結果を得ること おできる。「-L」オプションは、ファイル中で最も長 い行の(スペースなどを含む)文字数を返す。

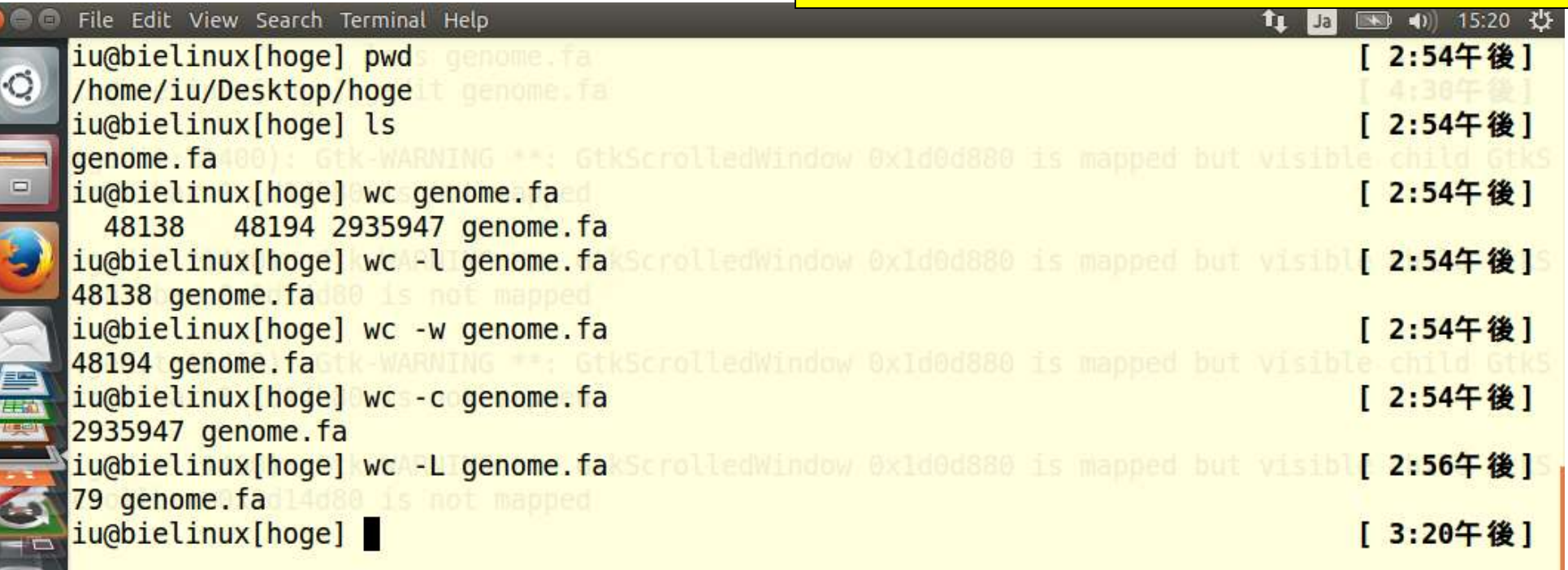

#### 「wc --help」で、利用可能なオプショ ンやその説明を見ることができる。

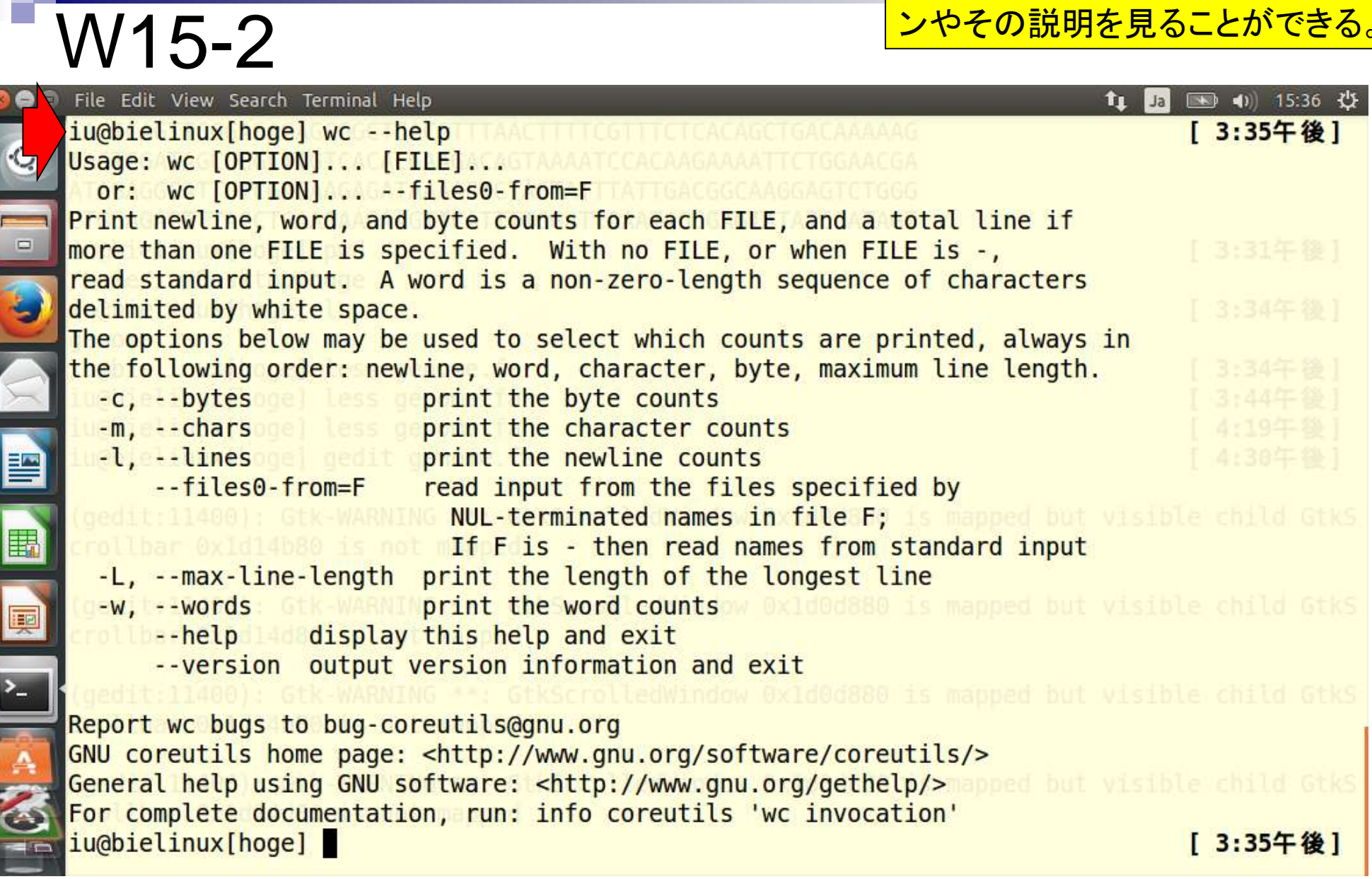

E

#### wcコマンドは「--h」でもOK。

# W15-2

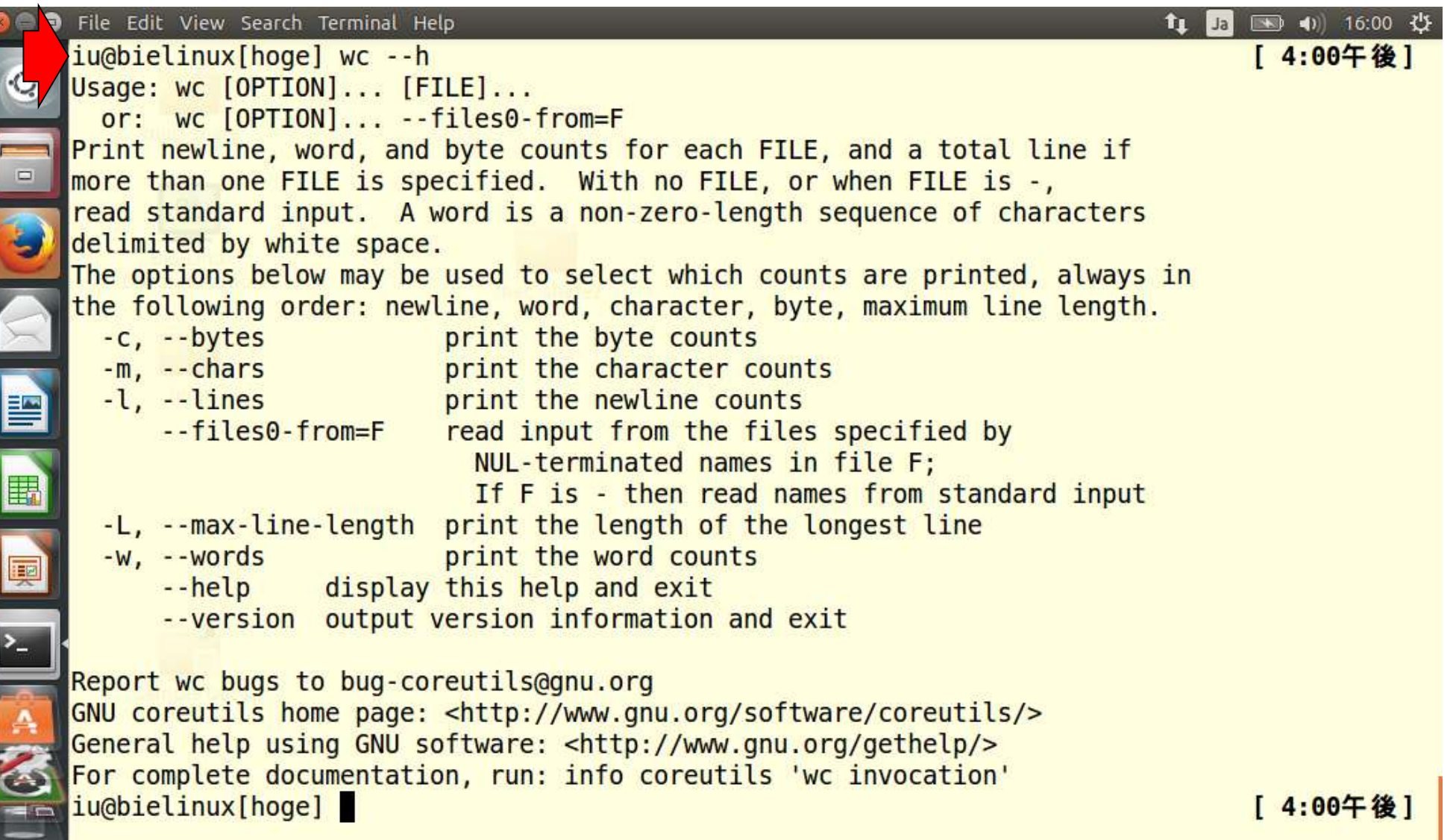

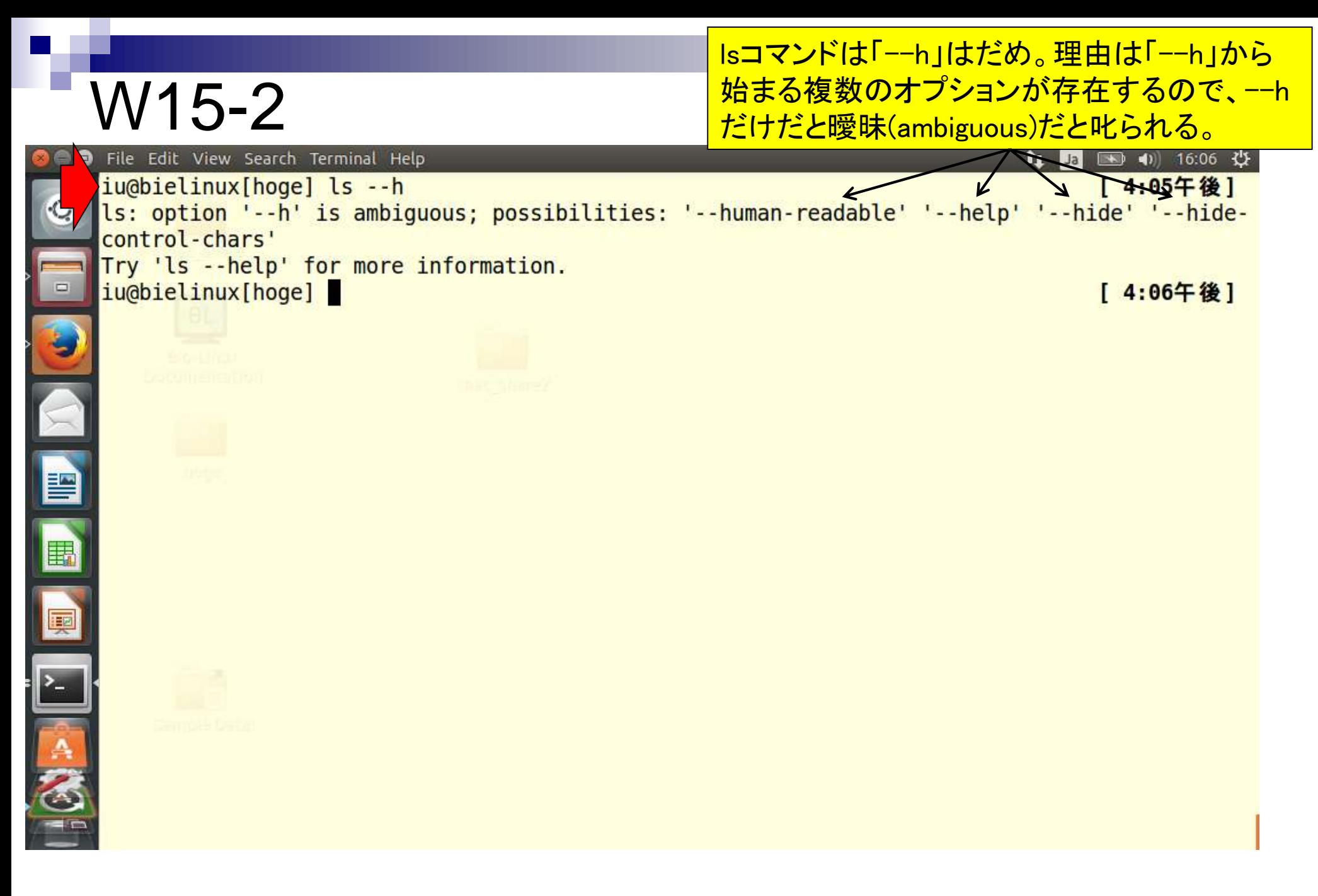

# W15-3

「man wc」実行直後の状態。詳細なマニュアルを <mark>見ることができる。使い方はmoreやlessコマンドと</mark> 同じ。マニュアル表示画面からの脱出は「qキー」。

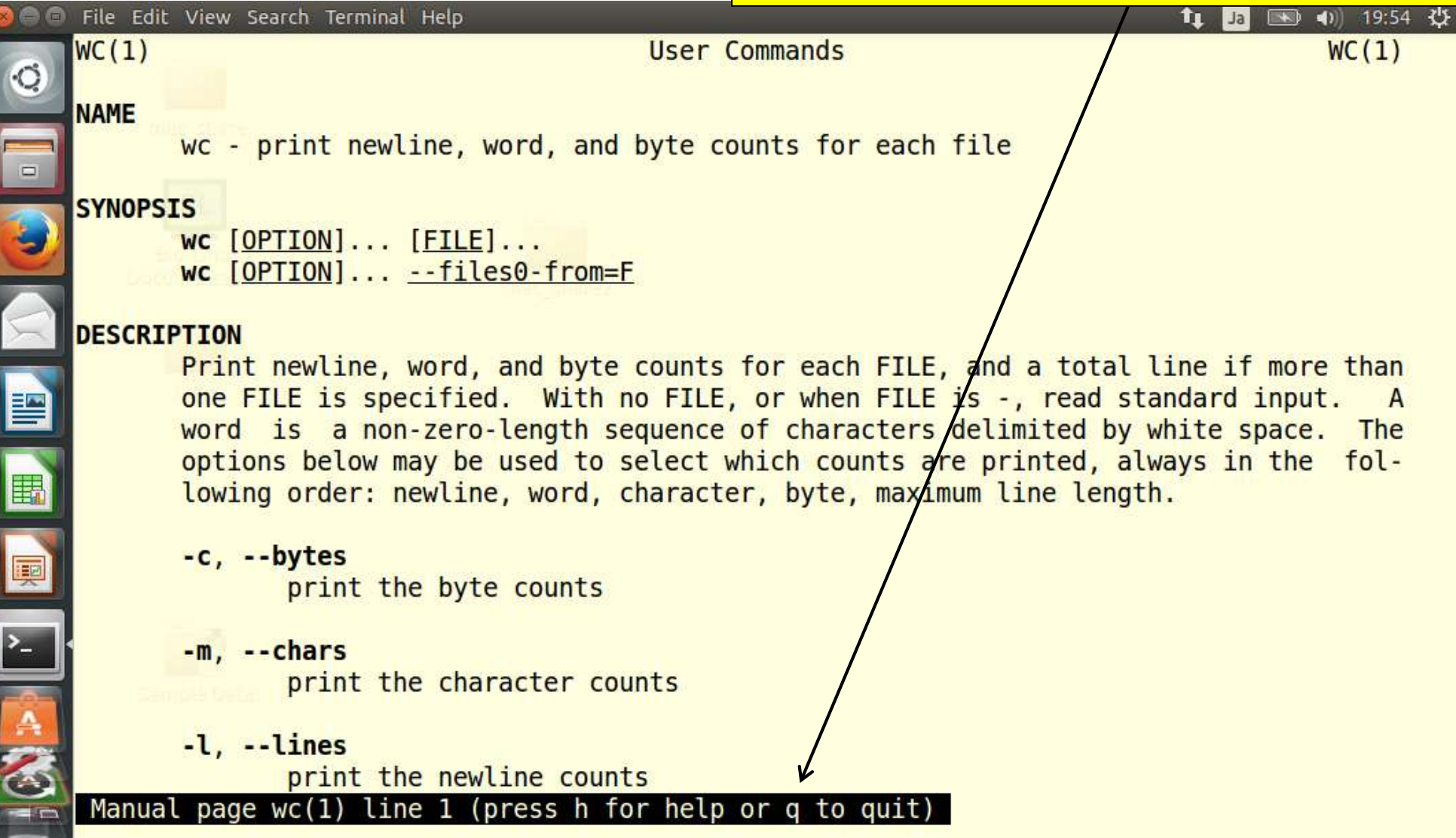

PDFファイル中のコマンドをコピーして実行し ようとしてもうまくいかない場合がある。これは 連載第2回のPDFファイル。反転部分をコピー。

#### C:\Users\kadota\Desktop\hoge>

図5. コマンドプロンプトでの作業例。1 cd コマンドを用い 作業ディレクトリの変更、2 rename コマンドを用いた ファイル名の変更、3 find コマンドを用いた"> を含む 行数のカウント。

ノ酸配列)を1文字表記で記述したものである。FASTQ 形式と同様、NGS 解析分野においても比較的よく用いら れるファイル形式である。grep は、文字列検索コマンド である。FASTA 形式ファイルである genome.fa を読み 込んで、">"から始まる description 行を抽出し、出力を 行数表示にする-cオプションを与えているため、結果が 28 (行) と返される。行数表示の -c オプションをつけな かった場合、つまり grep ">" genome.fa」を実行すると、 description 情報がそのまま表示される [ウェブ資料 21]。 grep は応用範囲の極めて広い非常に強力なコマンドであ る。例えば、アノテーションファイルから特定の染色体名 を含む行のみを抽出したり、grep 出力結果をパイプでつ ないで他のコマンドで処理する作業が実際に行われる。ま

find コマンドは存在し、(文字列検索ではなく) ファイル やディレクトリの検索機能をもつ。NGS 解析は、Win の コマンドプロンプト環境ではなく Linux 環境で行うのが 一般的である。バイオインフォ業界では、文字列検索する ことを「grepする」といい、通常「find する」はファイ ルやディレクトリ検索のことを指す。つまり、一般にコマ ンド名で会話が成立するのは Linux コマンドのみである。

Bio-Linux の導入

連載第2回は、Win のコマンドプロンプトおよび Mac のターミナルという通常利用 PC 環境を用いて、GUI 環 境とコマンドライン環境の見栄えの違い、および Win と

http://www.iu.a.u-tokyo.ac.jp/~kadota/JSLAB\_2\_kadota.pdf

W16-1

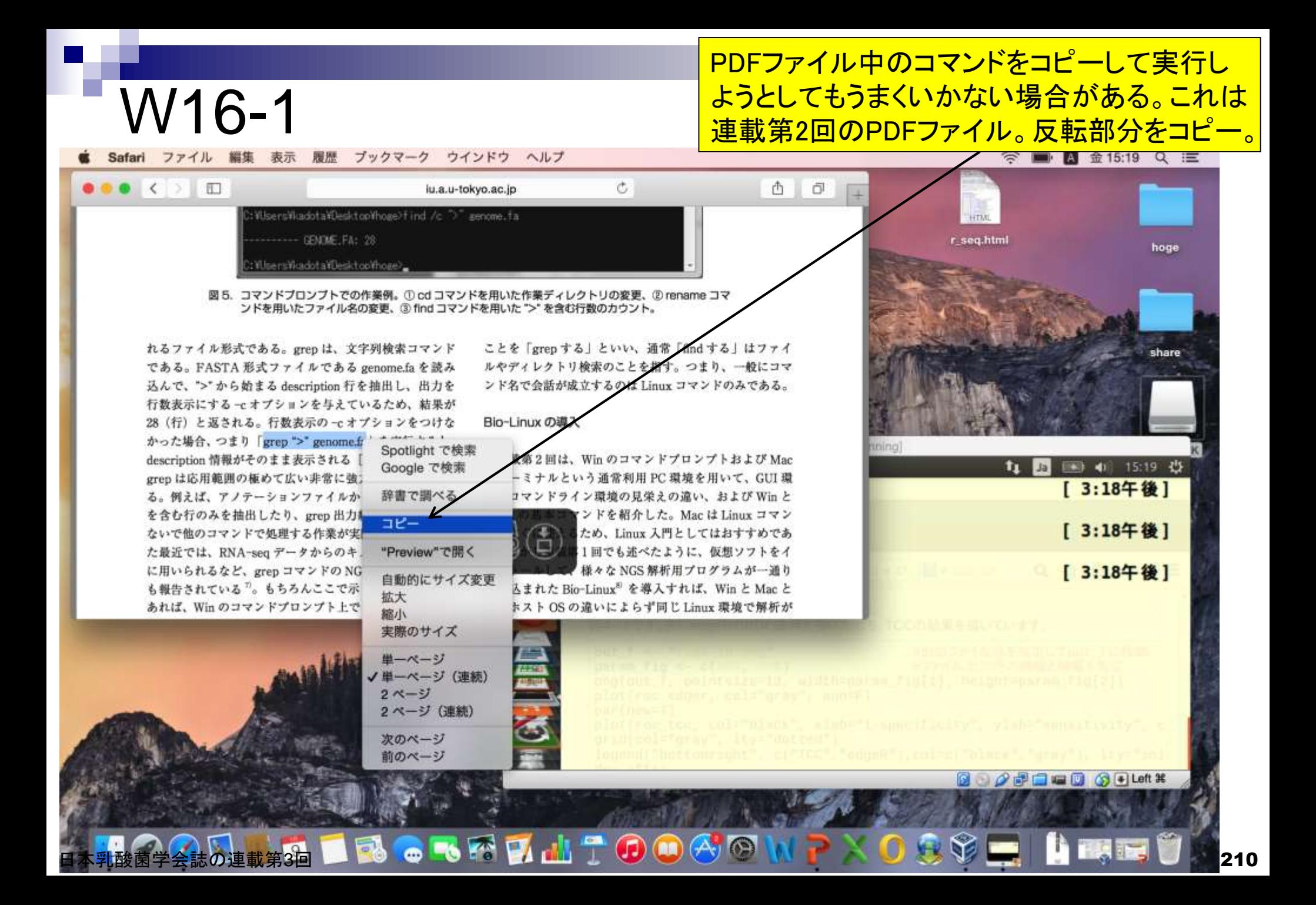

#### <u> ①右クリックでペースト。手打ち</u> はうまくいってしまうからダメ!

#### Finder ファイル 編集 表示 移動 ウインドウ ヘルプ ■ ■ 鱼15:26 Q 三  $0.00 (3)$  D  $\circ$ 西面 iu.a.u-tokyo.ac.jp :WilsensWadota¥DesktopVhoge)find /c ">" genome.fa **HTML** ------ GENELFA: 28 r\_seq.html hoge WinersWordstaWesktopVhoge) 図5. コマンドプロンプトでの作業例。① cd コマンドを用いた作業ディレクトリの変更、② rename コマ ンドを用いたファイル名の変更、3 find コマンドを用いた ">"を含む行数のカウント。 ことを「grepする」といい、通常「findする」はファイ れるファイル形式である。grep は、文字列検索コマンド である。FASTA 形式ファイルである genome.fa を読み ルやディレクトリ検索のことを指す。つまり、一般にコマ 込んで、">"から始まる description 行を抽出し、出力を ンド名で会話が成立するのは Linux コマンドのみである。 行数表示にする-cオブションを与えているため、結果が 28 (行) と返される。行数表示の~c オプションをつけな Bio-Linux の導入 かった場合、つまり「grep ">" genome.fa」を実行すると、  $0000$ BioLinux8 [Running] description 情報がそのまま表示される [ウェブ資料 21]。 iu@bielinux[~/Desktop/hoge] t1 图 图 4 15:26 设 grep は応用範囲の極めて広い非常に強力なコマンドであ iu@bielinux[hoge] pwd [ 3:18午後] る。例えば、アノテーションファイルから特定の染色体名 /home/iu/Desktop/hoge を含む行のみを抽出したり、grep出力結果をパイプでつ Lin [ 3:18午後] iu@bielinux[hoge] ls ないで他のコマンドで処理する作業が実際に行われる。ま genome.fa た最近では、RNA-seq データからのキメラ転写物の同定  $i$ u@bielinux[hoge] [ 3:18午後] に用いられるなど、grep コマンドの NGS 解析での有効性 Open Terminal も報告されている<sup>7</sup>。もちろんここで示した程度のことで Open Tab あれば、Win のコマンドプロンプト上でも実現可能である Close Window  $\bigcirc$ Paste **Profiles** Show Menubar  $\mathcal{O}$   $\Box$   $\Box$   $\Box$   $\Box$   $\Diamond$   $\Box$  Left  $\mathcal{X}$

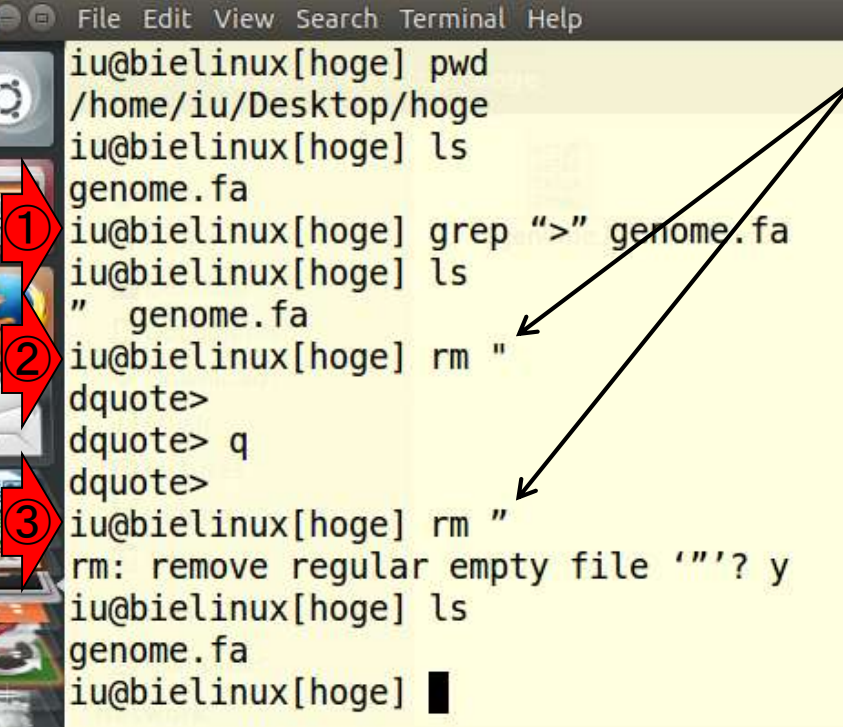

①ペーストしても、「第2回のW21」と同じ結果にならず、 何も表示されない。また、「"」というファイルが作成され てコマンドライン上での削除は初心者は難しい。②ター ミナル画面上で通常のダブルクォーテーションで消そう としても「dquote>」という変なプロンプトが出てしまう。リ ターンキーを押しても、「qキー」を押してもだめだが、 「CTRLキー + Cキー」で復旧できる。どうにかして生成 <u>されたファイルと同じ記号のものを入力すれば、一応コ</u> マンドライン上で消すことはできる。

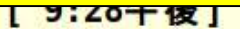

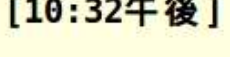

[10:35午後]

[10:35午後]

**Files** 

#### 別の削除手段。①引き出しみたいなアイコンか らhogeフォルダに移動し、②該当ファイルのアイ コン上で右クリックの「Move to Trash」でもよい。

t<sub>1</sub> 13 图 40 22:51 費

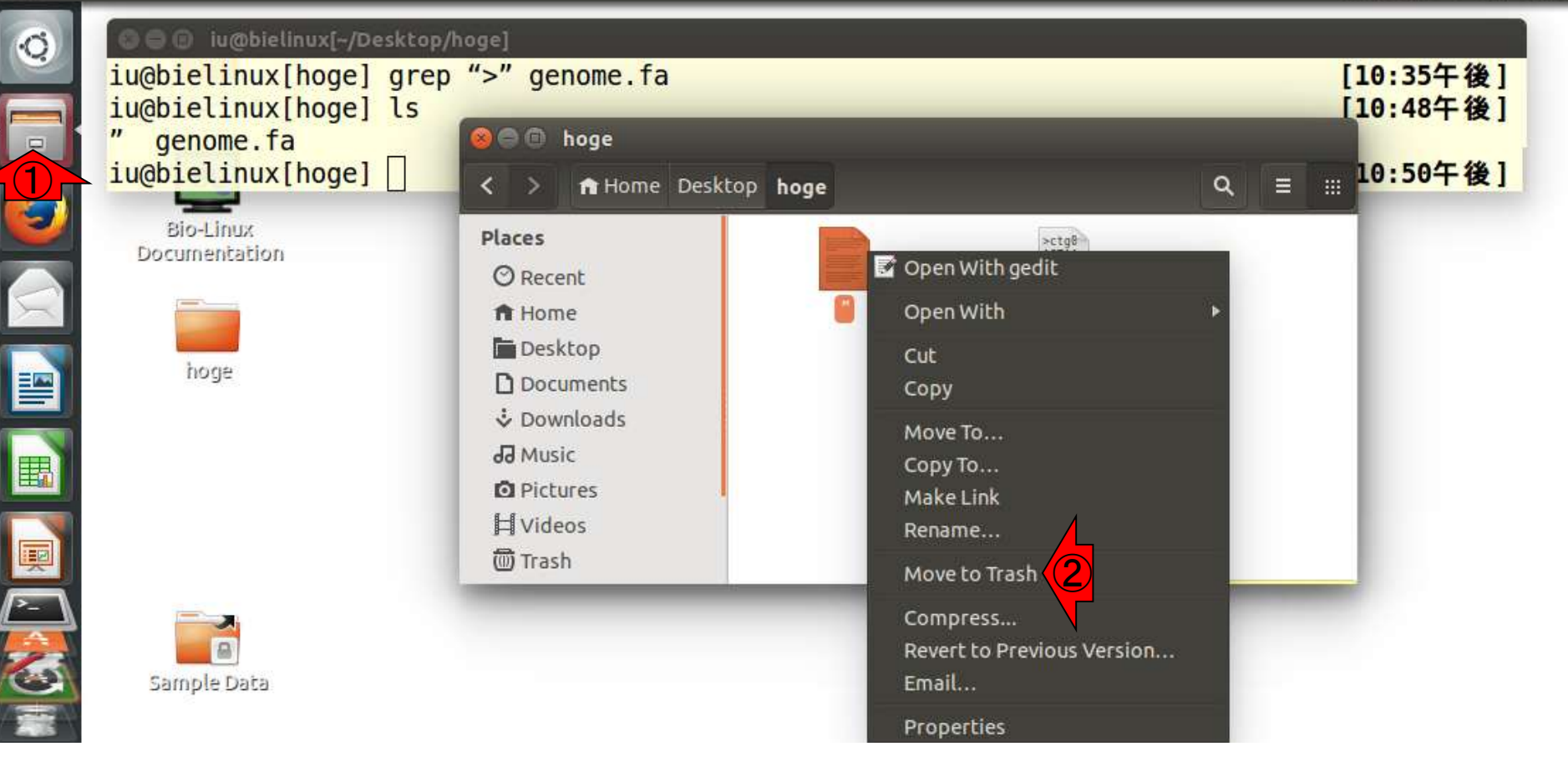

### Linux上での"正しい"ダブルクォーテーション マークは、開始記号と終了記号が同じほう。

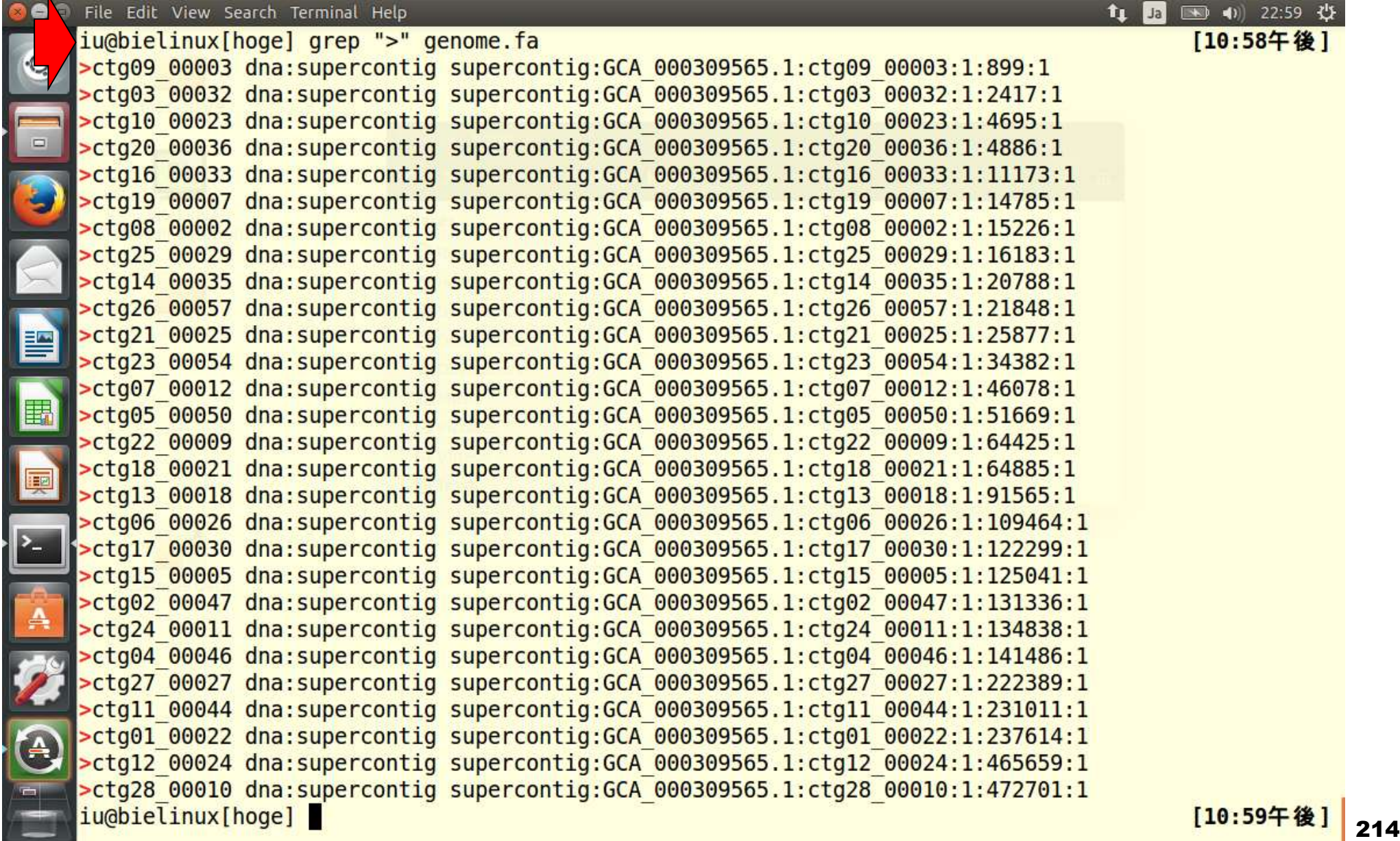

原因既知状態で眺めると①「-(ハイフン)」と②「-(ダッ シュ)」の違いは明白。Bio-Linuxで用いられているフォ ントは③いち、と④える、の区別がつきやすい。

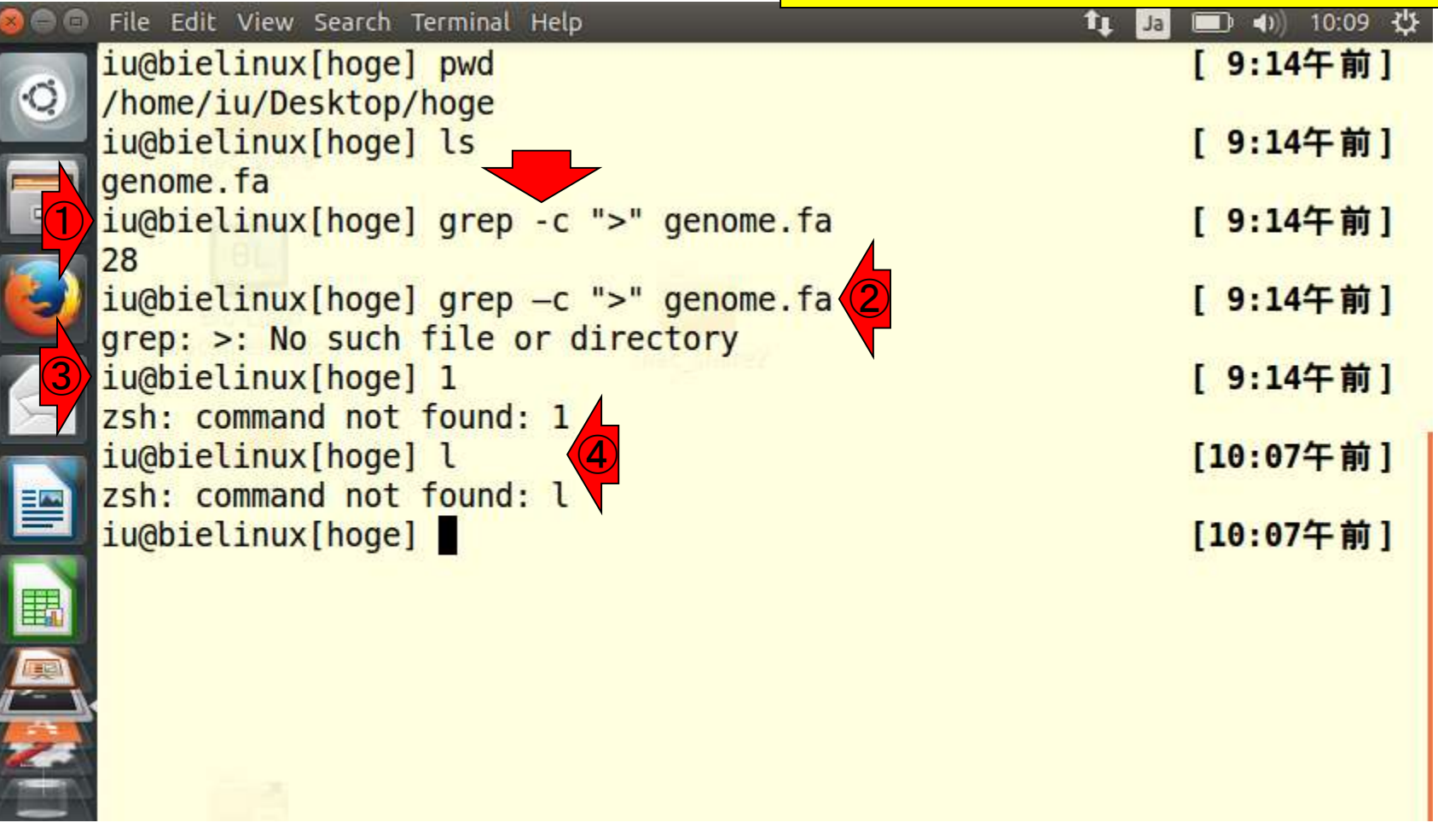

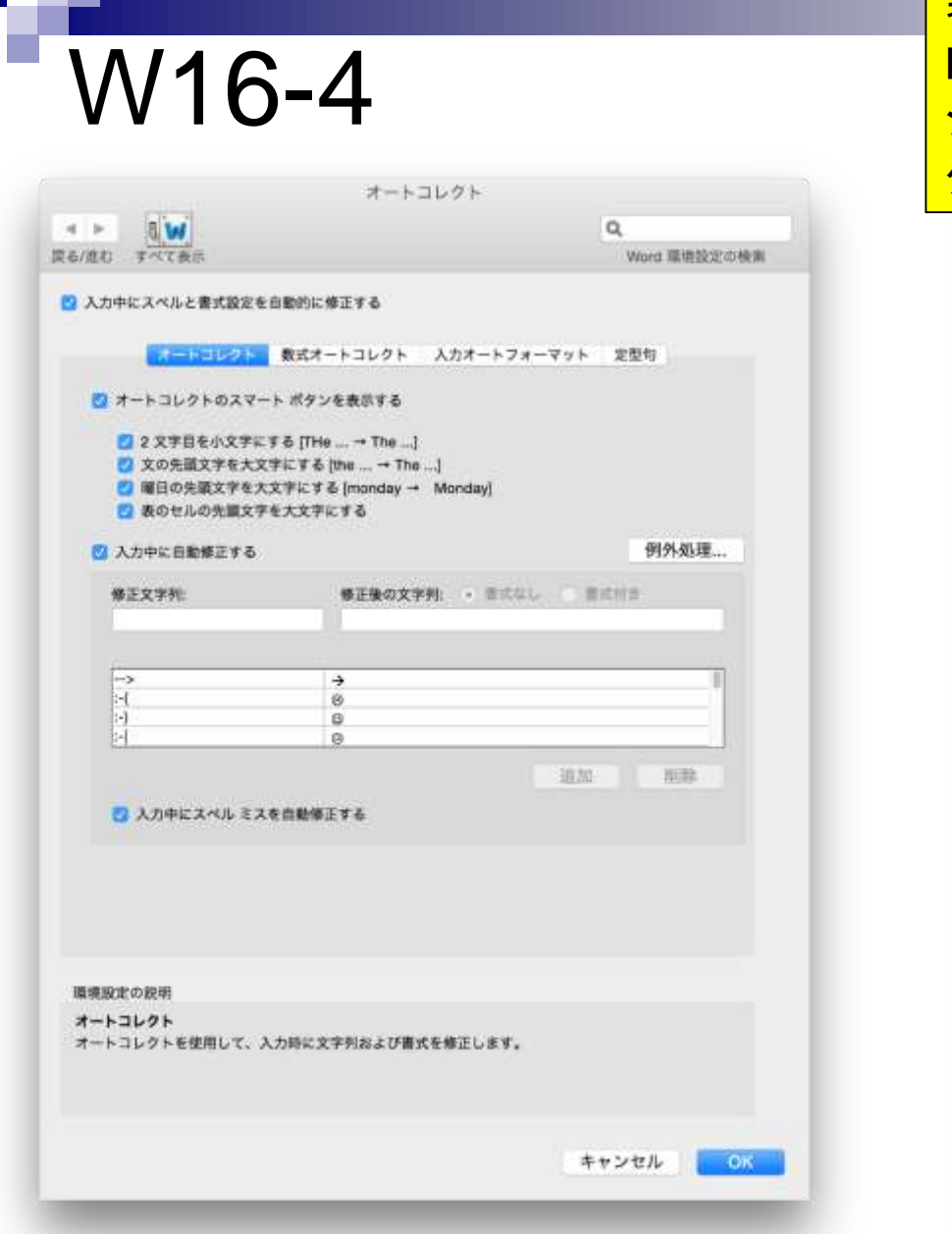

#### 著者のデフォルト環境では、Microsoft Word (Office Mac 2011)の「オプション」 - 「オートコレクトのオプ ション」 - 「入力オートフォーマット」で「ハイフンを ダッシュに変更する」のチェックが入っている。

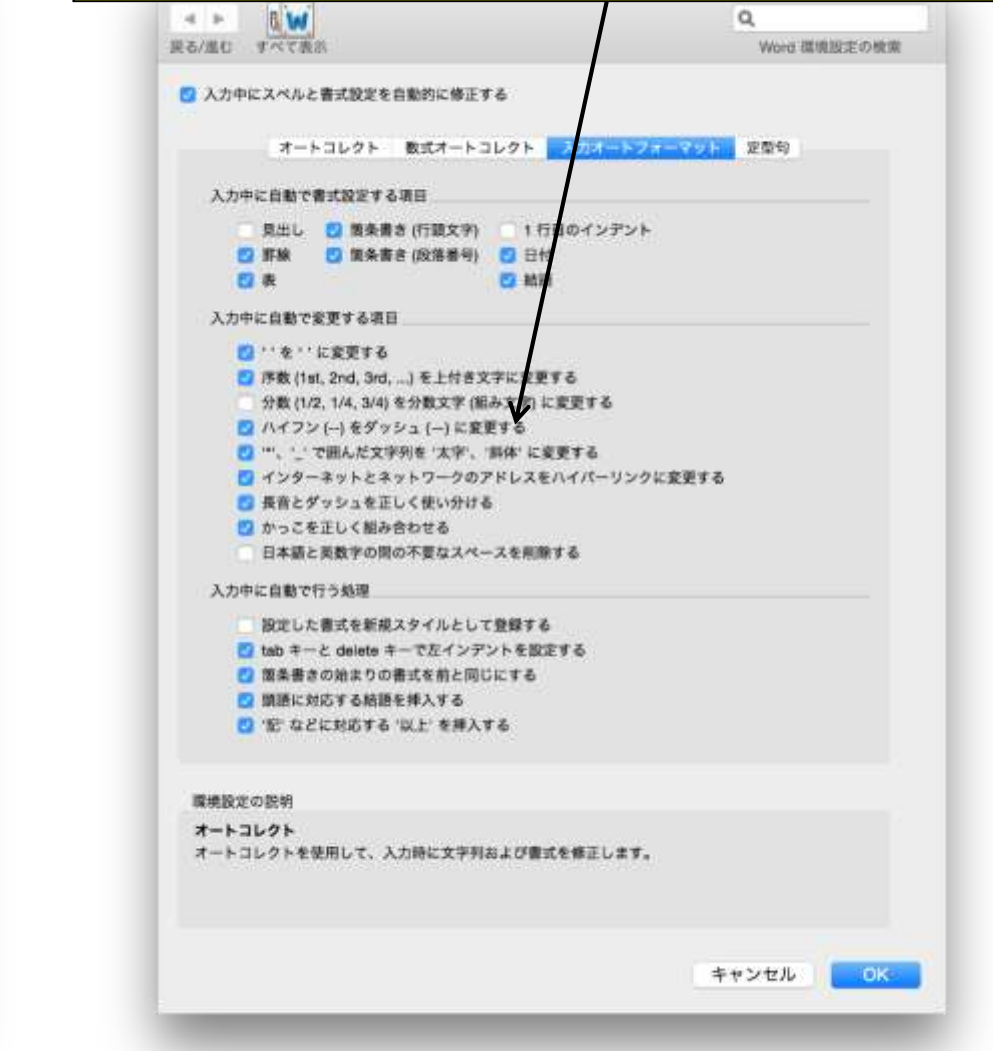
genome.fa

· iu@bielinux)

#### Bio-Linux上で利用可能なテキストエディタは、vi, emacs, geditなど。「vi genome.fa」、「emacs genome.fa」、「gedit genome.fa」などでそれぞれのエディタを起動できる。

#### **Text Editor**

C

 $\Box$ 

þ

E

興

 $\frac{2}{\pi}$ 

#### $1$   $\boxed{3}$   $\boxed{)}$   $4$ ) 21:26  $4$

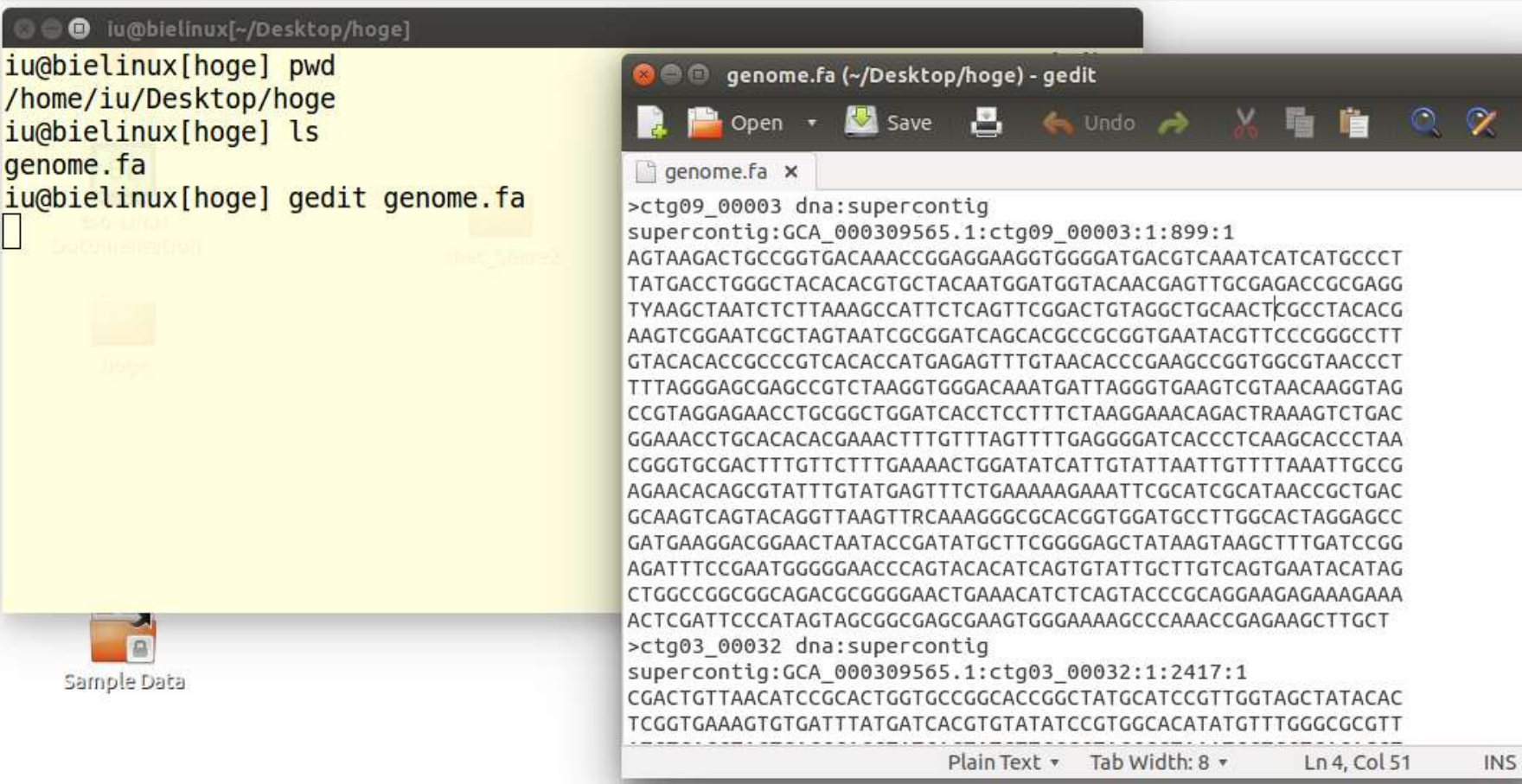

 $\Box$ Sample Data gedit起動中は、geditというコマンド実行中と同義 である。そのため、このターミナル上では何か新 たなコマンドを打ち込むことはできない。赤矢印の ×ボタンを押すとコマンド入力待ち状態になる。

W17-1

#### **Text Editor**

Ó

 $\Box$ 

þ

**O** iu@bielinux[~/Desktop/hoge] iu@bielinux[hoge] pwd /home/iu/Desktop/hoge

iu@bielinux[hoge] ls

genome.fa iu@bielinux[hoge] gedit genome.fa

 $\frac{1}{\sqrt{2}}$ Sample Data

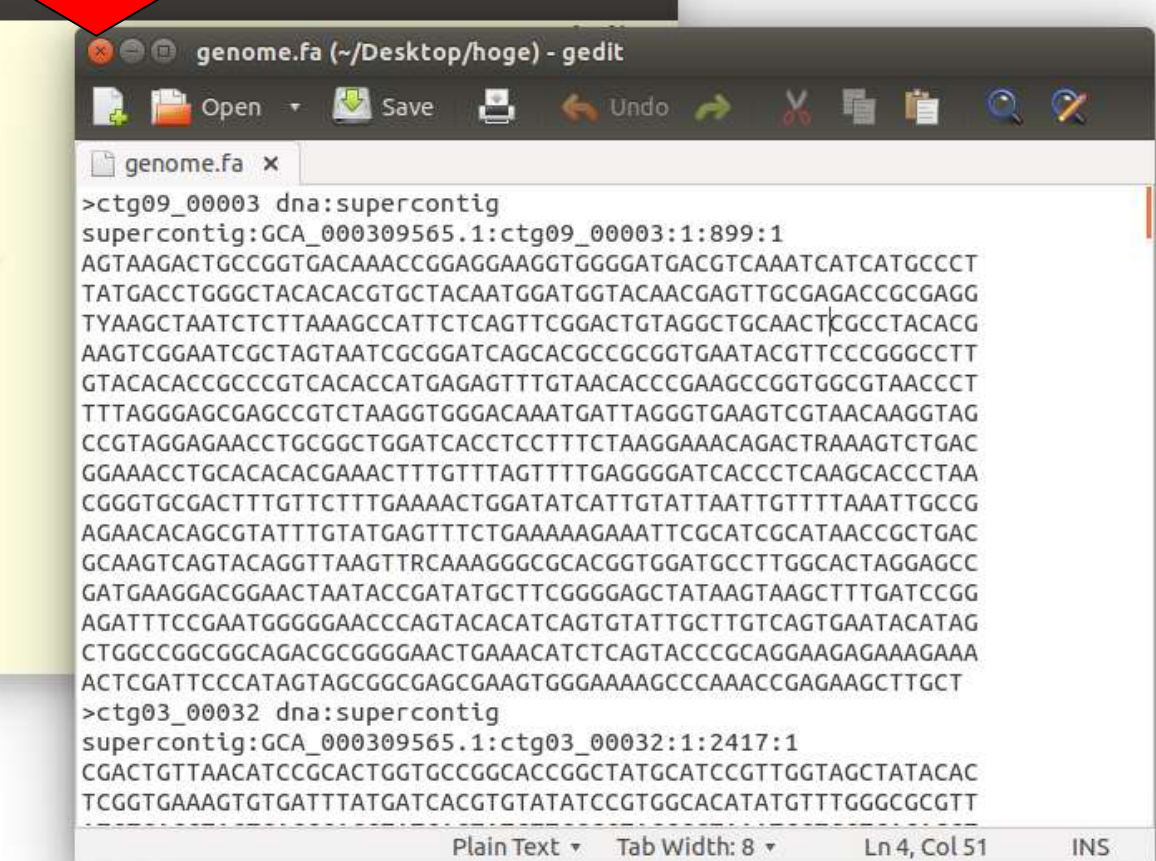

### gedit終了後の状態。

## W17-1

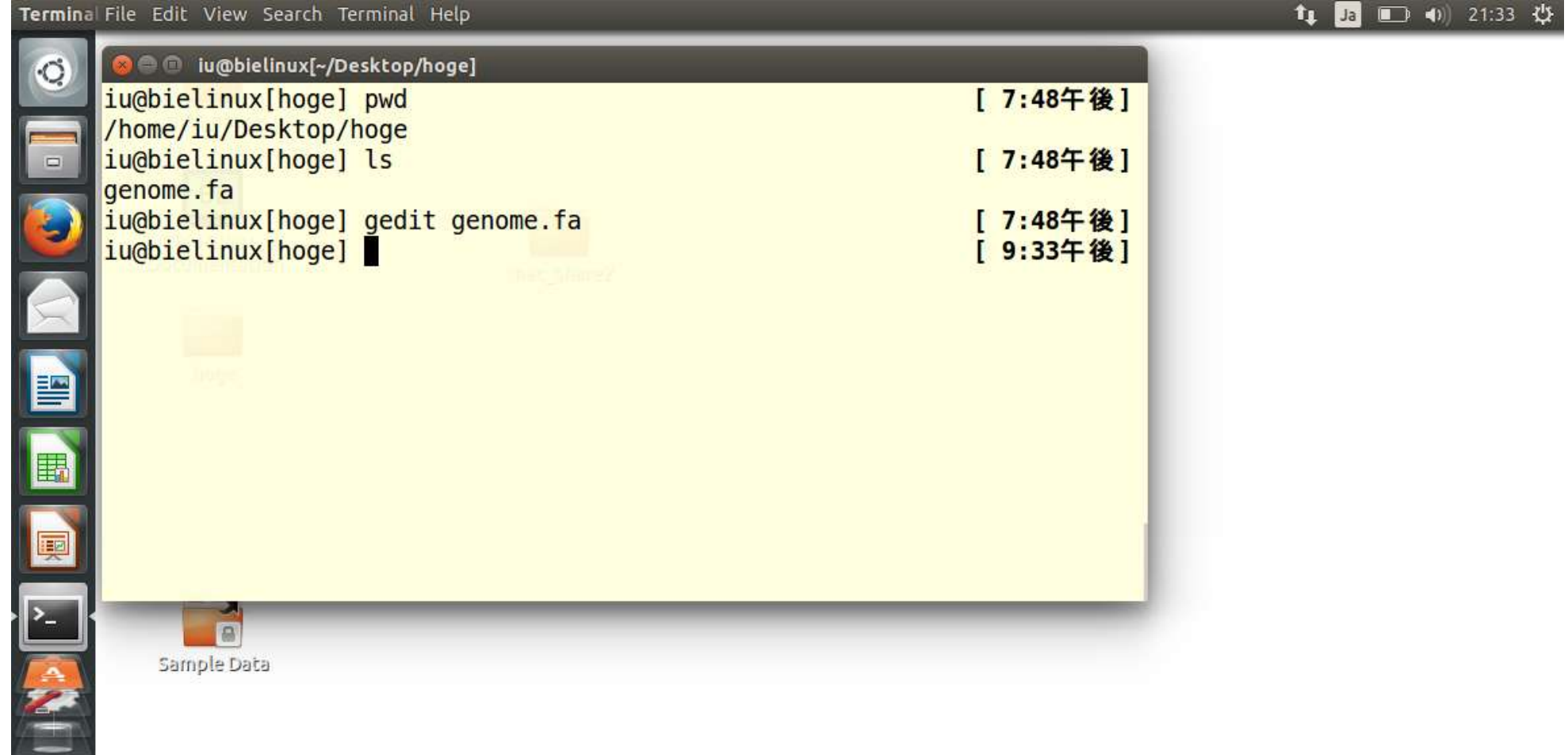

http://www.iu.a.u-tokyo.ac.jp/~kadota/book/JSLAB3\_code.txt

### W17-2

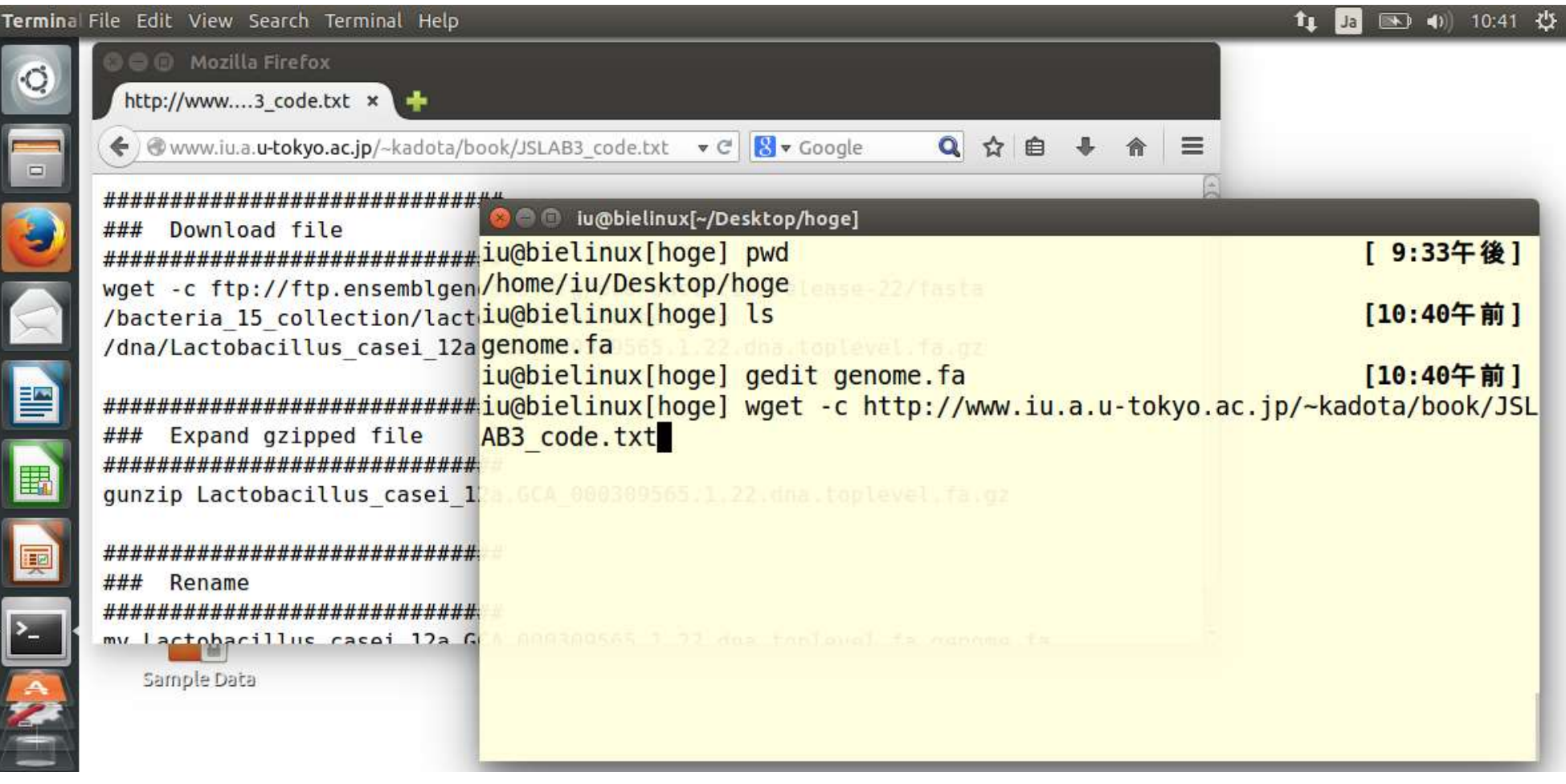

#### (見栄えの関係上若干変更しているが…)wget コマンドでファイルをダウンロードしてもよい。

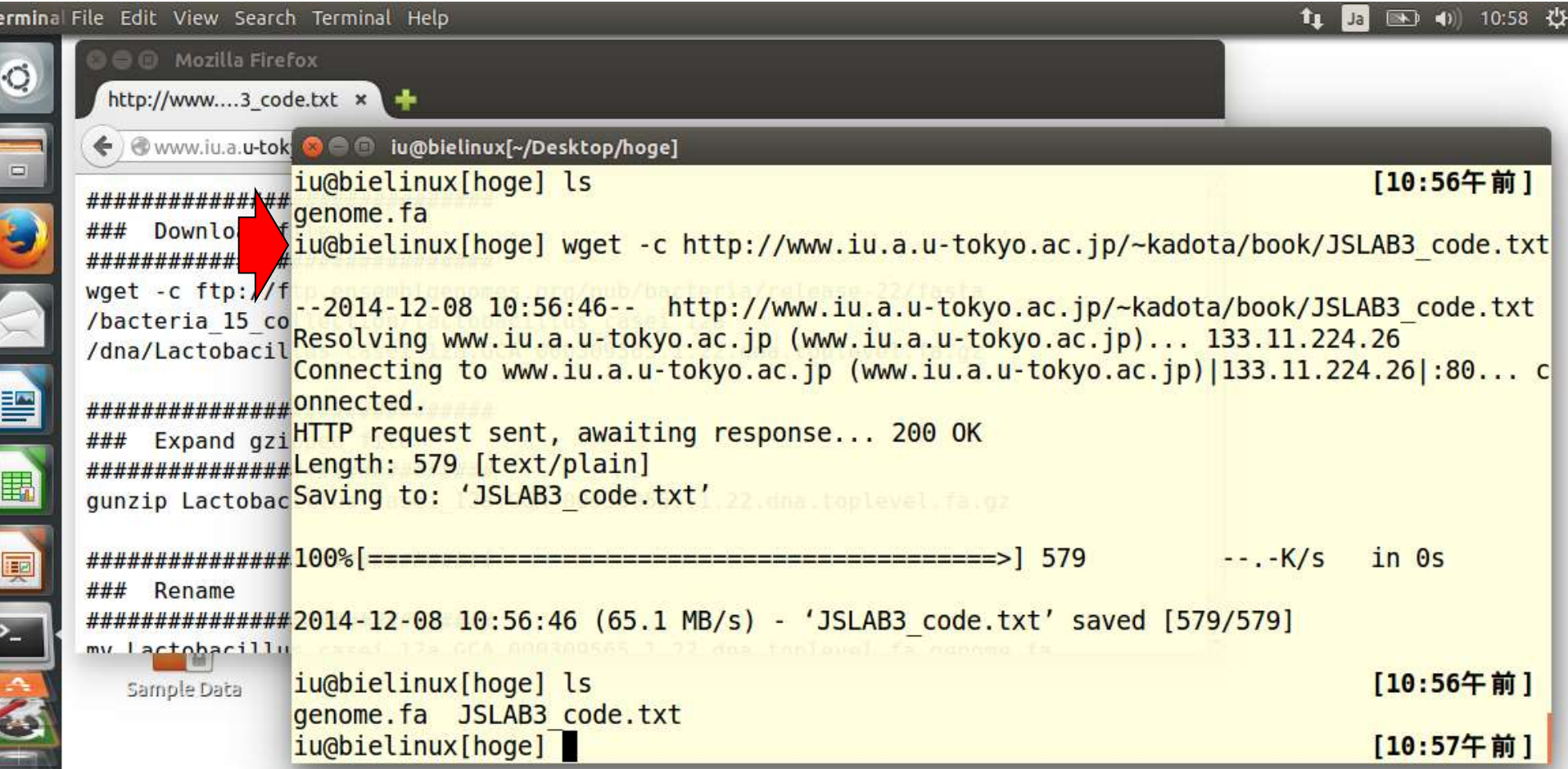

Te

#### (記述内容量が少ないことが分かっているので) moreコマンドで眺めているところ。

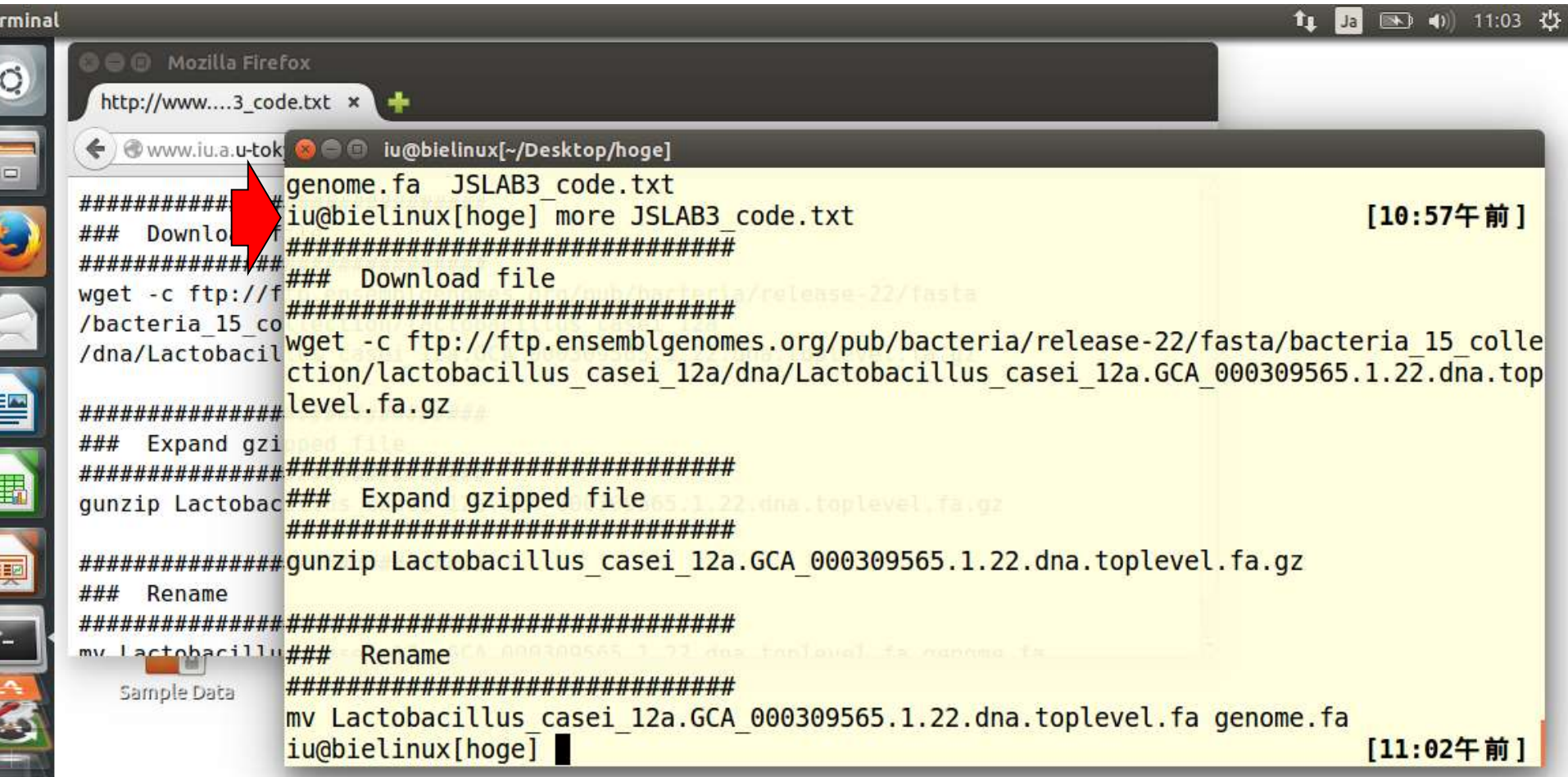

#### 別のやり方を示すために一旦削除。rmコマンド実 行時に、「-f」オプションをつけると「本当に消して いいか?」という警告メッセージが表示されない。

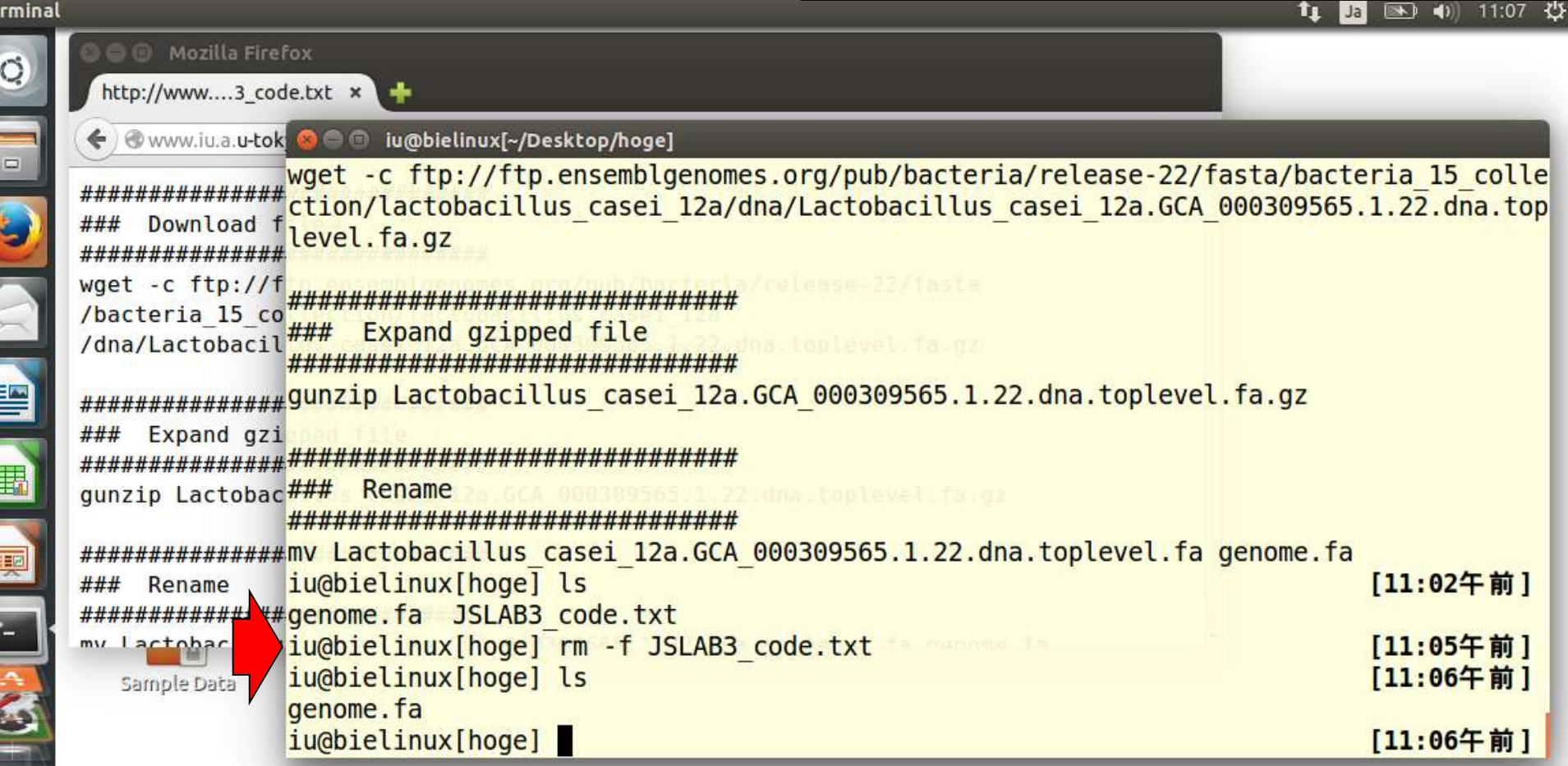

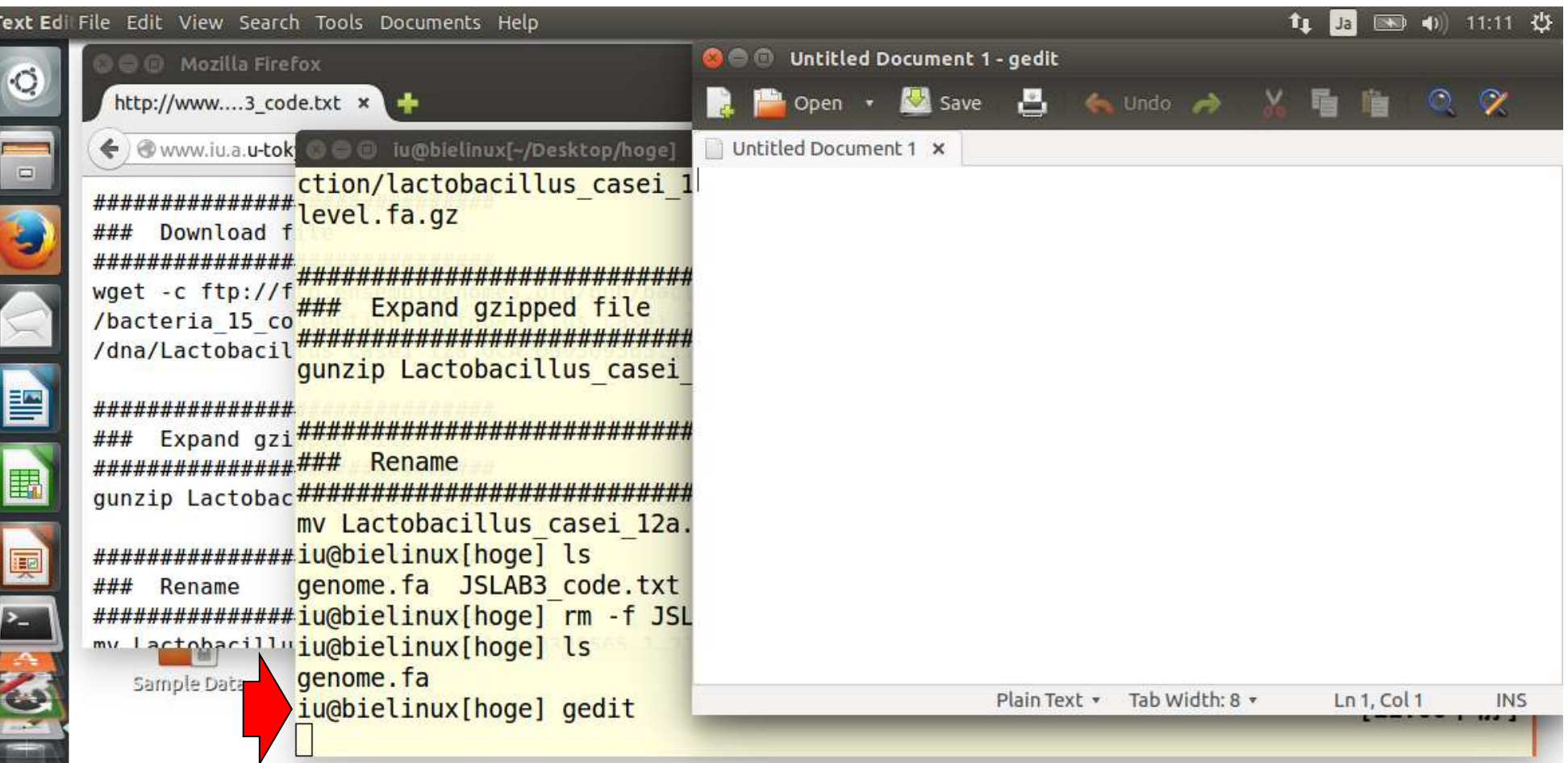

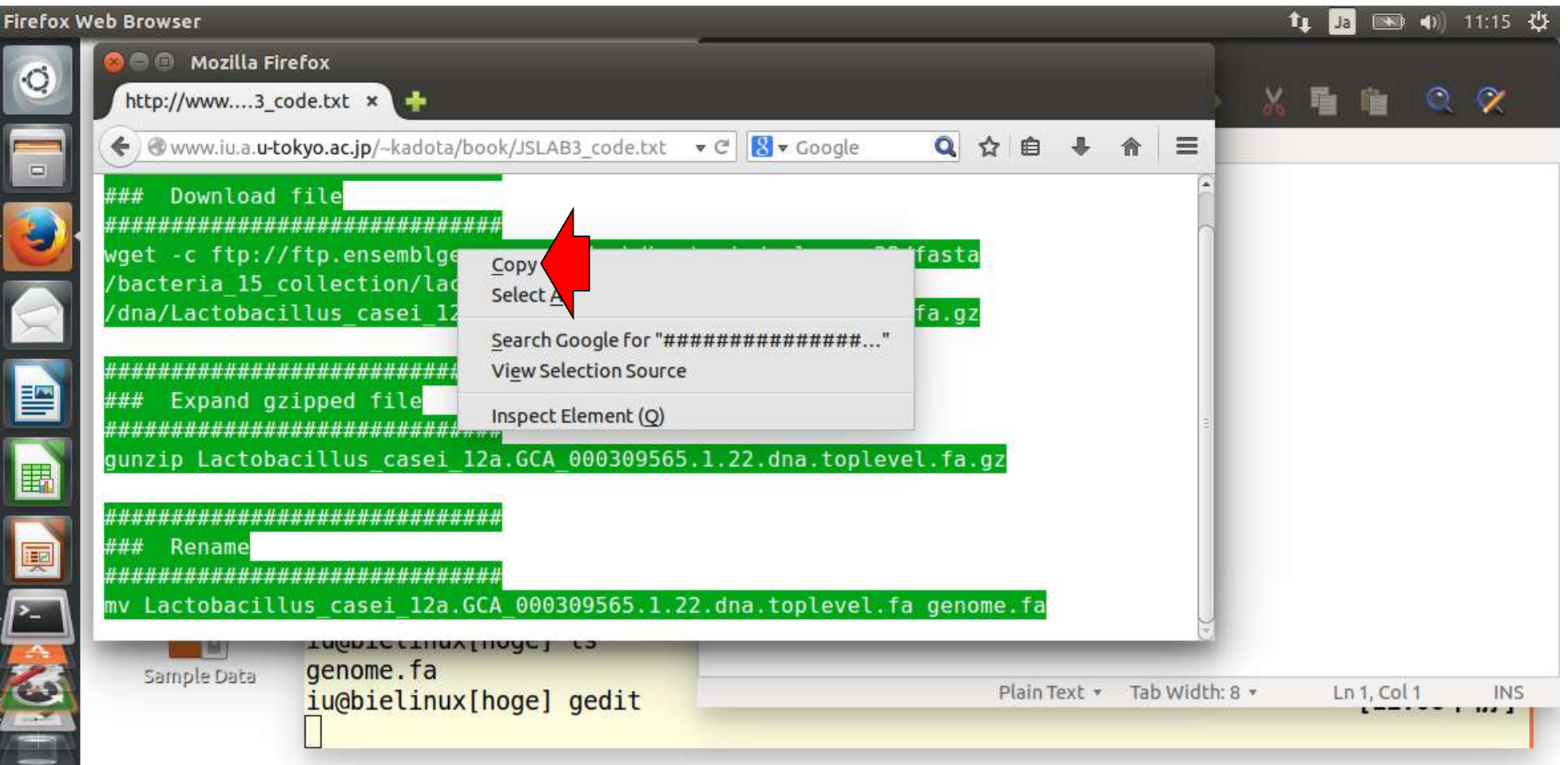

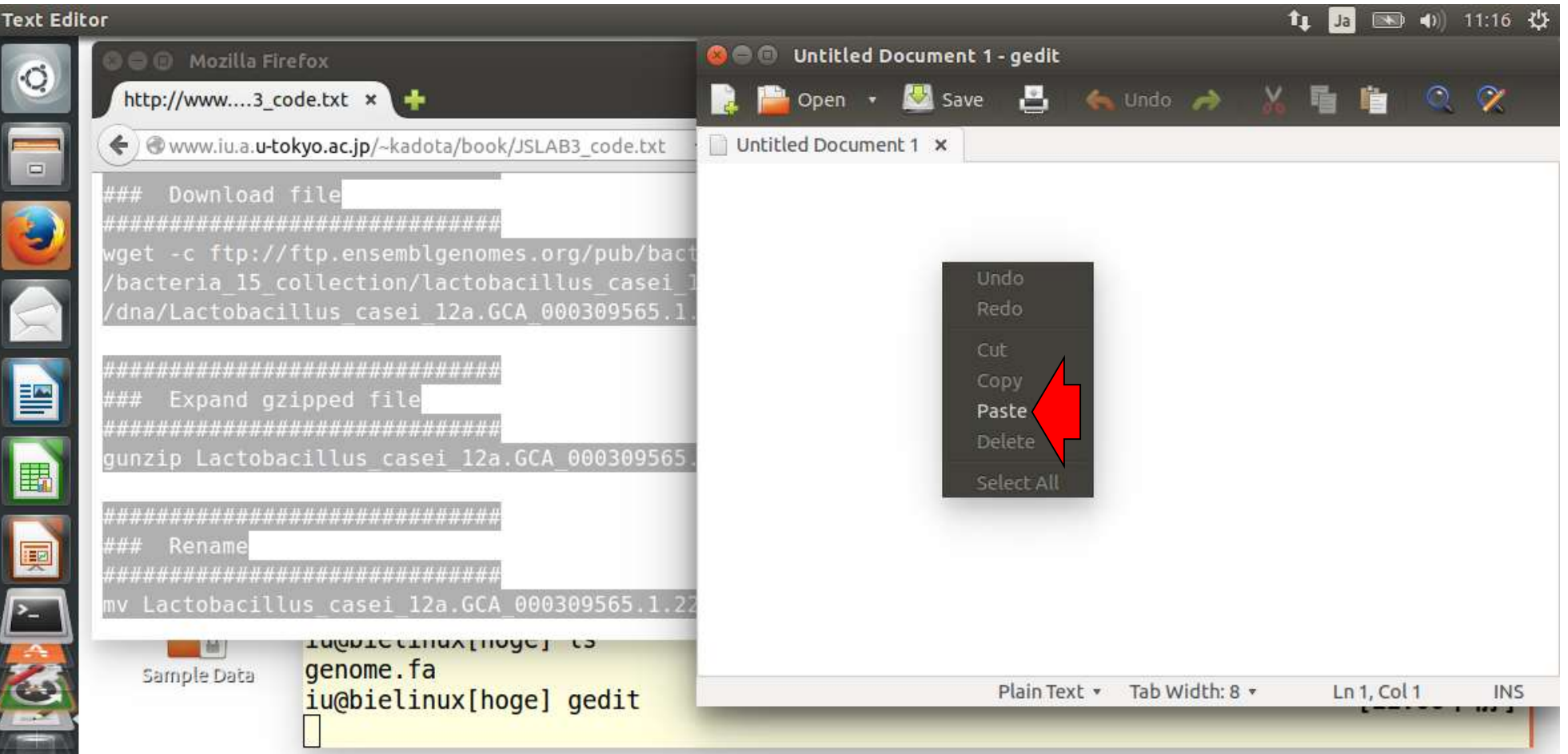

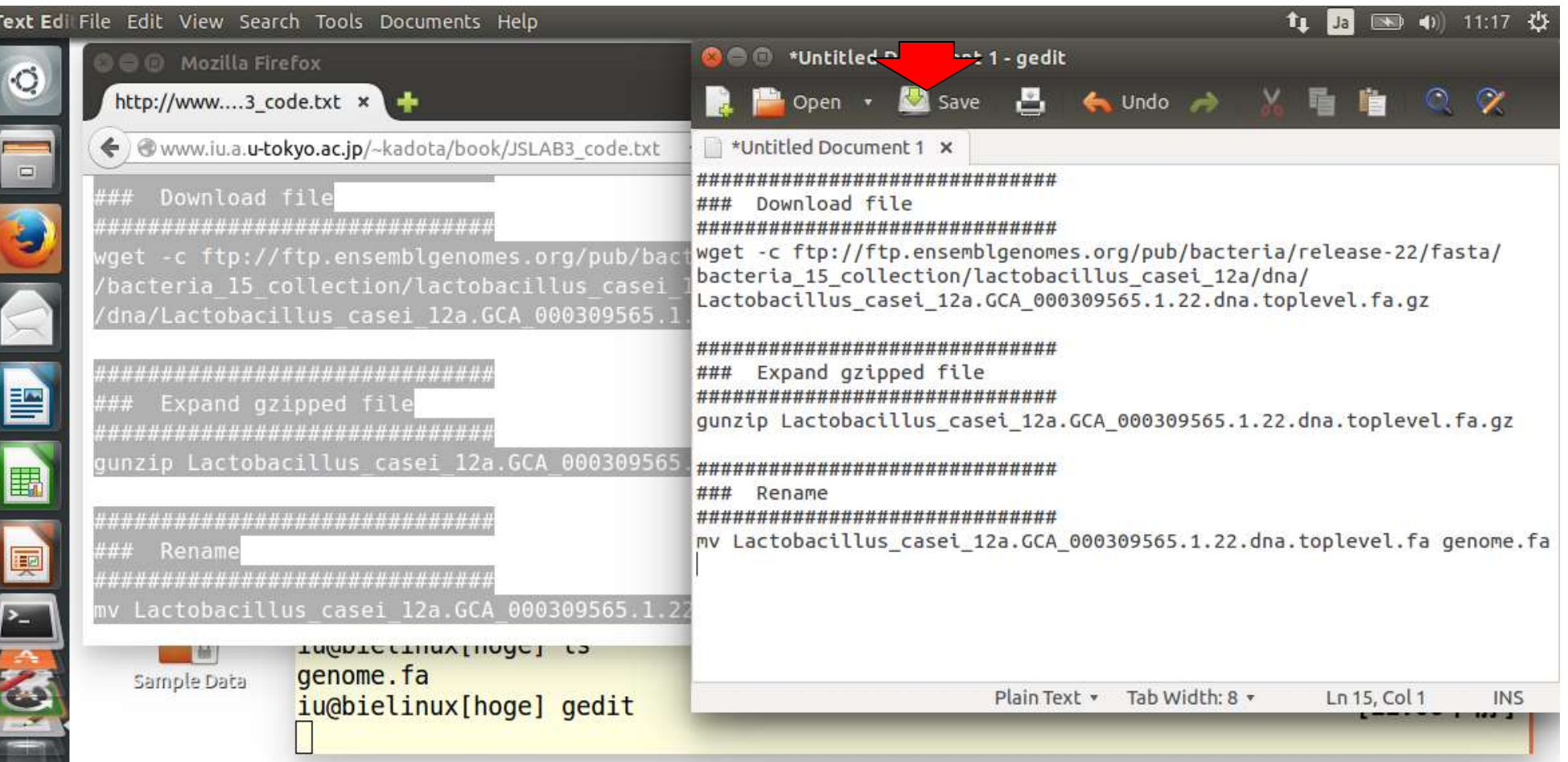

#### デフォルトの保存先は、geditを起動した「カレント ディレクトリ」になるようですね。ここではファイル名 をJSLAB3\_code.txtとしています。

ty Ja 图 40 11:19 设 **Text Editor Save As O Mozilla Firefox** Q http://www....3 code.txt  $\times$ JSLAB3\_code.txt Name: www.iu.a.u-tokyo.ac.jp/~kadota/book/JSLA  $\Box$ iu E Desktop hoge Save in folder: Create Folder Download file ## \*\*\*\*\*\*\*\*\*\*\*\*\*\*\*\*\*\*\*\*\*\*\*\*\*\*\*\*\*\* Name Size Modified **Places** get -c ftp://ftp.ensemblgenomes.o bacteria 15 collection/lactobacil genome.fa 2.9 MB 木曜日 **O** Recent dna/Lactobacillus casei 12a.GCA 0 **音 Home Desktop** ,,,,,,,,,,,,,,,,,,,,,,,,,,,,,,,,,,,, E **n** Documents ### Expand gzipped file シ Downloads ,,,,,,,,,,,,,,,,,,,,,,,,,,,,,,,,,, dd Music E gunzip Lactobacillus casei 12a.GCA **Q** Pictures ,,,,,,,,,,,,,,,,,,,,,,,,,,,,,,,,,,,, **H** Videos Q ## Rename **□ Trash** ,,,,,,,,,,,,,,,,,,,,,,,,,,,,,,,,, hoge P-2 mv Lactobacillus casei 12a.GCA 000 **All Files Devices** v THANTE CTHAN LINACT 一圈 genome.fa Sample Data Character Encoding: Current Locale (UTF-8) v Line Ending: Unix/Linux  $\boldsymbol{\nabla}$ iu@bielinux[hoge] Cancel Save

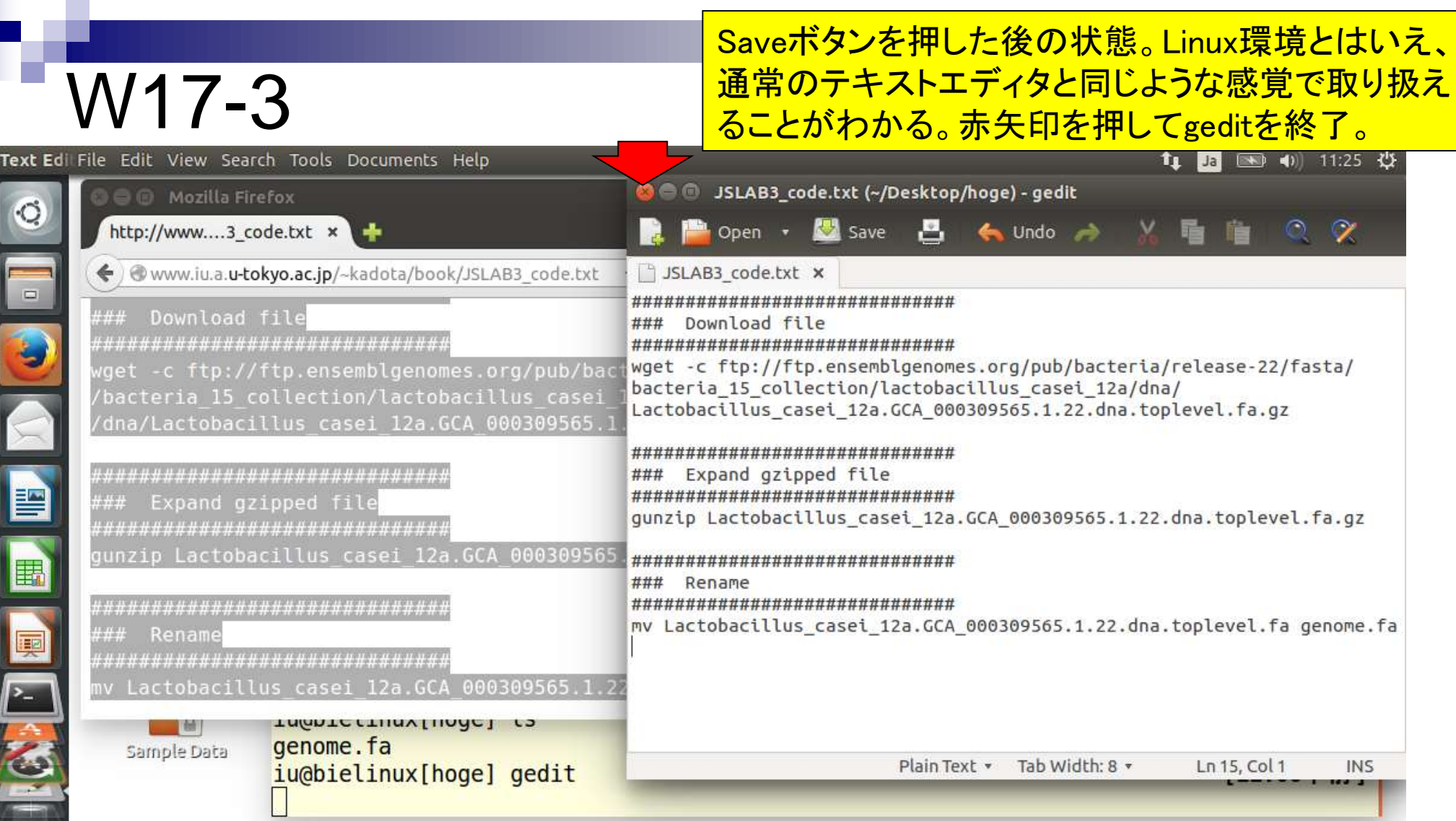

#### ターミナル画面上でlsすると、確かにgedit上で作成 したJSLAB3\_code.txtが存在することがわかる。

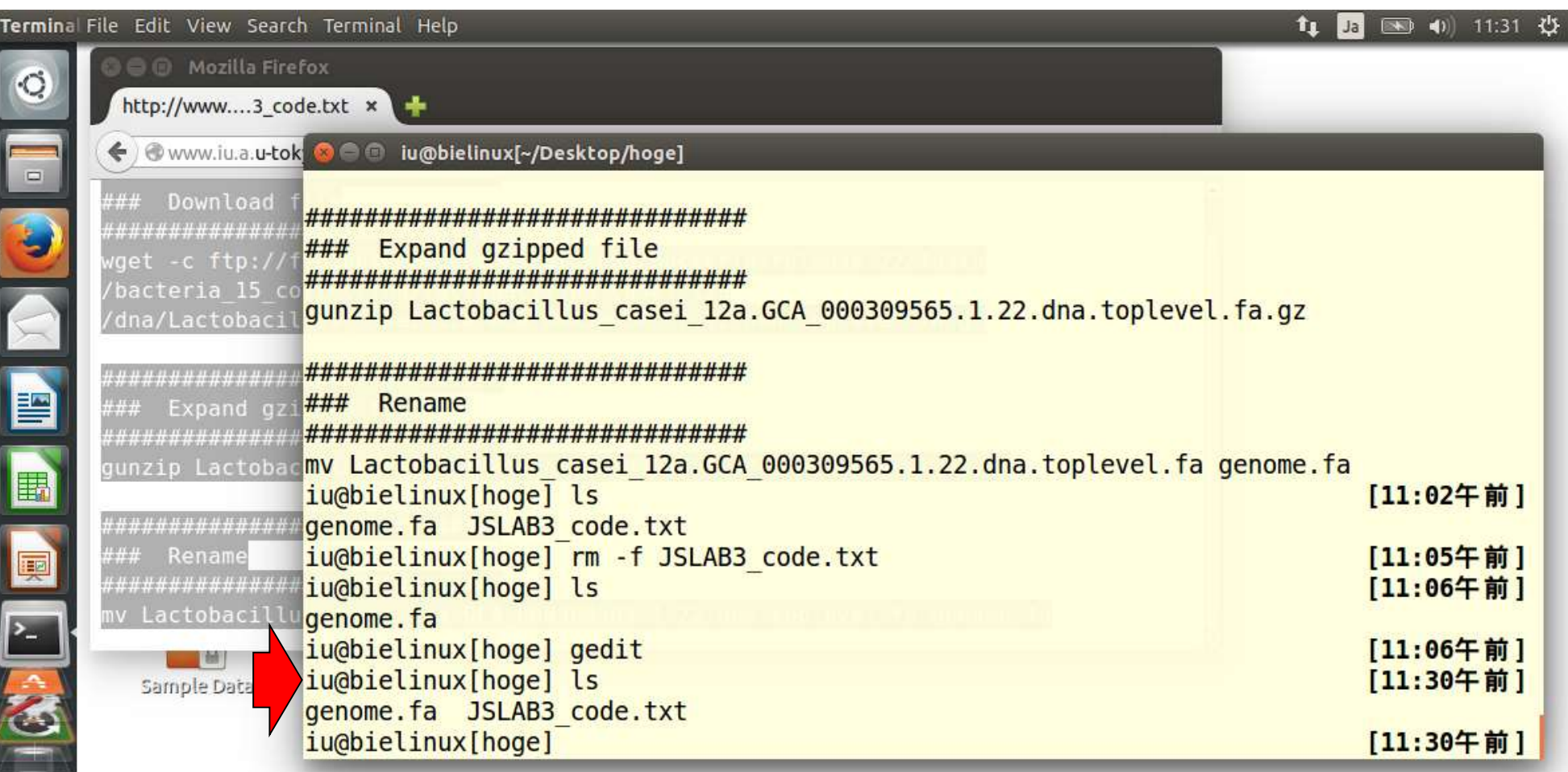

#### リダイレクトで実行結果をファイルに保存。出力ファイル名で 指定したheaders.txtが確かに生成されていることがわかる。

# W18-1

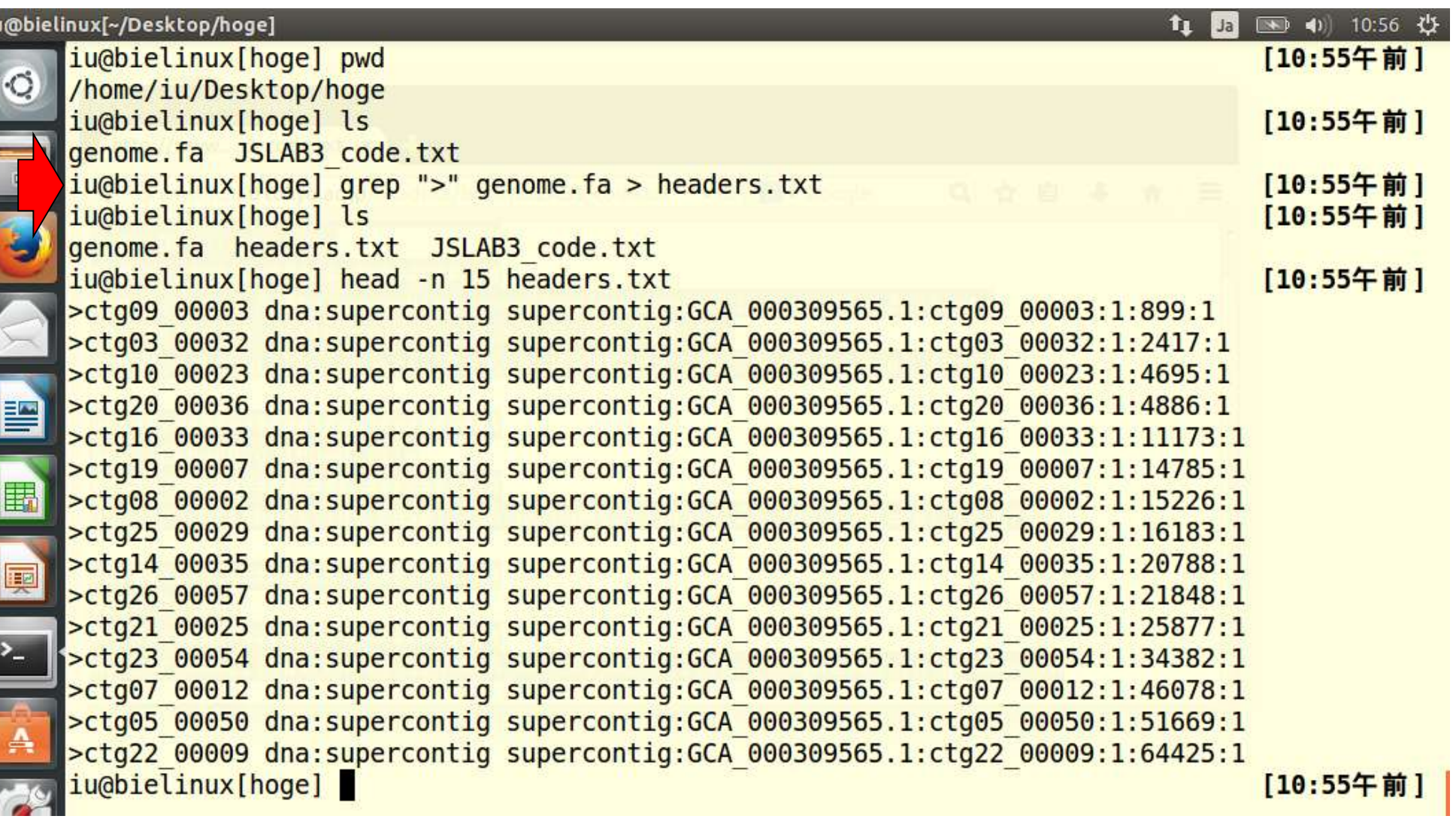

「grep ">" genome.fa > headers.txt」に引き続いて「wc -I headers.txt」とすることでコンティグ数を調べることができる。

## W18-1

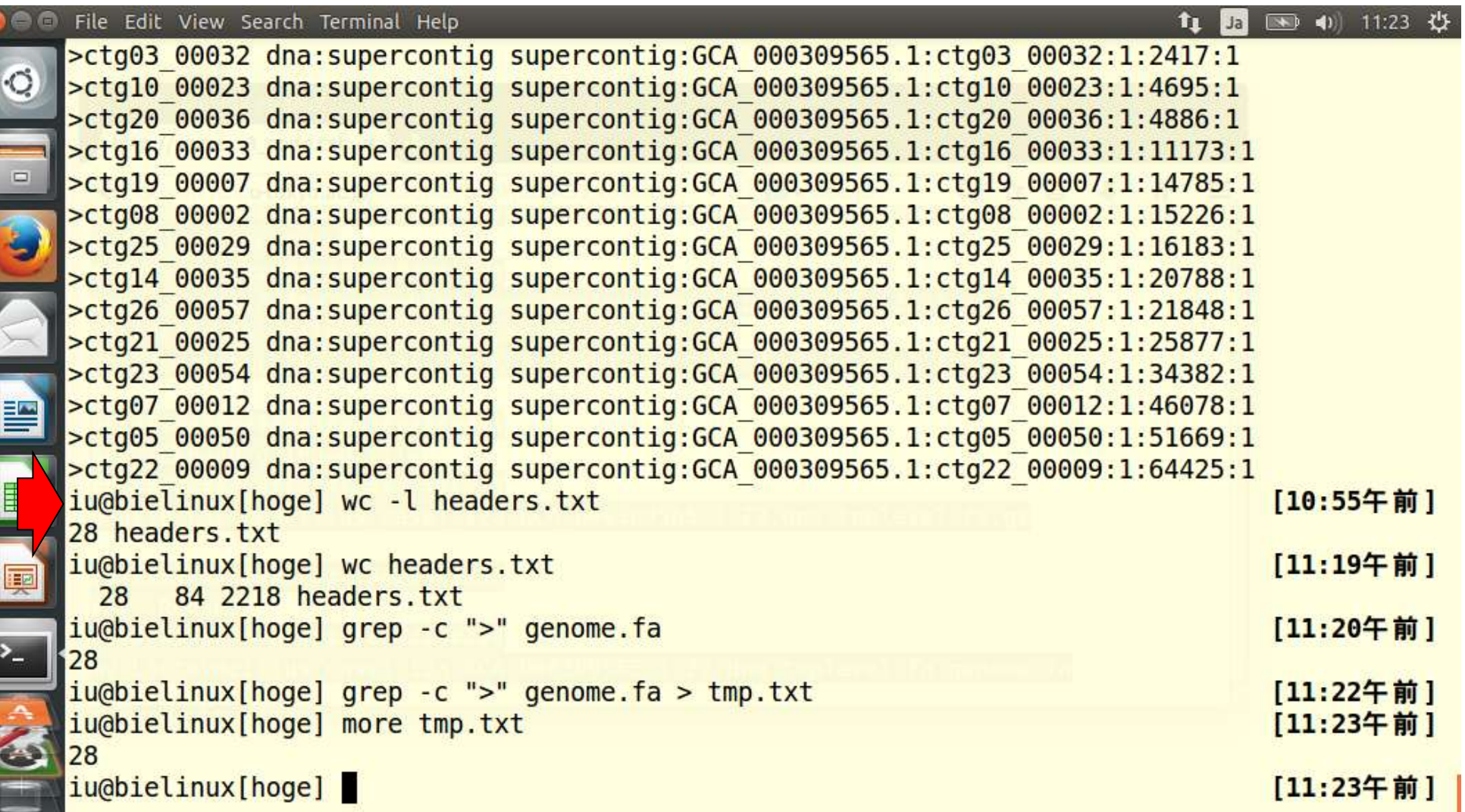

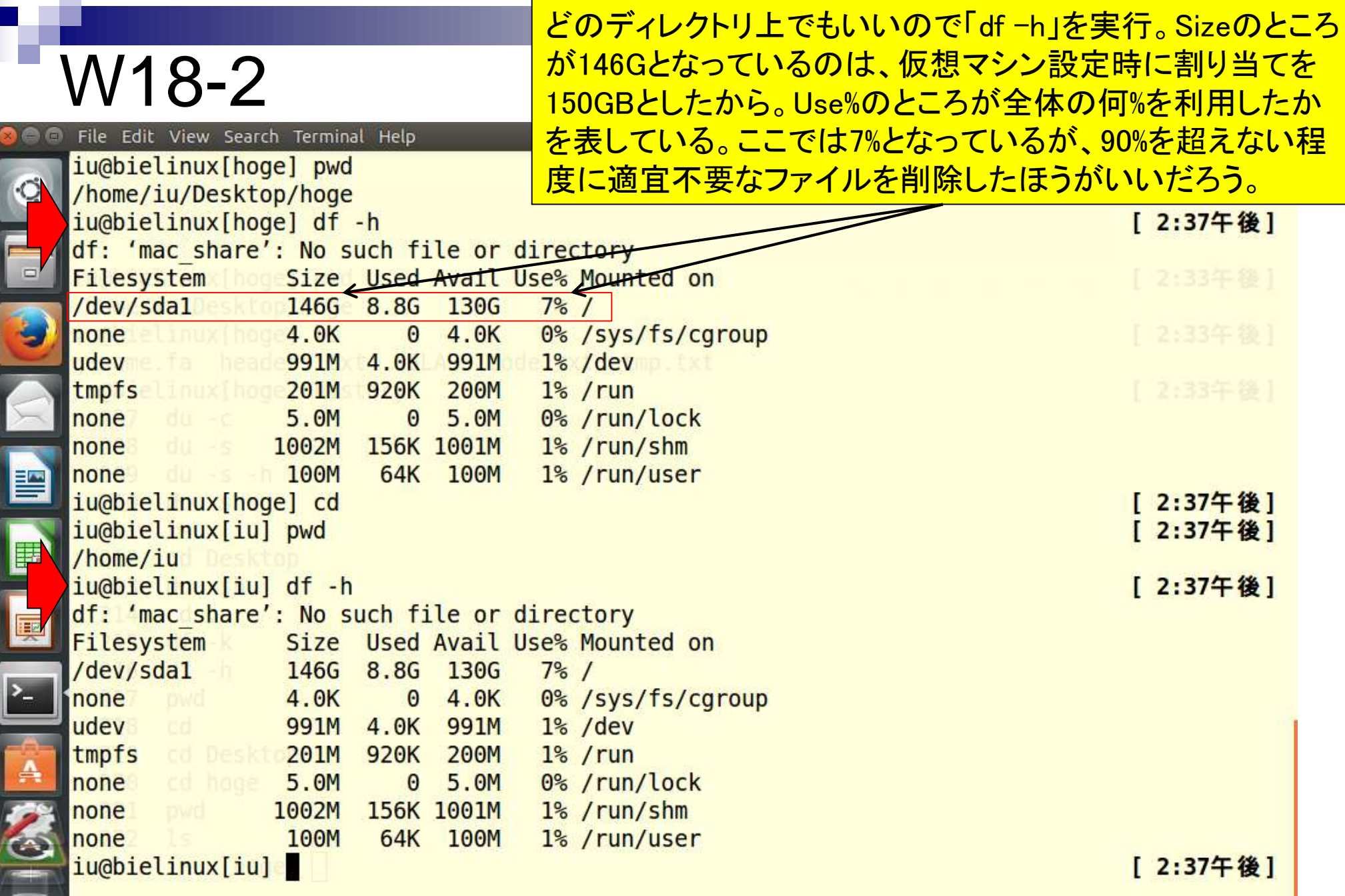

#### 日本乳酸菌学会誌の連載第3回 233

**Contract** 

「df -h」結果で眺めるUse%は、ホストOS (Macintosh)上で使 用領域と空き領域の割合を眺めているのと同じようなもの。

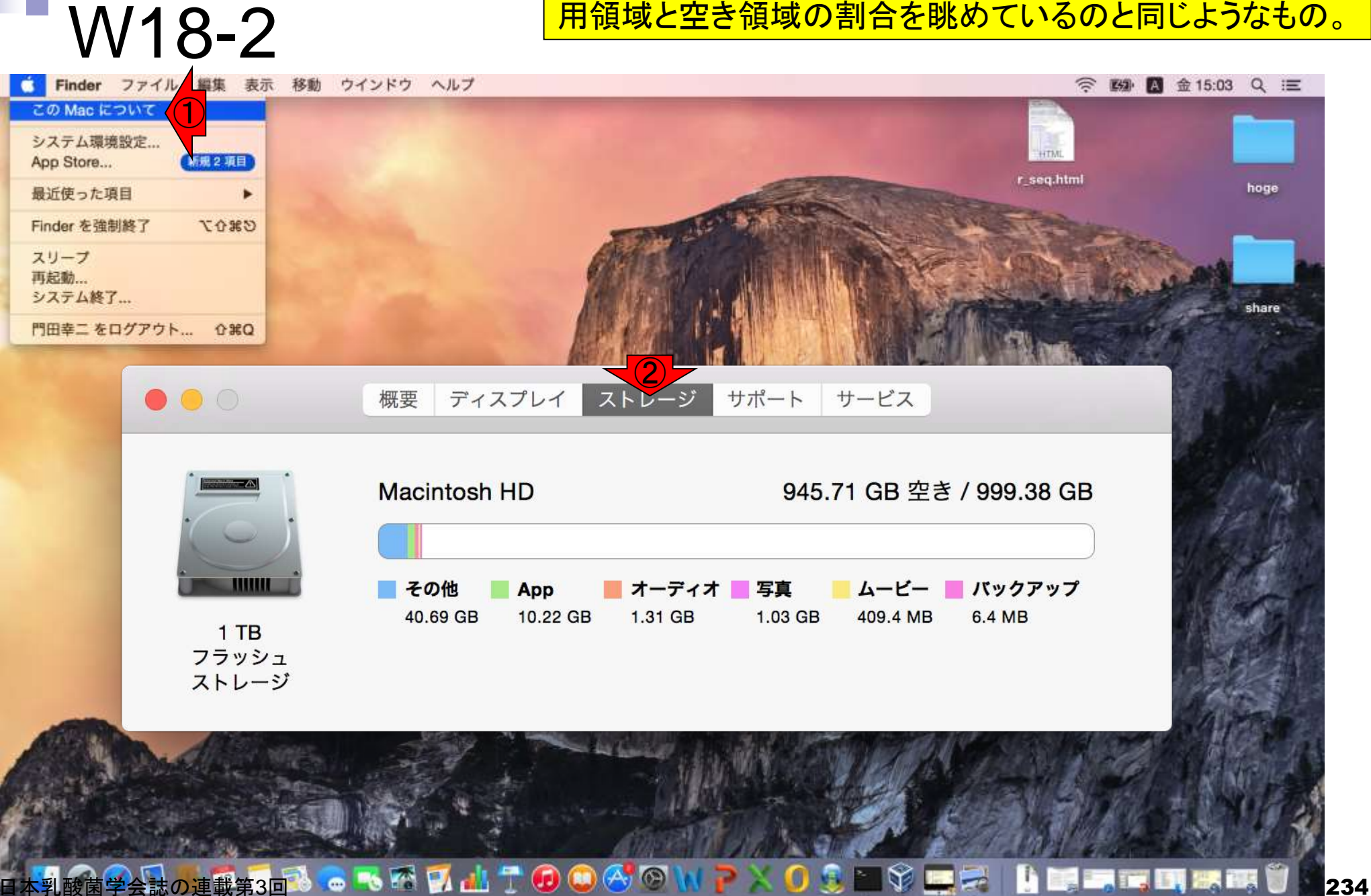

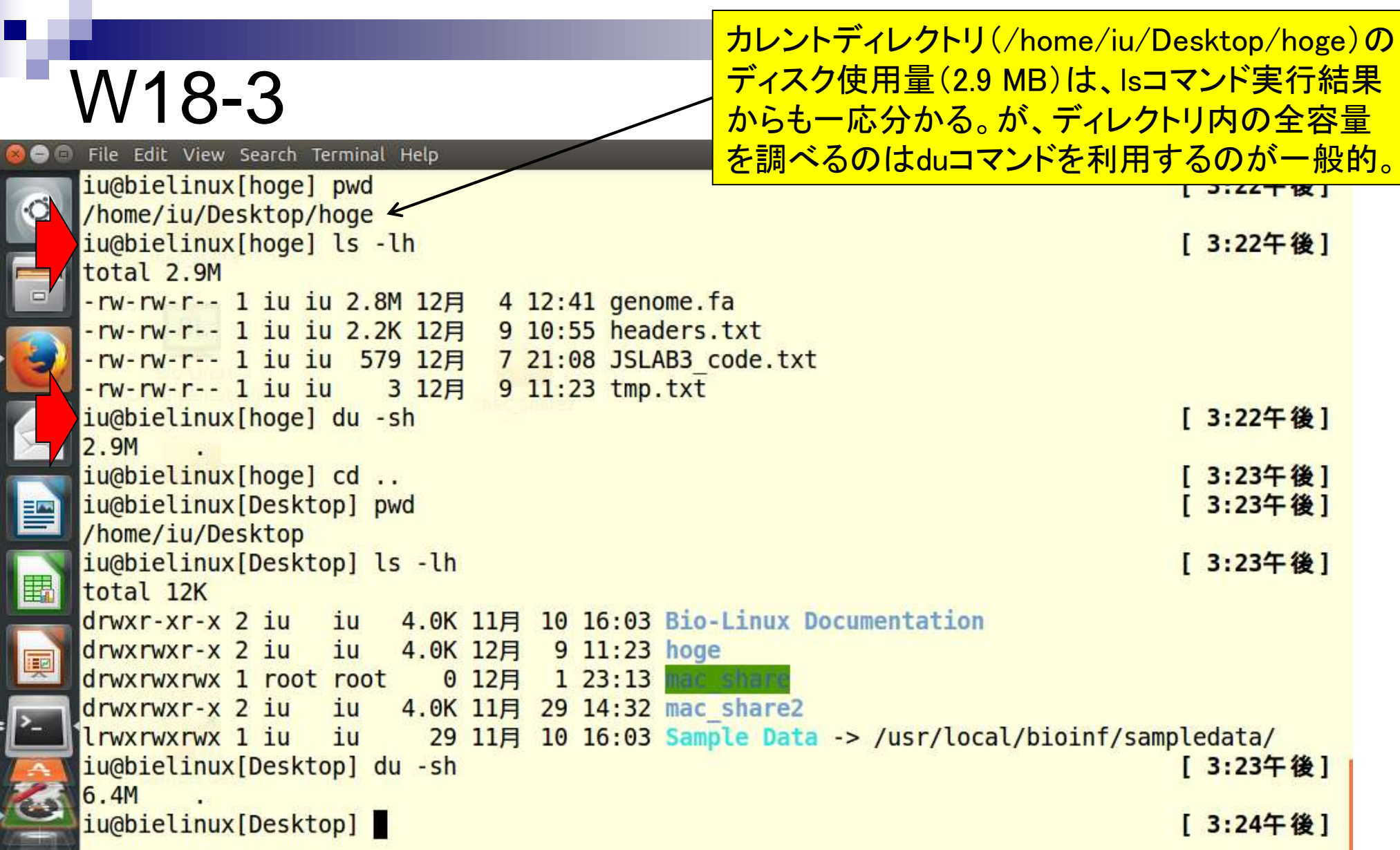

#### 日本乳酸菌学会誌の連載第3回 235

# W18-3

#### 黒矢印の「どっと(.)」はカレントディレクトリという意味。つま り、.以下の全ファイルの容量は2.9Mですよという出力結果。

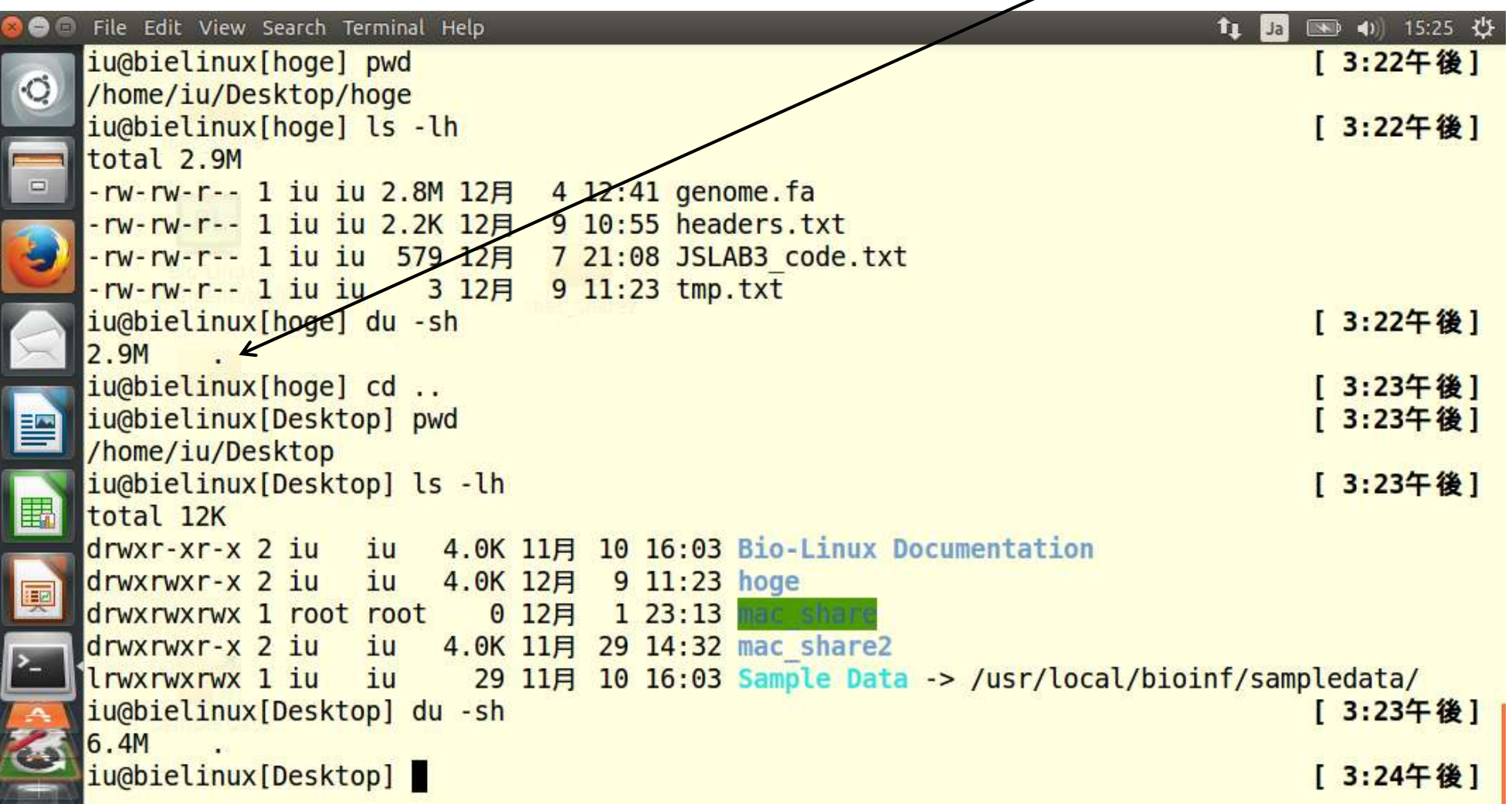

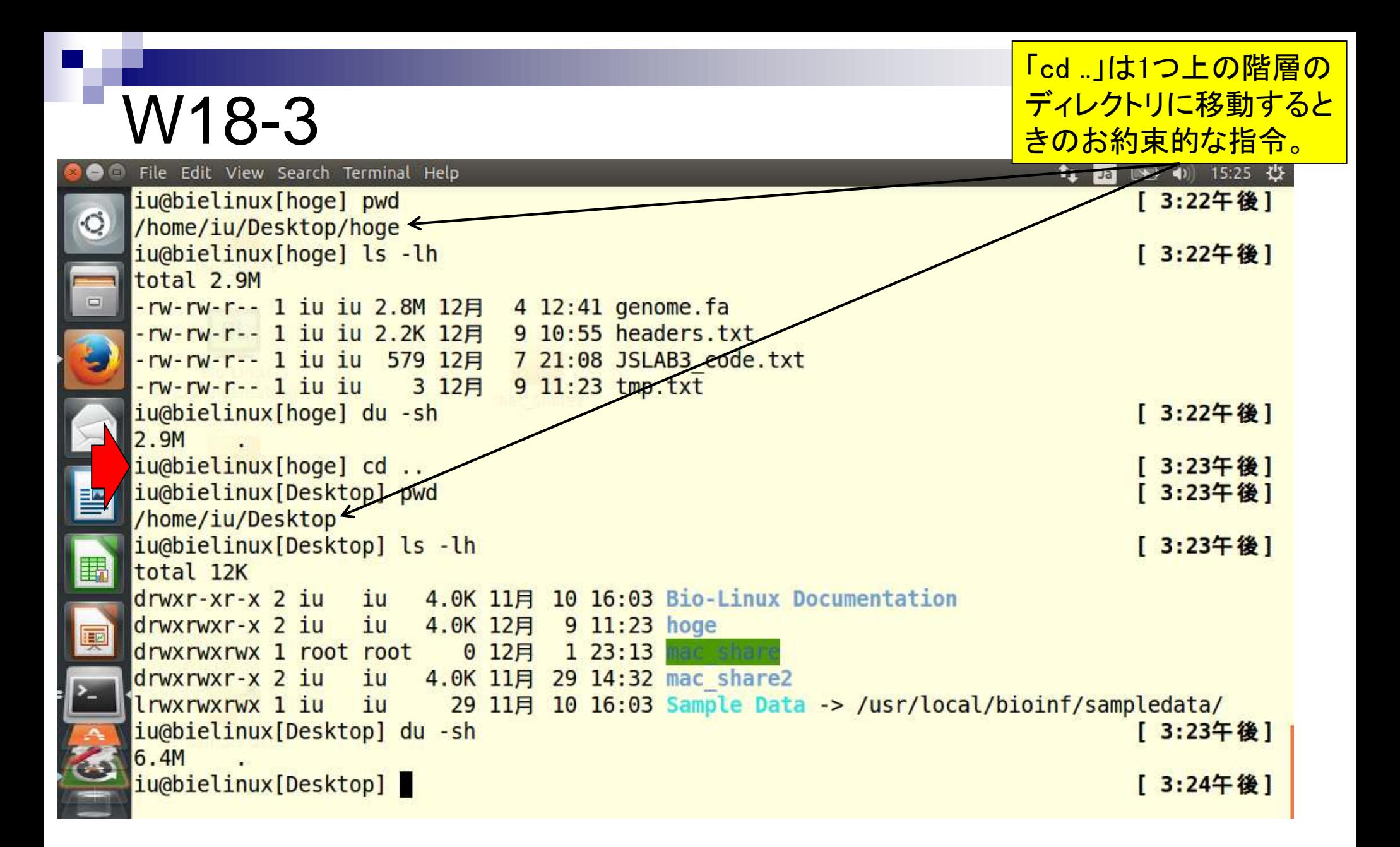

カレントディレクトリが/home/iu/Desktopの 状態で、2つのコマンド(lsとdu)の実行結果を W18-3 比較するとduコマンドを使う意義が分かる。File Edit View Search Terminal Help 图 4) 15:25 卷 **in** Ja iu@bielinux[hoge] pwd [ 3:22午後] ۰C /home/iu/Desktop/hoge iu@bielinux[hoge] ls -lh [ 3:22午後] total 2.9M  $\Box$ -rw-rw-r-- 1 iu iu 2.8M 12月  $4\overline{\mathcal{A}}$ 2:41 genome.fa  $-rw - rw - r - 1$  iu iu 2.2K 12月  $9$  10:55 headers.txt  $-rw-rw-r-1$  iu iu 579 12月 7 21:08 JSLAB3 code.txt  $-w-rw-r-1$  iu iu 9 11:23 tmp.txt 3 12月 iu@bielinux[hoge] du -[ 3:22午後] 2.9M  $i$ u@bielinux[hoge] $\angle d$ . [ 3:23午後] iu@bielinux[Desktop] pwd [ 3:23午後] 閆 /home/iu/Desktop iu@bielinux Desktop] ls -lh [ 3:23午後] E, total 12K  $d$ rwxr-xr-x 2 iu iu 4.0K 11月 10 16:03 Bio-Linux Documentation  $d$ rwxrwxr-x 2 iu iu 4.0K 12月 9 11:23 hoge 哽 drwxrwxrwx 1 root root 0 12月 1 23:13 mac share  $d$ rwxrwxr-x 2 iu iu 4.0K 11月 29 14:32 mac share2 lrwxrwxrwx 1 iu iu 29 11月 10 16:03 Sample Data -> /usr/local/bioinf/sampledata/ iu@bielinux[Desktop] du -sh [ 3:23午後]  $6.4M$ iu@bielinux[Desktop] [ 3:24午後]

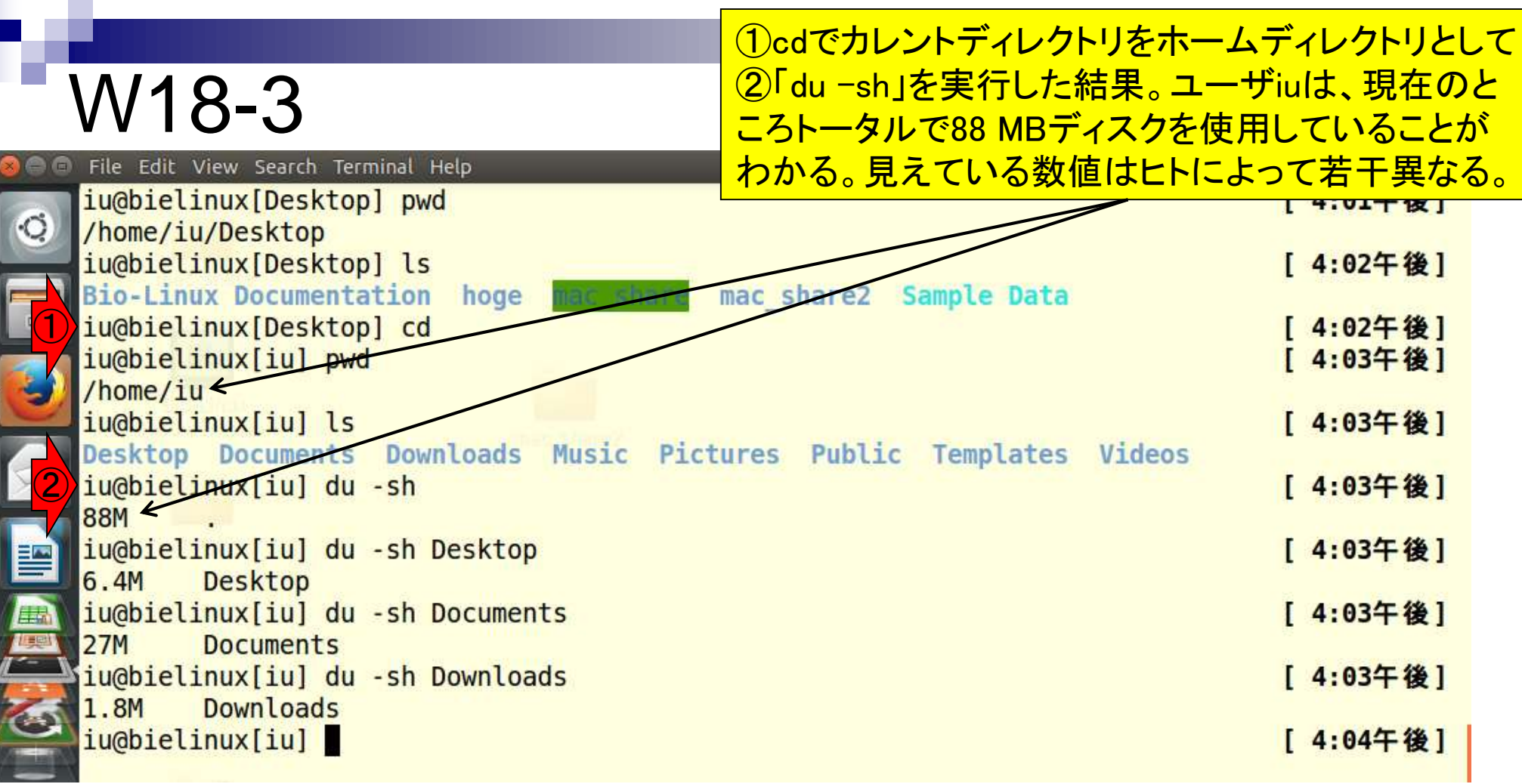

### W18-4

File Edit View Search Terminal Help iu@bielinux[Desktop] pwd

ディレクトリ削除例。rmコマンド実行時に-rをつけると 「ディレクトリ内のファイルも削除」となる。fオプション も同時につけることによって、ファイル数分の警告 メッセージへの対処を回避している。ごみ箱行きでは なくここに、これはここでは、<br>おバ当湖なので実行時は十分に注意したほうがよい。

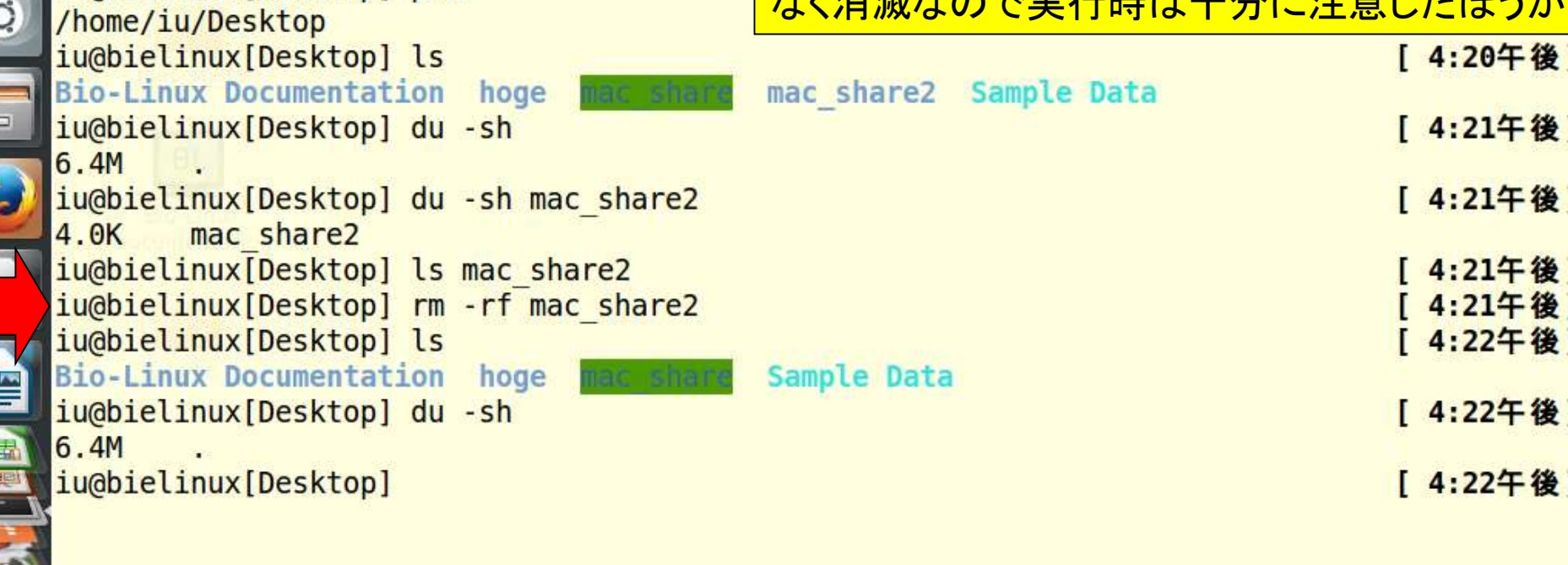

## W19-1

パイプ利用例1。「grepとwc」以外にも「grepとhead」 などいろいろ組み合わせることができる。

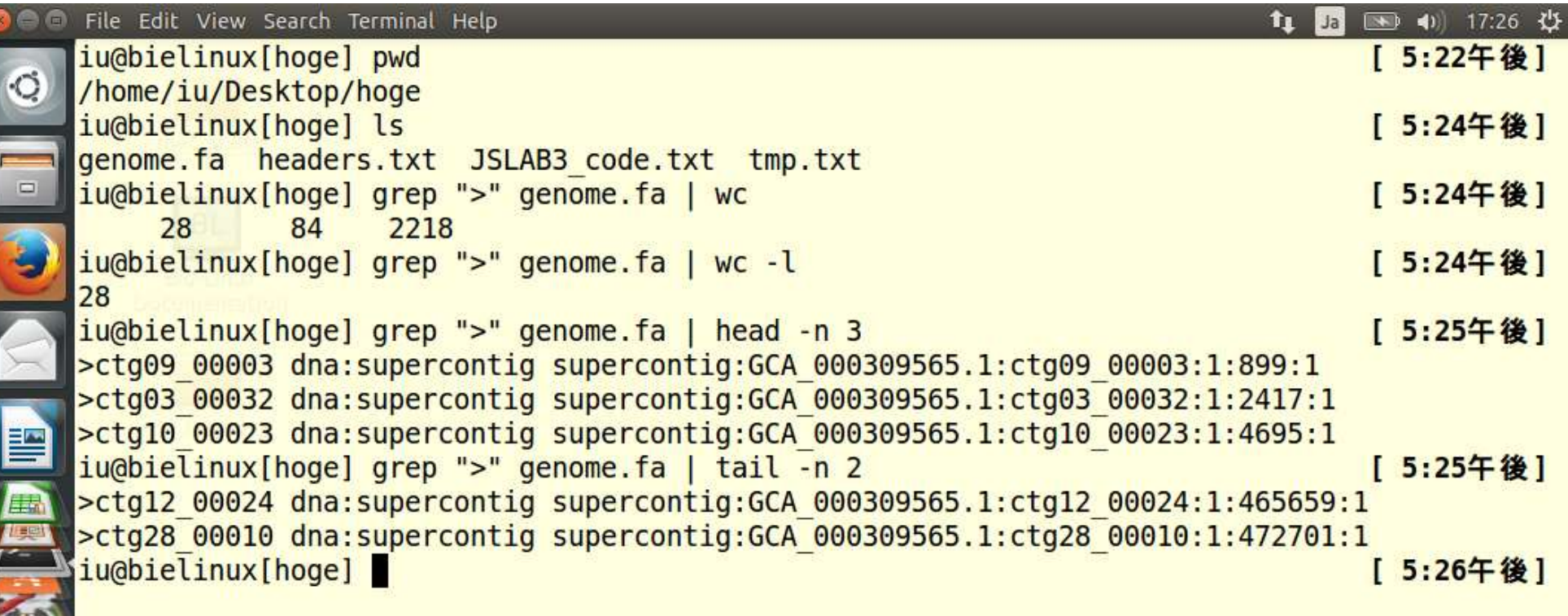

#### パイプ利用例2。パイプ(|)の両側のスペースはあってもな くてもいいようだ。grepの結果をgrepすることもできる。右 側の2回目のgrepでは"\_0002" を含む行を出力している。

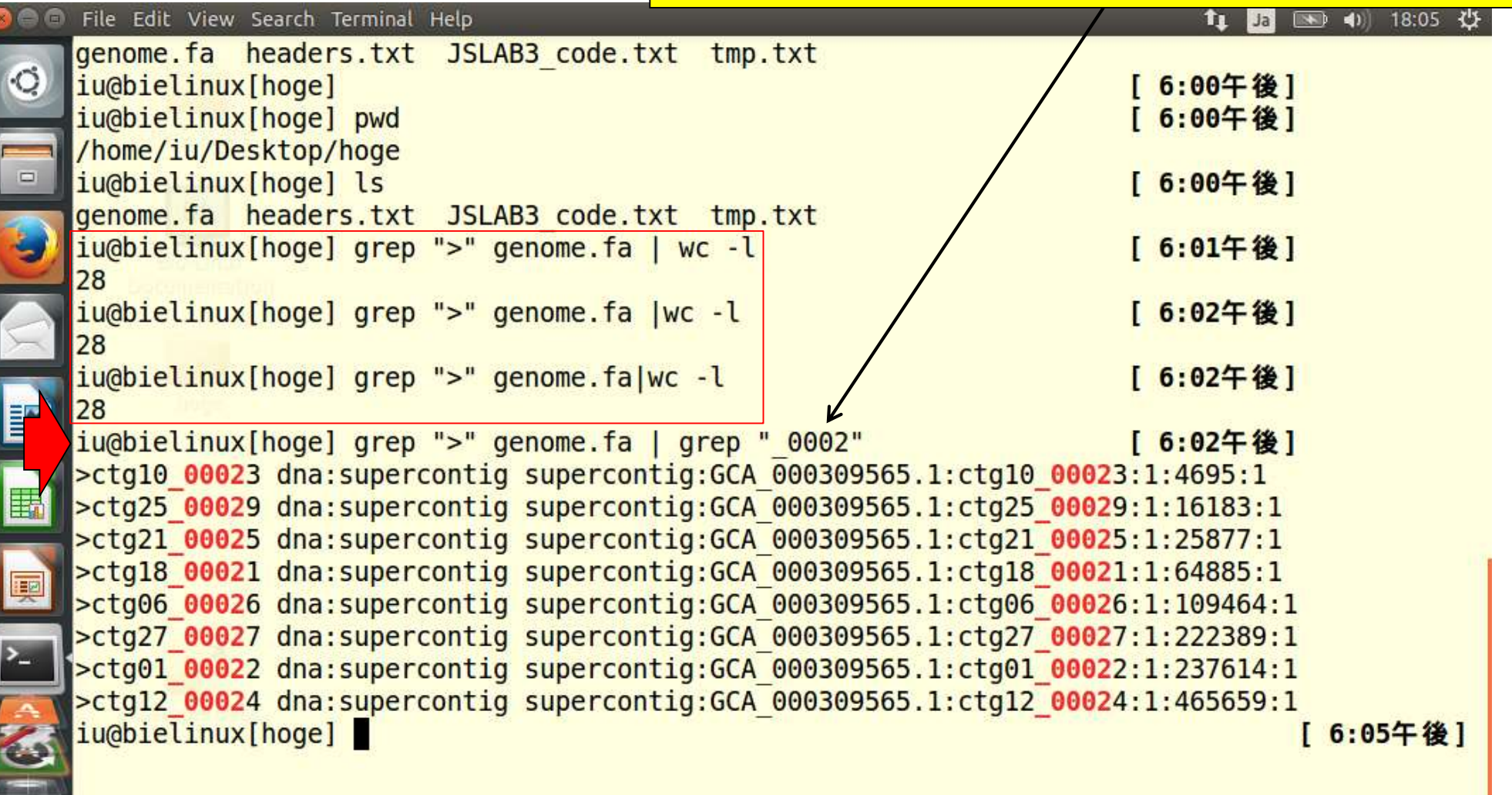

W19-2

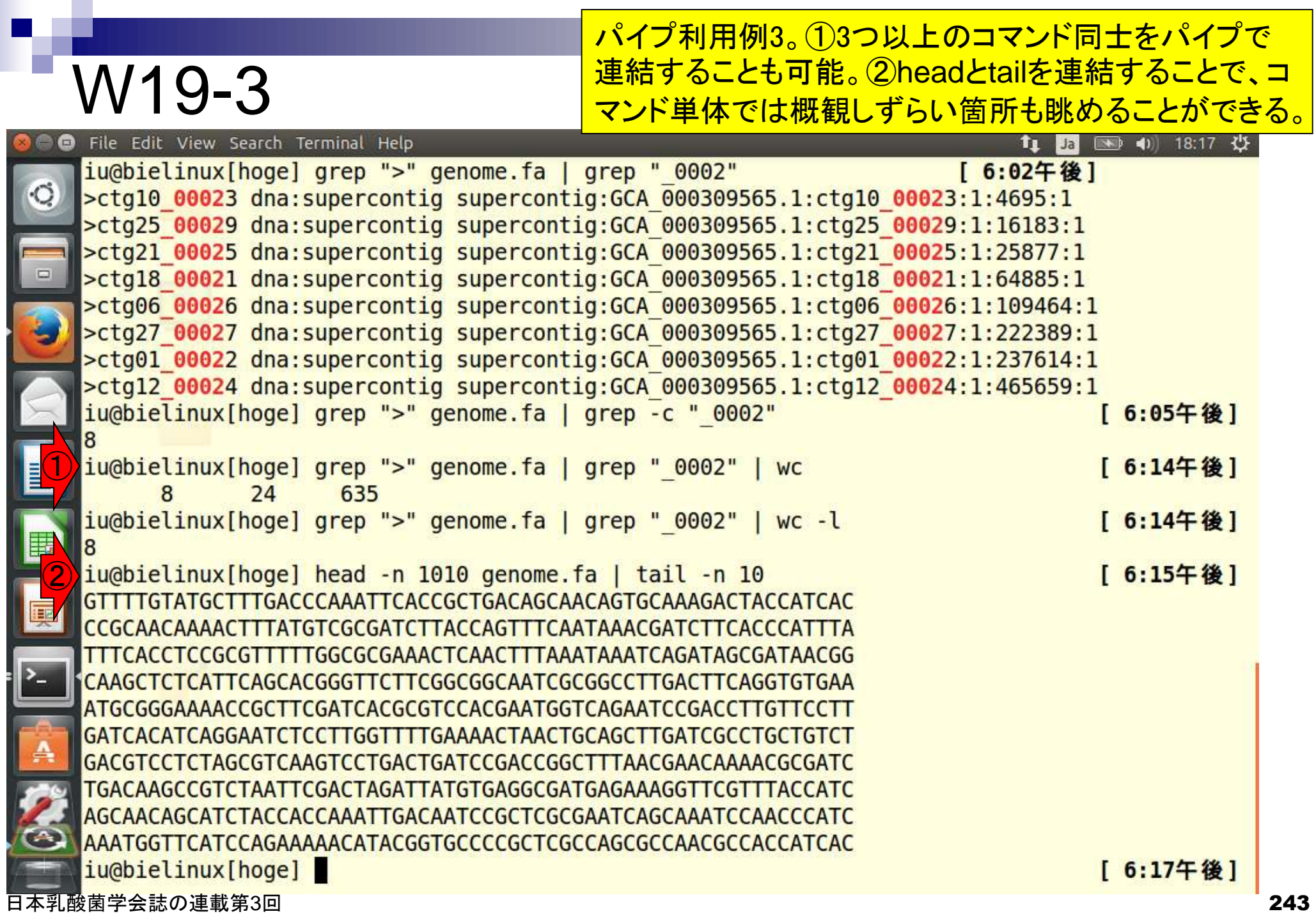

#### SRAにて「Lactobacillus casei」のデータを検索

## W20-1

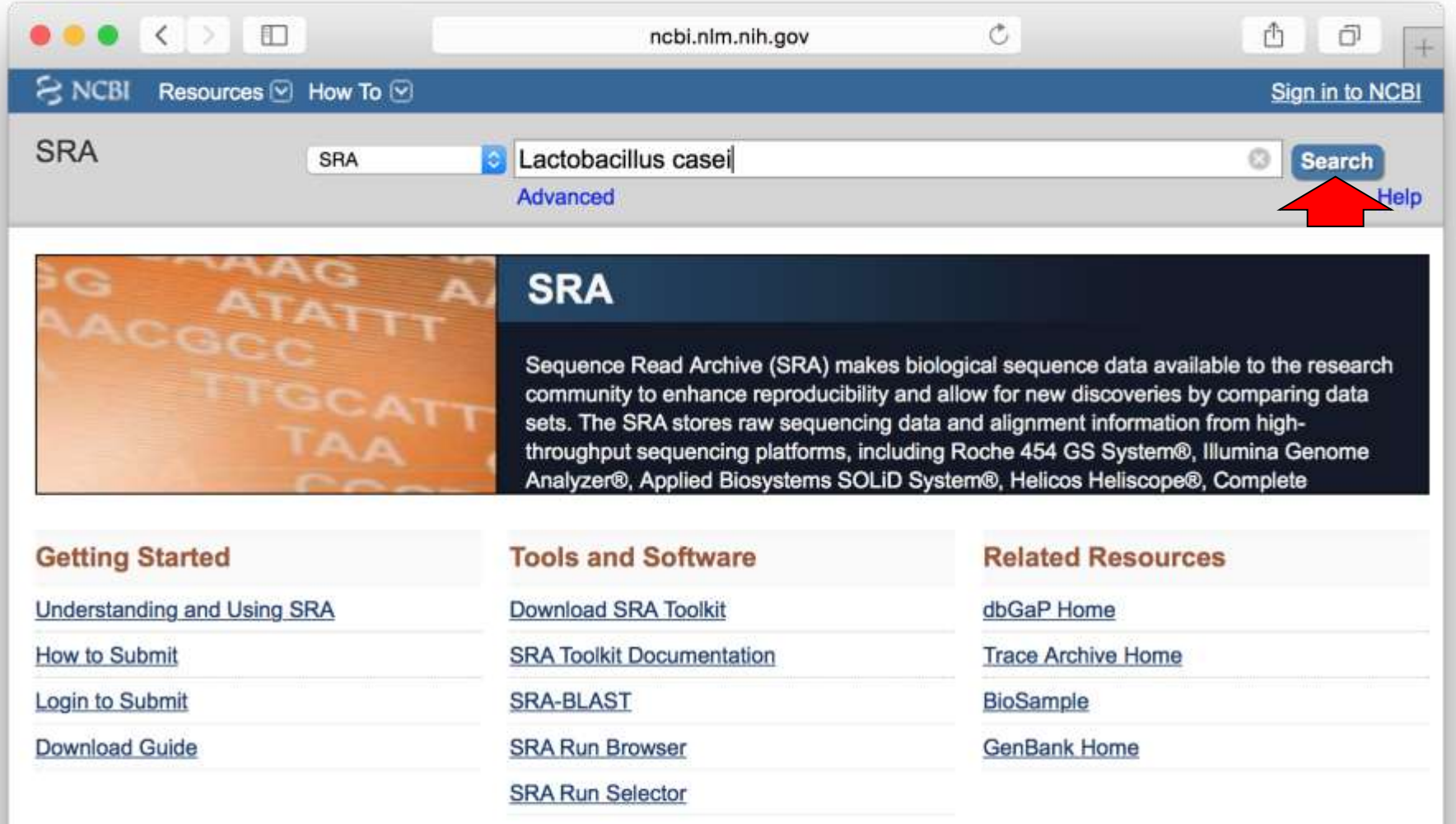

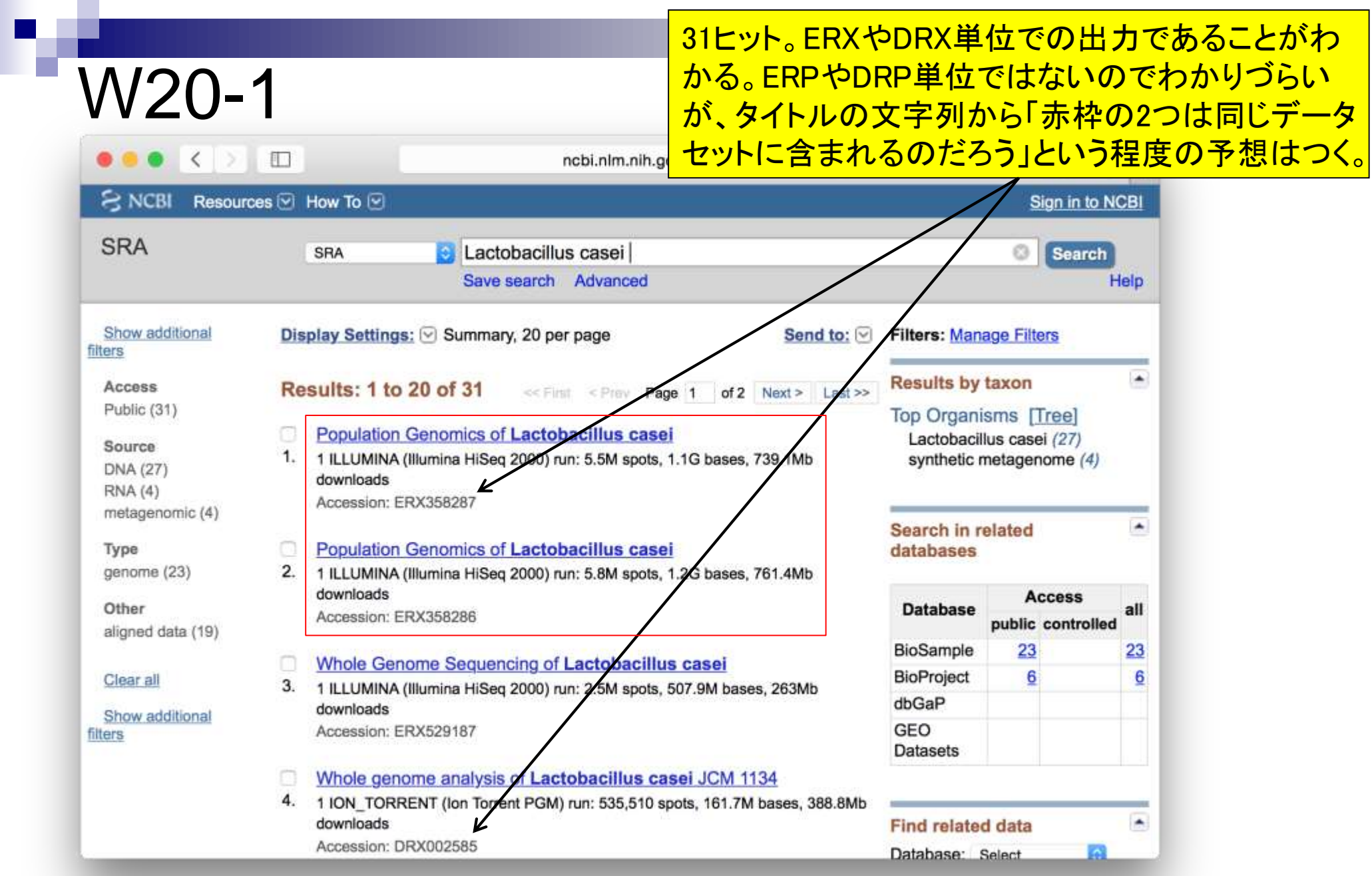

### ENAにて「Lactobacillus casei」のデータを検索

## W20-2

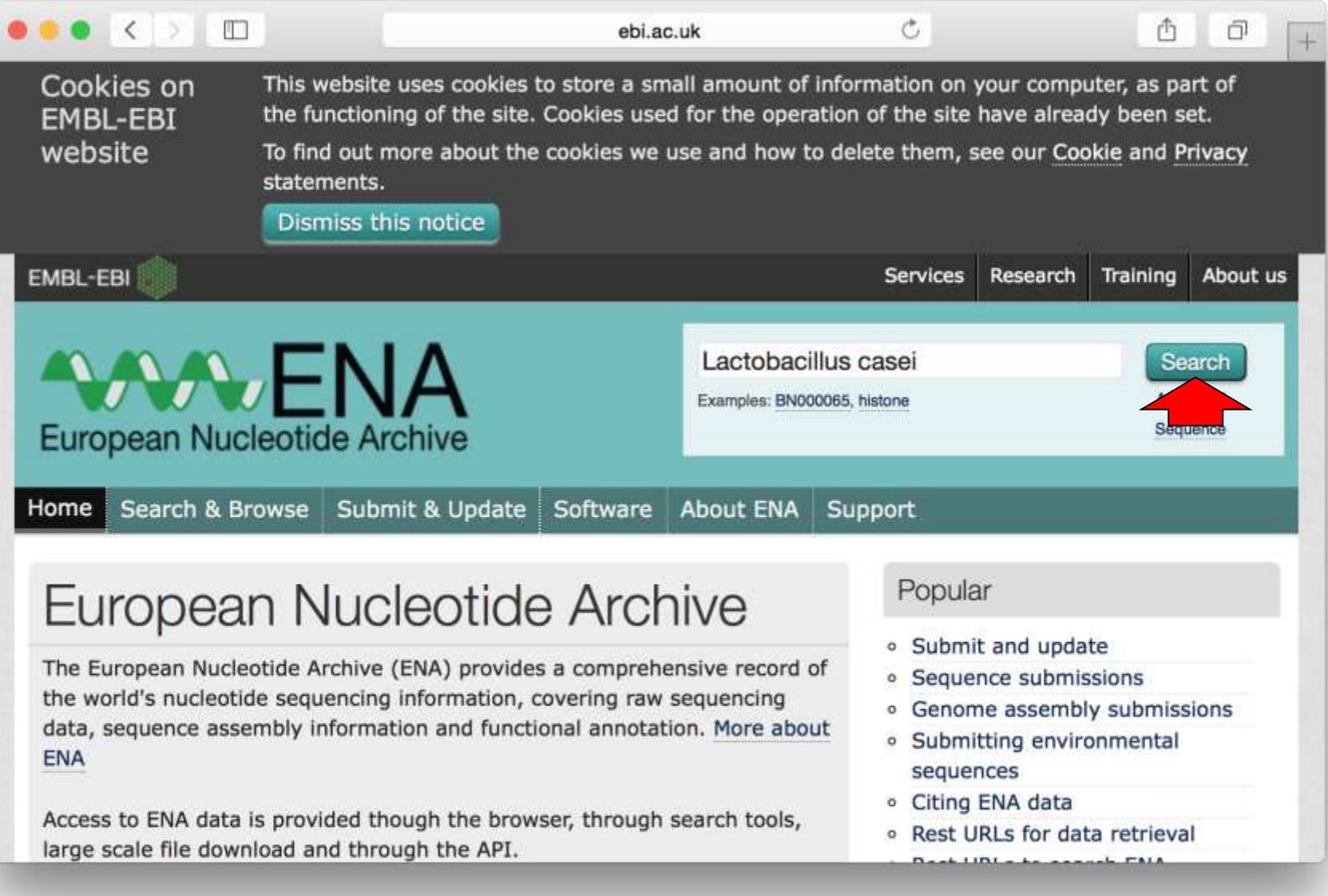

### W20-2

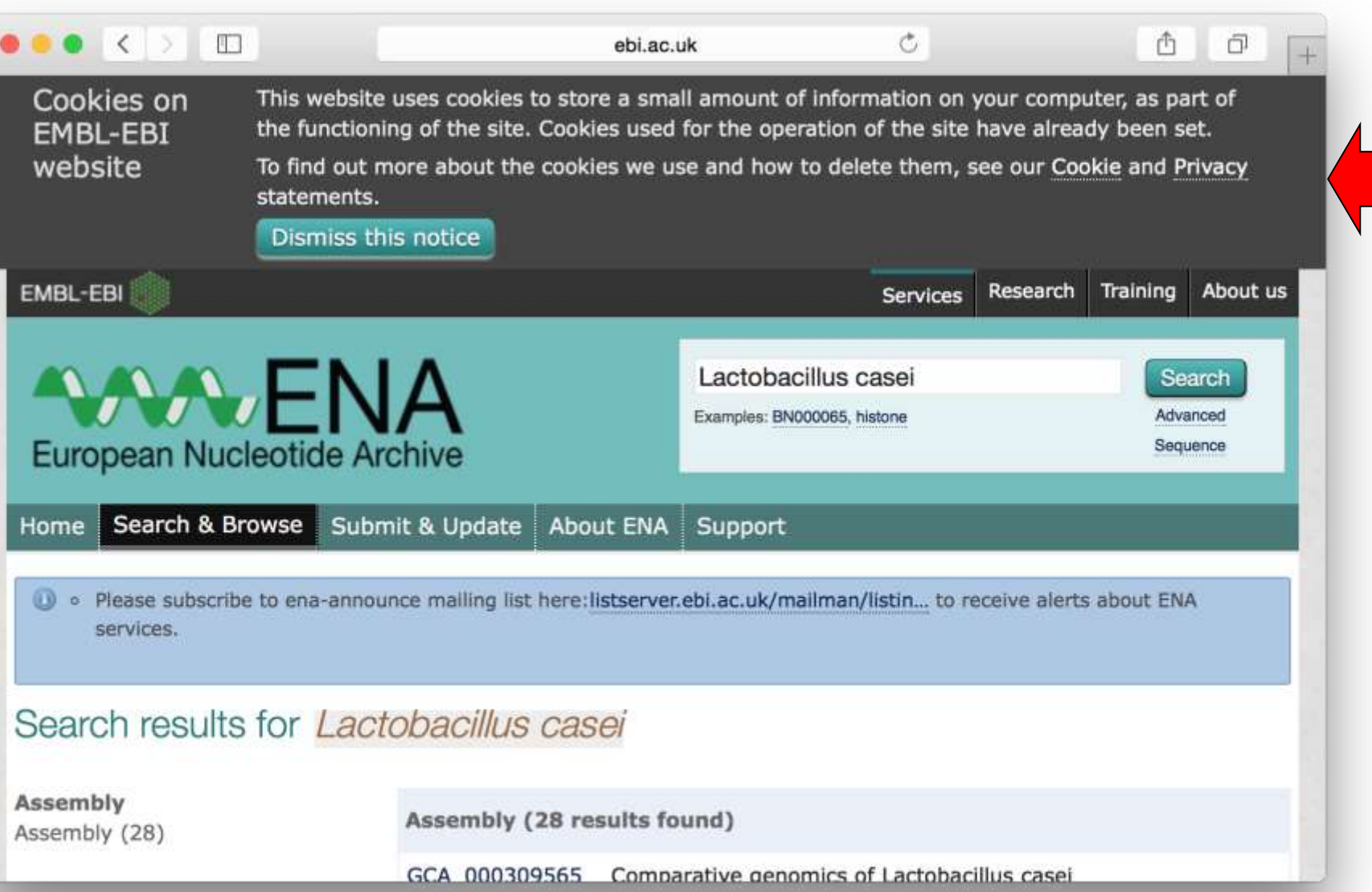

検索結果。ページ下部に移動。

DRP, ERP, SRPのように、3文字目がPになってい るIDをクリックすると全体像が分かりやすいのでよ い。DRP000852を眺めると、黒矢印部分のDRXや DRRはDRPの下の階層のIDであることがわかる。ebi.ac.u

**Experiment (10 results found** 

DRX002585 10n Torrent PGM sequencing; Whole genome analysis of Lactobacillus casei JCM 1134 View all 10 results

Run (6 results found

DRR003254 Ion Torrent PGM sequencing; Whole genome analysis of Lactobacillus casei JCM 1134 View all 6 results

Study (10 results found)

DRP000852 Genome sequencing of Lactobacilius casei JCM 1134 View all 10 results

Study (Sequence) (55 results found)

PRJNA165565 Lactobacillus casei UW4 Genome sequencing View all 55 results

W20-2

 $\bullet \bullet \bullet \quad \leftarrow \quad \bullet \quad \text{ } \Box$ 

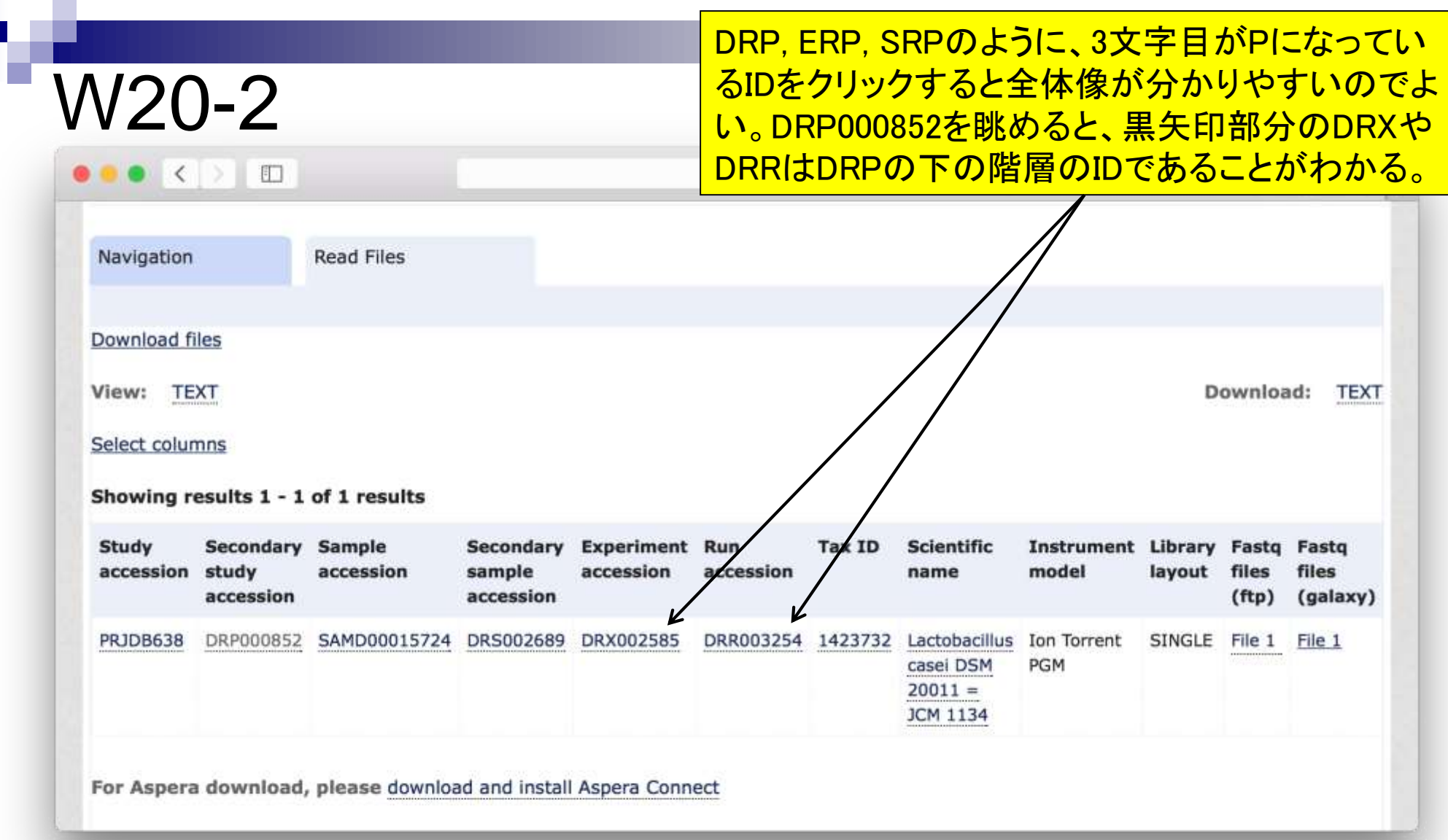

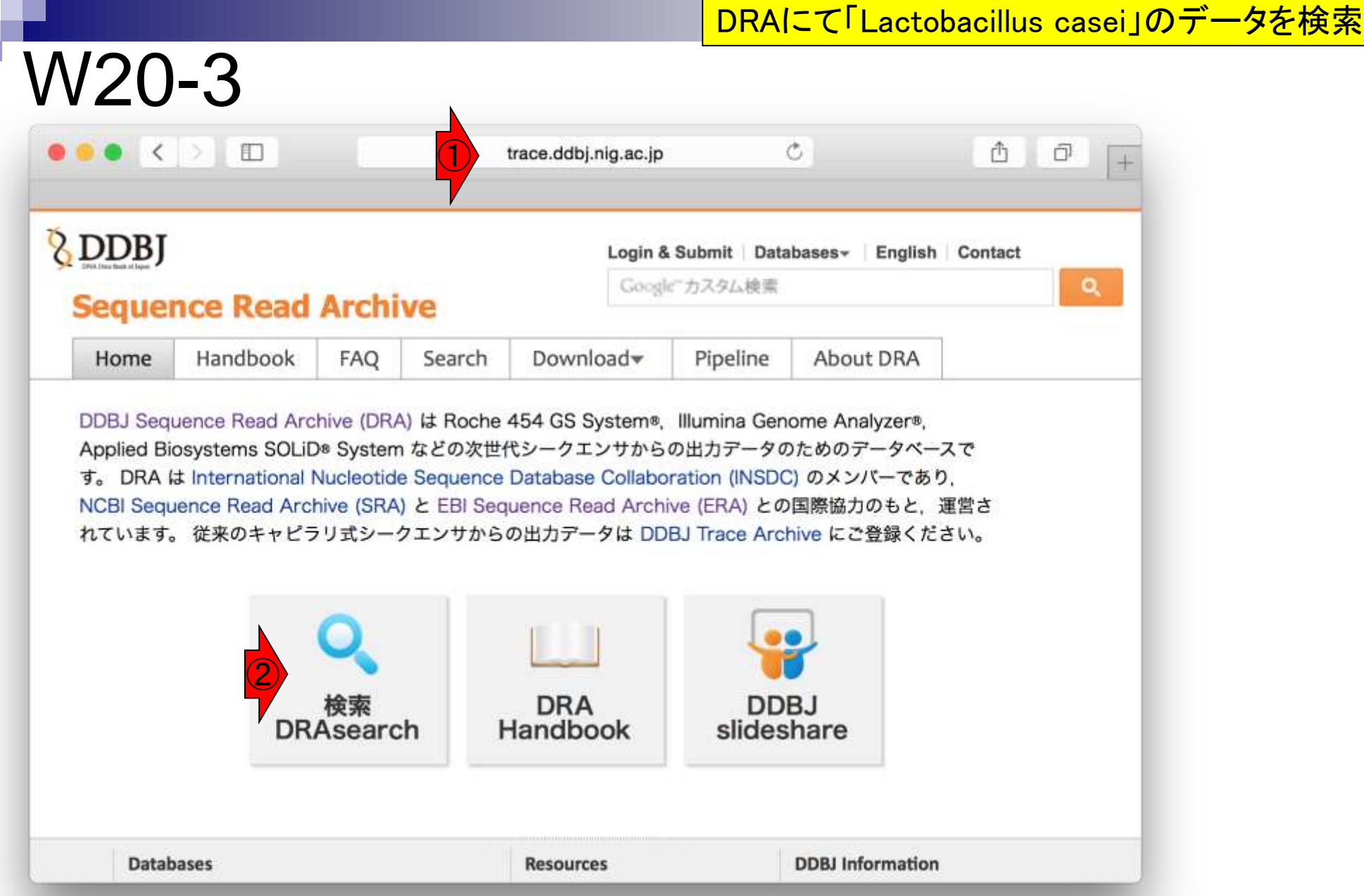

. .

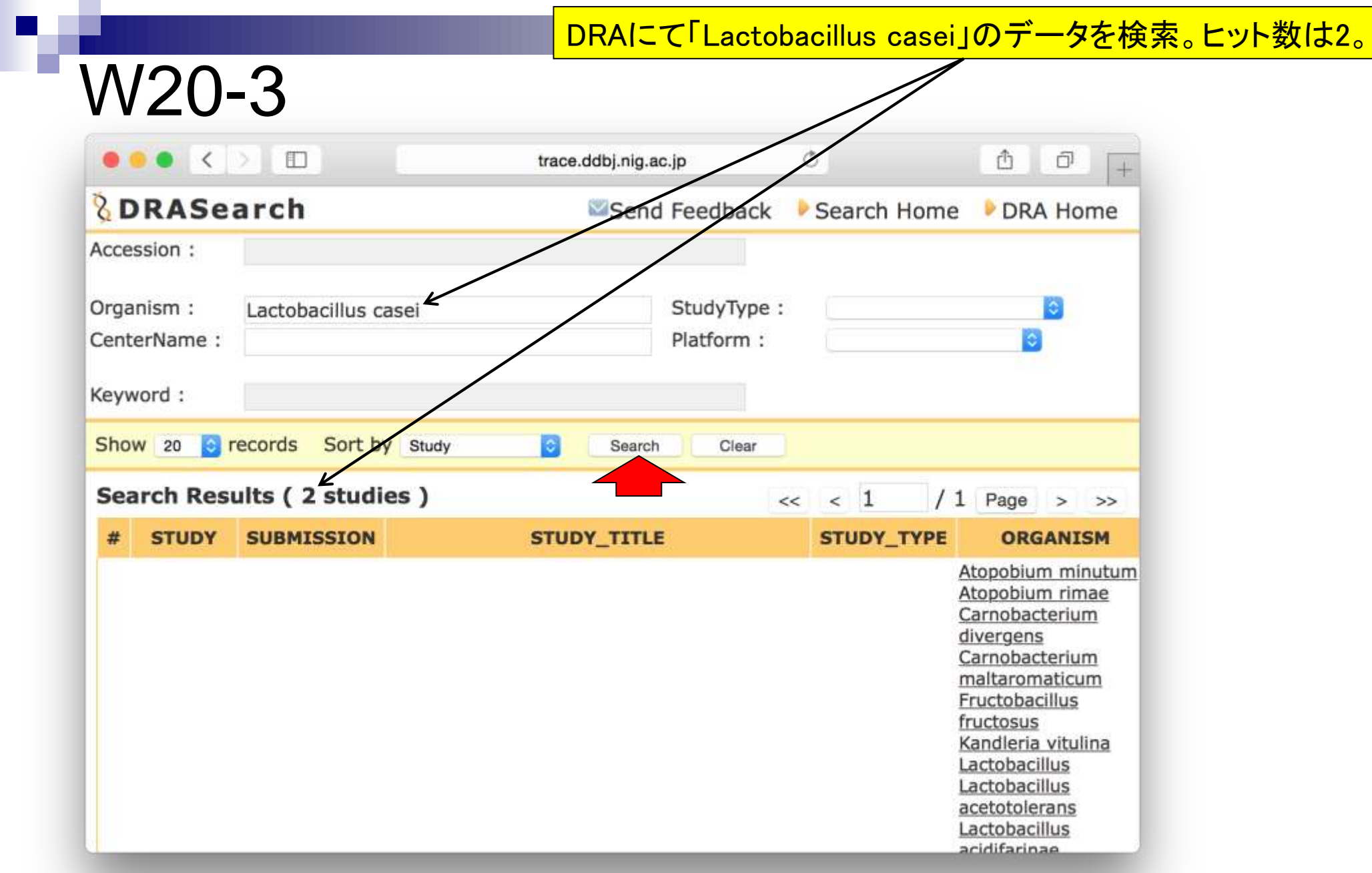

the contract of the con-

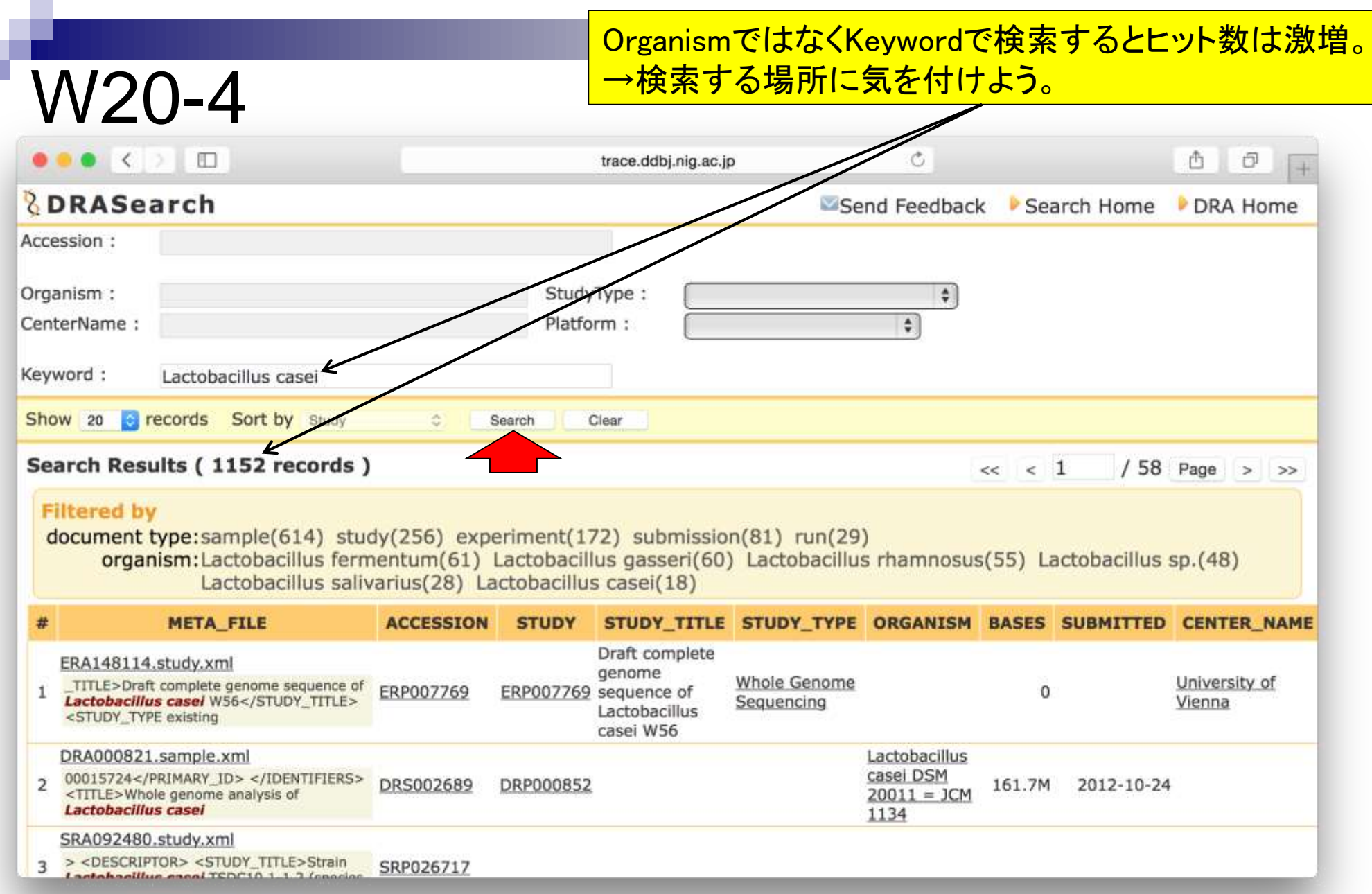

×.
# W20-4

## Organism列のところが「Lactobacillus casei 12A」となっているのを発見。

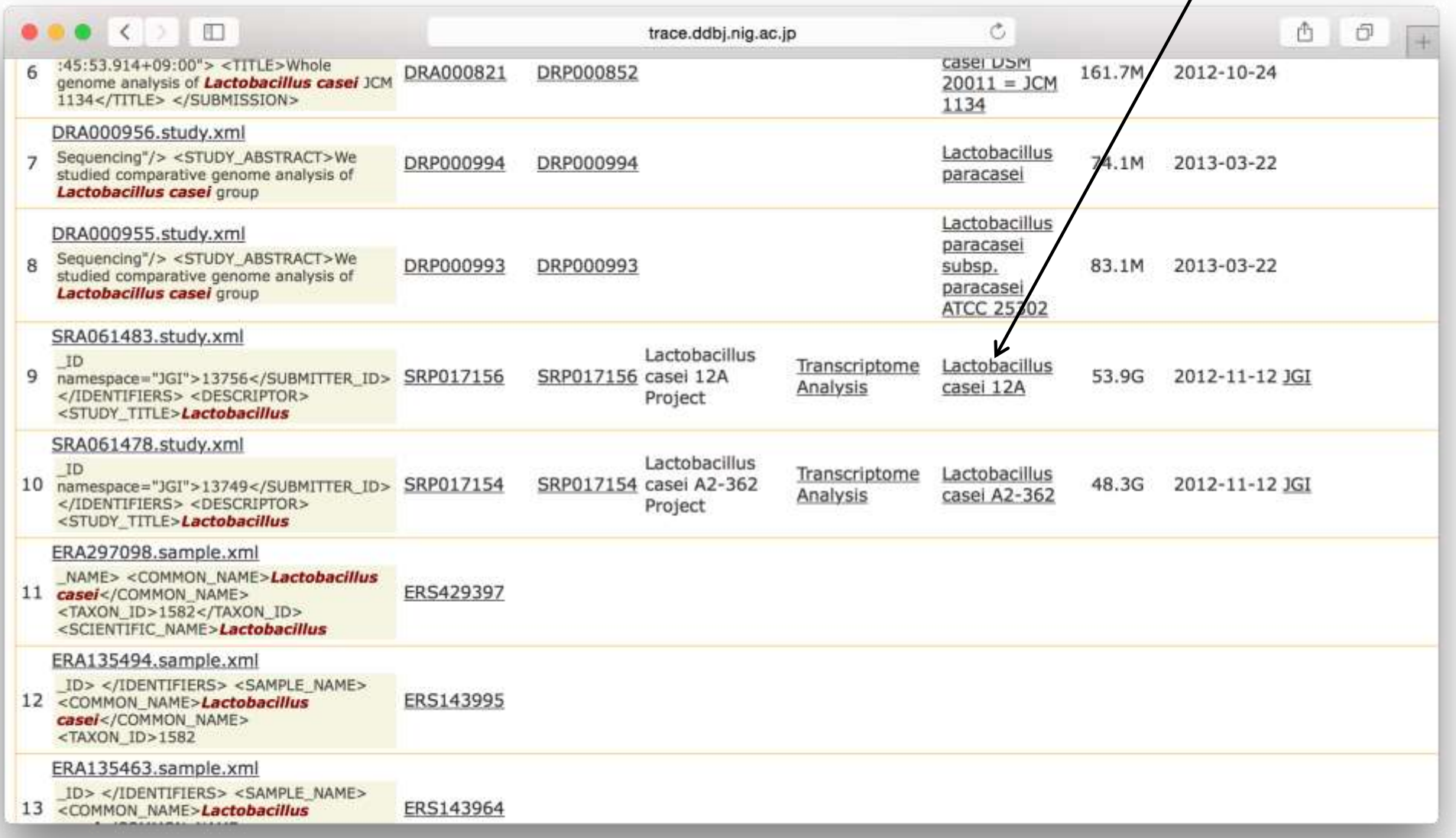

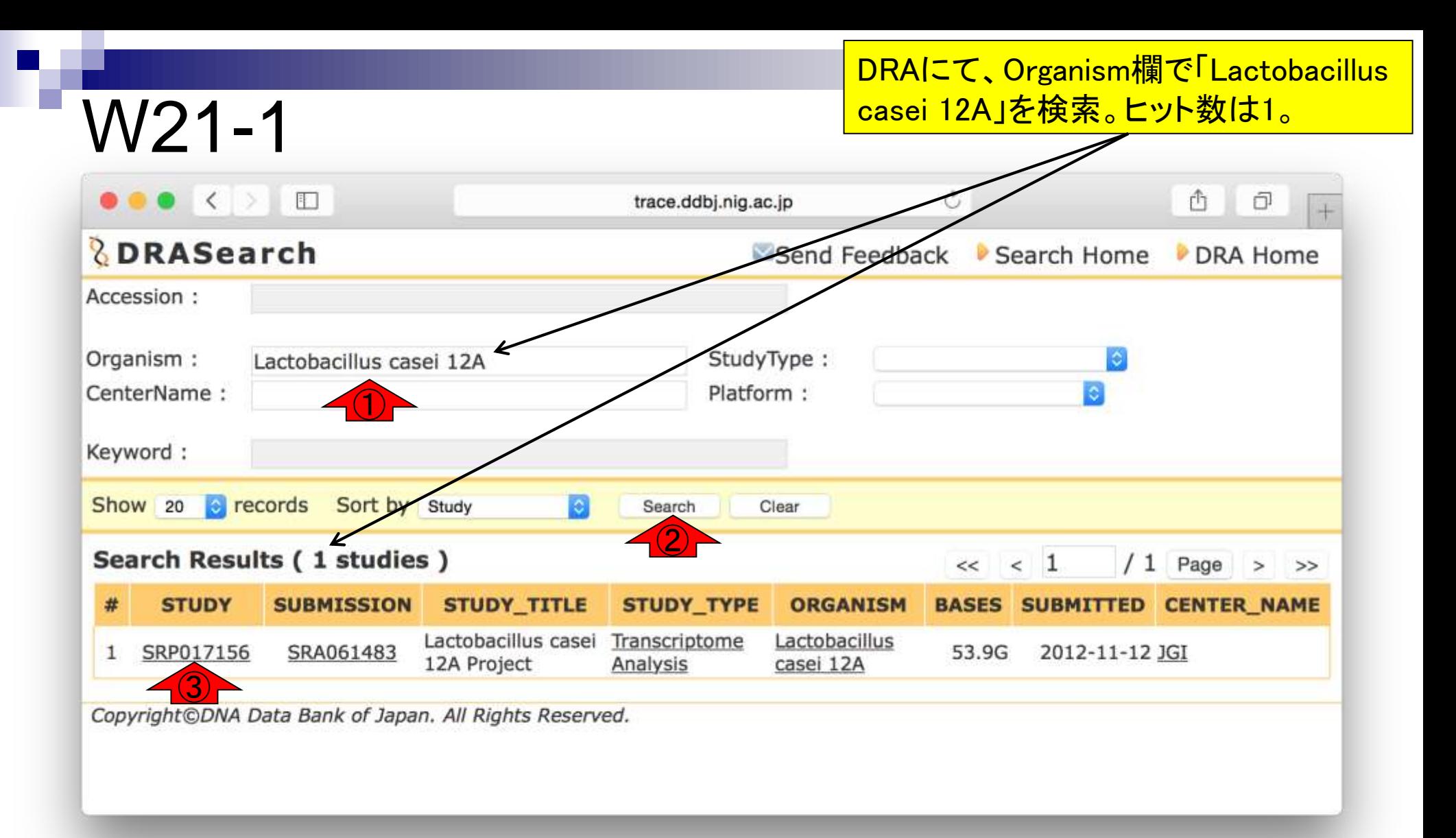

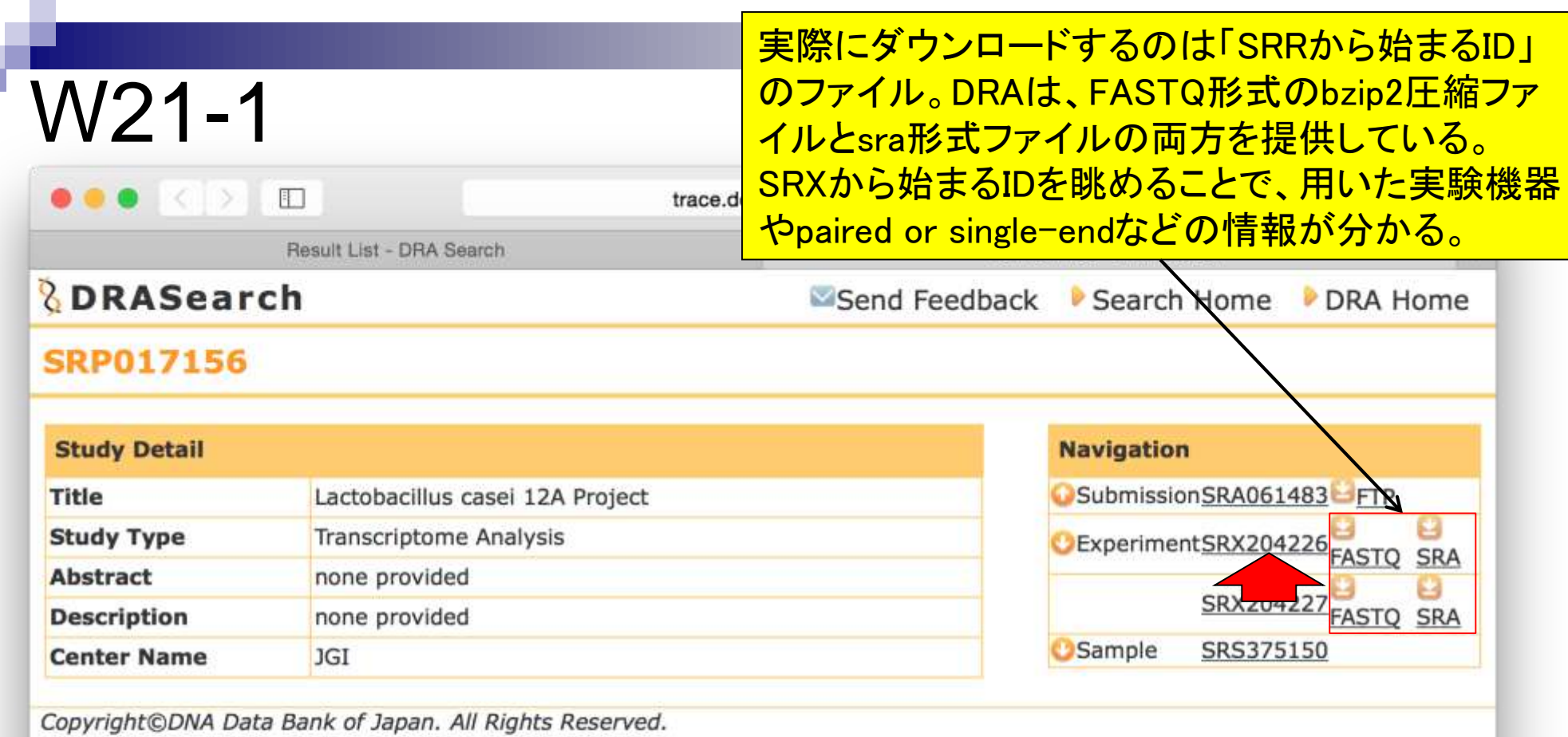

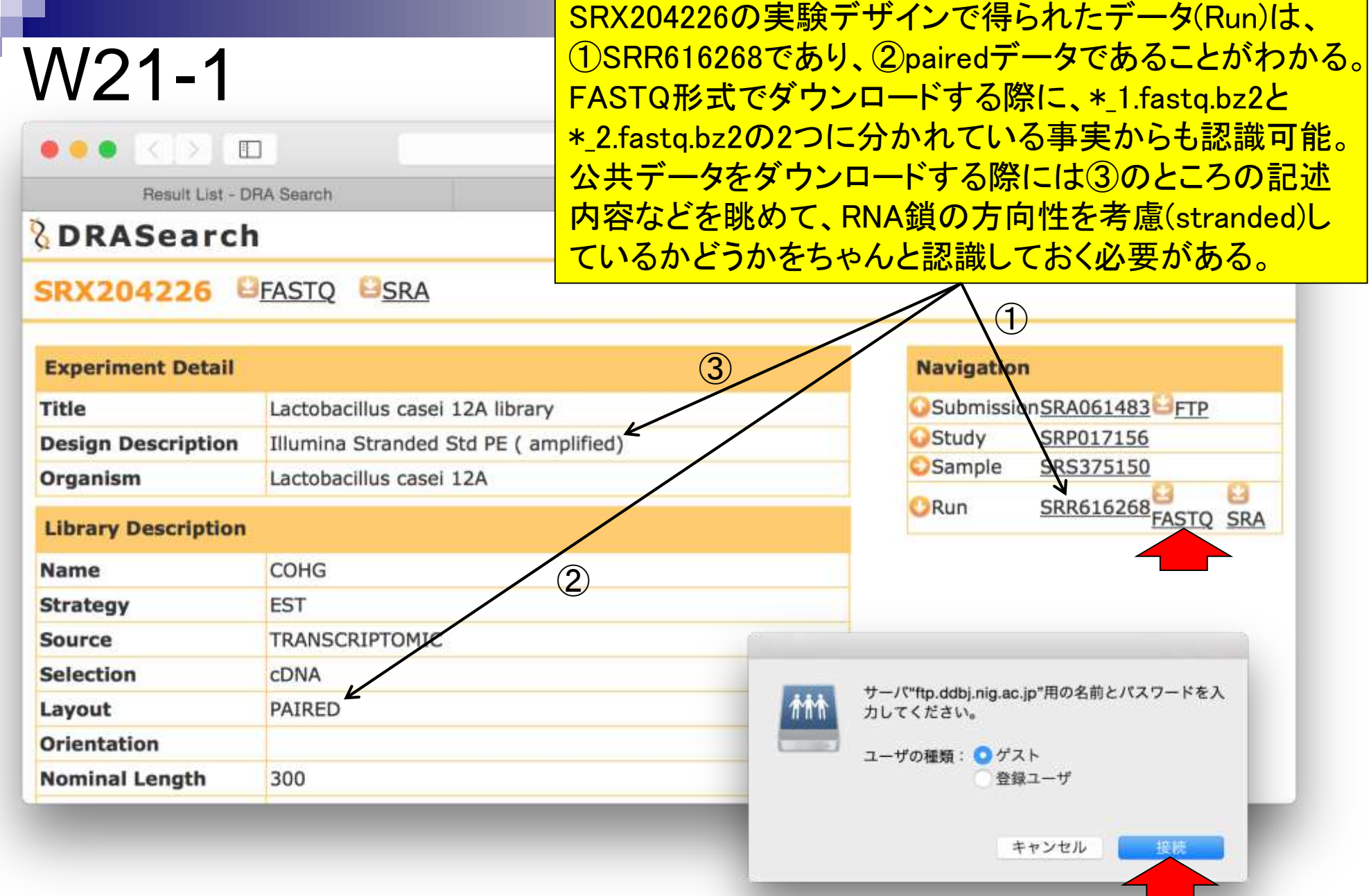

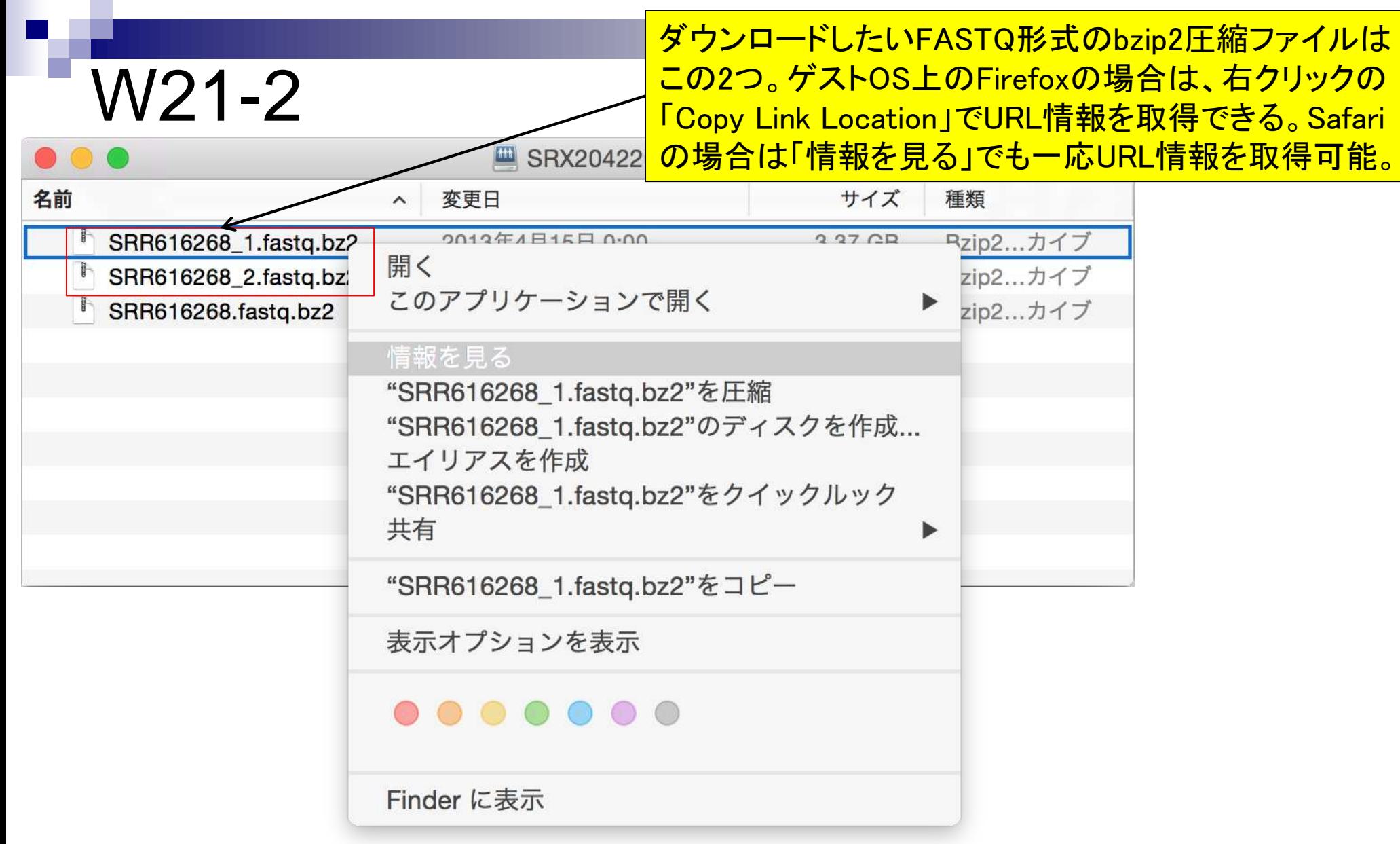

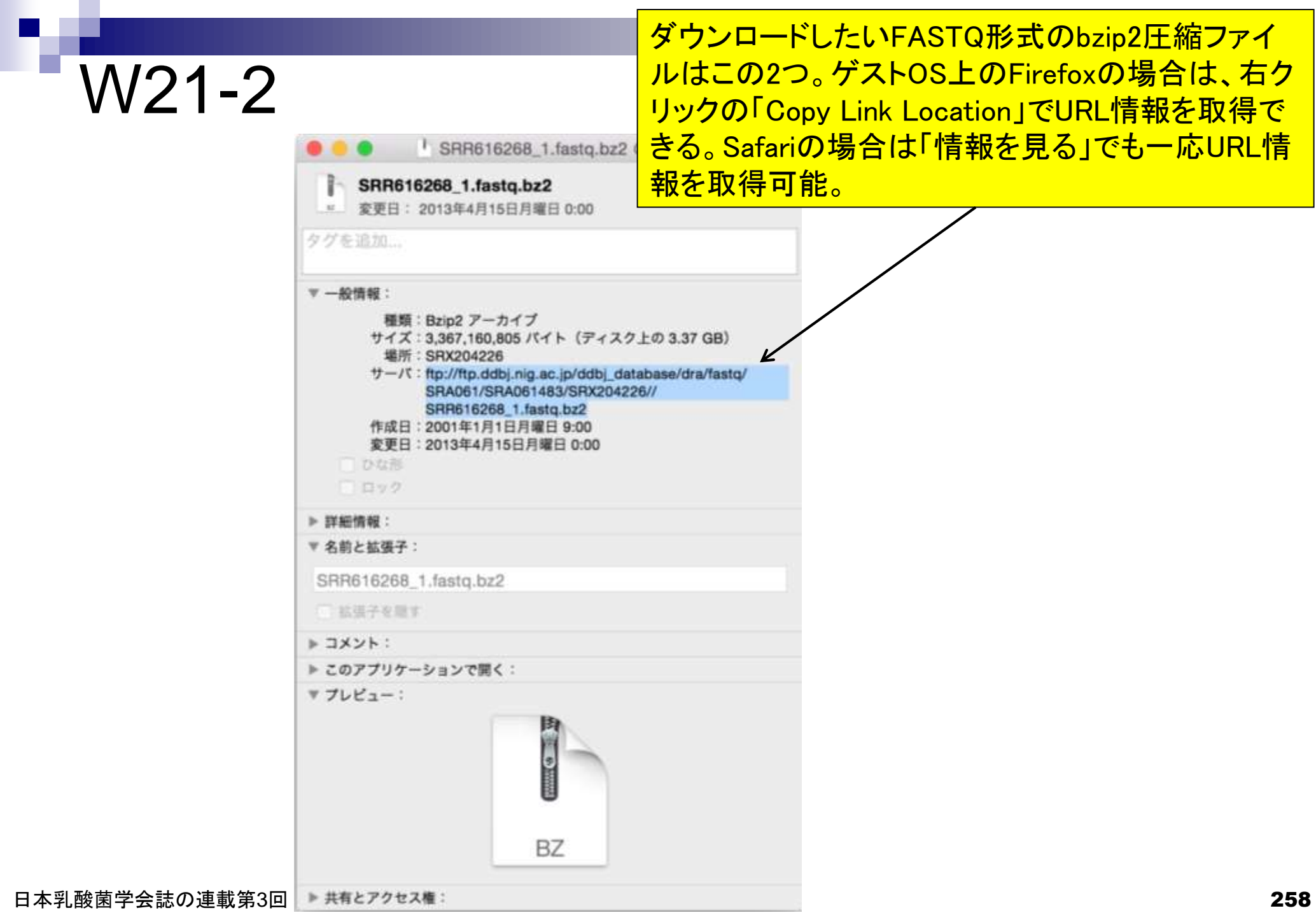

## ENAにて「Lactobacillus casei 12A」 のデータを検索。

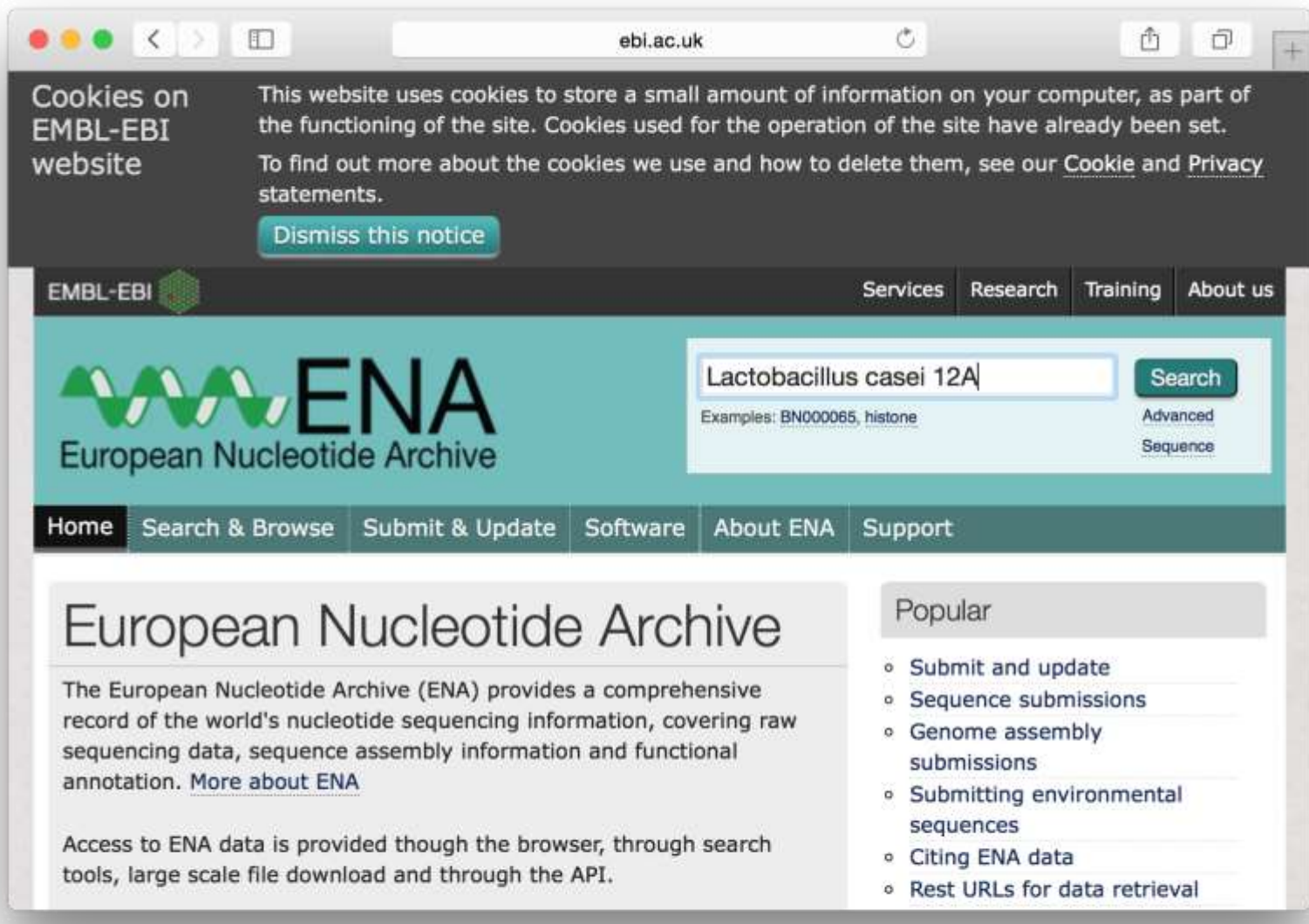

## 「Lactobacillus casei 12A」検索結果。ページ下部に 移動するとDRAで見たものと同じIDを発見できる。

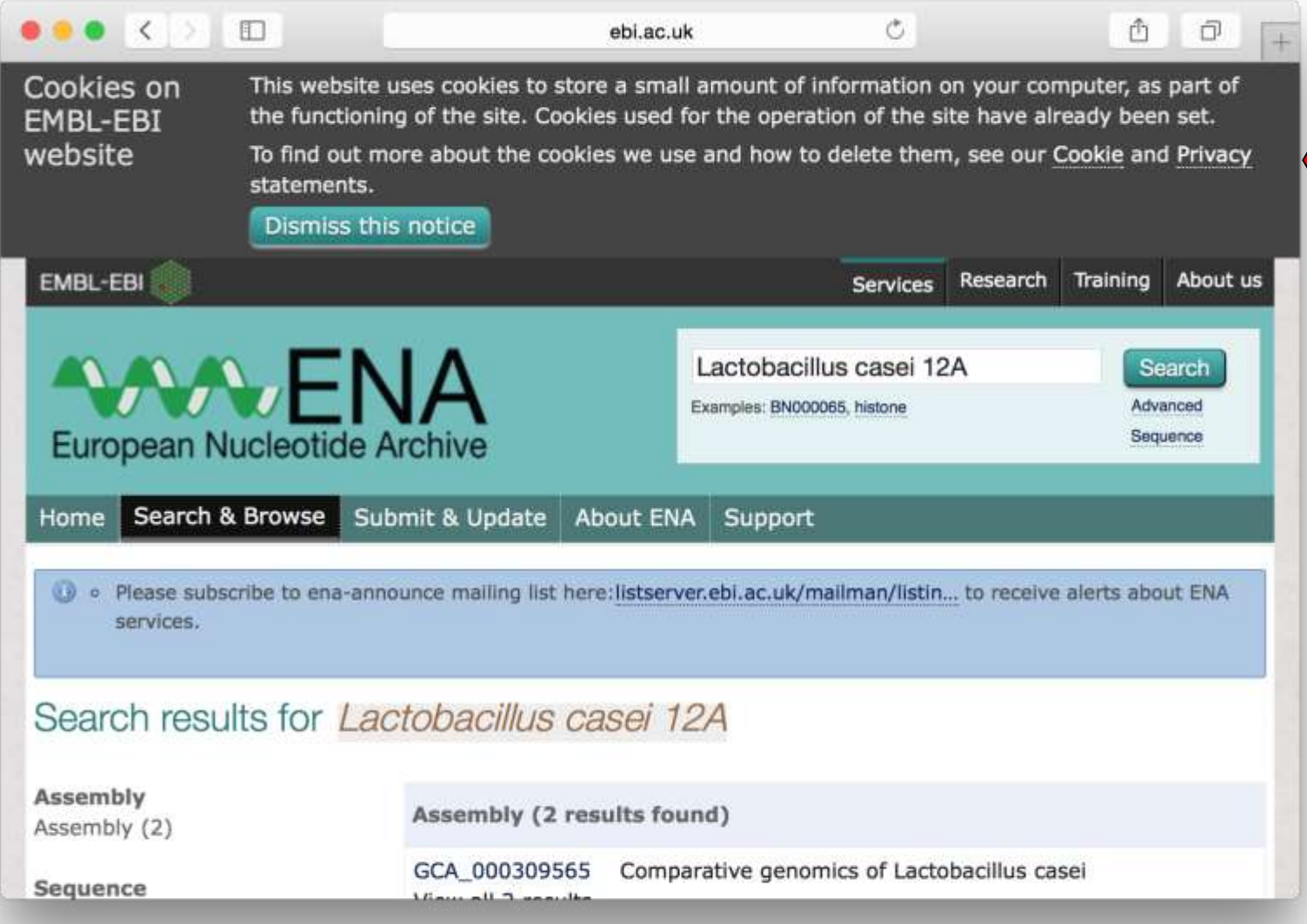

## SRP, SRA, SRX, SRRなど沢山のIDが存在 するが、SRPというのが一番の大元に近いID。

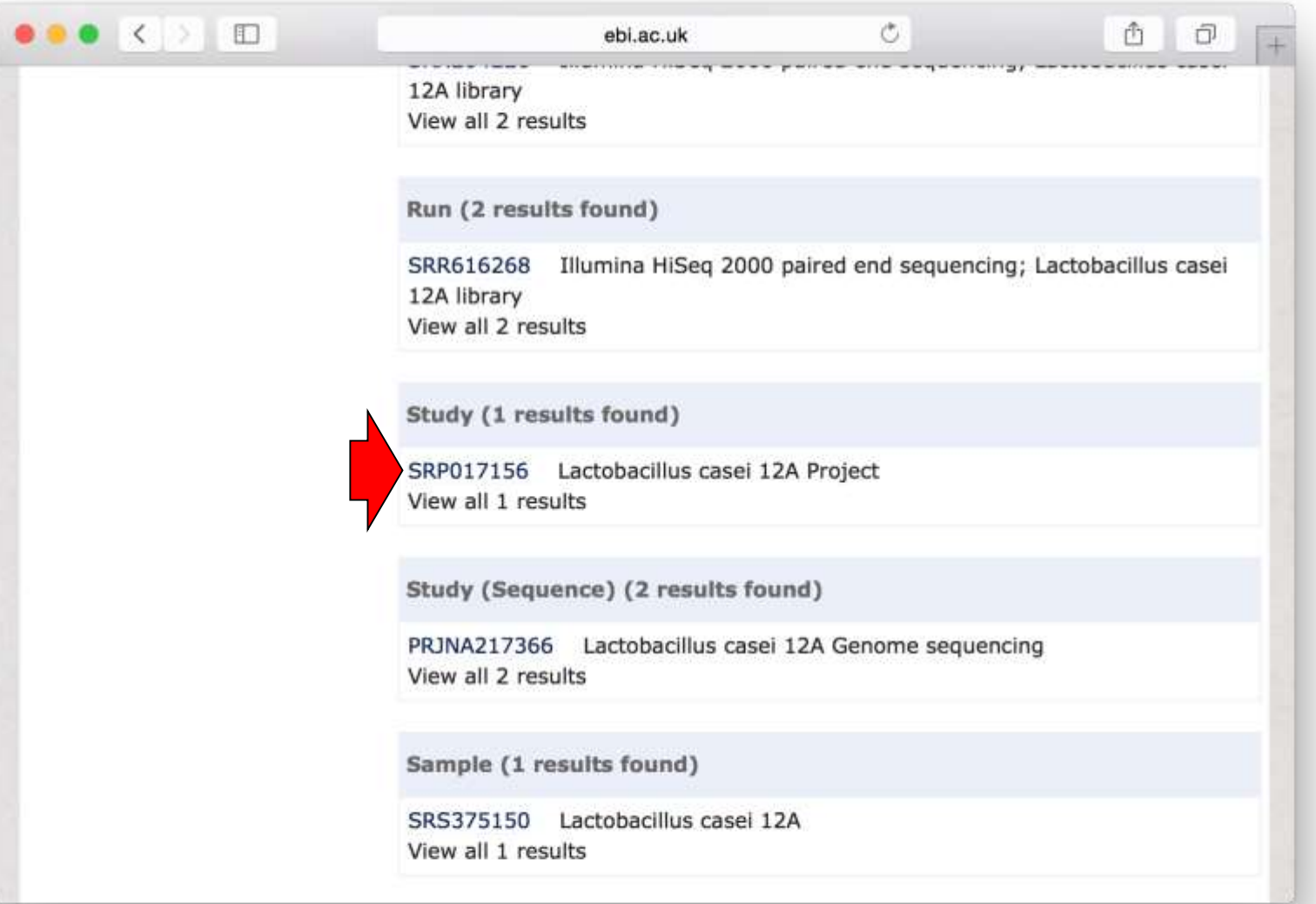

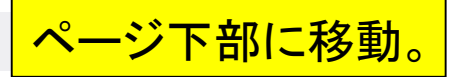

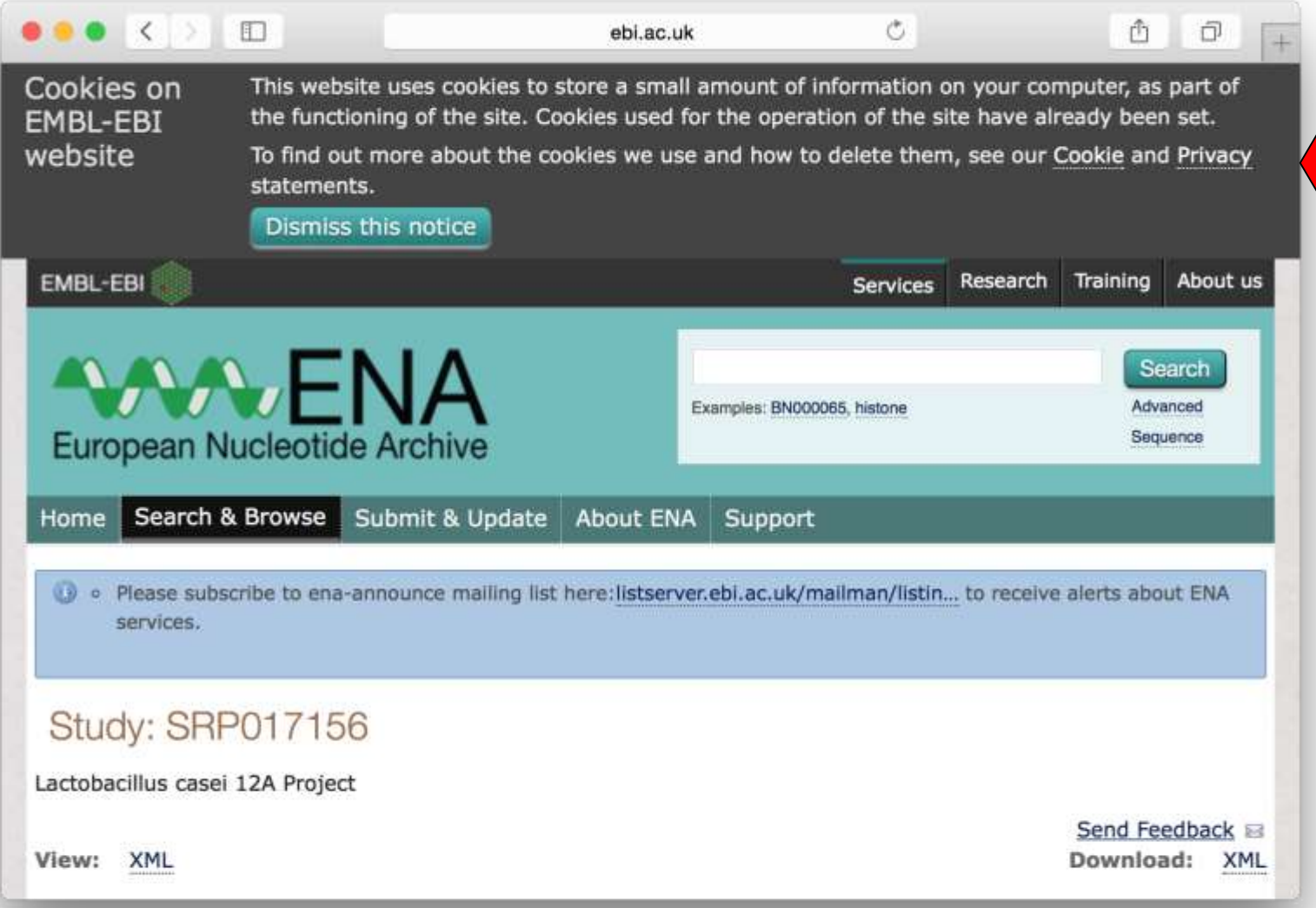

## SRP, SRA, SRX, SRRなど様々な種類のID の対応関係を俯瞰できるのがENAの長所。

# W21-3

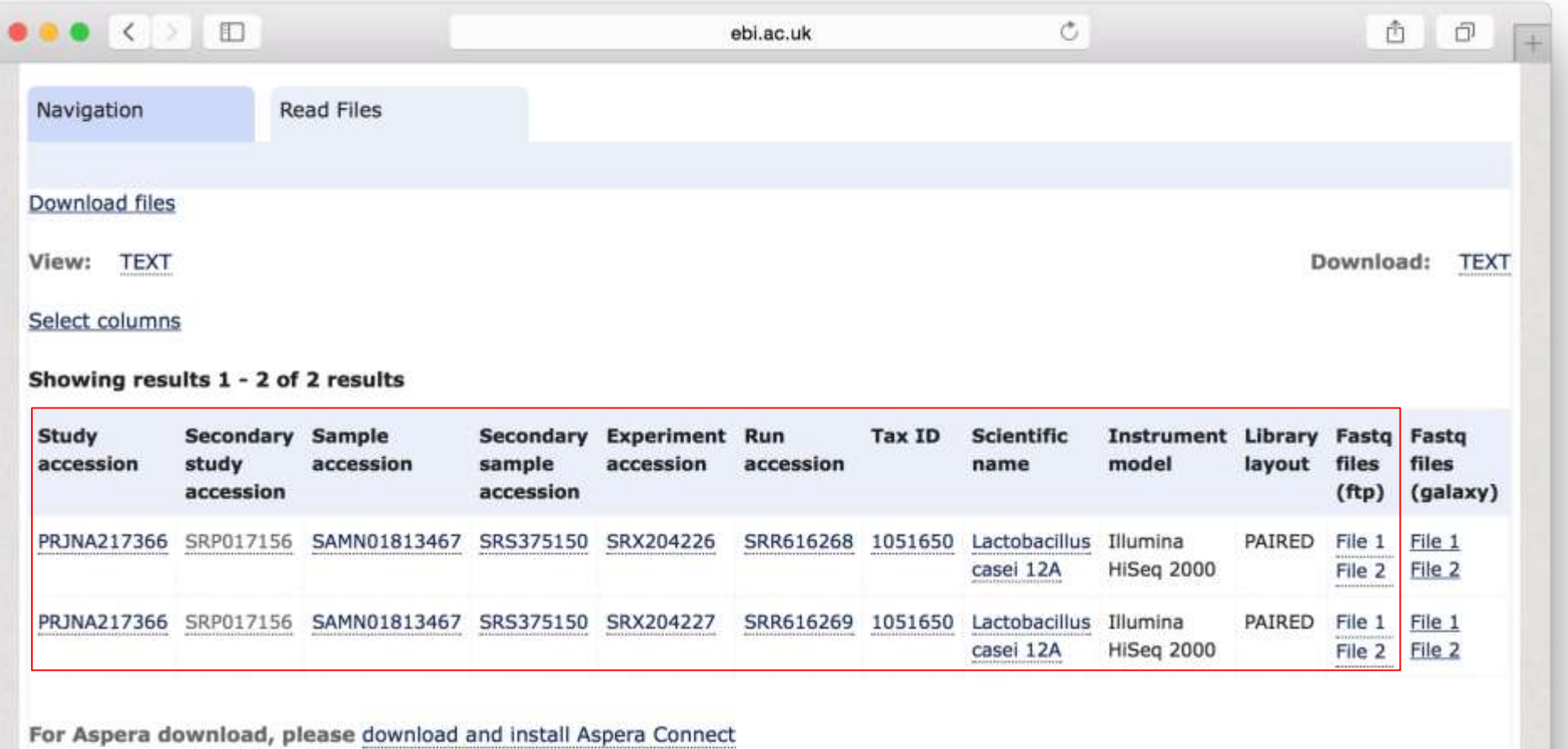

## ENAは、FASTQ形式のgzip圧 縮ファイルとして提供している。

# W21-3

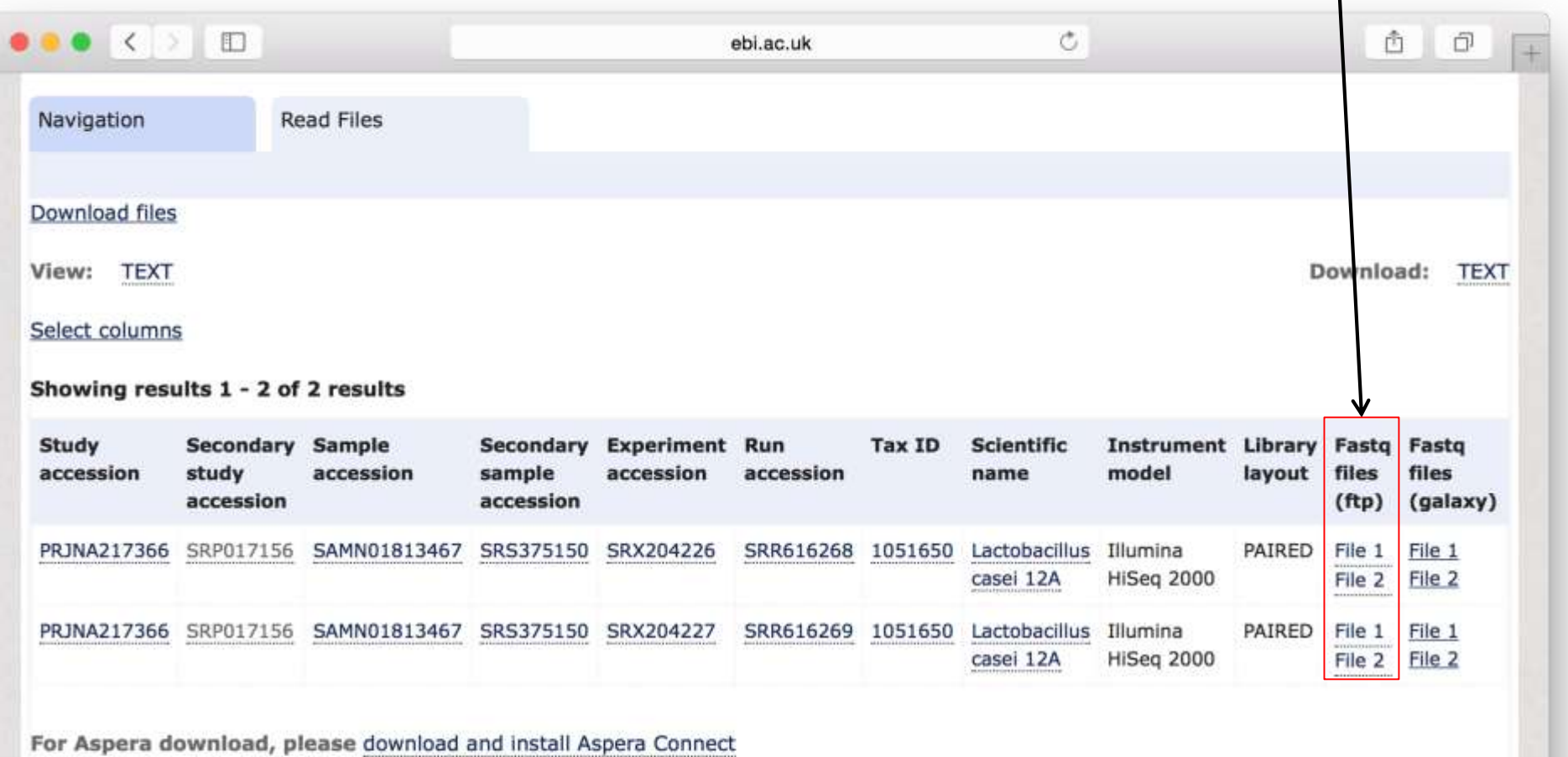

①srp017156ディレクトリの作成。ここでは② /home/iu/Documents/srp017156で作業を行う。

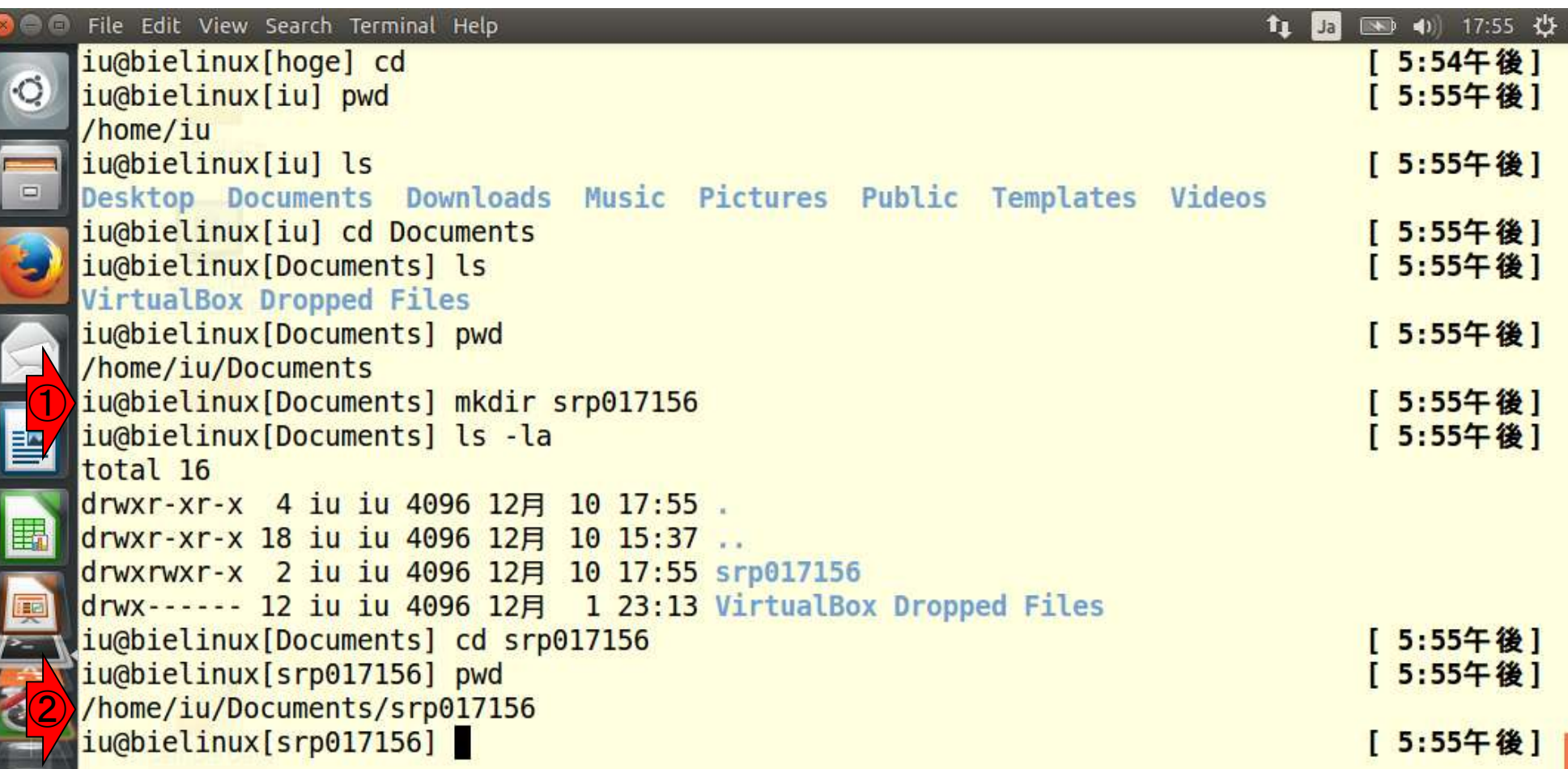

#### ①wgetコマンドを利用してSRR616268\_1.fastq.bz2のダウ ンロードを実行。②DRAはチェックサム情報はないが、ファ W22-2 イルサイズが同じことから正しくダウンロードできたと判断。 File Edit View Search Terminal Help Ⅰ ● ● 14:20 費  $Ja$ ① iu@bielinux[srp017156] wget -c ftp://ftp.ddbj.nig.ac.jp/ddbj\_database/dra/fastq/SRA061/SRA0 61483/SRX204226/SRR616268 1.fastg.bz2 --2014-12-11 14:25:36-- ftp://ftp.ddbj.nig.ac.jp/ddbj database/dra/fastq/SRA061/SRA061483/ SRX204226/SRR616268 1.fastg.bz2  $\Box$  $\Rightarrow$  'SRR616268 1.fastq.bz2' Resolving ftp.ddbj.nig.ac.jp (ftp.ddbj.nig.ac.jp)... 133.39.214.12 Connecting to ftp.ddbj.nig.ac.jp (ftp.ddbj.nig.ac.jp)|133.39.224.12|:21... connected. Logging in as anonymous ... Logged in!  $\Rightarrow$  SYST ... done.  $\Rightarrow$  PWD ... done. ==> TYPE I ... done. ==> CWD (1) /ddbj database/dra/fastq/\$RA061/SRA061483/SRX204226 ... d one. ==> SIZE SRR616268 1.fastq.bz2 ... 7662128101 閆  $\equiv$  PASV ... done.  $\equiv$  RETR SRR616268/1.fastq.bz2 ... done. Length: 7662128101 (7.1G) (unauthoritative) 国 100% [============= 哽 2014-12-11 14:51:30 (4.70 MB/s) - 'SRR616268 1.fastq.bz2' saved [7662128101] ② $i$ u@bielinux[srp017156] ls  $-\chi$ a [ 1:53午後] total 7482560 drwxrwxr-x 2 iu iu 4096 12月 11 14:25 .  $\angle$  4096 12月 10 17:55 drwxr-xr-x 4 iu iu -rw-rw-r-- 1 iu iu 7662128101 12月 11 14:51 SRR616268 1.fastg.bz2 iu@bielinux[srp017156] [ 2:20午後] 04/15/2013 12:00午前  $V$ 14,575,885 SRR616268.fastq.bz2 04/15/2013 12:00午前 7,662,128,101 SRR616268 1.fastq.bz2

日本乳酸菌学会誌の連載第3回 | 04/15/2013 12:00午前 7,017,031,734 SRR616268 2.fastq.bz2 | 266

7.7GBのダウンロードに約26分かかっていることがわかる。 <mark>これは東大有線LAN環境での結果であり、ヒトそれぞれ。</mark>

# W22-2

File Edit View Search Terminal Help 图 40 14:20 費 Ja ① iu@bielinux[srp017156] wget -c ftp://ftp.ddbj.nig.ac.jp/ddbj database/dra/fastg/SRA061/SRA0 61483/SRX204226/SRR616268 1.fastg.bz2 --2014-12-11 14:25:36-- ftp://ftp.ddbj.nig.ac.jp/ddbj database/dra/fastq/SRA061/SRA061483/ SRX204226/SRR616268 1.fastg.bz2 Ū => 'SRR616268 1.fastg.bz2' Resolving ftp.ddbj.nig.ac.jp (ftp.ddbj.nig.ac.jp)... 133.39.224.12 Connecting to ftp.ddbj.nig.ac.jp (ftp.ddbj.nig.ac.jp)|133.39.224.12|:21... connected. Logging in as anonymous ... Logged in!  $\equiv$  > SYST ... done.  $\equiv$  > PWD ... done. ==> TYPE I ... done. ==> CWD (1) /ddbj database/dra/fastq/SRA061/SRA061483/SRX204226 ... d one.  $\equiv$  > SIZE SRR616268 1.fastq.bz2 ... 7662128101  $\equiv$  PASV ... done.  $\equiv$  RETR SRR616268 1.fastg.bz2 ... done. Length: 7662128101 (7.1G) (unauthoritative) 團 in 25m 53s 100% [===================== 2014-12-11 14:51:30 (4.70 MB/s) - 'SRR616268 1.fastg.bz2' saved [7662128101] ②iu@bielinux[srp017156] ls -la [ 1:53午後] total 7482560 drwxrwxr-x 2 iu iu 4096 12月 11 14:25.  $d$ rwxr-xr-x 4 iu iu  $4096$  12月 10 17:55 -rw-rw-r-- 1 iu iu 7662128101 12月 11 14:51 SRR616268 1.fastg.bz2 iu@bielinux[srp017156] [ 2:20午後] 04/15/2013 12:00午前 14,575,885 SRR616268.fastq.bz2 04/15/2013 12:00午前 7,662,128,101 SRR616268 1.fastq.bz2 日本乳酸菌学会誌の連載第3回 | 04/15/2013 12:00午前 7,017,031,734 SRR616268 2.fastq.bz2 | 267

wgetの場合はダウンロードに要した時間が表示されるが、 <u>他の一般的なコマンドは実行時間は表示されない。実行</u> 時間を計測したい場合は、コマンドの左側にtimeをつける。

File Edit View Search Terminal Help t ba 图 4 15:12 设 iu@bielinux[srp017156] time wget -c ftp://ftp.ddbj.nig.ac.jp/ddbi database/dra/fastq/SRA061 /SRA061483/SRX204226/SRR616268 2.fastg.bz2 --2014-12-12 14:38:34-- ftp://ftp.ddbj.nig.ac.jp/ddbj database/dra/fastq/SRA061/SRA061483/ SRX204226/SRR616268 2.fastq.bz2  $\Box$  $\Rightarrow$  'SRR616268 2.fastq.bz2' Resolving ftp.ddbj.nig.ac.jp (ftp.ddbj.nig.ac.jp)... 133.39/224.12 Connecting to ftp.ddbj.nig.ac.jp (ftp.ddbj.nig.ac.jp)|133.79.224.12|:21...\connected. Logging in as anonymous ... Logged in!  $\Rightarrow$  SYST ... done.  $\Rightarrow$  PWD ... done. ==> TYPE I ... done. ==> CWD (1) /ddbj\_database/dra/fagtq/SRA061/SRA061483/SRX204226 ... d one. ==> SIZE SRR616268 2.fastq.bz2 ... 7017031734 閆  $\equiv$  PASV ... done.  $\equiv$  RETR SRR616268 2.fastg.bz2/... done. Length: 7017031734 (6.5G) (unauthoritative) B 100% ================ 東 2014-12-12 14:59:55 (5.23 MB/s) - 'SRR616268 2.fastq.bz2' saved [7017031734] wget -c 14.35s user 131.02s system 11% cpu 21:21.16 total iu@bielinux[srp017156] ls -la [ 2:59午後] total 14335136 drwxrwxr-x 2 iu iu 4096 12月 12 14:38  $d$ rwxr-xr-x 4 iu iu  $4096$  12月 10 17:55. -rw-rw-r-- 1 iu iu 7662128101 12月 11 14:51 SRR616268 1.fastg.bz2 -rw-rw-r-- 1 iu iu 7017031734 12月 12 14:59 SRR616268 2.fastq.bz2 iu@bielinux[srp017156] [ 3:11午後]

日本乳酸菌学会誌の連載第3回 268

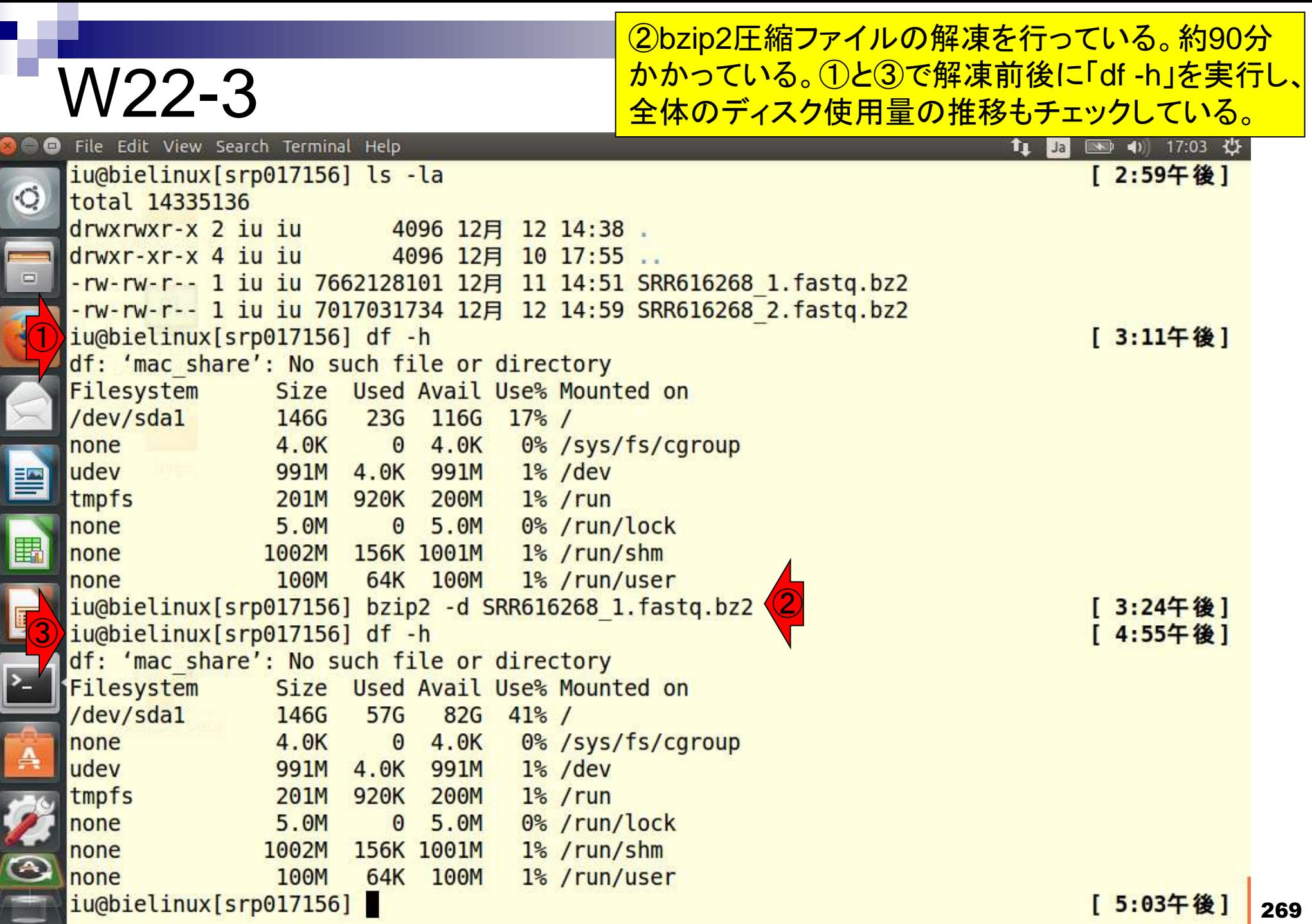

#### たった1つのファイルを解凍しただけで、一気にディスク 使用量が23GBから57GBに激増していることが分かる。 W22-3 File Edit View Search Terminal Help 图 40 17:03 投 tı Ja iu@bielinux[srp017156] ls -la [ 2:59午後] ۰C total 14335136 drwxrwxr-x 2 iu iu 4096 12月 12 14:38 drwxr-xr-x 4 iu iu 4096 12月 10 17:55 -rw-rw-r-- 1 iu iu 7662128101 12月 11 14:52 SRR616268 2.fastq.bz2  $\Box$ -rw-rw-r-- 1 iu iu 7017031734 12月 12 14:59 SRR616268 2.fastq.bz2  $\bigcirc$ iu@bielinux[srp017156] df -h [ 3:11午後] df: 'mac share': No such file or directory Size Used Avail Use% Mounted o Filesystem 236 116G /dev/sdal 146G  $17\frac{6}{6}$ 4.0K  $\Theta$ 4.0K 0%/sys/fs/cgroup none udev 991M 4.0K 991M  $1\frac{6}{3}$  /dev 閆 200M  $1\frac{6}{5}$  /  $run$ tmpfs 201M 920K 0%/run/lock none 5.0M 5.0M  $\Theta$ 團 1% / run/shm none 1002M 156K 1001M 64K 100M  $/1\%$  /run/user none 100M ②iu@bielinux[srp017156] bzip2 -d SRR616268 1.fastq.bz2 [ 3:24午後] ③ iu@bielinux[srp017156] df -h [ 4:55午後] df: 'mac share': No such file or directory Filesystem Size Used Avail Use% Mounted on /dev/sda1  $57G$ 146G 82G 41% / 4.0K  $\Theta$ 4.0K 0%/sys/fs/cgroup none udev 991M 4.0K 991M  $1\%$  /dev tmpfs **201M** 920K 200M  $1\frac{6}{5}$  / run 0% /run/lock none 5.0M 5.0M  $\Theta$ 1002M 156K 1001M  $1\frac{2}{3}$  /run/shm none  $\bigodot$ 100M 64K 100M 1% / run/user none du@bielinux[srp017156] 270 and the control of the control of the control of the control of the control of the c

#### 解凍後のファイルサイズは7GB程 度から40GB以上に膨れ上がる。 W22-3 File Edit View Search Terminal Help 图 40 17:30 设 Ja  $\left( 2\right)$ iu@bielinux[srp017156] bzip2 -d SRR616268 1.fastq.bz2 [ 3:24午後] ③ iu@bielinux[srp017156] df -h [ 4:55午後] df: 'mac share': No such file or directory Size Used Avail Use% Mounted on Filesystem /dev/sda1 146G 57G 82G 41% /  $\Box$ 4.0K  $0 \quad 4.0K$ 0%/sys/fs/cgroup none udev 991M 4.0K 991M  $1\frac{6}{6}$  /dev 201M 920K 200M  $1\frac{6}{5}$  / run tmpfs 0% /run/lock none 5.0M  $0 5.0M$ 1% /run/shm none 1002M 156K 1001M 1% /run/user 100M 64K 100M none iu@bielinux[srp017156] ls -la [ 5:03午後] 閆 total 49811440  $d$ rwxrwxr-x  $2$  iu iu 4096 12月 22 16:55 . 围 drwxr-xr-x 4 iu iu 4096 12月 10 17:55 . -rw-rw-r-- 1 iu iu 43989863596 X2月 11 14:51 SRR616268 1.fastq -rw-rw-r-- 1 iu iu 7017031734 12月 12 14:59 SRR616268 2.fastq.bz2 稟 iu@bielinux[srp017156] ls 1h [ 5:14午後] total 48G -rw-rw-r-- 1 iu iu 41G 12月 11 14:51 SRR616268 1.fastq -rw-rw-r-- 1 iu iu 6.6G 12月 12 14:59 SRR616268 2.fastq.bz2 iu@bielinux[srp017156] [ 5:30午後]

②2つめのbzip2圧縮ファイルを解凍。①と③の解凍 前後で6.6GBから38GBに激増していることがわかる。 ④全体のディスク容量も146GBのうち、使用容量が <mark>っかる。</mark>

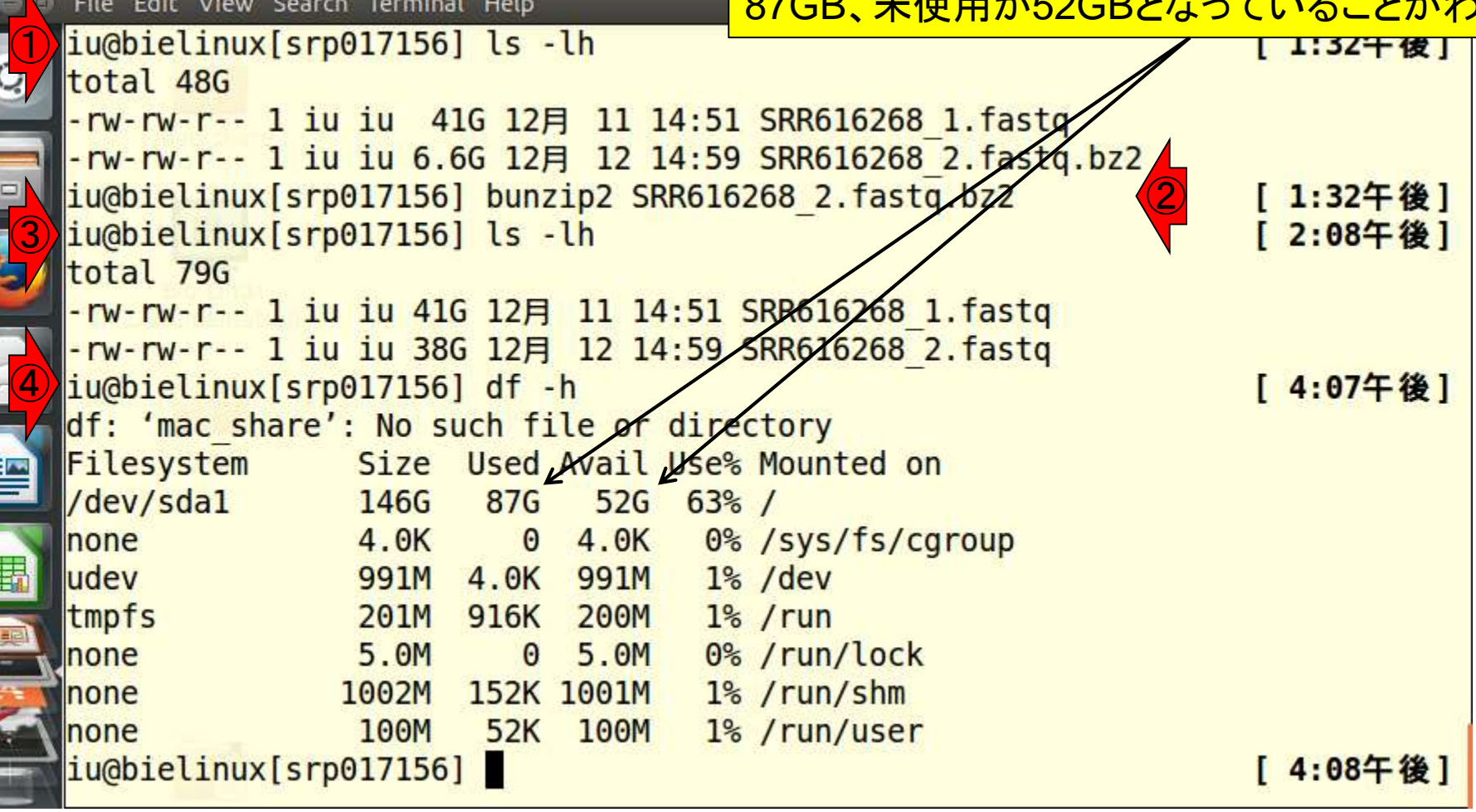

## bzip2の圧縮パフォーマンス。141GBが7.2GB、2 38GBが6.6GB。処理時間は、それぞれ94分と75分。

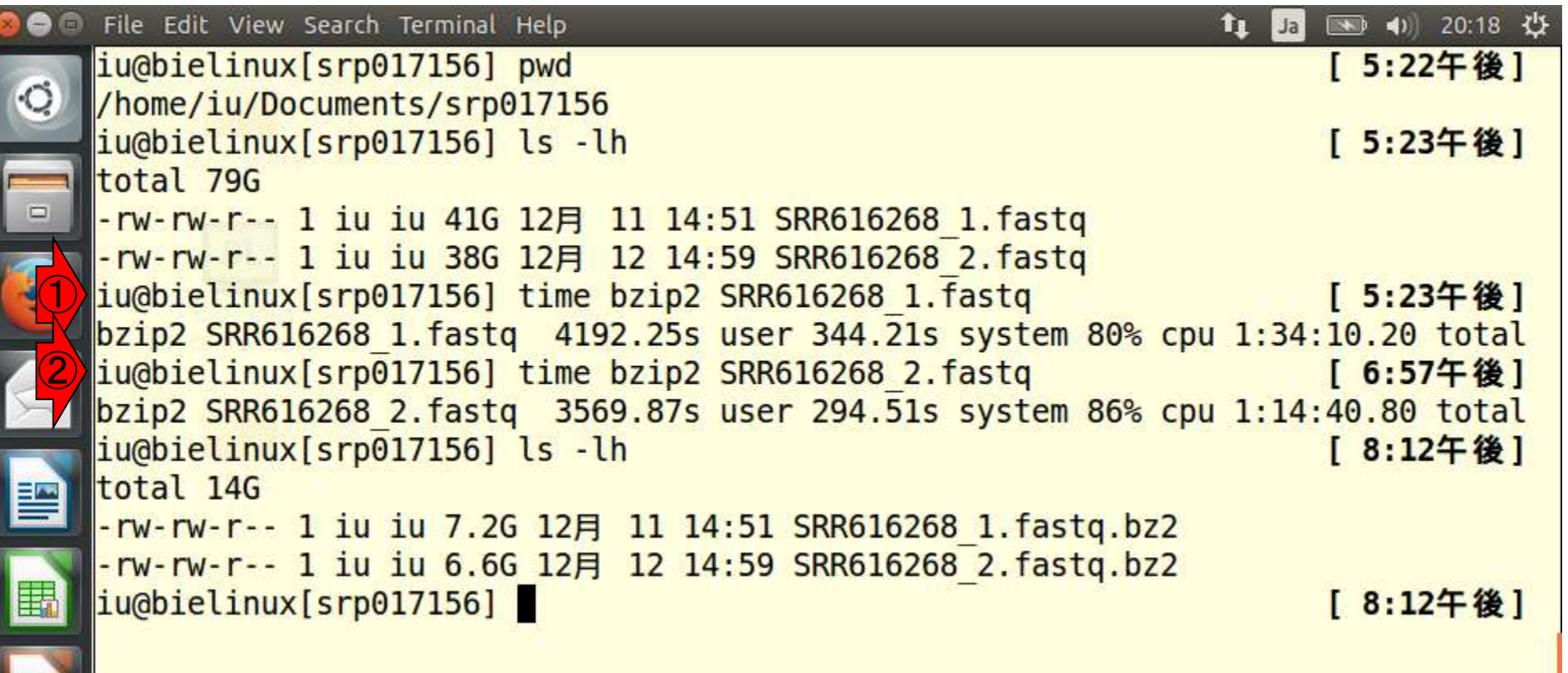

## bzip2のパフォーマンス。7.2GBの 解凍に37分。6.6GBの解凍に34分。

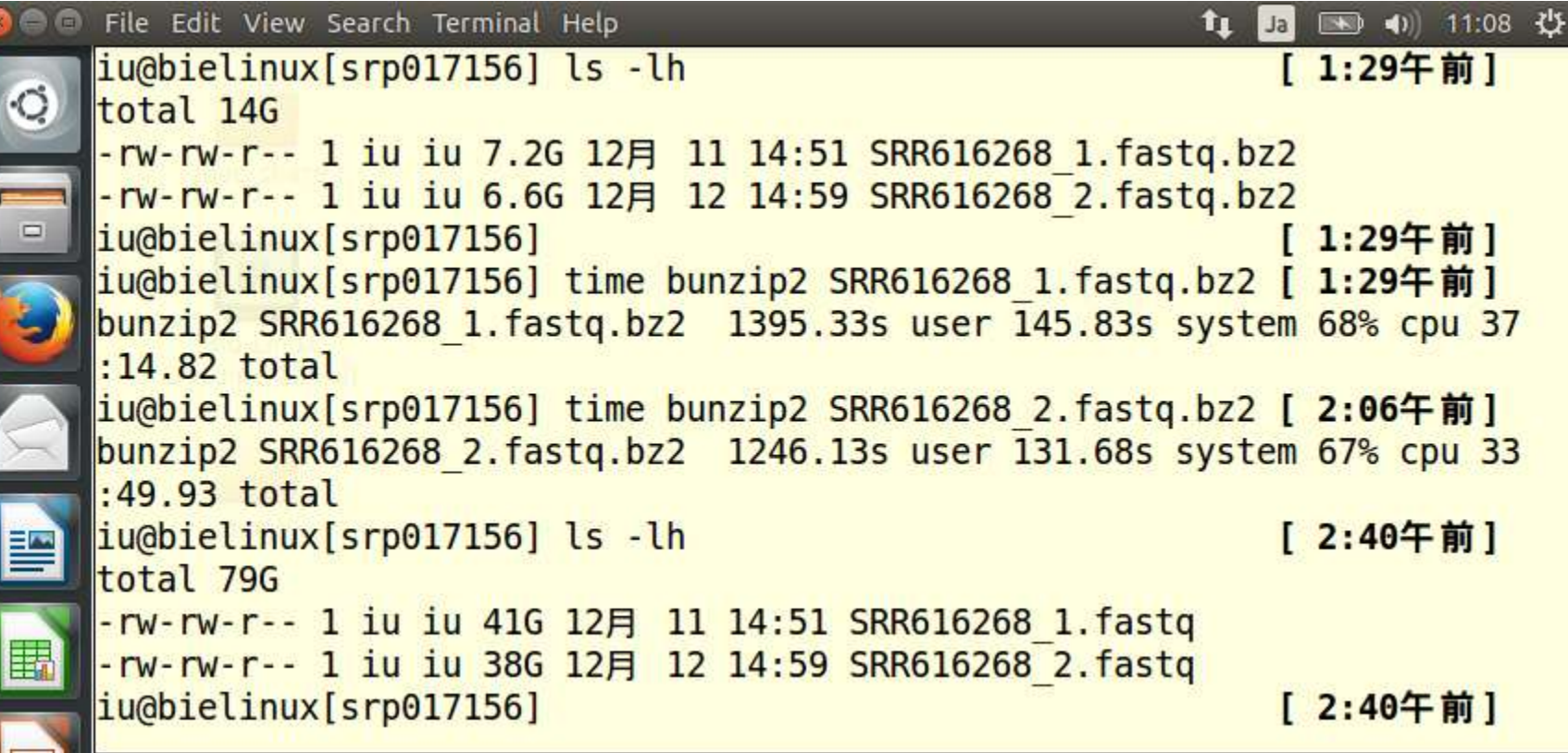

 $Co<sub>2</sub>$ 

gzipの圧縮パフォーマンス。41GBが9.5GB、38GBが 8.8GB。処理時間は、それぞれ110分と103分。一般に、 gzipの圧縮率はbzip2に比べて劣るので合理的。しかし こ |<br>|宝行時間も遅かったのは想定外。たまたまかもしれない。

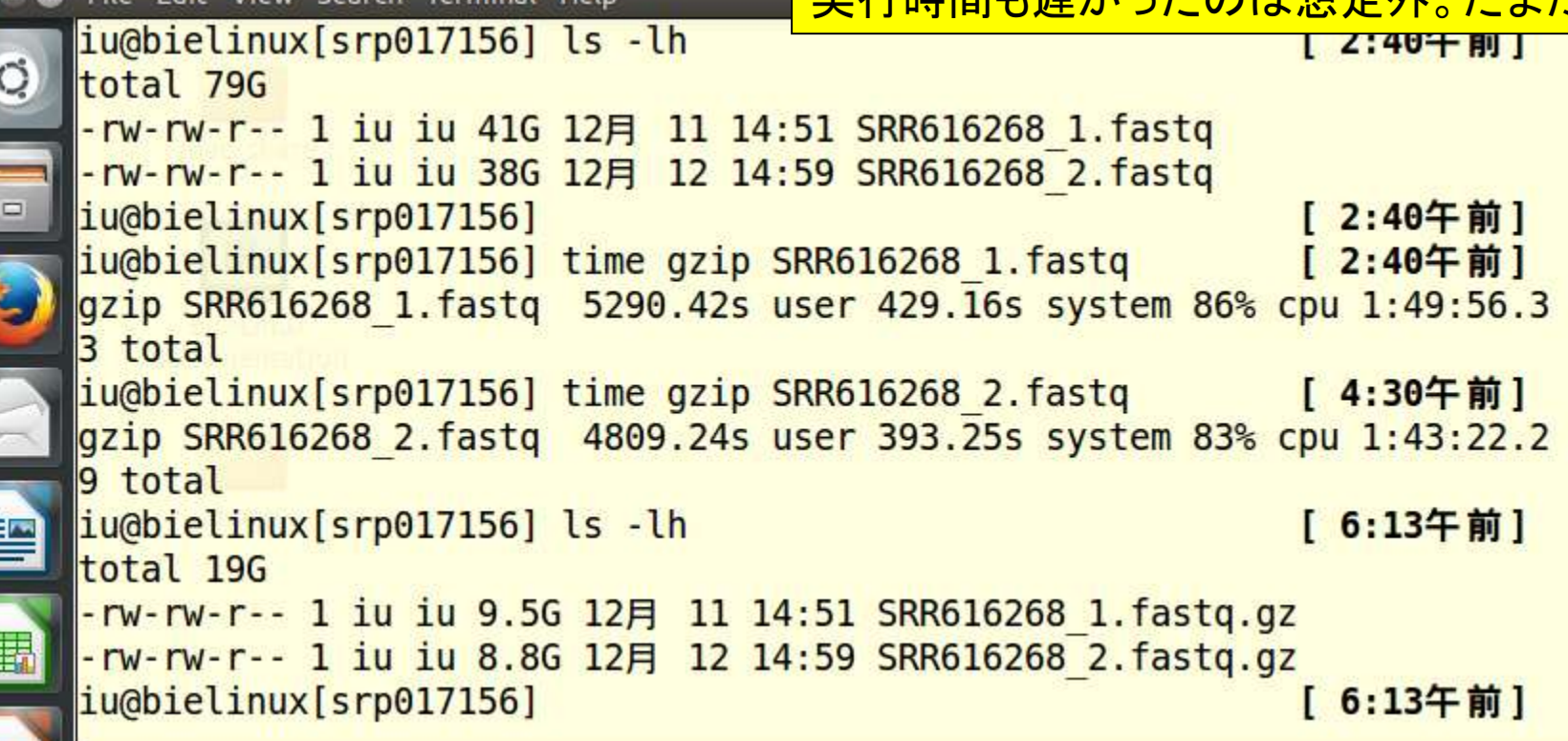

gzipのパフォーマンス。9.5GBの解凍に24分。8.8GBの解 凍に17分。解凍の処理速度は、bzip2よりも明らかに速い。

# W22-6

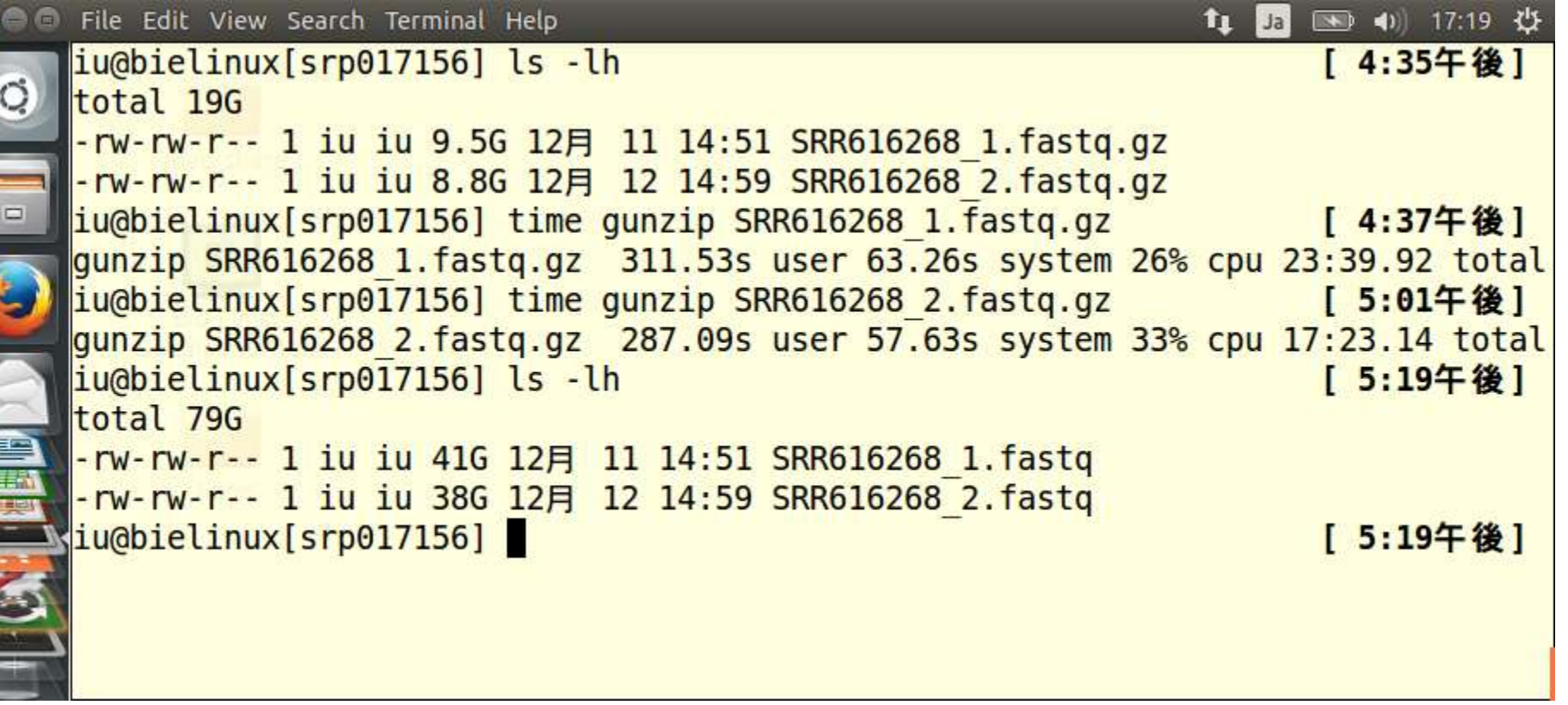

# W23-1

iu@hielinuy[~/Documents/srn017156]

ペアエンドリードなので生データの行数は同じはず。①と ②でそれぞれ独立にwcコマンドで行数を調べている。 2 ファイルともに539,023,984行という結果を得て安心。数 <u>が違っていると何かがおかしいので、ちゃんとダウンロー</u> ドできているのかなどを様々な角度から検証すべし。

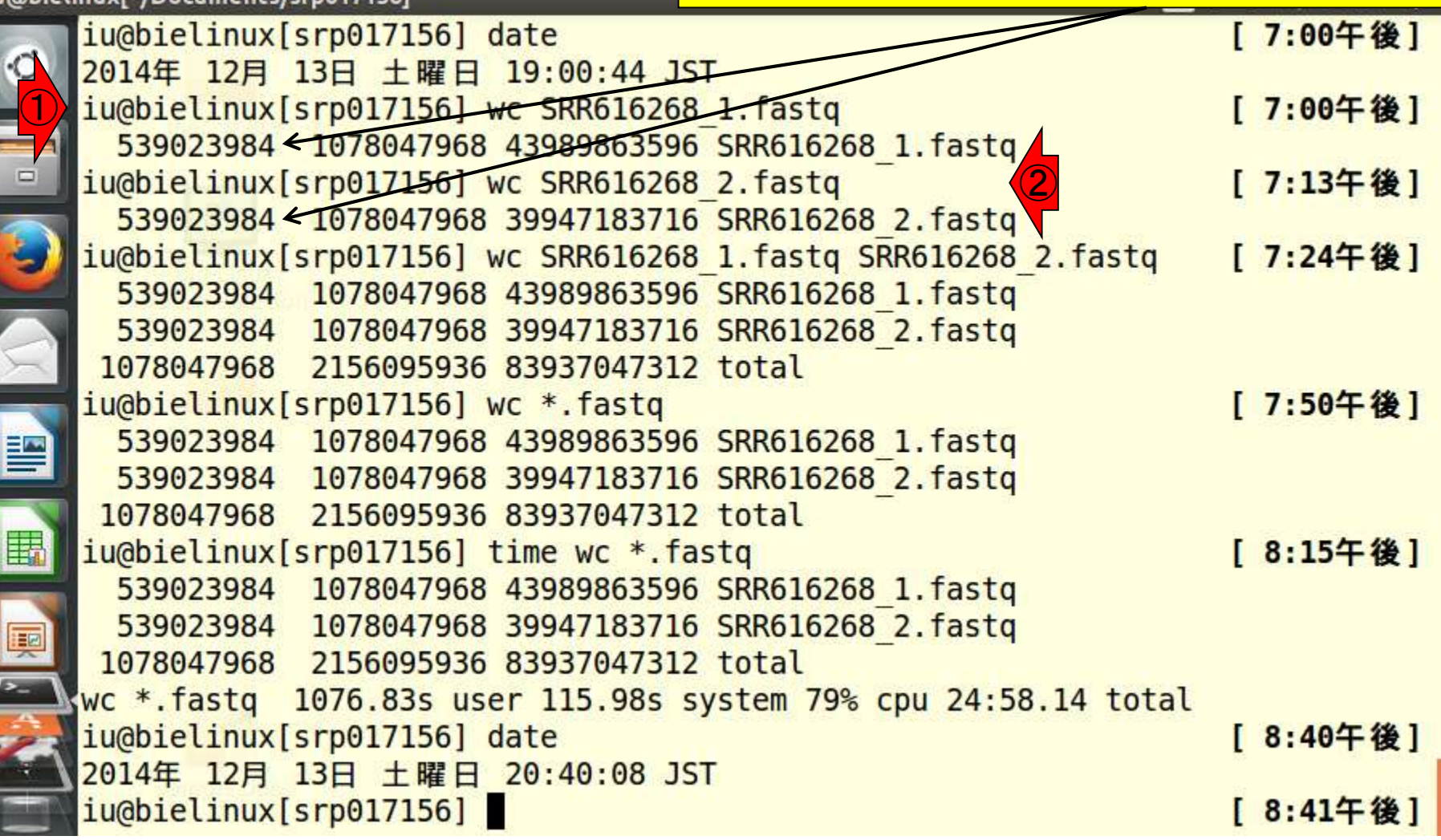

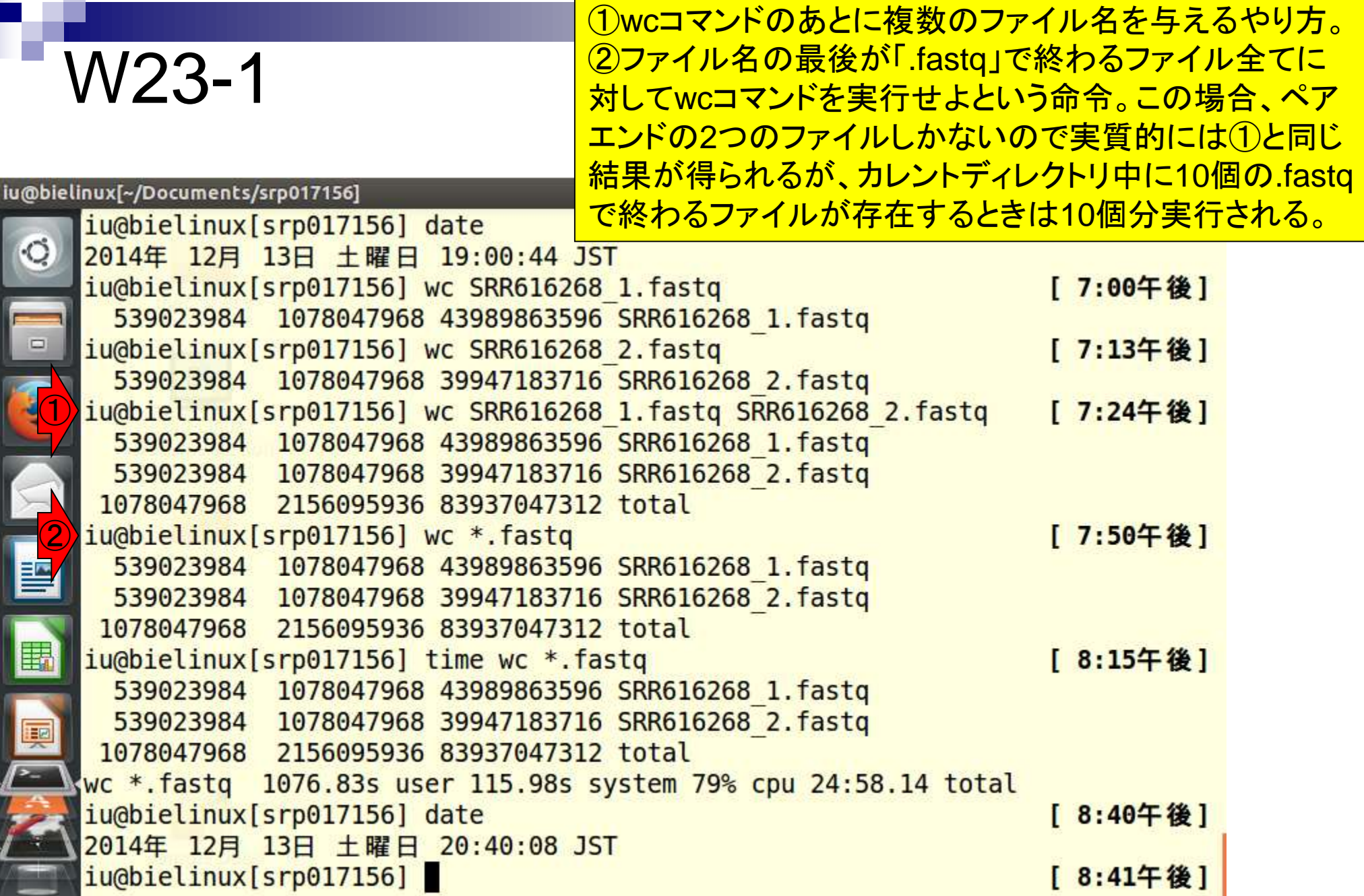

n a

約5.4億行のファイルだとwc実行にも一苦労。赤 枠部分を眺めるだけでも2つのファイルを実行す るのに25分程度かかっていることがわかるが、 timeコマンドで実行時間を計測するのが王道。

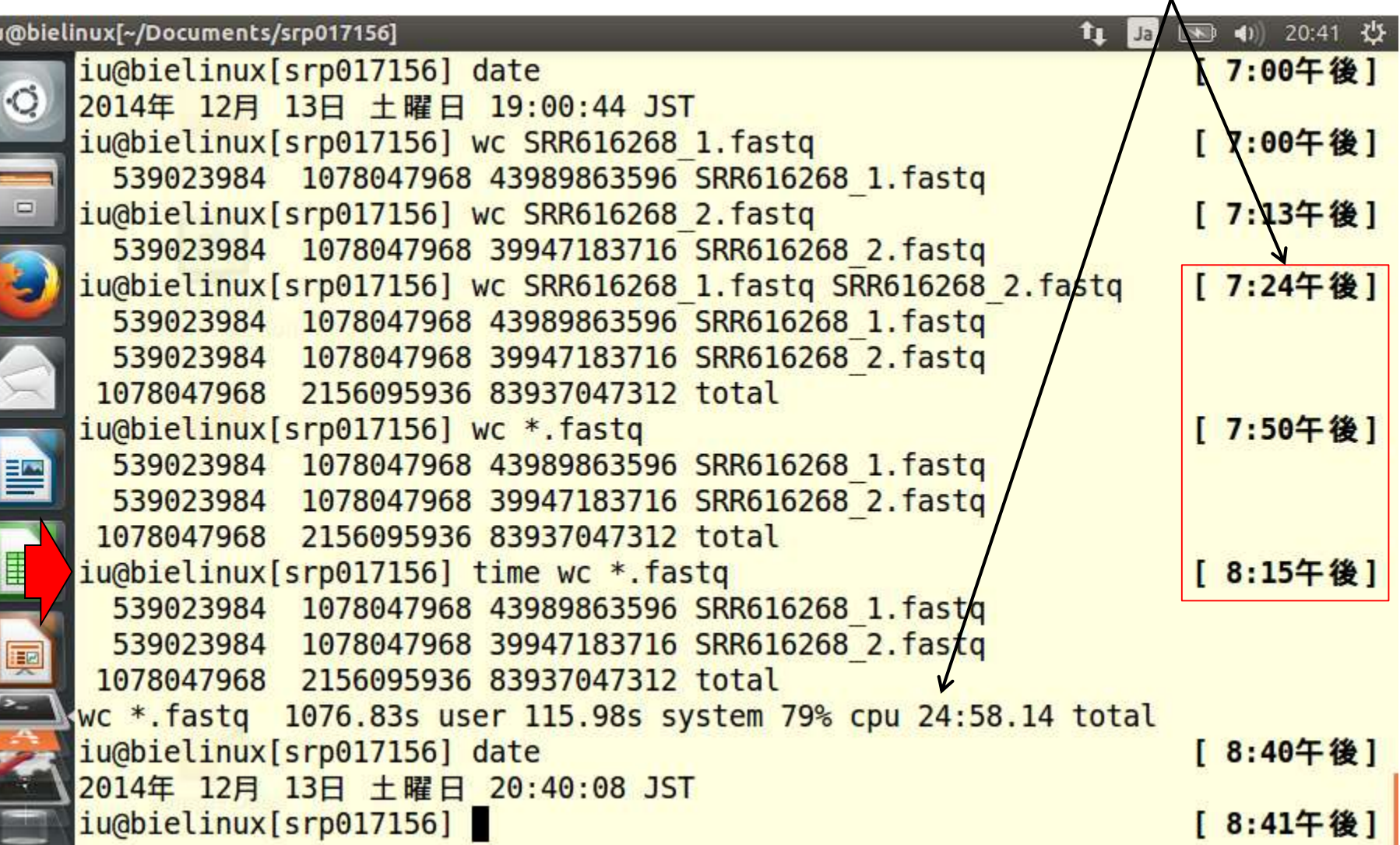

W23-2

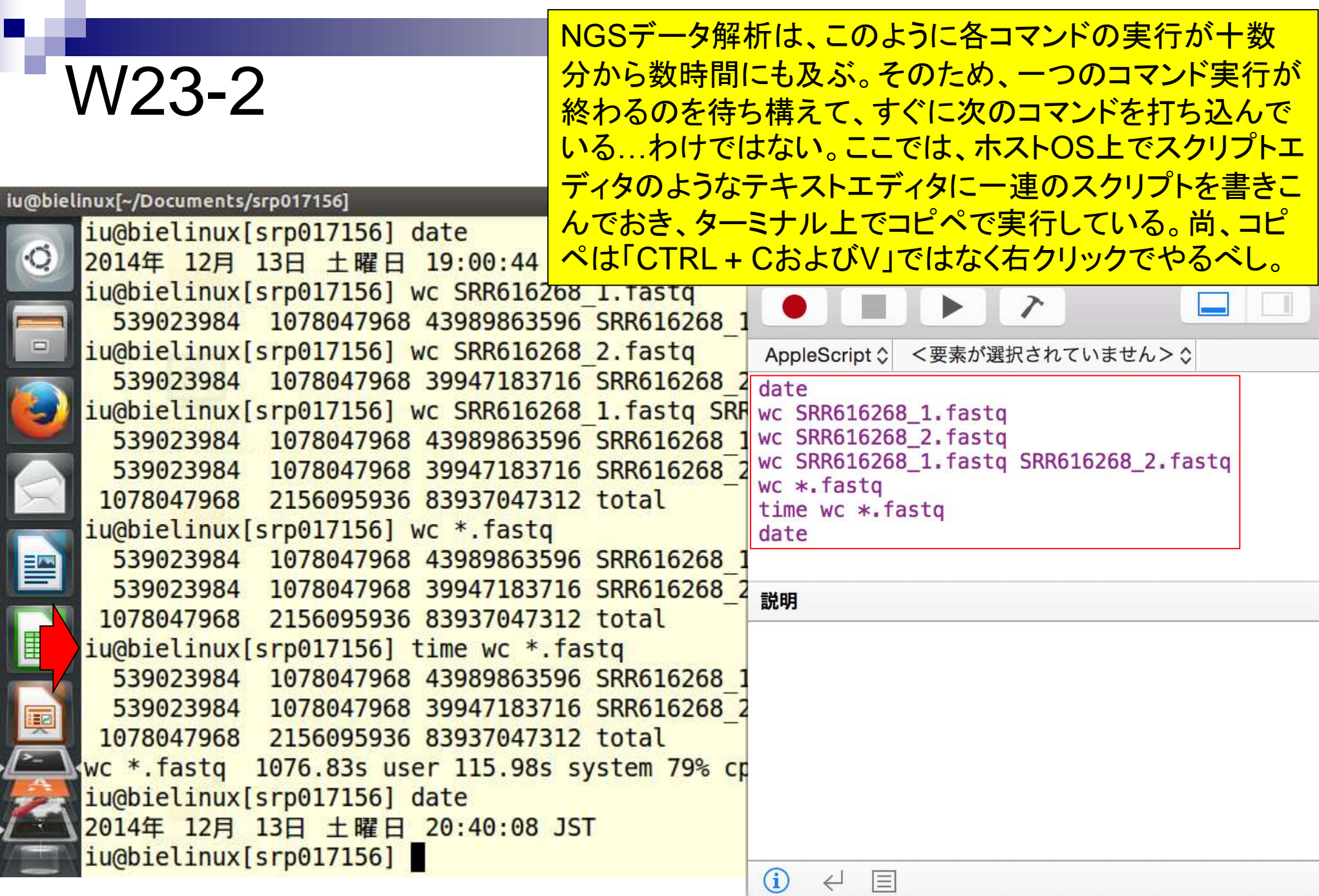

## <mark>もちろん、ゲストOS上で新しいターミナルを開き、</mark> geditでスクリプトを作成してコピペでもよい。

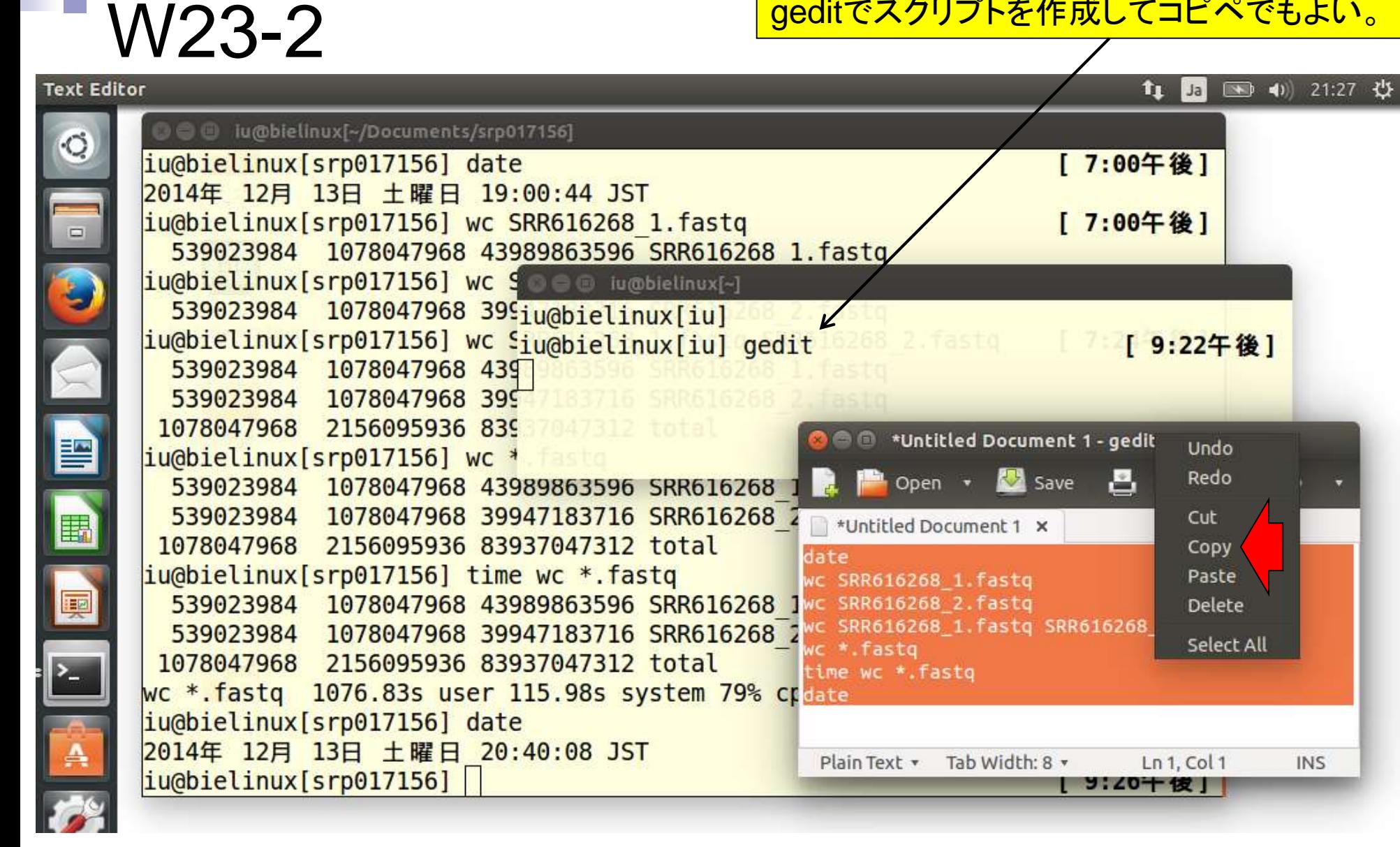

# W24-1

## headコマンドで最初の8行分を表示している。リード長 は①107塩基と②93塩基で違っていることがわかる。 リード数が同じでファイルサイズが違う理由として納得。

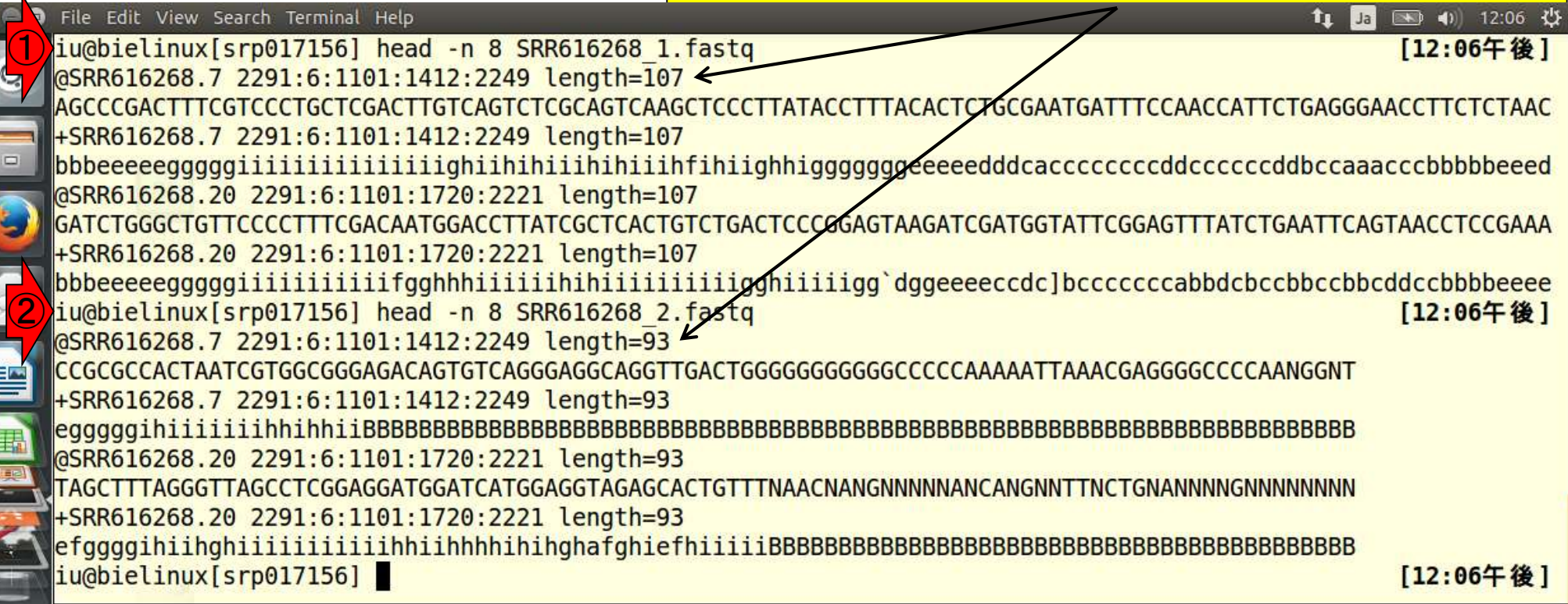

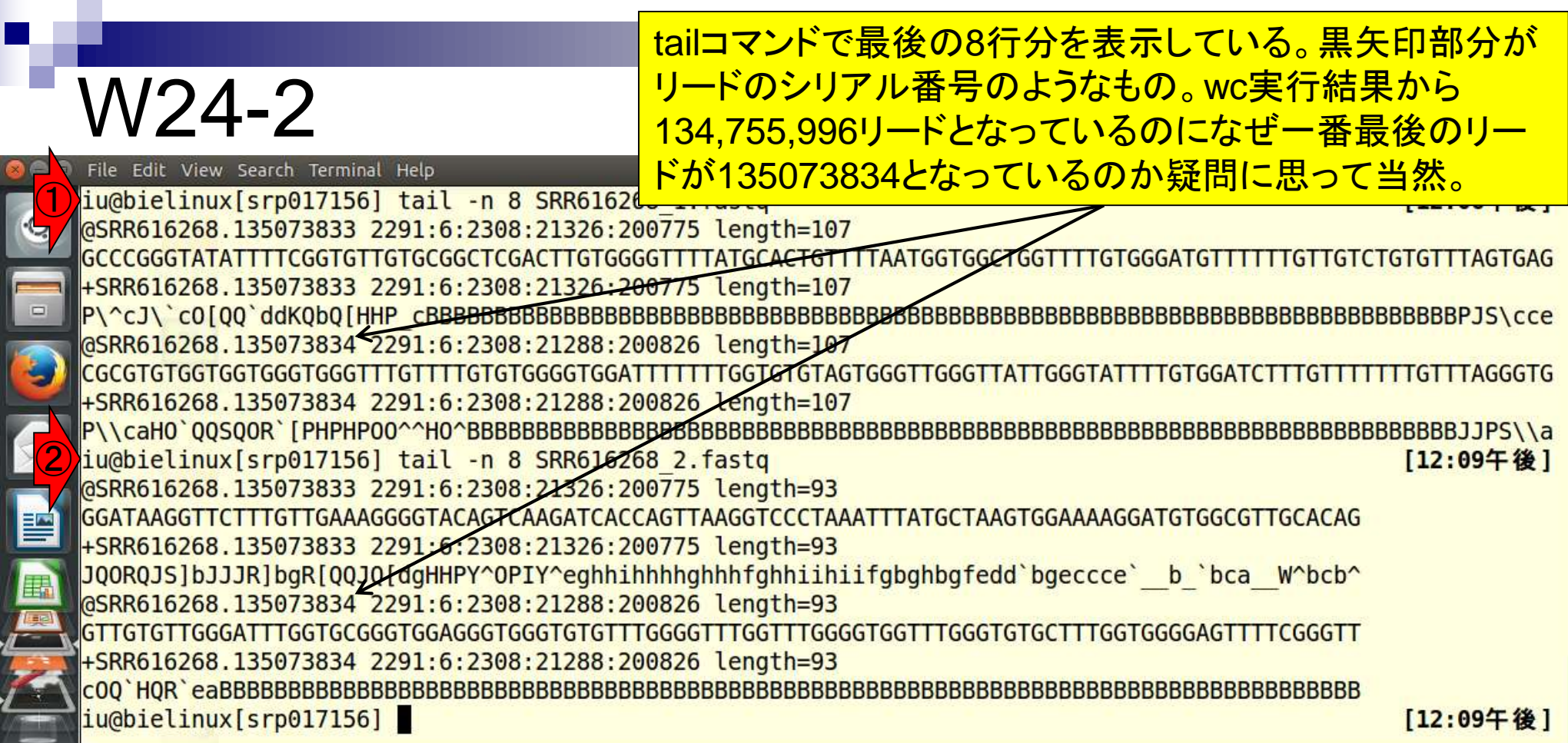

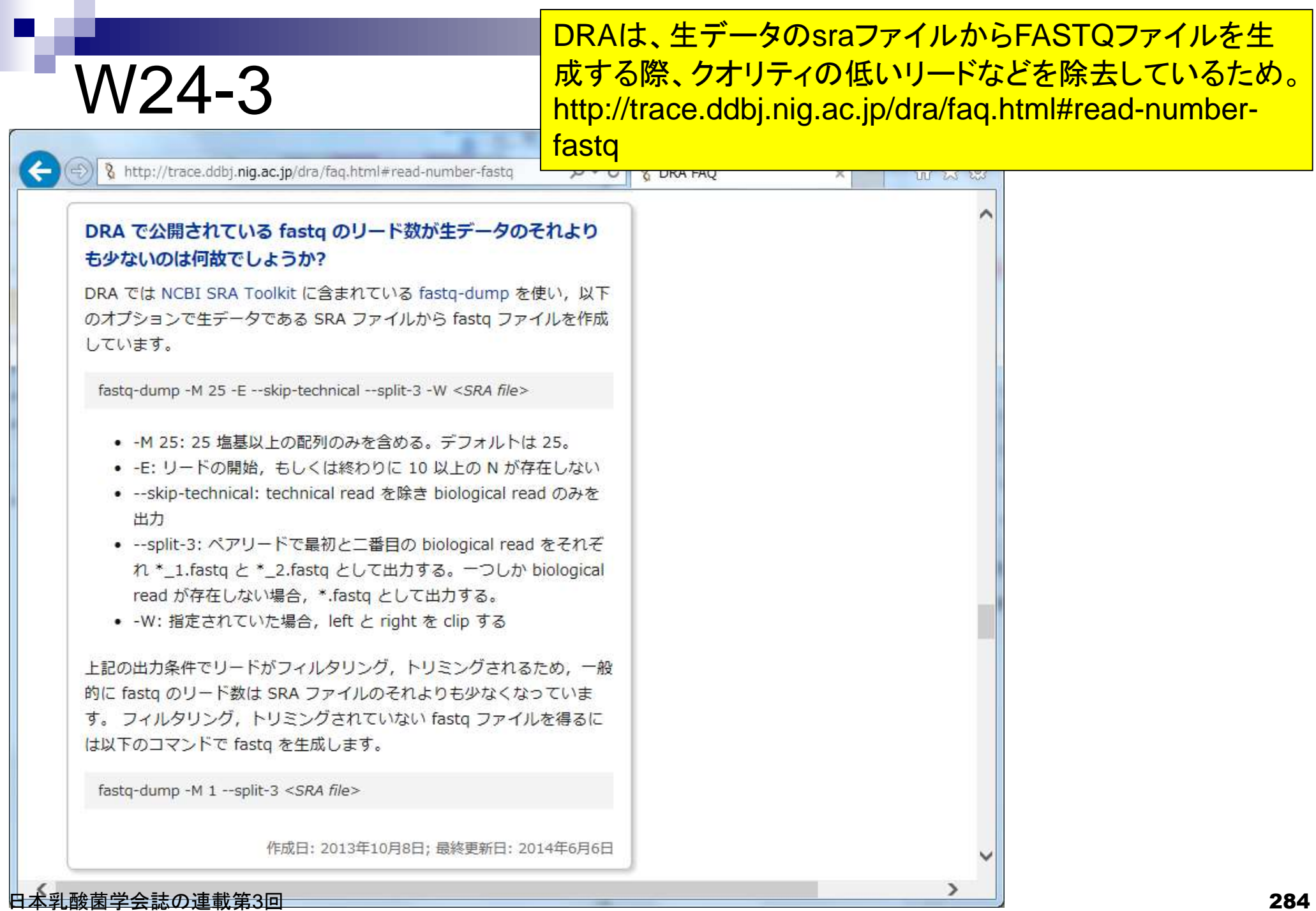

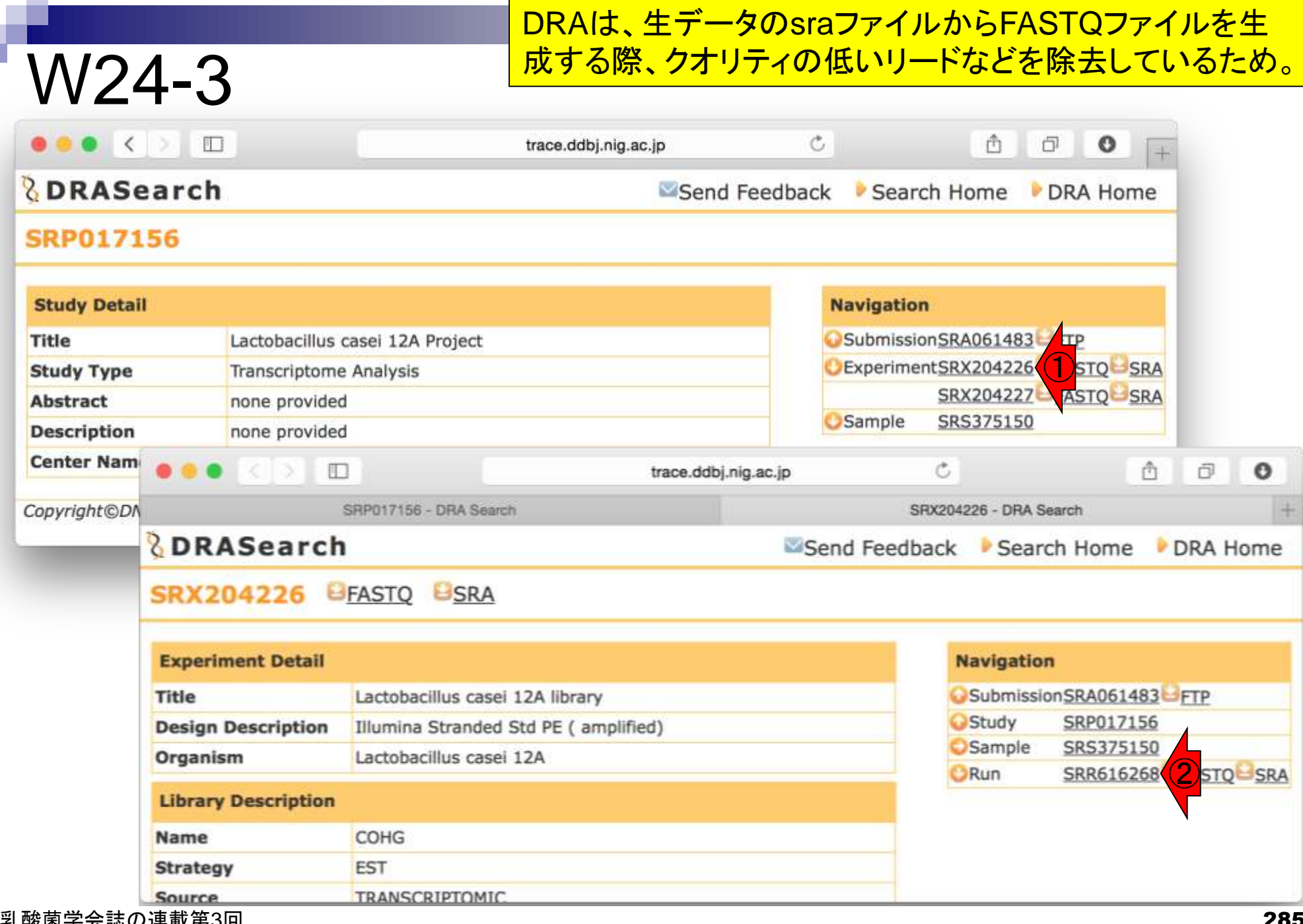

日本乳酸菌学会誌の連載第3回

**COLLEGE** 

#### 確かにDRAで表示されている総リード数は135,073,834 となっており、実際にダウンロードしたFASTQファイルの W24-3 wcから得られるリード数(134,755,996)よりも多い。ED<sub>1</sub> trace.ddbj.nig.ac.jp 帀 o SRX204226 - DRA Search SRR616268 - DRA Search SRP017156 - DRA Search *<u>BDRASearch</u>* Search Home DRA Home Send Feedback SRR616268 BFASTO BSRA **Run Detail Navigation** SubmissionSRA061483 FTP 13759 **Alias** Study SRP017156 **Instrument model** ExperimentSRX204226 FASTO SRA Date of run Sample SRS375150 **Run center JGI Number of spots** 135,073,834 **Number of bases** 27,014,766,800 **READS** (joined) quality show 10  $\frac{1}{2}$  rows  $\ll$   $\ll$  1  $/13507384$  Page > >> >SRR616268.1 **NNNNNNNNNNNN** >SRR616268.2 CTCGCCGCTACTATGGGAATCGAGTTTTCTTTCTCTTCCTNCNNNTACNNNNNN  $>$ SRR616268.3 日本乳酸菌学会誌の連載第3回 286 Particular Management (Anthony Management Management Management Management Reserve Tomas 286

# W24-3

### 確かにウェブ上で見られる生データのリードを 眺めると、シリアル番号が1から6まではNだら けでクオリティが明らかに低いことがわかる。

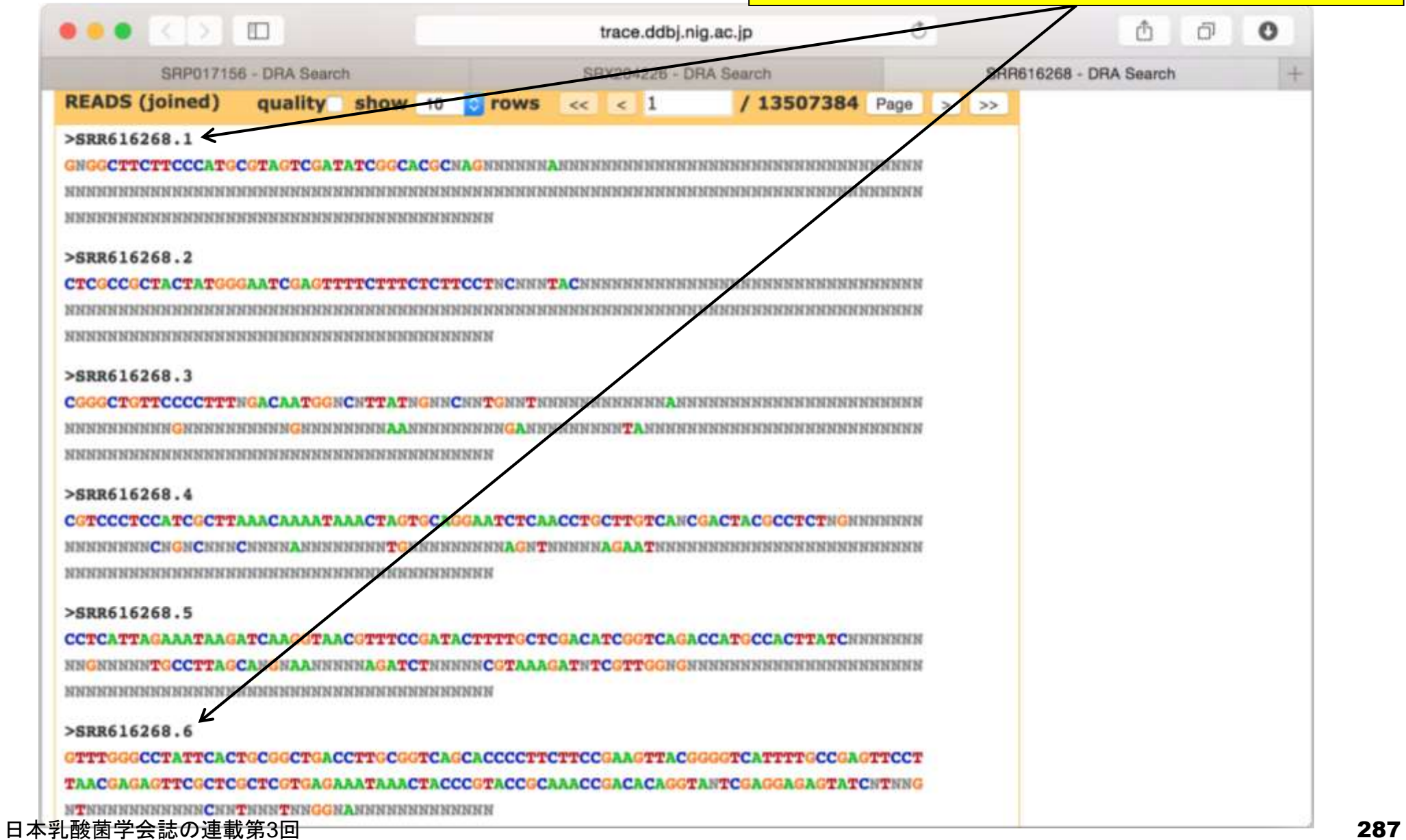

シリアル番号が7のやつはクオリティが高そう。FASTQ ファイルをheadコマンドで眺めたときに、最初のリード のシリアル番号が7であったのは極めて妥当!結論と して、DRAで取り扱うFASTQファイルは生リードよりも 若干少なくなるが、事実上気にしなくて良い。

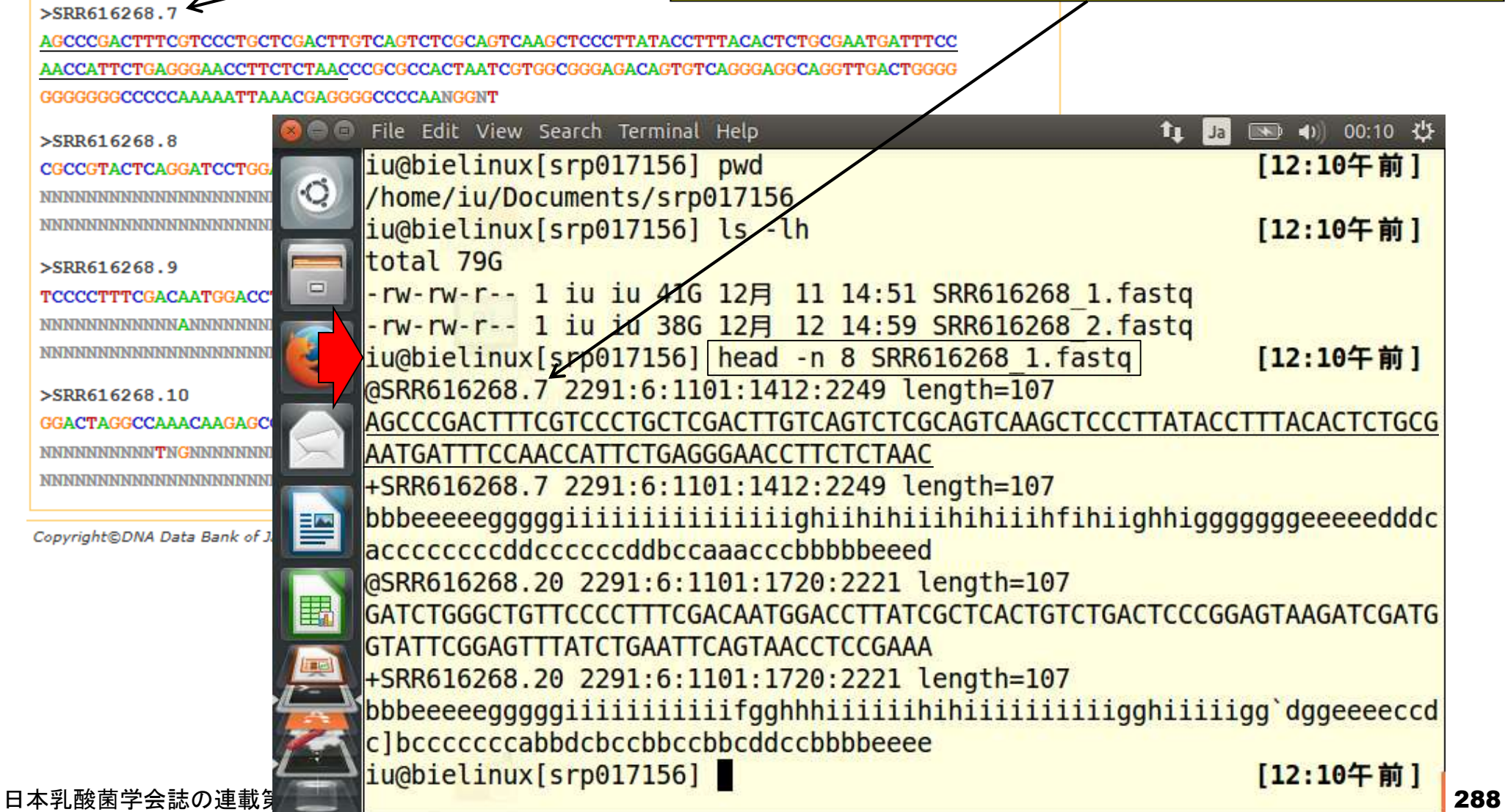

W24-3
シリアル番号が7のやつはクオリティが高そう。FASTQ ファイルをheadコマンドで眺めたときに、最初のリード のシリアル番号が7であったのは極めて妥当!結論と して、DRAで取り扱うFASTQファイルは生リードよりも 若干少なくなるが、事実上気にしなくて良い。

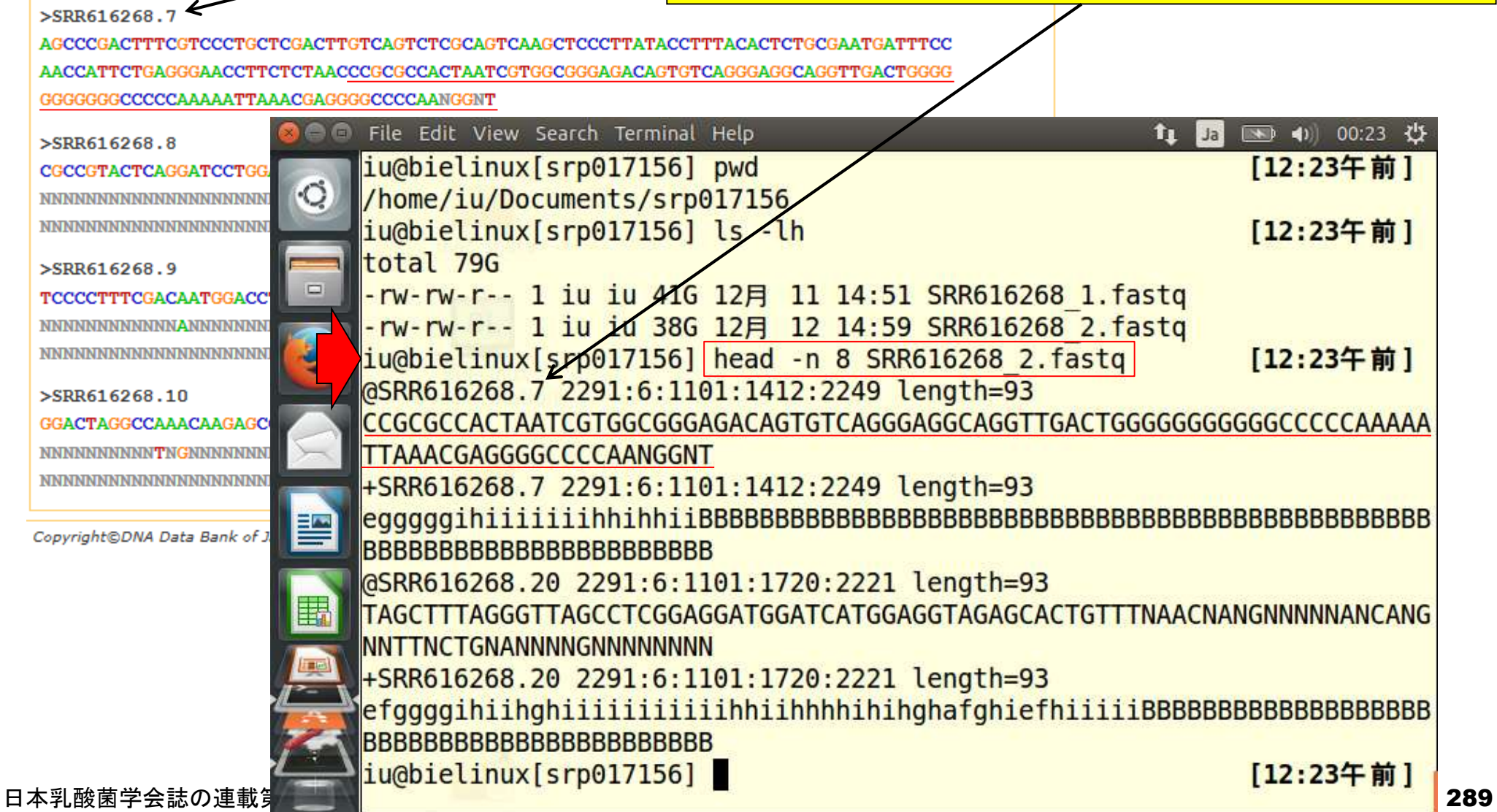

W24-3

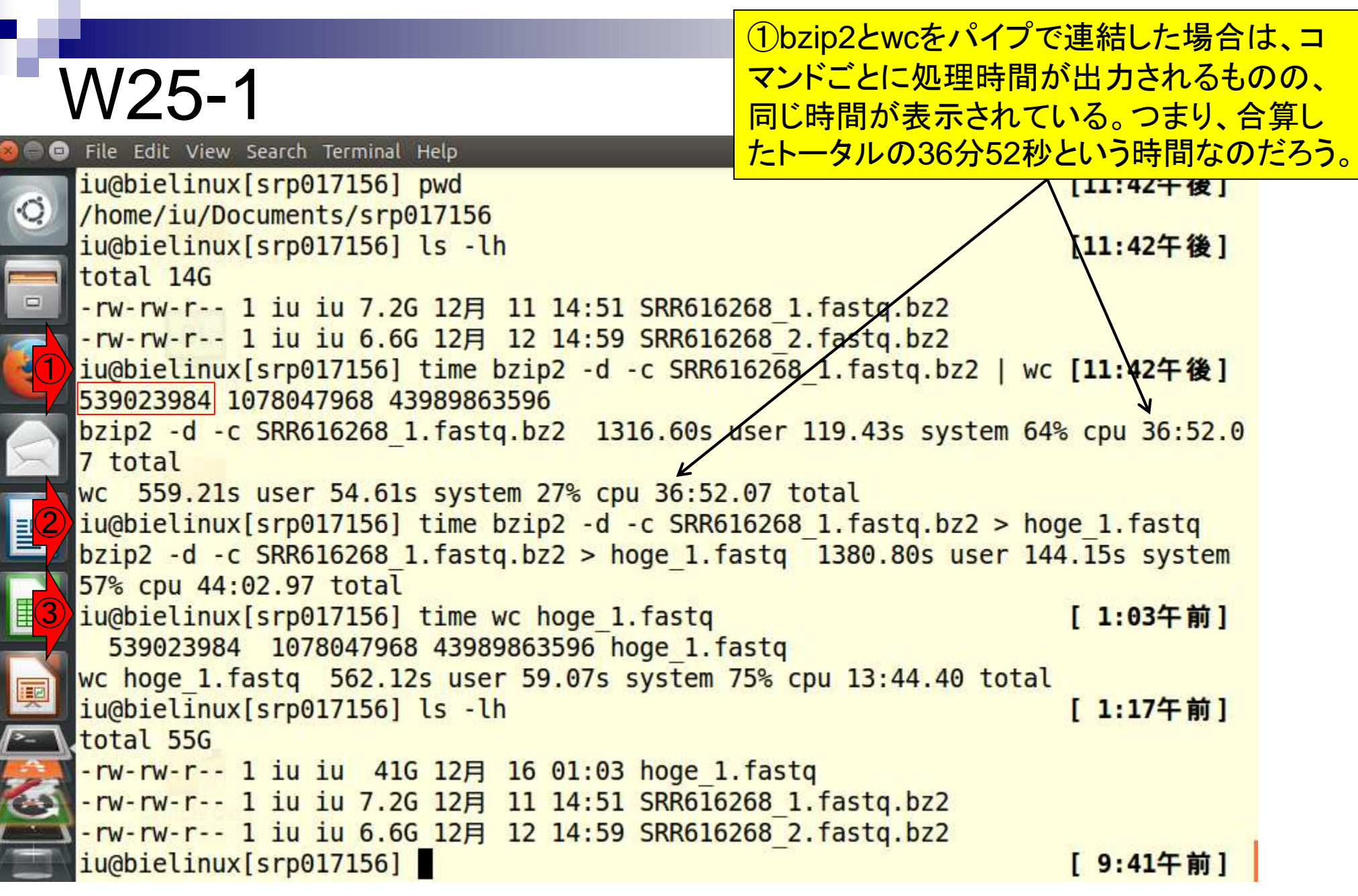

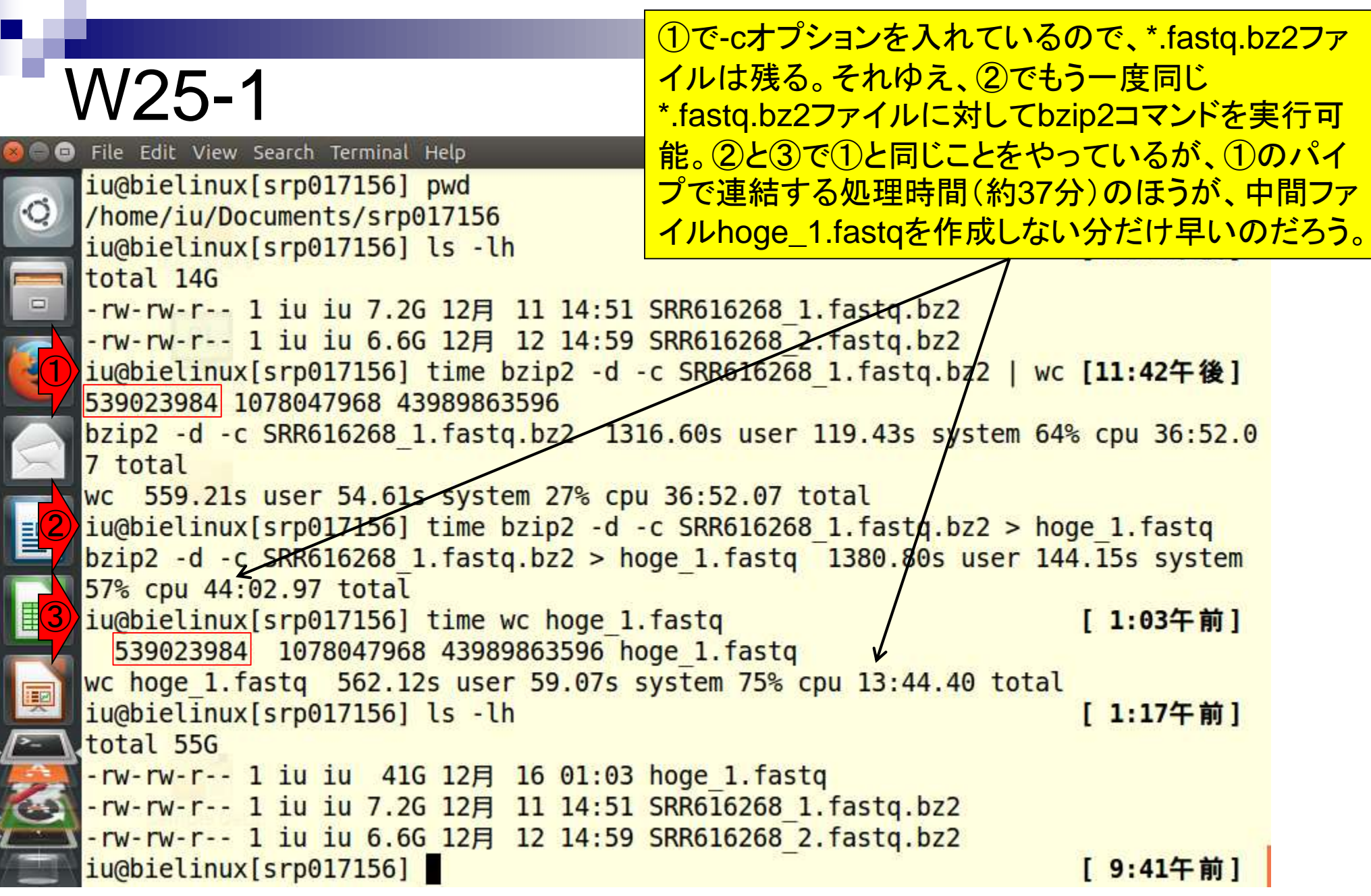

## W25-2

## ①と②は、パイプで連結して最初の400万行 分をリダイレクトでファイル保存しているので、 十数秒で処理が終わっていることがわかる。

File Edit View Search Terminal Help  $f_{\perp}$   $\Box$   $\Box$   $\Box$   $\Box$   $\Box$  10:53  $\Diamond$ iu@bielinux[srp017156] ls -lh [10:50午前]  $\circ$ total 55G -rw-rw-r-- 1 iu iu 41G 12月 16 01:03 hoge 1.fastq -rw-rw-r-- 1 iu iu 7.2G 12月 11 14:51 SRR616268 1.fastg.bz2 -rw-rw-r-- 1 iu iu 6.6G 12月 12 14:59 SRR616268 2.fastg.bz2 ① iu@bielinux[srp017156] time bzip2 -d -c SRR616268 1.fastq.bz2 | head -n 4000000 > subset 1.fastq bzip2 -d -c SRR616268 1.fastq.bz2 11.17s user 0.97s system 84% cpu 14.294 total  $head - n$  4000000 > subset 1.fastq 0.33s user 0.46s system 5% cpu 14.293 total ②iu@bielinux[srp017156] time bzip2 -d -c SRR616268 2.fastq.bz2 | head -n 4000000 > subset 2.fastq bzip2 -d -c SRR616268 2.fastq.bz2 9.70s user 0.87s system 83% cpu 12.623 total head -n 4000000 > subset\_2.fastq 0.30s user 0.42s system 5% cpu 12.622 total iu@bielinux[srp017156] head -n 4000000 hoge 1.fastg > hoge subset 1.fastg  $[10:504$  前] 閆 iu@bielinux[srp017156] ls -lh [10:50午前] total 56G E -rw-rw-r-- 1 iu iu 41G 12月 16 01:03 hoge 1.fastq -rw-rw-r-- 1 iu iu 306M 12月 16 10:50 hoge subset 1.fastq -rw-rw-r-- 1 iu iu 7.2G 12月 11 14:51 SRR616268 1.fastq.bz2 更 -rw-rw-r-- 1 iu iu 6.6G 12月 12 14:59 SRR616268 2.fastg.bz2 -rw-rw-r-- 1 iu iu 306M 12月 16 10:50 subset 1.fastq -rw-rw-r-- 1 iu iu 278M 12月 16 10:50 subset 2.fastq iu@bielinux[srp017156] diff hoge subset 1.fastq subset 1.fastq [10:50午前] iu@bielinux[srp017156]  $[10:534 \; \hat{\mathbb{m}}]$ 

## W25-2

## ③一旦41GBのhoge\_1.fastqという解凍後のファイル を作成したのち、最初の400万行分をリダイレクトで ファイル保存したのが306MBのhoge\_subset\_1.fastq。

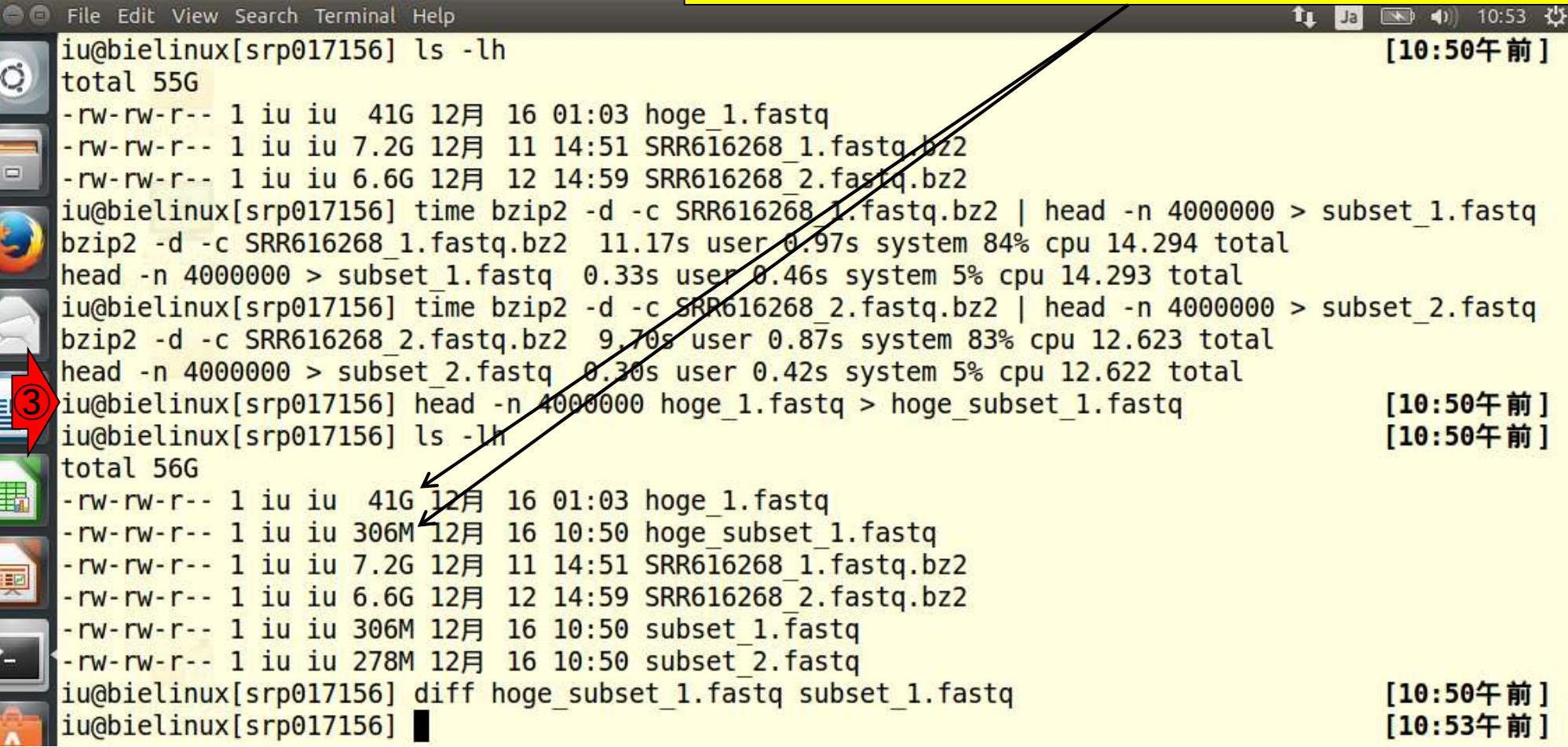